# Operation/Programming 11/2002 Edition

# sinumerik

ShopMill SINUMERIK 840D/840Di/810D

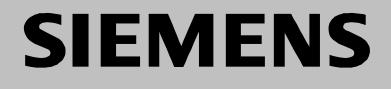

# **SIEMENS**

## **SINUMERIK 840D/840Di/810D**

## **ShopMill**

**Operation/Programming**

**Valid for**

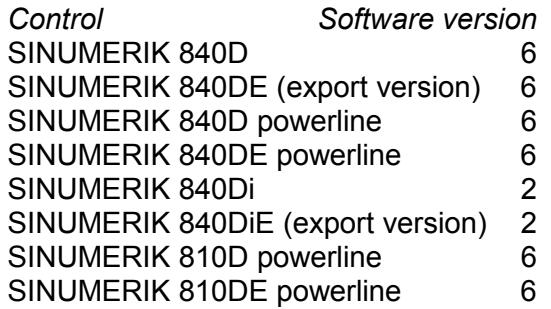

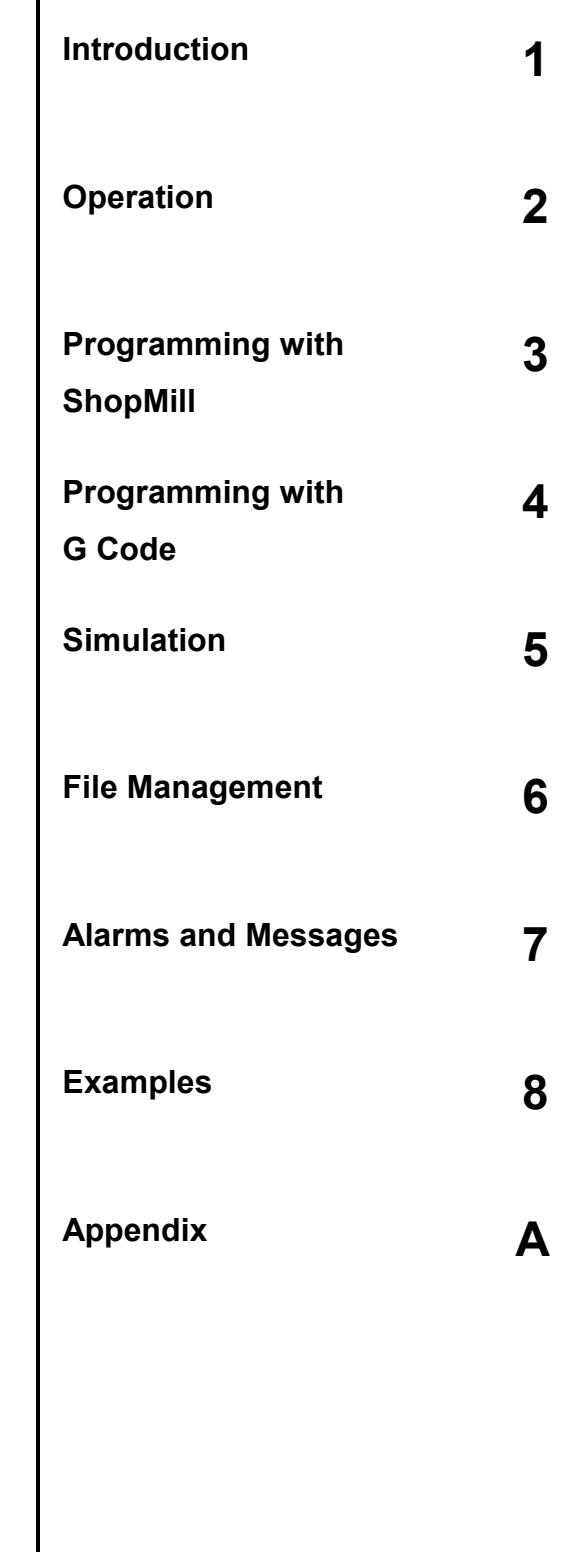

#### **SINUMERIK**Æ **Documentation**

#### **Printing history**

Brief details of this edition and previous editions are listed below.

The status of each edition is shown by the code in the "Remarks" column.

*Status codes in the "Remarks" column:*

- **A ....** New documentation.
- **B ....** Unrevised edition with new Order No.
- **C ....** Revised edition with new status.

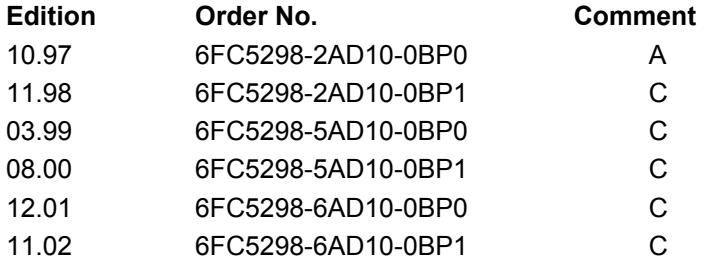

#### This book is part of the documentation available on CD-ROM (**DOCONCD**)

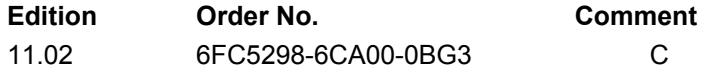

#### **Trademarks**

SIMATIC $^\circ$ , SIMATIC HMI $^\circ$ , SIMATIC NET $^\circ$ , SIROTEC $^\circ$ , SINUMERIK $^\circ$  and SIMODRIVE $^\circ$  are trademarks of Siemens AG. Other product names in this documentation may be trademarks which, if used by third parties, could infringe the rights of their owners.

Further information is available on the Internet under: http://www.ad.siemens.de/sinumerik

This publication was produced with WinWord V8.0 and Designer V6.0. The reproduction, transmission or use of this document or its contents is not permitted without express written authority. Offenders will be liable for damages. All rights, including rights created by patent grant or registration of a utility model

or design, are reserved.

© Siemens AG, 1997-2002. All rights reserved

Other functions not described in this documentation might be executable in the control. This does not, however, represent an obligation to supply such functions with a new control or when servicing.

We have checked that the contents of this document correspond to the hardware and software described. Nonetheless, differences might exist and we cannot therefore guarantee that they are completely identical. The information contained in this document is, however, reviewed regularly and any necessary changes will be included in the next edition. We welcome suggestions for improvement.

Subject to change without prior notice

Order No. **6FC5298-6AD10**-**0BP1** Printed in Germany

Siemens Aktiengesellschaft

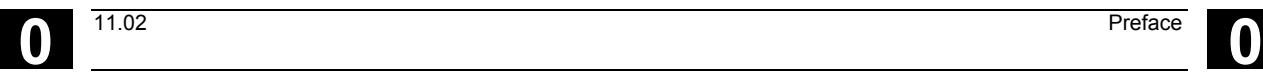

**Preface**

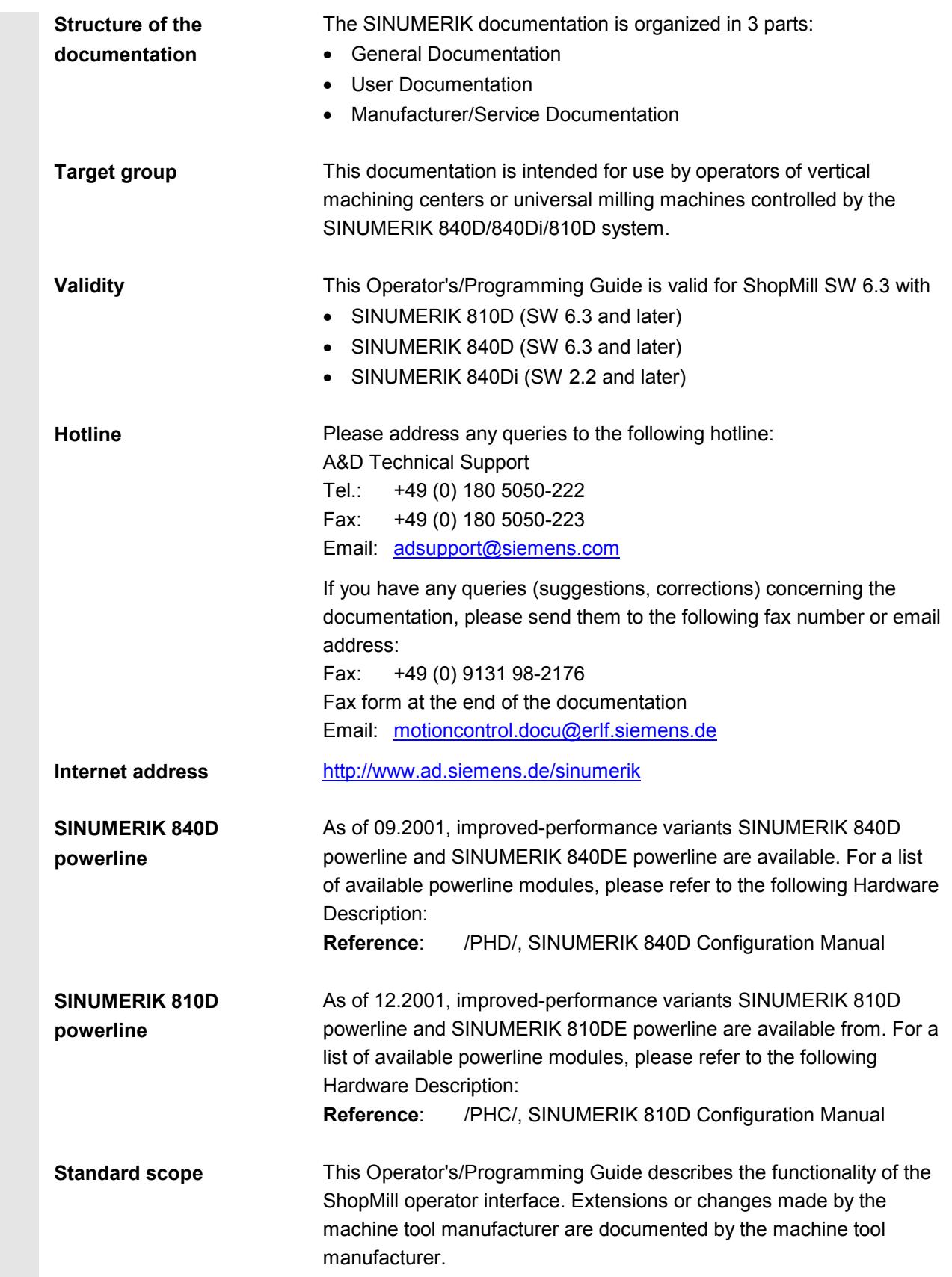

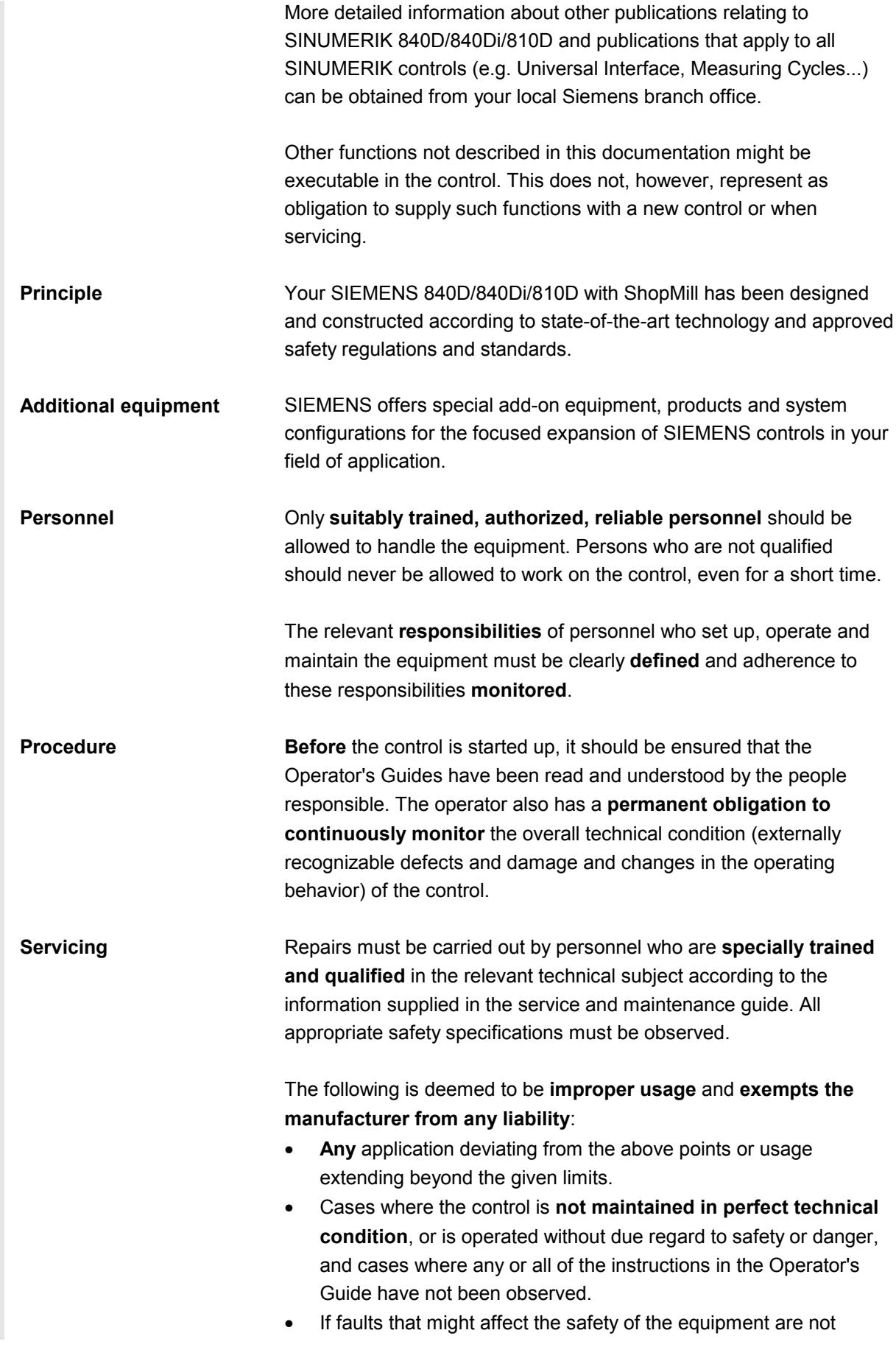

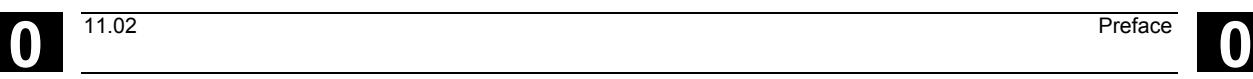

Á

ź

Á

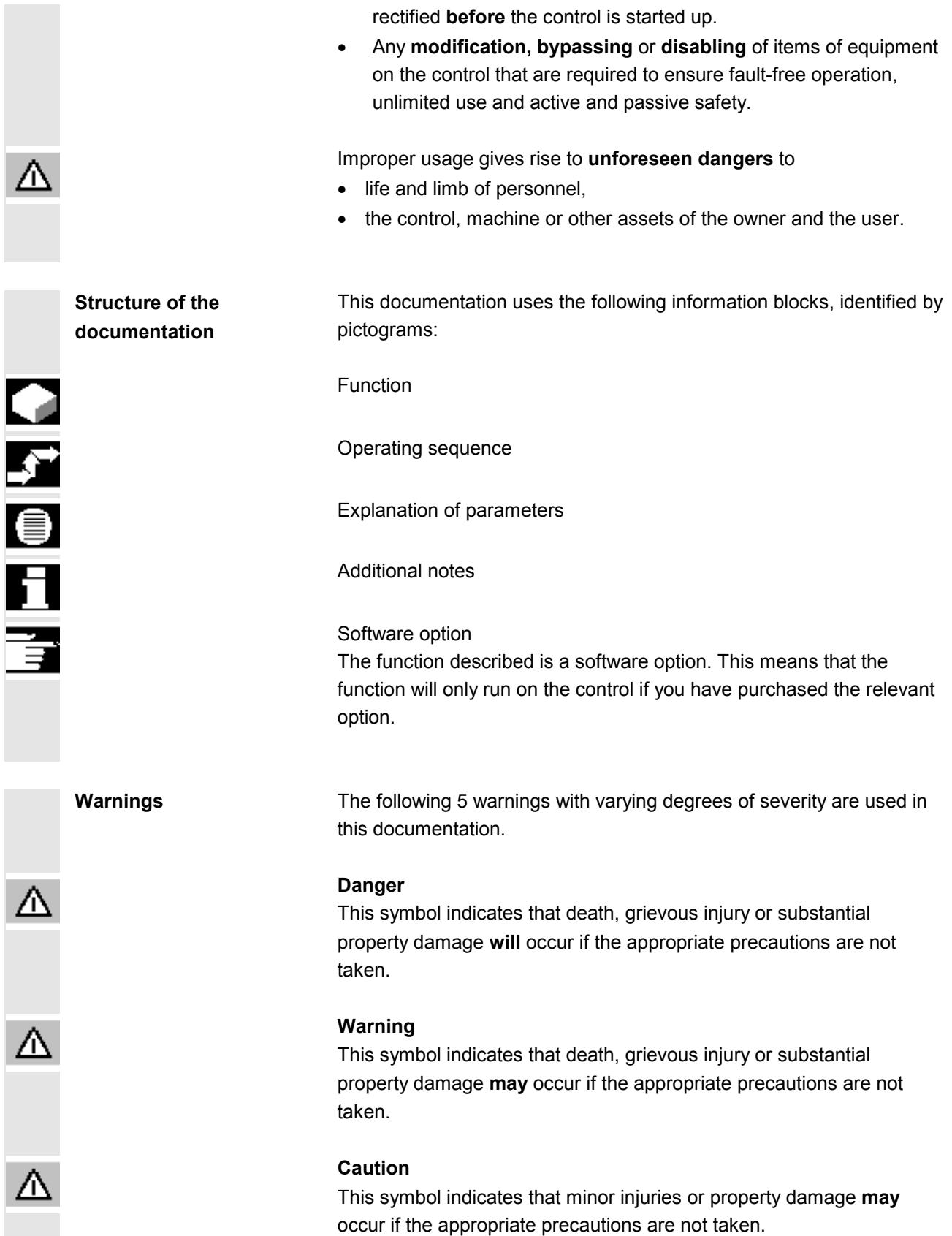

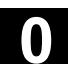

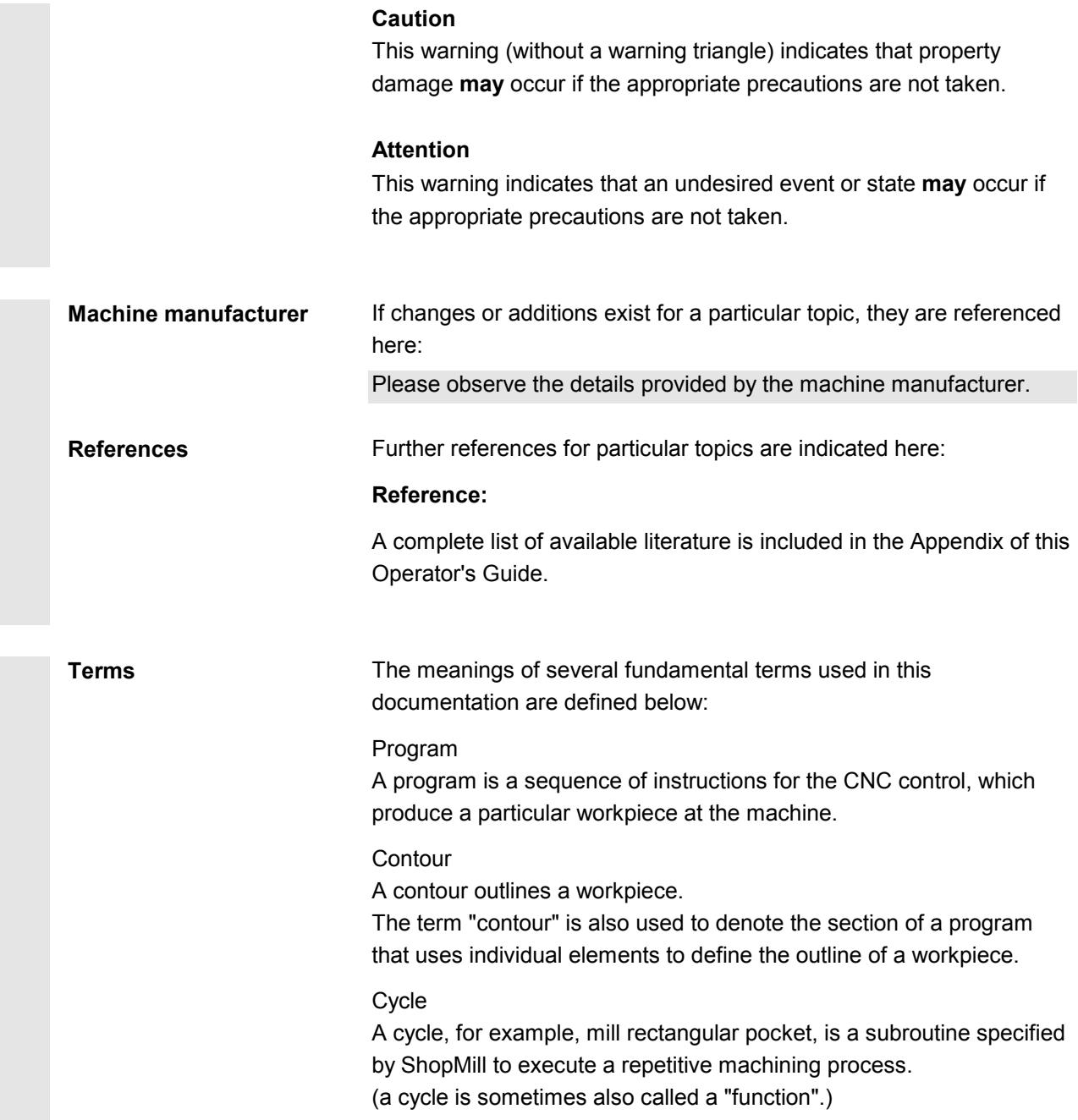

**"Unit of measurement"** The parameter units are always specified in metric units in this documentation. The corresponding inch measures are given in the table below.

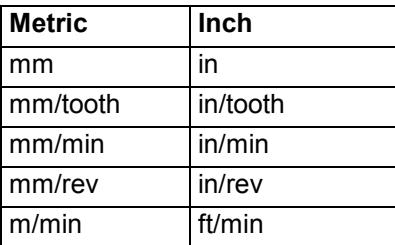

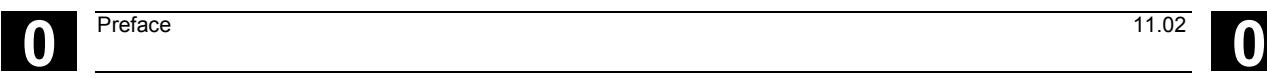

**Notes**

11.02

 $\blacksquare$ 

## **Contents**

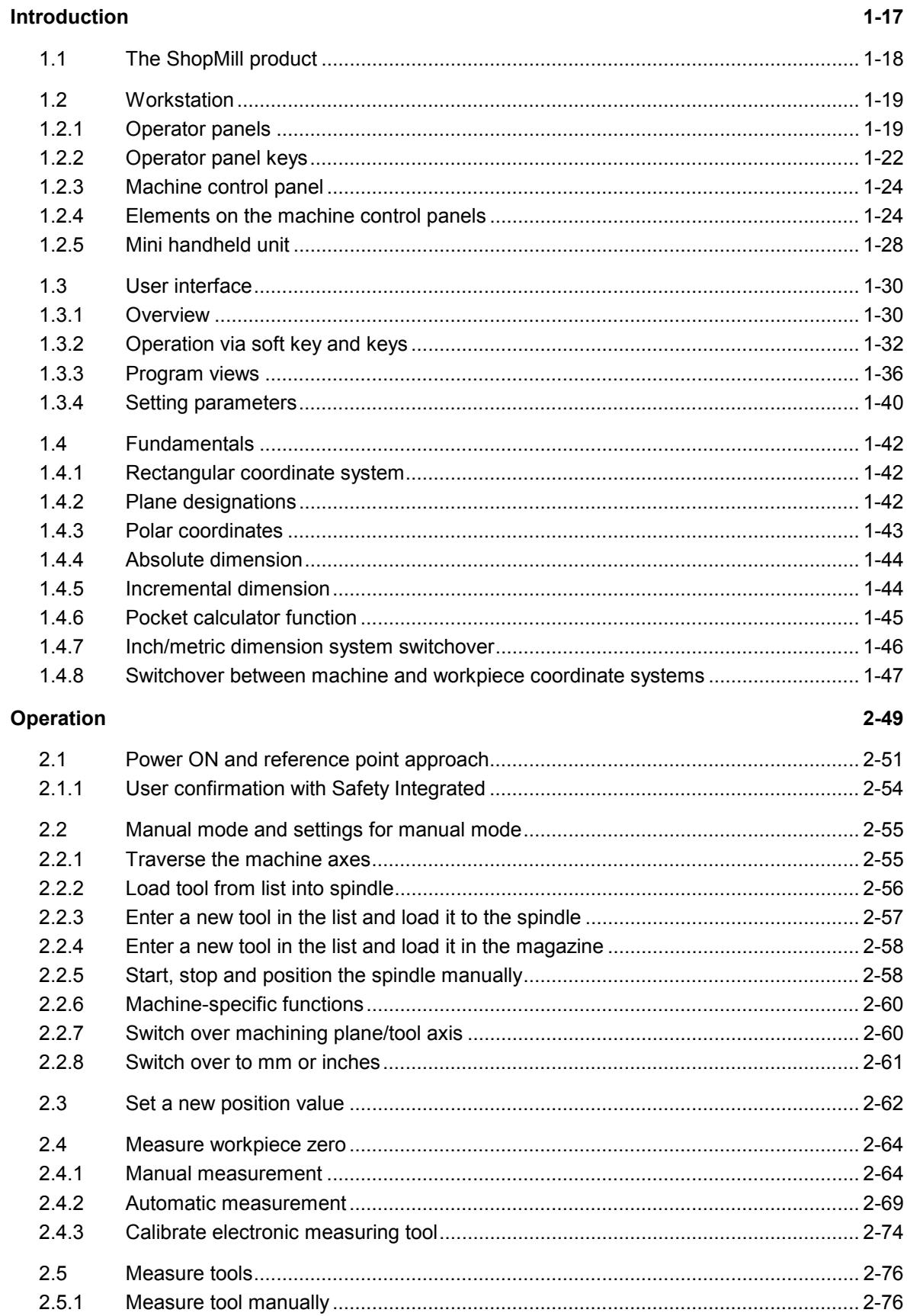

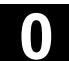

 $\bf{0}$ 

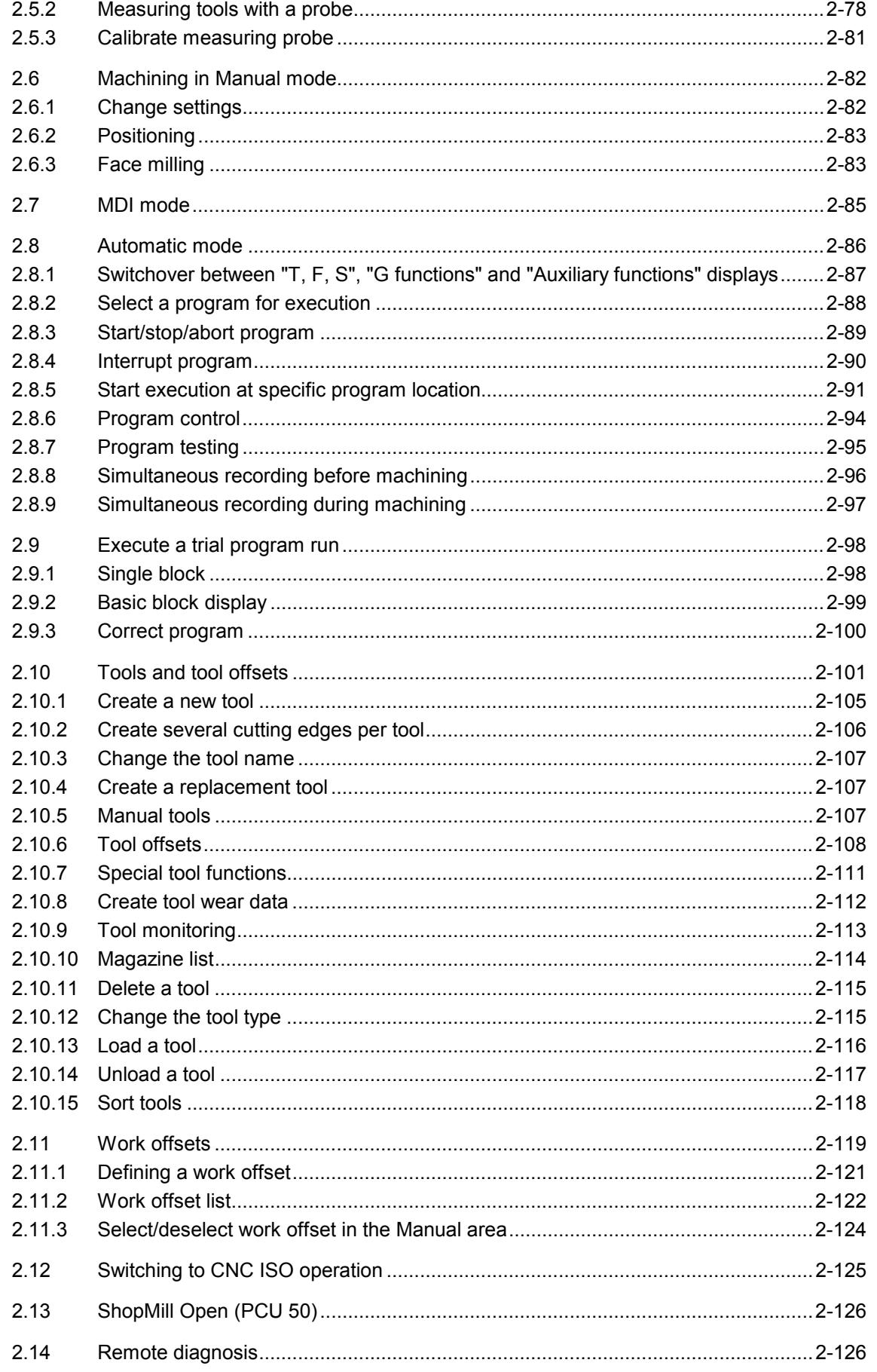

O)

 $3-127$ 

**Programming with ShopMill** 

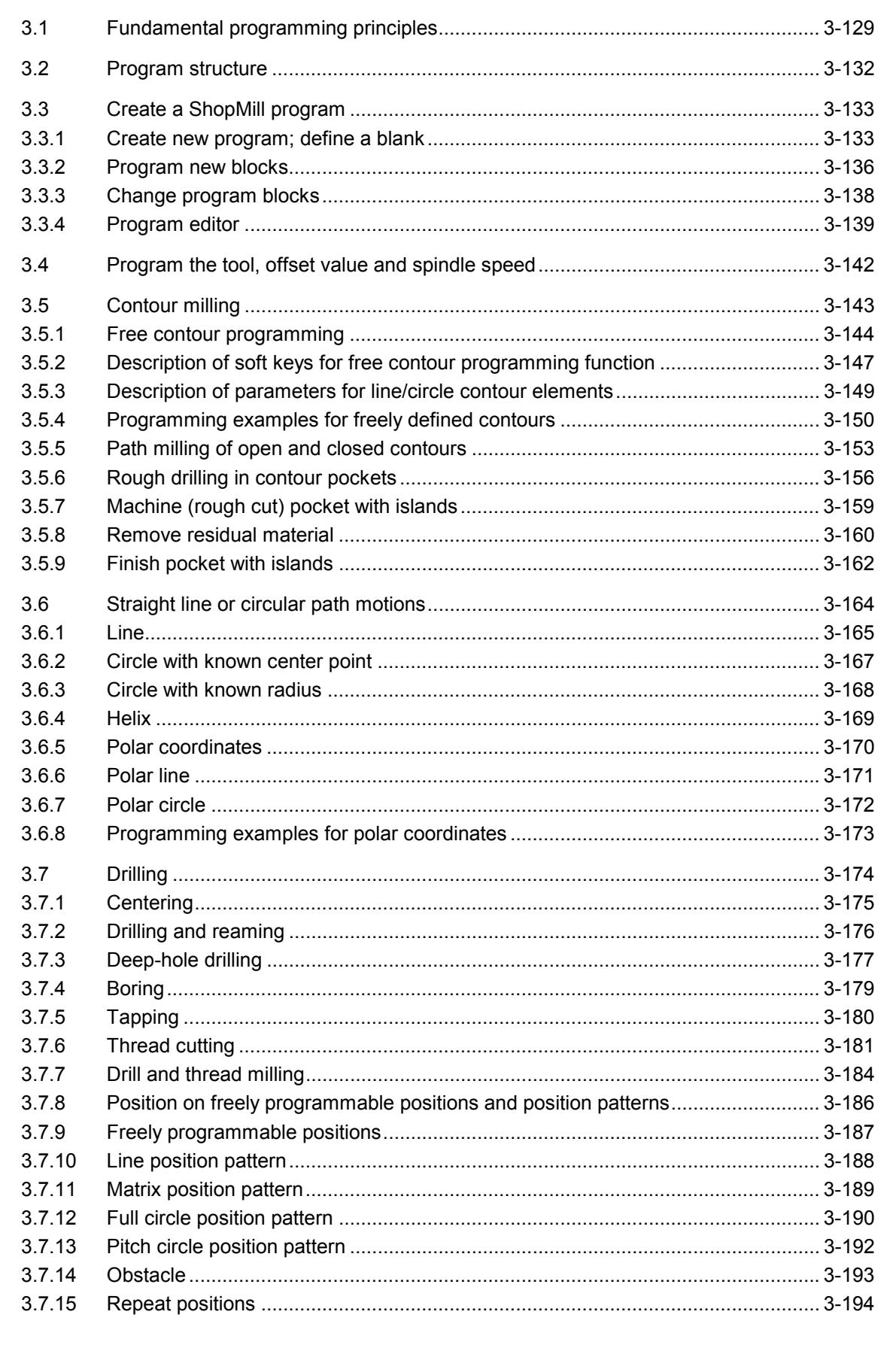

 $\bf{0}$ 

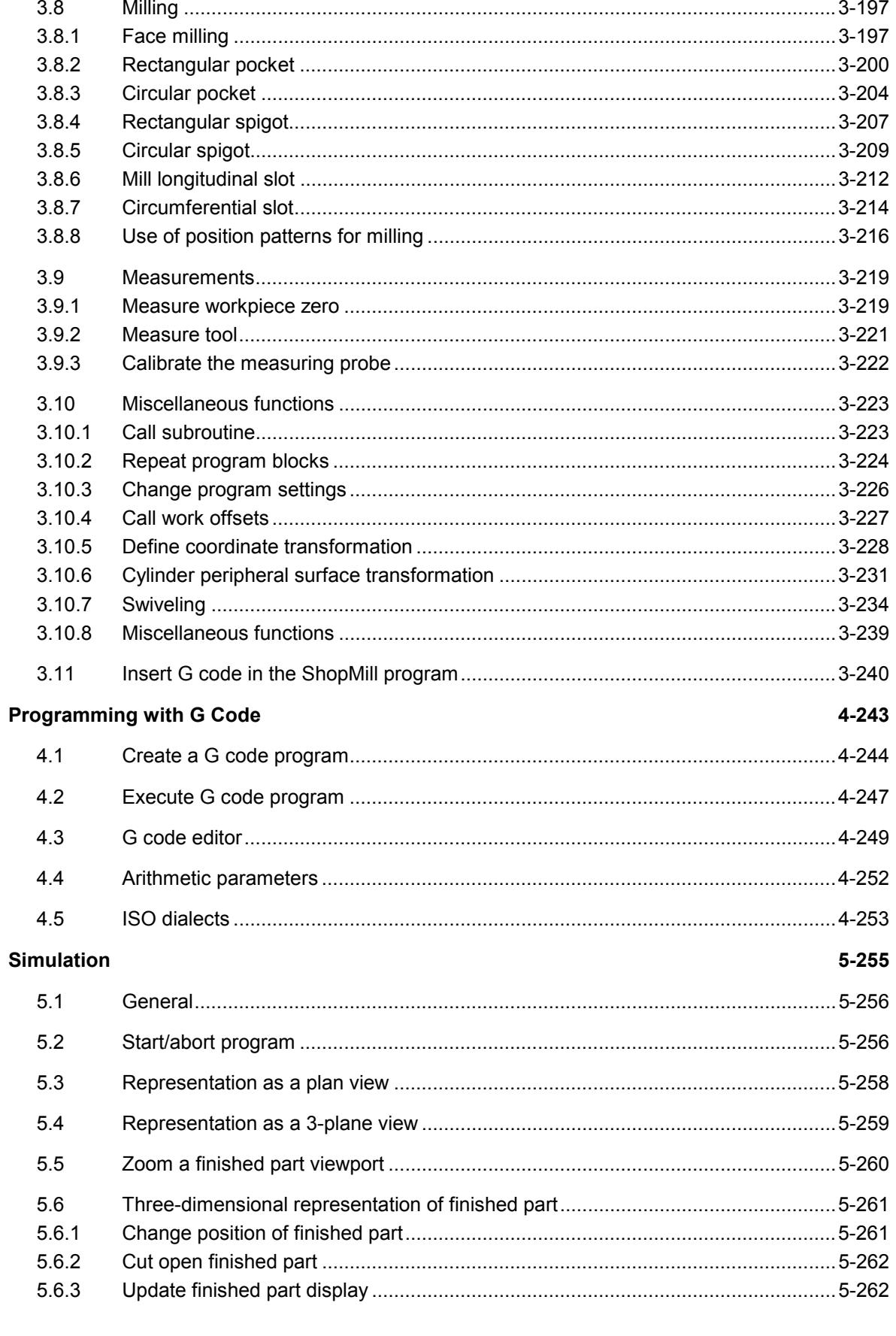

Contents

3.7.16

 $\bullet$ 

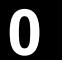

I

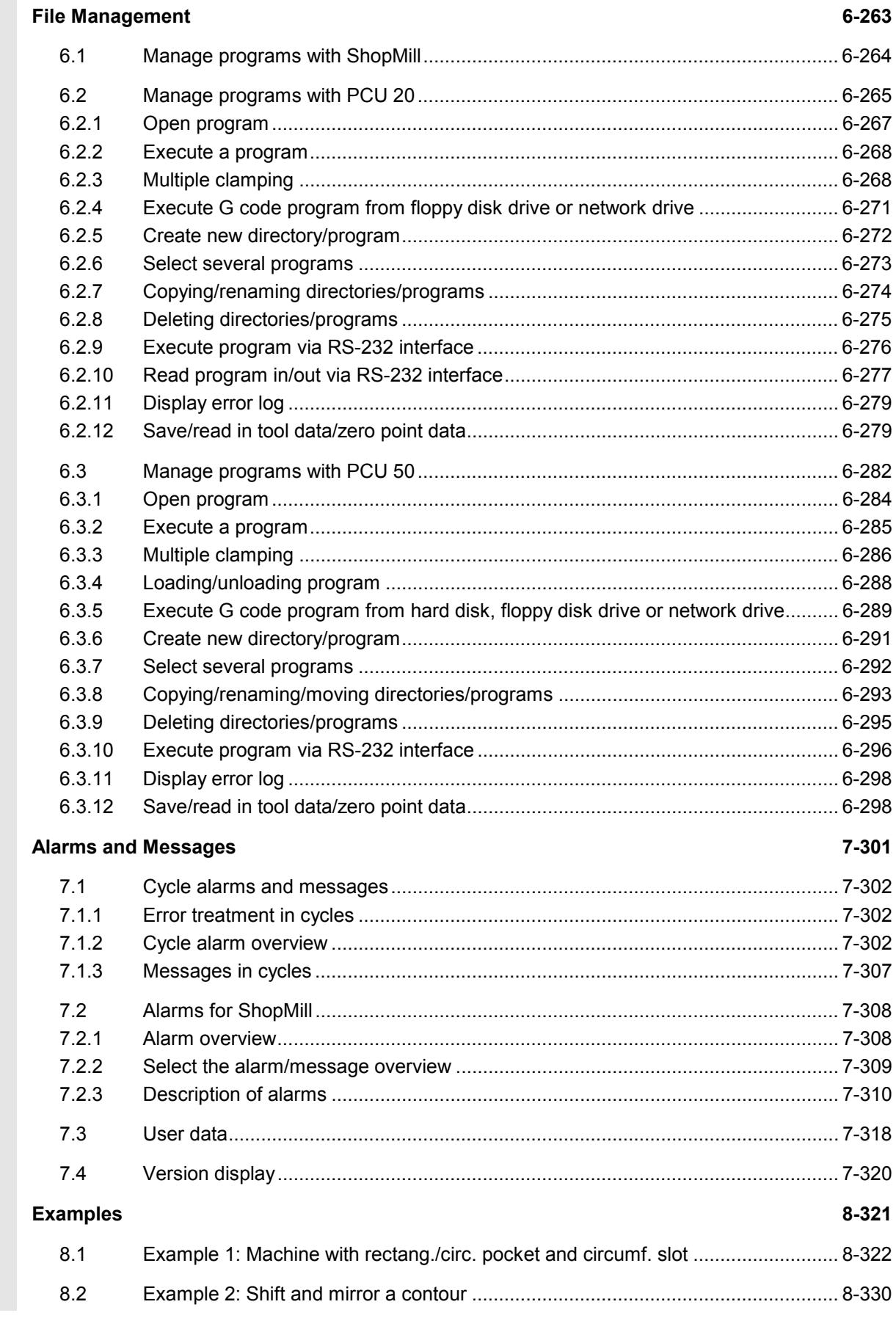

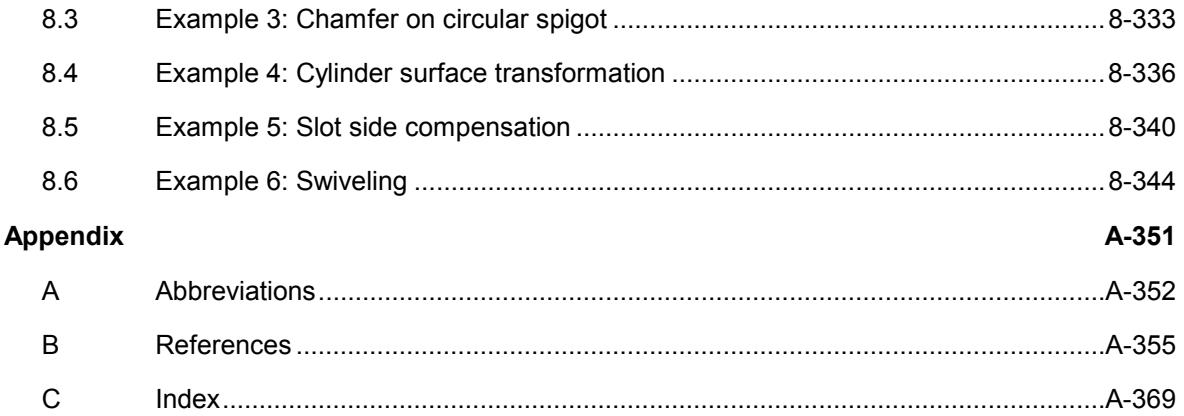

## Introduction

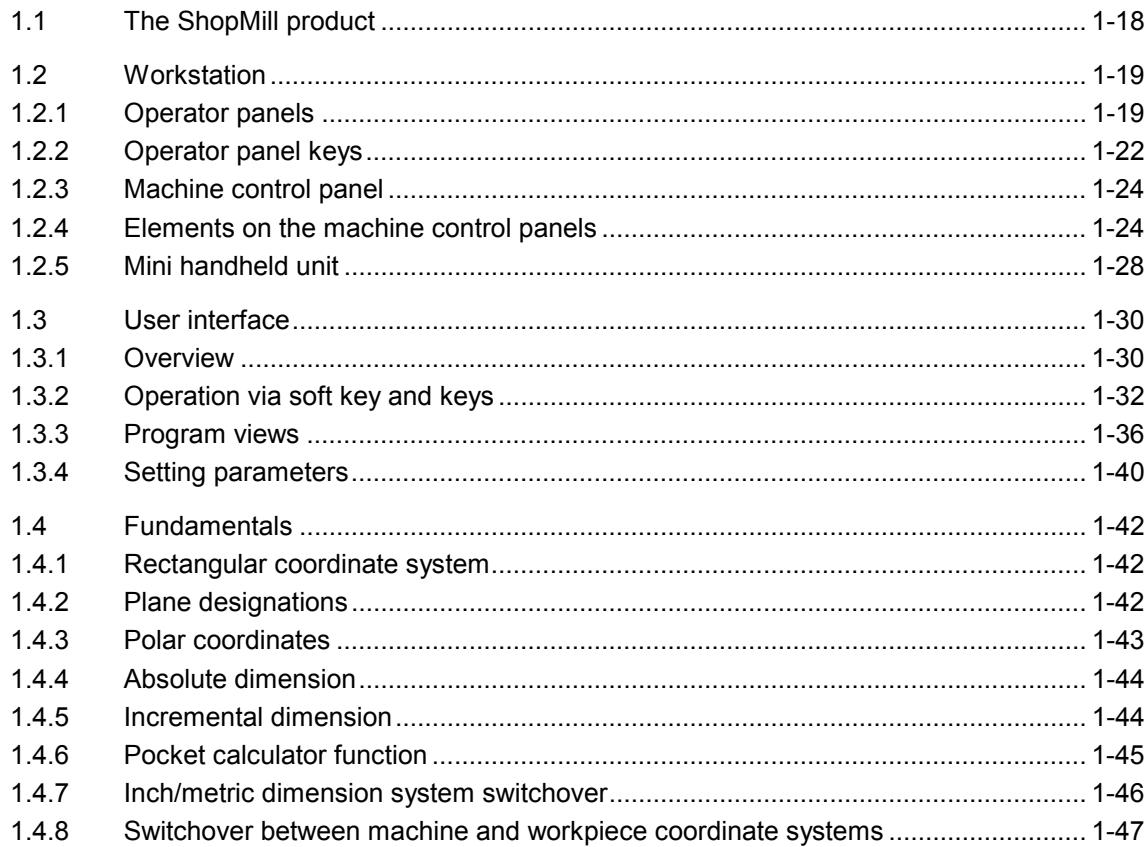

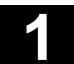

### **1.1 The ShopMill product**

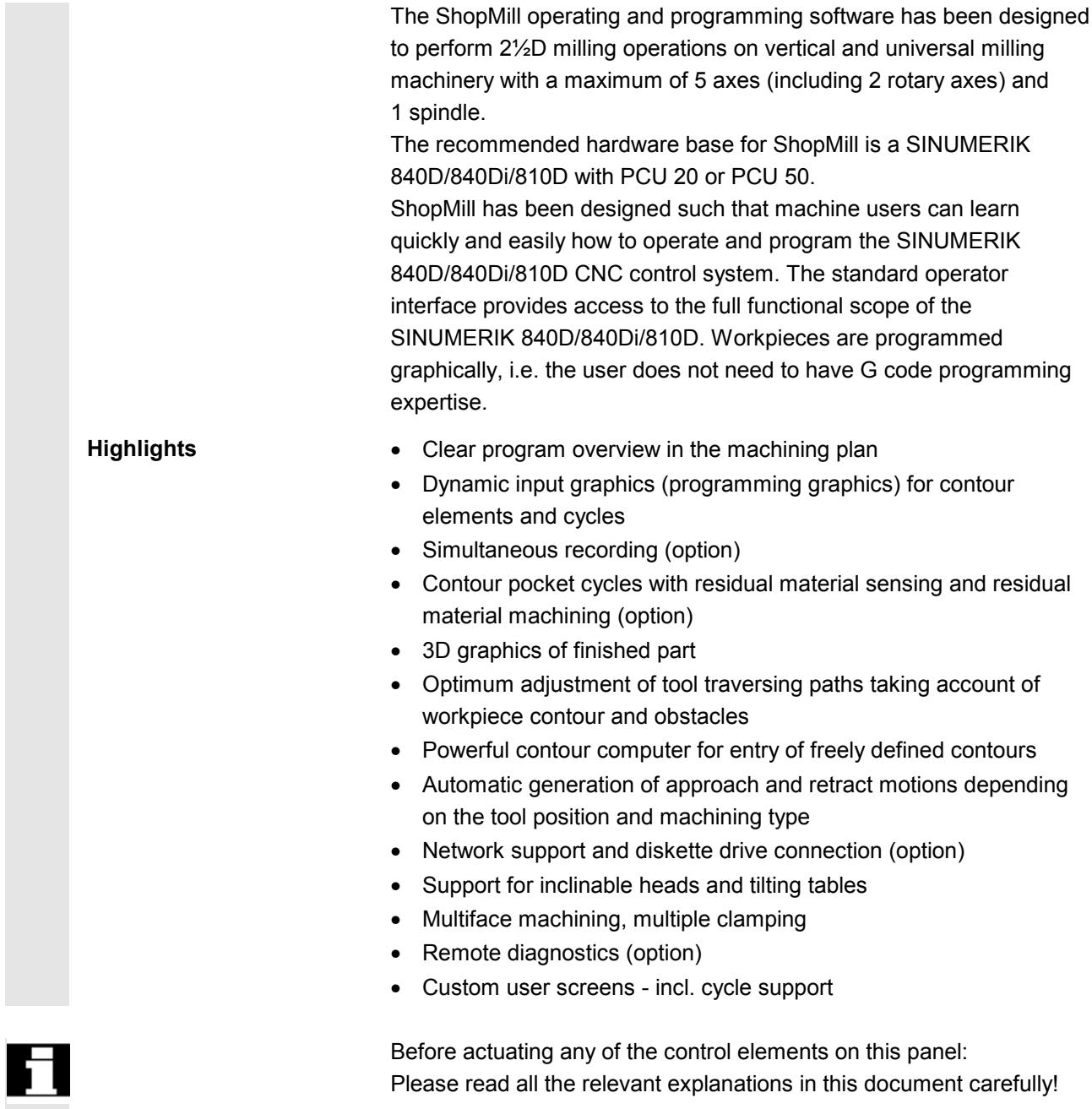

#### **1.2 Workstation**

#### **1.2.1 Operator panels**

Alternatively, you can also use one of the following operator panels for the PCUs:

OP 010 OP 010C OP 010S with OP 032S full CNC keyboard OP 012 OP 015 with full 19" CNC keyboard

#### **OP 010 operator panel**

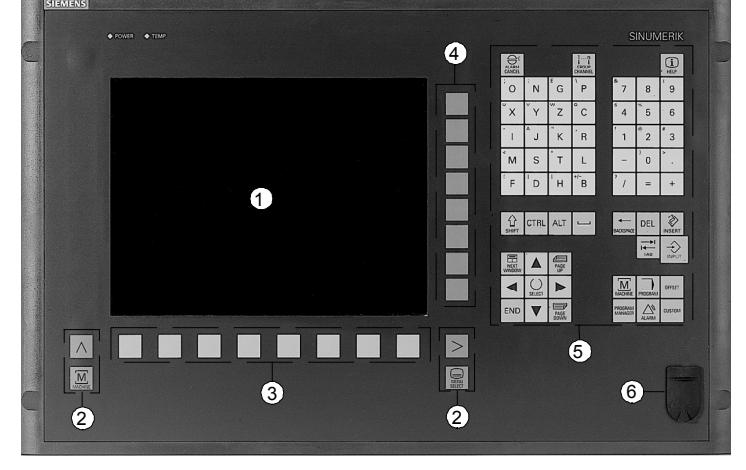

*OP 010 operator panel*

- **1** 10'' screen
- **2** Screen keys
- **3** Horizontal soft key bar
- **4** Vertical soft key bar
- **5** Alphanumerical keypad

Correction/cursor keypad with control keyboard and input key

**6** USB interface

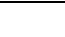

## **11.02 1.2 Workstation 11.02 11.02 11.02 11.02 11.02 11.02 11.02 11.02 11.02 11.02 11.02 11.02 11.02 11.02 11.02 11.02 11.02 11.02 11.02 11.02 11.02 11.02 11.02 11.02 11.**

#### **OP 010C operator panel**

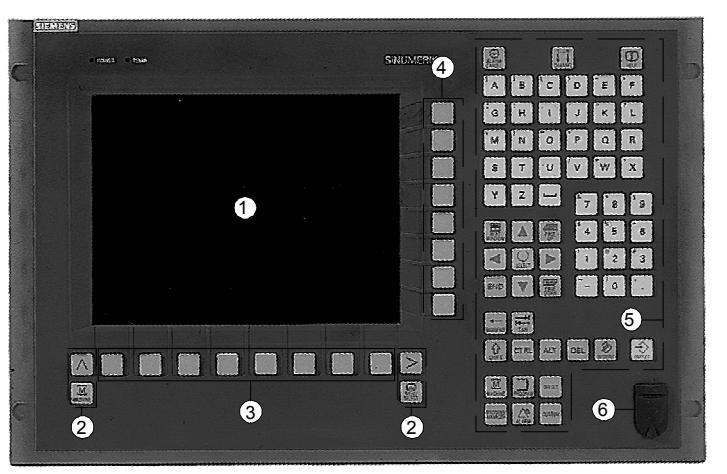

*OP 010C operator panel*

- 10'' screen
- Screen keys
- Horizontal soft key bar
- Vertical soft key bar
- Alphanumerical keypad Correction/cursor keypad with control keyboard and input key
- USB interface

#### **OP 010S slimline operator panel**

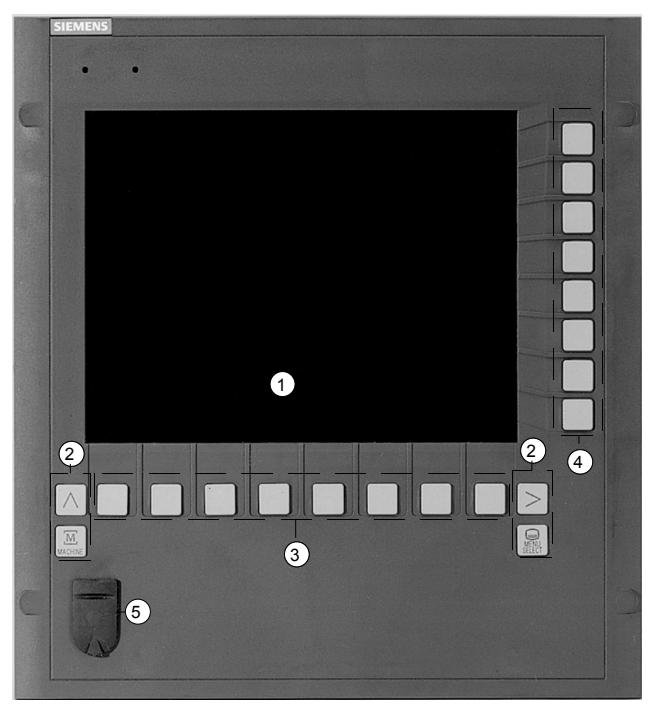

*OP 010S operator panel*

- 10'' screen
- Screen keys
- Horizontal soft key bar
- Vertical soft key bar
- USB interface

#### **OP 012 operator panel**

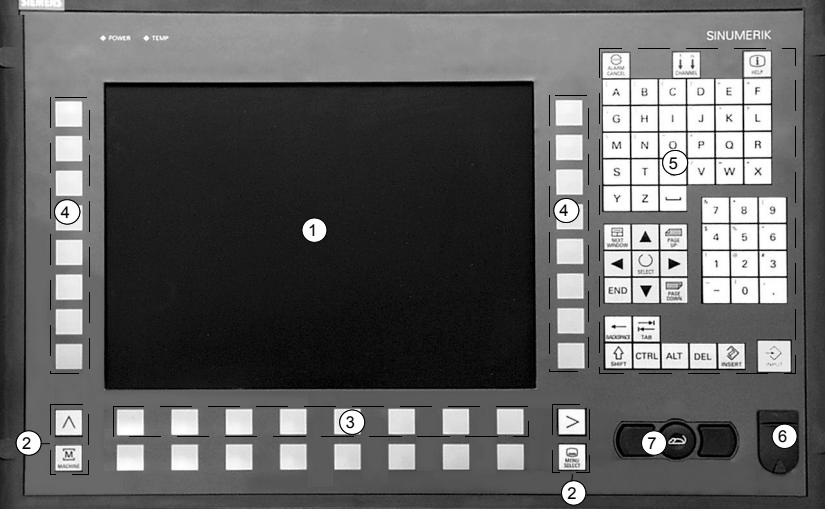

*OP 012 operator panel*

- **1** 12'' screen
- **2** Screen keys
- **3** Horizontal soft key bar
- **4** Vertical soft key bar
- **5** Alphanumerical keypad Correction/cursor keypad with control keyboard and input key
- **6** USB interface
- **7** Mouse

#### **OP 015 operator panel**

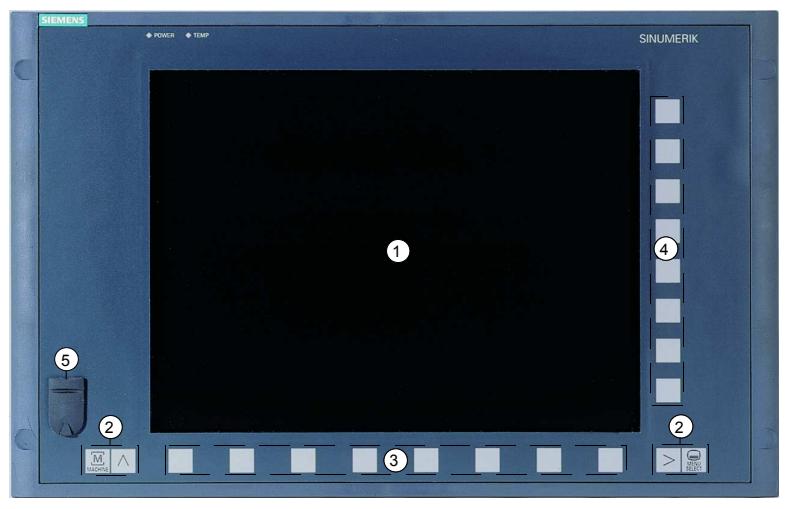

*OP 015 operator panel*

- **1** 15'' screen
- **2** Screen keys
- **3** Horizontal soft key bar
- **4** Vertical soft key bar
- **5** USB interface

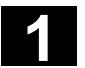

#### **1.2.2 Operator panel keys**

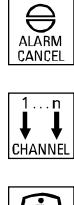

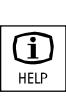

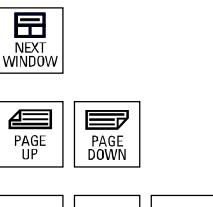

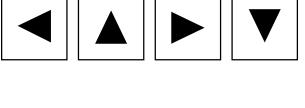

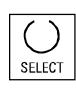

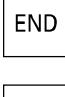

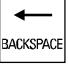

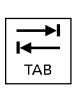

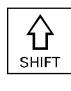

#### **Alarm Cancel**

Cancel the alarm that is characterized by this symbol.

#### **Channel**

Has no meaning for ShopMill.

#### **Help**

Change between machining plan and programming graphics as well as between parameter screen with programming graphics and parameter screen with help display.

#### **Next Window**

Has no meaning for ShopMill.

**Page Up** or **Page Down** Page up or down in the directory or machining plan.

#### **Cursor**

Move between different fields or lines. Cursor right opens a directory or program. Cursor left changes to the next higher directory level.

#### **Select**

Select from several specified options. This key corresponds to the "Alternative" soft key.

#### **End**

Move cursor to the last input field in a parameter screen.

#### **Backspace**

- Delete value in the input field.
- In insert mode, delete the character preceding the cursor.

#### **Tab**

Has no meaning for ShopMill.

#### **Shift**

Press the Shift key to output the characters at the top of the keys with dual assignment.

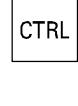

**ALT** 

DEL

#### **Ctrl**

Used in the following key combinations in the machining plan and G code editor:

- Ctrl + Pos1: jump to beginning.
- Ctrl + End: jump to end.

#### **Alt**

Has no meaning for ShopMill.

#### **Del - now with OP 031**

- Delete value in the parameter field.
- In insert mode, deletes the character where the cursor is positioned.

#### **Insert**

Activate insert mode or pocket calculator.

#### **Input**

- Complete input of a value in the input field.
- Open a directory or program.

#### **Alarm - OP 010 and OP 010C only**

Invoke "Messages/Alarms" operating area. This key corresponds to the "Messages/Alarms" soft key.

#### **Program - OP 010 and OP 010C only**

Invoke "Program" operating area. This key corresponds to the "Program" soft key.

**Offset - OP 010 and OP 010C only** Invoke "Tools/Work Offsets" operating area. This key corresponds to the "Tools/Work Offset" soft key.

**Program Manager - OP 010 and OP 010C only** Invoke "Program Manager" operating area. This key corresponds to the "Program Manager" soft key.

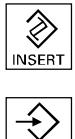

**INPUT** 

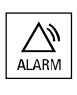

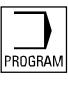

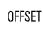

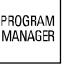

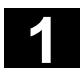

#### **1.2.3 Machine control panel**

A SIEMENS machine control panel or a machine control panel supplied by the machine manufacturer can be connected to the turning machine.

For example, the standard machine control panel (19'') or the slimline operator control panel OP 032S from SIEMENS.

You trigger actions on the turning machine from the machine control panel, e.g. traversing axes or machining the workpiece. When the associated functions are active, the LEDs on the machine

#### **1.2.4 Elements on the machine control panels**

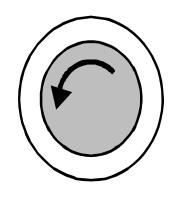

#### **Emergency Stop button**

panel light up.

Press pushbutton in emergency situations, i.e. if there is a threat to life or limb of an operator, or if the machine or the workpiece risk being damaged.

All drives are stopped with the greatest possible braking torque.

For more information about responses when activating the emergency stop button, please refer to the machine manufacturer's specifications.

#### **Reset**

- Execution of the active program is aborted. The NC controller remains synchronized with the machine. It is in the initial setting and ready for the next program run.
- Delete alarm

#### Ŵ Jog ◈ Teach In ◙ MDA ⇒ | **Auto**

#### **Jog**

Activate Machine Manual mode.

#### **Teach In**

Has no meaning for ShopMill.

#### **MDI**

Activate MDI mode.

#### **Auto**

Activate Machine Auto mode.

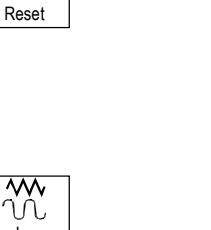

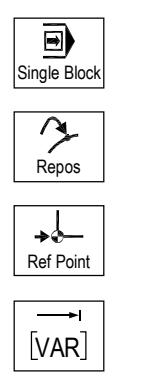

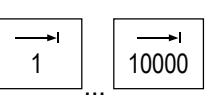

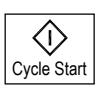

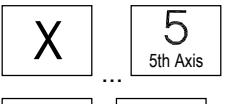

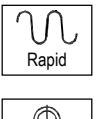

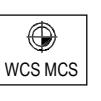

#### **Single Block**

Execute program non-modally (single block).

#### **Repos**

Repositioning, re-approach contour.

**Ref Point** Approach reference point**.**

**Inc Var** (incremental feed variable) Incremental feed with variable step sizes.

**Inc** (Incremental Feed) Incremental feed with preset step size of 1, ..., 10000 increments.

The increment value is evaluated as a function of a machine data.

Please read the machine manufacturer's instructions.

Start program execution.

**Cycle Stop** Stop program execution.

**Axis keys** Select axis.

**+ Direction keys**<br>
Traverse axis in negative or positive direction.

#### **Rapid**

Traverse axis in rapid traverse (fastest speed).

#### **WCS MCS**

Switch between tool coordinate system (Work) and machine coordinate system (Machine).

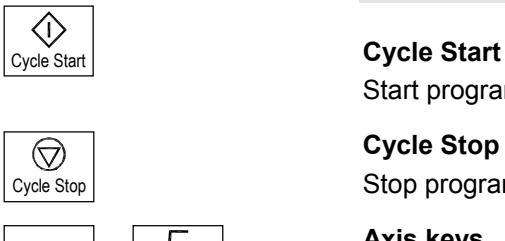

#### Introduction 11.02<br> **1.2 Workstation** 11.02 **1.2 Workstation 1**

%

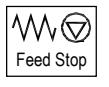

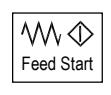

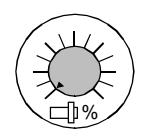

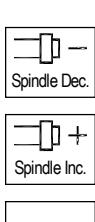

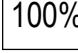

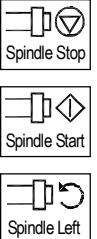

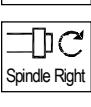

#### **Feedrate/rapid traverse override**

Increase or decrease programmed feed or rapid traverse. The programmed feed or rapid traverse corresponds to 100% and can be set between 0% and 120%, in rapid traverse to a maximum of 100%.

The newly set feed is displayed in the feed status bar on the screen as an absolute value and as a percent value.

#### **Feed Stop**

Stop processing the active program and stop the axis drives moving.

#### **Feed Start**

Continue program execution in the current block and accelerate feed to the value set in the program.

#### **Spindle override**

Decrease or increase programmed spindle speed. The programmed spindle speed corresponds to 100% and can be set from 50 to 120%. The newly set spindle speed is displayed in the spindle status bar on the screen as an absolute value and as a percent value.

#### Spindle Dec. - OP032S machine control panel only Decrease programmed spindle speed.

Spindle Inc. - OP032S machine control panel only Increase programmed spindle speed.

**100% 100% – OP032S machine control panel only**<br>Cot assessessed oriently assessed orient Set programmed spindle speed again.

#### **Spindle Stop**

Stop the spindle.

**Spindle Start** Start the spindle.

Spindle Left - machine control panel OP032S only Start spindle (CCW rotation).

Spindle Right - machine control panel OP032S only Start spindle (CW rotation).

 $\overline{\textcircled{}}$ 

 $\curvearrowleft$ 

 $\vert$  (  $\vert$ 

#### **Keyswitch**

You can set different access rights via the keyswitch. The keyswitch has four settings with protection levels 4 to 7 assigned to them. Access to programs, data and functions can be disabled via machine data. You can set various levels of access protection.

Please read the machine manufacturer's instructions.

The keyswitch has three different-colored keys which you can remove in the specified positions:

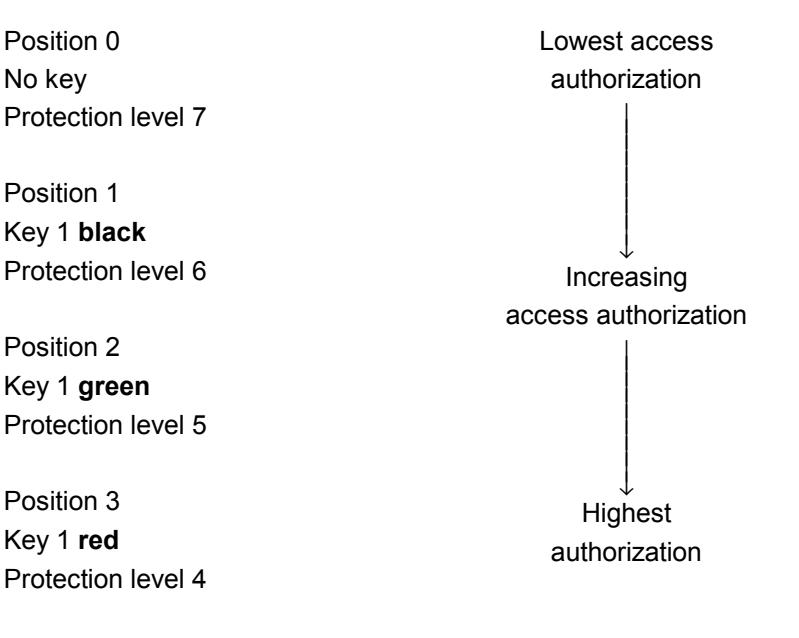

If you change the key position to modify the access authorization, you will not see the changes immediately on the screen. You first need to perform an action (e.g. open or close a directory).

If the PLC is in STOP state (LEDs on the machine control panel are flashing), ShopMill does not evaluate the keyswitch settings at boot.

The machine manufacturer can set protection levels 0 to 3 via a password. If this password is set, ShopMill does not assess the keyswitch setting.

Please read the machine manufacturer's instructions.

## **11.02 1.2 Workstation 11.02 11.02 11.02 11.02 11.02 11.02 11.02 11.02 11.02 11.02 11.02 11.02 11.02 11.02 11.02 11.02 11.02 11.02 11.02 11.02 11.02 11.02 11.02 11.02 11.**

#### **1.2.5 Mini handheld unit**

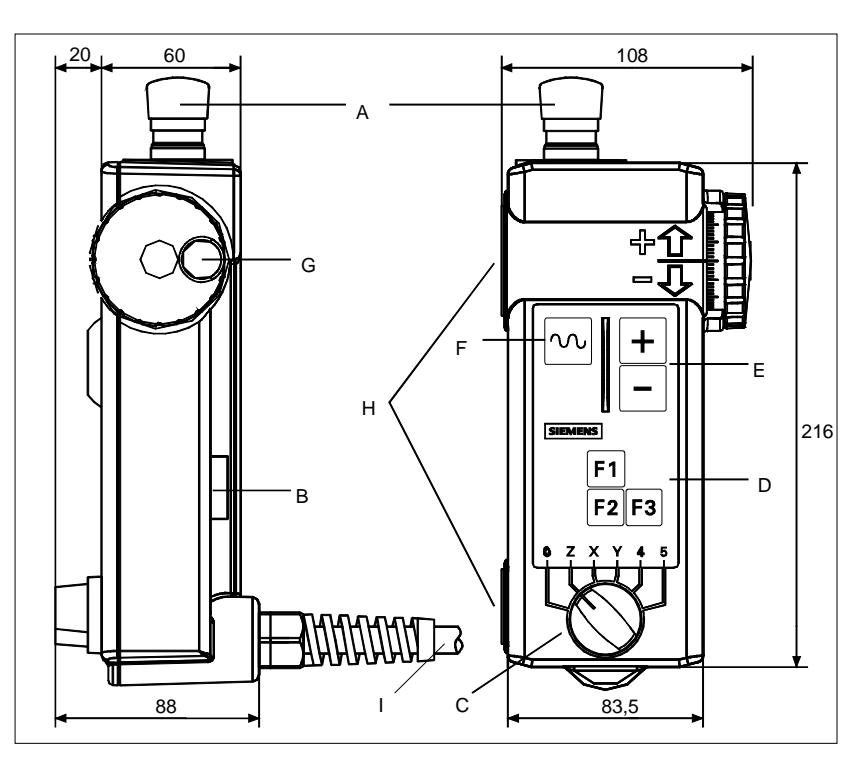

A EMERGENCY STOP button, two-channel

- B Enabling key, two-channel
- C Axis selector switch for 5 axes and neutral position
- D Function keys F1, F2, F3
- E Traversing keys, directions  $+, -$
- F Rapid traverse key for high-speed travel with traversing keys or handwheel
- G Handwheel
- H Magnets for attachment to metal parts
- I 1.5 m ... 3.5 m connecting lead

#### **Control elements EMERGENCY STOP button**

Use the EMERGENCY STOP button in urgent situations, i.e.

- 1. when human life is at risk or
- 2. if there is a risk of damage to the machine tool or workpiece.

#### **Enabling key**

The enabling key has 2 settings. It must be pressed to initiate traversing movements.

#### **Axis selector switch**

You can select up to 5 axes with the axis selector switch.

#### **Function keys**

You can activate machine-specific functions with the function keys.

#### **Traversing keys**

The  $+$  and  $-$  traversing keys can be pressed to move the axis selected with the axis selector switch.

#### **Handwheel**

The handwheel can be used to move the axis selected with the axis selector switch. The handwheel supplies 2 track signals with 100 l/V.

#### **Rapid traverse key**

The rapid traverse key increases the traversing speed of the axis selected with the axis selector switch. The rapid traverse key acts both on travel commands from the +/- keys and on the handwheel signals.

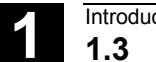

#### **1.3 User interface**

#### **1.3.1 Overview**

**Screen layout**

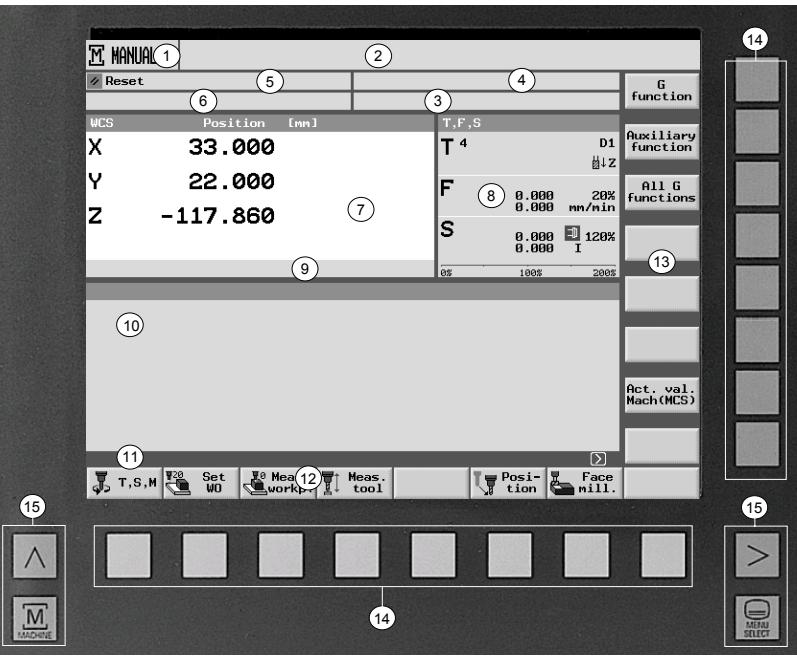

*User interface*

- 1 Active operating mode/operating area and sub-operating mode
- 2 Alarm and message line
- 3 Program name
- 4 Program path
- 5 Channel status and program control
- 6 Channel status messages
- 7 Position display for axes
- 8 Display for
	- active tool T
	- current feed F
	- spindle S
- 9 Display the active work offsets and rotation
- 10 Working window
- 11 Dialog line for additional explanations
- 12 Horizontal soft key bar
- 13 Vertical soft key bar
- 14 Soft keys
- 15 Screen keys

t

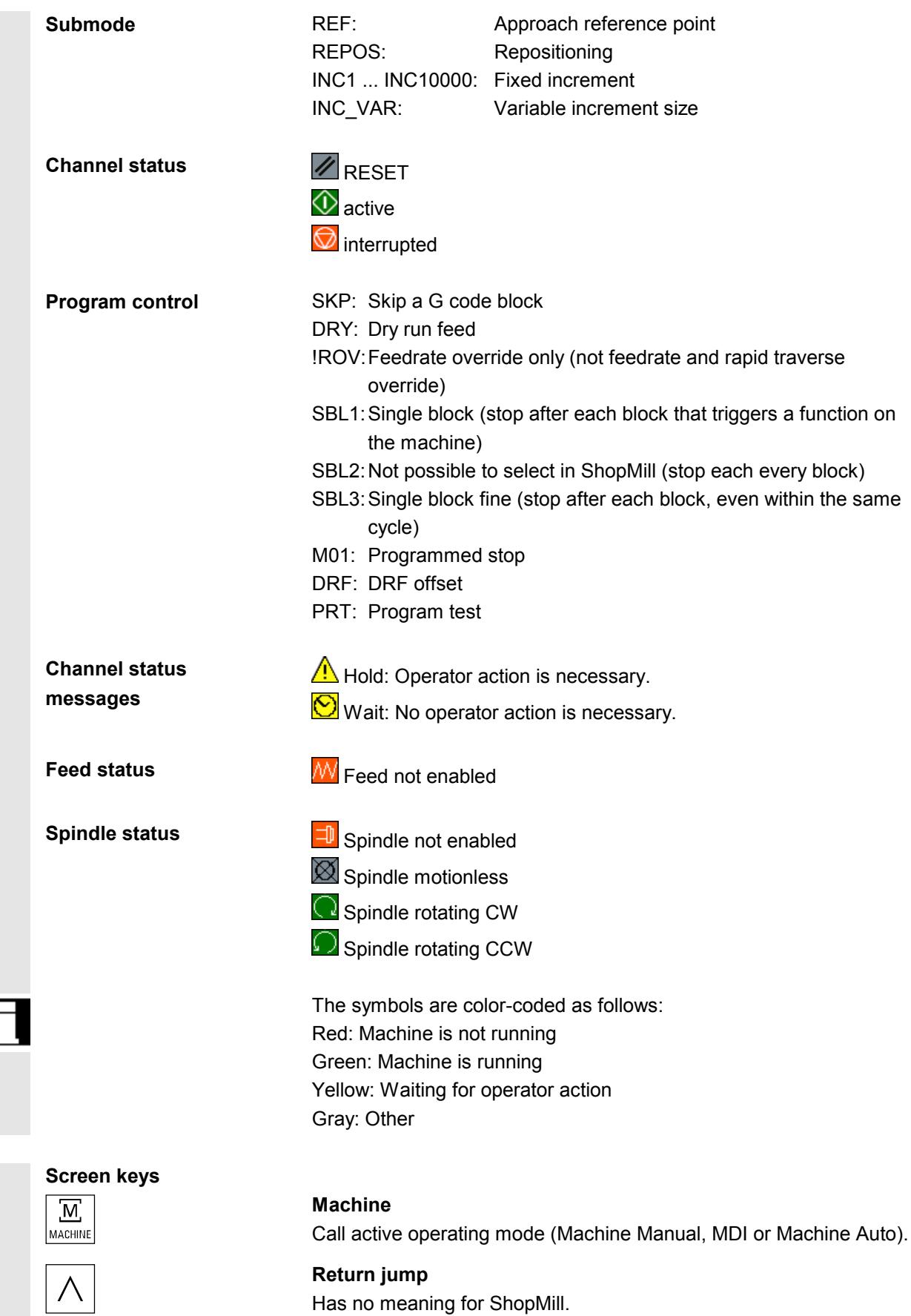

be displayed

ISO ENC

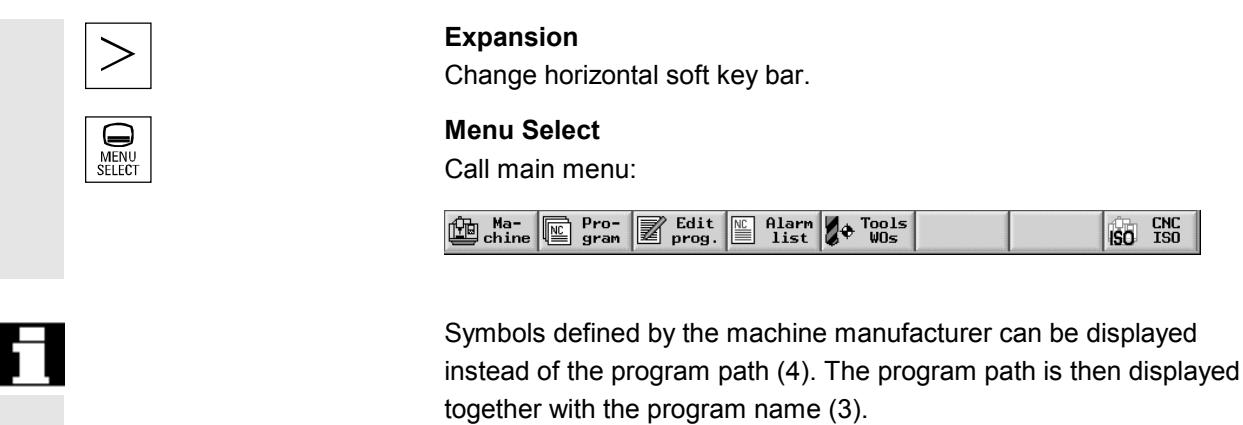

Please read the machine manufacturer's instructions.

#### **1.3.2 Operation via soft key and keys**

The ShopMill user interface consists of different screens featuring eight horizontal and eight vertical soft keys. Operate the soft keys via the keys positioned next to the soft keys.

Upon activation of a soft key, a new screen opens.

ShopMill has 3 operating modes (Machine Manual, MDI and Machine Auto) and 4 operating areas (Program Manager, Program Messages/Alarms and Tools/Work Offsets).

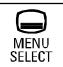

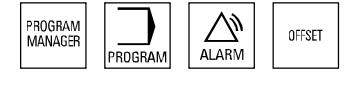

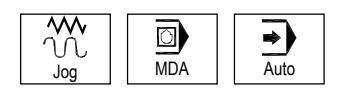

If you want to switch from one operating mode/operating area to another operating area, press the "Menu Select" key. The main menu is opened and you can select the required operating area by pressing the associated soft key.

Alternatively, you can access the operating areas via the keys on the operator panel.

You can select an operating mode at any time directly via the keys on the machine control panel.

If you press the "Machine" soft key in the main menu, the screen belonging to the currently active operating mode opens.

If you select another operating mode or another operating area, both the horizontal and the vertical soft key bar change.

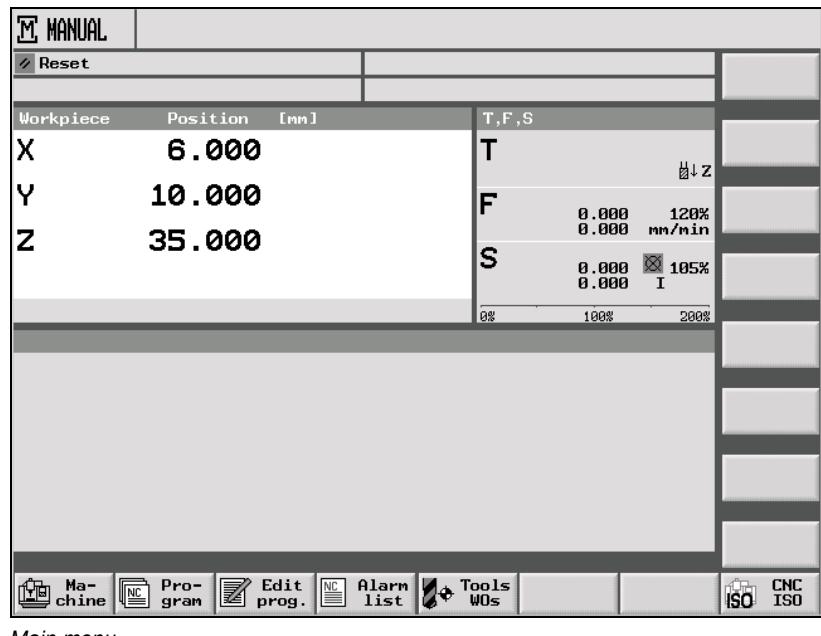

*Main menu*

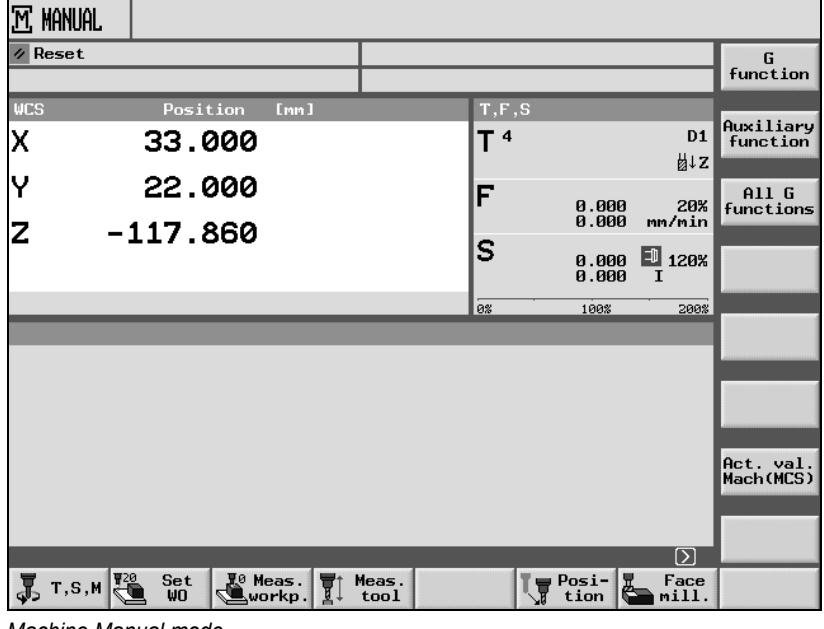

*Machine Manual mode*

**MANUAL**  $\sqrt{s}$  Reset G<br>function Position  $T, F, S$ MCS **Auxiliary**<br>function  $T<sup>4</sup>$ D1 x 33.000 ∰lΣ Y 22.000 All G<br>functions F 0.000 20%<br>0.000 mm/min  $\overline{z}$  $-117.860$ ls  $0.000$  120%<br>0.000 I 100% 200% Act. val.<br>Mach(MCS)  $\overline{D}$  $\frac{1}{\sqrt{2}}$  T, S, M  $\frac{\Psi^{20}}{\sqrt{20}}$  $\frac{\text{Set}}{\text{W0}}$  $\mathbb{Z}^{\scriptscriptstyle{\theta}}$  Meas .  $\mathbb{F}$  . Meas.<br>tool  $\sqrt{\frac{1}{3}}$  Posi-<br>tion  $\sum_{\text{mill.}}$ 

If you activate a horizontal soft key within an operating mode or operating area, only the vertical soft key bar changes.

*Machine Manual mode*

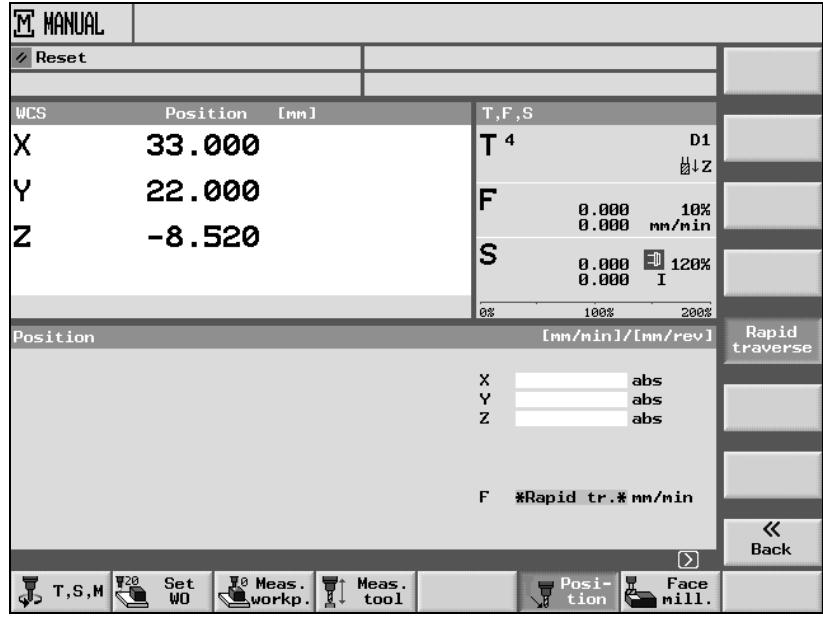

*Function within Machine Manual mode*

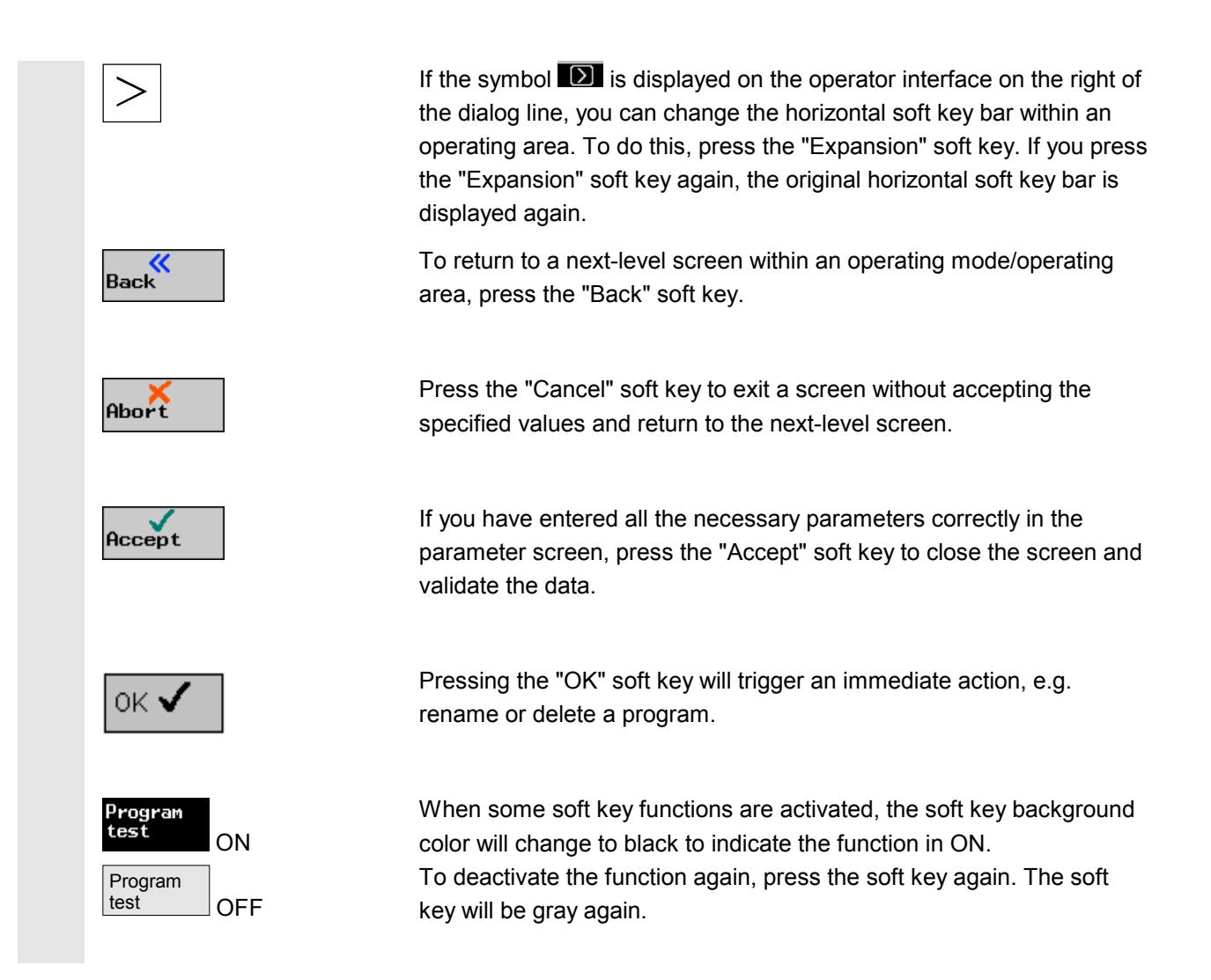

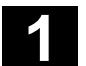

#### **1.3.3 Program views**

You can display a ShopMill program in various views.

**Program manager** All the programs are administered in the Program Manager. You also use the Program Manager to select a program for workpiece machining.

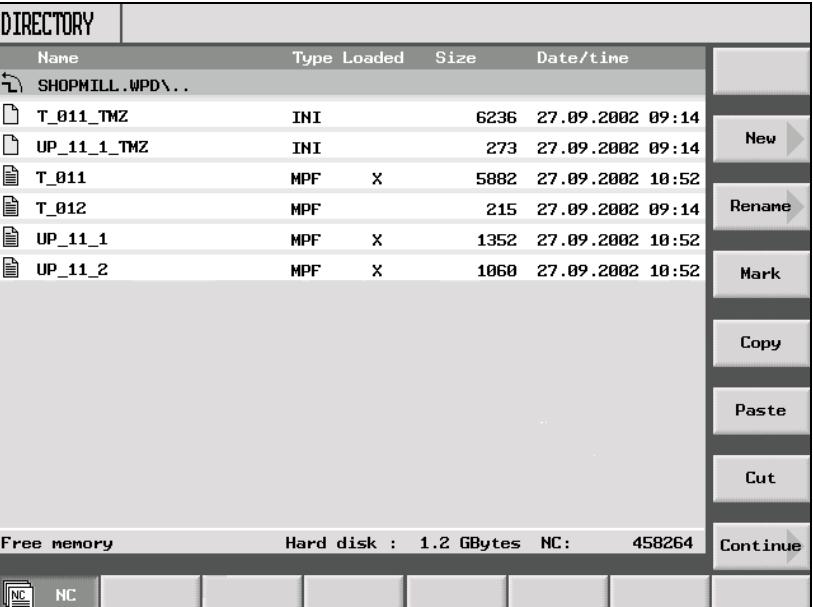

*Program Manager*

Select the Program Manager by activating the "Program" soft key or the "Program Manager" key.

You can navigate within a directory by pressing the "Cursor up" and "Cursor down" keys.

Use "Cursor right" to open a directory.

Use the "Cursor left" key to return to the next higher directory level.

Use the "Cursor right" or "Input" key to open the machining plan for a program.

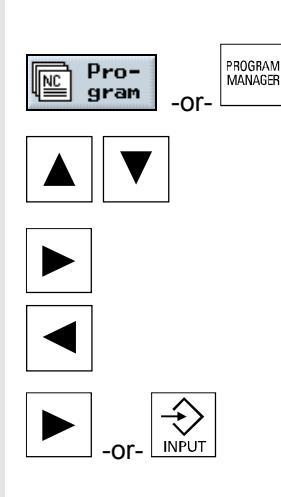
**Machining plan** The machining plan provides an overview of the individual machining steps in a program.

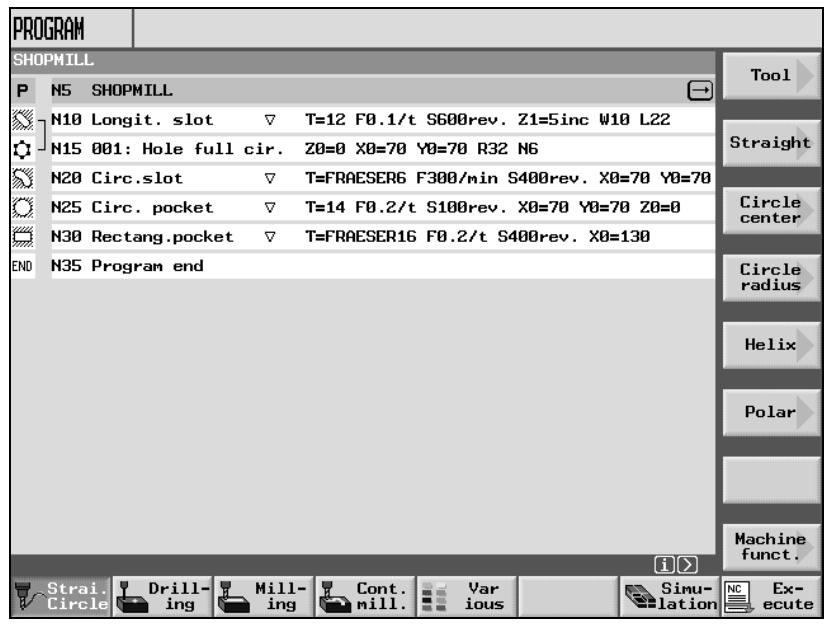

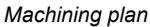

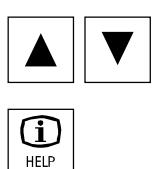

In the machining plan, you can use the "Cursor up" and "Cursor down" keys to navigate among the program blocks.

Use the "Help" key to switch between the machining plan and programming graphics.

**Programming graphic** The programming graphics display a dynamic broken-line top view of the workpiece. The program block selected in the machining plan is highlighted in color in the programming graphics.

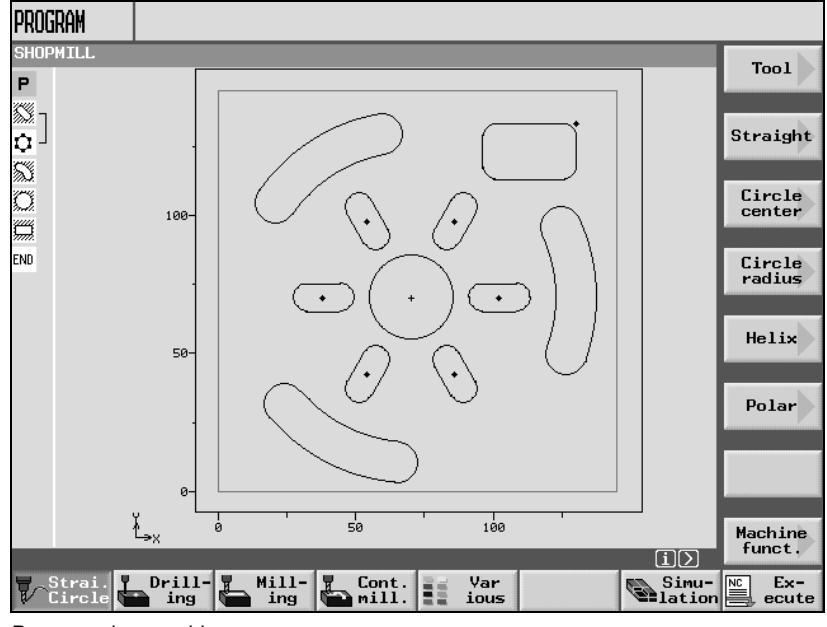

*Programming graphic*

Use the "Cursor right" key to open a program block in the machining plan. The associated parameter screen with programming graphics is opened.

# **Parameter screen with programming graphics**

The programming graphics in the parameter screen show the contour of the active machining step as broken-line graphics as well as the parameters.

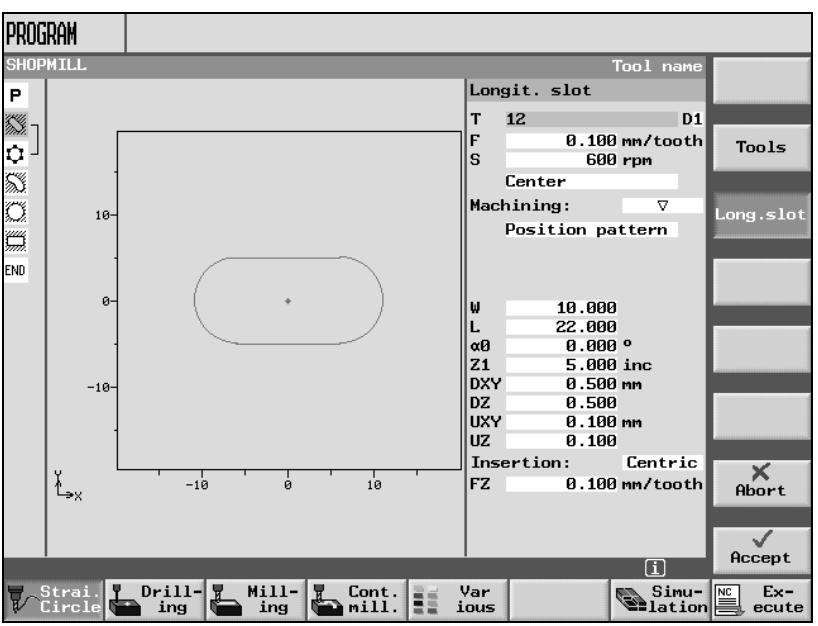

*Parameter screen with programming graphics*

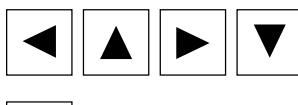

You can use the cursor keys to navigate among the input fields in the parameter screen.

Press the "Help" key to change between programming graphics and the help display in the parameter screen.

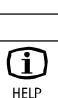

## **Parameter screen with help display**

The help display in the parameter screen provides information about the individual parameters in the machining step.

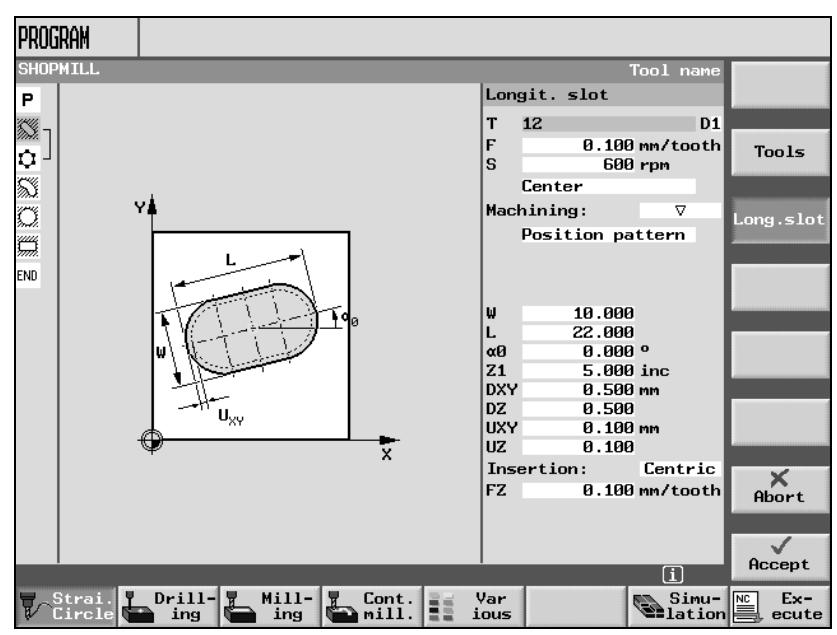

*Parameter screen with help display*

The color symbols in the help displays indicate the following: Yellow circle = reference point

Red arrow = tool travelling in rapid traverse

Green arrow = tool travelling at machining feedrate

# **1.3.4 Setting parameters**

When setting up the machine and programming, you need to specify values for specific parameters in the white input fields.

Parameters that have a gray input field are automatically calculated by ShopMill.

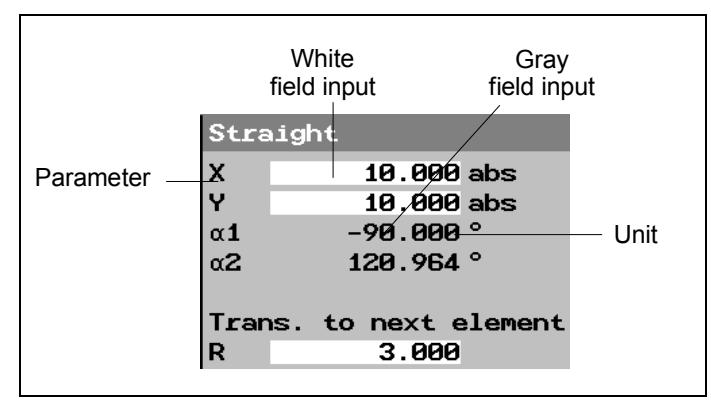

*Parameter screen*

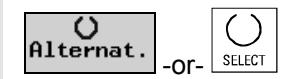

**Select parameters** With some parameters the input field will offer you several options to select from. In these fields you cannot enter any data.

> $\triangleright$  Keep pressing the "Alternative" soft key or the "Select" key until the desired setting is displayed.

The "Alternative" soft key is only visible if the cursor is positioned on an input field with more than one option. Similarly, the "Select" key is only effective if it is possible to make a selection.

**Setting parameters** For the remaining parameters you need to enter a numerical value in the input field by using the keys on the operator panel.

- $\triangleright$  Enter the required value.
- $\triangleright$  Press the "Input" key to terminate your input.

If you do not want to enter a value, i.e. not even value "0", press the "Backspace" or "Del" key.

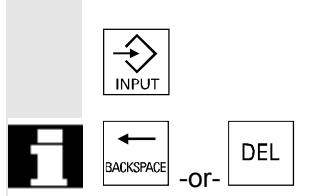

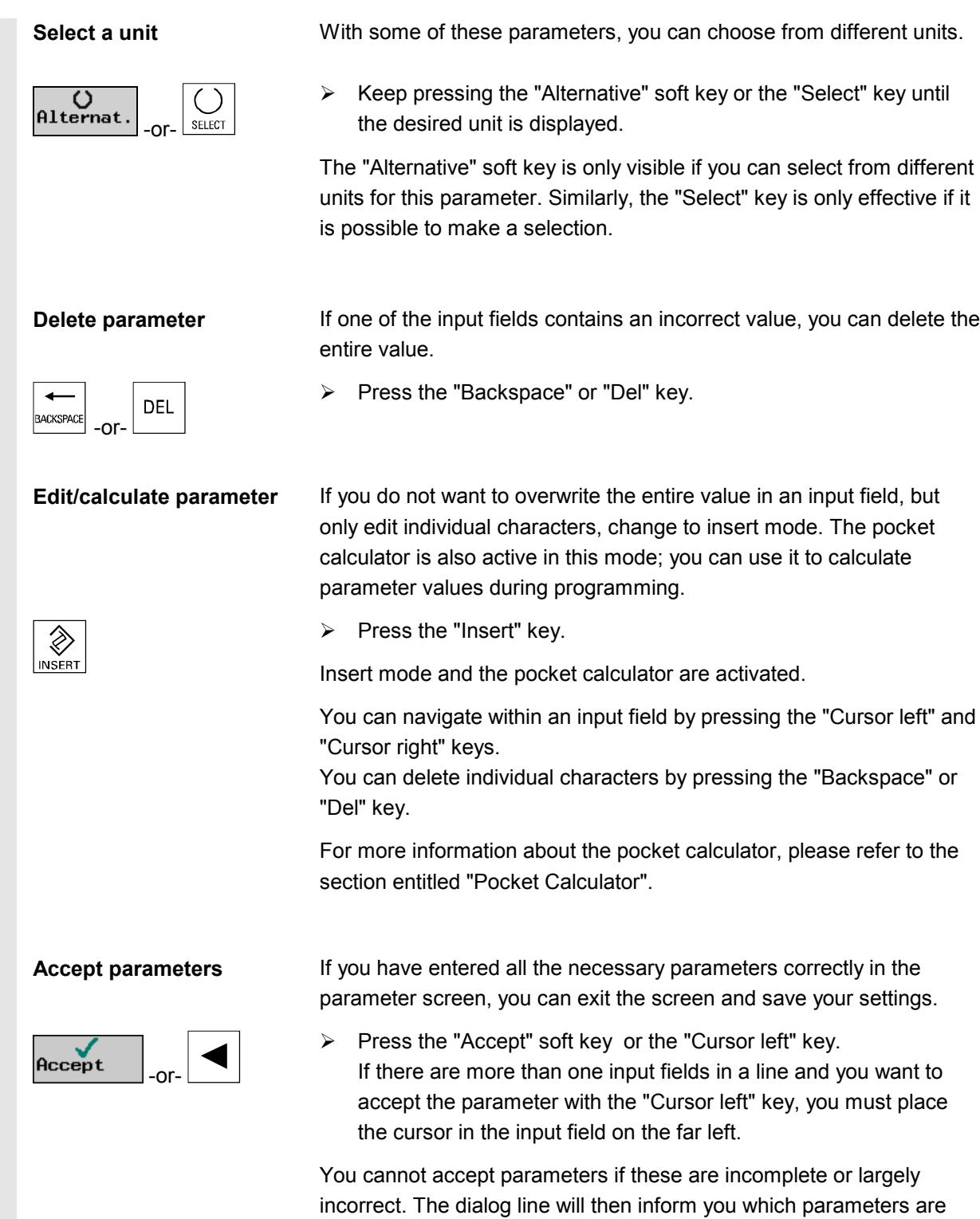

missing or faulty.

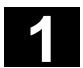

#### **1.4 Fundamentals**

#### **1.4.1 Rectangular coordinate system**

The principle of machining workpieces on a mill is based on a rectangular coordinate system consisting of three coordinate axes  $- X$ , Y and  $Z$  – which are parallel to the machine axes.

The orientation of the coordinate system in relation to the machine is dependent on the machine type. The axis directions are governed by the so-called "Right-hand rule" (according to DIN 66217).

Imagine you are standing in front of the machine with the middle finger on your right hand pointing in the infeed direction of the main spindle. The following then applies:

- Your thumb is then pointing in direction  $+X$ ,
- your index finger in direction +Y and
- your middle finger in direction +Z.

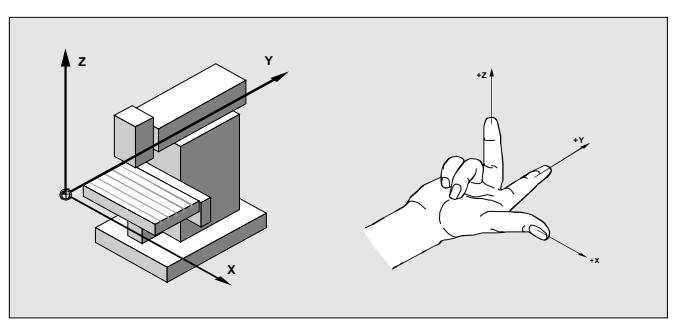

*Machine coordinate system and "Right-hand rule"*

#### **1.4.2 Plane designations**

Each plane is defined by two coordinate axes. The third coordinate axis (tool axis) in each case is perpendicular to this plane and determines the infeed direction of the tool (e.g. for 2½ D milling operations).

When you program a workpiece, you must specify the plane in which you are working so that the control can calculate the tool offset values correctly. The plane is also significant for certain types of circle programming and for polar coordinates.

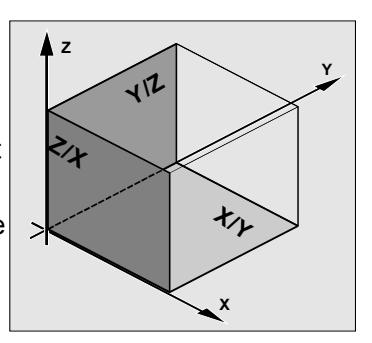

Working planes are defined as follows:

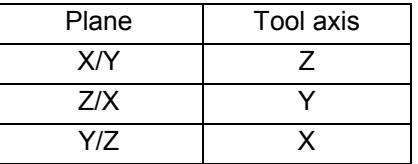

#### **1.4.3 Polar coordinates**

The rectangular coordinate system is suitable in cases where dimensions in the production drawing are orthogonal. For workpieces dimensioned with arcs or angles, it is better to define positions using polar coordinates. This is possible if you are programming a straight line or a circle (see Section "Program simple path motions").

Polar coordinates have their zero point in the "pole".

Example:

Using this system, points P1 and P2 could be defined as follows  $-$  in relation to the **pole** -:

P1: Radius =100 plus angle =30° P2:Radius =60 plus angle =75°

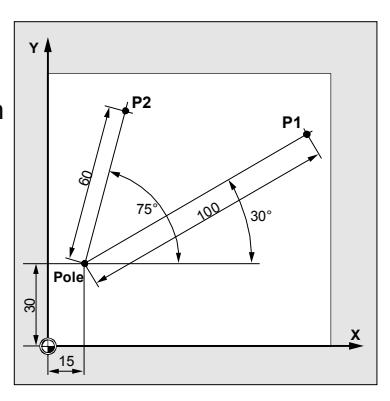

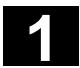

## **1.4.4 Absolute dimension**

With an absolute dimension, all position data always refer to the currently valid zero point. With respect to tool motion, this means:

The absolute dimension describes the position to which the tool must move.

Example:

The positions for points P1 to P3 as absolute dimensions are as follows **in relation to the zero point**:

- P1: X20 Y35
- P2: X50 Y60
- 

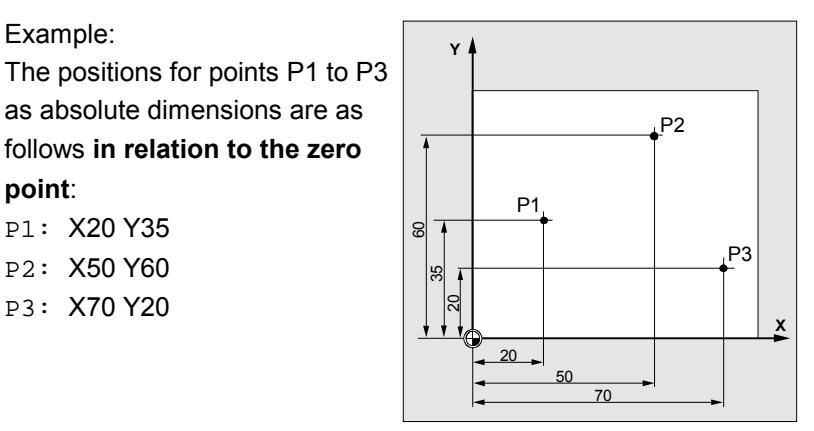

#### **1.4.5 Incremental dimension**

In the case of production drawings in which dimensions refer to some other point on the workpiece rather than the zero point, it is possible to enter an incremental dimension.

With an incremental dimension input, a position specification refers in each case to a point programmed beforehand.

Example:

The positions for points P1 to P3 as incremental dimensions are as follows:

P1: X20 Y35 ;(in relation to the zero point)

- P2: X30 Y20 ;(in relation to P1)
- 

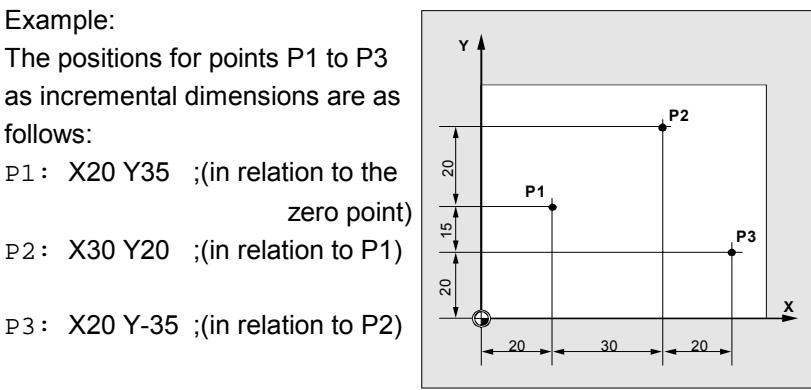

# **1.4.6 Pocket calculator function**

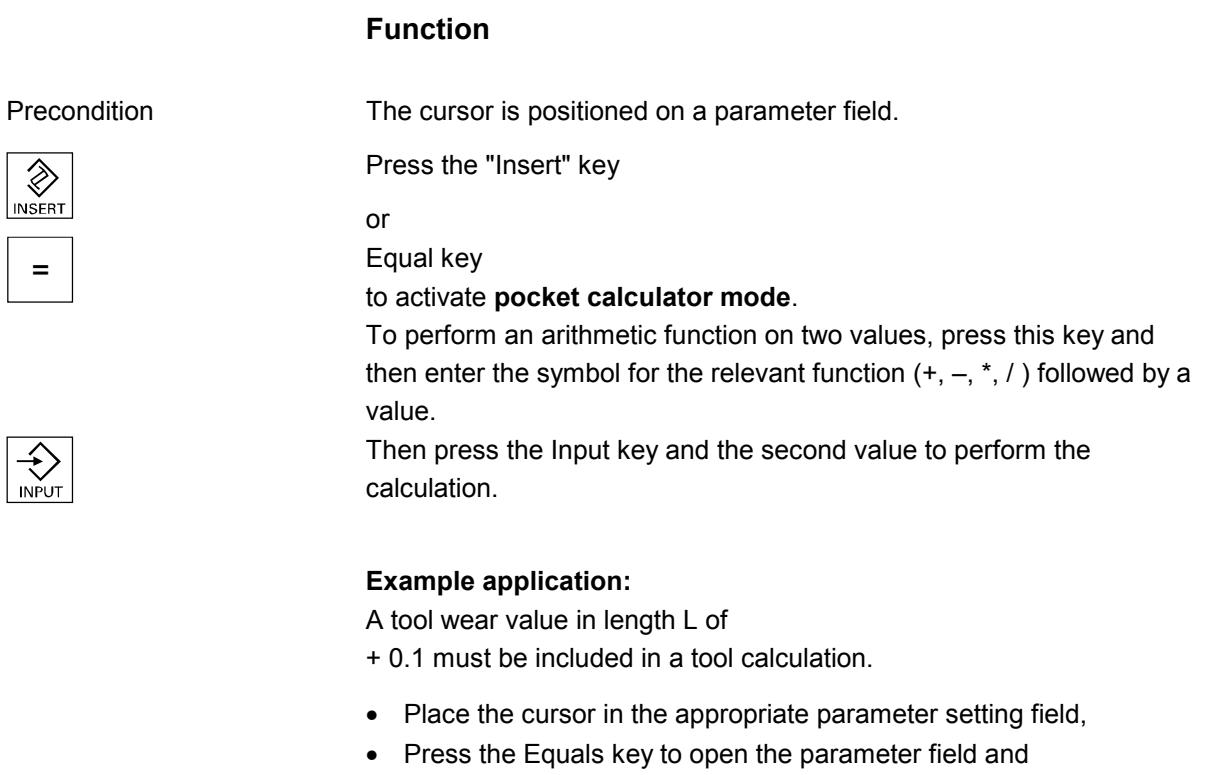

- Add the new wear value to the existing value, e.g. 0.5 **+ 0.1**
- Terminate calculation by pressing the "Input" key. Result: 0.6

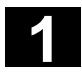

# **1.4.7 Inch/metric dimension system switchover**

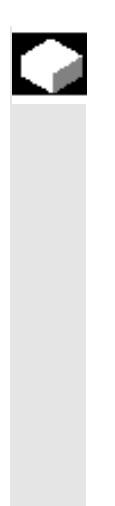

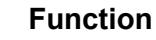

This function enables you to switch between the metric and inch dimension systems depending on the dimension units used in your production drawing.

Every dimension system switchover applies to the entire machine, i.e. all relevant measurement data are automatically converted to the new dimension system, e.g.

- Positions
- Tool offsets
- Work offsets

## **Operating sequence**

In "Machine Manual" operating mode change to the expanded horizontal soft key bar.

Press soft keys "ShopM. Settings" and "Inch"

- Inch Switch from metric to **inches**: Soft key is active
- Inch **Inch Example 3** Switch from inches to **metric**: Soft key is not active

When you press the "Inch" soft key, a prompt box appears asking you to confirm the switchover operation.

The dimension system is adjusted correspondingly when you confirm with the "OK" soft key.

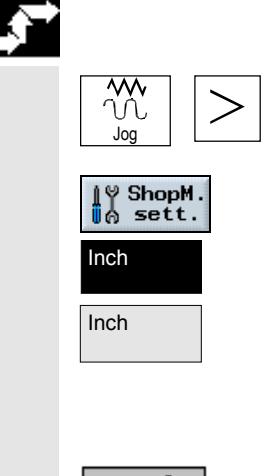

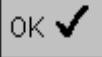

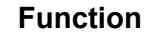

The machine coordinate system (MCS) is the original system of your machine. In contrast to the workpiece coordinate system (WCS), it does not allow for tool offsets, work offset, scalings, etc.

# **Operating sequence**

You can switch between the machine and workpiece coordinate systems by following the sequence below: Press the "WCS MCS" key on the machine control panel.

#### or

Select soft key "Actual value MCS" in "Machine Manual" or "Machine Auto" operating mode.

- Switch from WCS (work) to **MCS (machine)**: Soft key is active.
- Switch from MCS (work) to **WCS (machine)**: Soft key is not active.

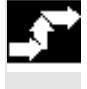

2

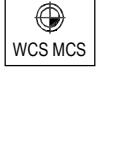

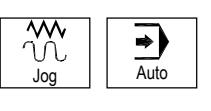

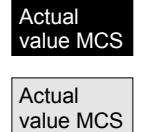

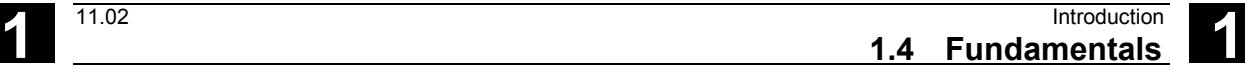

"

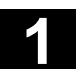

**Notes**

# Operation

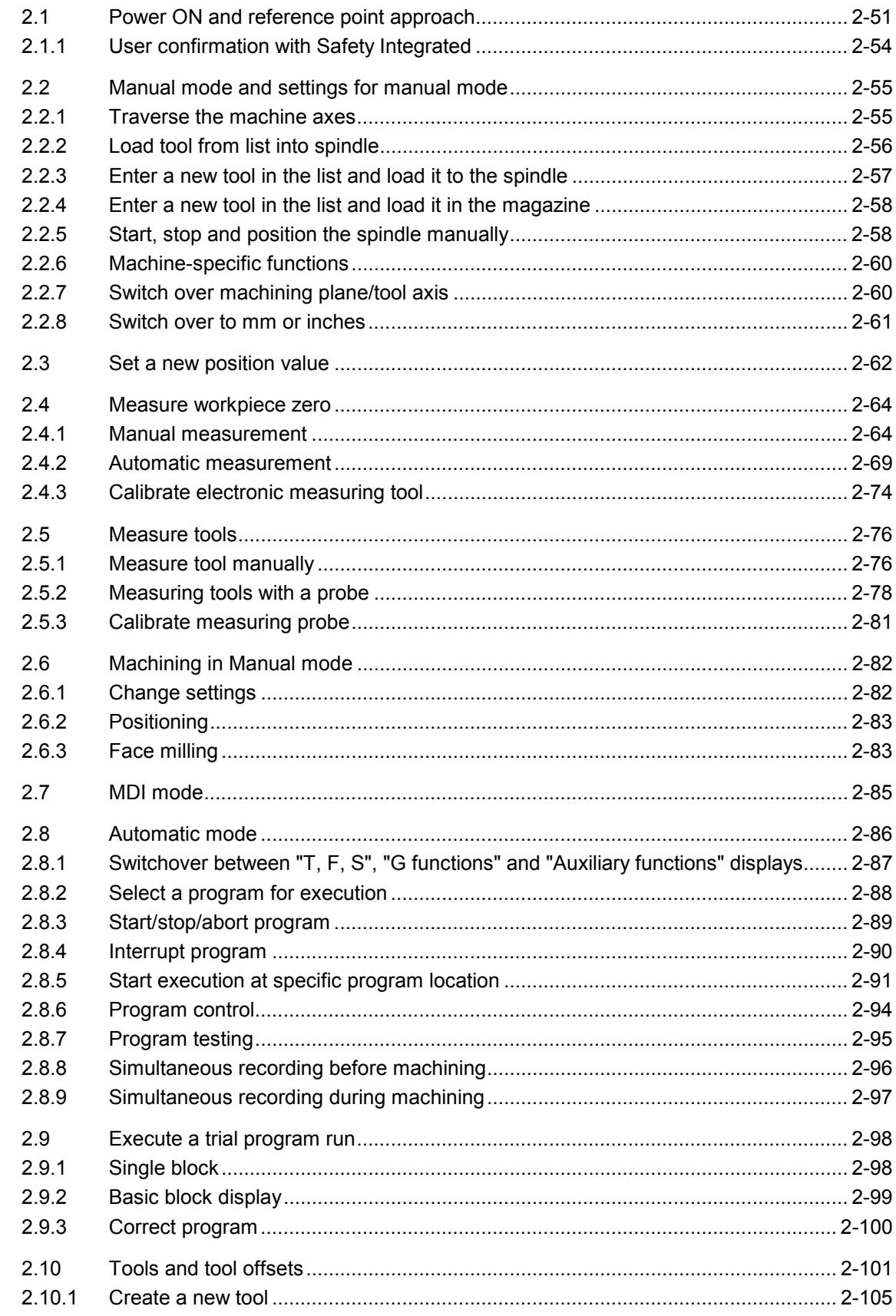

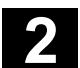

71

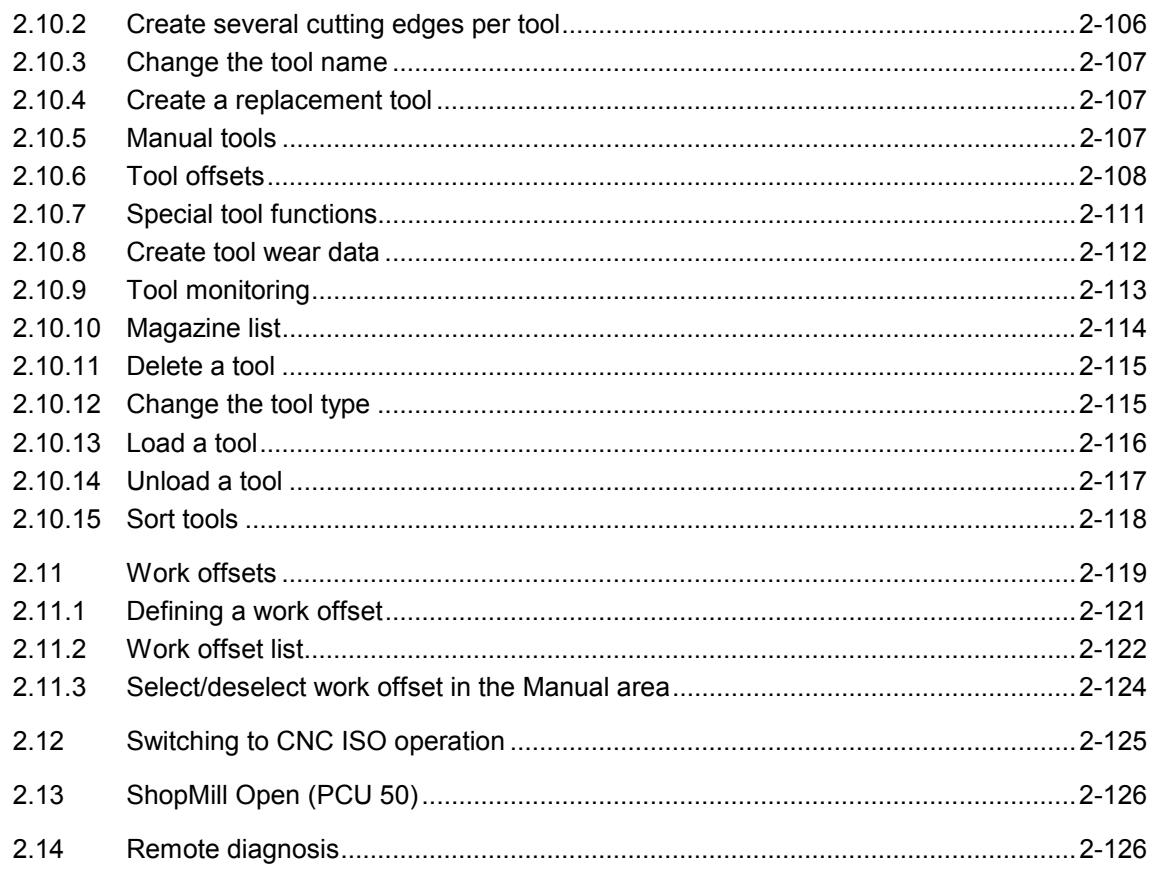

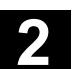

#### **2.1 Power ON and reference point approach**

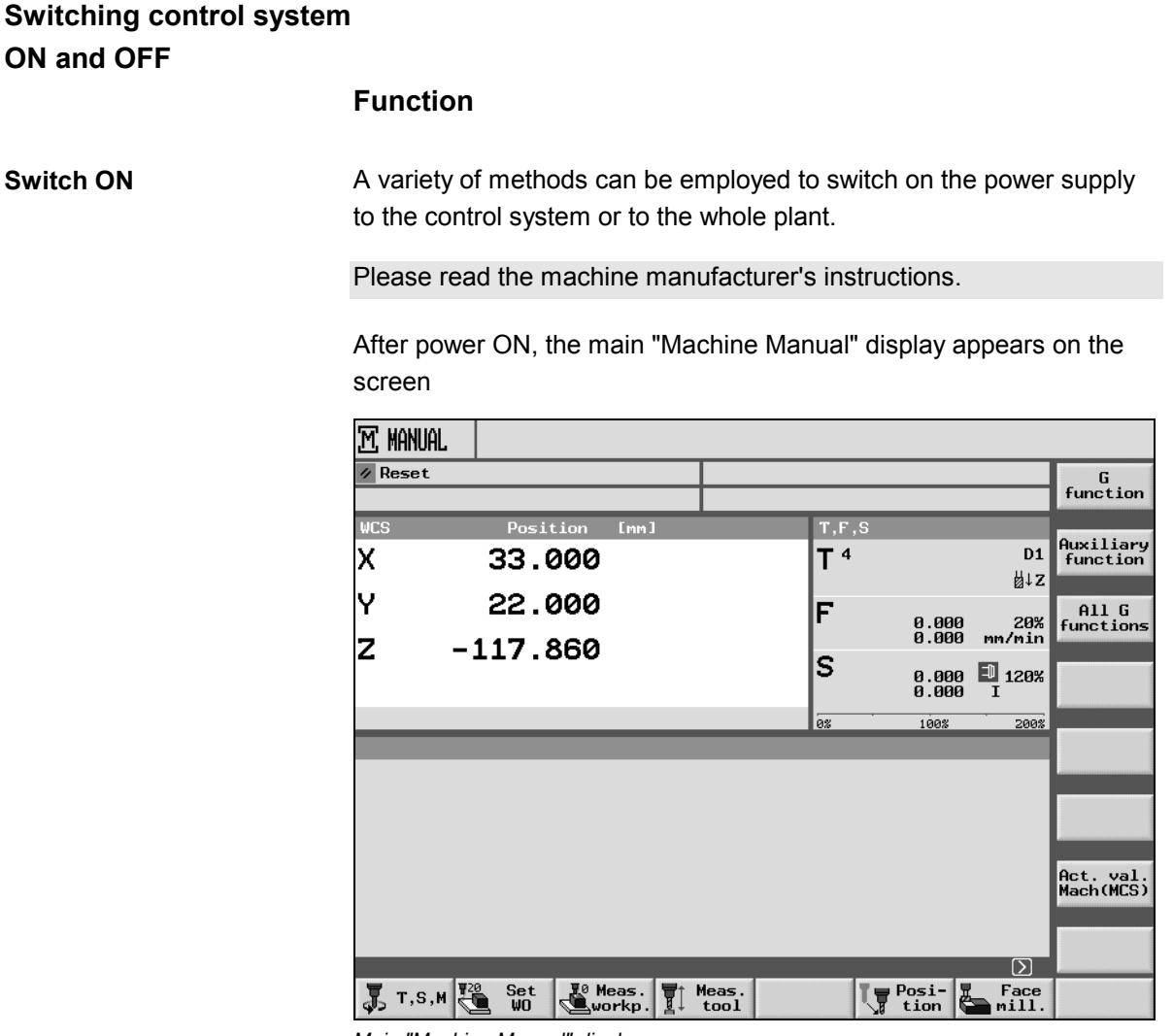

*Main "Machine Manual" display*

**Switch OFF** For details on how to switch off the power supply to the control system or the whole plant:

Please read the machine manufacturer's instructions.

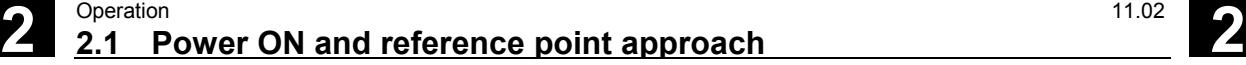

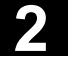

Λ

# **Reference point approach**

#### **Function**

The "Ref" function is used to synchronize the control system and machine after power ON.

Various reference point approach methods may be employed.

Please read the machine manufacturer's instructions.

- The reference point can be applied only with respect to machine axes. The actual value display after power ON does not coincide with the actual position of the axes.
- A reference point must be approached in cases where there is no absolute measuring system installed on the machine!

## **Caution**

If the axes are not positioned safely, then you must reposition them accordingly.

When doing so, please pay careful attention to the axis motions directly on the machine!

Ignore the actual value display until the axes have been referenced! Software limit switches are not operative!

# **Operating sequence**

Operating mode "Machine Manual" is selected.

Select machine function "Ref Point" .

Select the axis that you wish to move and

 $+$  then press the "-" or "+" key.

Your selected axis moves to the reference point. The direction or sequence is defined by the PLC program supplied by the machine manufacturer.

If you have pressed the wrong direction key, the input will not be accepted and the axis does not move.

The display now shows the reference point value.

No symbol is displayed for axes which are not yet referenced.

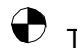

This symbol is displayed next to the axis when it has reached

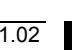

Jog

ΊÀ

Ref Point

ᅩ

 $\boldsymbol{\mathsf{X}}$ 

Λ

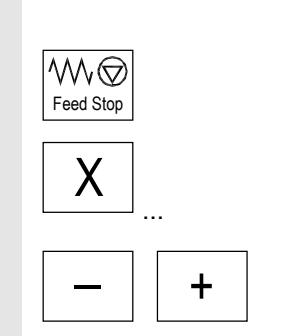

the reference point.

You can stop the axis you have started before it reaches the reference point.

Select the axis that you wish to move and

then press the "-" or "+" key.<br>Your selected axis moves to the reference point.

## **Caution**

The machine is synchronized with the control once the axes have been referenced. The actual value display is set to the reference point value. It shows the difference between the machine zero and the slide reference point. From this moment onwards, path limitations such as software limit switches are operative.

End the function via the machine control panel by selecting operating mode "Machine Auto" or "Machine Manual".

- You can reference all axes simultaneously (depending on the PLC program supplied by the machine tool manufacturer).
- The feedrate override is operative.

# **Further notes**

The machine tool manufacturer may specify the sequence in which axes must be referenced.

Only when all axes with a defined reference point have reached this point will you be able to activate NC Start in "Machine Auto".

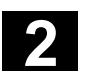

# **2.1.1 User confirmation with Safety Integrated**

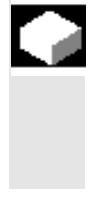

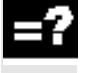

Jog

Ref Point

 $\blacktriangle$ 

confirmation is necessary for the other Safety Integrated functions to operate.

an axis corresponds to the real position on the machine. This

If you use Safety Integrated (SI) on your machine, you need to confirm during reference point approach that the displayed current position of

The user can only confirm for an axis if the axis has been previously referenced.

The displayed axis position always refers to the machine coordinate system (Machine).

For more information about user confirmation, please refer to: **References:** /FBSI/, Description of Functions SINUMERIK Safety Integrated

- $\triangleright$  Select "Machine Manual" mode.
- $\triangleright$  Press the "Ref Point" key on the machine control panel.
- $+X$   $\boxed{-7}$   $\rightarrow$  Press an axis key.

Your selected axis moves to the reference point and stops. The reference point coordinate is displayed. The axis is highlighted with

# $\bigoplus$

- $\triangleright$  Press the "User Confirmation" soft key.
- $\triangleright$  Position the cursor on the desired axis.
- $\triangleright$  Confirm the machine position.

The axis status is now "safely referenced".

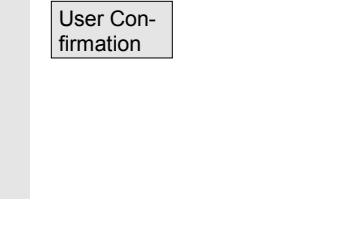

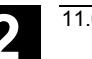

# **2.2 Manual mode and settings for manual mode**

#### **2.2.1 Traverse the machine axes**

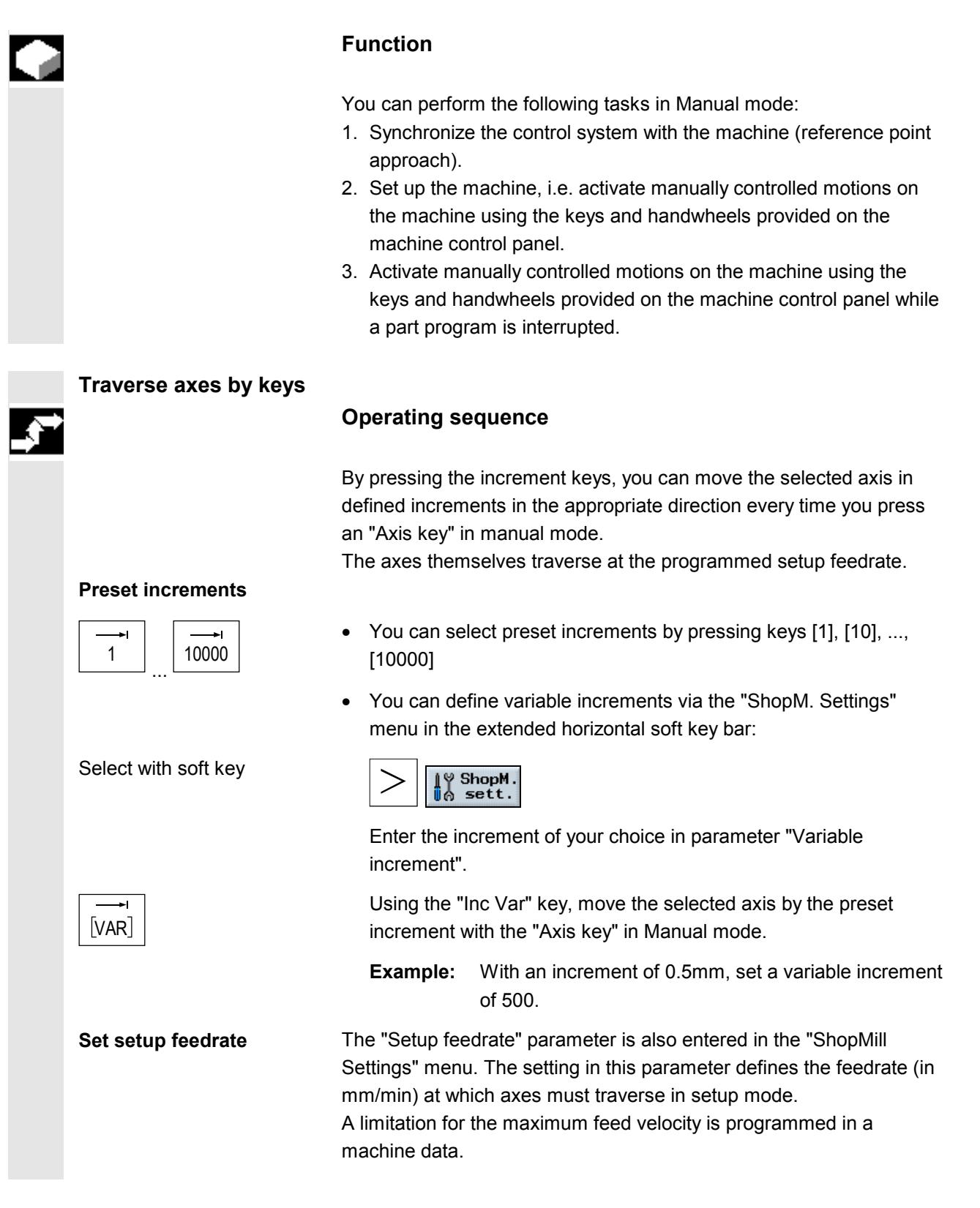

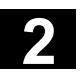

# **2** Operation 11.02 **2.2 Manual mode and settings for manual mode 2.2 Manual mode 2**

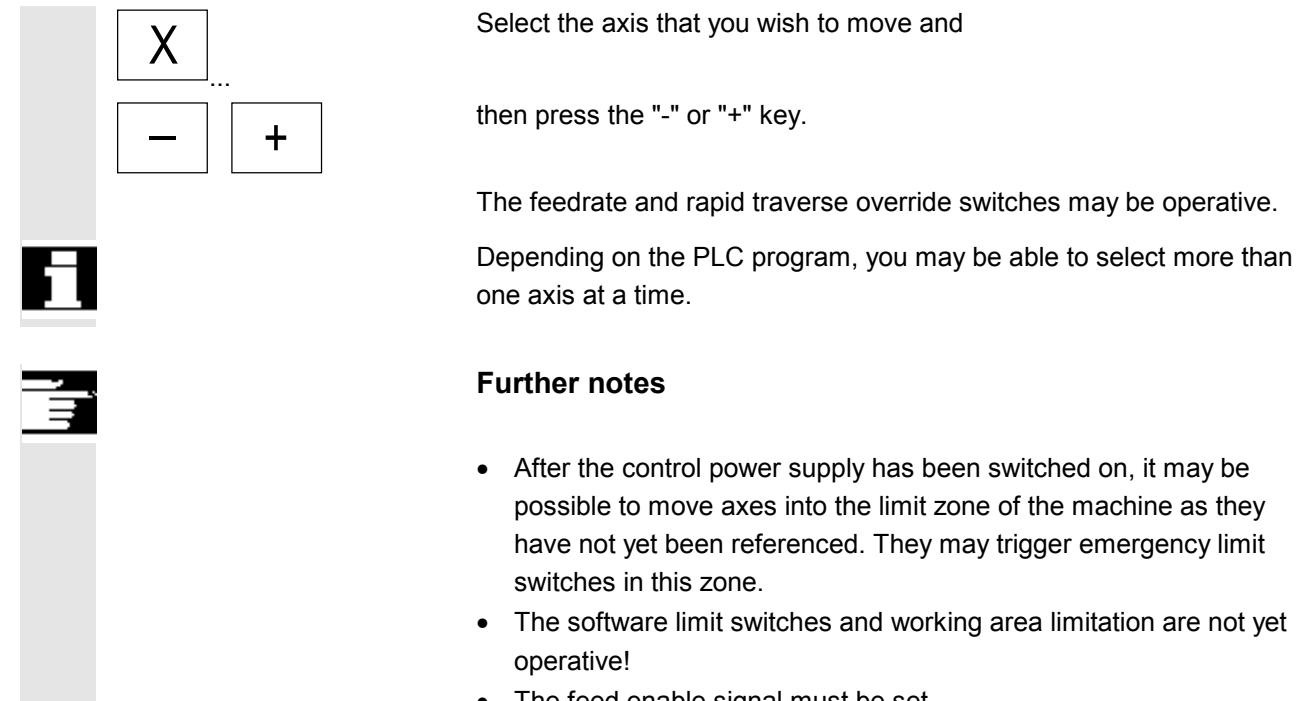

- possible to move axes into the limit zone of the machine as they have not yet been referenced. They may trigger emergency limit
- The software limit switches and working area limitation are not yet
- The feed enable signal must be set.

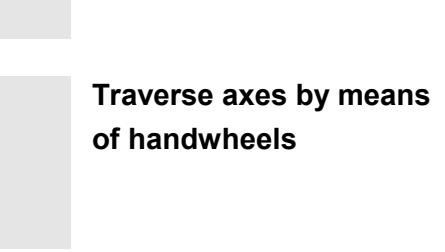

Please note the machine manufacturer's instruction manual with regard to the selection and mode of operation of handwheels.

# **2.2.2 Load tool from list into spindle**

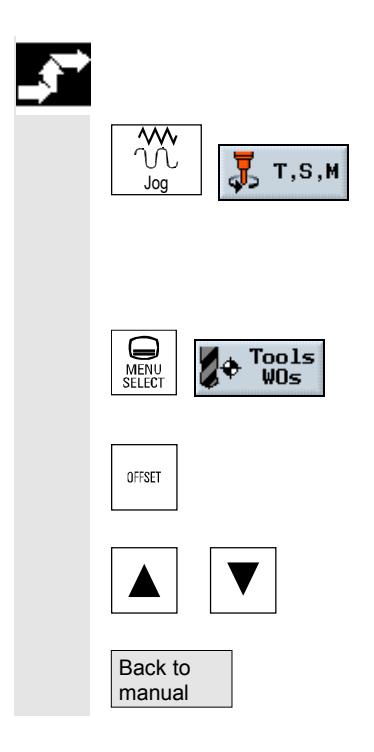

# **Operating sequence**

Press the "Jog" key and then soft key "T, S, M.".

The cursor is positioned on the input field of tool parameter "T":

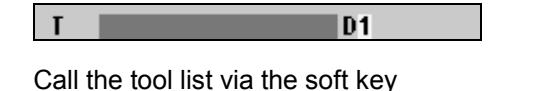

or key

Select the tool of your choice in the tool list and

confirm your selection.

**2** 11.02 Operation **2.2 Manual mode and settings for manual mode 2**

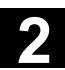

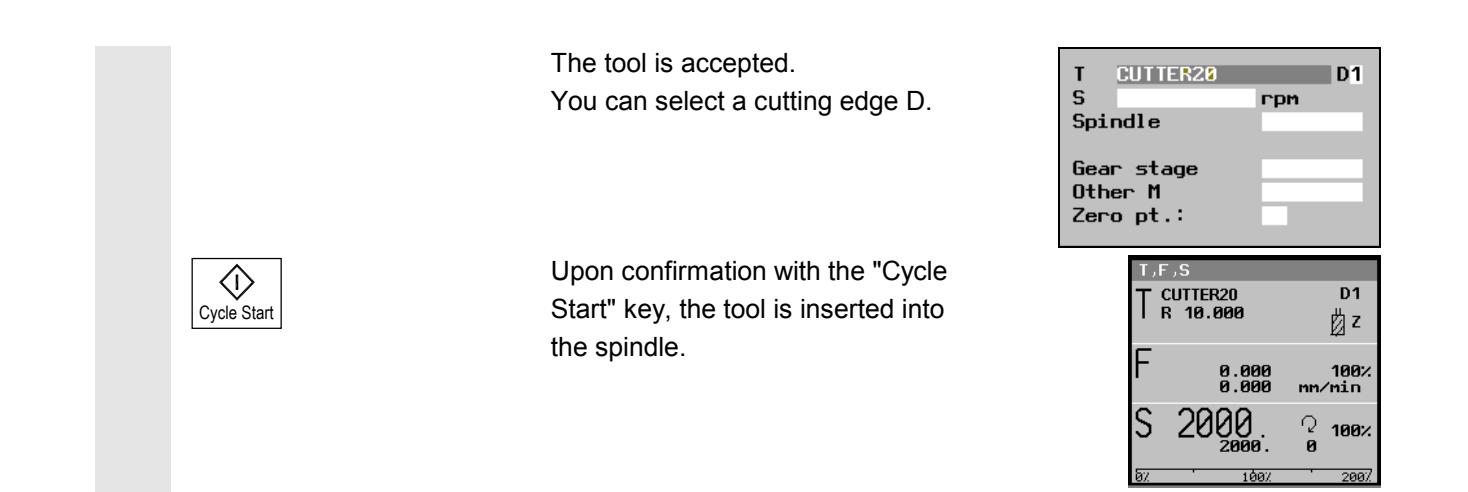

# **2.2.3 Enter a new tool in the list and load it to the spindle**

## **Operating sequence Prepare for loading** Go into the "Machine Manual" area and select function "T, S, M.".  $T, S, M$ Æ Jog The cursor is positioned on the input field of tool parameter "T": **Enter tool in tool list** Tools Call the tool list by selecting key "Offset" or soft key "Tools". OFFSET or Select a free tool in the tool list and enter a new tool (as described in Section "Tools and tool offsets"). Select the "Back to manual" soft key to return automatically to the Back to manual "T,S,M,..." function. The tool name is now entered in the input field of tool parameter "T". **Execute tool change operation** The tool change is enabled when you press "Cycle Start".  $\langle$ i $\rangle$ Cycle Start The loaded tool is marked by a spindle symbol in the tool list. d. Now load the tool manually into the spindle as described in the machine manufacturer's instruction manual.

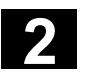

# **2.2.4 Enter a new tool in the list and load it in the magazine**

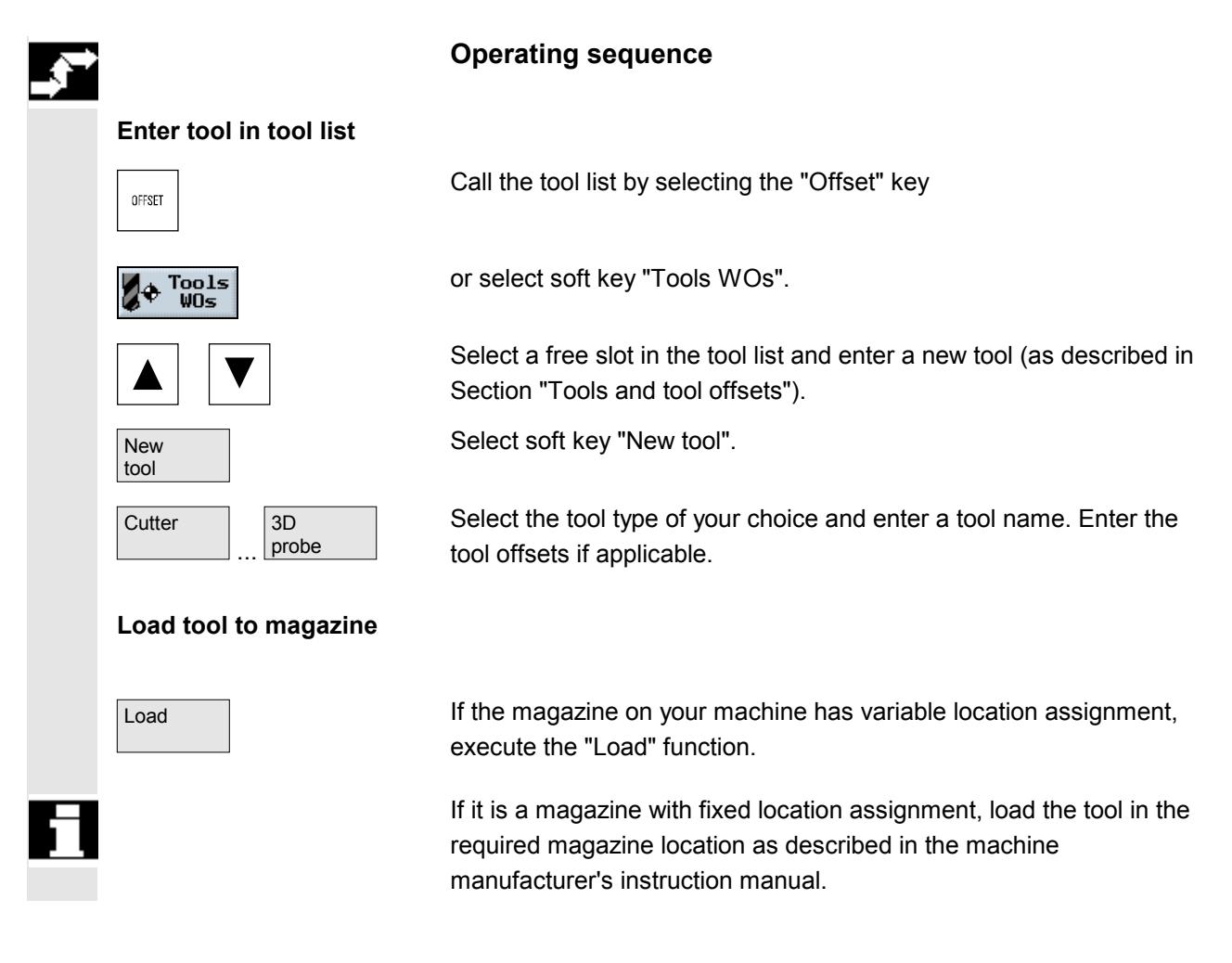

# **2.2.5 Start, stop and position the spindle manually**

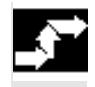

# **Operating sequence**

#### **Set the spindle speed**

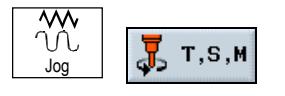

Cycle Start

KI)

Select the menu "T, S, M" in the "Machine Manual" operating mode.

Enter the speed setting of your choice in the spindle speed input field.

Press the "Cycle Start" key.

If the spindle is already rotating, it will accelerate/decelerate to the new speed setting. If the spindle is stationary, the value is stored as the setpoint speed. The spindle remains stationary.

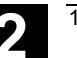

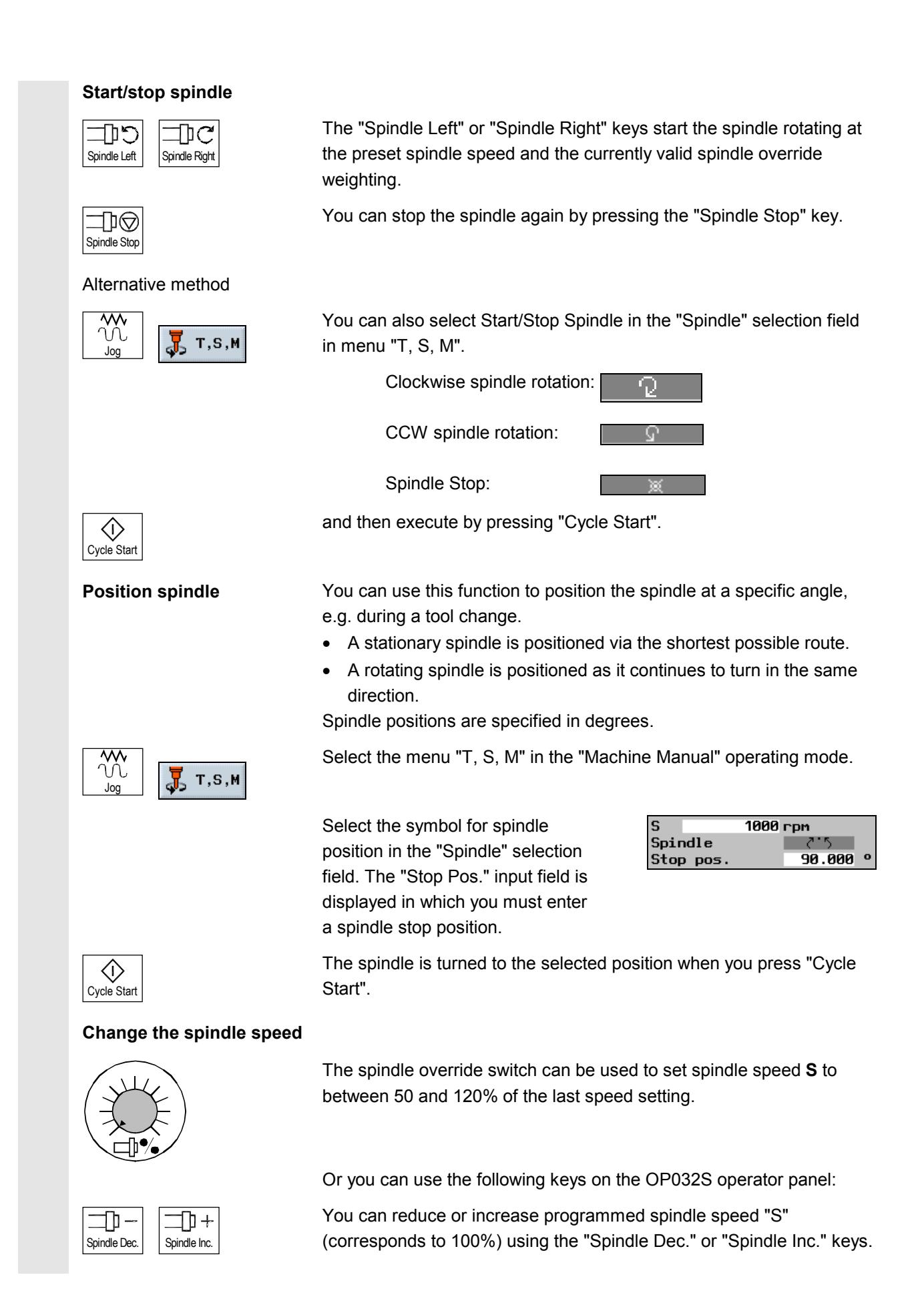

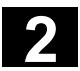

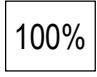

100% Press key "100%" if you wish to set the programmed spindle speed.

# **2.2.6 Machine-specific functions**

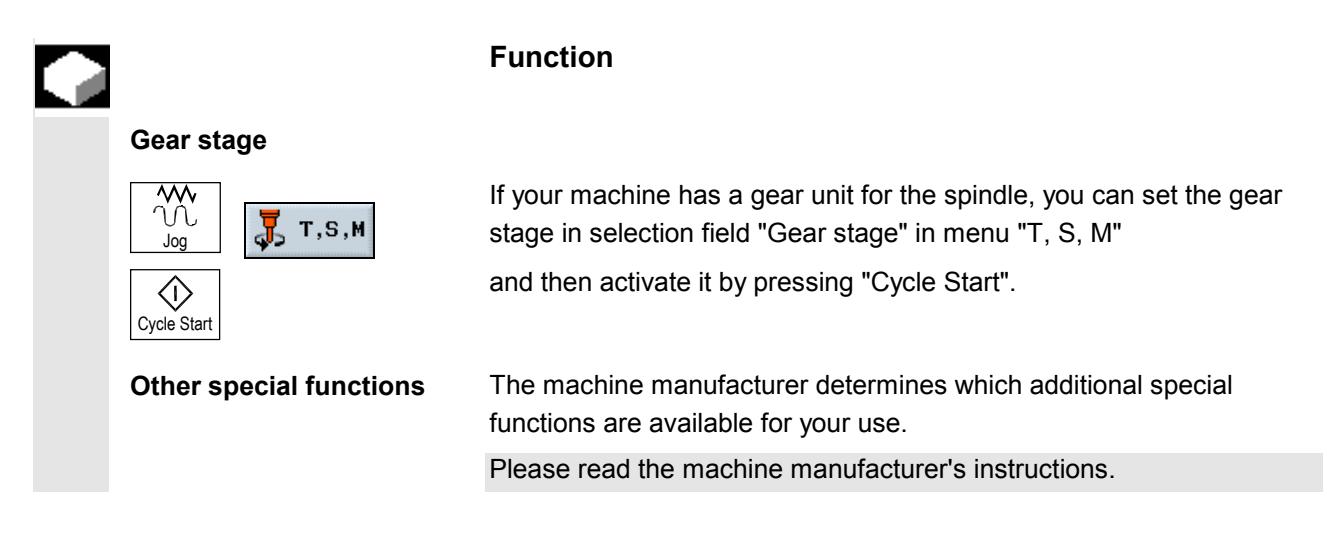

# **2.2.7 Switch over machining plane/tool axis**

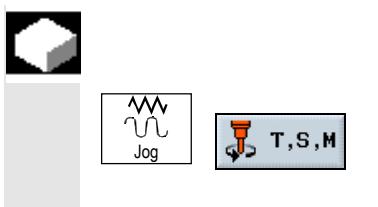

#### **Function**

If your machine has a swivel-mounted work spindle, you can select the machining plane in the "Tool axis" selection field in menu "T, S, M".

This parameter is relevant for all screenforms in the Manual area, i.e. it influences the parameter displays for face milling or measurements. In addition, the plane setting determines how tool offsets are calculated in workpiece and tool measurements.

For instructions on how to swivel the spindle, please refer to information supplied by the machine manufacturer.

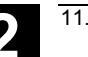

## **2.2.8 Switch over to mm or inches**

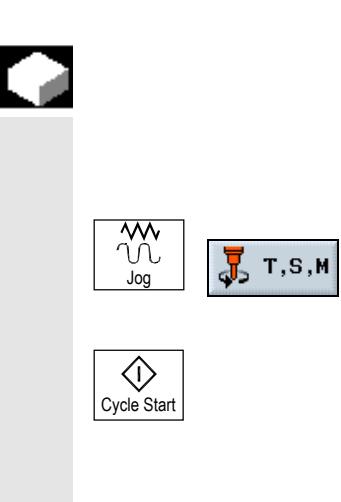

#### **Function**

The selected unit of measurement affects the actual value display and distance-defining parameters.

You can switch over between mm and inches in the "Unit of measurement" selection field in menu "T, S, M" in the "Machine Manual" operating mode

and then activate it by pressing "Cycle Start".

The setting applies to the Manual area and remains valid until you switch to the other unit. In Automatic mode, the unit of measurement displayed in the program header is always activated.

Tool offsets and work offsets remain in the original basic system in which the system is set.

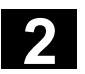

#### **2.3 Set a new position value**

#### **Function**

You can use the "Set work offset" function to enter a new position value for each individual axis in the actual value display. The difference between the position value in the machine coordinate system **Machine** and the new position value in the workpiece coordinate system **Work** is saved in the currently active work offset or, if none is selected, in the basic offset. When the values in the active work offset are saved, they are stored in the coarse offset and the existing values in the fine offset are deleted.

The currently active work offset for the respective axis is displayed below the axis position window.

#### **Operating sequence**

Move the machine axes to the desired position (e.g. workpiece surface).

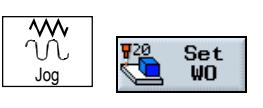

Select the "Set WO" menu in operating mode "Machine Manual".

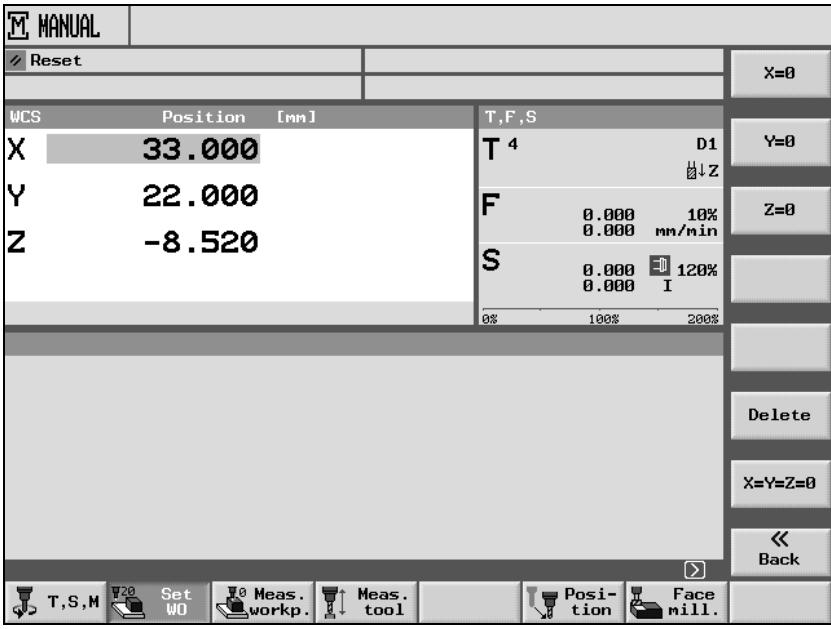

#### *Basic offset menu*

**Set position value** You can enter new position values in the following ways:

• Directly via the input keypad. Increase/decrease value via cursor keys. Terminate the input by pressing the "Input" key.

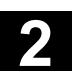

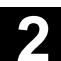

• Via soft keys if you want to set position values to 0.

# **Reset offset**

Select with soft key

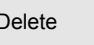

The offset is reset again when you select the "Delete" soft key. The work offsets (WO1 etc.) are based on the basic offset.

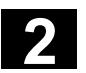

### **2.4 Measure workpiece zero**

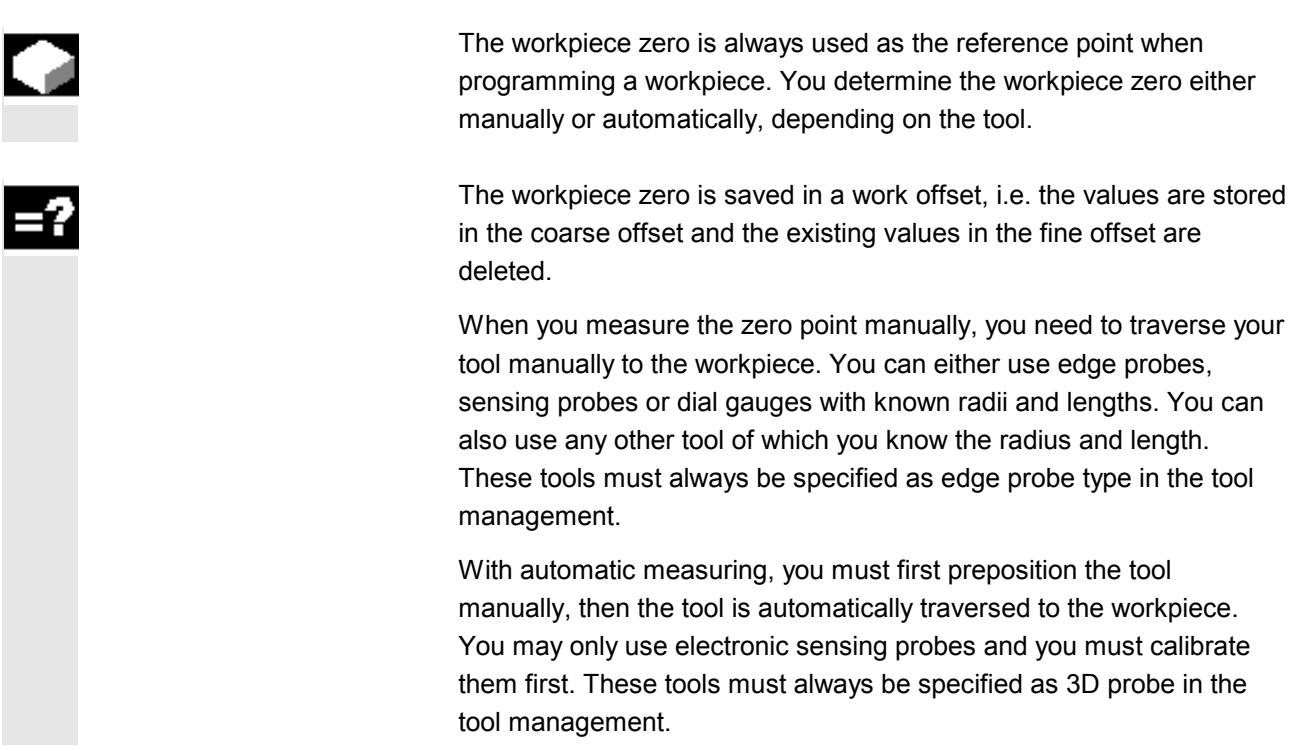

#### **2.4.1 Manual measurement**

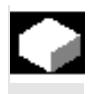

With manual measurement, you can choose whether to traverse the tool to an edge or a corner of the workpiece. If you decide to use a corner as the workpiece reference point, you can also account for a rotation of the workpiece with regard to the machine table. In addition, you can determine the center point of a hole or spigot as the zero point, e.g. for remachining.

The Z coordinate of the zero point is always determined via "Measure Edge".

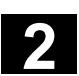

**Measuring edge**

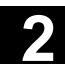

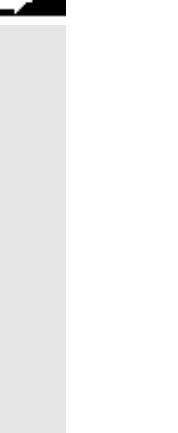

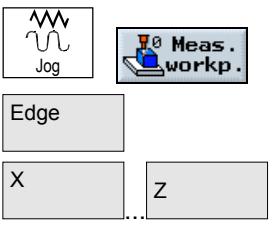

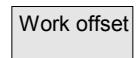

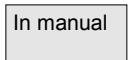

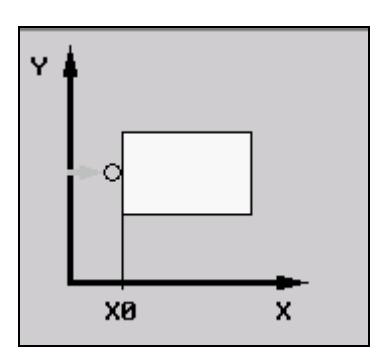

- $\triangleright$  Insert an edge probe type tool in the spindle.
- $\triangleright$  Traverse the tool to near the workpiece edge you want to determine first.
- $\triangleright$  In "Machine Manual" mode, select the "Meas. workp." softkey.
- $\triangleright$  Press soft key "Edge".
- $\triangleright$  Use the soft keys to select in which axis direction you want to approach the workpiece first.
- $\triangleright$  Select the desired offset where you want to save the zero position.

#### -or-

Work offset  $\rightharpoonup$  Press soft key "Work offset".

## -and-

 $\triangleright$  Position the cursor on the desired work offset.

# -and-

- $\Box$  In manual  $\Box$  Press soft key "In manual".
	- $\triangleright$  Select the direction (+ or -) you want to approach the workpiece in.
	- $\triangleright$  Specify the setpoint position of the workpiece edge you are approaching.

The setpoint position corresponds, e.g. to the dimension specifications of the workpiece edge from the workpiece drawing.

- $\triangleright$  Traverse the tool to the workpiece edge.
- $Set WO$   $\rightarrow$  Press soft key "Set WO".

The first coordinate of the workpiece zero - thus also the work offset is calculated. The tool radius is automatically included in the calculation.

Example: Setpoint position workpiece edge X0 = -50 Approach direction + Tool radius = 3mm Work offset  $X = 53$ 

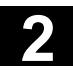

# **2** Operation 11.02 **2.4 Measure workpiece zero 2**

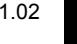

 $\triangleright$  Repeat the process for the other two axes.

# **Measure corner**

**Weas.** 

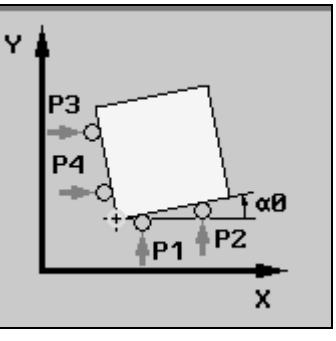

- $\triangleright$  Insert an edge probe type tool in the spindle.
- $\triangleright$  Traverse the tool to near the workpiece corner you want to measure.
- $\triangleright$  In "Machine Manual" mode, select the "Meas. workp." soft key.
- 
- et where you want to save the zero position.
- 
- the desired work offset.
- 
- he workpiece corner you want to measure.
- nd Y0 of the workpiece corner you want to measure.

orresponds, e.g. to the dimension orkpiece corner from the workpiece drawing.

- first measuring point P1.
- 
- second measuring point P2.
- 
- $\triangleright$  Repeat this process for measuring points P3 and P4. With an orthogonal workpiece you only need to approach 3 measuring points to determine its home position.

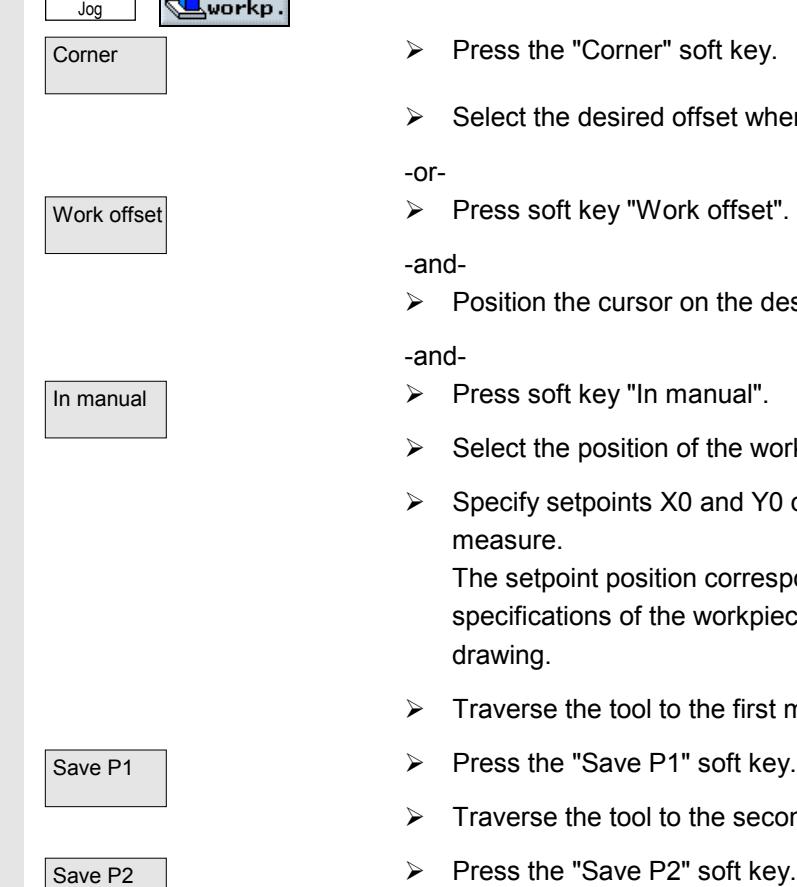

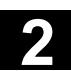

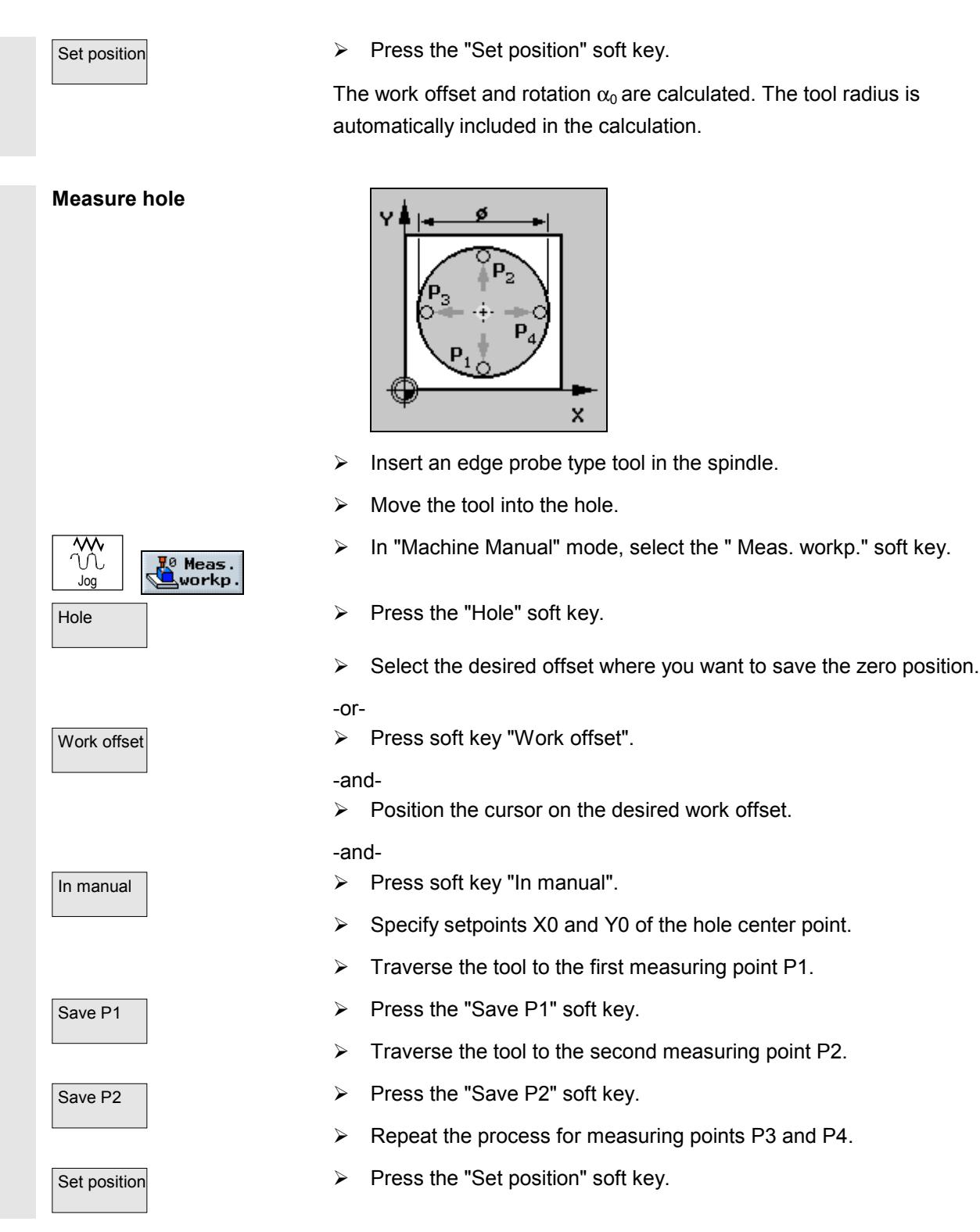

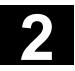

The hole diameter is calculated and the specified setpoint position is saved as the new zero point. The tool radius is automatically included in the calculation.

# **Measure spigot**

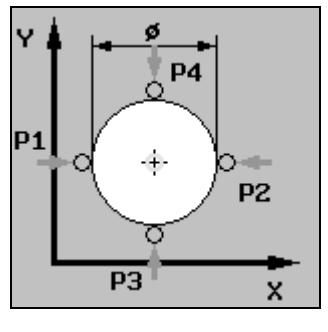

- $\triangleright$  Insert an edge probe type tool in the spindle.
- $\triangleright$  Move the tool near the spigot.
- $\triangleright$  In "Machine Manual" mode, select the " Meas. workp." soft key.
- $\overline{\mathsf{Spioot}}$   $\rightarrow$  Press the "Spigot" soft key.
	- $\triangleright$  Select the desired offset where you want to save the zero position.

-or-

Work offset  $\triangleright$  Press soft key "Work offset".

#### -and-

 $\triangleright$  Position the cursor on the desired work offset.

#### -and-

- $\Box$ In manual  $\Box$  Press soft key "In manual".
	- $\triangleright$  Specify setpoints X0 and Y0 of the spigot center point.
	- $\triangleright$  Traverse the tool to the first measuring point P1.
- Save P1  $\longrightarrow$  Press the "Save P1" soft key.
	- $\triangleright$  Traverse the tool to the second measuring point P2.
- $Save P2$   $\rightarrow$  Press the "Save P2" soft key.
	- $\triangleright$  Repeat the process for measuring points P3 and P4.
- $\overline{\text{Set position}}$   $\rightarrow$  Press the "Set position" soft key.

The spigot diameter is calculated and the specified setpoint position is saved as the new zero point. The tool radius is automatically included in the calculation.

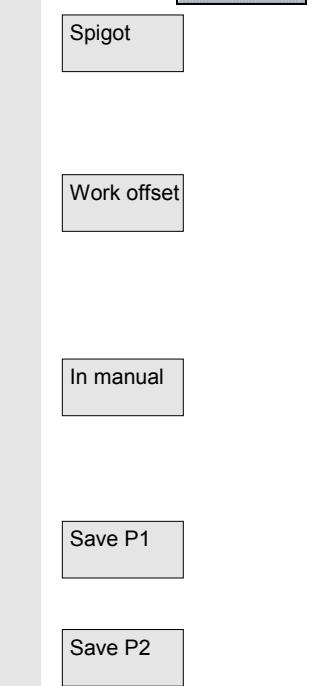

Jog

₩

Meas workp,

# **2.4.2 Automatic measurement**

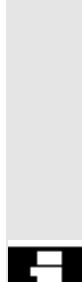

With automatic measurement, you can choose whether to traverse the tool to an edge or a corner of the workpiece. If you decide to use a corner as the workpiece reference point, you can also account for a rotation of the workpiece with regard to the machine table. In addition, you can determine the center point of a hole or spigot as the zero point, e.g. for remachining.

The Z coordinate of the zero point is always determined via "Measure Edge".

For automatic workpiece zero measurement, the machine manufacturer must have first set the parameters for measuring cycles. Please read the machine manufacturer's instructions.

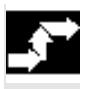

**Measuring edge**

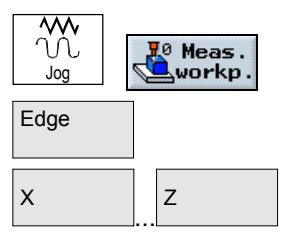

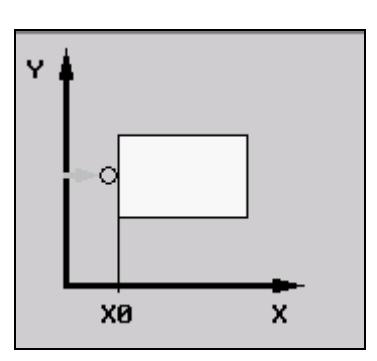

- $\triangleright$  Insert a 3D probe type tool in the spindle.
- $\triangleright$  Traverse the tool to near the workpiece edge you want to determine first.
- $\triangleright$  In "Machine Manual" mode, select the " Meas. workp." soft key.
- $\triangleright$  Press soft key "Edge".
- $\triangleright$  Use the soft keys to select in which axis direction you want to approach the workpiece first.
- $\triangleright$  Select the desired offset where you want to save the zero position.

-or-

 $\overline{\text{Work offset}}$   $\overline{\text{Work offset}}$ 

-and-

 $\triangleright$  Position the cursor on the desired work offset.

-and-

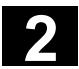

# **2** Operation 11.02 **2.4 Measure workpiece zero 2**

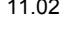

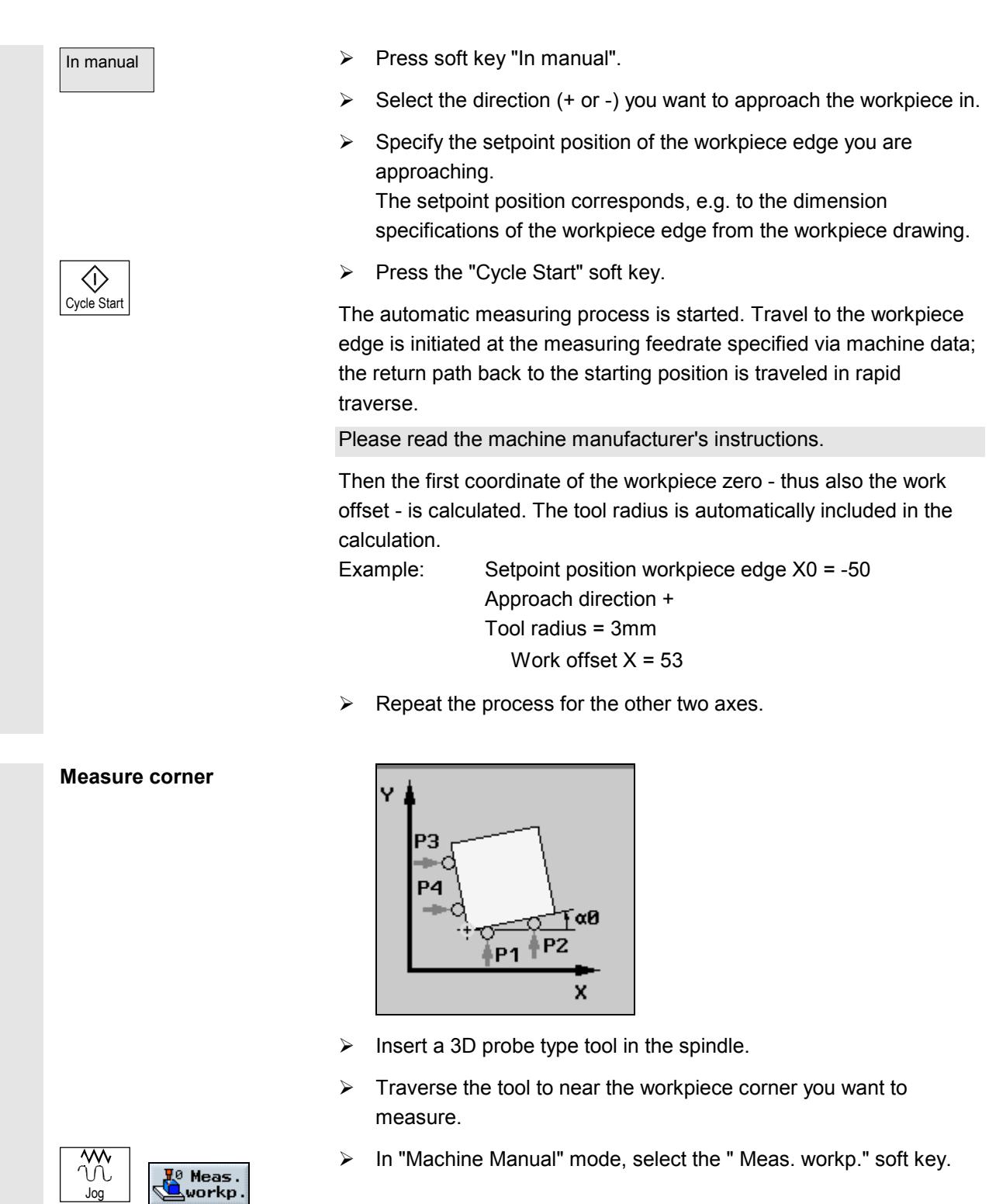

- Corner **Detail Corner** 2011 **Corner** 2015
	- $\triangleright$  Select the desired offset where you want to save the zero position.

-or-

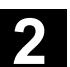

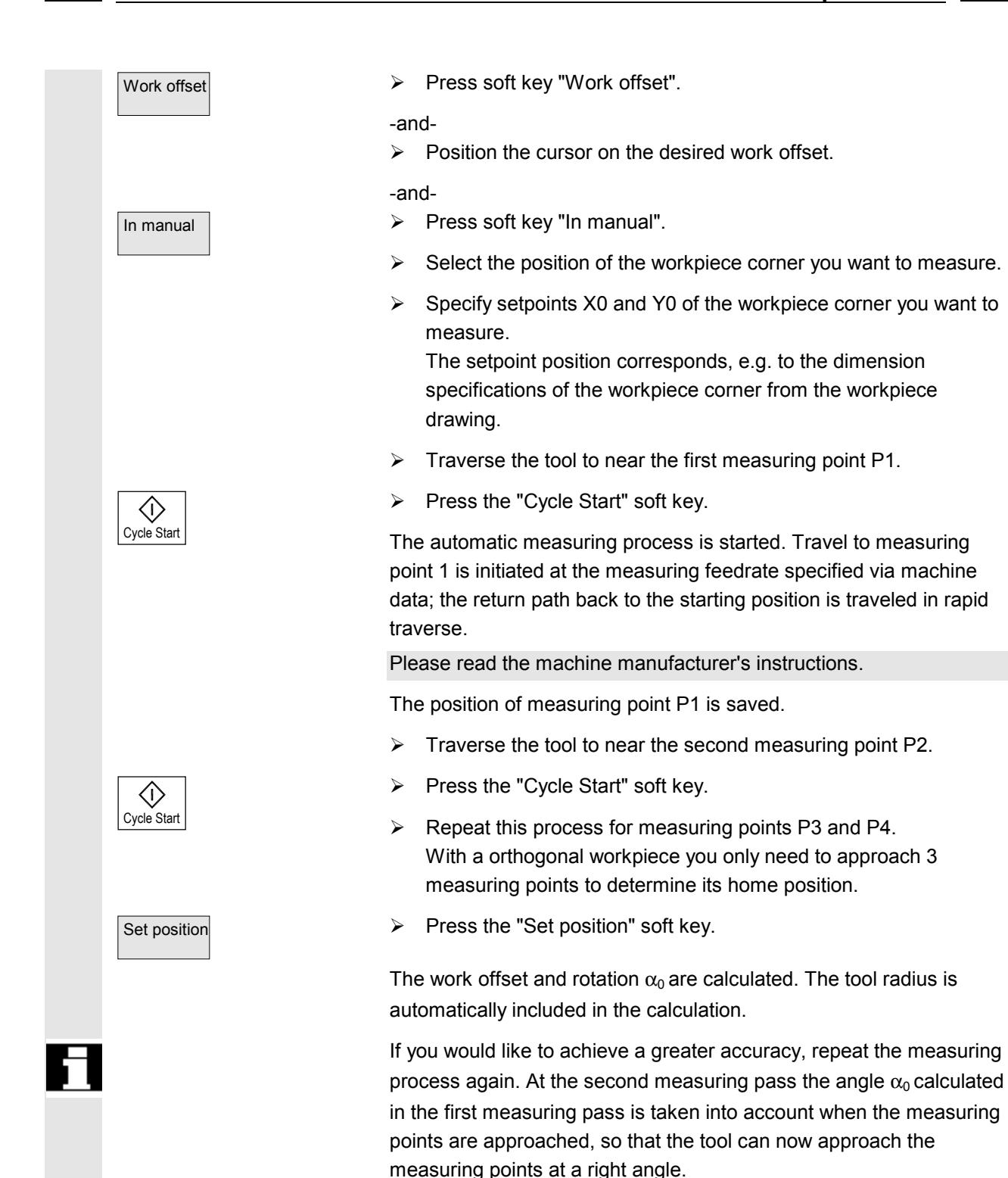

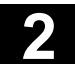

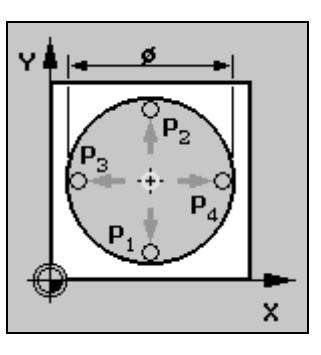

- $\triangleright$  Insert a 3D probe type tool in the spindle.
- $\triangleright$  Move the tool until it is positioned in the approximate center of the hole.
- $\triangleright$  In "Machine Manual" mode, select the " Meas. workp." soft key.
- $Hole$   $\rightarrow$  Press the "Hole" soft key.
	- $\triangleright$  Select the desired offset where you want to save the zero position.
	- -or-
	- $\triangleright$  Press soft key "Work offset".
	- -and-
	- $\triangleright$  Position the cursor on the desired work offset.

# -and-

- $\triangleright$  Press soft key "In manual".
- $\triangleright$  Specify setpoints X0 and Y0 of the hole center point.
- $\triangleright$  Enter the diameter of the hole. This limits the area for rapid traverse. If you do not enter a diameter, the probe will approach the hole center point at measurement feedrate right from the starting point.
- $\triangleright$  Press the "Cycle Start" soft key.

The tool automatically contacts 4 points in succession around the inside wall of the hole.

Then the specified setpoint position is saved as the new zero point. The tool radius is automatically included in the calculation.

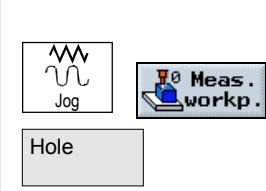

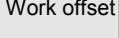

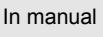

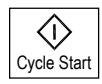
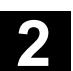

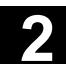

**Measure spigot**

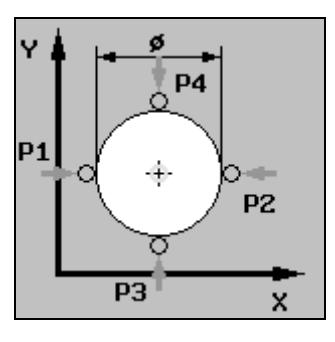

- $\triangleright$  Insert a 3D probe type tool in the spindle.
- $\triangleright$  Move the tool until it is positioned above the approximate center of the spigot.
- $\triangleright$  In "Machine Manual" mode, select the " Meas. workp." soft key.
- $\overline{\text{Spigot}}$   $\longrightarrow$  Press the "Spigot" soft key.
	- $\triangleright$  Select the desired offset where you want to save the zero position.

-or-

Work offset **Deciment 2008** Press soft key "Work offset".

-and-

 $\triangleright$  Position the cursor on the desired work offset.

#### -and-

- $\triangleright$  Press soft key "In manual".
- $\triangleright$  Specify setpoints X0 and Y0 of the spigot center point.
- $\triangleright$  Enter the diameter of the spigot. This limits the area for rapid traverse. If you do not enter a diameter, the probe will approach the hole center point at measurement feedrate right from the starting point.
- $\triangleright$  Specify the infeed depth DZ of the tool.
- $\triangleright$  Press the "Cycle Start" soft key.

The tool automatically contacts 4 points in succession around the outside wall of the spigot.

Then the specified setpoint position is saved as the new zero point. The tool radius is automatically included in the calculation.

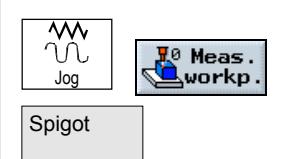

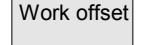

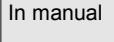

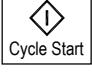

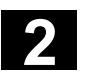

## **2.4.3 Calibrate electronic measuring tool**

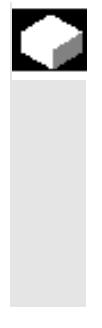

**Calibrate radius**

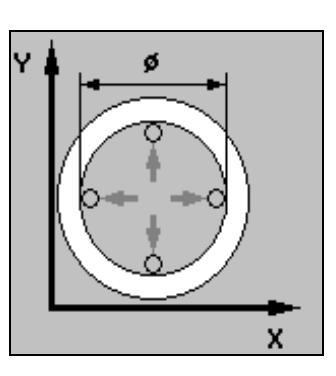

- $\triangleright$  Insert a 3D probe type tool in the spindle.
- $\triangleright$  Move the tool into the hole and position it in the approximate center of the hole.

When the electronic measuring tools are loaded in the spindle, often clamping tolerance occurs. This can lead to measurement errors. In addition, you need to determine the trigger point of the measuring

Therefore, you need to calibrate the electronic measuring tool. The radius is calibrated in a hole, the length is calibrated on a surface. For the hole, you can use hole in the workpiece or use a ring gauge. The

radius of the measuring tool must be contained in the tool list.

tool in relation to the spindle center (trigger point).

- > In "Machine Manual" mode, select the " Meas. workp." soft key.
- 
- Enter the diameter of the hole.
- $\triangleright$  Press the "Cycle Start" soft key.

The calibration process is initiated. First the exact hole center point is determined. Then the 4 trigger points on the inside wall of the hole are approached.

# 7 ZО

- $\triangleright$  Insert a 3D probe type tool in the spindle.
- $\triangleright$  Position the tool above the surface.

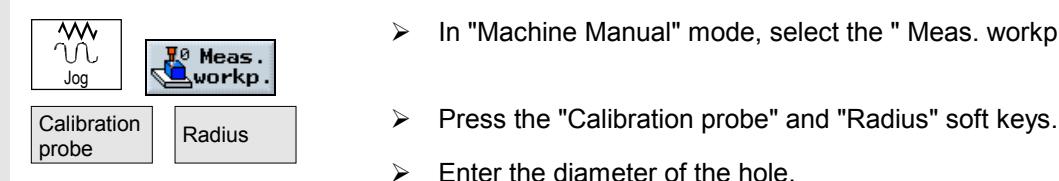

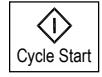

**Calibrate length**

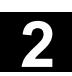

Cycle Start

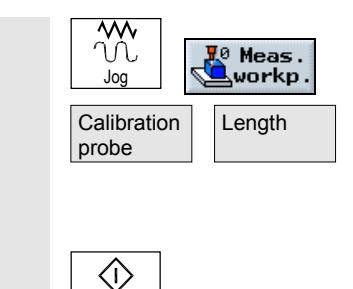

- $\triangleright$  In "Machine Manual" mode, select the " Meas. workp." soft key.
- Length  $\longrightarrow$  Press the "Calibration probe" and "Length" soft keys.
	- $\triangleright$  Specify reference point Z0 of the surface, e.g. of the workpiece or the machine table.
	- $\triangleright$  Press the "Cycle Start" soft key.

The calibration process is initiated. The length of the measuring tool is calculated and entered in the tool list.

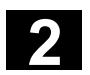

#### **2.5 Measure tools**

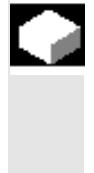

The various tool geometries must be considered when executing a program. These are stored as tool offset data in the tool list. Each time the tool is called, the control considers the tool offset data. You can determine the tool offset data, i.e. the length and radius or diameter, either manually or automatically (per measuring probe).

#### **2.5.1 Measure tool manually**

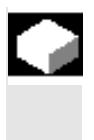

When you measure manually, you traverse the tool manually to the workpiece. ShopMill uses the known position of the tool carrier reference point and the workpiece dimensions to calculate the tool length and the radius or diameter.

Depending on the setting in a machine data, you can measure the radius or the diameter of the tool.

Please read the machine manufacturer's instructions.

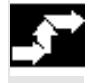

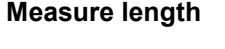

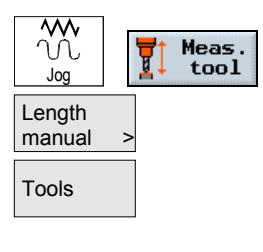

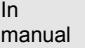

- $\triangleright$  In "Machine Manual" mode, select the "Measure tool" soft key.
- $\triangleright$  Press the "Length manual" soft key.
- $\overline{\mathsf{Tools}}$   $\longrightarrow$  Press the "Tools" soft key.
	- $\triangleright$  Select the tool to be measured from the tool list.
	- $\triangleright$  Press the "In manual" soft key.

The tool is entered in the "Length manual" display.

- $\triangleright$  Select the cutting edge number D and the duplo number DP for the tool.
- $\triangleright$  Approach the workpiece in the Z direction and perform scratching (see Section "Traversing the Machine Axes").

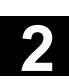

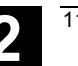

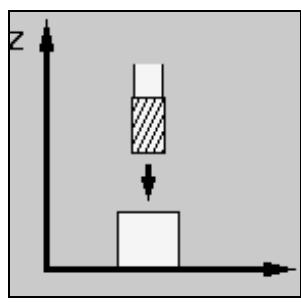

*Measure tool length*

- $\triangleright$  Specify the setpoint position Z0 of the workpiece edge.
- $\triangleright$  Press the "Set length" soft key.

The tool length is calculated automatically and entered in the tool list.

If you do not want to use the workpiece to determine the tool length, but a test socket instead, no work offset may be selected or the basic work offset must be zero. The basic offset is also displayed in the parameter screen form to allow you to check the value.

- $\triangleright$  In "Machine Manual" mode, select the "Measure tool" soft key.
- $\triangleright$  Press the "Radius manual" or "Dia. manual" soft key.
- $\triangleright$  Press the "Tools" soft key.
- $\triangleright$  Select the tool to be measured from the tool list.
- $\triangleright$  Press the "In manual" soft key.

The tool is entered in the "Radius/diameter manual" screenform.

- $\triangleright$  Select the cutting edge number D and the duplo number DP for the tool.
- $\triangleright$  Approach the workpiece in the X or Y direction and perform scratching (see Section "Traversing the machine axes").

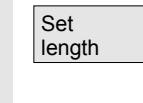

#### **Measure radius/diameter**

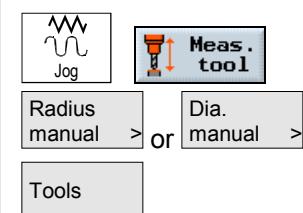

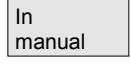

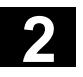

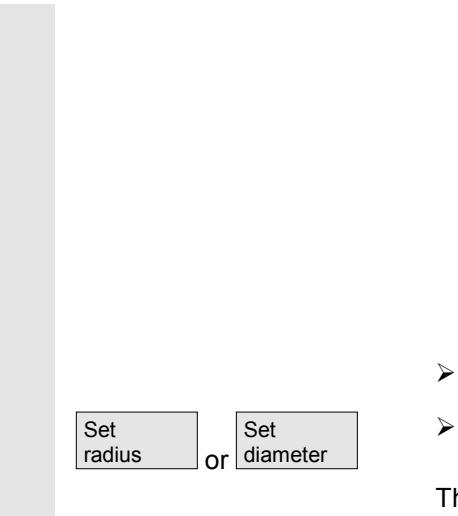

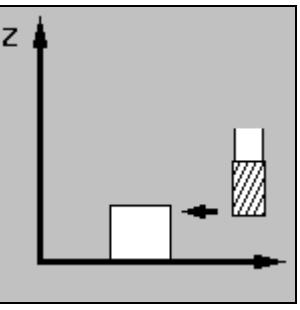

*Measure radius/diameter*

- $\triangleright$  Specify the setpoint position X0 or Y0 of the workpiece edge.
- $\triangleright$  Press the soft key "Set radius" or "Set diameter".

The tool radius or diameter is calculated automatically and entered in the tool list.

#### **2.5.2 Measuring tools with a probe**

For automatic measurement, you determine the length and radius or diameter of the tool with the aid of a measuring probe (table probe system). ShopMill uses the known positions of the tool carrier reference point and measuring probe to calculate the tool offset data.

Before you measure a tool automatically, you must enter the approximate tool geometry data (length and radius or diameter) in the tool list and calibrate the probe.

Depending on the setting in a machine data, you can measure the radius or the diameter of the tool.

Please read the machine manufacturer's instructions.

When measuring, you can consider a lateral or longitudinal offset V. If the longest point of the tool is not located at the outside of the tool, or the widest point not at the base of the tool, you can store this difference in the offset.

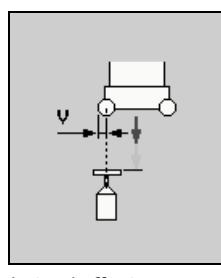

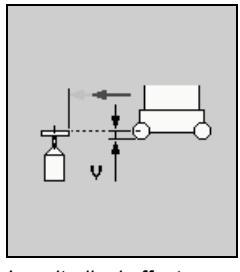

*Lateral offset Longitudinal offset*

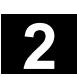

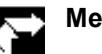

#### **Measure length**

 $\triangleright$  Position the tool near the measuring probe so that it can be approached without collision.

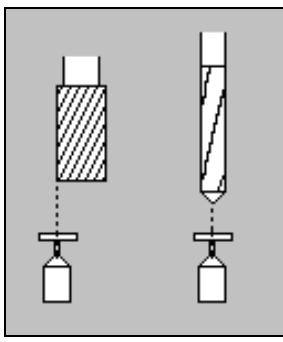

*Measure tool length*

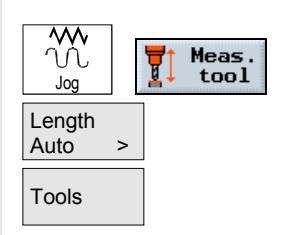

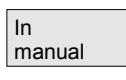

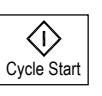

- $\triangleright$  In "Machine Manual" mode, select the "Measure tool" soft key.
- $\triangleright$  Press the "Length Auto" soft key.
- $Tools$   $\rightarrow$  Press the "Tools" soft key.
	- $\triangleright$  Select the tool to be measured from the tool list.
	- $\triangleright$  Press soft key "In manual".

The tool is entered in the "Length Auto" screenform.

- $\triangleright$  Select the cutting edge number D and the duplo number DP for the tool.
- $\triangleright$  If necessary, enter the lateral offset V.
- $\triangleright$  Press the "Cycle Start" soft key.

The automatic measuring process is started. The tool length is calculated automatically and entered in the tool list. The measuring process depends on the settings of the machine manufacturer.

Please read the machine manufacturer's instructions.

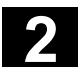

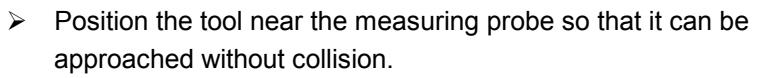

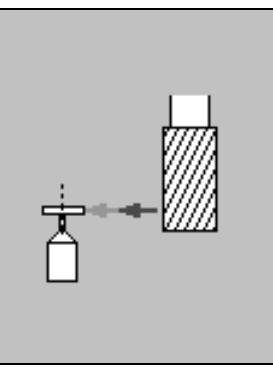

*Measure radius/diameter*

- $\triangleright$  In "Machine Manual" mode, select the "Measure tool" soft key.
- > Then press the soft key "Radius Auto" or "Dia. Auto".
- $\triangleright$  Press the "Tools" soft key.
- $\triangleright$  Select the tool to be measured from the tool list.
- $\triangleright$  Press soft key "In manual".

The tool is entered in the "Radius/diameter Auto" screenform.

- $\triangleright$  Select the cutting edge number D and the duplo number DP for the tool.
- $\triangleright$  Enter the longitudinal offset V if necessary.
- $\triangleright$  Press the "Cycle Start" soft key.

The automatic measuring process is started. The tool radius or diameter is calculated automatically and entered in the tool list. The measuring process depends on settings made by the machine manufacturer.

Please read the machine manufacturer's instructions.

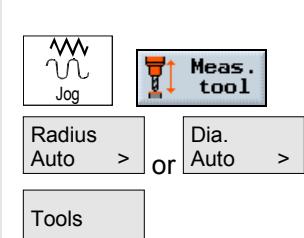

In manual

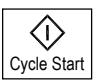

# **2.5.3 Calibrate measuring probe**

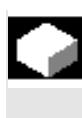

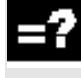

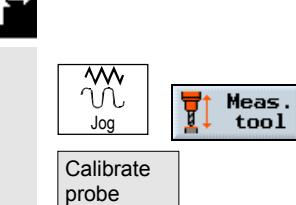

If you want to measure your tool automatically, you must first determine the position of the probe on the machine table with reference to the machine zero.

Mechanical probes are typically cube-shaped or cylindrical. Install the probe in the working area of the machine (on the machine table) and align it in relation to the machining axes.

You must use a miU-type calibration tool to calibrate the probe. You must enter the length and radius/diameter of the tool beforehand in the tool list.

- $\triangleright$  Move the calibration tool until it is positioned over the approximate center of the measuring surface of the probe.
- $\triangleright$  In "Machine Manual" mode, select the "Measure tool" soft key.
- $\triangleright$  Press the "Calibrate probe" soft key.
- $\triangleright$  Choose whether you want to calibrate the length or the length and the diameter.

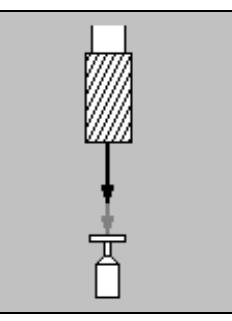

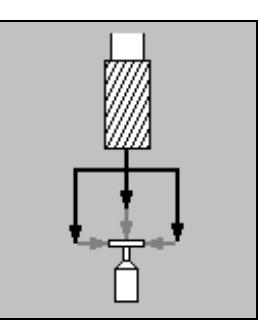

*Calibrate length only Calibrate length and diameter*

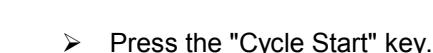

Cycle Start

◇

The calibration is automatically executed at the measuring feedrate. The current distance measurements between the machine zero and

probe are calculated and stored in an internal data area.

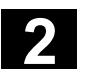

#### **2.6 Machining in Manual mode**

#### **2.6.1 Change settings**

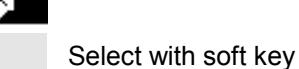

#### **Operating sequence**

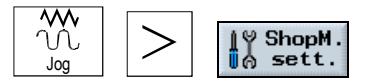

Default settings are entered in this menu for

#### • **Return plane**

The return plane is the position above the workpiece which is approached in rapid traverse during manual face milling.

• **Safety clearance**

The safety clearance is the distance between the tool tip and the workpiece surface. This position is approached in rapid traverse. The programmed cycle - face milling - is then executed at the programmed machining feedrate.

#### • **Setup feedrate**

The feedrate at which the axes are traversed in manual mode.

• **Variable increment size** If in manual mode you want to traverse the axes using variable increment sizes instead of the predefined one, you can enter the required step size here. Example application: If you want a step size of 500µm

(= 0.5mm) specify 500.

These settings remain valid until you change them.

These settings are made for the programs in the program header.

# **2.6.2 Positioning**

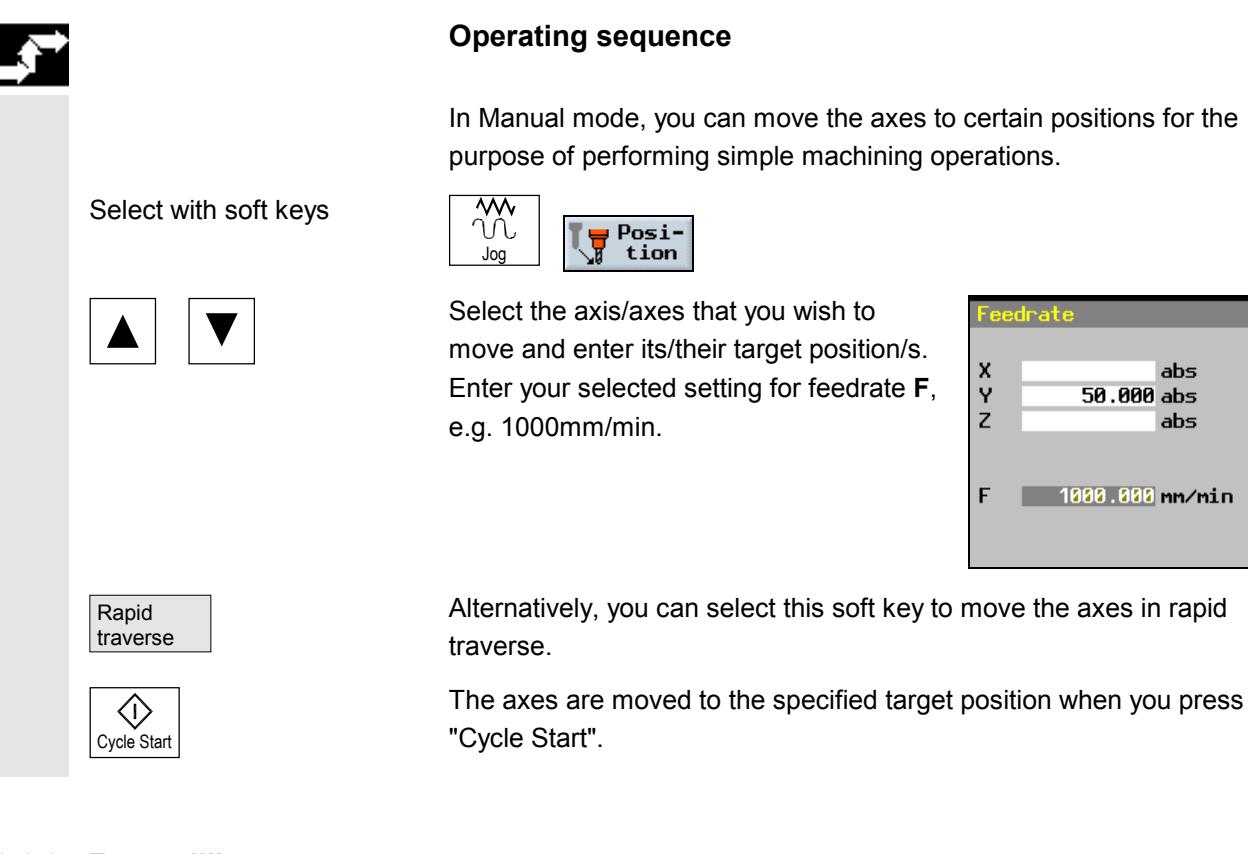

# **2.6.3 Face milling**

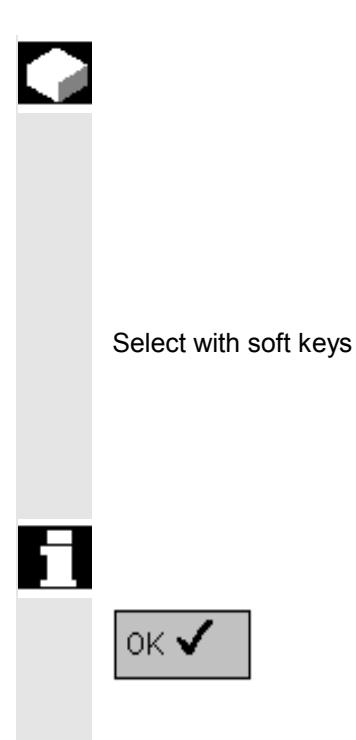

# **Function**

You can use this cycle to face mill any workpiece. The cycle distinguishes between rough cutting (repeated end milling of surface with depth infeed inside workpiece) and finish cutting (single end mill operation on surface with retraction of mill and depth infeed outside workpiece).

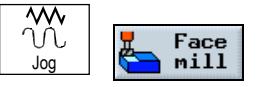

Then select the desired direction of machining and enter parameter settings in input screenform.

Please also note instructions regarding face milling in Section "Programming - Face Milling".

Confirm your inputs with soft key "OK"

and go to the program view in the Manual area:

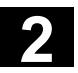

| <b>MANUAL</b><br>M.             |                                |                                |                                          |                |                |                               |                   |
|---------------------------------|--------------------------------|--------------------------------|------------------------------------------|----------------|----------------|-------------------------------|-------------------|
| Reset<br>4                      |                                |                                |                                          |                |                |                               |                   |
| <b>WCS</b>                      | Position                       | [mm]                           |                                          | T, F, S        |                |                               |                   |
| X                               | 33.000                         |                                |                                          | T <sup>4</sup> |                | D1<br>d↓z                     |                   |
| lΥ<br>Z                         | 22.000<br>$-8.520$             |                                |                                          | F              | 0.200<br>2.000 | 10%<br>mm/min                 |                   |
|                                 |                                |                                |                                          | S              | 0.000<br>0.000 | $\Box$ 120%<br>I              |                   |
|                                 |                                |                                |                                          | $\overline{8}$ | 100%           | 200%                          |                   |
|                                 |                                |                                |                                          |                |                |                               |                   |
| 臣<br><b>Face milling</b>        | $\triangledown$                |                                | T=CUTTER 30 F0.5/t S3000rev. X0=-2 Y0=-2 |                |                |                               | $\times$<br>Abort |
| 黯<br>$\overline{J}_{2}$ T, S, M | $\frac{\text{Set}}{\text{W0}}$ | 黑 <sup>0</sup> Meas.<br>workp. | Meas.<br>tool                            |                | Posi-<br>tion  | $\mathcal{D}$<br>Face<br>mill |                   |

*Example of face milling in the program view*

Press the "Cycle Start" key to start the "Face milling" cycle.

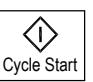

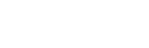

# **2.7 MDI mode**

#### **Function**

You can write and execute programs block by block in G code in "MDI" (Manual Data Input) mode. To do this, you enter specific movements as individual program blocks in the control via the keyboard.

The "MDI" program view displays position, feedrate, spindle and tool values as well as the contents of the MDI program.

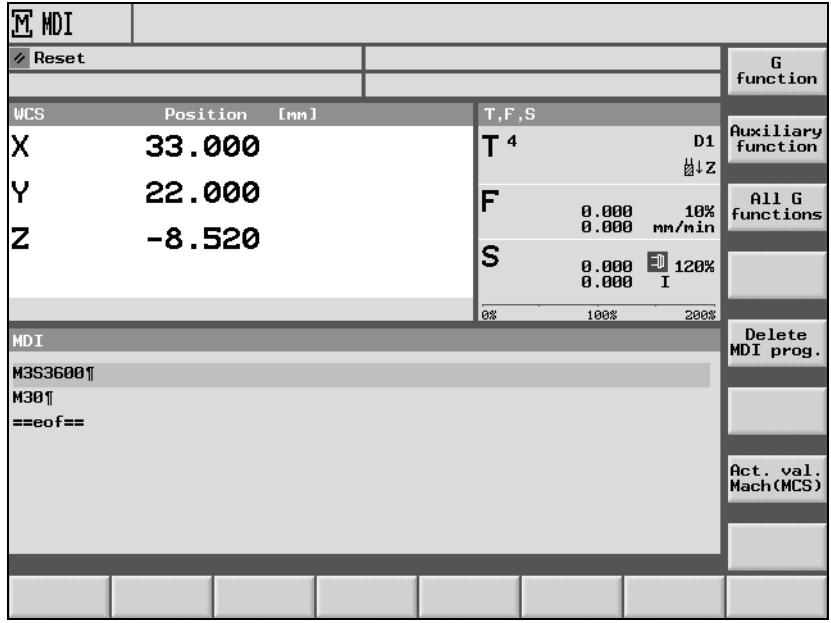

*Example of a program in the "MDI" program view*

Select with soft key

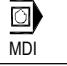

Enter the required G code.

#### **Start program**

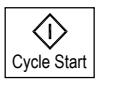

The control executes the blocks you have entered when you press the "Cycle Start" key.

# **Delete program**

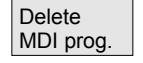

Programs written in MDI mode are automatically deleted as soon as they have finished running. Alternatively, you can delete them by selecting soft key "Delete MDI program".

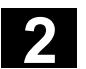

#### **2.8 Automatic mode**

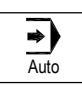

In the "Machine Auto" operating mode, you can execute machining programs and monitor the progress of the current machining operation online on the screen.

Preconditions The preconditions for executing machining programs are as follows:

- You have already synchronized the control measuring system with the machine (i.e. "approached" reference points).
- You have already written the relevant machining program.
- You have checked or entered the necessary offset values, e.g. work offsets and tool offsets.

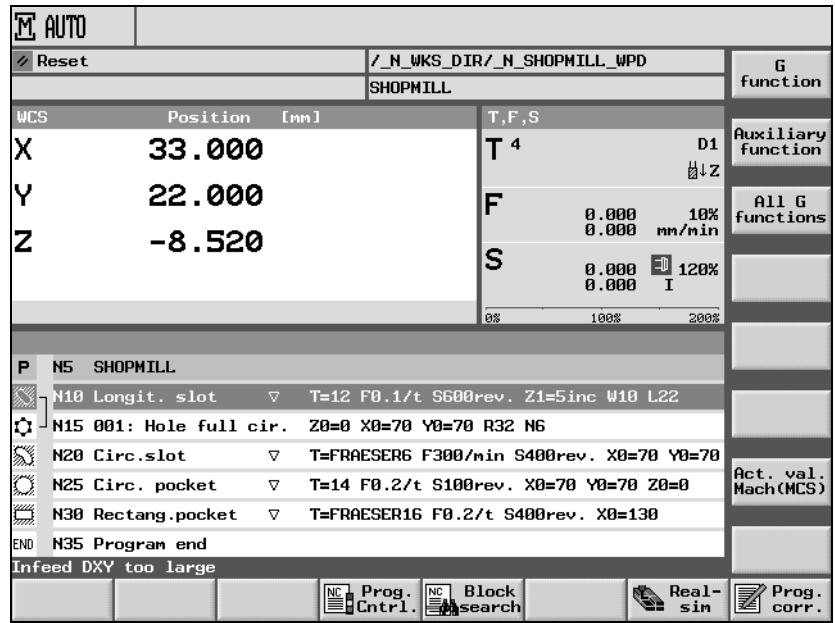

• The required safety interlocks are already active.

*Example of program view in "Machine Auto"*

Programs produced with an earlier version of ShopMill can also be executed in the current version of ShopMill. If an older ShopMill program is executed once in the current ShopMill version, it is deemed to be a current ShopMill program version.

You can also execute a Version-6.3 ShopMill program in ShopMill 6.2, provided that you consider the following points:

- If the machining type "Edge finishing" is programmed for a longitudinal groove in ShopMill 6.3, the parameter is replaced by "Roughing" in ShopMill 6.2.
- The functions "Deep drilling" and "Cicumferential slot" programmed under ShopMill 6.3 only run in ShopMill 6.2 if you check the function parameters again in ShopMill 6.2 and confirm these.

When a ShopMill program with Version 6.3 is executed in ShopMill 6.2, it is deemed to be a Version-6.2 program.

# **2.8.1 Switchover between "T, F, S", "G functions" and "Auxiliary functions" displays**

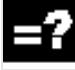

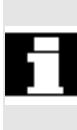

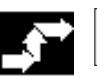

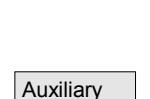

function

All G func. If while machining the workpiece you want to know e.g. whether the tool nose radius compensation is active or which unit of measurement is being used, activate G function display or auxiliary functions.

16 different G groups are displayed under "G function". Within a G group, only the G function that is currently active in the NC is displayed.

Alternatively, all G groups with all their associated G functions are displayed under "All G func.".

The auxiliary functions also include OEM M and H functions which pass parameters to the PLC and trigger the reactions defined by the machine manufacturer there.

Please read the machine manufacturer's instructions.

It is possible to display up to five M functions and three H functions.

When executing a ShopMill program, you can display the G functions currently active in the NC too, as the ShopMill functions are converted to G code internally.

 $\mathsf{G}\text{ function}$   $\qquad \qquad$  Select the "G function" soft key in "Machine Manual" or "Machine Auto" operating mode.

> The G functions that are currently active at program execution are displayed within a G group instead of parameters T, F and S. If you press the "G function" soft key again, status display "T, F, S" appears again.

-or-

 $\triangleright$  Press the "All G func." soft key.

Now all G groups and G functions are displayed instead of the T, F and S parameters. If you press the "All G func." soft key again, status display "T, F, S" appears again.

#### -or-

 $\triangleright$  Press the "Auxiliary function" soft key.

The auxiliary functions that are currently active at program execution are displayed instead of parameters T, F and S. If you press the "Aux. func." soft key again, status display "T, F, S" appears again.

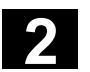

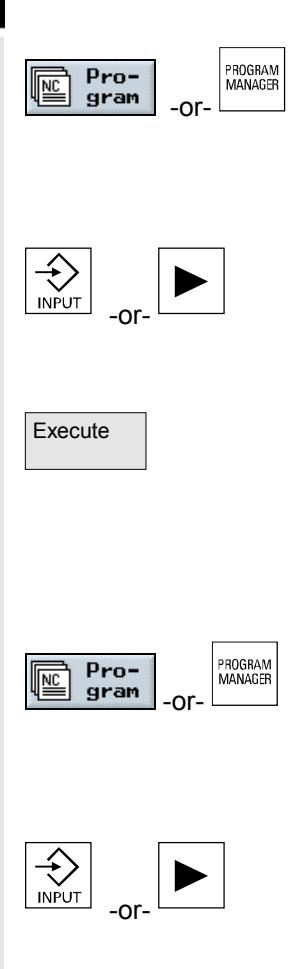

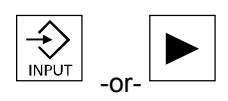

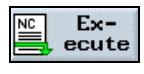

# **Operating sequence**

 $\triangleright$  Press the "Program" key or "Program manager" soft key.

The directory overview is displayed.

- $\triangleright$  Position the cursor on the directory where you want to select a program.
- $\triangleright$  Press the "Input" or "Cursor right" key.

The program overview is displayed.

- $\triangleright$  Position the cursor on the program you want to execute.
- $\triangleright$  Press soft key "Execute".

ShopMill automatically changes to "Machine Auto" operating mode and uploads the program.

-or-

 $\triangleright$  Press the "Program" key or "Program manager" soft key.

The directory overview is displayed.

- $\triangleright$  Position the cursor on the directory where you want to select a program.
- $\triangleright$  Press the "Input" or "Cursor right" key.

The program overview is displayed.

- $\triangleright$  Position the cursor on the program you want to execute.
- $\triangleright$  Press the "Input" or "Cursor right" key.

The selected program is opened in the "Program" operating area. The machining plan is displayed.

- $\triangleright$  Position the cursor on the program block you want to start program execution from.
- $\triangleright$  Press soft key "Execute".

ShopMill automatically changes to "Machine Auto" manual mode, loads the program and conducts a block search until it reaches the selected program block (see Section "Enter a program at any selected point").

If you select a program for execution for the first time and it contains cycles "Stock removal against the contour" or "Contour pocket", the individual stock removal steps are calculated for the contour pocket. This process may take several seconds depending on the complexity of the contour.

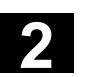

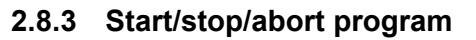

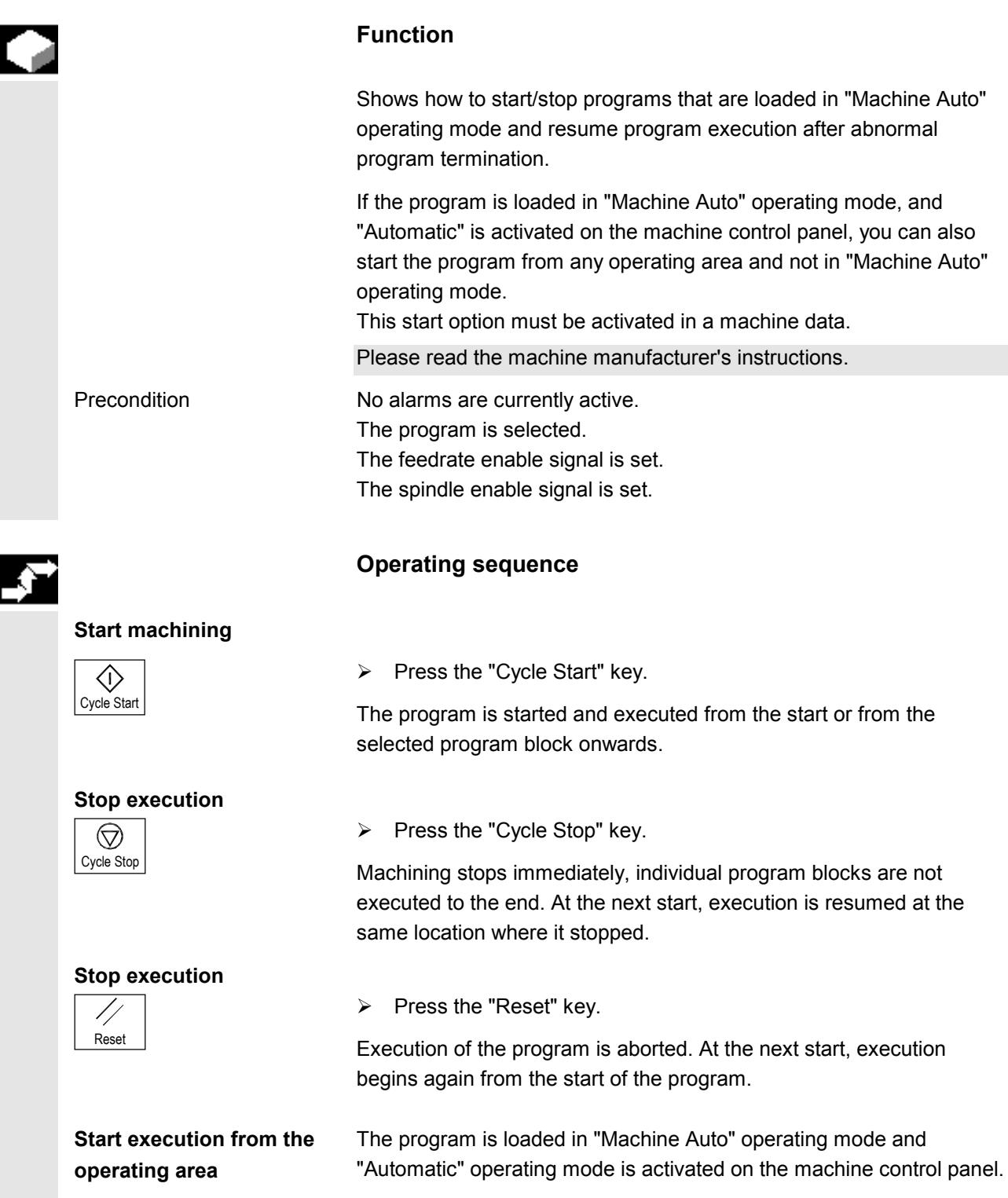

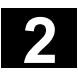

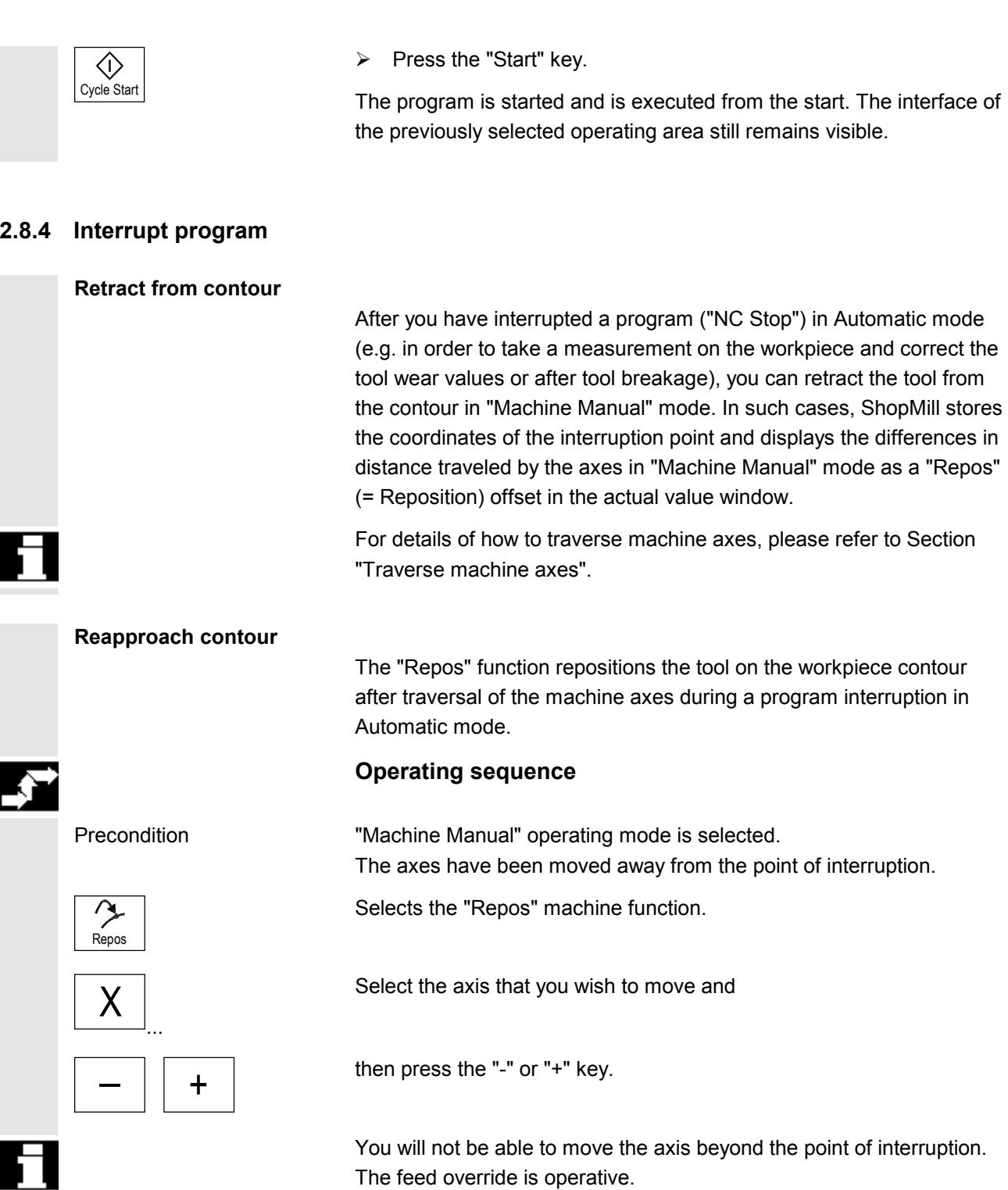

## **Warning**

The rapid traverse override key is active. Non-adjusted Repos offsets will be adjusted automatically with program feedrate and linear interpolation when you switch over to Automatic and press "NC Start".

# **2.8.5 Start execution at specific program location**

If you only want to execute a specific program section on the machine, you do not have to start program execution right from the beginning; instead you can start at a specific program block or text.

If you want to start program execution from a specific text, ShopMill will search for it in the program.

After the start block or text is specified, ShopMill then calculates the exact starting point for program execution.

In ShopMill cycles, the calculation is always carried out on the end point of the block. When calculating the starting point of all other ShopMill blocks and G code blocks, you can choose between four options.

#### 1. Calculation **to contour:**

During a block search, ShopMill makes the same calculations as when executing a program. The program is executed from the beginning of the target block in an identical manner to normal program execution.

# 2. Calculation **to end point:**

During a block search, ShopMill makes the same calculations as when executing a program. The program is executed from the end of the target block or from the next programmed position of the target block.

#### 3. **Without calculation**

ShopMill performs no calculations during block search, i.e. the calculation is skipped up to the target block. The internal control values are set to the same values as prior to the block search. This option is only available for programs that consist of G code blocks only.

#### 4. **External - without calculation**

This variant is the same as for calculation at end point. However, subroutines that are called via EXTCALL are skipped during calculation. Similarly, the calculation is skipped up to the target block for G code programs that are executed fully via external drives (floppy disk/network drive). This accelerates the calculation.

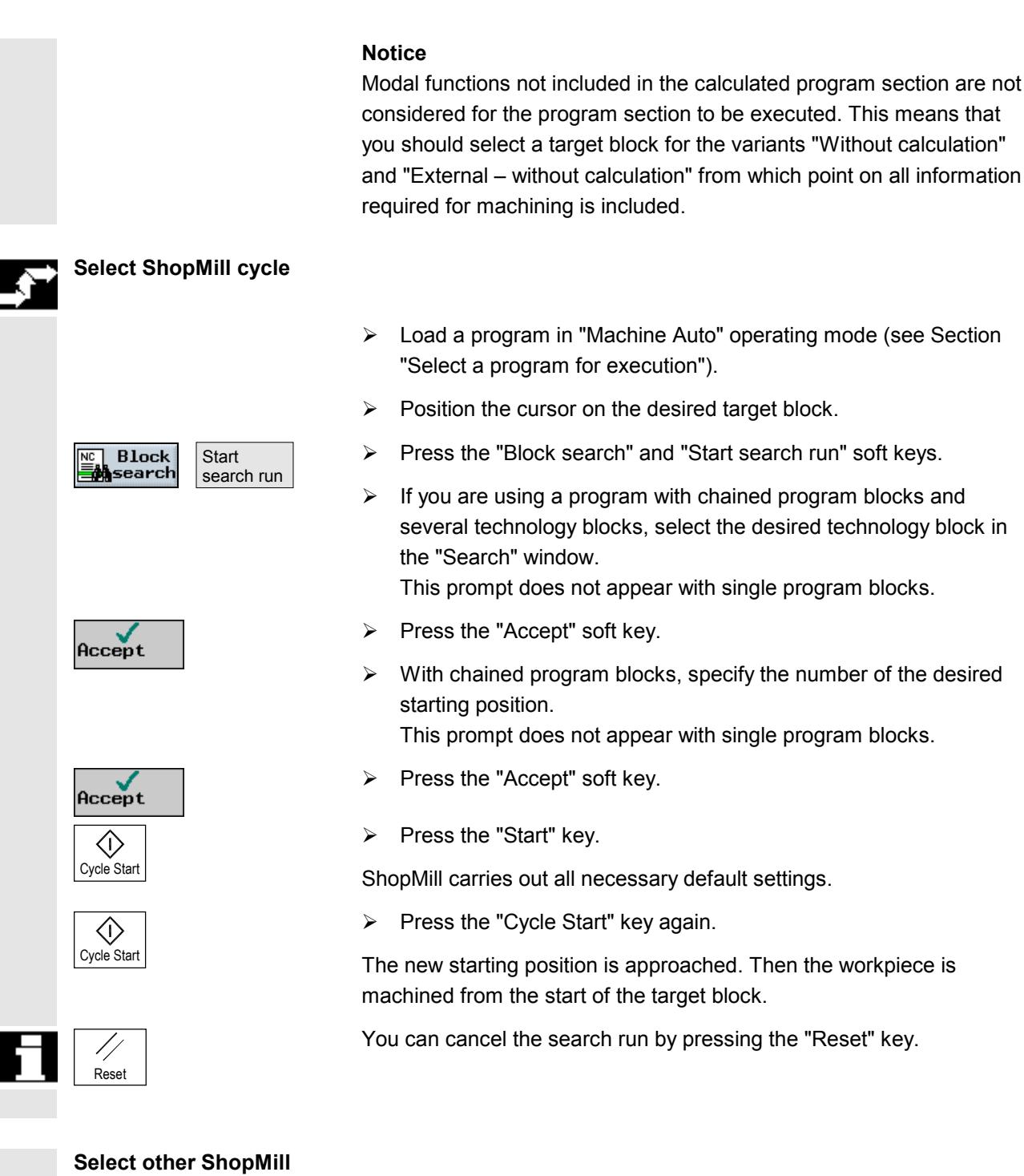

- **block or G code block**
- > Load a program in "Machine Auto" operating mode (see Section "Select a program for execution").
- $\triangleright$  Position the cursor on the desired target block.

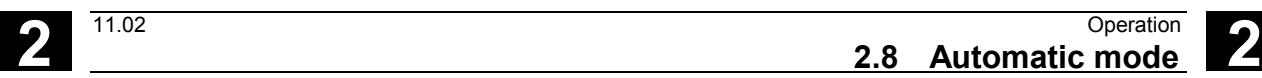

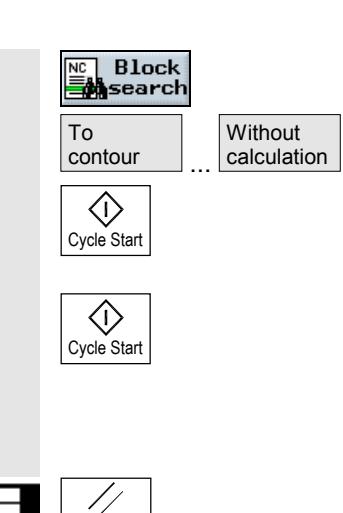

**Reset** 

#### $\triangleright$  Select soft key "Block search".

- $\triangleright$  Select a calculation option.
- $\triangleright$  Press the "Start" key.

ShopMill carries out all necessary default settings.

 $\triangleright$  Press the "Cycle Start" key again.

The new starting position is approached. Then the program is executed from the start or end of the target block, according to which calculation option is selected.

You can cancel the search run by pressing the "Reset" key.

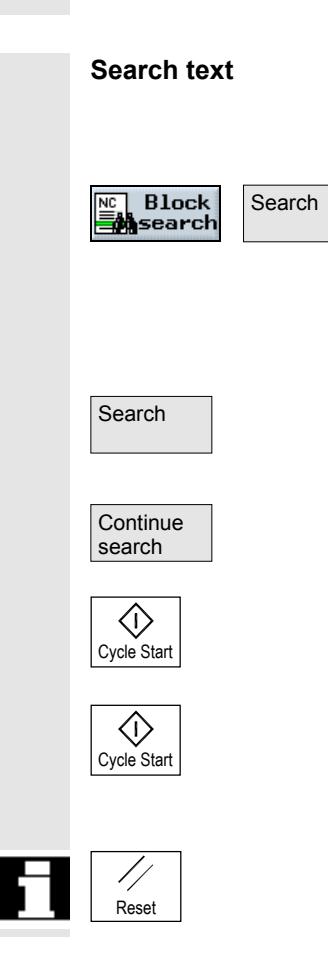

- > Load a program in "Machine Auto" operating mode (see Section "Select a program for execution").
- $\overline{\mathsf{Search}}$  > Press the "Block search" and "Search" soft keys.
	- $\triangleright$  Specify the text you want to search for.
	- $\triangleright$  Select whether to start the search at the beginning of the program or from the current cursor position.
- Search  $\triangleright$  Select soft key "Search".

The program block where the searched text occurs is highlighted.

- $\triangleright$  Press the "Continue search" soft key if you want to continue the search.
- $\triangleright$  Press the "Start" key.

ShopMill carries out all necessary default settings.

 $\triangleright$  Press the "Cycle Start" key again.

The new starting position is approached. The workpiece is then machined from this target block onwards.

You can cancel the search run by pressing the "Reset" key.

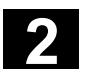

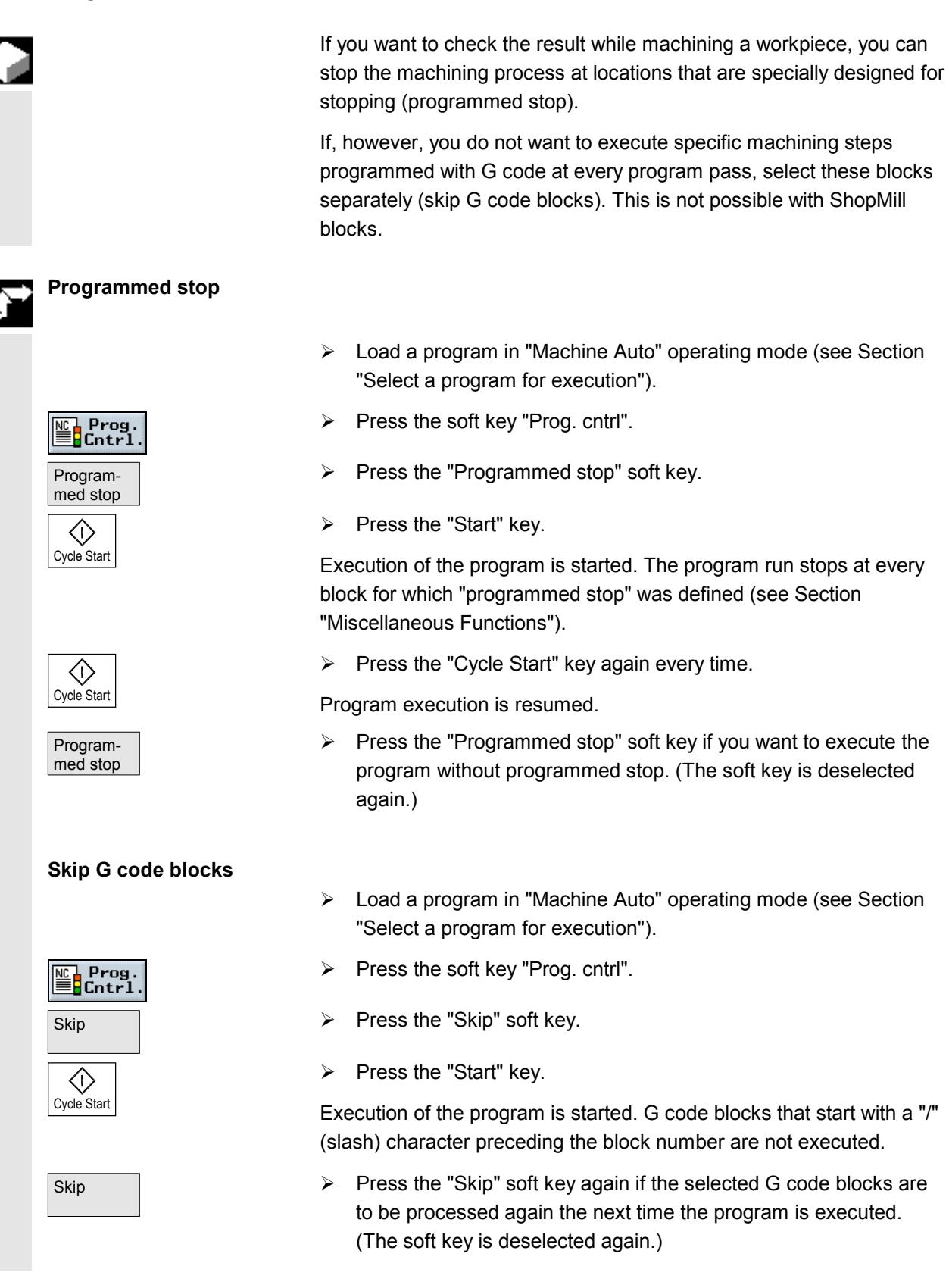

# **2.8.7 Program testing**

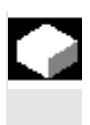

If you want to prevent any incorrect machining of the workpiece the first time the program is executed on the machine, you can test the program first without moving the machine axes.

ShopMill will then check the program for the following errors:

- Geometric incompatibilities
- Missing data
- Non-executable instruction sequences and jumps
- Violation of working area

ShopMill automatically detects syntax errors when it loads a program in "Machine Auto" operating mode.

Whether ShopMill executes auxiliary functions (M functions and H functions) of not during the program test depends on the settings made by the machine manufacturer.

Please read the machine manufacturer's instructions.

You can use the following functions for the program test:

- Stop execution with "programmed stop" (see Section "Control Program")
- Graphic screen representation on screen (see Section "Simultaneous recording before machining").
- $\triangleright$  Load a program in "Machine Auto" operating mode (see Section "Select a program for execution").
- $\triangleright$  Press the soft key "Prog. cntrl".
- Press the "Program test" soft key.
- $\triangleright$  Press the "Start" key.

The program is tested without moving the machine axes.

 $\triangleright$  Press the "Program test" soft key again if you want to deactivate the test status after you have executed the program. (The soft key is deselected again.)

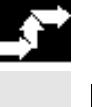

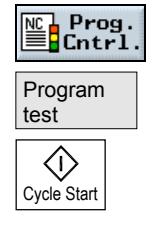

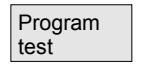

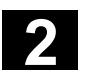

# **2.8.8 Simultaneous recording before machining**

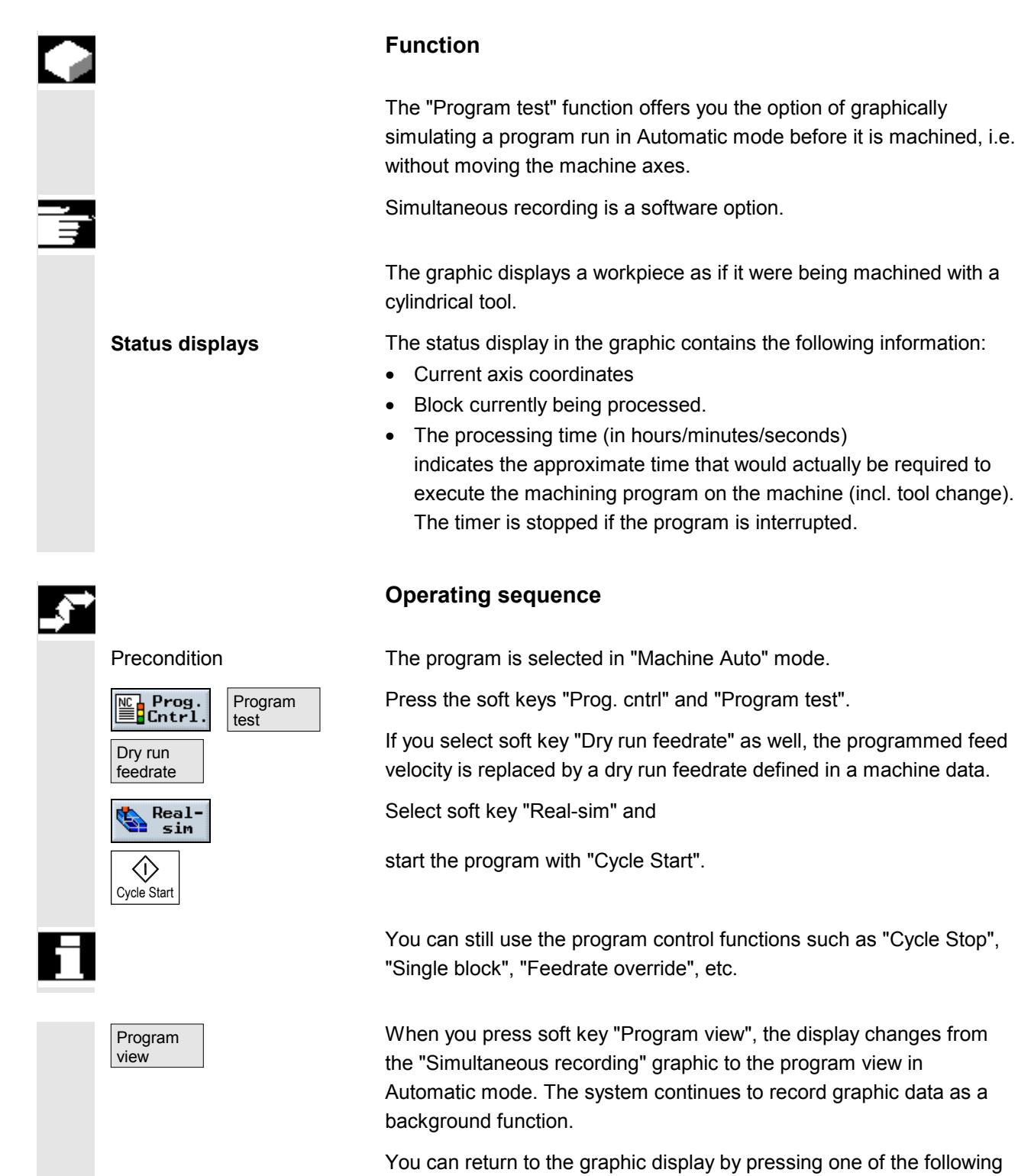

soft keys:

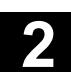

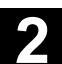

Plan view **example 1** and view, • representation in 3 planes or • 3D representation (volume model). Delete screen You can select soft key "Delete screen" to clear the machining operation graphic which has already been recorded while the program is executing. Recording of the machining operation will however continue. For further information about the principles and operation, please refer to Section "Simulation".

# **2.8.9 Simultaneous recording during machining**

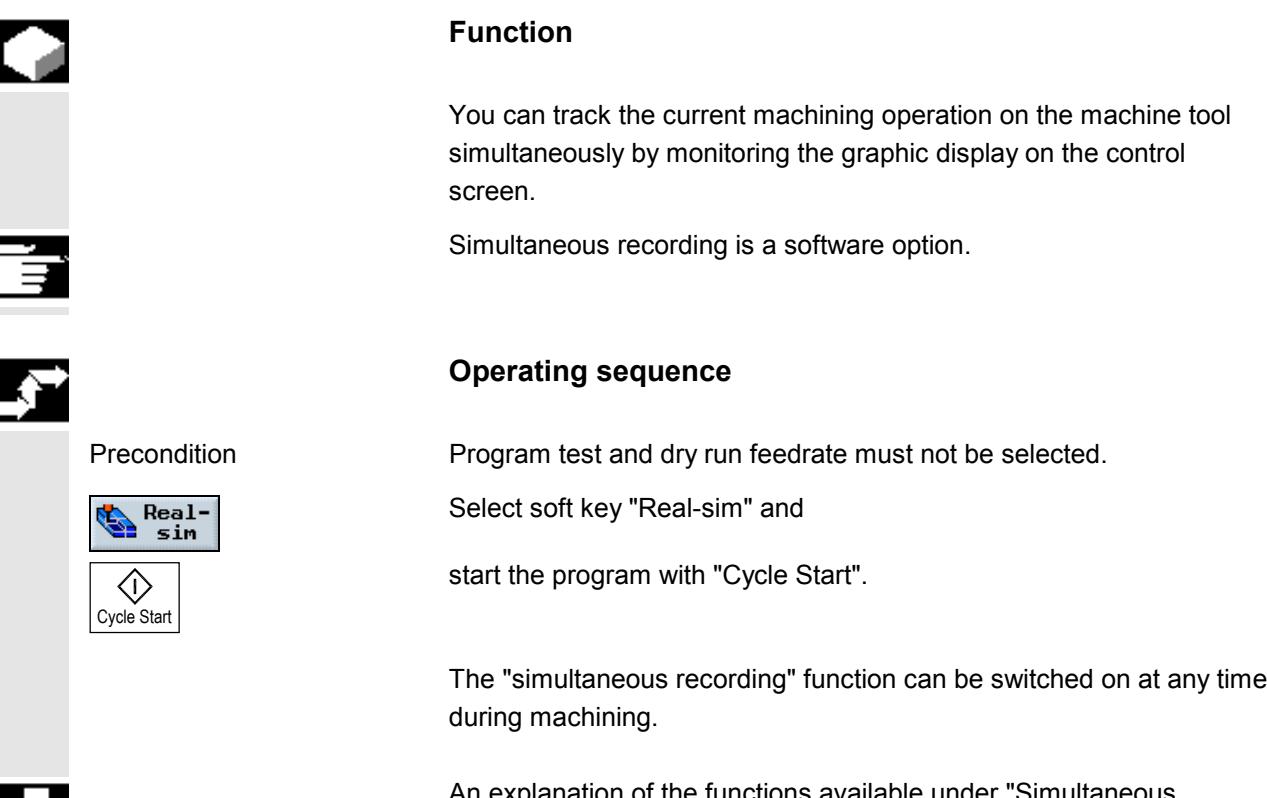

An explanation of the functions available under "Simultaneous recording" can be found in Sections "Simultaneous recording before machining" and "Simulation".

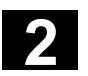

# **2.9 Execute a trial program run**

# **2.9.1 Single block**

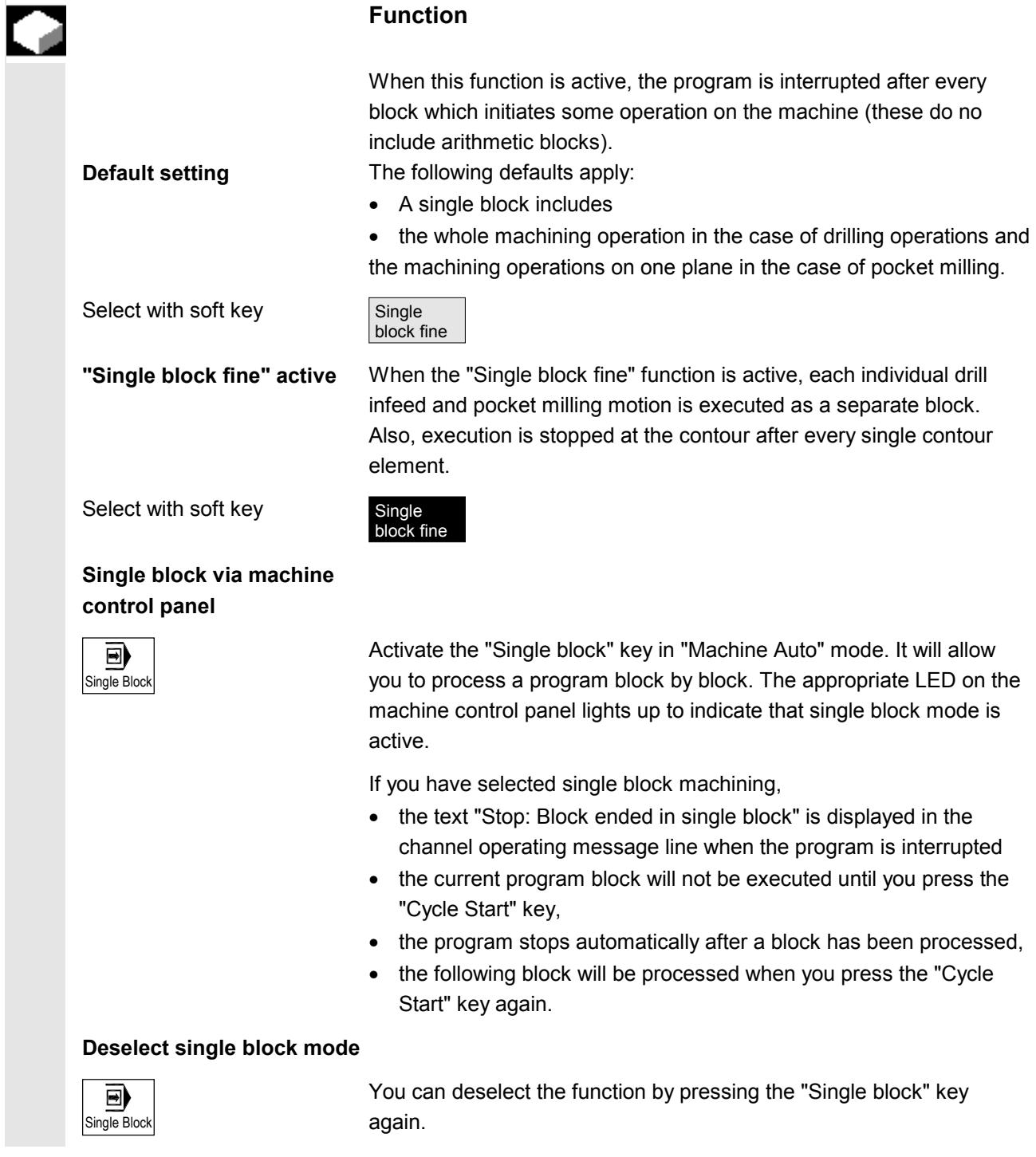

# **2.9.2 Basic block display**

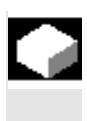

If you want to obtain further information about the axis positions and important G functions on insertion or during execution, you can show the basic display.

You can use the basic display both in test mode and during actual processing of the workpiece at the machine. All G code commands that initiate a function at the machine for the currently active program block are displayed in the "Basic block" window:

- Absolute axis positions
- G functions in the first G group
- Further modal G functions
- Further programmed addresses
- **M** functions

The "Basic block display" function must be set up by the machine manufacturer.

Please read the machine manufacturer's instructions.

- > Load a program in "Machine Auto" operating mode (see Section "Select a program for execution").
- $\overline{B}$  Basic block  $\overline{B}$  Select soft key "Basic block".
	- $\triangleright$  Press the "Single Block" key if you want to execute the program blockwise.
	- $\triangleright$  Start execution of the program is started.

The precise axis positions, G functions, etc. are displayed in the "Basic block" window for the currently active program block.

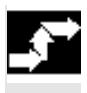

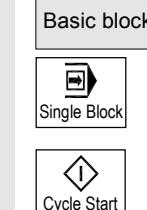

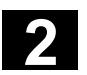

#### **2.9.3 Correct program**

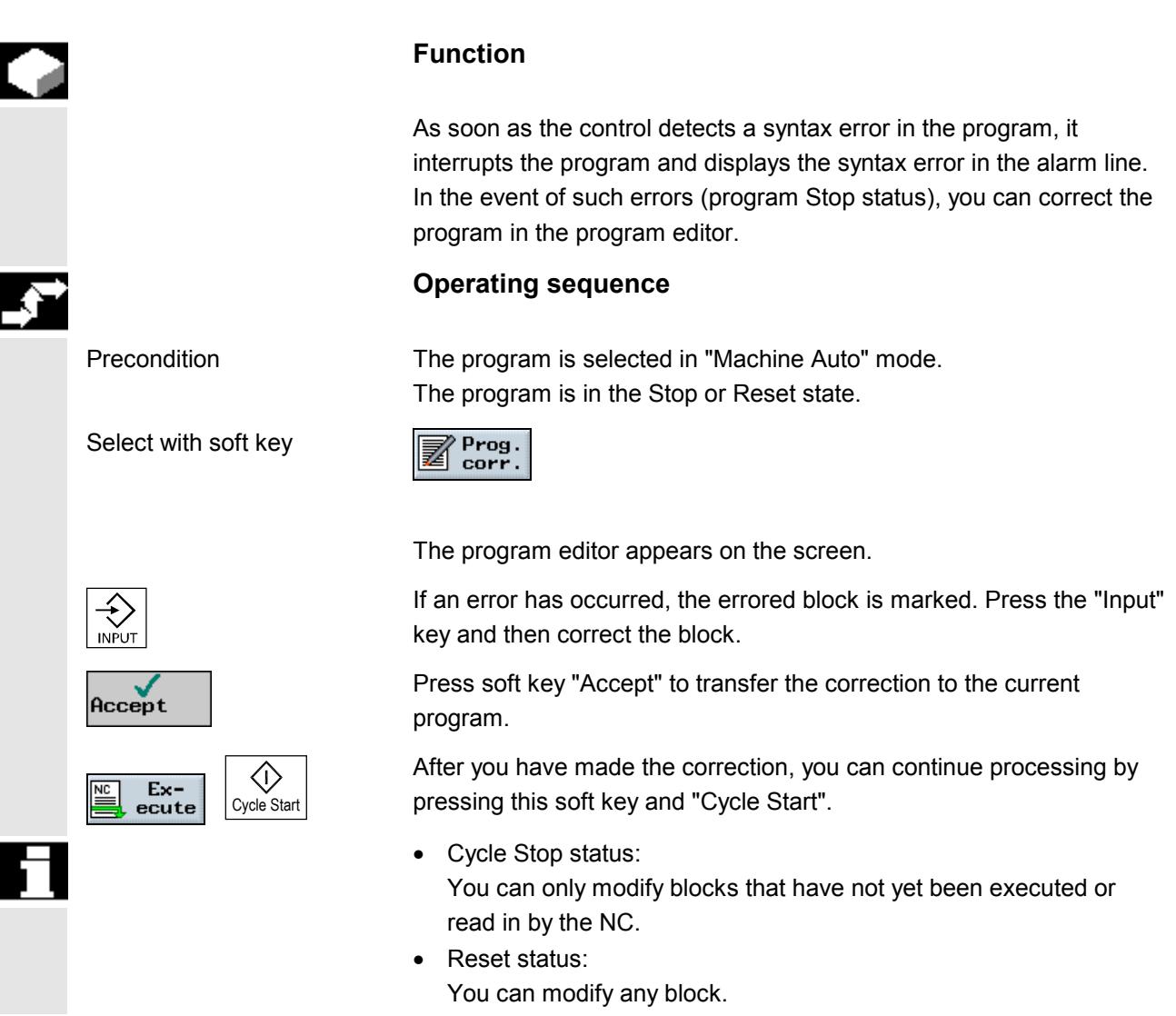

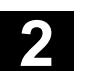

## **2.10 Tools and tool offsets**

ShopMill offers you a tool management facility based on the following lists:

- Tool list
- Tool wear list
- Magazine list

Enter the tools and their offset data in the tool list or tool wear list. You will be able to identify in the magazine list which magazine locations are disabled or not.

Depending on individual requirements, a tool list might consist of the following:

- A tool change involving
	- − a spindle or dual gripper
	- − or a spindle with dual gripper
- at least one tool magazine
- and tools that are not assigned to any tool magazine.

For details of the functionality of your tool management system, please refer to the machine manufacturer's instruction manual. The different lists can be adapted by the machine manufacturer if necessary.

**Tool list** The tool list displays all tools and their offset data stored as a tool data block in the NC, irrespective of whether or not they are assigned to a magazine location. The tool list offers you all commonly used tools. You can assign geometric and technological tool data to tool types. Various different examples of each tool might exist to which you can assign the current offset data of the tool being used.

> You can load and unload tools to and from a magazine via the tool list. When a tool is loaded, it is moved from its storage location to a magazine location. When it is unloaded, it is removed from the magazine and taken back to a storage location.

This loading and unloading of tool magazines is defined in a machine data.

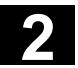

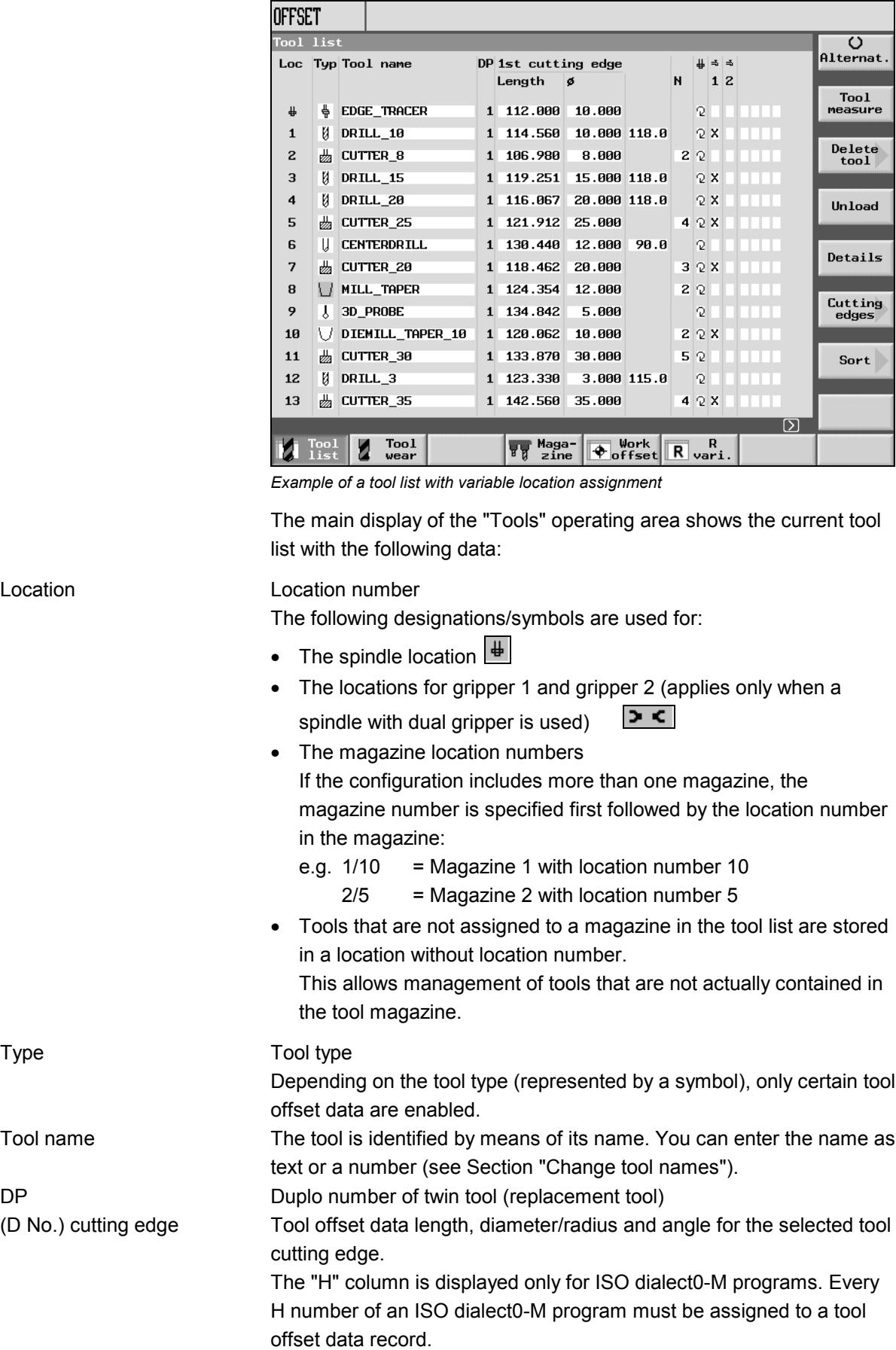

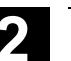

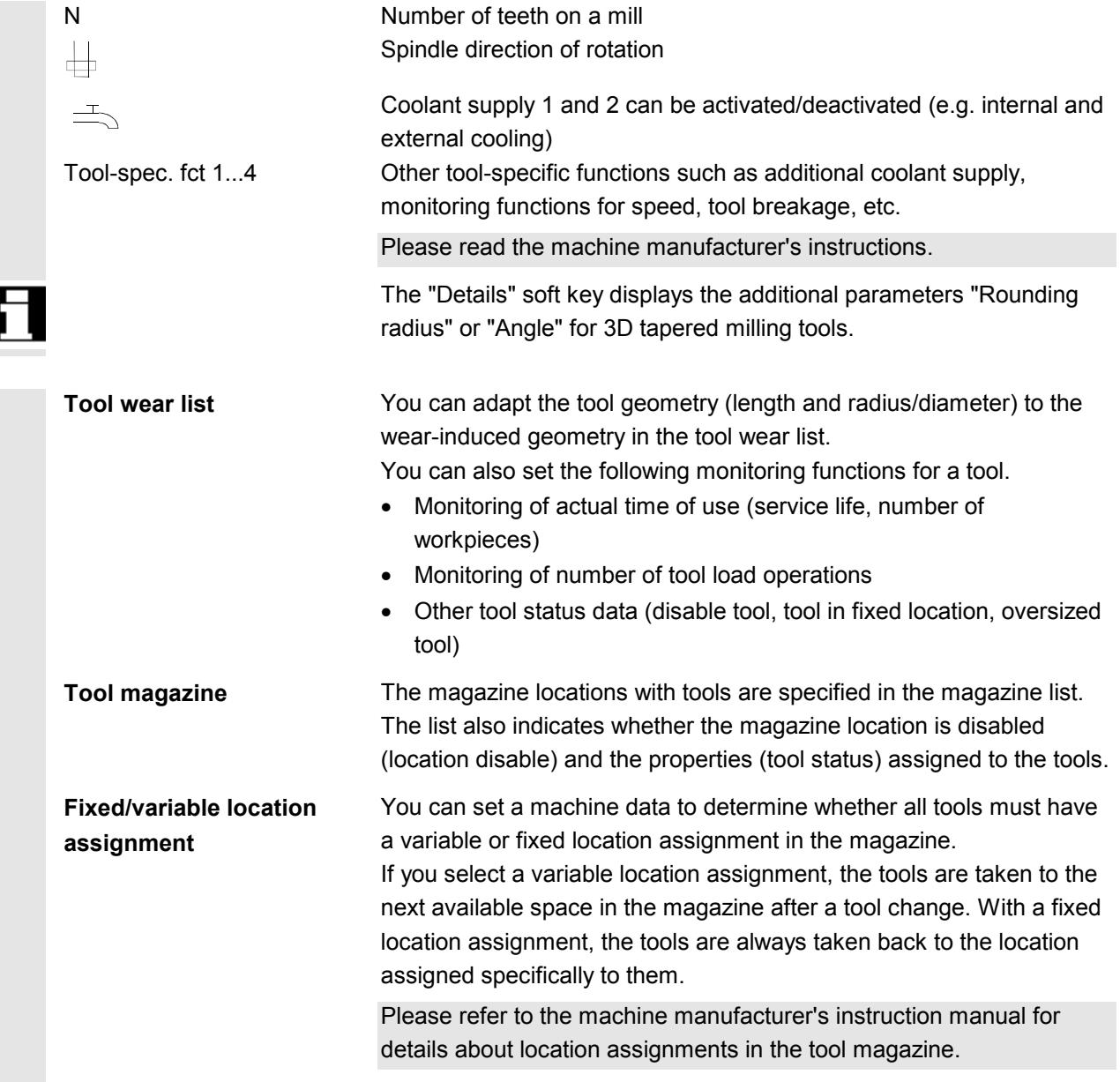

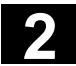

## **Graphical display of tools and magazine locations**

In addition to the list of tools, you can also display the tools and magazine locations in a dynamic graphic display. The tools are displayed in the order in the list with the correct proportions. The graphical display must be set up by the machine manufacturer. Please read the machine manufacturer's instructions.

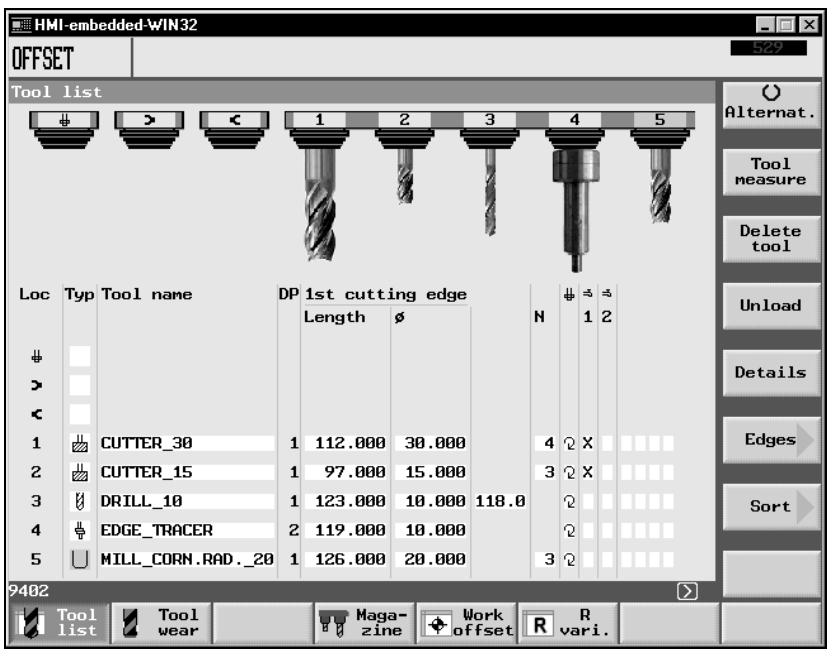

*Graphical display of tools and magazine locations*

The following applies for the graphical display:

- Small milling tools and 3-D tools are displayed as end mills, large ones as hobs.
- If a tool is too long for the display, the maximum possible length is shown.
- Oversized tools are truncated on the left and right sides.
- Tools that are not located in the magazine are displayed without toolholder.
- Disabled tools or magazine locations are marked as follows:

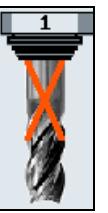

Disabled tool:

Disabled magazine location:

The data of the relevant tool nose selected are used for the display.

If there is no tool nose for a tool in the selected view, the data of the first tool nose are used.

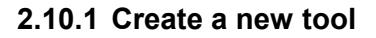

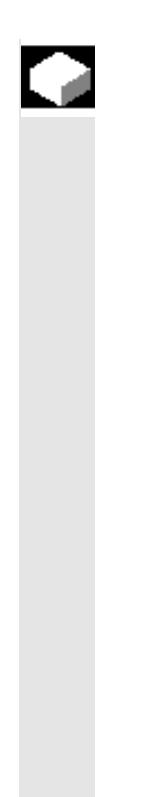

## **Function**

You can enter tools and the associated compensation data directly into the tool list or simply read existing tool data outside the tool management (see Section "Backup/restore tool/zero data").

If you want to enter a new tool directly into the tool list, ShopMill offers a range of conventional tool types. The tool type determines which geometry data are required and how they will be calculated. The following common tool types are available:

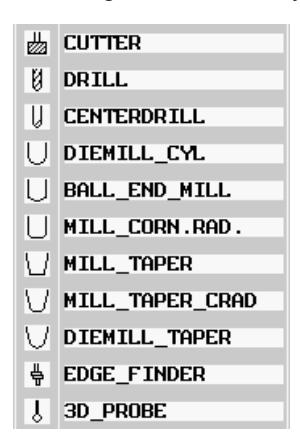

**Operating sequence**

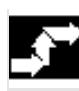

Select with soft keys

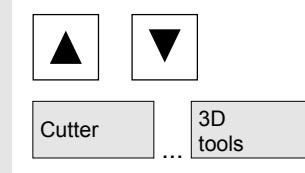

Tool<br>list Tools<br>WOs New Ие tool

Use the cursor keys to select the tool location you want

and confirm your selected tool type with the soft key.

A new tool is then created.

**3D tools** In addition to the geometry data in the tool list, you must specify further parameters for 3D tools.

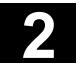

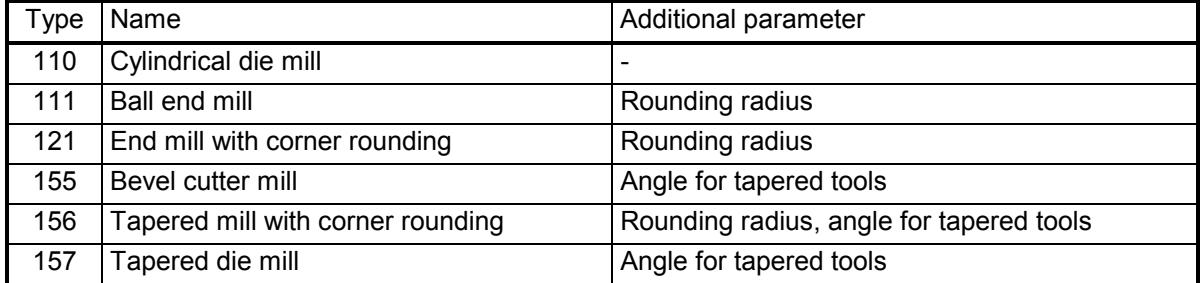

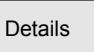

Press the "Details" soft key and enter the rounding radius or angle for tapered milling tools.

# **2.10.2 Create several cutting edges per tool**

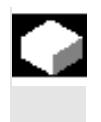

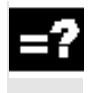

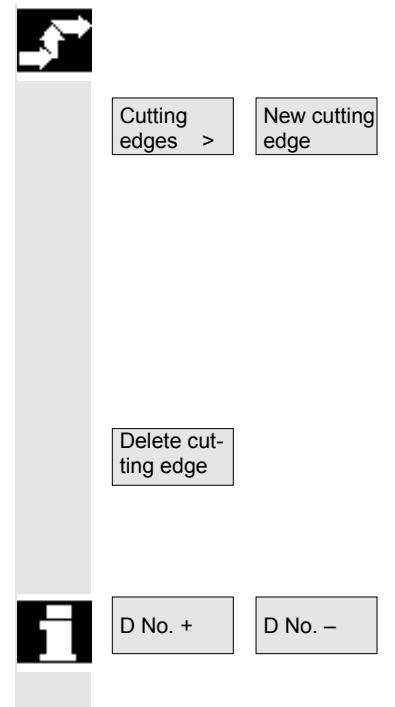

With tools with several cutting edges, each cutting edge is given its own correction data set. You can create up to 9 cutting edges for each tool.

You must specify an H number for ISO programs (e.g. ISO dialect 1). This corresponds to a particular tool offset block.

You create tools with multiple cutting edges in the tool list as described above and enter the compensation data for the 1st tool edge.

> Then press soft keys "Cutting edges" and "New cutting edge".

Instead of the input fields for the 1st cutting edge, the compensation data input fields for the 2nd cutting edge are now displayed in the tool list.

- $\triangleright$  Enter the compensation data for the 2nd cutting edge.
- $\triangleright$  Repeat the procedure if you want to create more cutting edge compensation data.
- $\triangleright$  Press the "Delete cutting edge" soft key if you want to delete the cutting edge compensation data for a cutting edge. You can only delete the data for the cutting edge with the highest tool edge number.

D No. – With soft keys "D No. +" and "D No. –" you can display the<br>compensation data for the cutting edge with the next higher/lower tool edge number.

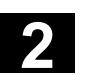

#### **2.10.3 Change the tool name**

A newly created tool in the tool list is automatically assigned the name of the selected tool group. You may change this designation as you please to

- a tool name, e.g. "face\_mill\_120mm" or
- a tool number, e.g. "1" .

A tool name may contain a maximum of 17 characters. You can use any letters, digits, the underscore symbol "\_", dots "." and slashes "/".

#### **2.10.4 Create a replacement tool**

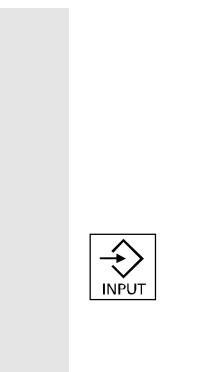

A replacement tool is one that can be employed to perform the same machining operation as a tool that already exists (e.g. as a replacement after tool breakage).

When you create a tool as a replacement, you must give it the same name as an existing comparable tool.

Confirm the name with the "Input" key. The duplo number of the replacement tool will be incremented by 1 automatically.

The order in which replacement tools are inserted in the spindle is determined by duplo number **DP**.

#### **2.10.5 Manual tools**

Manual tools are tools which are needed during a machining operation but which exist only in the tool list and not in the tool magazine. Tools of this type have to be loaded and unloaded to and from the spindle by hand.

The "manual tool" function must be set up by the machine manufacturer.

Please read the machine manufacturer's instructions.

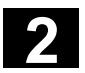

#### **2.10.6 Tool offsets**

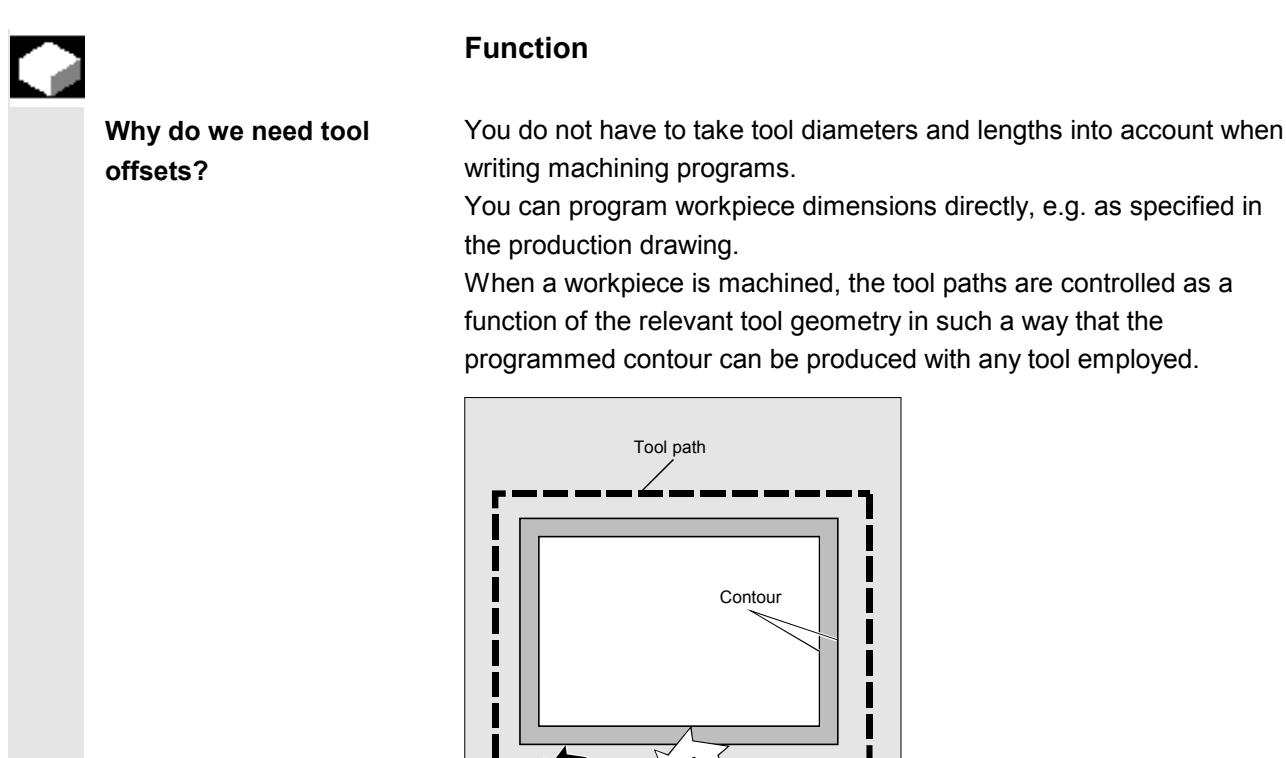

The control system corrects Enter the tool data separately in the "Tool list" and "Tool wear" tables. **the traversing path** When writing the program, you merely need to call the tool you require.

O

While the program is being processed, the control fetches the offset data it requires from the tool table and corrects the tool path individually for different tools.

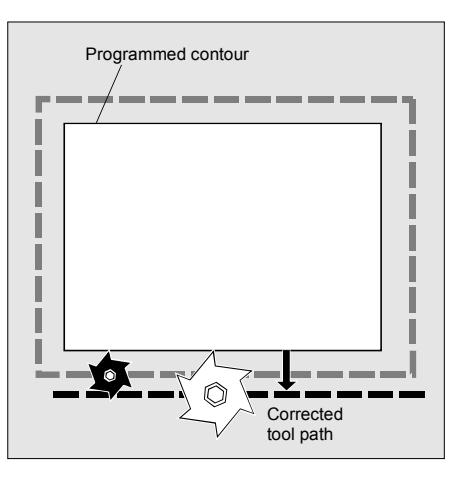
**What type of tool offsets** The offset memory of a tool includes the following:

#### **are available?**

• Tool type The tool type determines which tool data are required and how they must be calculated (e.g. drill, centering tool, mill).

• Total size: Length, radius, angle (drill) These comprise several components (geometry, wear). The control performs calculations on the components to obtain a final size (e.g. total length, total radius). The relevant total dimension becomes valid as soon as the offset memory is activated.

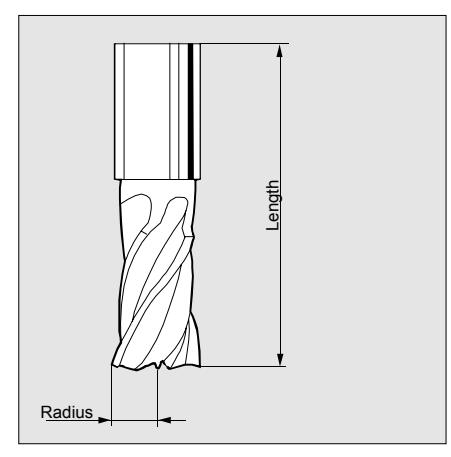

This value compensates the differences in length between the tools you use.

The tool length is interpreted to be the distance between the toolholder reference point and the tool tip. This measured length is entered in the tool list.

The control uses this measurement and the wear values to calculate travel movements in the infeed direction.

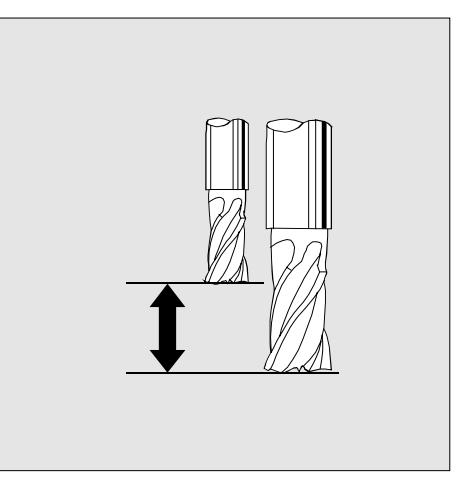

**Tool radius compensation**

"Contour" and "Tool path" are not identical. The mill or tool edge radius center point must travel along an equidistant to the contour. For this purpose, the programmed tool center point path is automatically displaced by the controller  $-$  as a function of radius and machining direction  $-$  in such a way that the tool edge travels exactly along the programmed contour.

## **Tool length compensation**

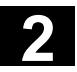

The tool radius must be entered in the tool list. While a program is running, the control fetches the radii it requires and uses them to calculate the tool path.

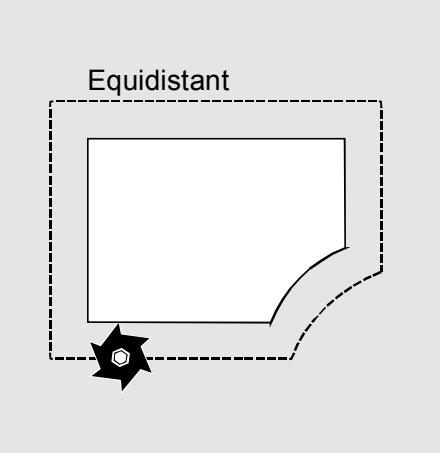

#### **Offset values for milling tool (example)**  $\frac{z}{y}$ Z Length in Z Radius in X/Y Y Length in Y Radius in Z/X Length in X X Length in X<br>Radius in Y/Z F - Toolholder reference point Radius Length Infeed Geometry in plane **Offset values for drill (example)**  $\sqrt{z}$  Length in Z Y Length in Y  $X$  Length in X F - Toolholder reference point  $\vert$  Infeed  $\vert$  Geometry in plane Length F Angle Radius

Offset values are used in the simulation display and programming graphic for the following tools:

- Drill: Angle and radius/diameter
- Centering tool: Radius/diameter

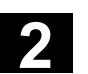

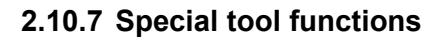

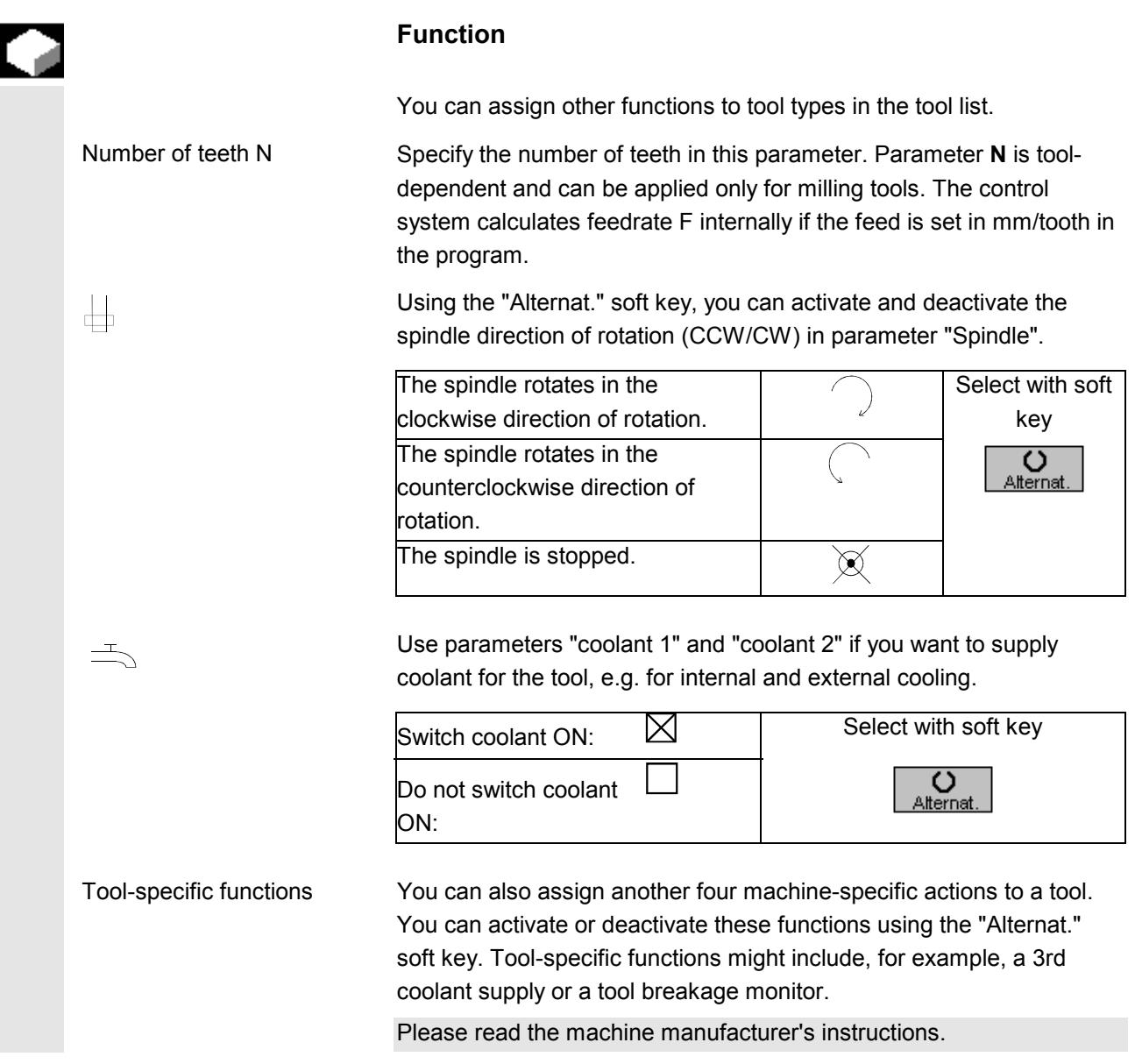

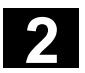

#### **2.10.8 Create tool wear data**

Select with soft key

The wear data for an existing tool must be entered in the tool wear list.

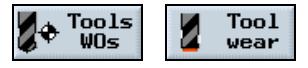

The following menu will appear on your screen:

| <b>OFFSET</b>                                                                                                    |   |                    |              |            |                     |  |                              |                |    |   |                  |
|----------------------------------------------------------------------------------------------------|---|--------------------|--------------|------------|---------------------|--|------------------------------|----------------|----|---|------------------|
| Tool wear                                                                                                    |   |                    |              |            |                     |  |                              | Prewarn. limit |    |   |                  |
|                                                                                                    |   | Loc Typ Tool name  |              |            | DP 1st cutting edge |  |                              |                |    |   |                  |
|                                                                                                    |   |                    |              | ∆Length ∆ø |                     |  | T Prewarn Tool 1f<br>C Limit |                |    |   |                  |
| $\ddot{+}$                                                                                                    | ₩ | EDGE TRACER        | $\mathbf{1}$ | 0.000      | 0.000               |  |                              |                |    |   |                  |
| $\mathbf{1}$                                                                                                    | И | DRILL 10           | $\mathbf{1}$ | 0.000      | 0.000               |  |                              |                |    |   |                  |
| $\overline{c}$                                                                                                    | 齿 | <b>CUTTER 8</b>    | $\mathbf{1}$ | 0.000      | 0.000 T             |  | 25.0                         | 30.0B          |    |   |                  |
| 3                                                                                                    | И | DRILL_15           | $\mathbf{1}$ | 0.000      | 0.000               |  |                              |                |    |   |                  |
| 4                                                                                                    | И | <b>DRILL_20</b>    | $\mathbf{1}$ | 0.000      | 0.000               |  |                              |                |    |   |                  |
| 5                                                                                                    | 齿 | CUTTER_25          | $\mathbf{1}$ | 0.000      | 0.000               |  |                              |                |    |   |                  |
| 6                                                                                                    | U | <b>CENTERDRILL</b> | $\mathbf{1}$ | 0.000      | 0.000               |  |                              |                |    |   |                  |
| 7                                                                                                    | 齿 | <b>CUTTER 20</b>   | $\mathbf{1}$ | 0.000      | 0.000               |  |                              |                |    |   |                  |
| 8                                                                                                    | U | MILL TAPER         | $\mathbf{1}$ | 0.000      | 0.000               |  |                              |                | в  | т |                  |
| 9                                                                                                    | Y | 3D PROBE           | $\mathbf{1}$ | 0.000      | 0.000               |  |                              |                | H  |   | Cutting<br>edges |
| 10                                                                                                    | U | DIEMILL TAPER 10   | $\mathbf{1}$ | 0.000      | 0.000               |  |                              |                | H. |   |                  |
| 11                                                                                                    | 齿 | CUTTER_30          | $\mathbf{1}$ | 0.000      | 0.000               |  |                              |                |    |   | Sort             |
| 12                                                                                                    | И | DRILL_3            | $\mathbf{1}$ | 0.000      | 0.000               |  |                              |                |    |   |                  |
| 13                                                                                                    | 齿 | CUTTER_35          | $\mathbf{1}$ | 0.000      | 0.000               |  |                              |                |    |   |                  |
|                                                                                                    |   |                    |              |            |                     |  |                              |                |    | ⊠ |                  |
| Tool<br>Work<br>Tool<br>list<br>Maga-<br>R<br>$\overline{\mathsf{R}}$ vari.<br>$\bigoplus_{\textbf{offset}}$<br>zine<br>wear |   |                    |              |            |                     |  |                              |                |    |   |                  |

*Example of a tool wear list with variable location assignment*

**Allowances for length and radii** In the tool wear list enter the delta values for length (∆length) and radius (∆radius) / diameter (∆∅) for the tools.

Please note that

- a positive delta value signifies allowance (e.g. for subsequent finish cuts) and
- a negative delta value signifies undersize (tool wear)

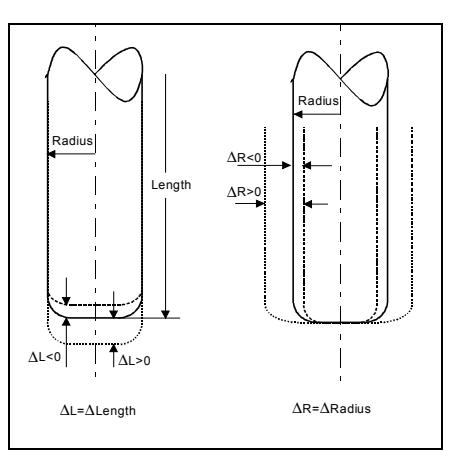

*Allowances/undersizes for a corner radius mill*

The correction values entered in tables "Tool list" and "Tool wear" become operative immediately a tool is called and inserted in the

© Siemens AG, 2002. All rights reserved 2-112 SINUMERIK 840D/840Di/810D, ShopMill Operation/Programming (BAS) - 11.02 Edition

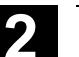

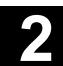

spindle.

### **2.10.9 Tool monitoring**

O

You can assign the following tool monitoring functions and features to every tool in the tool wear list:

- Tool life
- No. of loadings
- Other tool properties
	- − Disable tool
	- − Tool in fixed location
	- − Oversized tool

The tool monitoring functions are activated via a machine data.

Please read the machine manufacturer's instructions.

#### Select with soft key Tools<br>WOs Tool 26 wear

**Tool life T** The tool life function monitors how long a tool is used with machining feed in minutes. If the remaining tool life is  $= 0$ , the tool is disabled. The tool can no longer be used at the next change. A replacement tool is inserted in its place, if one is available. Tool life monitoring always refers to the selected tool cutting edge. **No. of loadings C** The number of times that a tool may be loaded in the spindle to

perform a machining operation must be entered in this parameter. If the number of spindle loading operations ("no. of loadings") has reached zero, the tool is disabled.

**Prewarning limit** The prewarning limit is used for setting the tool life length or a maximum tool count when the first warning is issued.

> You can activate the type of monitoring you want in parameter **T**/**C** after selecting the "Alternat." key. Enter the required setting in the appropriate input fields.

**Other tool properties** You can assign the following additional properties to a tool:

- G: Disable tool, e.g. when the tool edge is worn.
- U: Tool oversized, i.e. half of each of the adjacent magazine locations (to left and right of location in question) is disabled.
- P: Tool at fixed location, i.e. the tool is permanently assigned to a particular magazine location (fixed-location-coded).

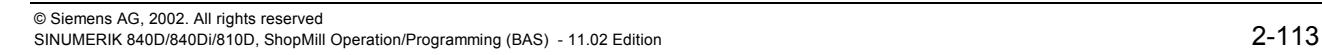

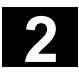

# **2 2.10 Tools and tool offsets 2.10 Tools and tool offsets 2**

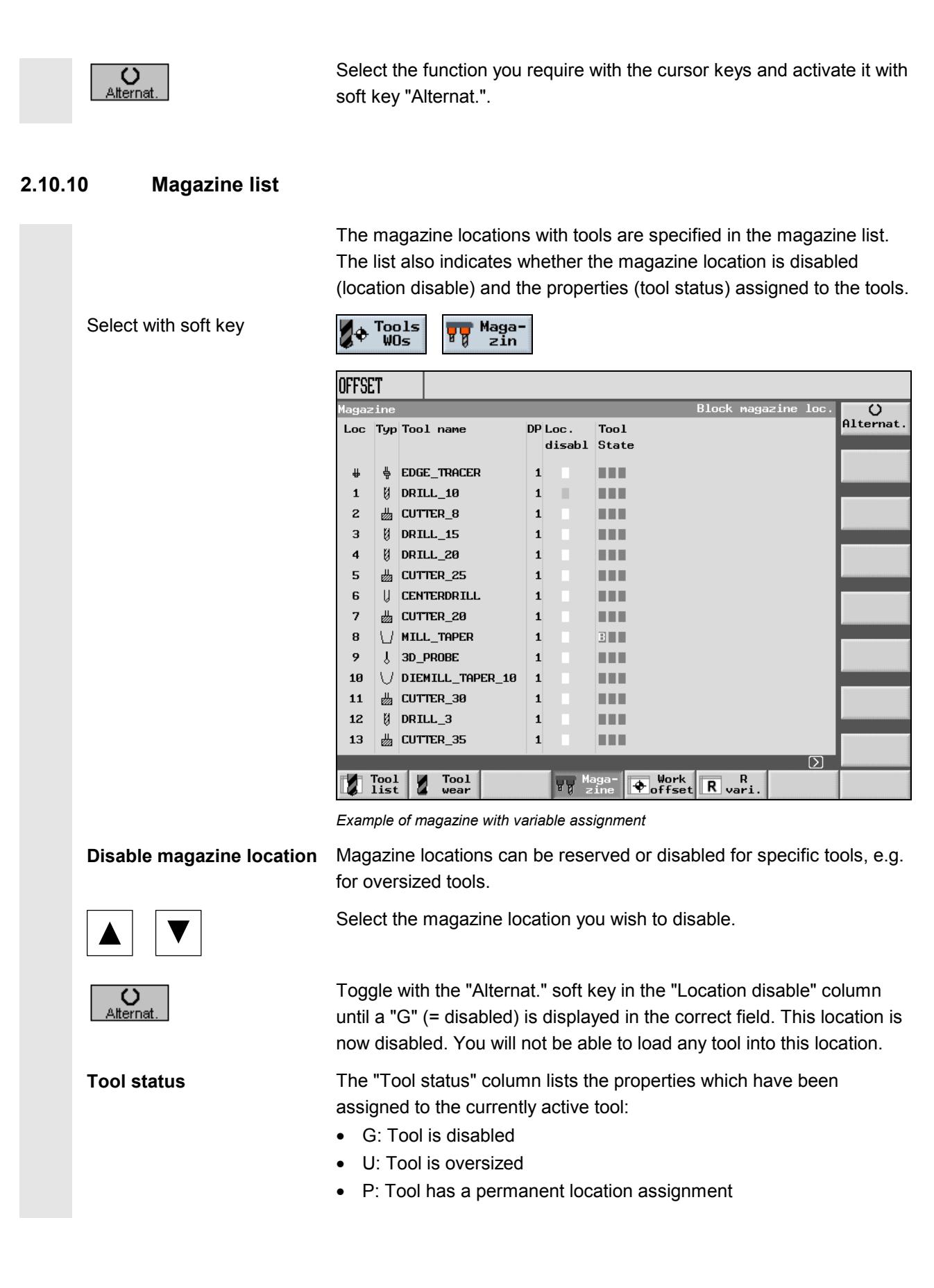

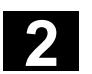

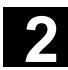

# **2.10.11 Delete a tool**

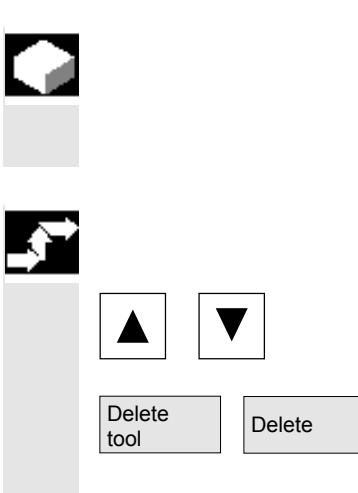

## **Function**

Tools can be deleted in the tool list.

### **Operating sequence**

Select the tool that you wish to delete.

Delete Delete Select the soft key "Delete tool" and confirm by selecting the "Delete"<br>button. The tool data for the selected tool are deleted. The magazine location in which the tool was stored is enabled.

# **2.10.12 Change the tool type**

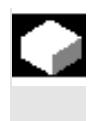

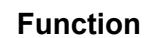

You can change a tool type into another tool type in the tool list.

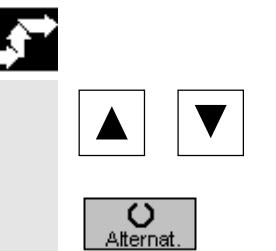

### **Operating sequence**

Select the tool that you wish to delete. The cursor is positioned on input field "Type".

Press the "Alternat." key to select the new tool type. The input fields for the new tool type are displayed.

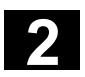

# **2 2.10 Tools and tool offsets 2.10 Tools and tool offsets 2**

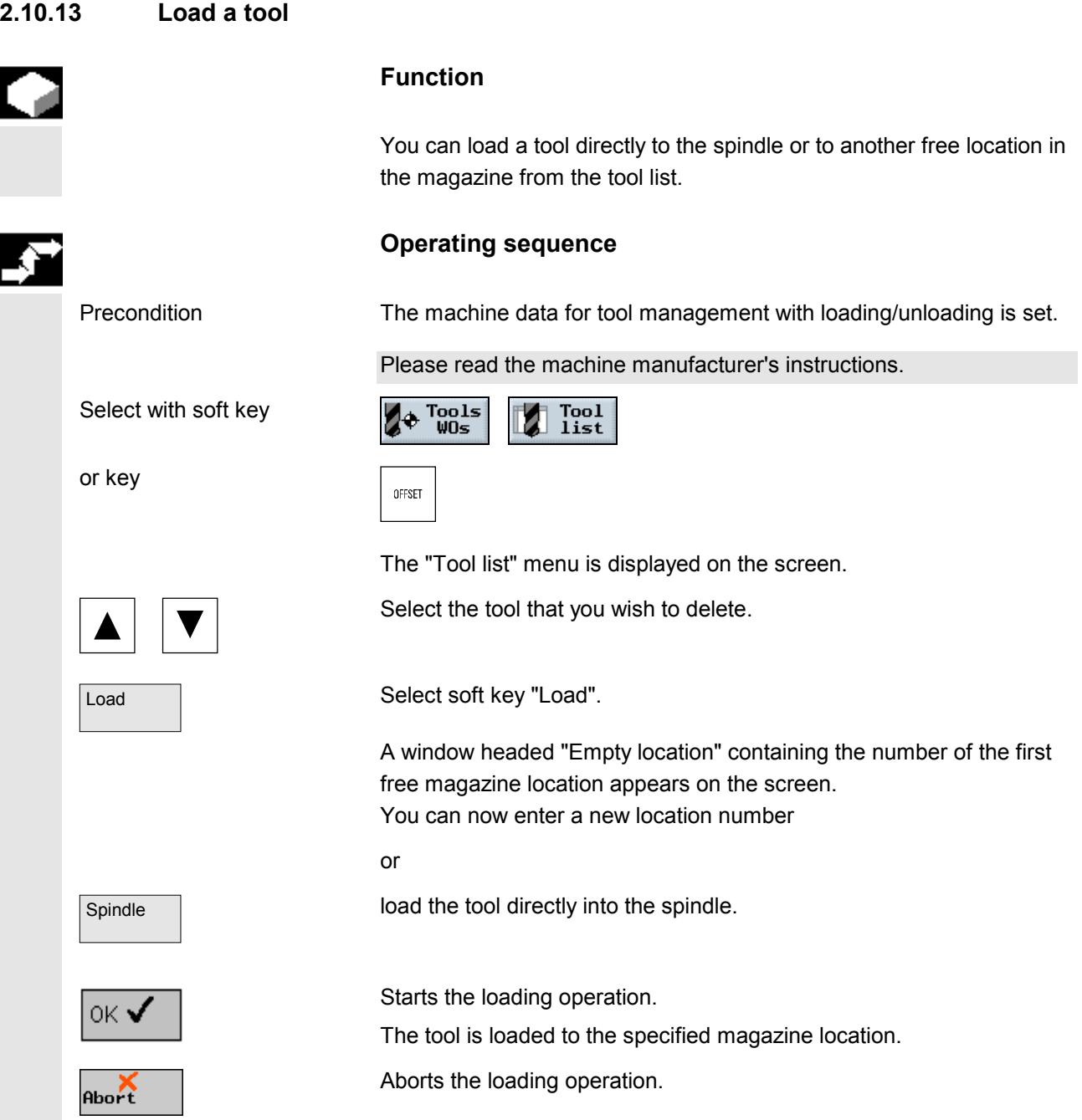

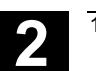

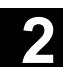

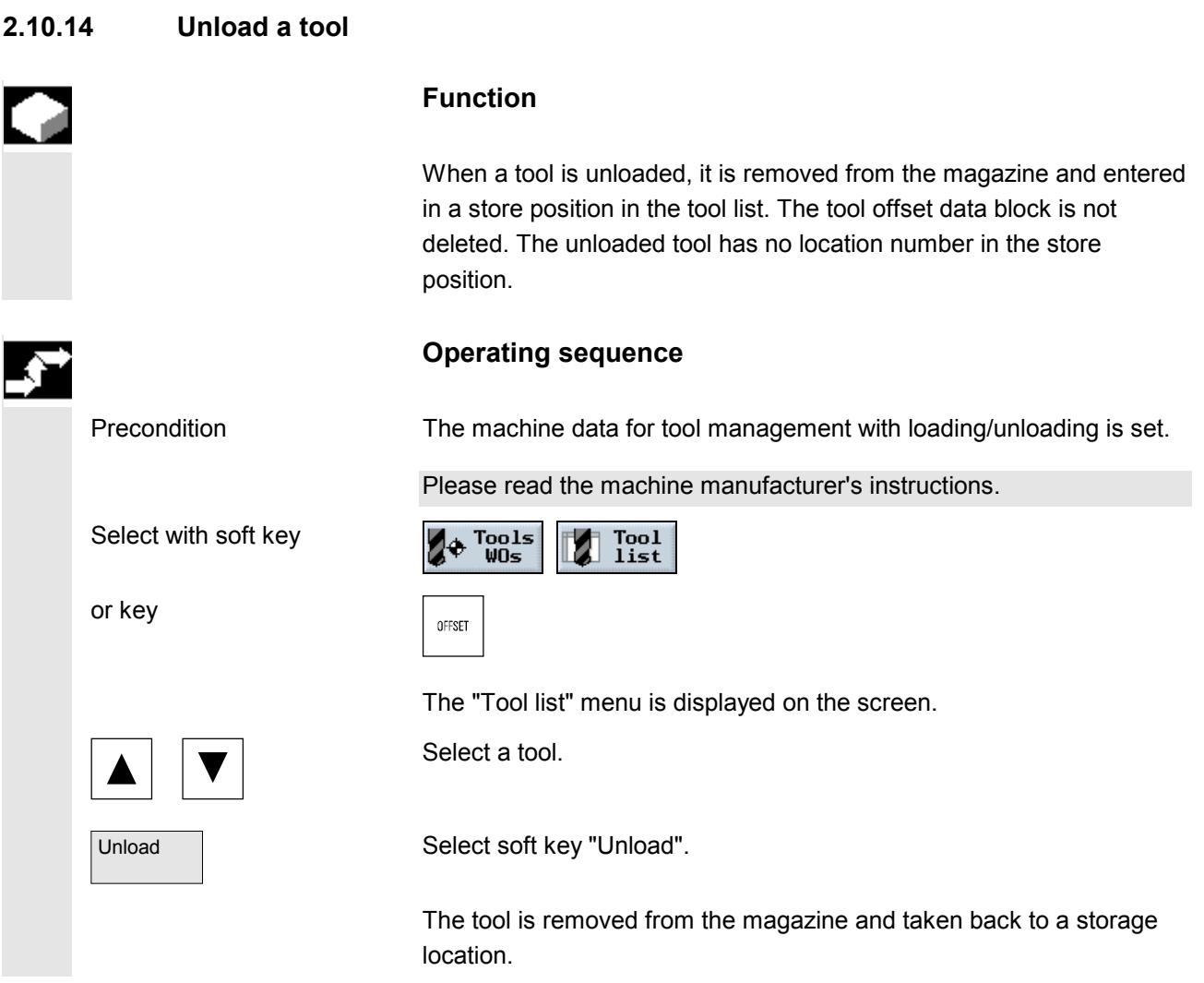

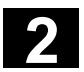

# **2 2.10 Tools and tool offsets 2.10 Tools and tool offsets 2**

#### **2.10.15 Sort tools**

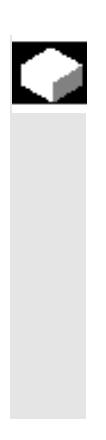

#### **Function**

If you are working with large or multiple tool magazines, it may be helpful to display the tools sorted according to different criteria. This enables you to find tools faster in the lists.

Tools can be sorted in the tool list or tool wear list according to magazine assignment, tool name (alphabetic) or tool type. When they are sorted according to magazine assignment, empty magazine locations are displayed as well.

#### **Operating sequence**

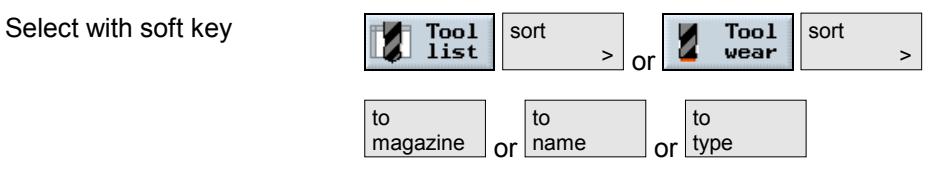

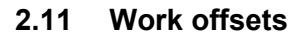

After referencing, the actual value display of the axis coordinate is based on the machine zero (M) of the machine coordinate system (Machine). Conversely, the program for machining the workpiece is based on the workpiece zero (W) of the workpiece coordinate system (Work).

The machine zero and workpiece zero do not have to be identical. The distance between the machine zero and workpiece zero may vary depending on the workpiece type and clamping method. This work offset is taken into account for program execution and can be composed of several different offsets.

The offsets are added together as follows:

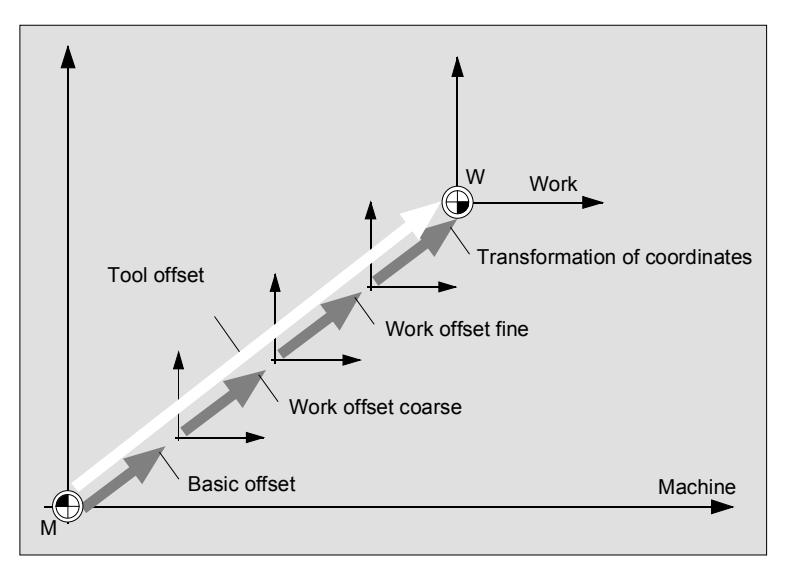

*Work offsets*

If the machine zero is not identical to the workpiece zero, there is at least one offset (basic offset or a work offset), where the position of the workpiece zero is saved.

**Basic offset** The basic offset is a work offset that is always effective. If you have not defined a basic offset, then it is zero. You determine the basic offset via "Workpiece zero" (see Section "Measurement workpiece zero") or "Set work offset" (see Section "Set a new position value").

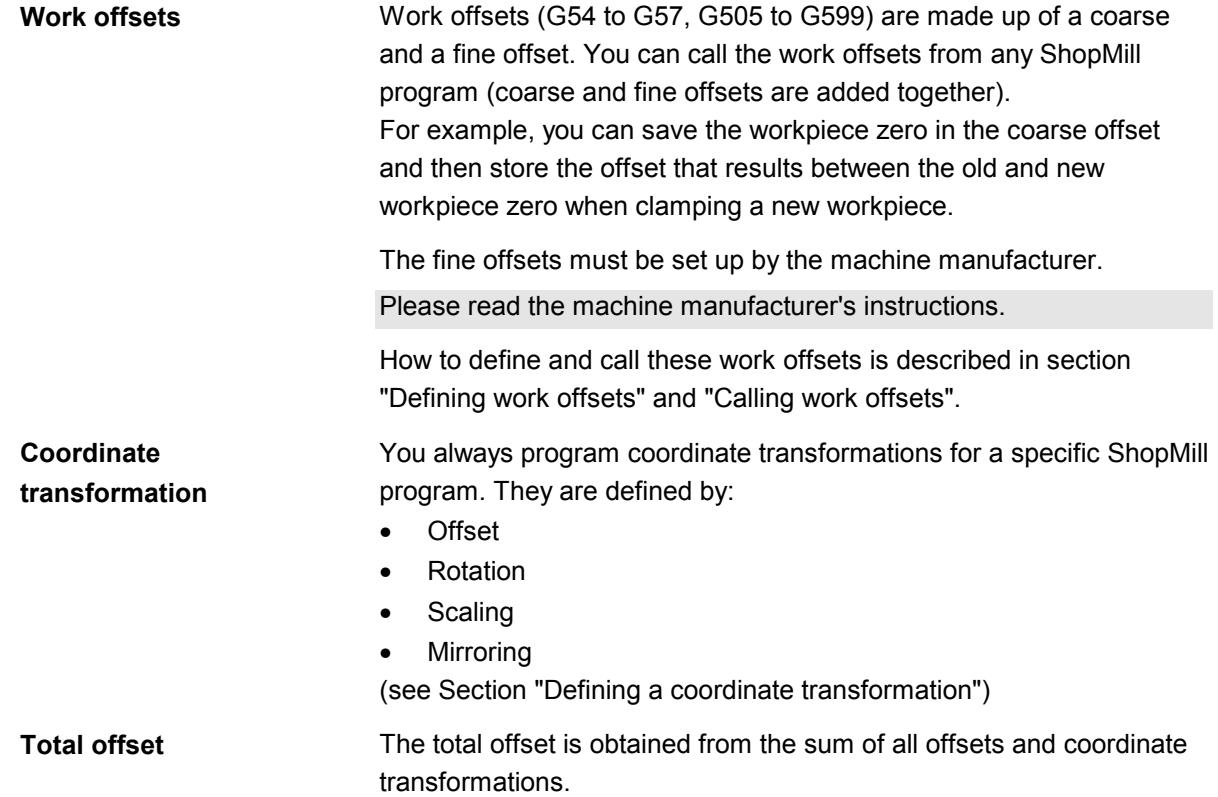

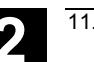

### **2.11.1 Defining a work offset**

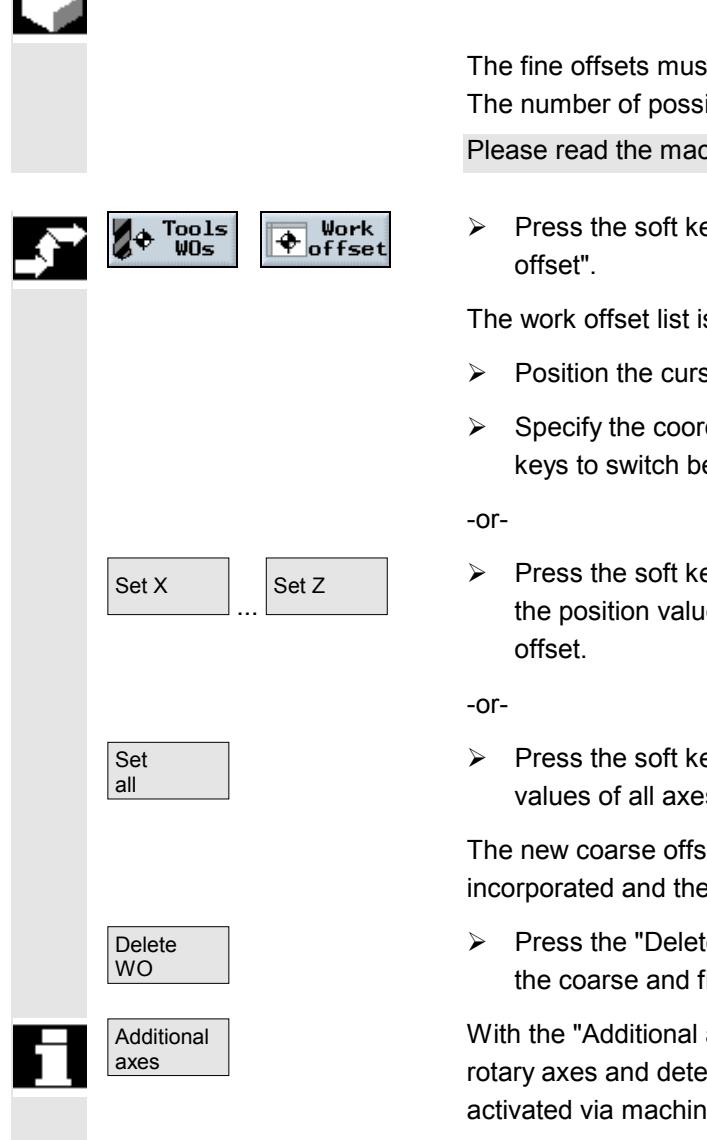

You enter work offsets (coarse and fine) directly in the work offset list.

The fine offsets must be set up by the machine manufacturer. The number of possible work offsets is set in a machine data. Please read the machine manufacturer's instructions.

 $\triangleright$  Press the soft key "Tools WOs" in the operating area "Work"

The work offset list is opened.

- $\triangleright$  Position the cursor on the coarse or fine offset you want to define.
- $\triangleright$  Specify the coordinate of your choice for each axis. Use the cursor keys to switch between axes.
- Set  $Z$  > Press the soft key "Set X", "Set Y" or "Set Z" if you want to accept the position value of an axis from the position display for a coarse
	- $\triangleright$  Press the soft key "Set all" if you want to accept the position values of all axes from the position display for a coarse offset.

The new coarse offset is set. The values for the fine offset are incorporated and then deleted.

 $\triangleright$  Press the "Delete WO" soft key if you want to delete the values of the coarse and fine offsets simultaneously.

With the "Additional axes" soft key, you can display two additional rotary axes and determine their offset. These additional axes must be activated via machine data.

Please read the machine manufacturer's instructions.

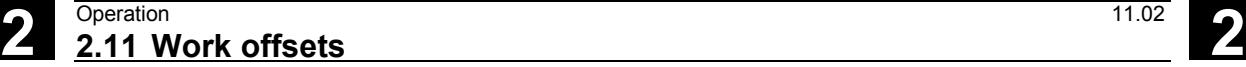

#### **2.11.2 Work offset list**

The individual work offsets and the total offset are all displayed in the work offset list. The work offset that is currently active will have gray background highlighting. Further, the current axis positions in the machine coordinate system and the workpiece coordinate system are listed in the work offset list.

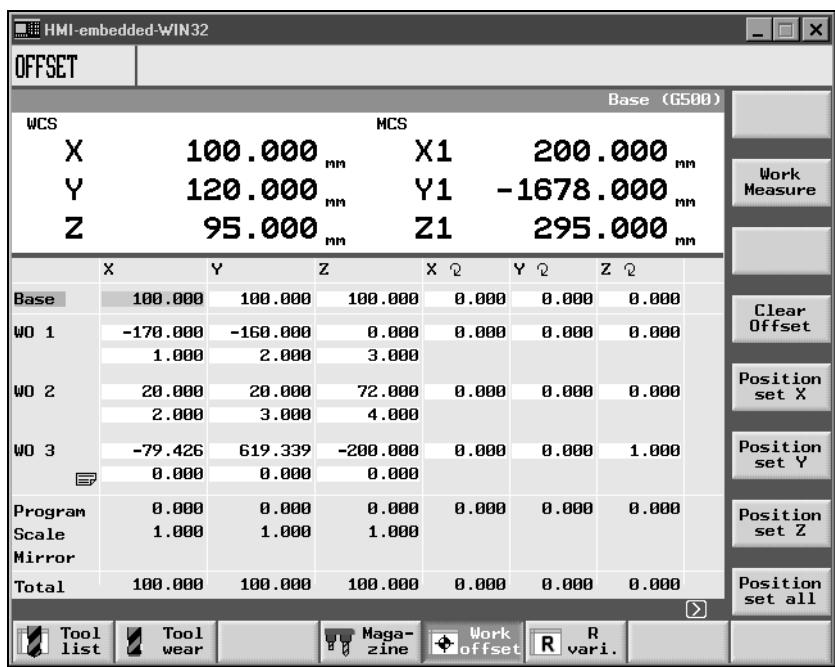

*Work offset list*

# **Basic offset**

Base The coordinates of the basic offset are displayed. You can change them here in the list.

### **Work offsets**

WO1 ... WO3 The coordinates of the individual work offsets (1st line Coarse offset,

may be rotated about an axis if necessary, are listed. You can change this data here in the list (see Section "Defining work offsets"). The fine offsets must be set up by the machine manufacturer. Please read the machine manufacturer's instructions.

2nd line Fine offset) and the angle with which the coordinate system

You can display more work offsets by activating the "Page Down" key.

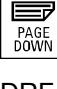

DRF The handwheel offsets generated for each axis are displayed.

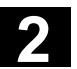

Į

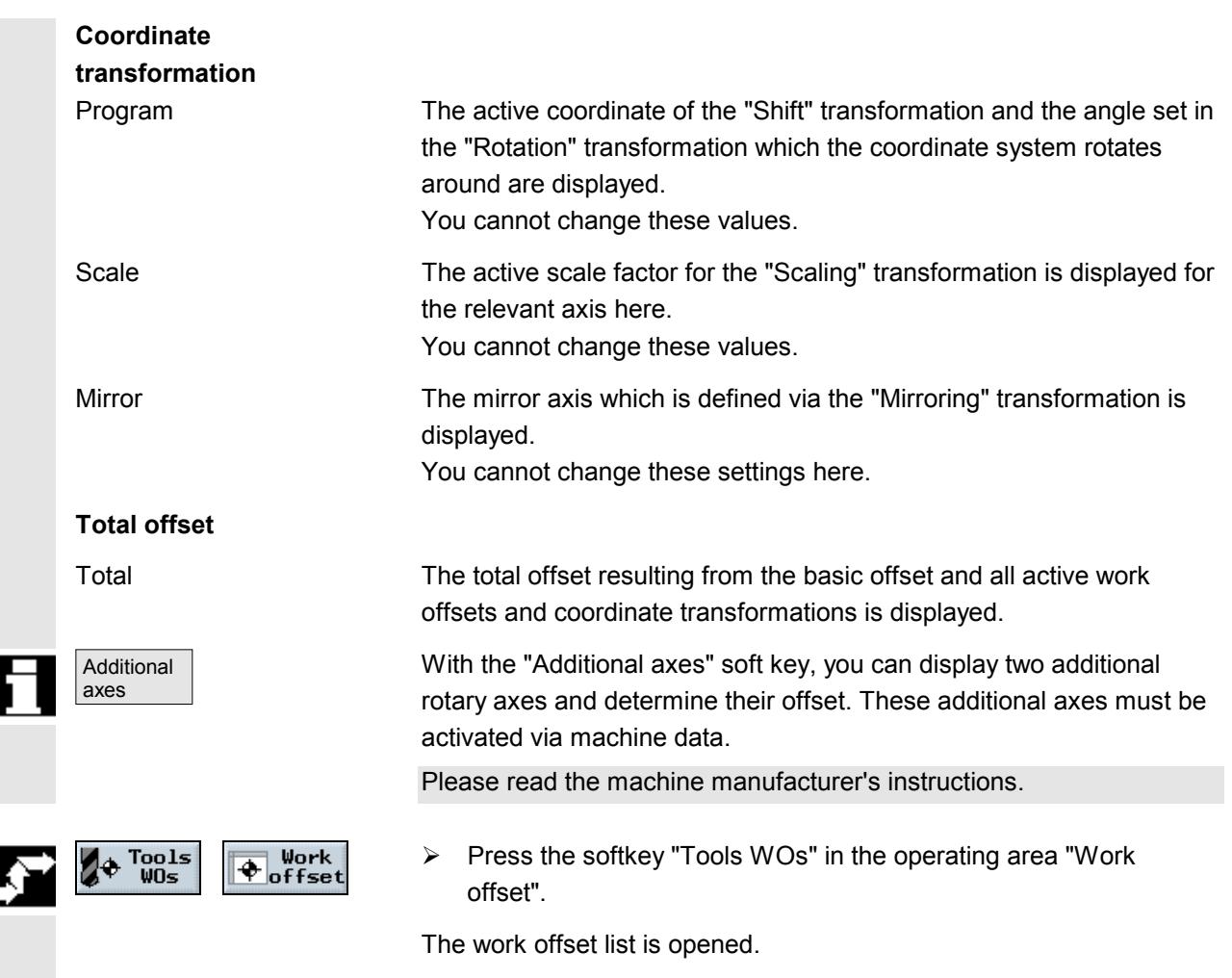

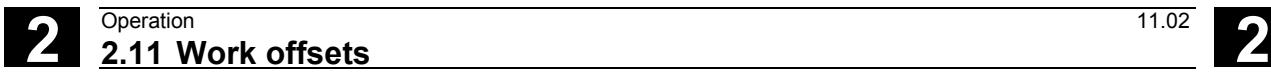

# **2.11.3 Select/deselect work offset in the Manual area**

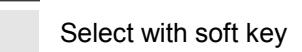

#### **Operating sequence**

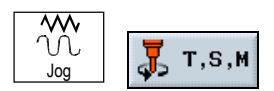

The following window is displayed.

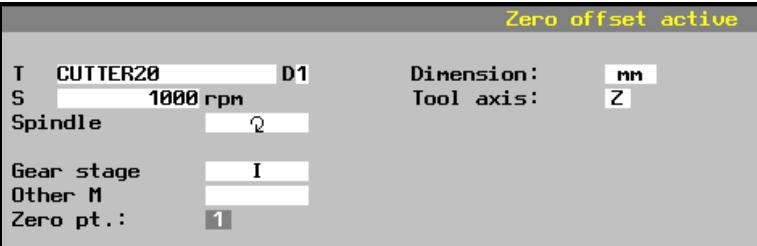

#### **Select a work offset**

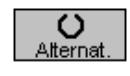

Position the cursor on parameter "Work offset" and use soft key "Alternat." to set the work offset you require.

 $\langle$ i $\rangle$ Cycle Start

When you press the "Cycle Start" key, the work offset you have selected will be activated.

The active work offset is also displayed in the "WCS" window. e.g. WO1

The offset values programmed in the "Work offset" menu are also taken into account in the tool coordinate system display **WCS** (work).

#### **Deselect a work offset**

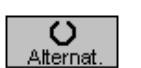

 $\langle \rangle$ Cycle Start Place the cursor on the "Work offset" parameter and set the field to "-" using the "Alternat." soft key.

When you press the "Cycle Start" key, the active work offset will be deactivated.

#### **2.12 Switching to CNC ISO operation**

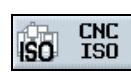

You can switch from the ShopMill interface to the CNC ISO standard operator interface of the SINUMERIK 840D or 840D/840Di/810D system by pressing the "CNC ISO" soft key.

Soft key "CNC ISO" will work only if the machine manufacturer has implemented the function internally via the PLC interface.

Please read the machine manufacturer's instruction manual!

If the "CNC ISO" soft key is active, the following basic display of the CNC ISO operator interface appears on your screen:

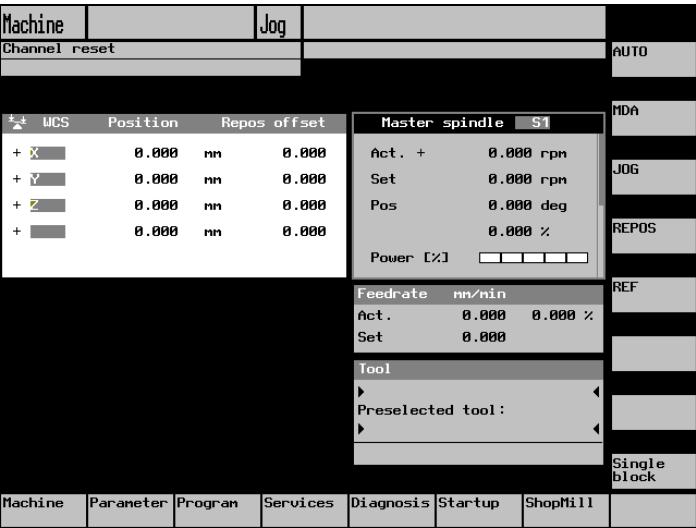

ShopMill ShopMill If you wish to return to the ShopMill operator interface, press soft key "ShopMill"."

> If you are working in the CNC ISO operator interface, please read the User Documentation for the SINUMERIK 840D/840Di/810D system (see Appendix, List of References).

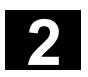

#### **2.13 ShopMill Open (PCU 50)**

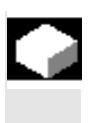

The ShopMill software is available for the PCU 50 in two versions, ShopMill Classic and ShopMill Open. ShopMill Classic is the new name for the conventional ShopMill software.

ShopMill Open differs from ShopMill Classic by its basic menu bar/expanded basic menu bar.

ShopMill Open does not offer the option to switch to the CNC ISO user interface. Instead, the HMI Advanced operating areas "Services", "Diagnosis", "Start-up" and "Parameters" (without tool management and work offsets), are located directly on the expanded horizontal soft key bar.

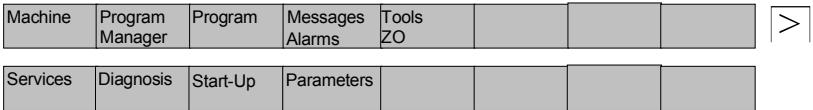

For a detailed description of the integrated HMI Advanced operating areas, please refer to:

**References:** /BAD/, Operator's Guide HMI Advanced SINUMERIK 840D/840Di/810D

In addition, the machine manufacturer can assign other operating areas to some soft keys in the basic menu bar/expanded basic menu bar.

Please read the machine manufacturer's instructions.

### **2.14 Remote diagnosis**

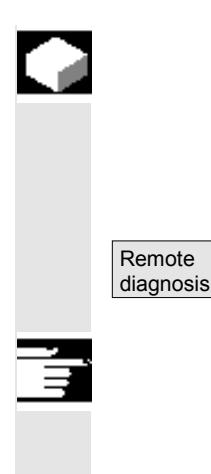

#### **Function**

The control system can be operated from an external PC by means of a remote diagnostic function. You can use a modem to link the control system and the external PC.

The remote diagnostic function is activated on the CNC ISO operator interface in the Diagnosis operating area.

Remote Diagnosis is a software option.

For further information about remote diagnostics, please refer to: **References:** /FB/, Description of Functions Extended Functions, F3

"

3

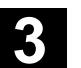

# **Programming with ShopMill**

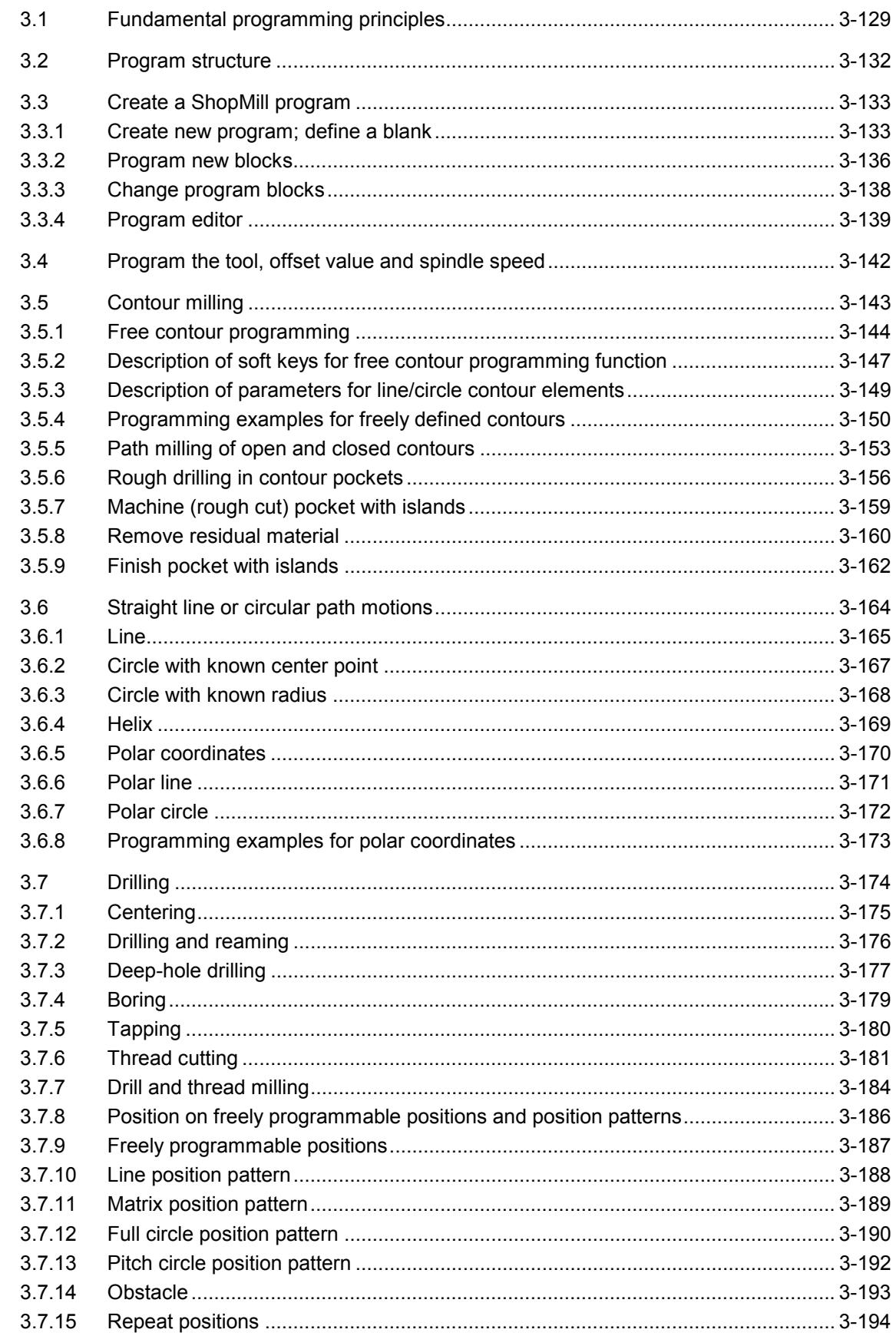

3

3

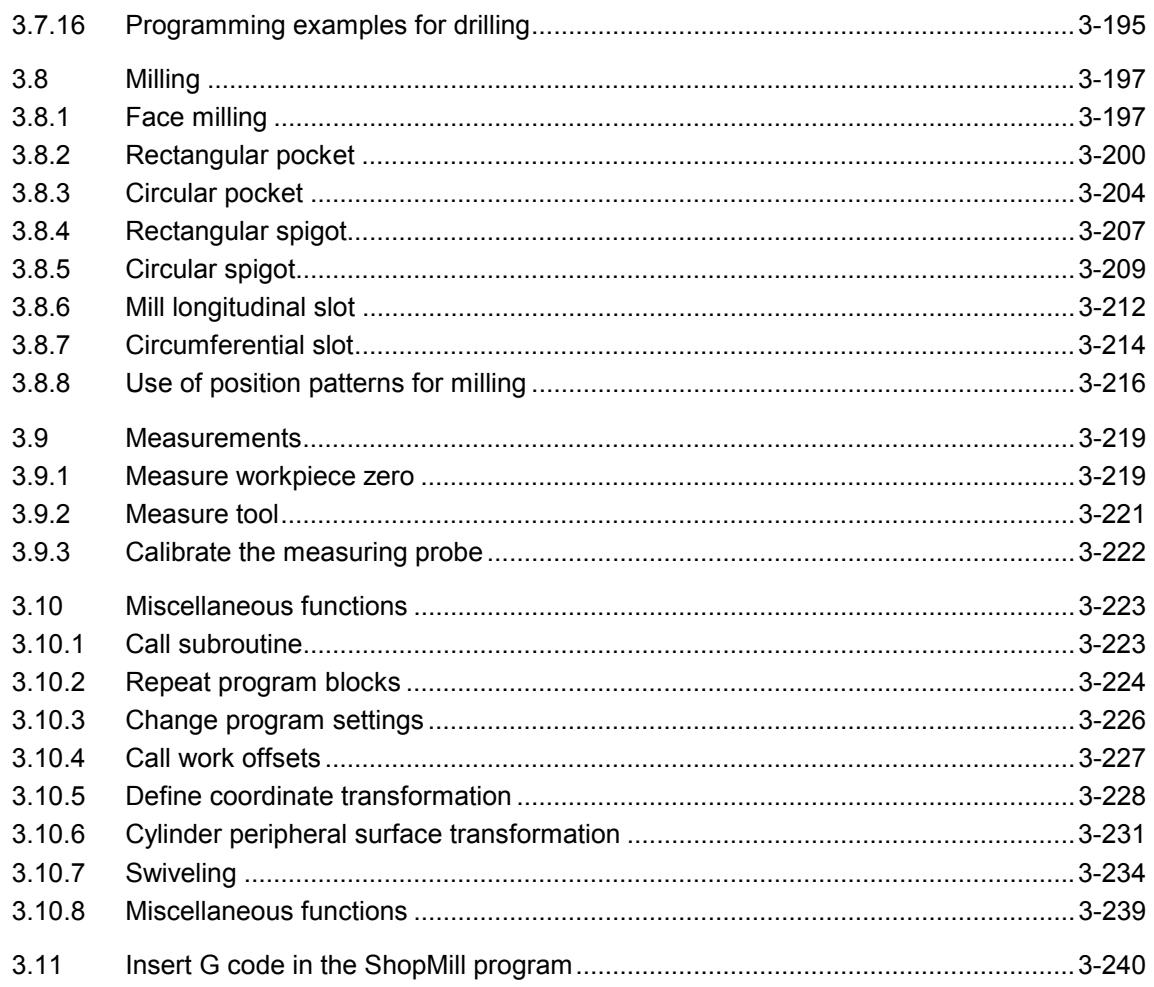

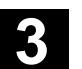

# **3.1 Fundamental programming principles**

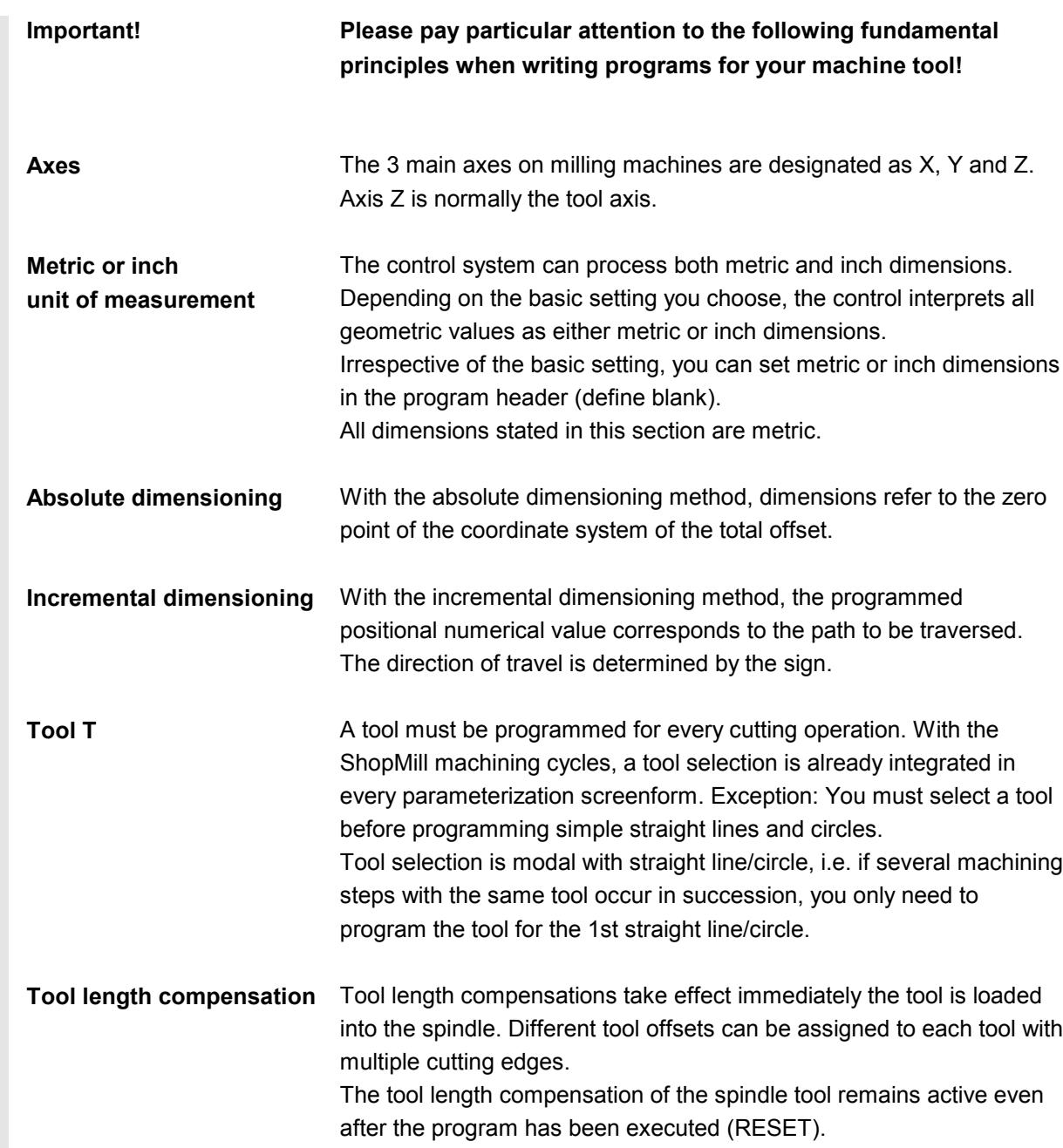

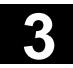

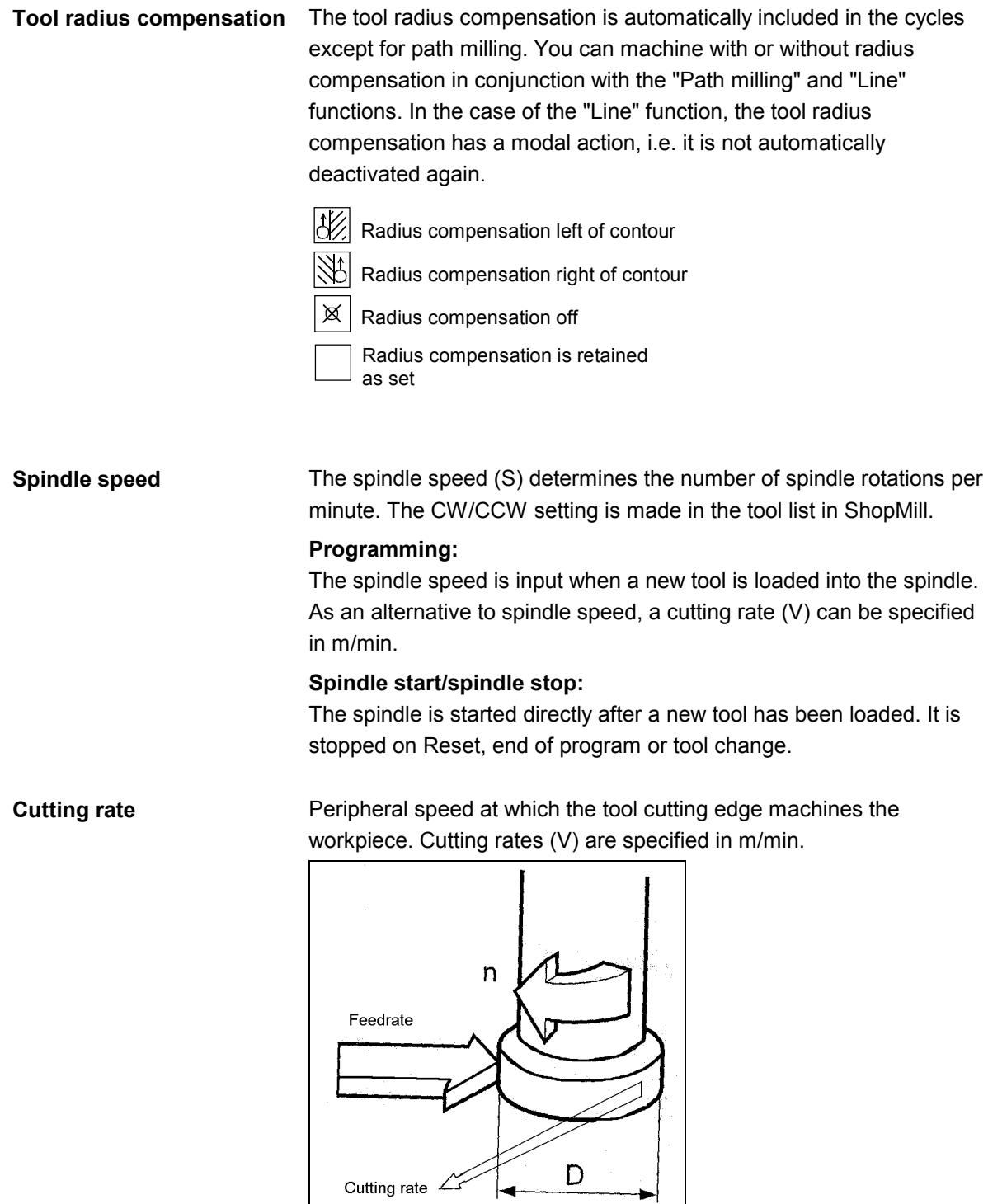

*Cutting rate*

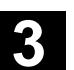

**Traverse at rapid traverse** The programmed path is traversed along a straight line at the fastest possible velocity without the workpiece being machined. Rapid traverse is a non-modal command, i.e. if you want the axis to traverse rapidly in the next block, then you must enter "Rapid traverse" as feedrate (F) again. If you do not program a feedrate or rapid traverse, the axis is

automatically traversed at the last programmed feed value (machining feedrate).

**Traverse at feedrate (machining feedrate)** The tool travels at the programmed feedrate F along a straight line or on a circle to the programmed end point and then machines the workpiece. Machining feedrates (F) are specified in mm/min, mm/rev or mm/tooth. With milling cycles, the feedrate is automatically converted both at change from mm/min to mm/rev and when direction is reversed.

> With milling cycles, the feedrate for rough cutting is relative to the milling tool center point. This also applies to finish cutting, with the exception of concave curves where the feedrate is relative to the cutting edge (contact point between milling tool and workpiece).

#### **Feedrate in mm/tooth**

Mills are multi-edged tools. For this reason, a value must be found which guarantees that each cutting edge can machine the workpiece under the best possible conditions. Feed per tooth corresponds to the linear path traversed by the mill when a tooth is engaged. Feed per tooth is also the effective distance covered by the table feed between the engagement of two successive cutting edges.

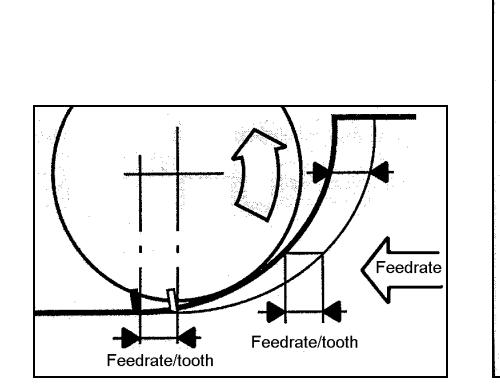

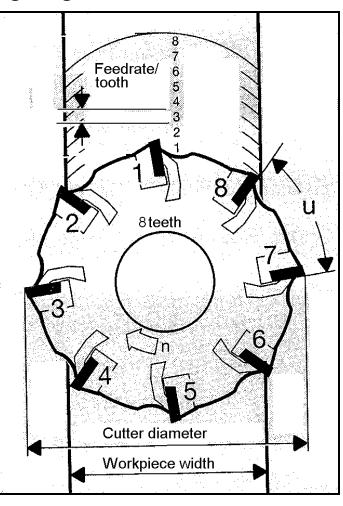

*Feedrate in mm/tooth*

The machining feedrate is modal, i.e. even if the machining process changes, you need not enter a new feedrate if the feedrate programmed in the preceding block is still appropriate. This applies even if you have programmed a rapid traverse command in between.

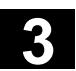

#### **3.2 Program structure**

The program is divided into 3 subsections: Program header, program blocks and program end. These subsections form a machining plan.

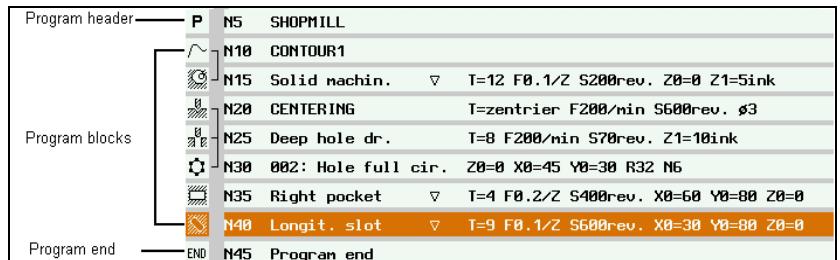

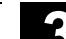

# **Program header** The program header contains the dimensions of the blank and parameters which are effective throughout the program, e.g. • dimension in mm or inches tool axis X, Y or Z return plane, safety clearance, machining direction **Program blocks** To obtain a finished part, you must first program the various machining operations, travel motions, machine commands, etc. The program blocks represent this program.

*Program structure*

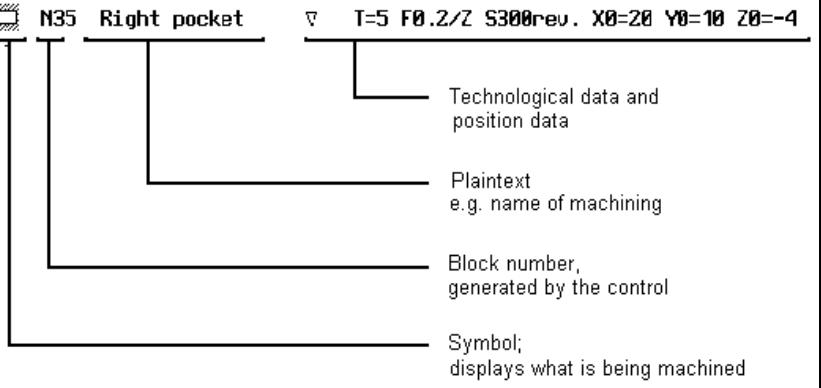

**Chained machining** The control automatically chains the technology and position blocks. These blocks are identified by a square bracket immediately beside the machining symbol. The brackets are inserted from the beginning to the end of the sequence of chained blocks.

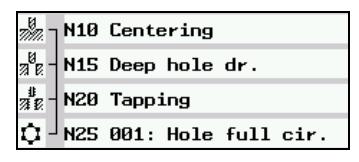

*Blocks N10 ... N25 are chained*

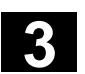

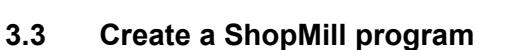

#### **3.3.1 Create new program; define a blank**

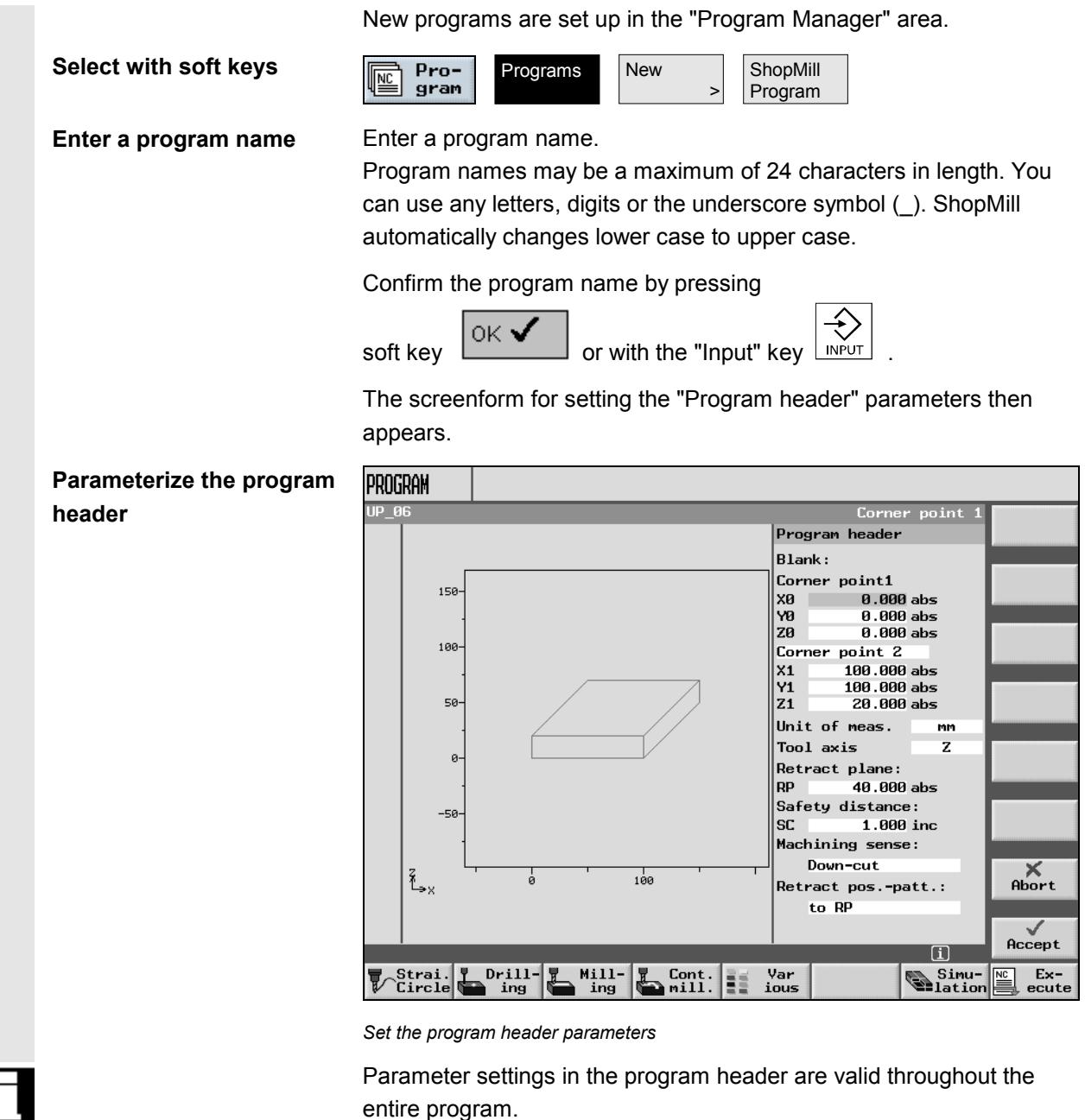

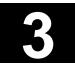

**Parameters for input of a blank**

- **Workpiece corner point 1** (X0, Y0, Z0): Workpiece corner point 1 is the reference point for the blank dimensions. It must be entered as an absolute value.
- **Workpiece corner point 2 or dimensions**
	- (X1, Y1, Z1 or L, W, H):

Workpiece corner point 2 is opposite workpiece corner point 1. It must be entered as an absolute value. The deviations are the length, width and height of the blank.

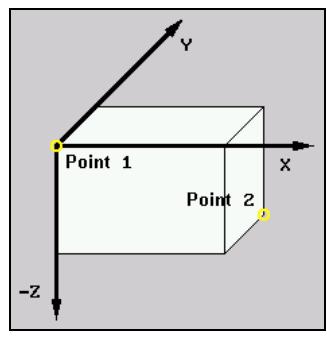

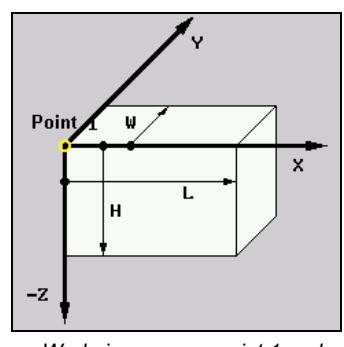

*Workpiece corner points 1 and 2 Workpiece corner point 1 and*

*deviations*

- **Define unit of measurement** for program [mm or inch].
- **Tool axis:** The tool length is calculated in the set axis.
- **Return plane (RP and safety clearance (SC):** Planes above workpiece. **)**

During machining the tool travels in rapid traverse from the tool change point to the return plan and then to the safety clearance. The machining feedrate is activated at this level. When the machining operation is finished, the tool travels at machining feedrate away from the workpiece onto the safety clearance level. It travels from the safety clearance to the return plane and then to the tool change point in rapid traverse.

The return plane is entered as an absolute value.

The safety clearance must be entered as an incremental value (without sign).

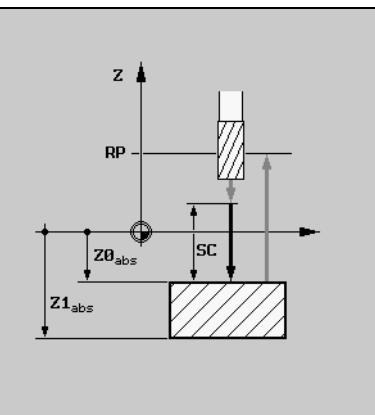

*Return plane (RP) and safety clearance (SC)*

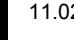

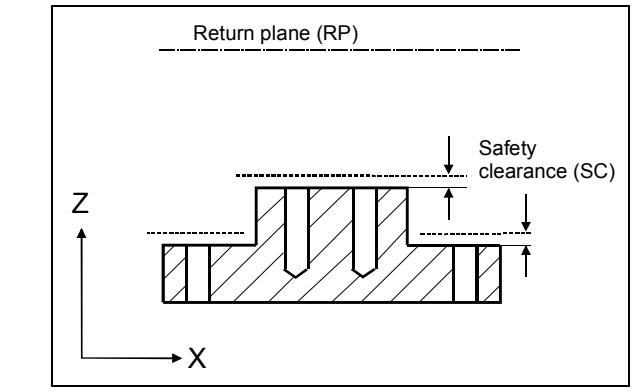

 *Safety clearance for varying workpiece heights*

#### • **Machining direction:**

When machining a pocket, a longitudinal groove or a spigot, ShopMill applies the machining direction (climb or conventional) and the spindle rotation entered in the tool list. The pocket is then machined in a clockwise or counter-clockwise direction.

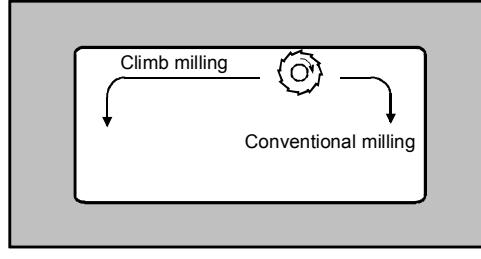

 *Machining pockets in climb or conventional milling operation with CW spindle rotation*

With path milling, the programmed contour direction determines the direction of machining.

#### • **Retraction with position patterns:**

When working with **optimized retraction**, the tool travels in relation to the contour across the workpiece at machining feedrate and safety clearance (SC). On retraction **to RP**, the tool is retracted to the return plane when the machining step is complete and infeeds at the new position. Collisions with workpiece obstacles are thus prevented when the tool is retracted and fed in, e.g. when holes in pockets or grooves are machined at different levels and positions.

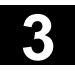

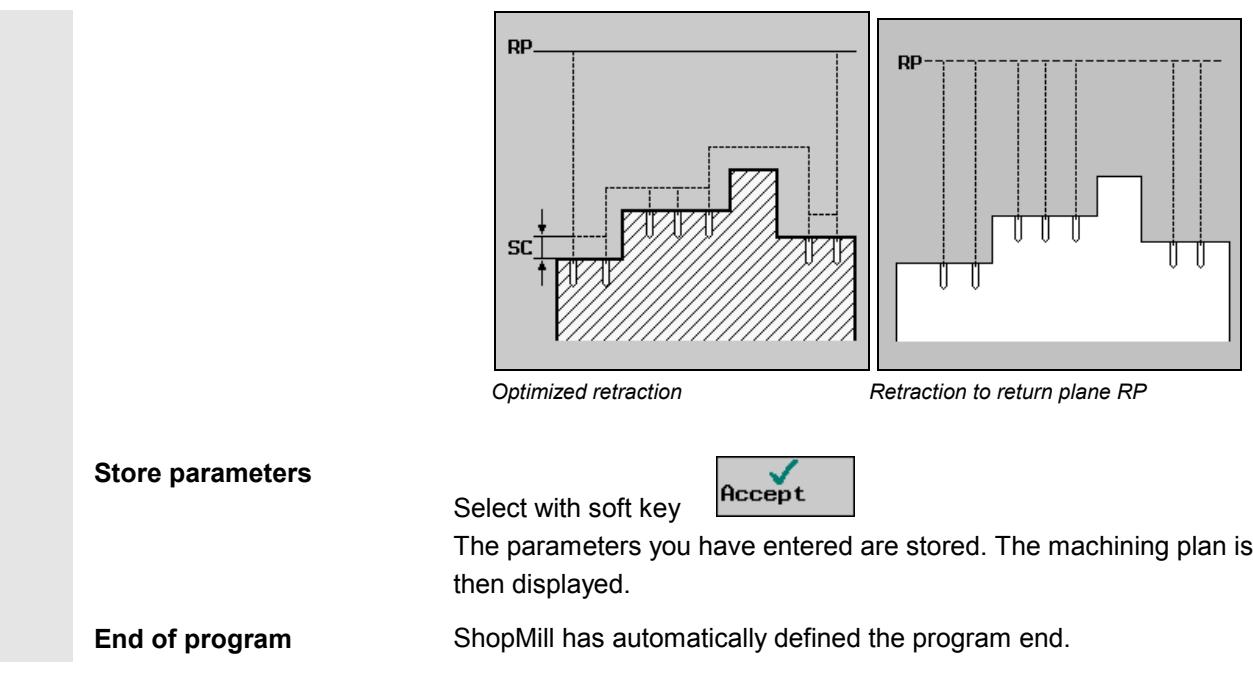

## **3.3.2 Program new blocks**

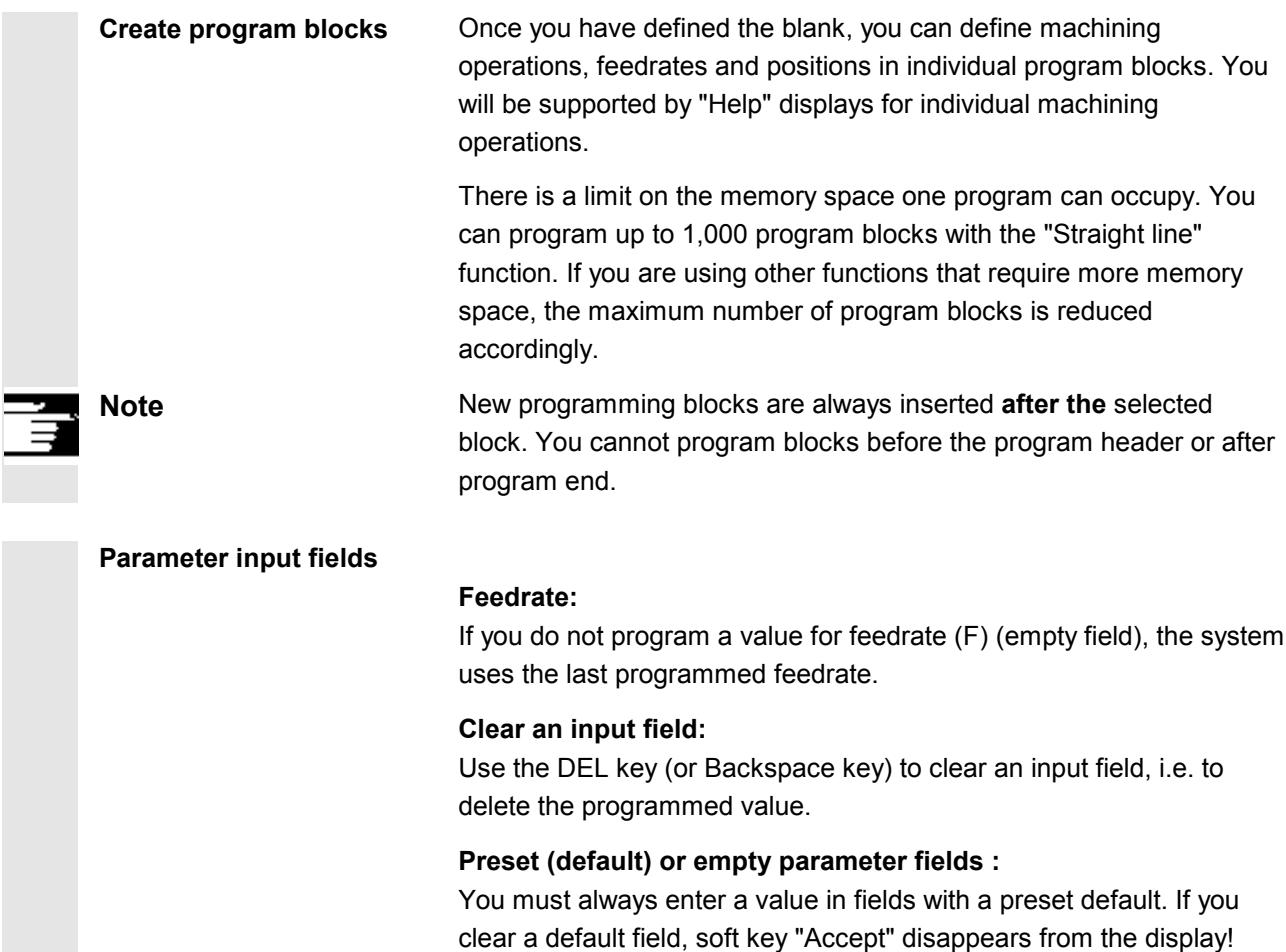

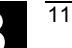

#### **"Alternat." soft key and toggle key:**

If the cursor is positioned on an input field with various setting options, soft key "Alternat." is automatically displayed on the vertical soft key bar (see soft key "Alternat." in Section "Important soft keys for operation and programming").

#### **Roughing/finishing:**

Every cycle can be programmed with roughing or finishing. If you wish to rough cut the workpiece first and then finish cut it, you must call the cycle a second time. The programmed values do not change if you call the cycle again.

Some cycles offer roughing and finishing as a **complete machining operation,** i.e. you need only call the cycle once.

- **Approach a cycle** Approach the programmed cycles with ShopMill
	- − Tool is above the return plane (RP) :

The tool is positioned in rapid traverse in the X/Y plane and then in the Z direction to the return plane (RP)

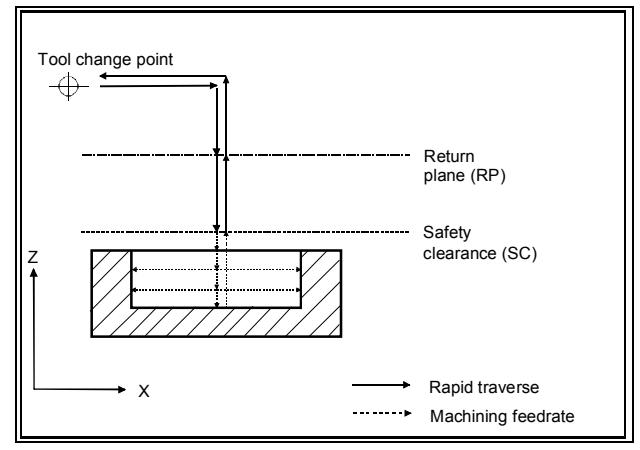

*Approach a cycle above the return plane*

− or tool is below the return plane (RP) : The tool is positioned in rapid traverse first in the Z direction to the return plane (RP) and then in rapid traverse in the X/Y plane

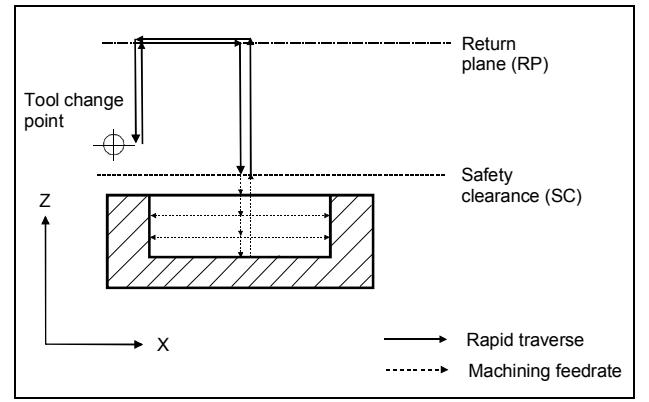

*Approach a cycle below the return plane*

- Tool axis travels in rapid traverse to safety clearance (SC)
- The cycle is then processed at the programmed machining feedrate
- On completion of machining, the tool travels to the cycle center in the X/Y plane at machining feedrate and then moves away from the workpiece with the tool axis until it reaches safety clearance
- The tool axis then retracts to the return plane in rapid traverse
- The tool change point is approached from the return plane in rapid traverse

#### **3.3.3 Change program blocks**

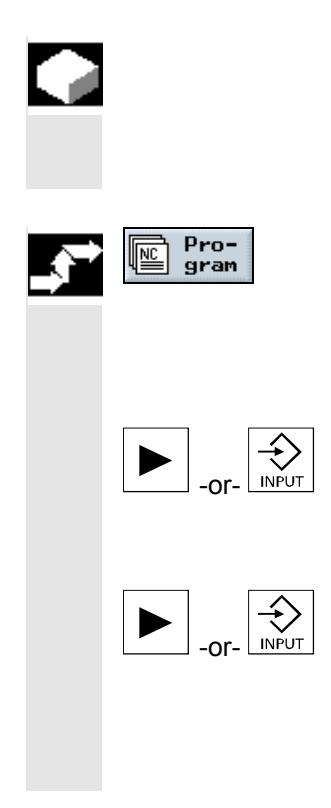

You can optimize the parameters in the programmed ShopMill blocks later or adapt them to new situations, e.g. if you want to increase the feedrate or change a position. You can change all parameters in all program blocks directly in the relevant parameter screen.

 $\triangleright$  Press the "Program" soft key.

The directory overview is displayed.

- $\triangleright$  Position the cursor on the directory where you want to open a program.
- $\triangleright$  Press the "Cursor right" or "Input" key.

All programs in this directory are now displayed.

- $\triangleright$  Select the program you want to modify.
- $\triangleright$  Press the "Cursor right" or "Input" key.

The machining plan is opened for the program.

 $\triangleright$  Position the cursor on the desired program block in the machining plan.

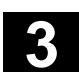

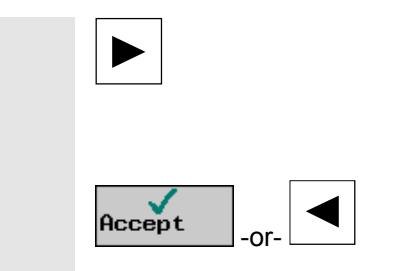

 $\triangleright$  Press the "Cursor right" key.

The parameter screen of the selected program block is displayed.

- $\triangleright$  Make your required changes.
- $\triangleright$  Press the "Accept" soft key or the "Cursor left" key.

The changes are validated in the program.

## **3.3.4 Program editor**

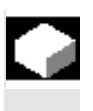

Use the program editor if you want to modify the sequence of the program blocks within a program, delete program blocks or copy program blocks from one program to another.

The program editor provides the following functions:

- Select You can select several program blocks at once, e.g. to cut or copy them.
- Copy/Insert

You can copy and insert program blocks both within the same program and between different programs.

• Cut

You can cut program blocks and delete them this way. The program blocks remain in the clipboard so that you can insert them at another location.

• Search

You can search for block numbers or any string of characters within a program.

• Rename

You can rename a contour in the program editor, e.g. if you have copied the contour from another location.

• Numbering

If you insert a new or copied program block between two existing program blocks, ShopMill automatically generates a new block number. This number might be higher than the block number in the next block. You can use the "Numbering" function to number the program blocks in ascending order.

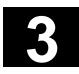

⊏

# **3** Programming with ShopMill **program 3.3 Create a ShopMill program 3 3.3 Create a ShopMill program 3**

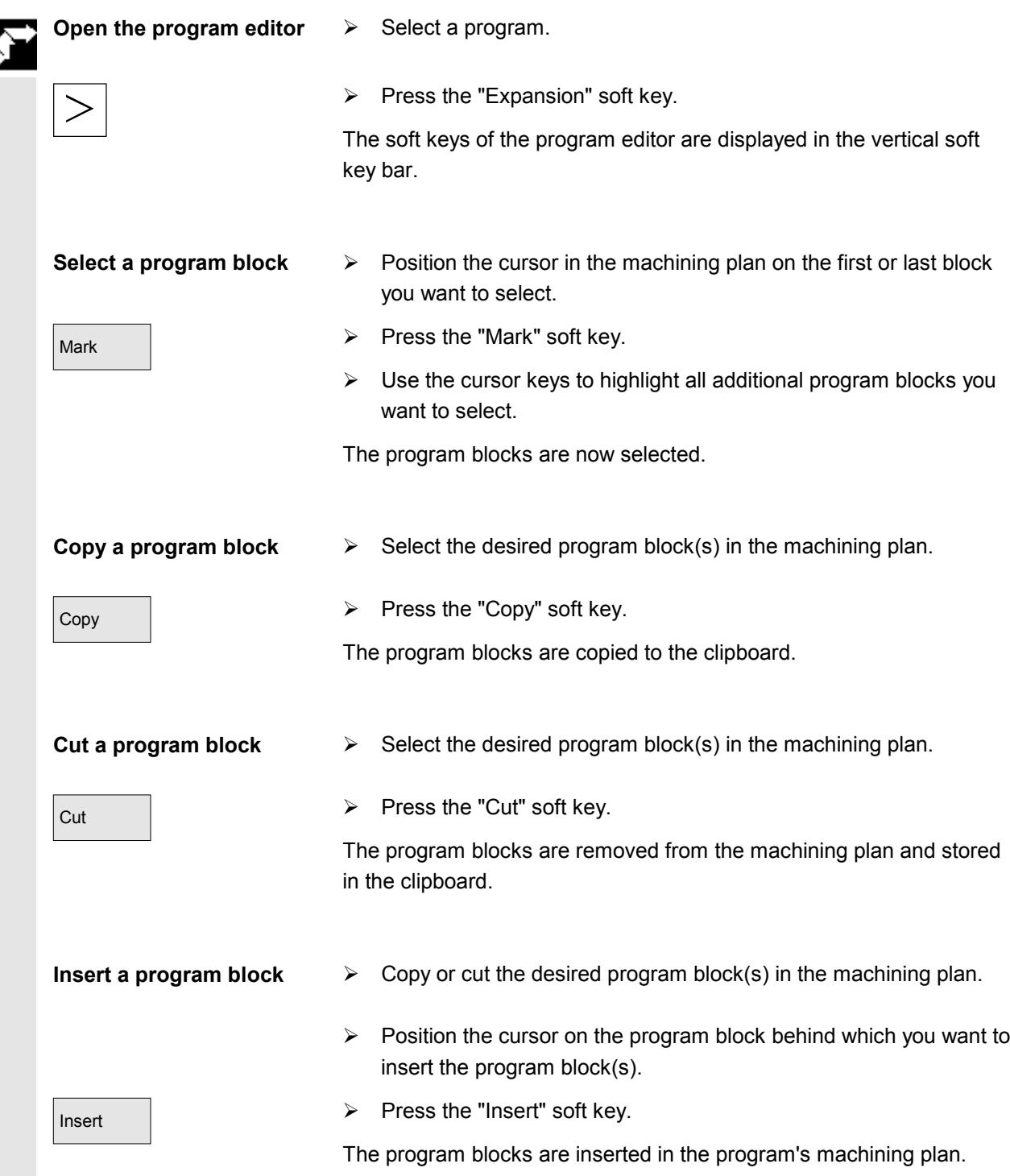

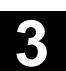

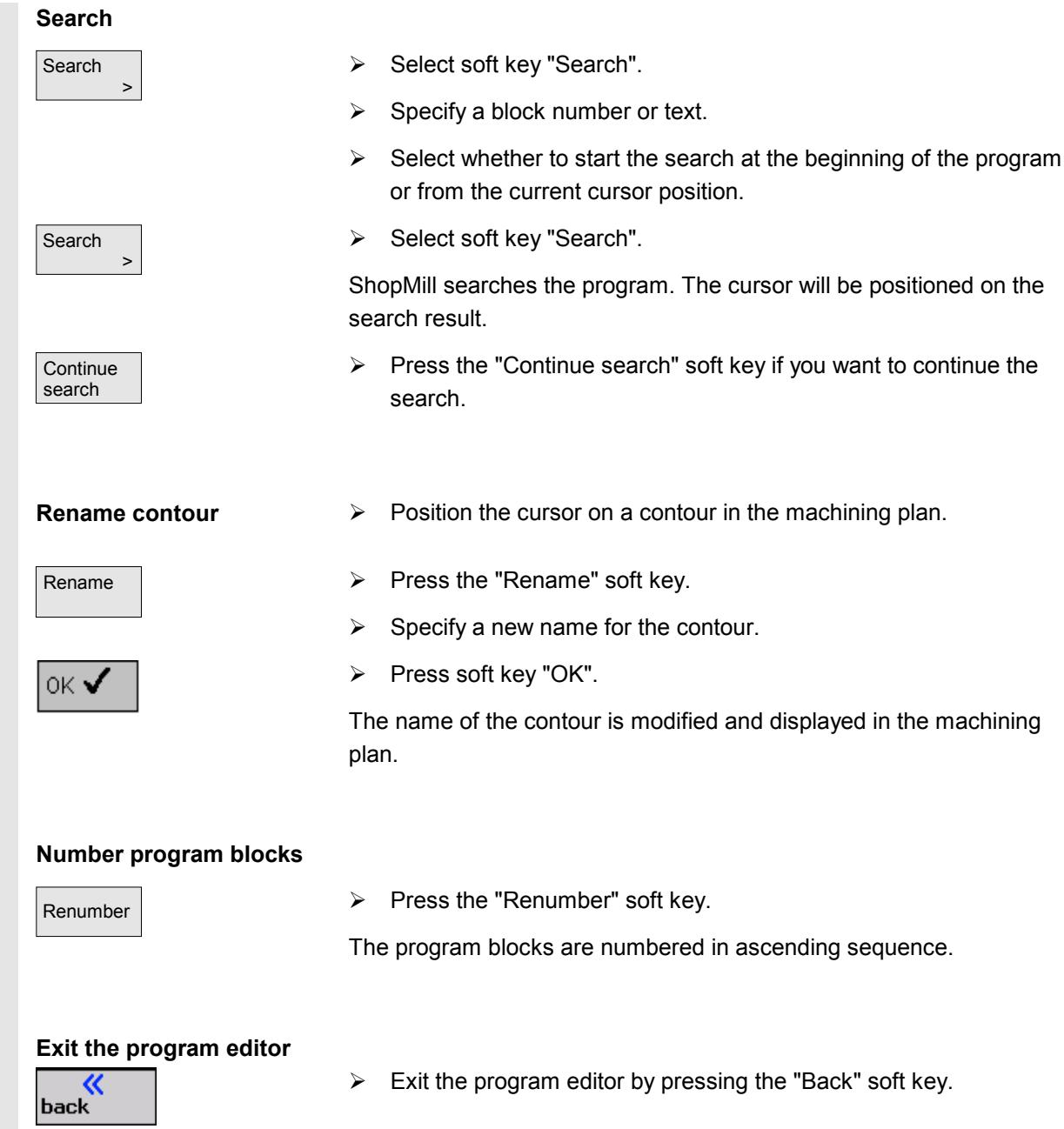

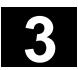

# **3.4 Program the tool, offset value and spindle speed**

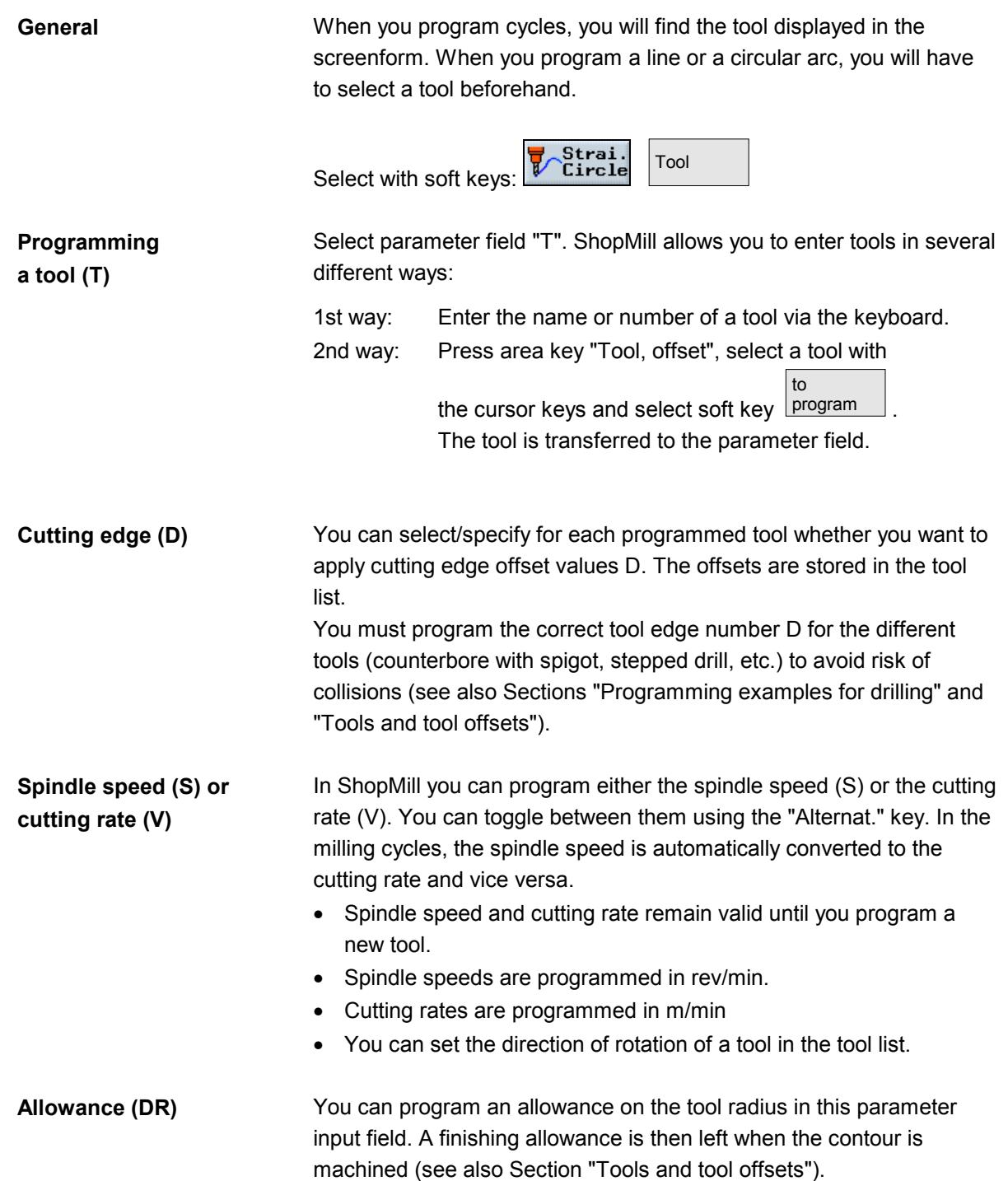

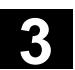

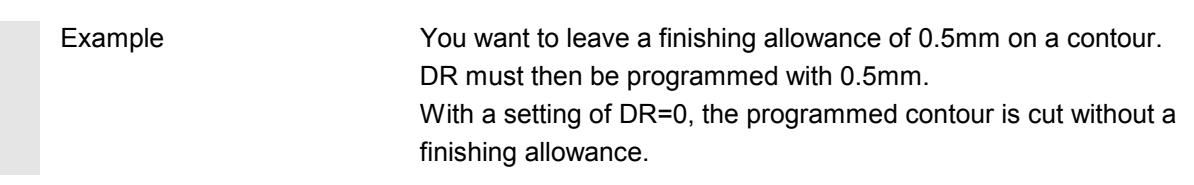

# **3.5 Contour milling**

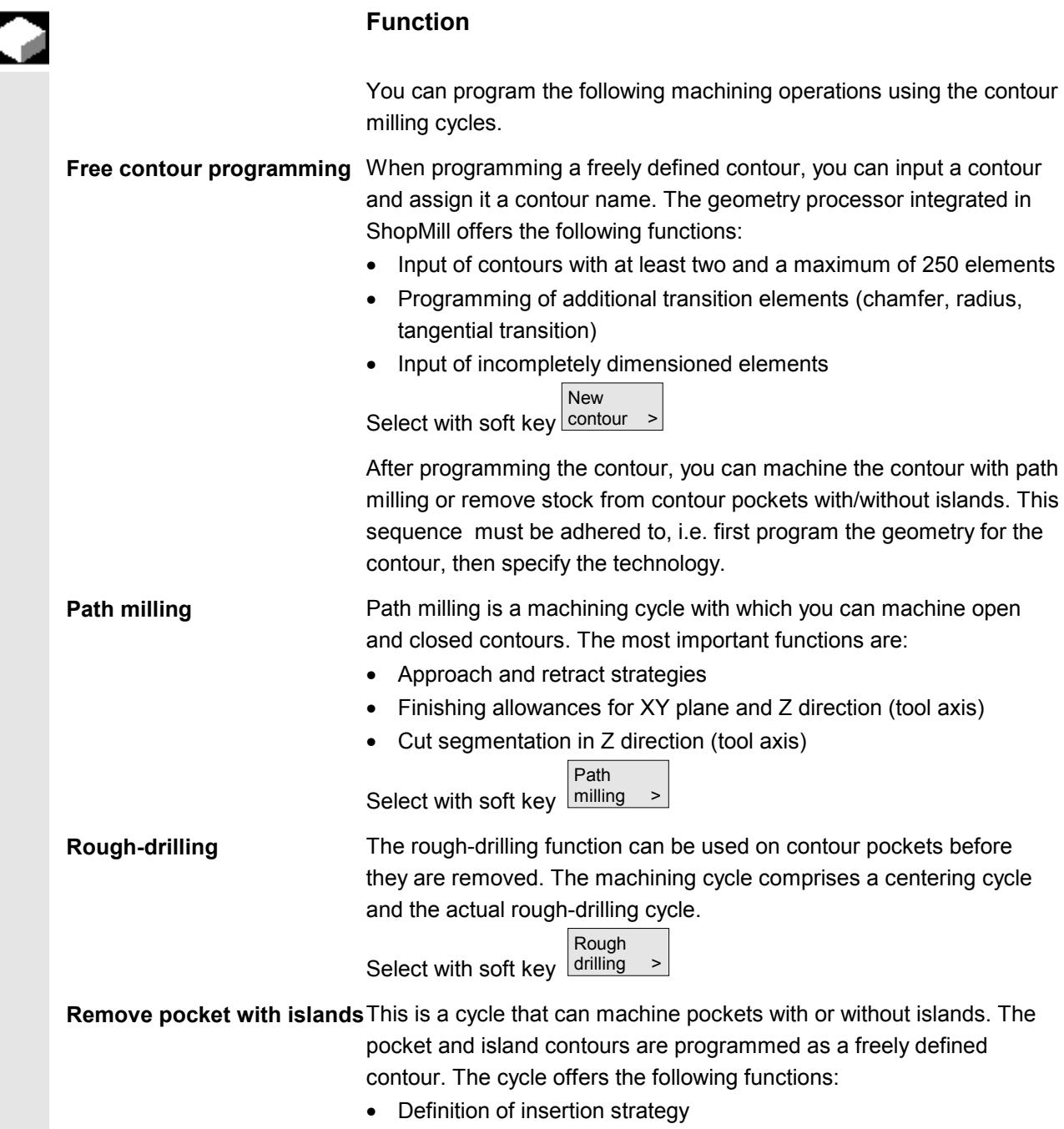

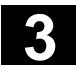

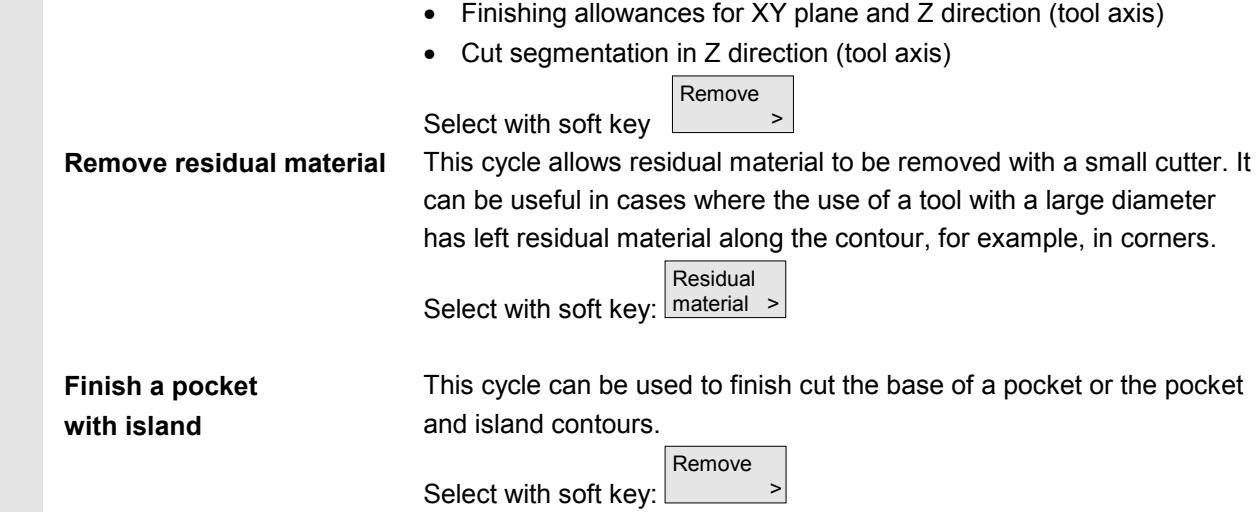

# **3.5.1 Free contour programming**

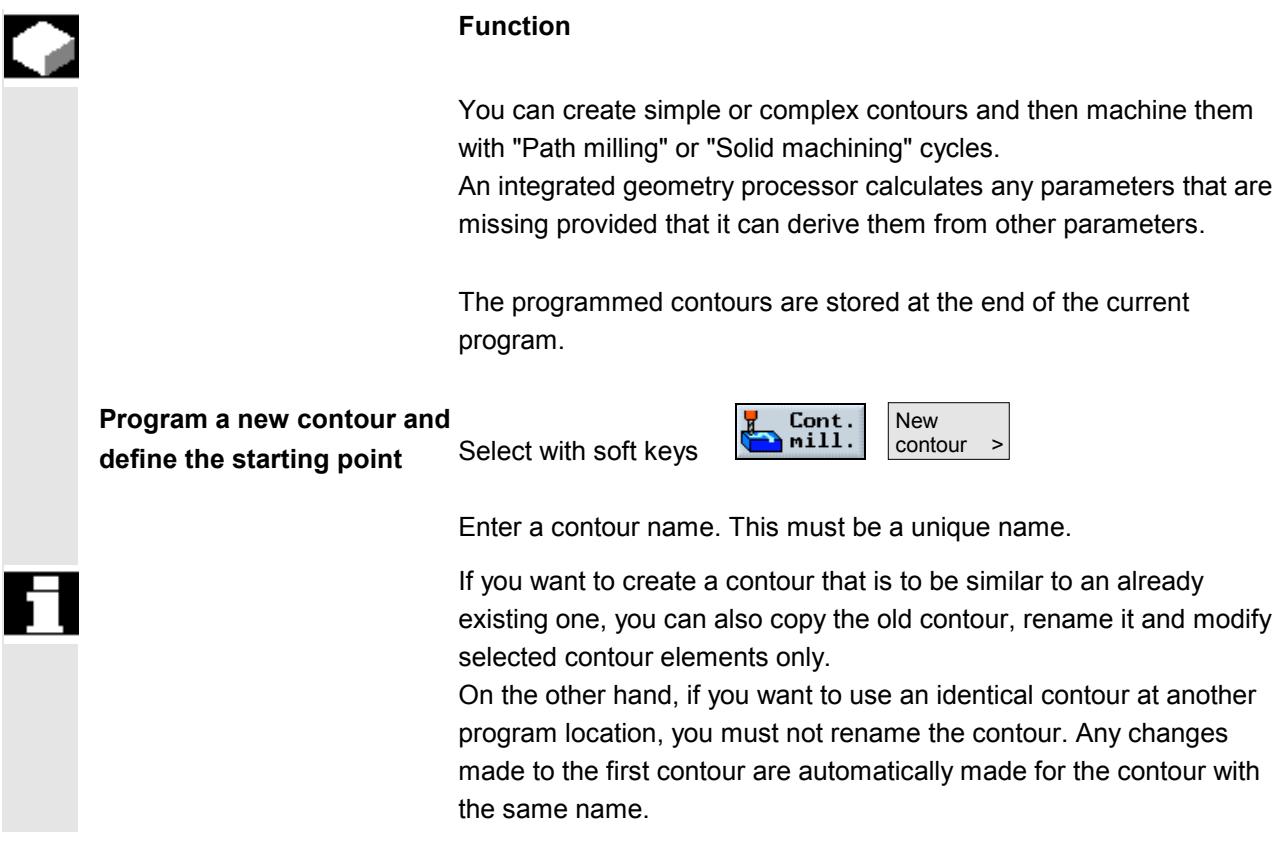
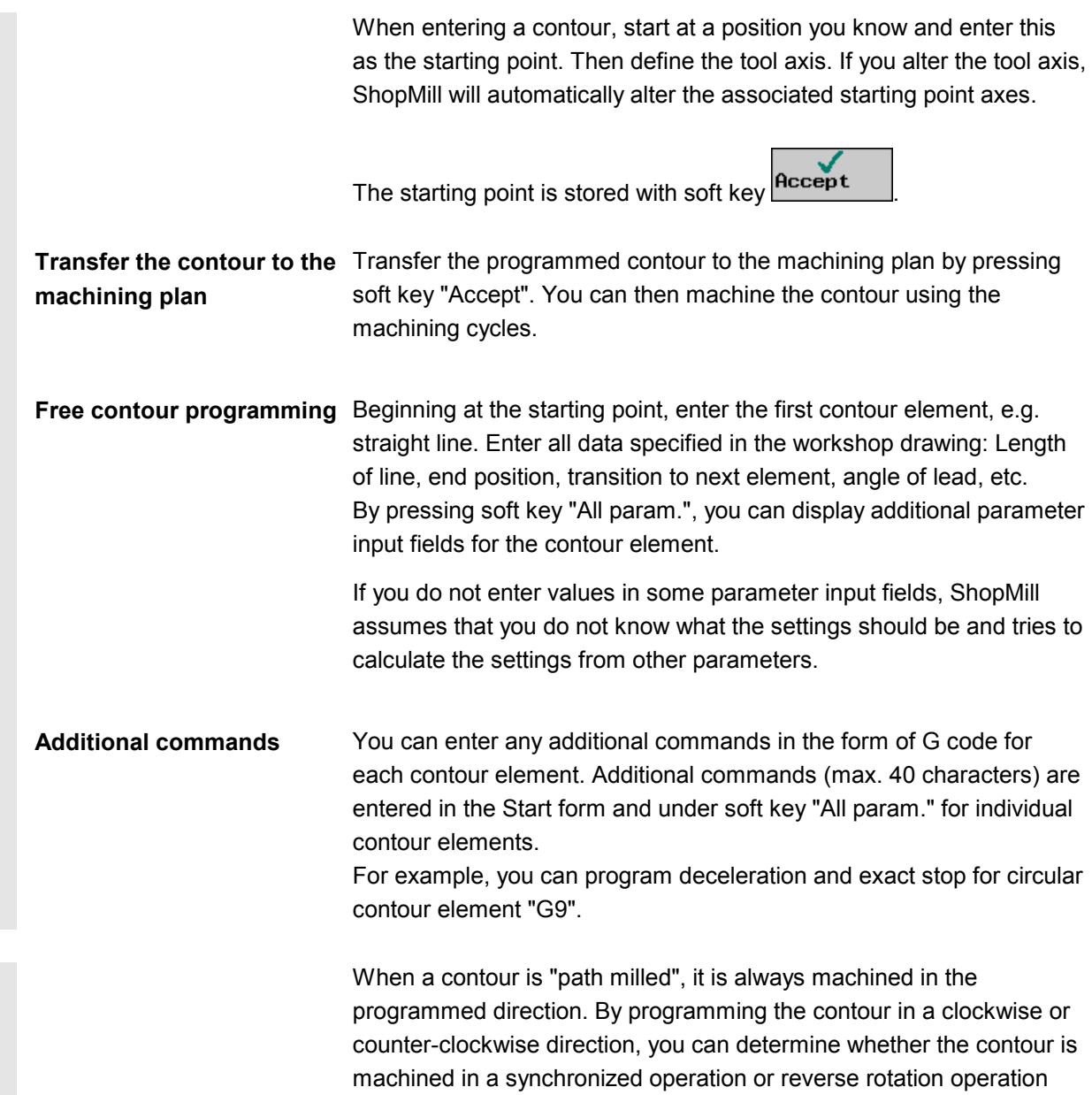

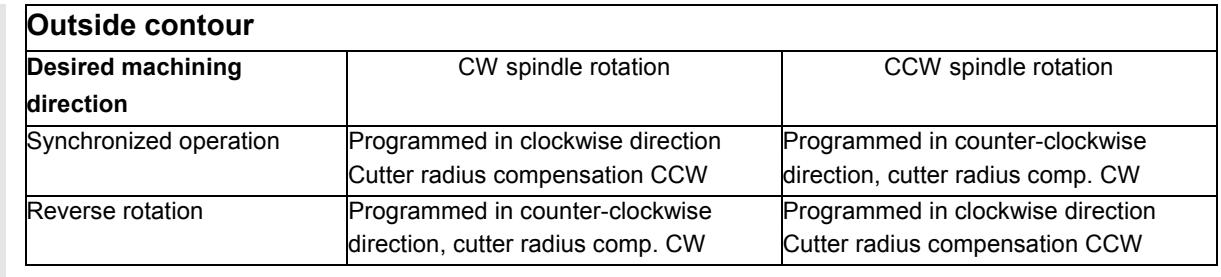

(see following table).

ř.

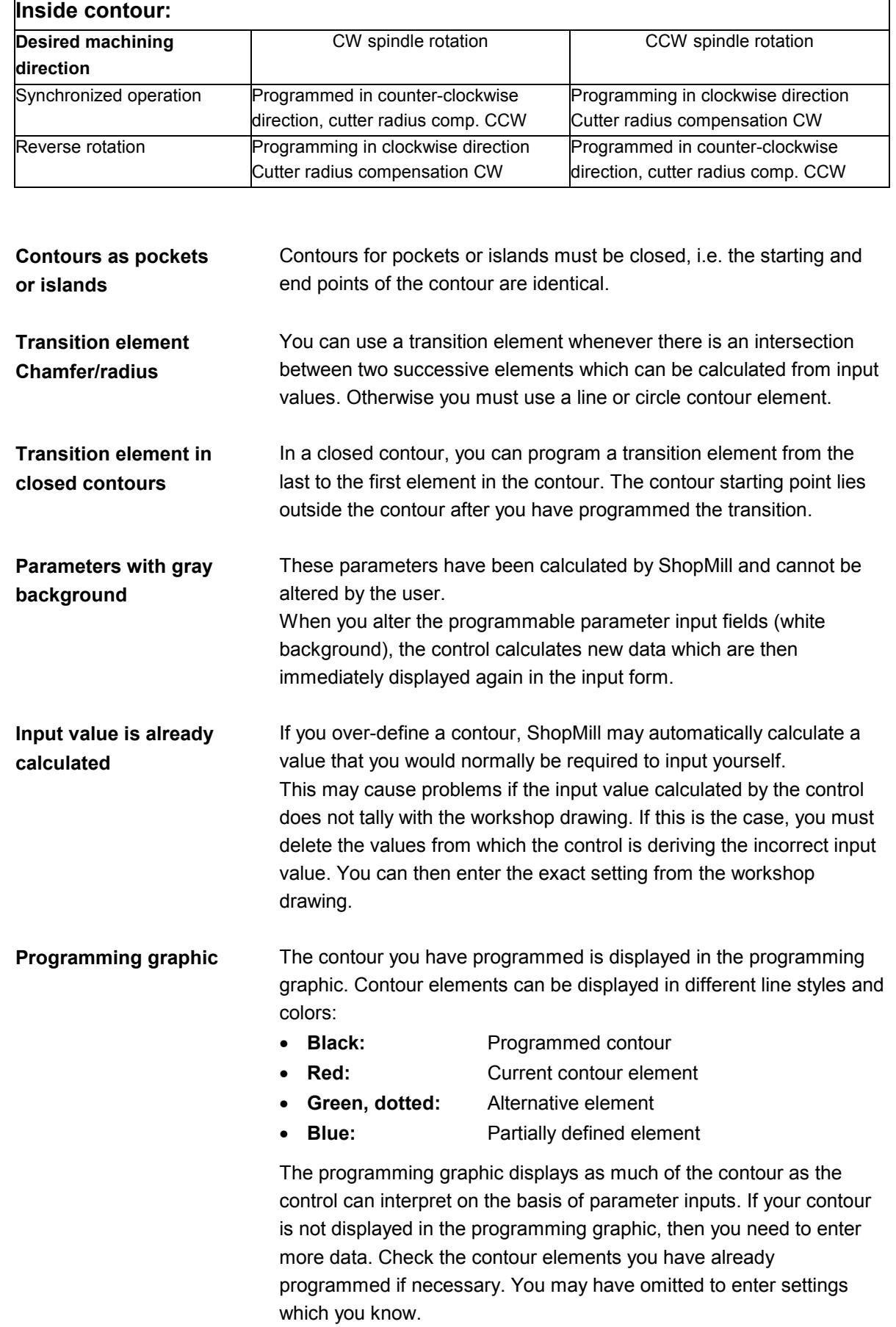

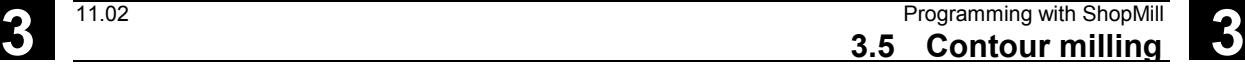

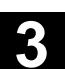

# **3.5.2 Description of soft keys for free contour programming function**

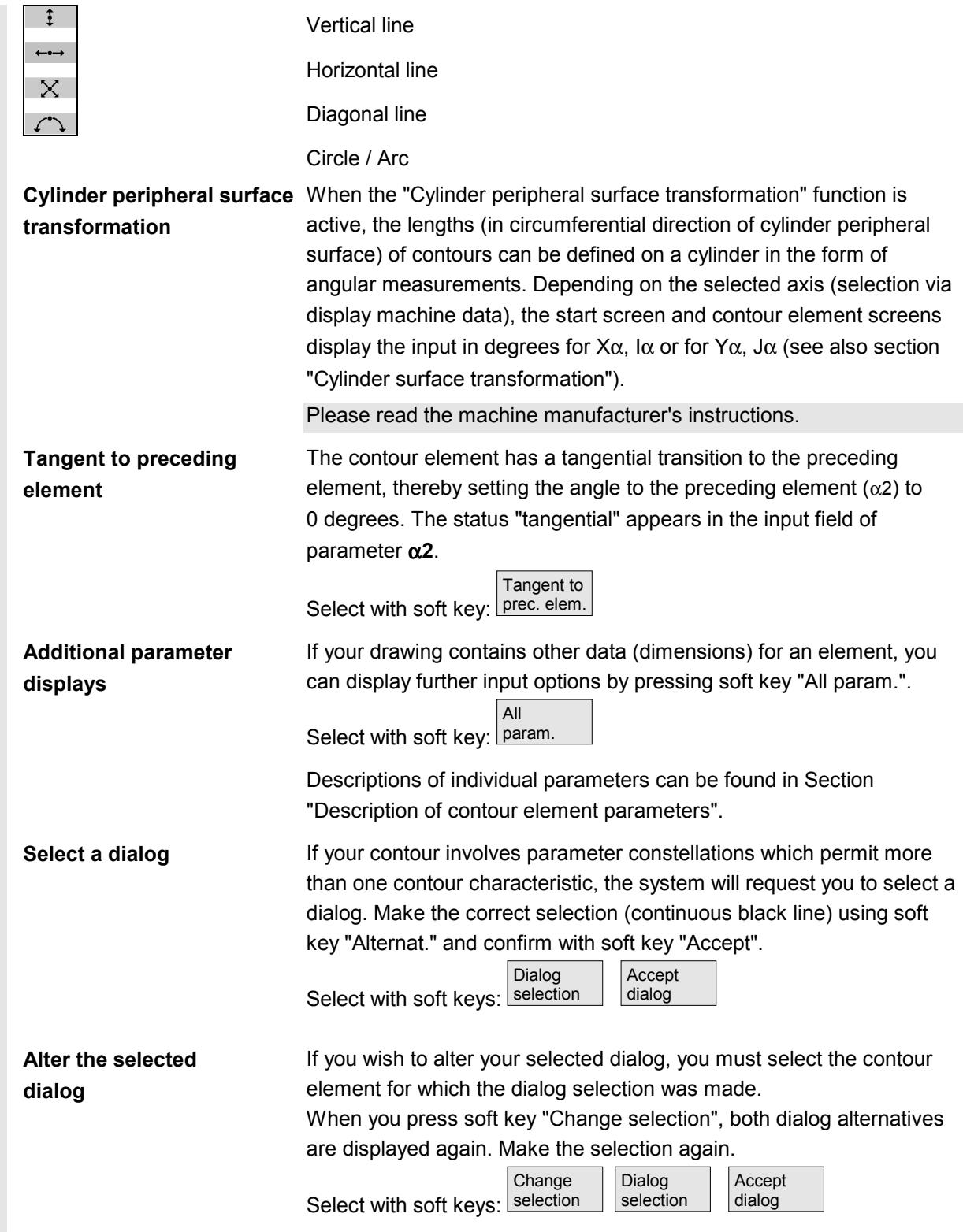

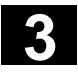

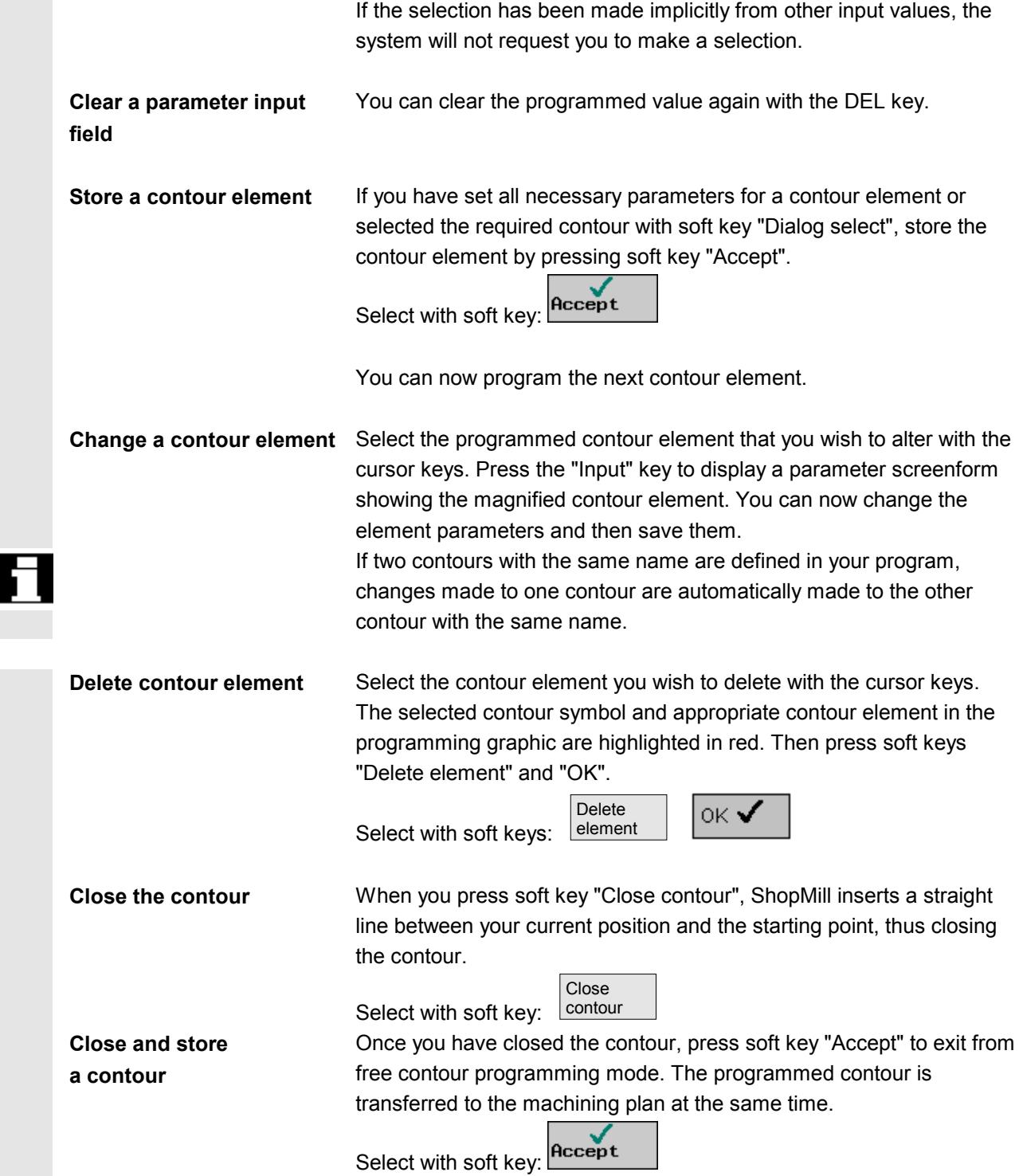

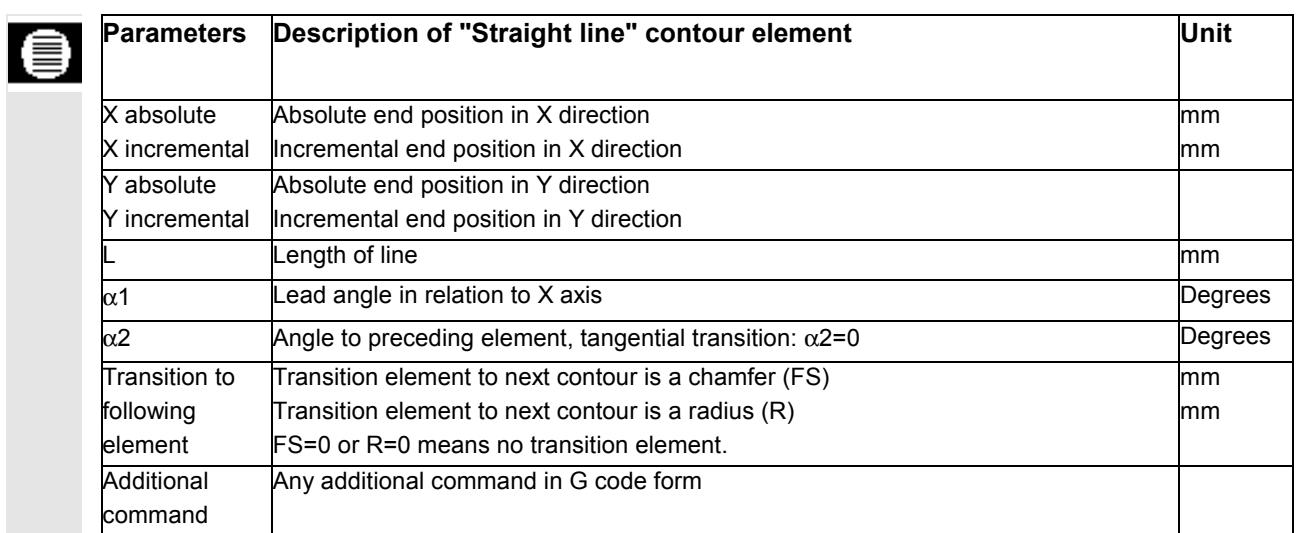

# **3.5.3 Description of parameters for line/circle contour elements**

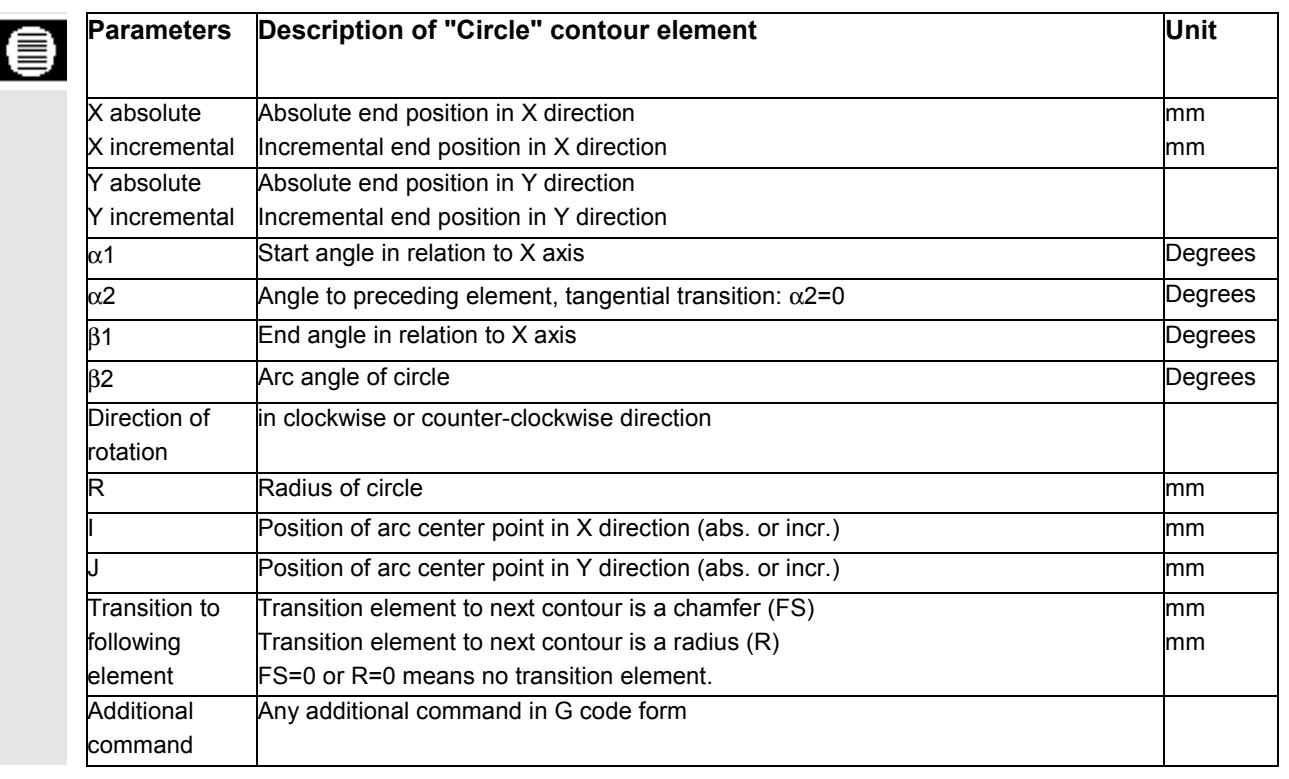

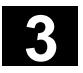

# **3.5.4 Programming examples for freely defined contours**

**Example 1** Starting point: X=0 abs., Y=5.7 abs.

The contour is programmed in a CW direction using dialog selection.

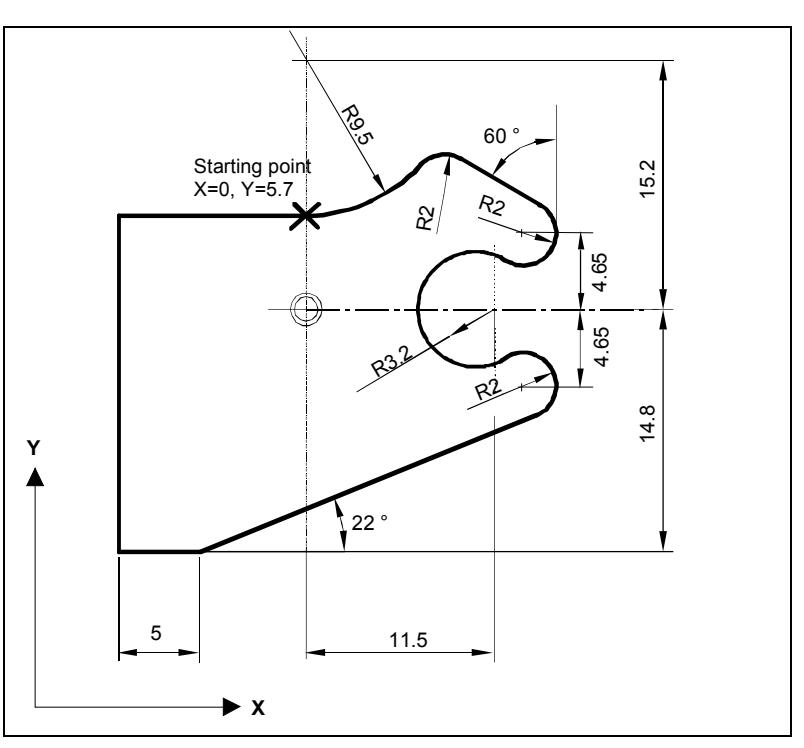

*Workshop drawing of contour*

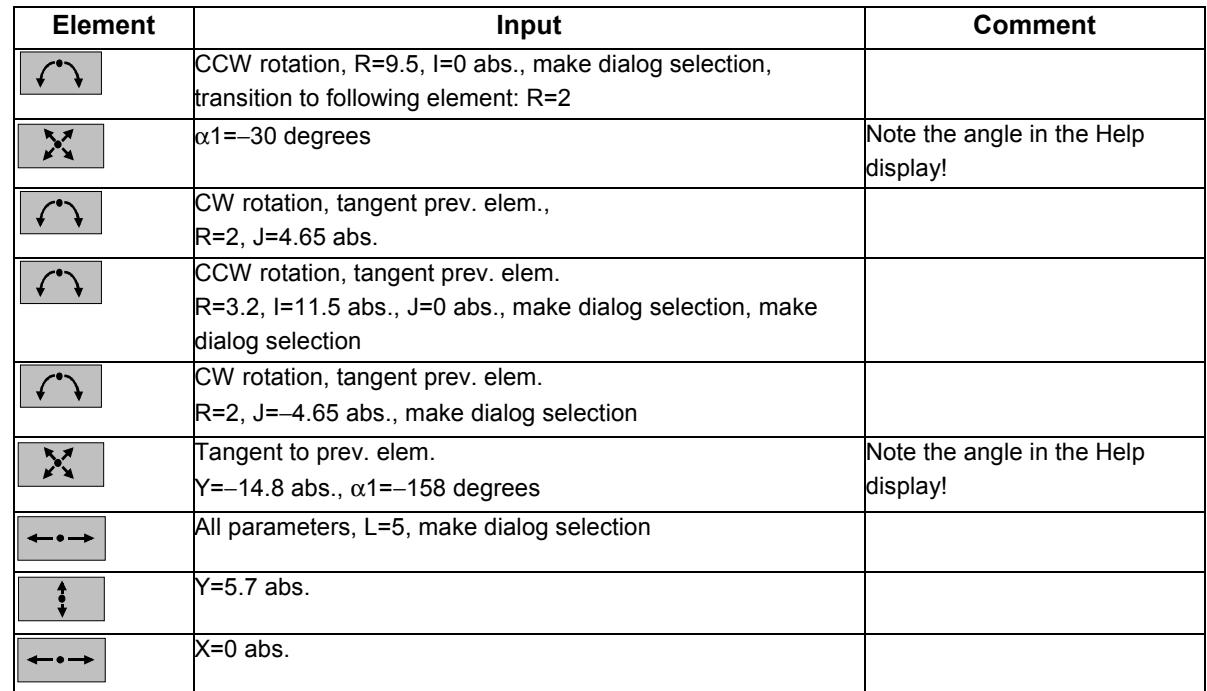

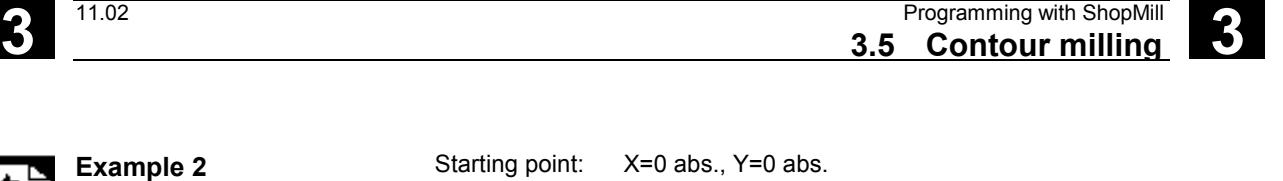

The contour is programmed in a CW direction using dialog selection. It is advisable to display all parameters for this contour by selecting the "All param." soft key.

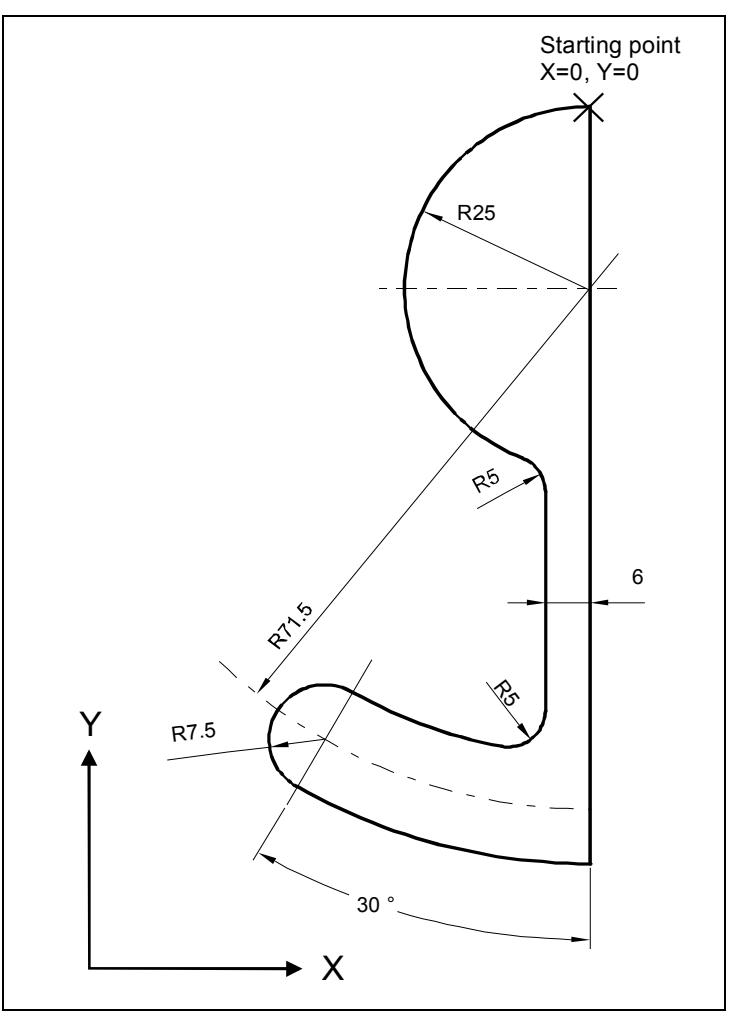

*Workshop drawing of contour*

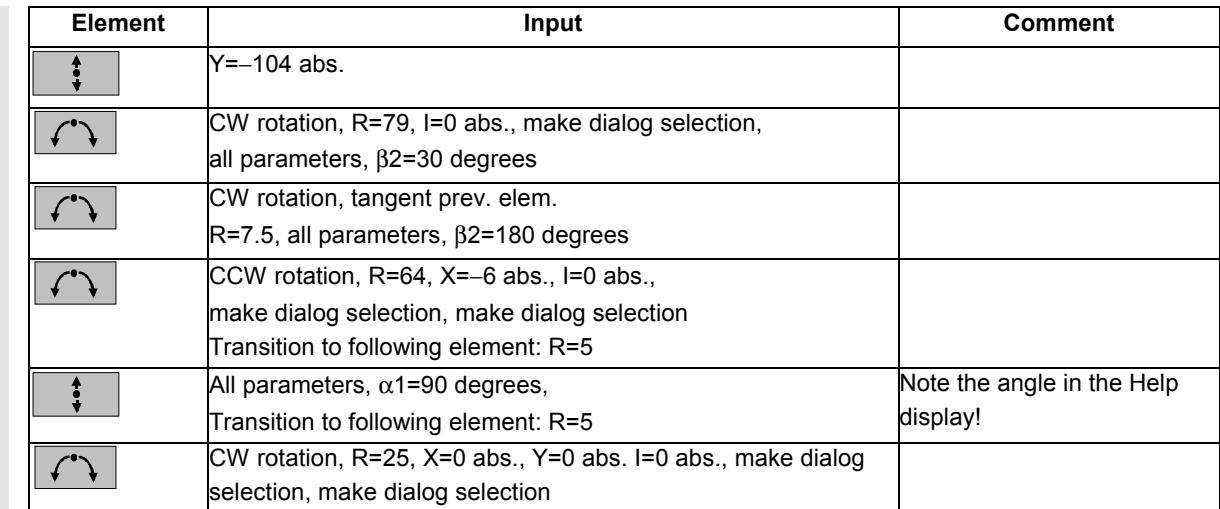

т.

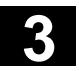

# **3** Programming with ShopMill 11.02 3.5 Contour milling 3.5 Contour milling 3.5 Contour milling

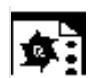

**Example 3** Starting point: X=5.67 abs., Y=0 abs. The contour is programmed in a counter-clockwise direction.

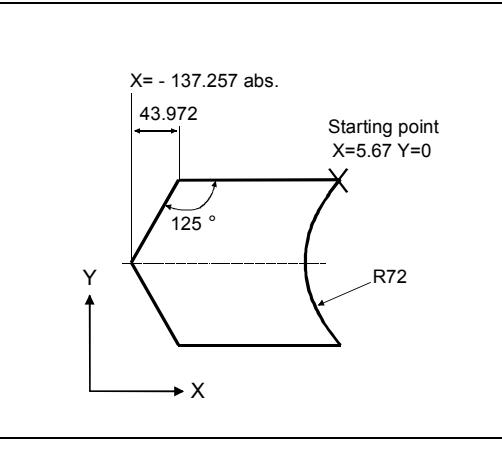

*Workshop drawing of contour*

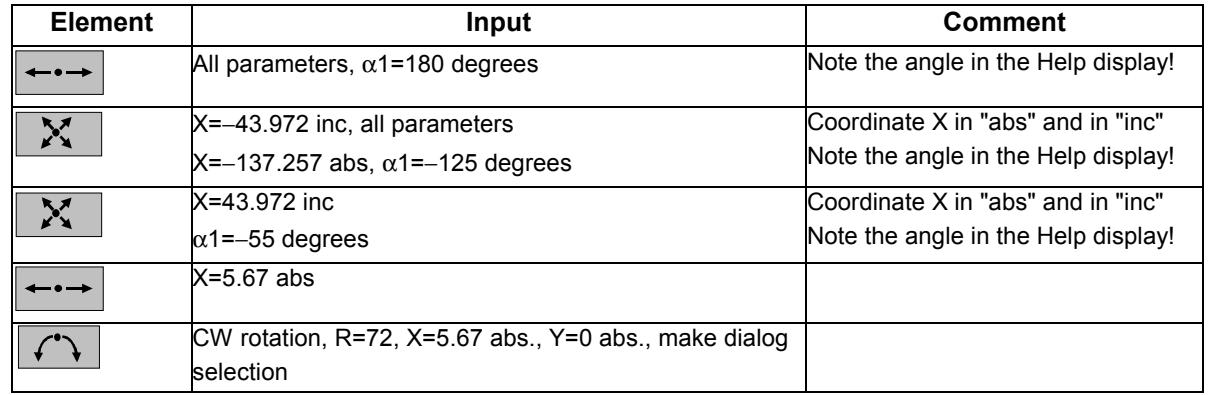

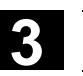

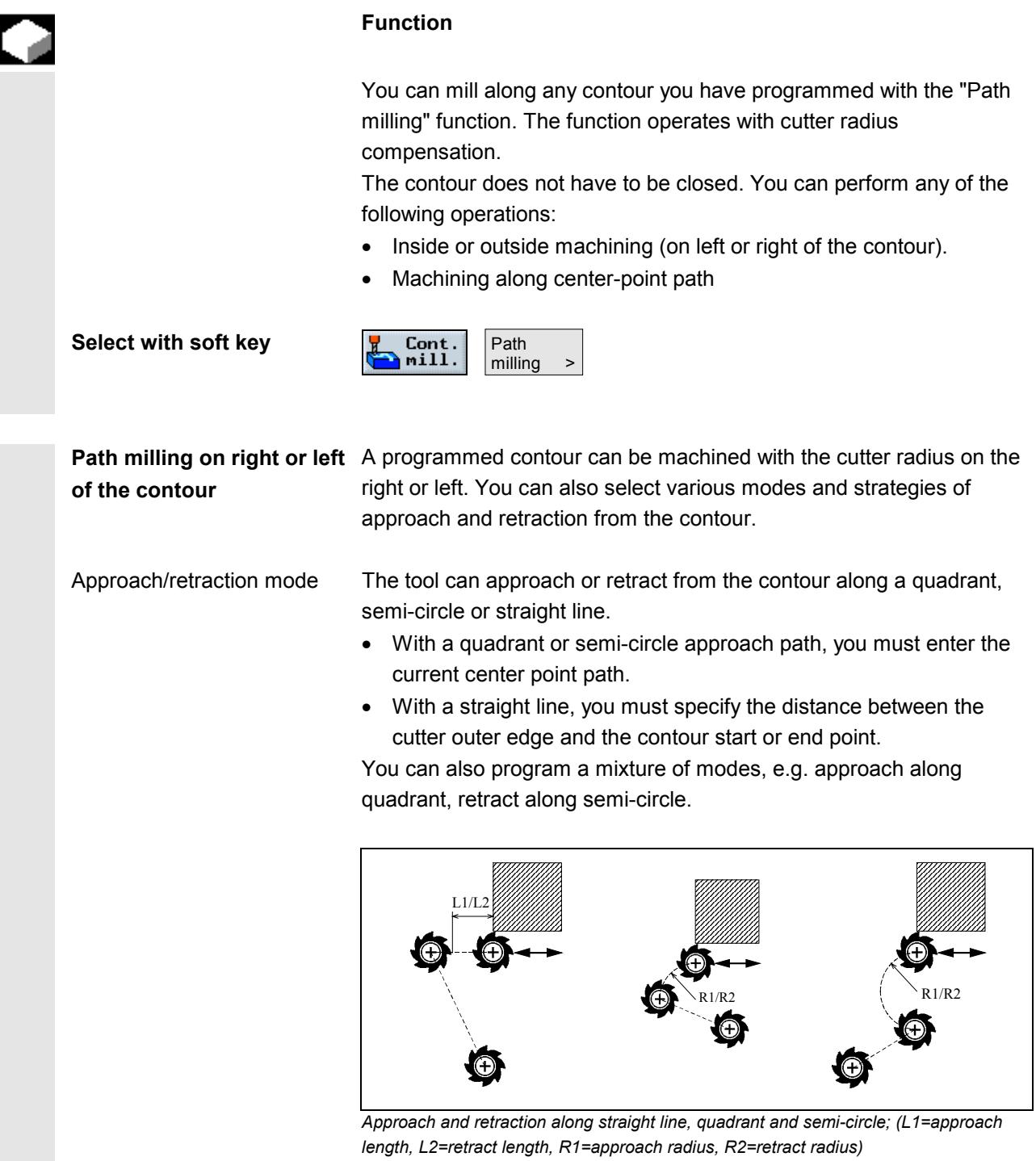

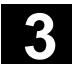

Approach/retraction strategy You can choose between planar approach/retraction and spatial approach/retraction:

- Planar approach: The tool first approaches in the Z direction (machining depth) and then in the XY plane.
- Spatial approach: The tool approaches in depth and plane simultaneously.
- Retraction takes place in the opposite order. You can program a mixture of strategies, e.g. planar approach, spatial retraction.

**Path milling along the center-point path**

A programmed contour can also be machined along the center-point path if the operation has been activated under radius compensation

∣)≾ (no radius compensation). In this instance, the tool can approach and retract only along a straight line since the control cannot determine which side the contour must be approached from.

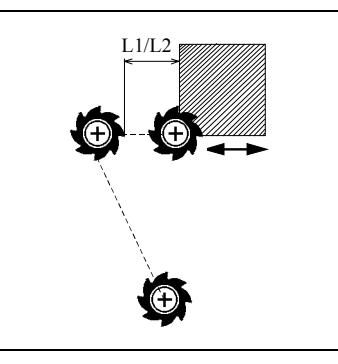

*Approach and retraction in a straight line on center-point path (L1=approach length, L2=retraction length)*

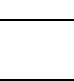

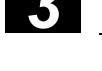

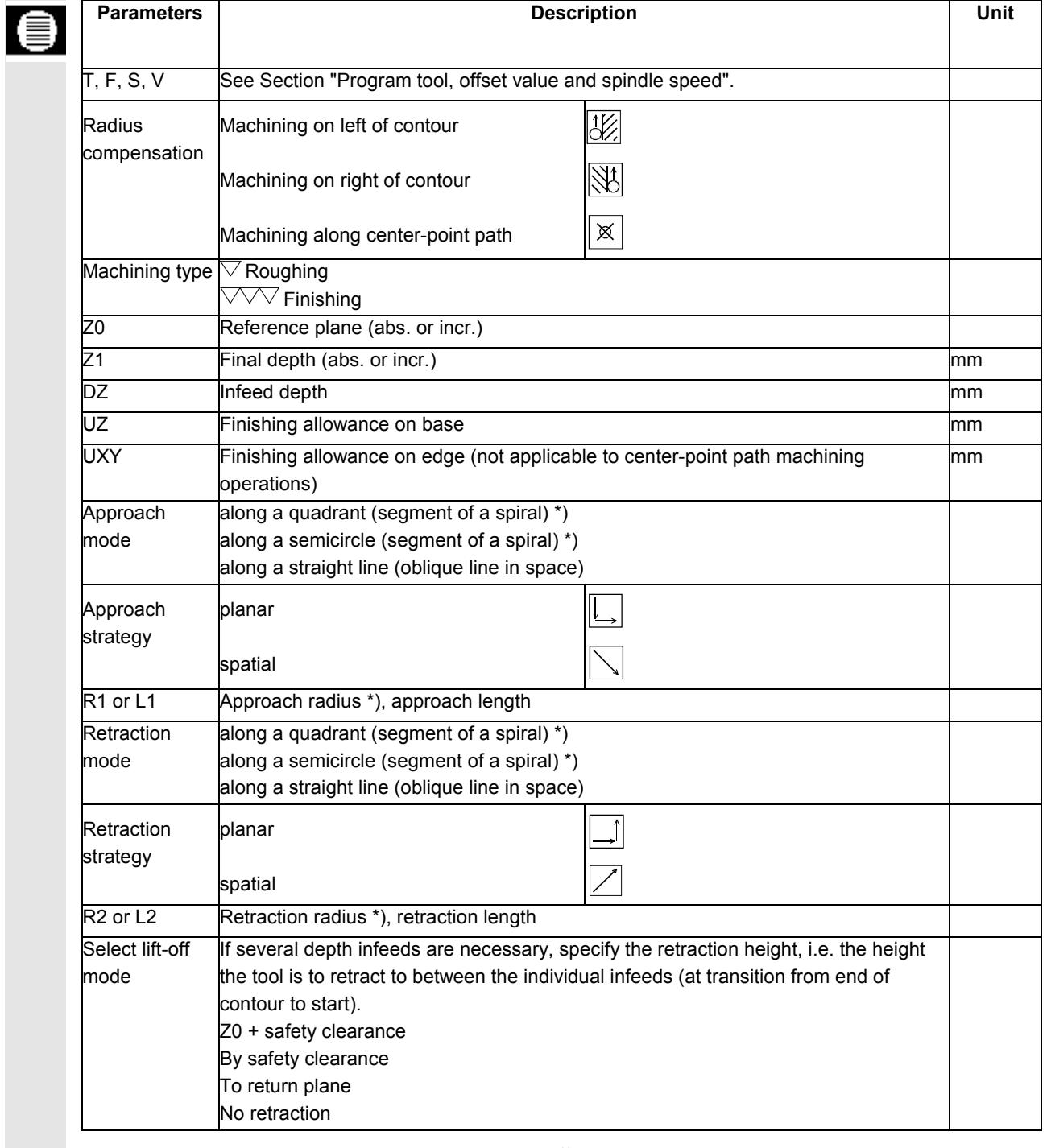

\*) applies only to path milling on left and right of contour

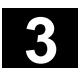

### **3.5.6 Rough drilling in contour pockets**

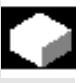

### **Function**

If a milling tool cannot be inserted in the center to remove stock from contour pockets, it is necessary to rough-drill first.

The number and positions of the required rough drill holes depends on certain conditions, e.g. type of contour, tool, plane infeed, finishing allowances.

The rough-drilling cycle comprises a centering cycle and the actual rough-drilling cycle.

The drilling positions in the contour pocket cycle are determined when the contour pocket is calculated. This calculation generates a special drilling program that is called in the rough drilling cycles (centering and rough drilling).

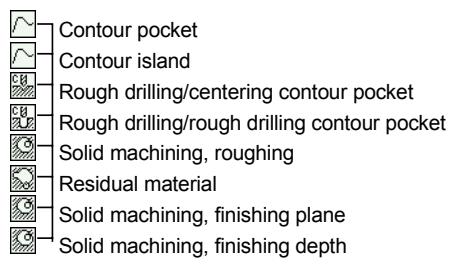

*Example of a chain containing rough drilling (centering and rough drilling) and solid machining*

If you are milling more than one pocket and want to avoid unnecessary tool changes, it is advisable to rough-drill all pockets first and then remove stock. In this case, for centering/rough-drilling you have to set all additional parameters that appear when you press the "All parameters" soft key. Then proceed as follows for programming:

- 1. Contour pocket 1
- 2. Centering
- 3. Contour pocket 2
- 4. Centering
- 5. Contour pocket 1
- 6. Rough drilling
- 7. Contour pocket 2
- 8. Rough drilling
- 9. Contour pocket 1
- 10. Solid machining
- 11. Contour pocket 2
- 12. Solid machining

If you are doing all the machining for the pocket at once, i.e. centering, rough-drilling and removing stock directly in sequence, and do not set

the additional parameters for centering/rough-drilling, ShopMill will take these parameter values from the stock removal (roughing) machining step.

# **Centering**

Select key

Select with soft keys

 $^\mathrm{\textregistered}$ 

**HELP** 

to call Help display

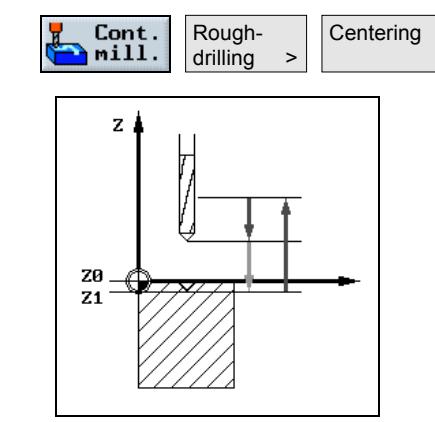

*Centering in contour pocket*

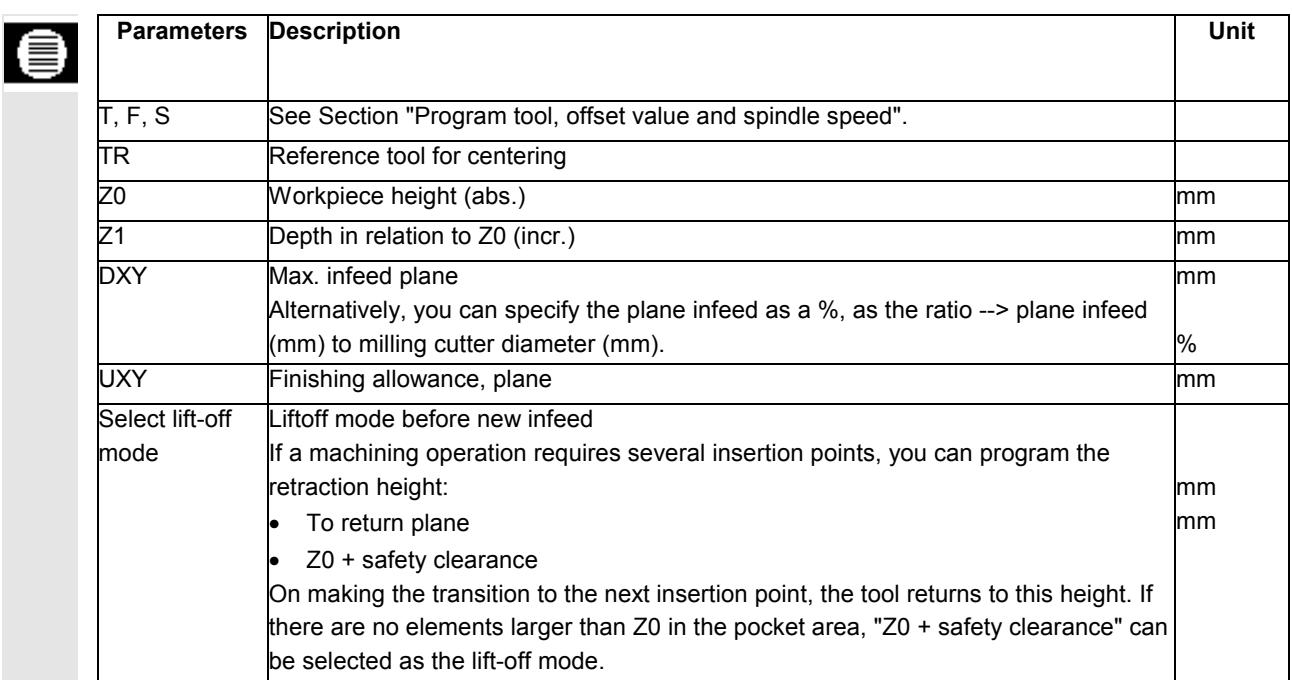

### **Rough drilling**

Select with soft keys

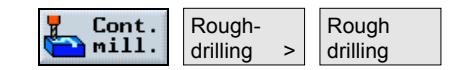

 $\overline{\bullet}$ 

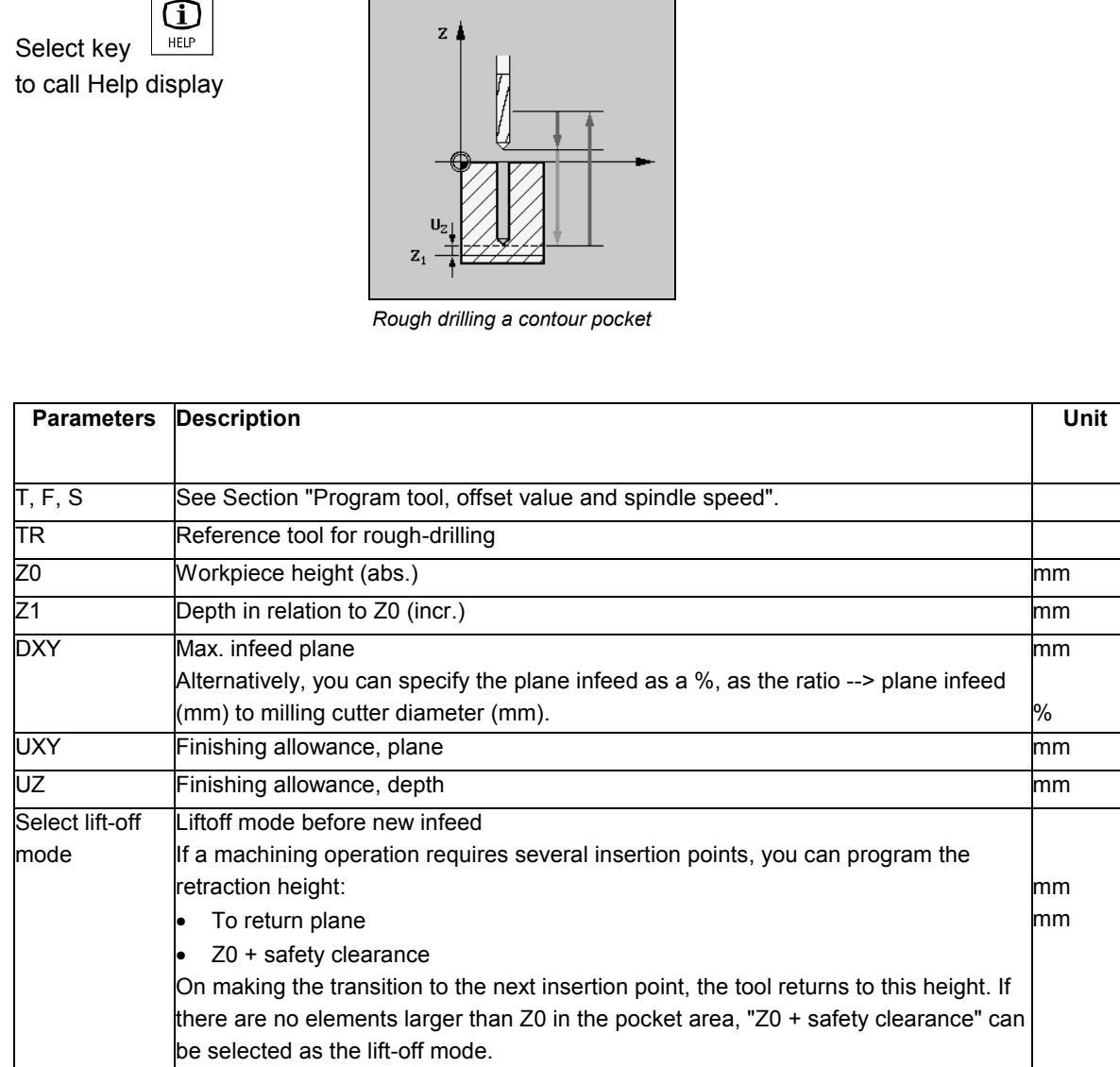

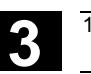

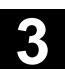

# **3.5.7 Machine (rough cut) pocket with islands**

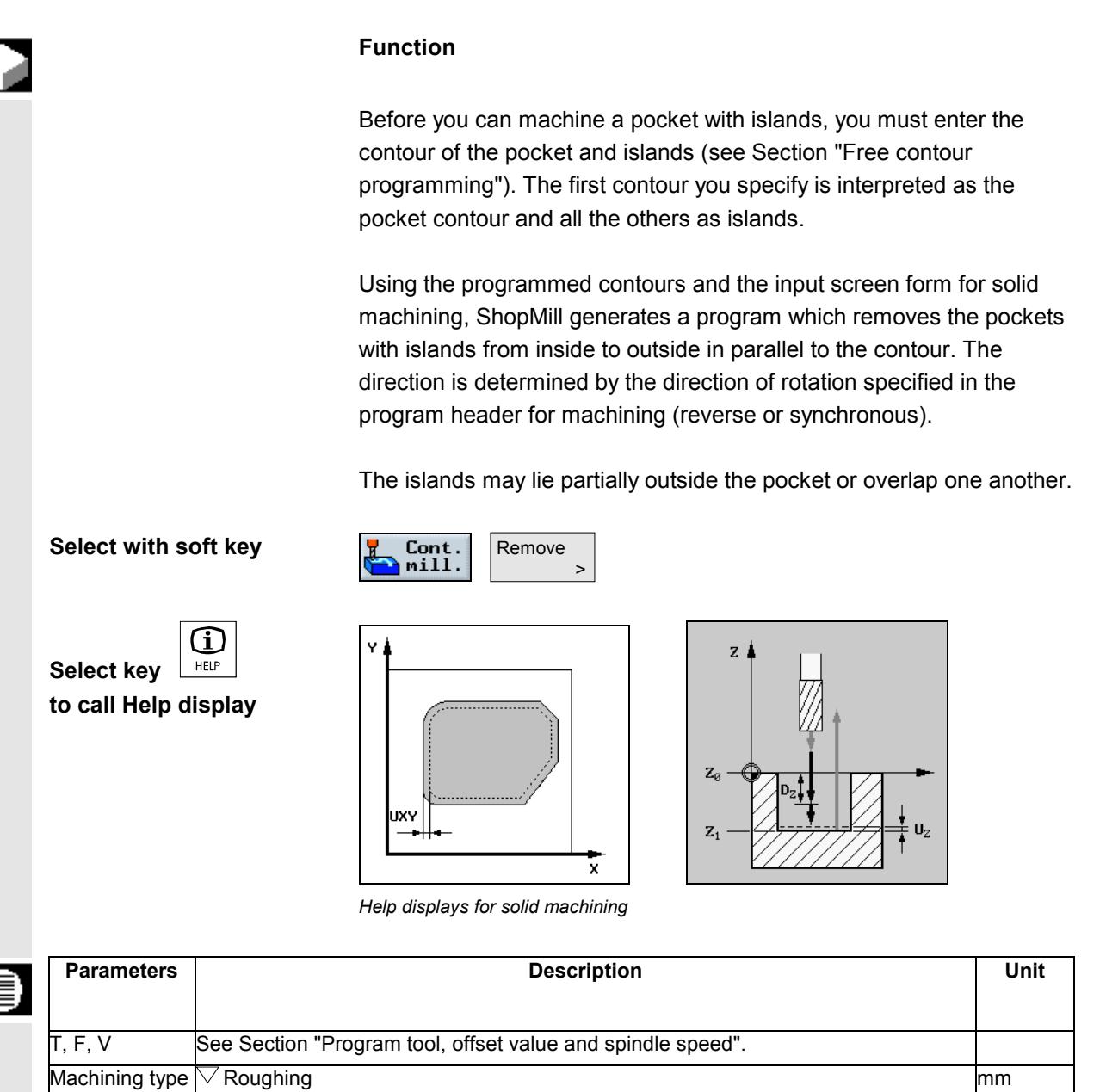

Z0 Workpiece height (abs.) mm Z1 Depth in relation to Z0 (abs. or incr.) contains the contract of the property of the primary mm

DZ Max. infeed depth (abs. or incr.) UXY Finishing allowance, plane methods of the matrix of the matrix of the matrix of the mm ZU Finishing allowance, depth mm

Starting point The starting point can be calculated **automatically** or entered **manually**.

Alternatively, you can specify the plane infeed as a %, as a ratio  $\rightarrow$  plane infeed

X Y

DXY Max. infeed in X/Y plane.

(mm) to milling cutter diameter (mm).

Starting point X (abs.), manual input only Starting point Y (abs.), manual input only mm

%

mm mm

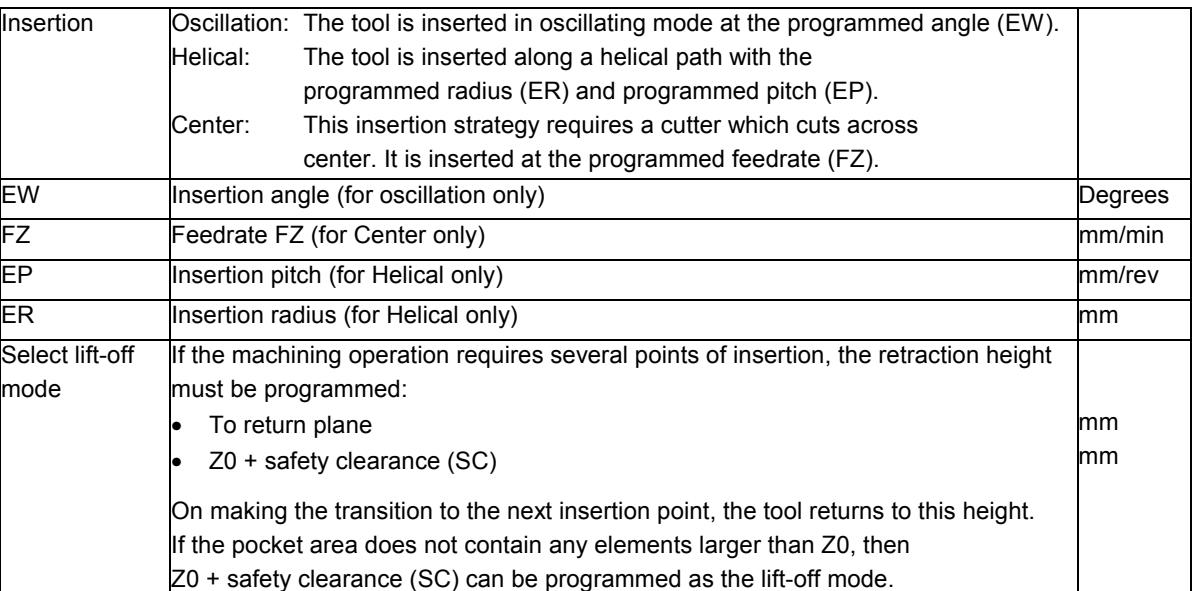

When input manually, the starting point can also be located outside the pocket. This can be useful, for example, when machining a pocket which is open on one side. The machining operation then begins without insertion with a linear movement into the open side of the pocket.

# **3.5.8 Remove residual material**

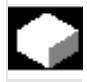

### **Function**

If you have removed stock in a pocket (with/without islands) and residual material still remains, ShopMill will detect this automatically. You can remove this residual material with a suitable tool without having to machine the entire pocket again, i.e. no unnecessary operations.

Material that remains as a final machining allowance is not residual material.

The residual material is calculated on the basis of the milling tool used for stock removal.

If you are milling more than one pocket and want to avoid unnecessary tool changes, it is advisable to remove stock from all pockets first and then remove the residual material. In this case, for removing residual material, you also have to set the Reference tool TR parameter which appears when you press the "All parameters" soft key. Then proceed as follows for programming:

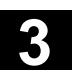

- 1. Contour pocket 1
- 2. Solid machining
- 3. Contour pocket 2
- 4. Solid machining
- 5. Contour pocket 1
- 6. Remove residual material
- 7. Contour pocket 2
- 8. Remove residual material

The "Residual material" function is a software option.

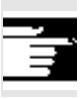

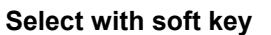

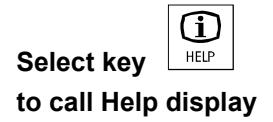

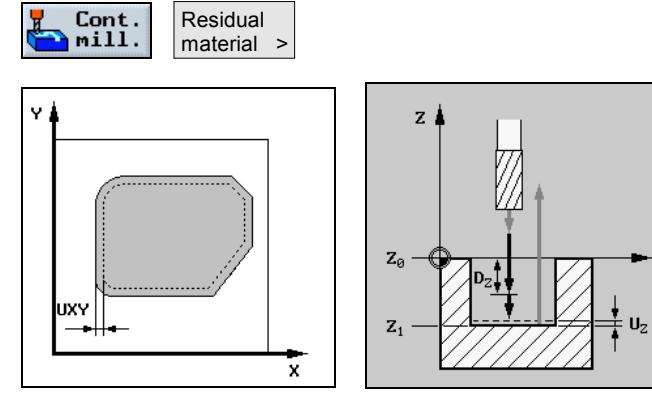

*Help display for residual material*

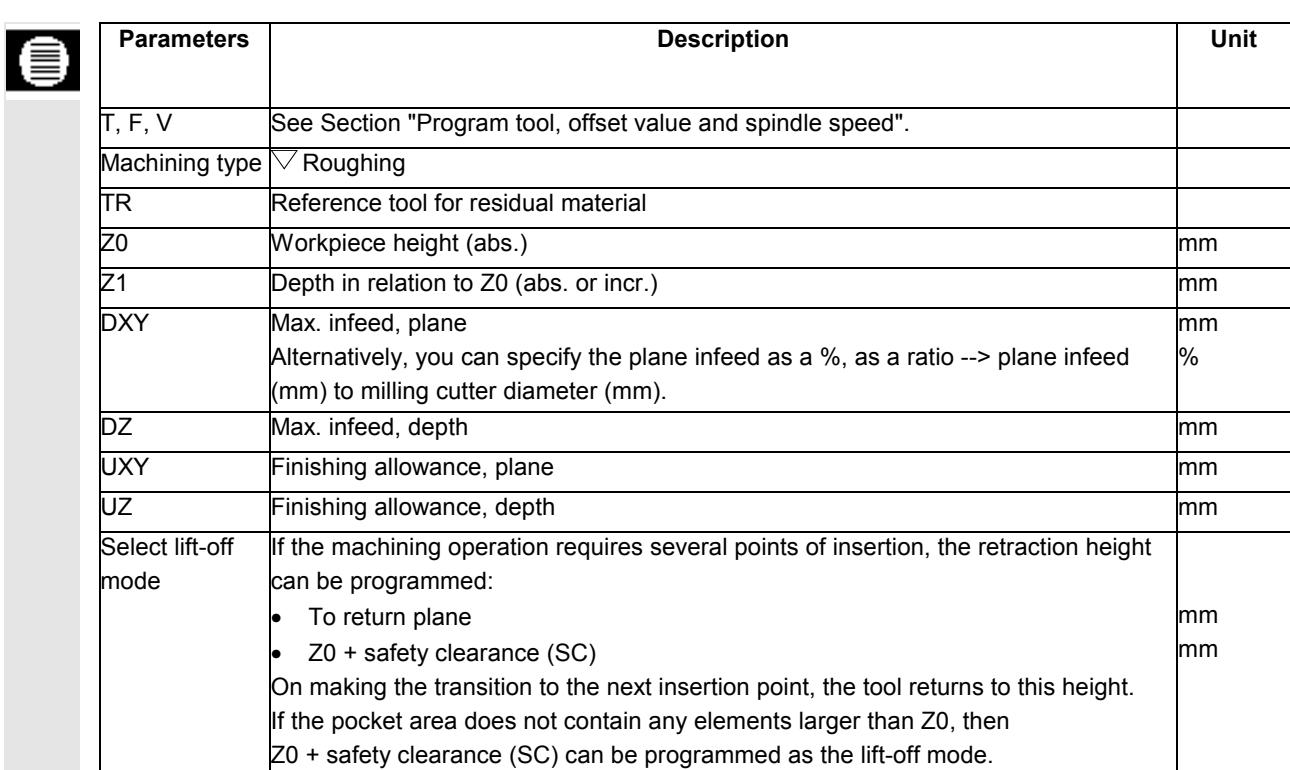

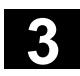

# **3.5.9 Finish pocket with islands**

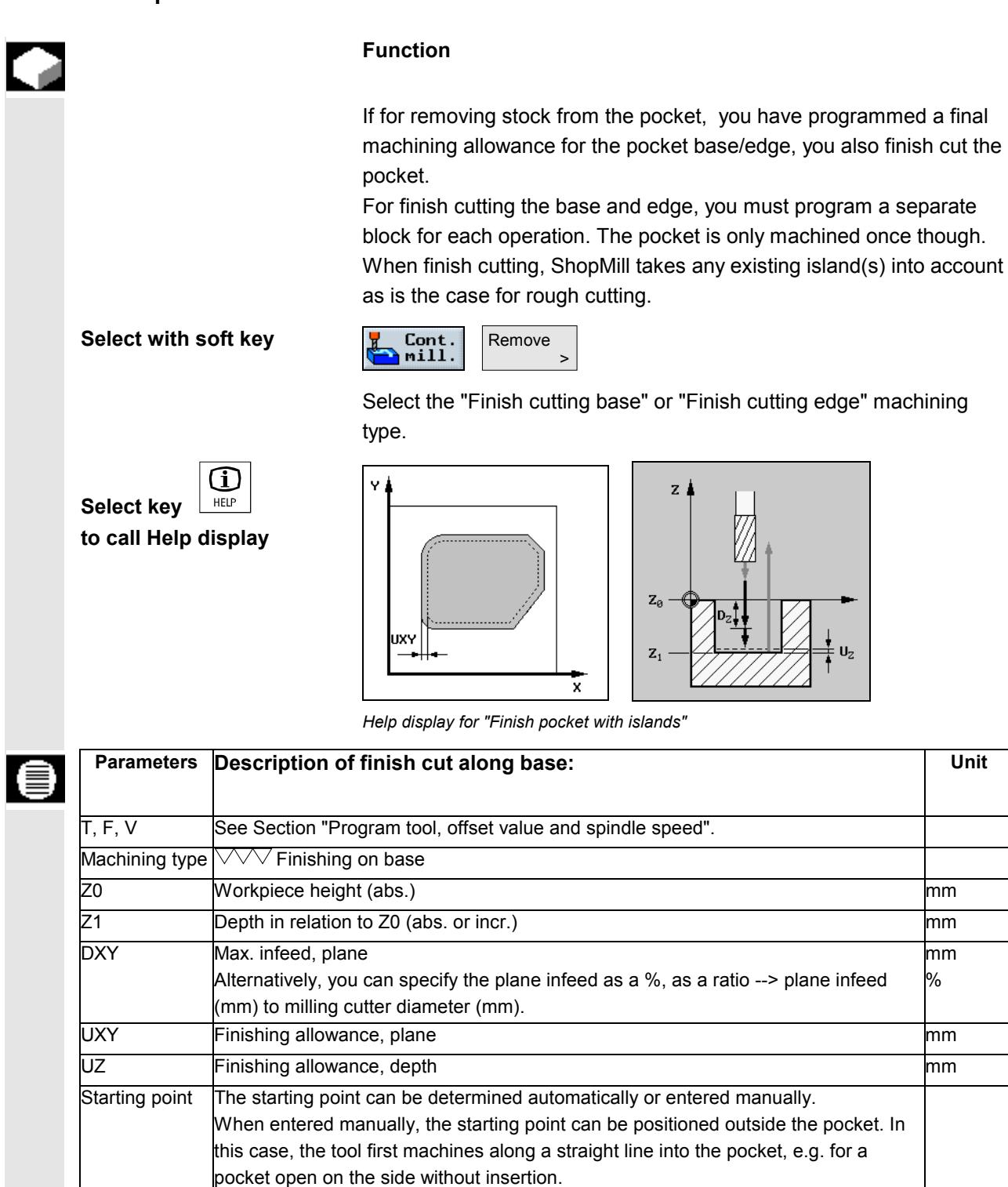

Coordinate of starting point (abs.), manual input only Coordinate of starting point (abs.), manual input only

mm mm

X Y

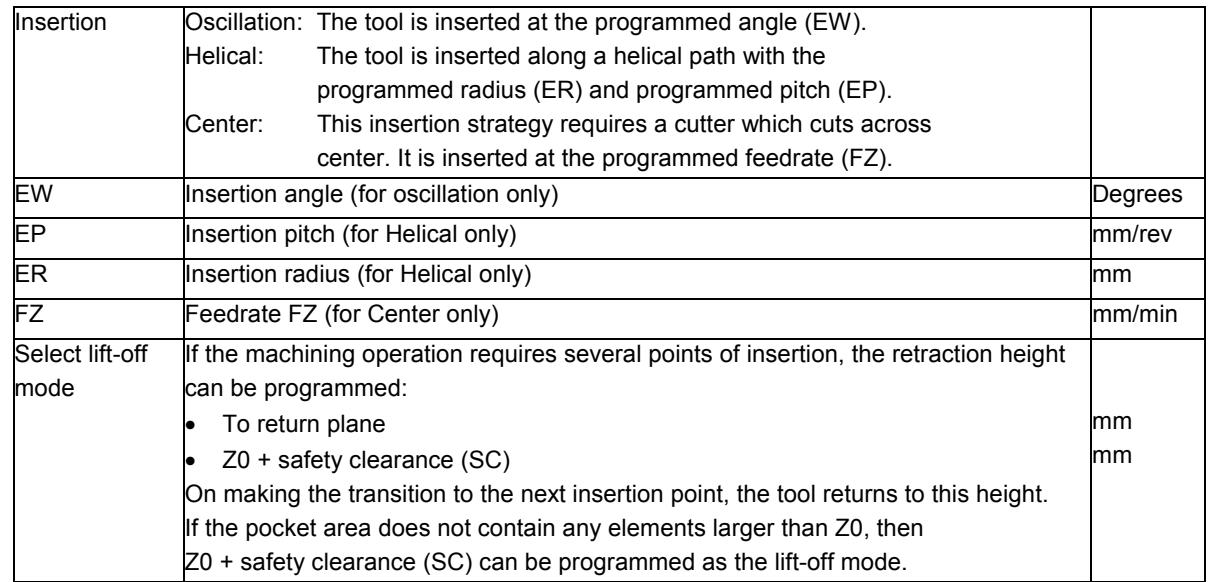

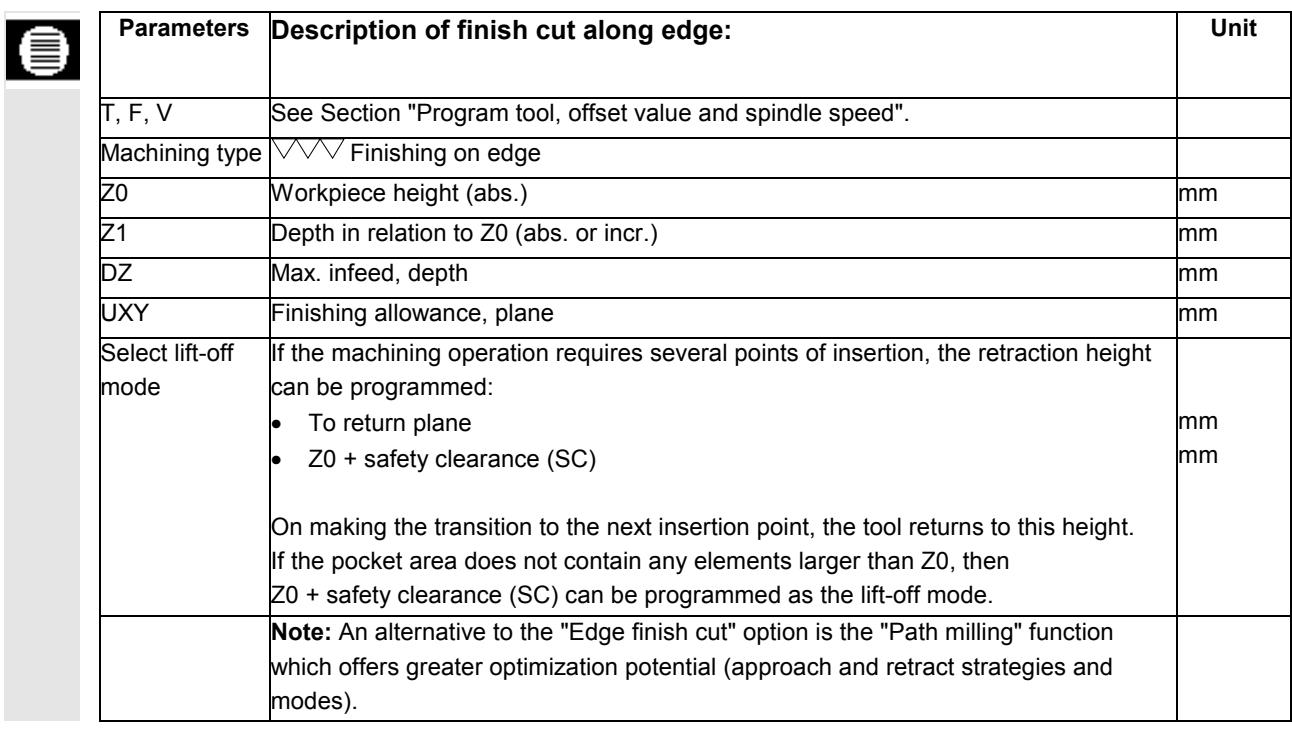

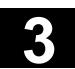

# **3.6 Straight line or circular path motions**

This function is intended for the implementation of very simple machining operations as path movements. More complex operations such as contours with chamfers, radii,

approach strategies, tangential transitions, etc. should be implemented using the "Mill contour" and "Path milling" functions.

You must program a tool before you program simple lines or circles. A tool with spindle speed is selected by means of soft keys "Straight circle" and "Tool".

You can only program rapid traverse for linear travel motions.

### **3.6.1 Line**

### **Function**

The tool moves at the programmed feedrate or in rapid traverse from its current position to the programmed end position.

**Radius compensation** If you choose, you can execute the straight line with radius compensation. Radius compensation has a modal action, i.e. you have to deselect radius compensation again if you want to traverse without it. And, with several consecutive straight lines with radius compensation, you can only select radius compensation in the first program block.

> When executing the first path motion with radius compensation, the tool traverses without compensation at the starting point and with compensation at the end point, i.e. when a vertical path is programmed, the tool traverses and oblique path. The compensation is not applied over the entire traversing path until the second programmed path motion with radius compensation is executed. The effect is reversed when you deselect radius compensation.

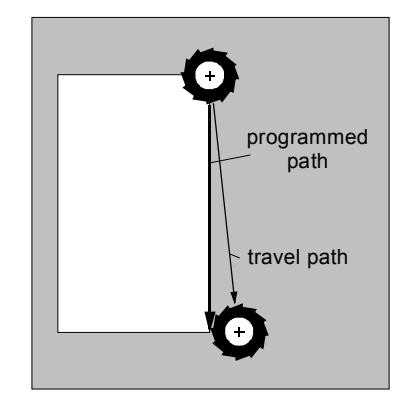

*First path motion with radius compensation*

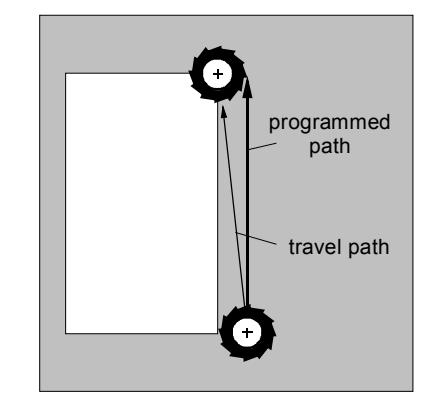

*First path motion with deselected radius compensation*

To avoid deviation between the programmed and actually traversed path, you can program the first path motion with radius compensation or deselected radius compensation outside the workpiece. You cannot program a motion without specifying coordinates.

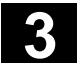

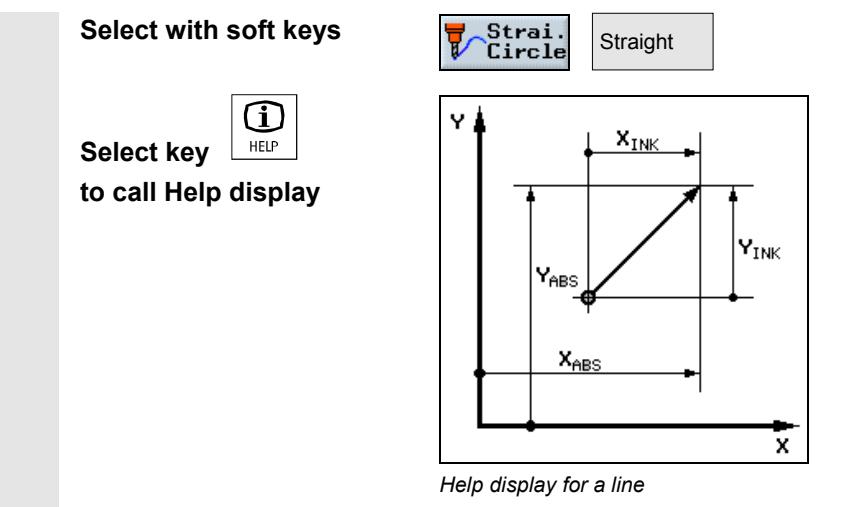

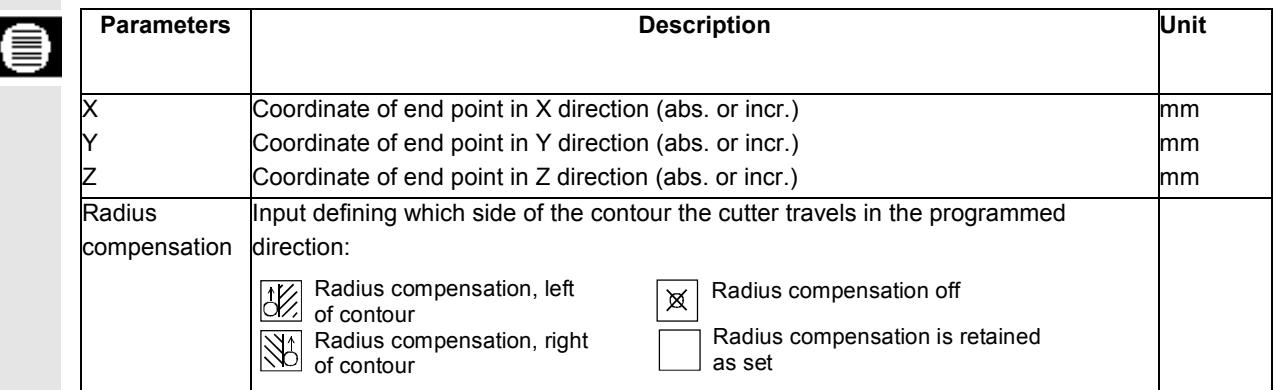

### **3.6.2 Circle with known center point**

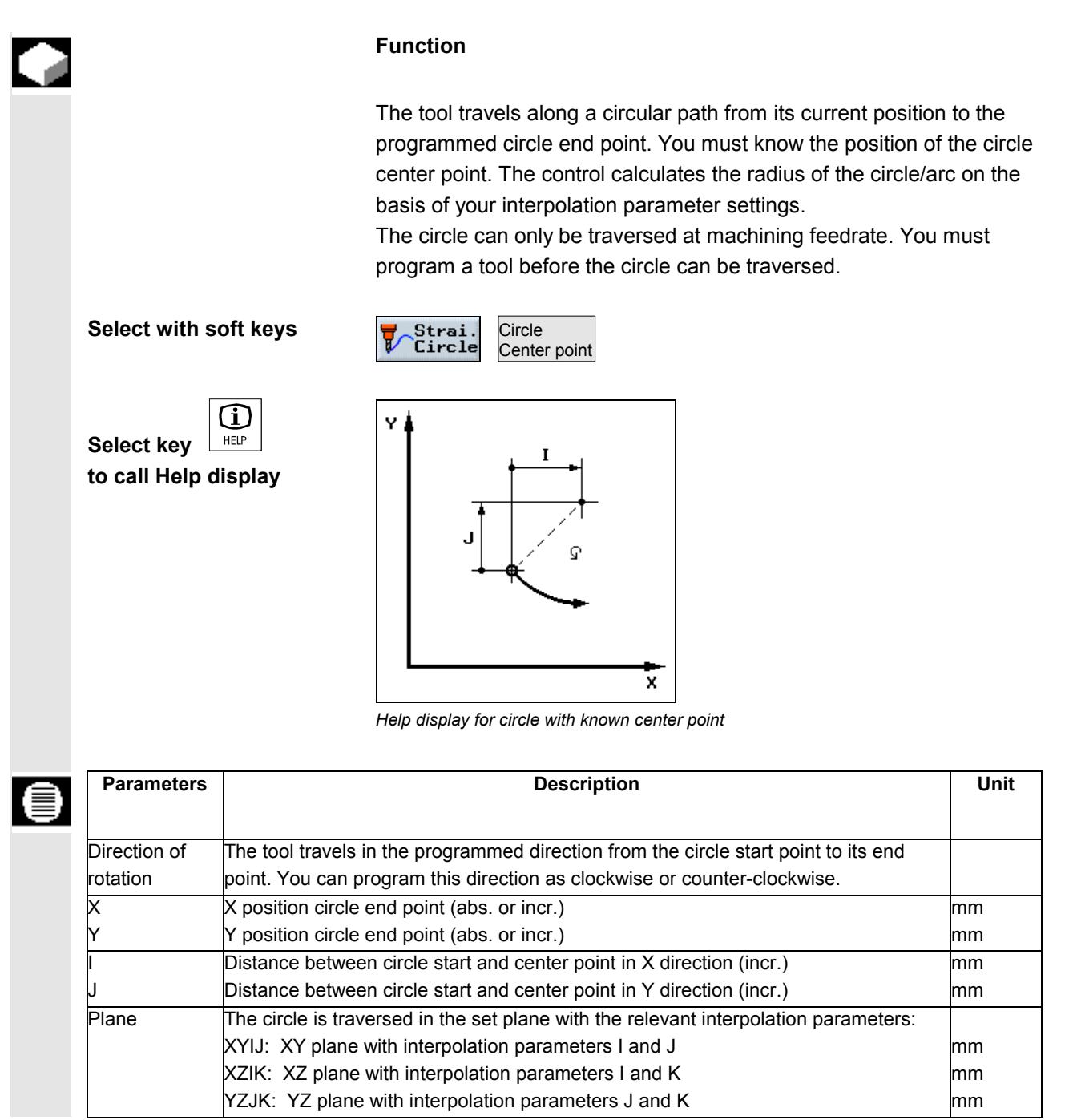

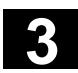

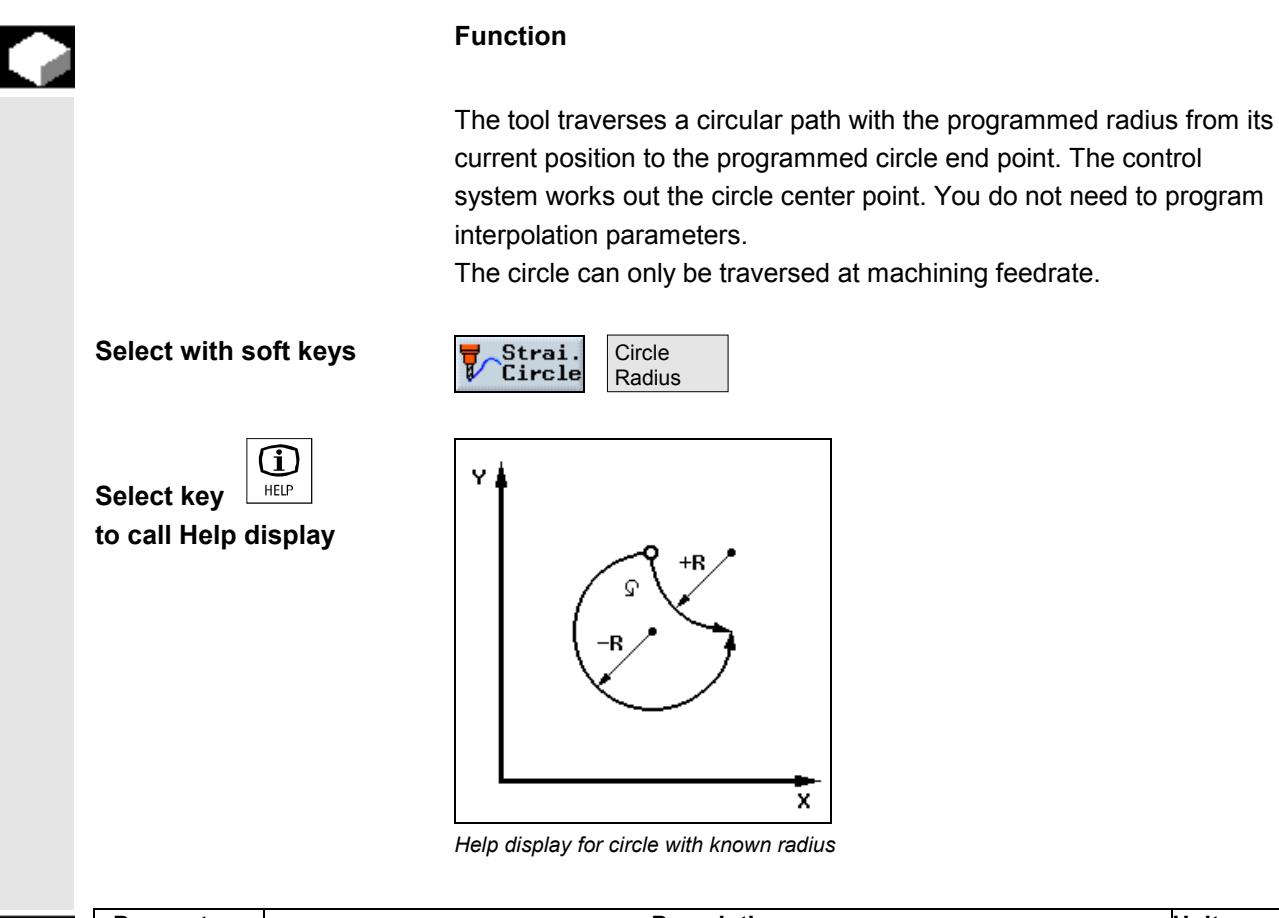

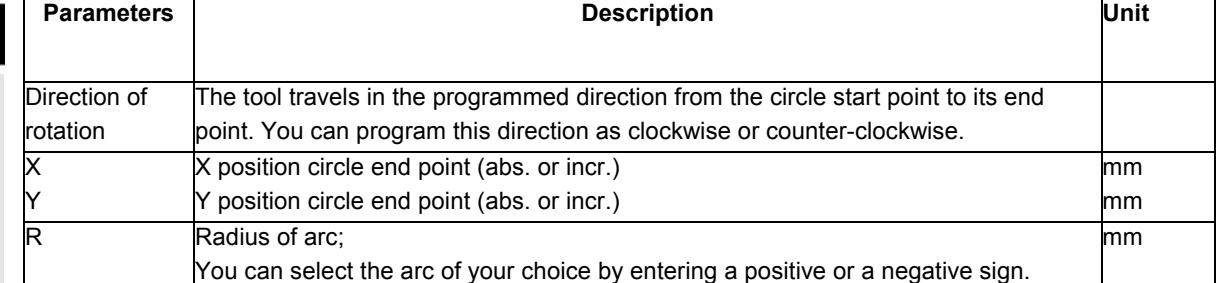

### **3.6.4 Helix**

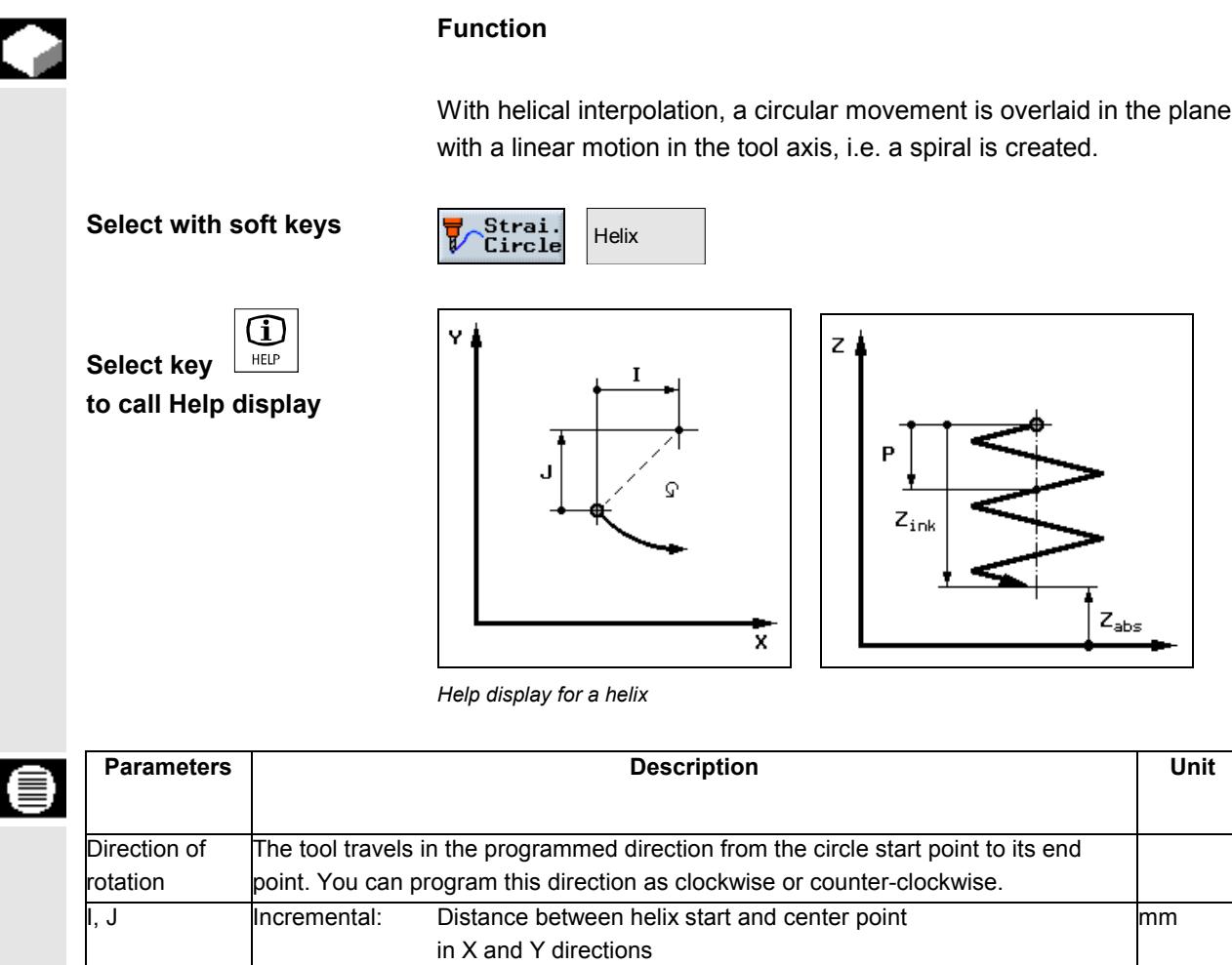

Absolute: Center point of helix in X and Y directions

Pitch of helix; The pitch is programmed in mm per revolution.  $\frac{1}{260}$  mm/360 ° Z position of helix end point (abs. or incr.) mm

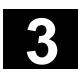

# **3.6.5 Polar coordinates**

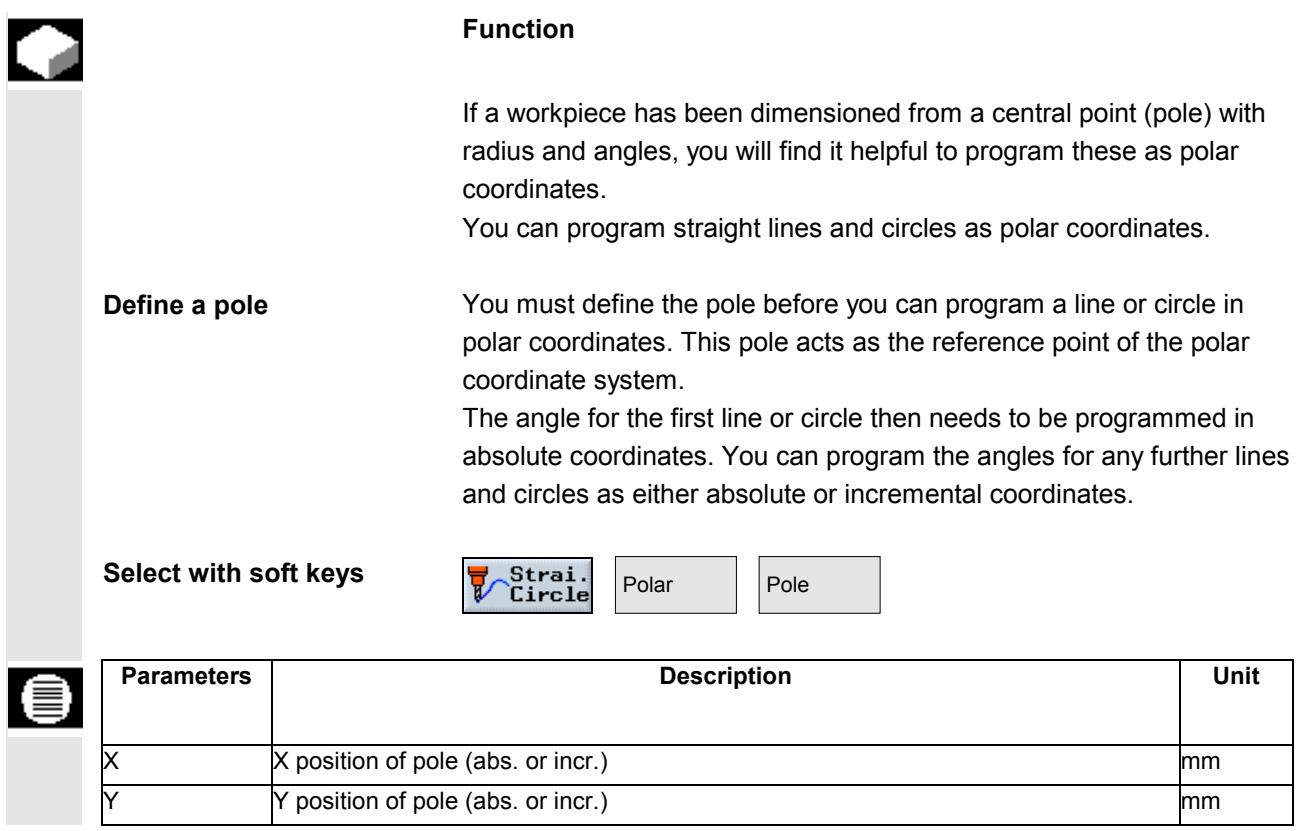

### **3.6.6 Polar line**

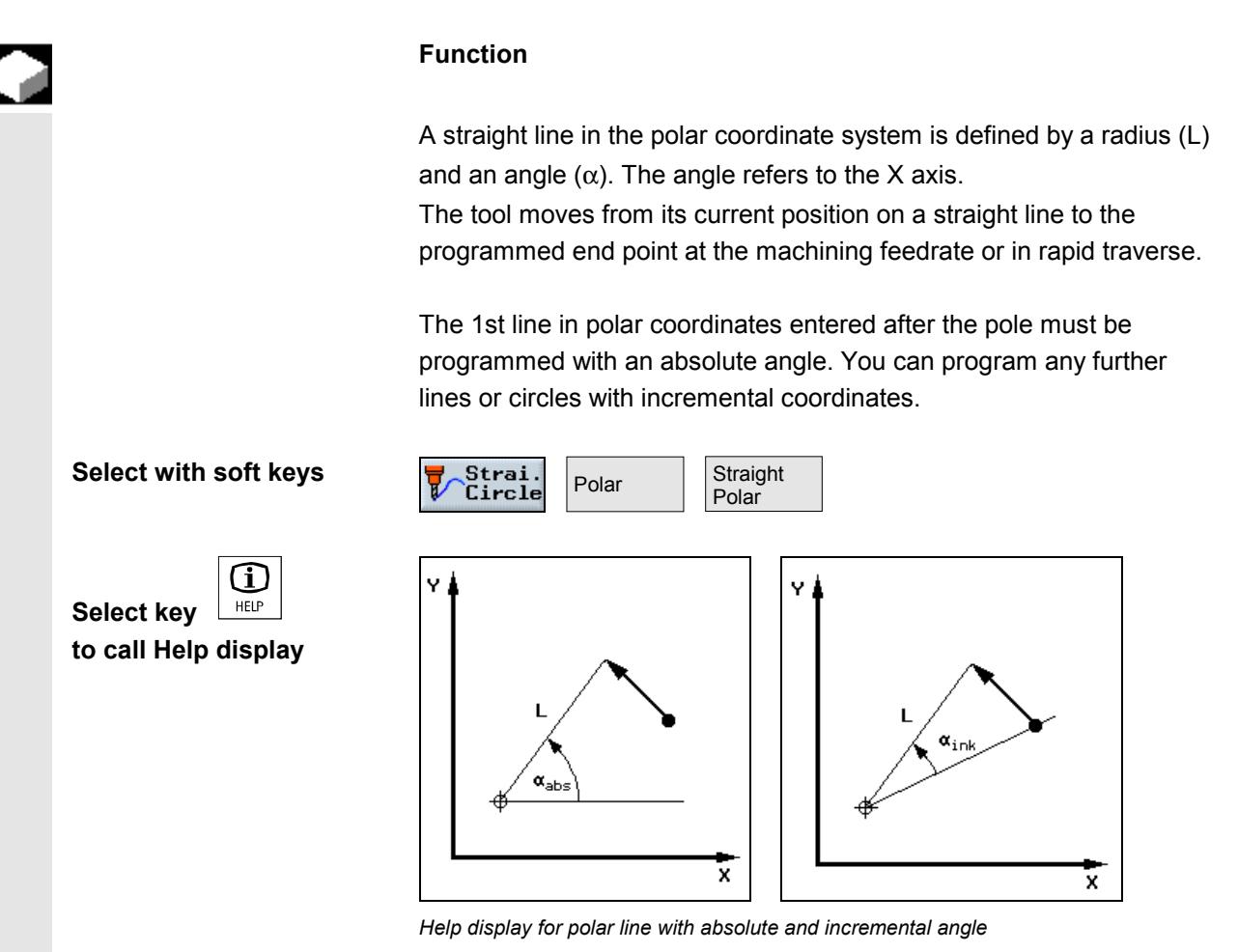

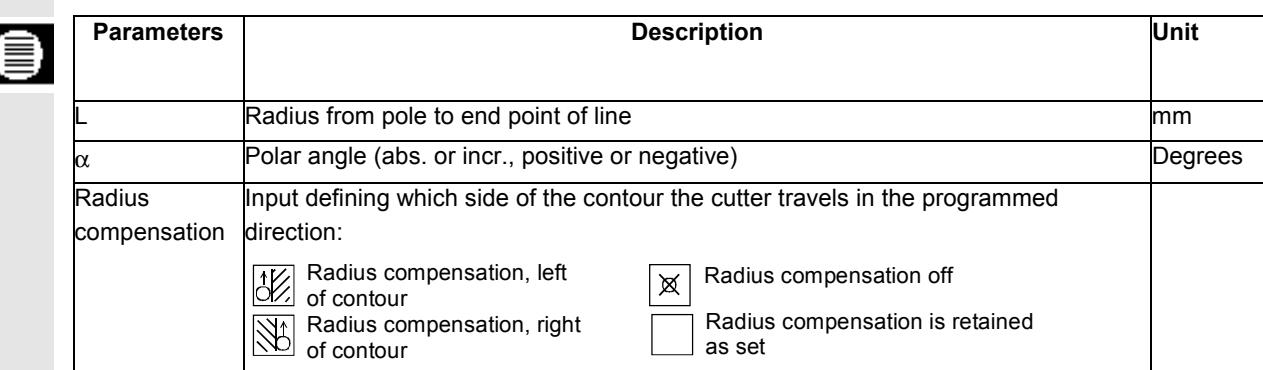

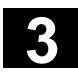

# **3.6.7 Polar circle**

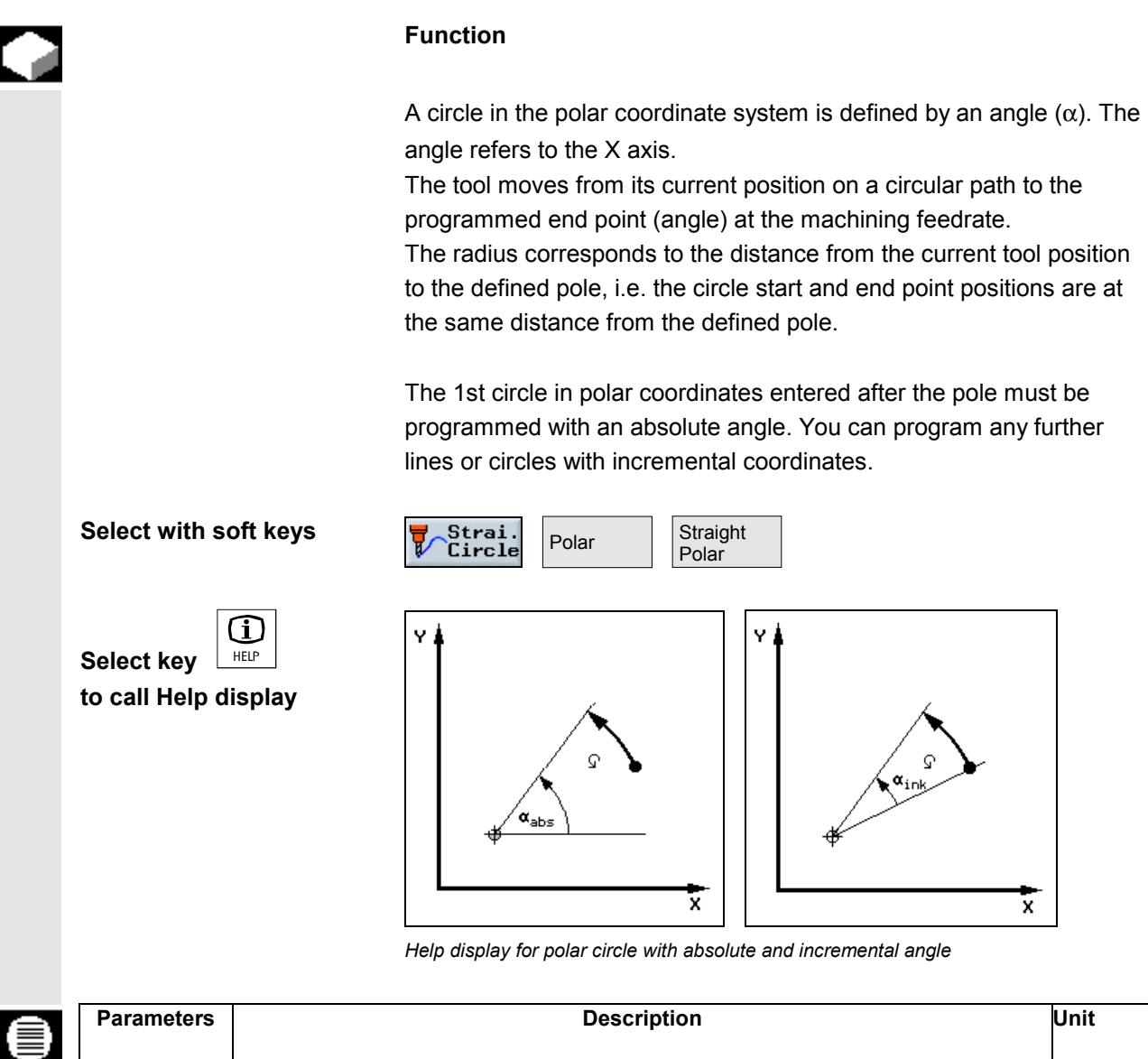

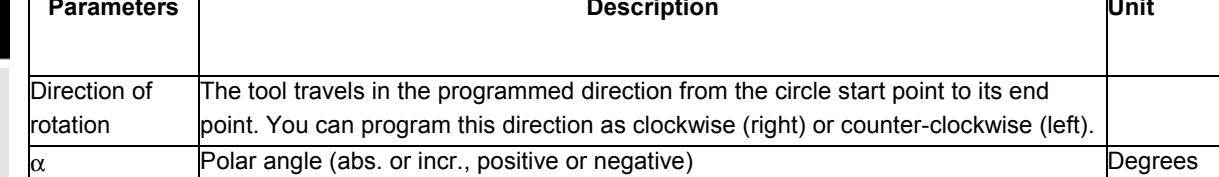

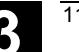

### **3.6.8 Programming examples for polar coordinates**

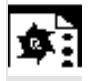

**Program a pentagon** You want to machine the outside contour of a pentagon. Make sure that you enter the correct workpiece dimensions! Approach start point in rapid traverse: X70, Y50, radius compensation off. Pole: X=50, Y=50

- 1. 1st polar line: L=20, α= −72 **absolute**, radius compensation right
- 2. 2nd to 5th polar line: L=20, α= −72 degrees **incremental,** Radius compensation right

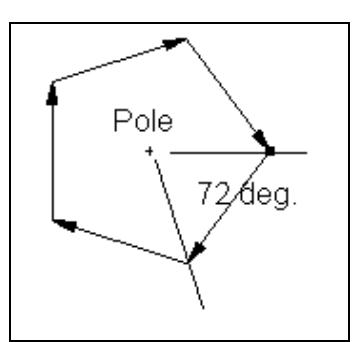

|     | N10 RAPID ※ X70 Y50 Z2 |  |
|-----|------------------------|--|
|     | N15 X50 Y50            |  |
|     | N20 S/ô L20 α−72       |  |
|     | N25 L20 α–72inc        |  |
|     | N30 L20 α–72inc        |  |
|     | N35 L20 α–72inc        |  |
|     | N40 L20 α-72inc        |  |
|     | N45 1.20 α–72inc       |  |
| end | N50 Program end        |  |
|     |                        |  |

*Programming graphic and extract from machining plan*

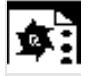

**Program an arc of 225 degrees**

You want to machine the outside contour of an arc.

Make sure that you enter the correct workpiece dimensions!

Approach start point in rapid traverse: X=80, Y=50, radius compensation right Pole: X=60, Y=50

CW rotation,  $\alpha$ = 135 degrees absolute

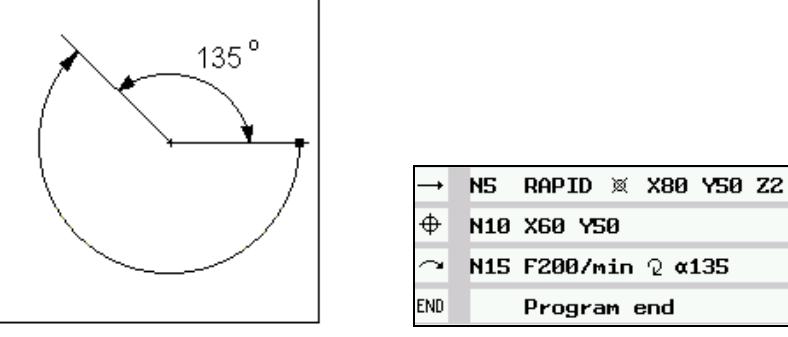

*Programming graphic and extract from machining plan*

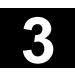

# **3.7 Drilling**

**Program holes and threads** In ShopMill, first program the technology blocks in the exact order in which they need to be performed, e.g.

- 1. **Centering**, with tool and input of spindle speed and machining feedrate
- 2. **Deep-hole drilling**, with tool and input of spindle speed and machining feedrate
- 3. **Tapping** with tool and input of spindle speed and machining feedrate

Once you have programmed the technologies, you need to enter the **position data.** ShopMill provides various positioning patterns (see Section "Positions").

This sequence, first technology block and then positioning block must be adhered to in drilling cycles.

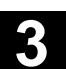

# **3.7.1 Centering**

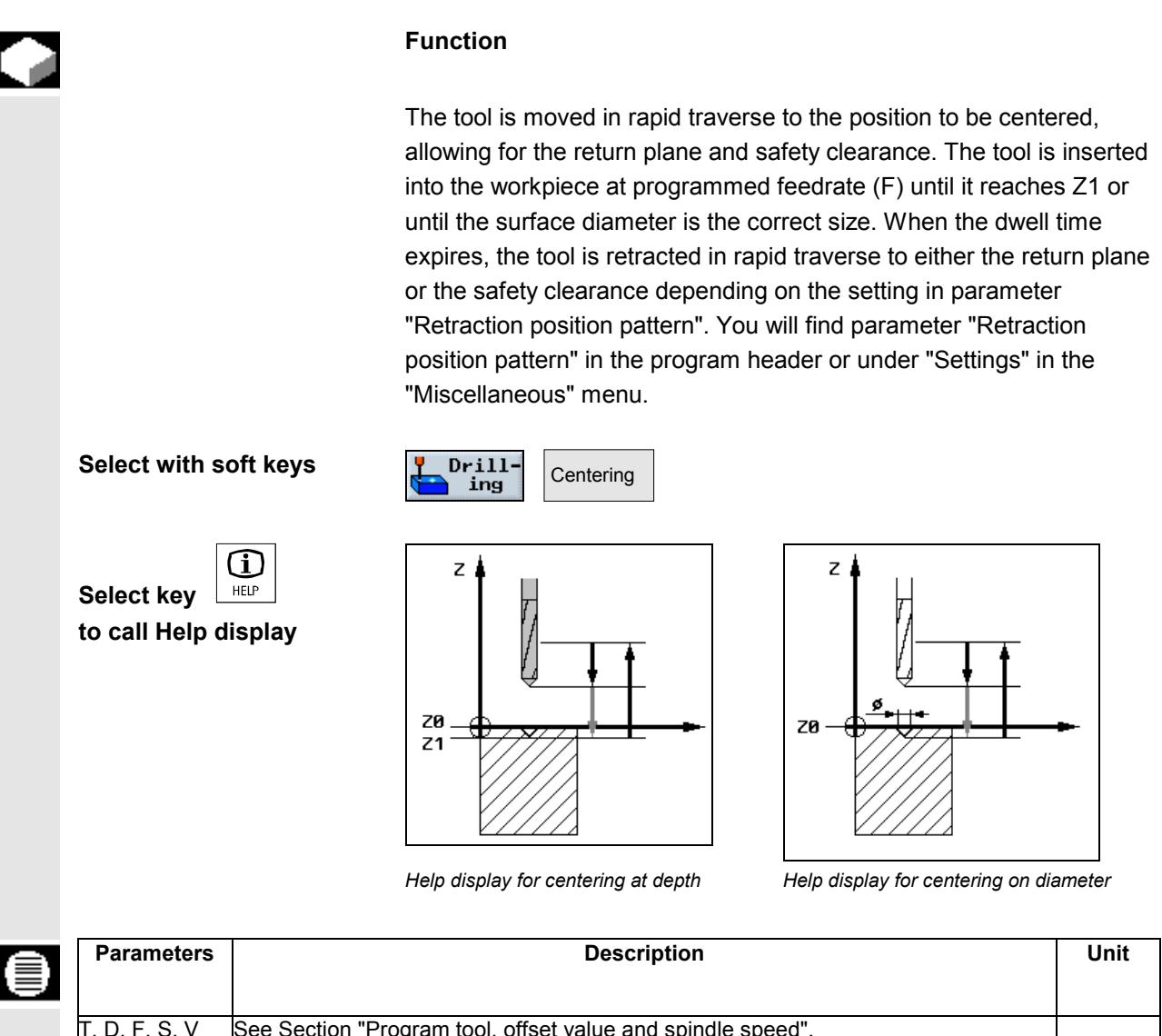

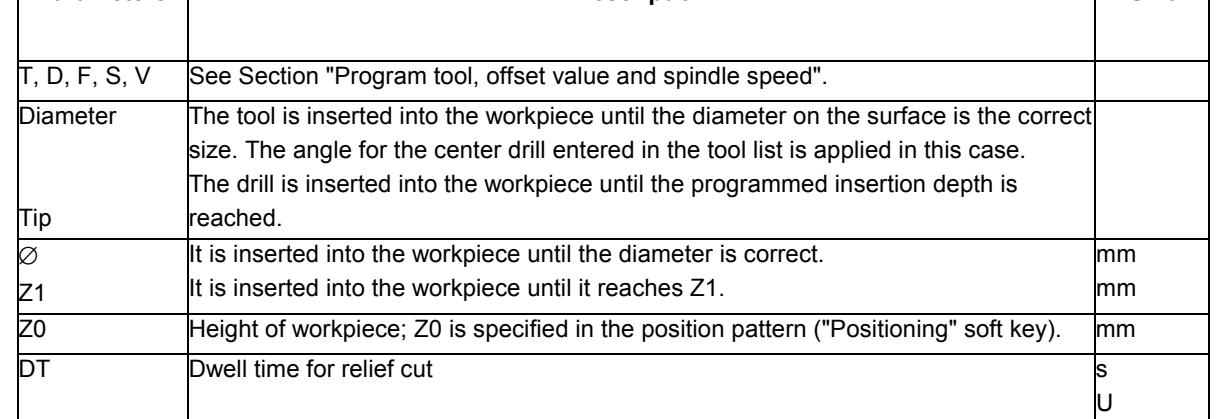

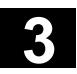

# **3.7.2 Drilling and reaming**

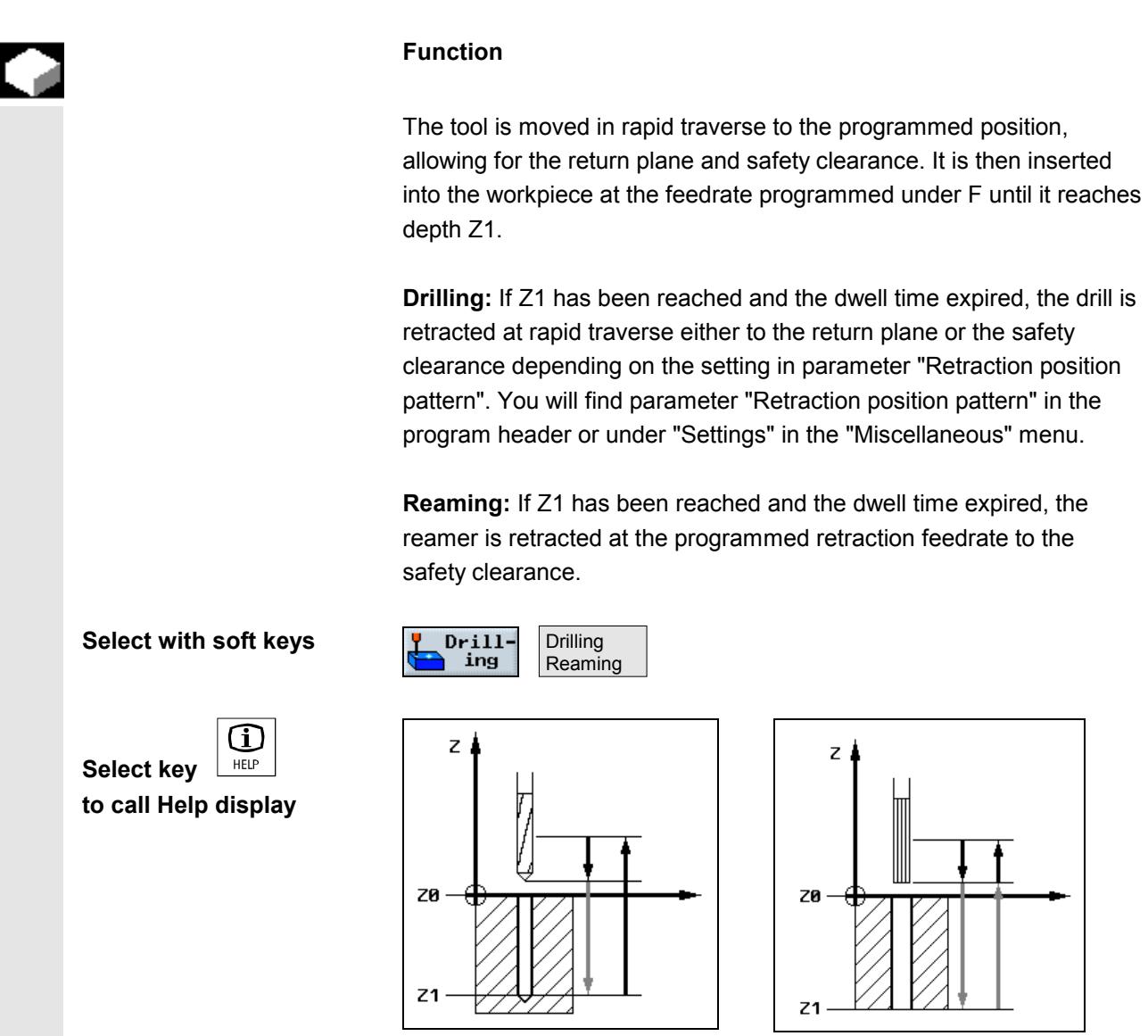

*Help display for drilling* **Help display for reaming** 

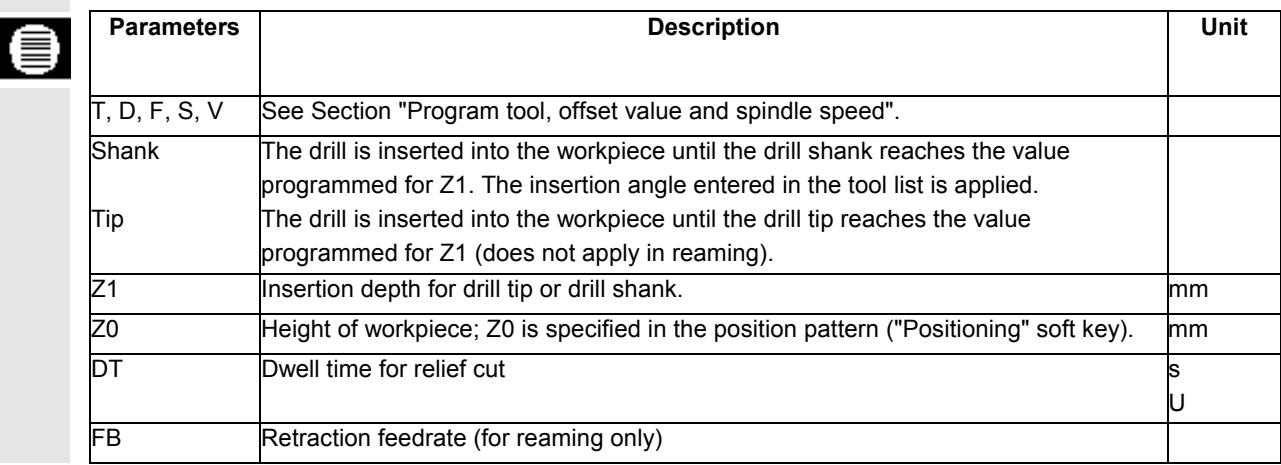

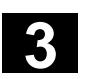

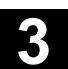

# **3.7.3 Deep-hole drilling**

|                                                        | <b>Function</b>                                                                                                    |
|--------------------------------------------------------|----------------------------------------------------------------------------------------------------|
|                                                        | The tool is moved in rapid traverse to the programmed position,<br>allowing for the return plane and safety clearance. It is then inserted<br>into the workpiece at the programmed feedrate.                                                                                                    |
| Select with soft keys                                  | Deep hole<br>$Drill-$<br>ing<br>drilling                                                                                                    |
| <b>Stock removal</b>                                   | The tool drills at the programmed feedrate (F) until the 1st infeed<br>depth is reached. On reaching the 1st depth, the tool is retracted from<br>the workpiece at rapid traverse for stock removal and is then re-<br>inserted at the 1st infeed depth reduced by a clearance distance (V3).<br>The tool then drills to the next infeed depth and is then retracted again,<br>repeating this process until the final drill depth (Z1) is reached. On<br>expiry of the dwell time (DT), the tool is retracted at rapid traverse to<br>the safety clearance.                                         |
| <b>Chip breaking</b>                                   | The tool drills at the programmed feedrate (F) until the 1st infeed<br>depth is reached. Once this depth is reached, the tool is retracted by a<br>withdrawal distance (V2) for chip breaking and is then inserted again<br>down to the next drilling depth. It repeats this process until the final<br>drilling depth (Z1) is reached.<br>The specified amount can be defined either per machine data or in the<br>parameter screenform. If the parameter is pre-assigned via machine<br>data, it does not appear in the parameter screen.<br>Please read the machine manufacturer's instructions. |
| Œ<br>HELP<br><b>Select key</b><br>to call Help display | z.<br>$\mathbf{Z}_0$<br>$z_{\text{\tiny 0}}$<br>D<br>D<br>z,<br>z,                                                                                                    |

*Help display for deep hole drilling with chipbreaking*

*Help display for deep hole drilling with stock removal*

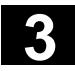

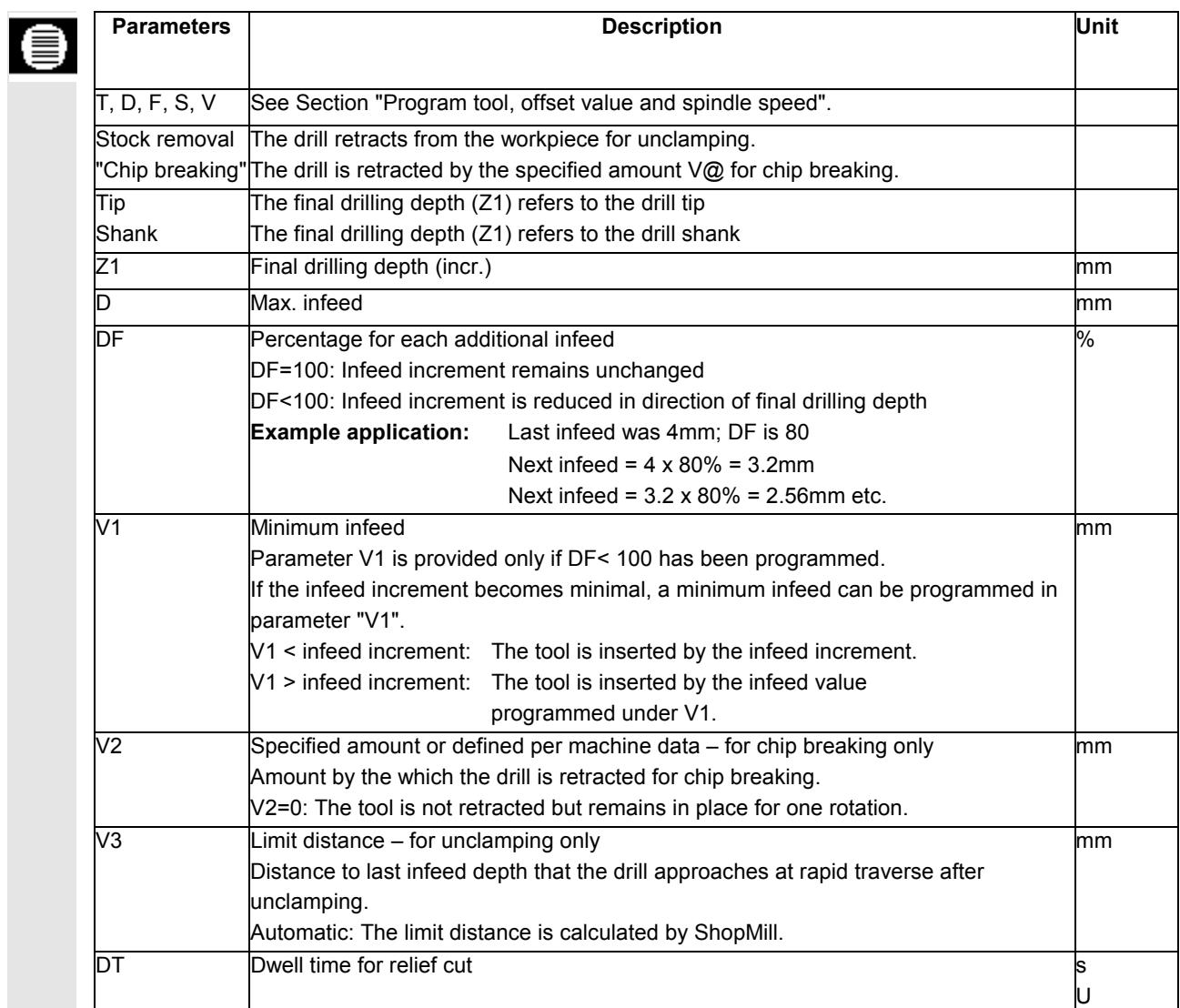

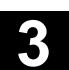

# **3.7.4 Boring**

¢

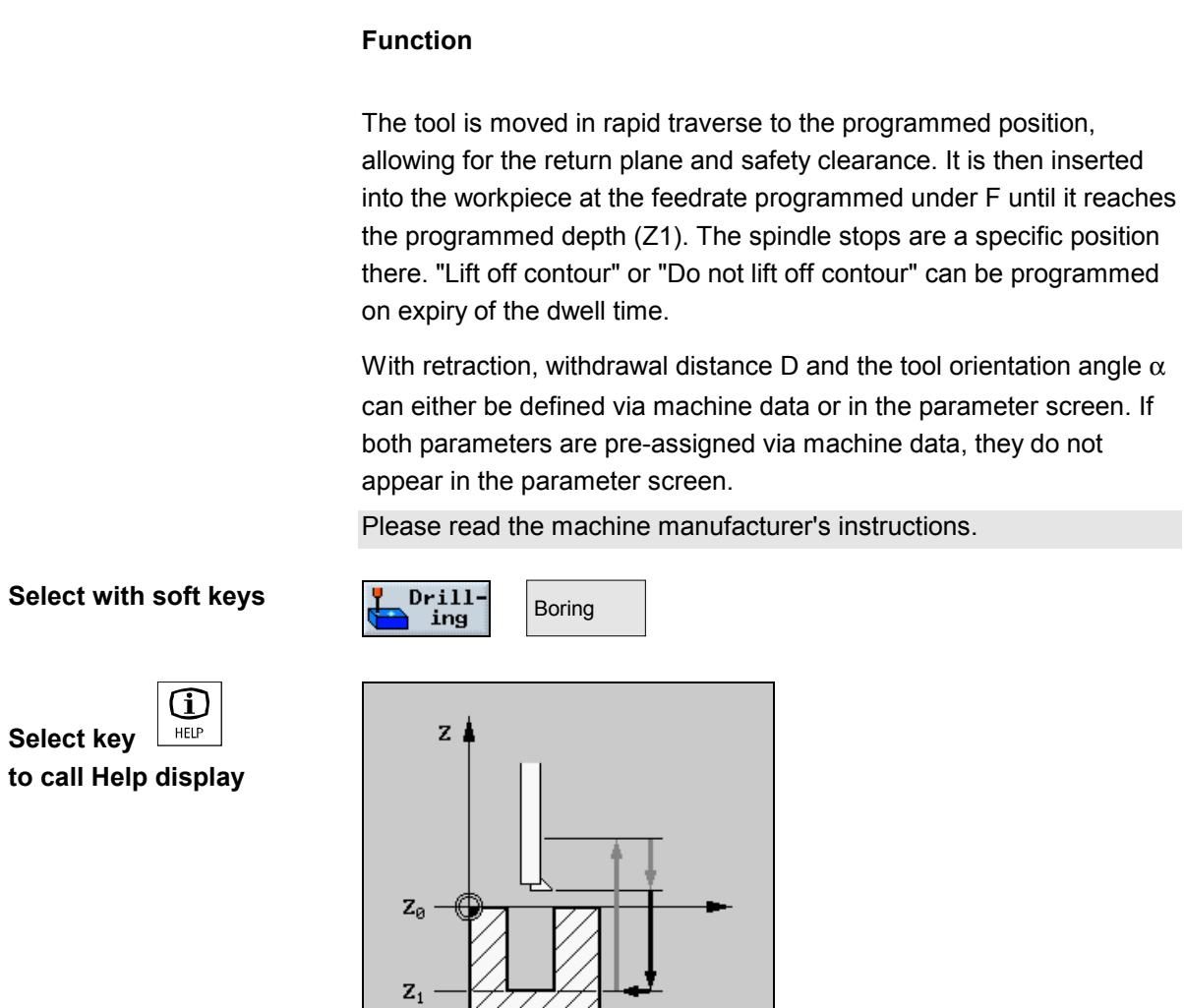

*Help display for boring*

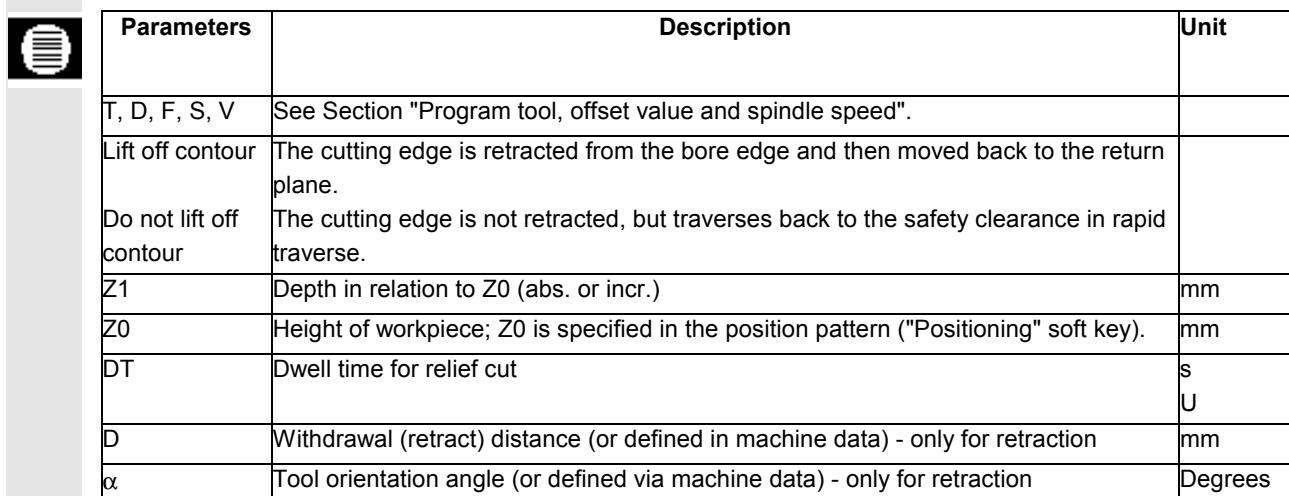

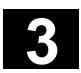

# **3.7.5 Tapping**

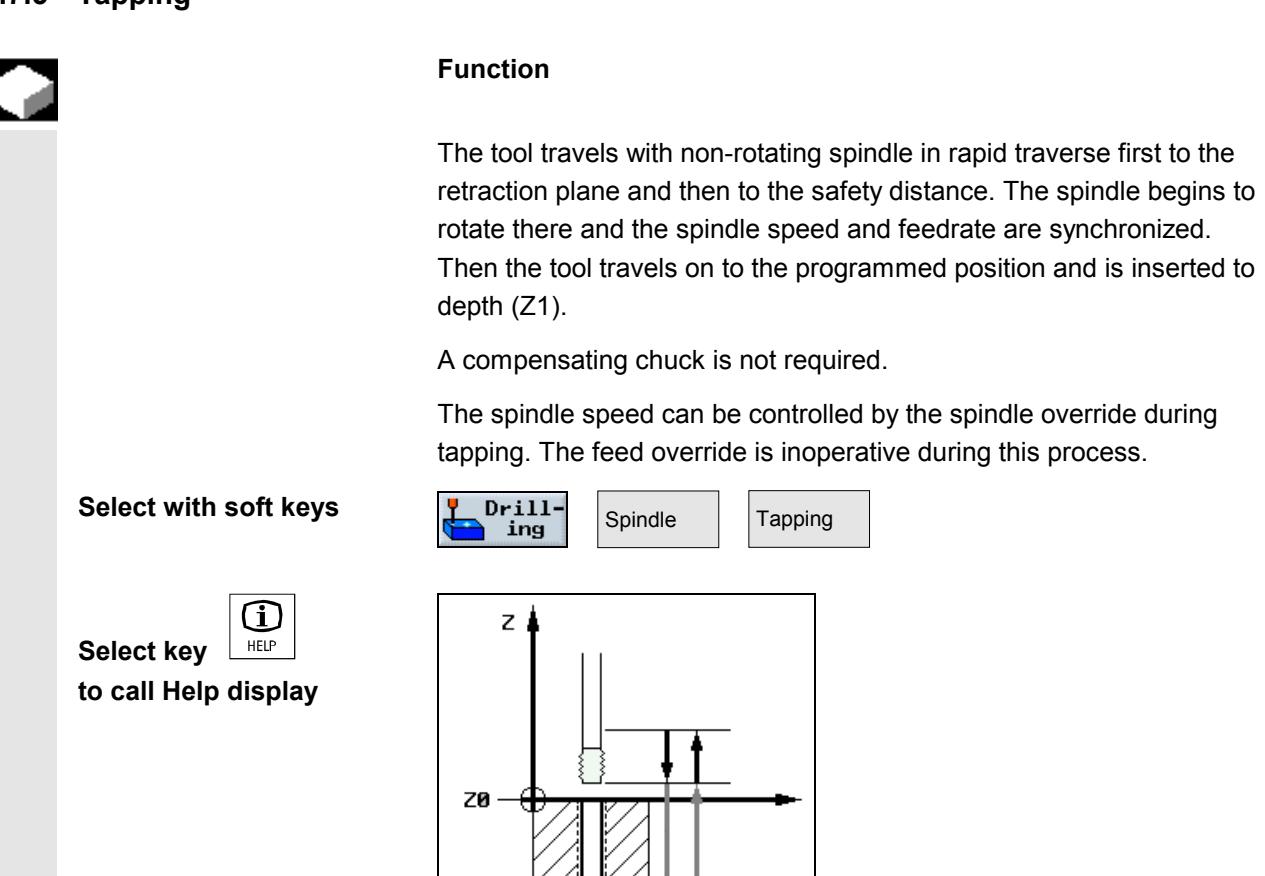

*Help display for tapping*

 $Z<sub>1</sub>$ 

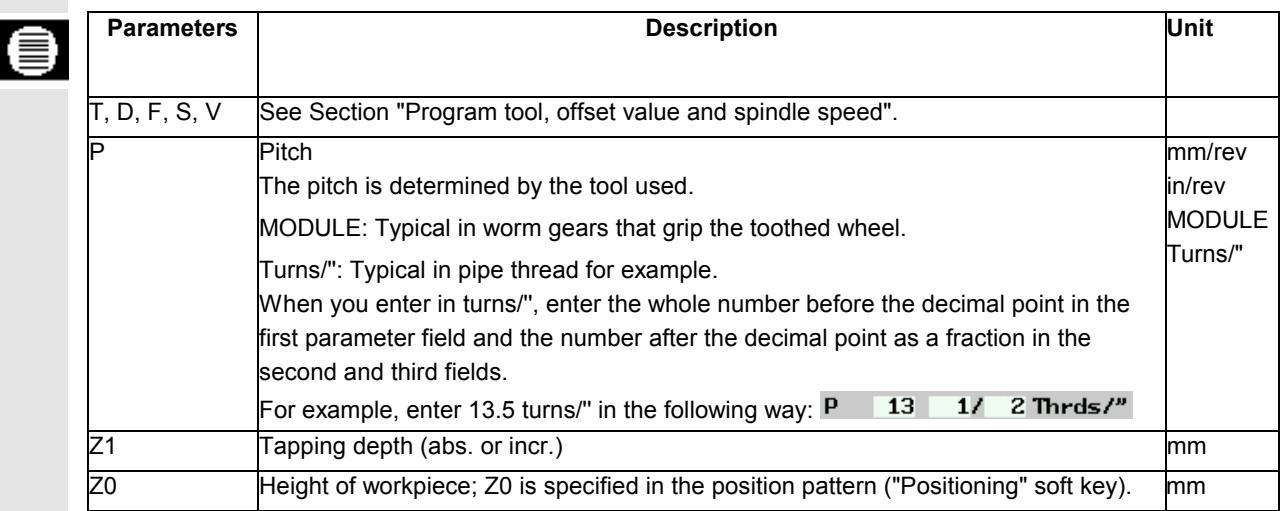
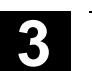

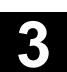

# **3.7.6 Thread cutting**

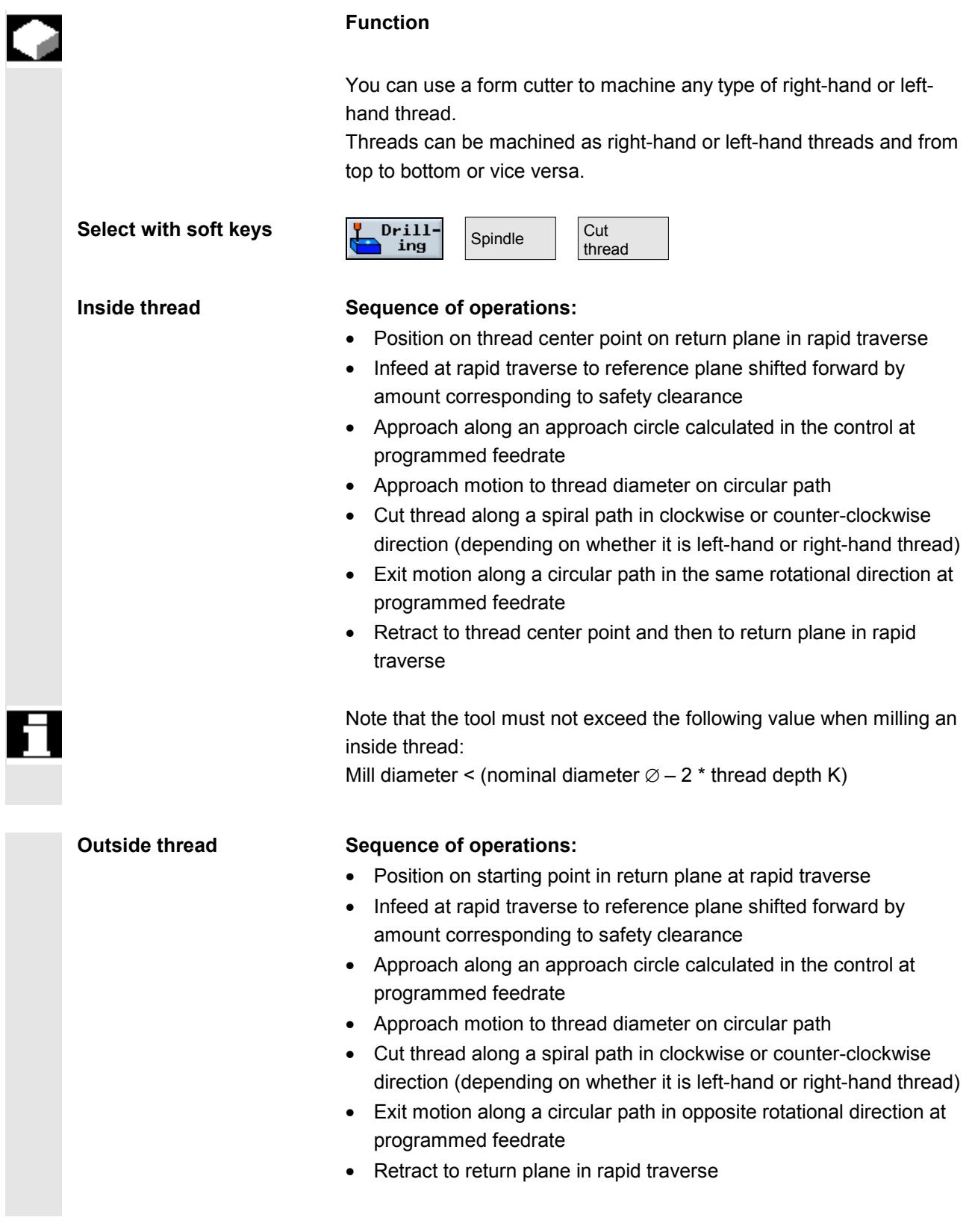

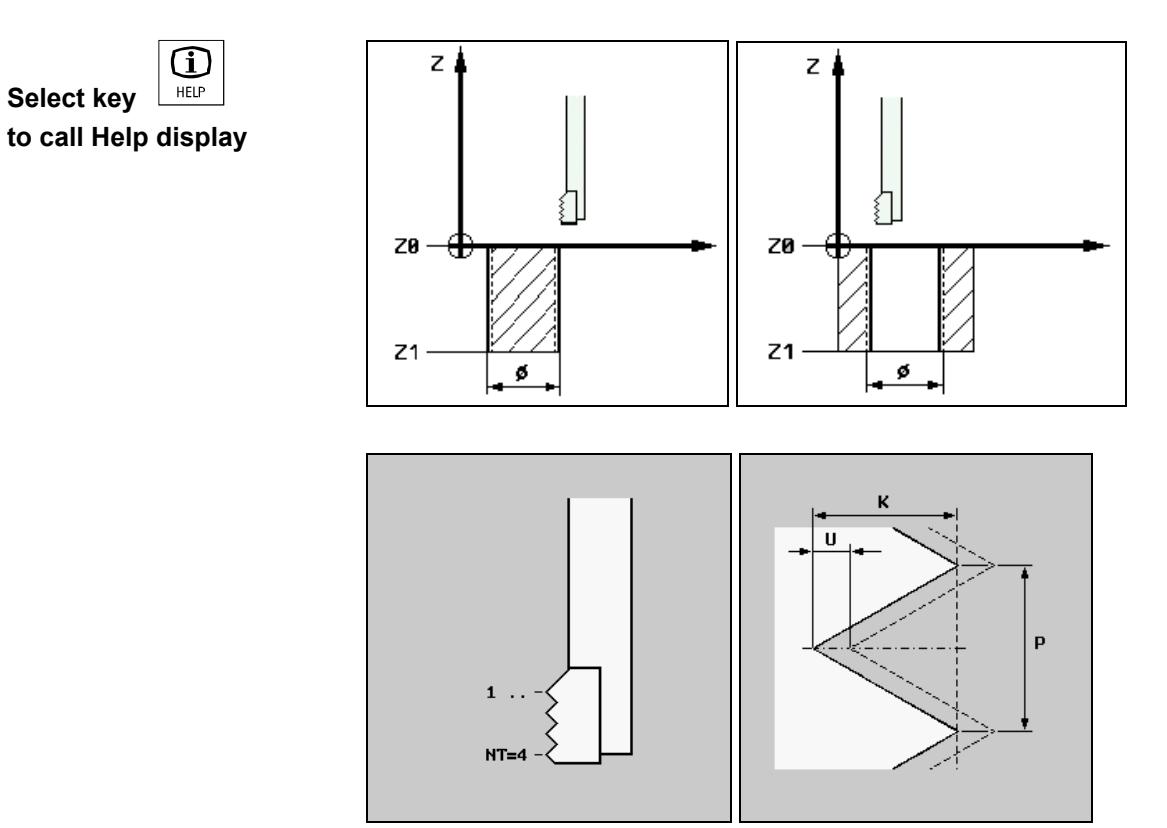

*Help displays for thread cutting*

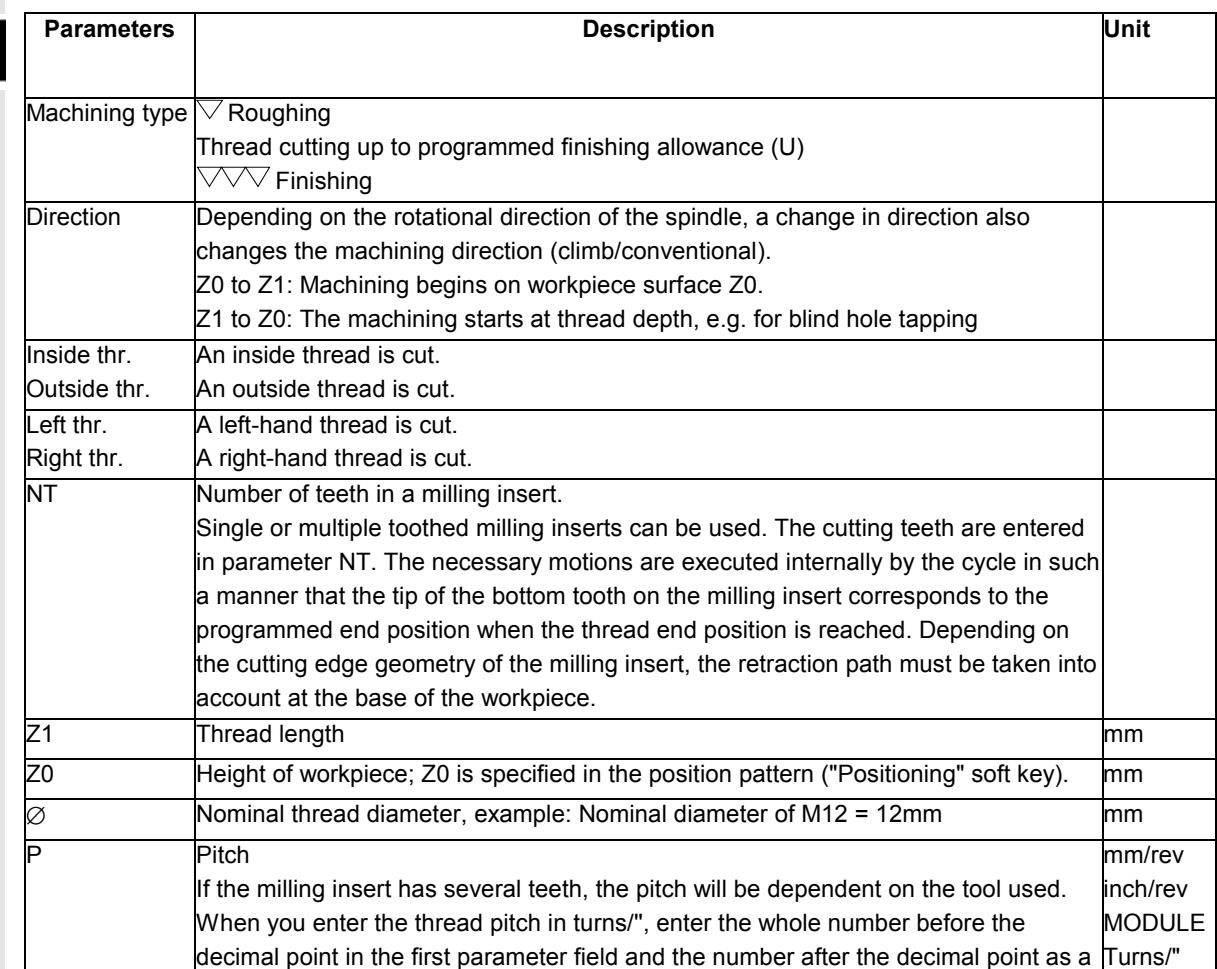

€

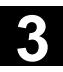

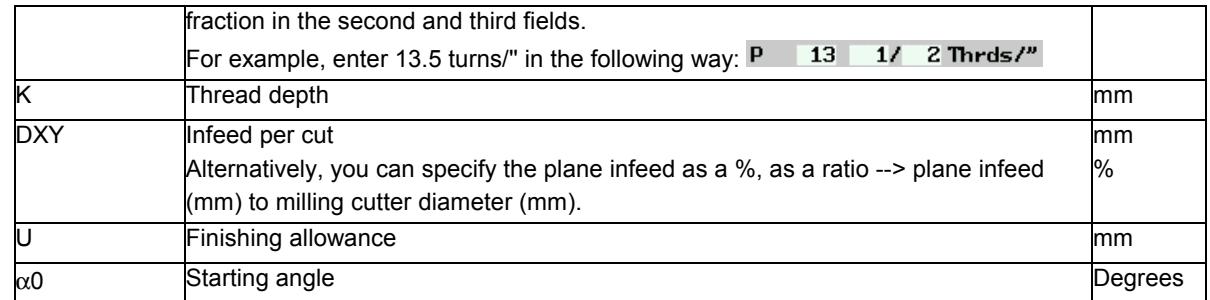

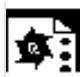

**Programming example for thread cutting**

Cut circular pocket in a solid blank and cut a thread.

The milling tool cannot cut across center. The circular pocket will therefore have to be predrilled with a Ø22mm drill. The milling tool can then be inserted centrally.

Using position patterns, the positions of the above-mentioned cycles can be programmed (see Section "Using position patterns in milling").

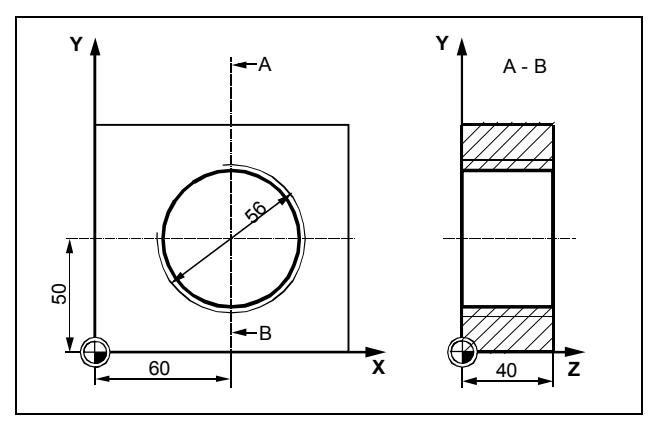

*Workshop drawing of circular pocket with thread*

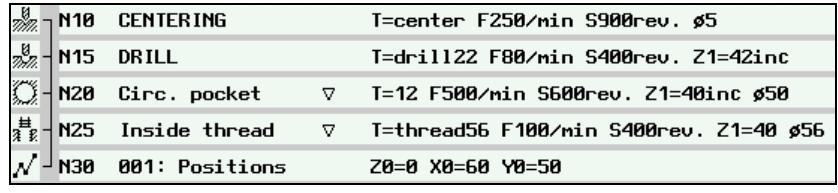

*Extract from machining plan; cut a circular pocket with thread*

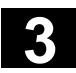

# **3.7.7 Drill and thread milling**

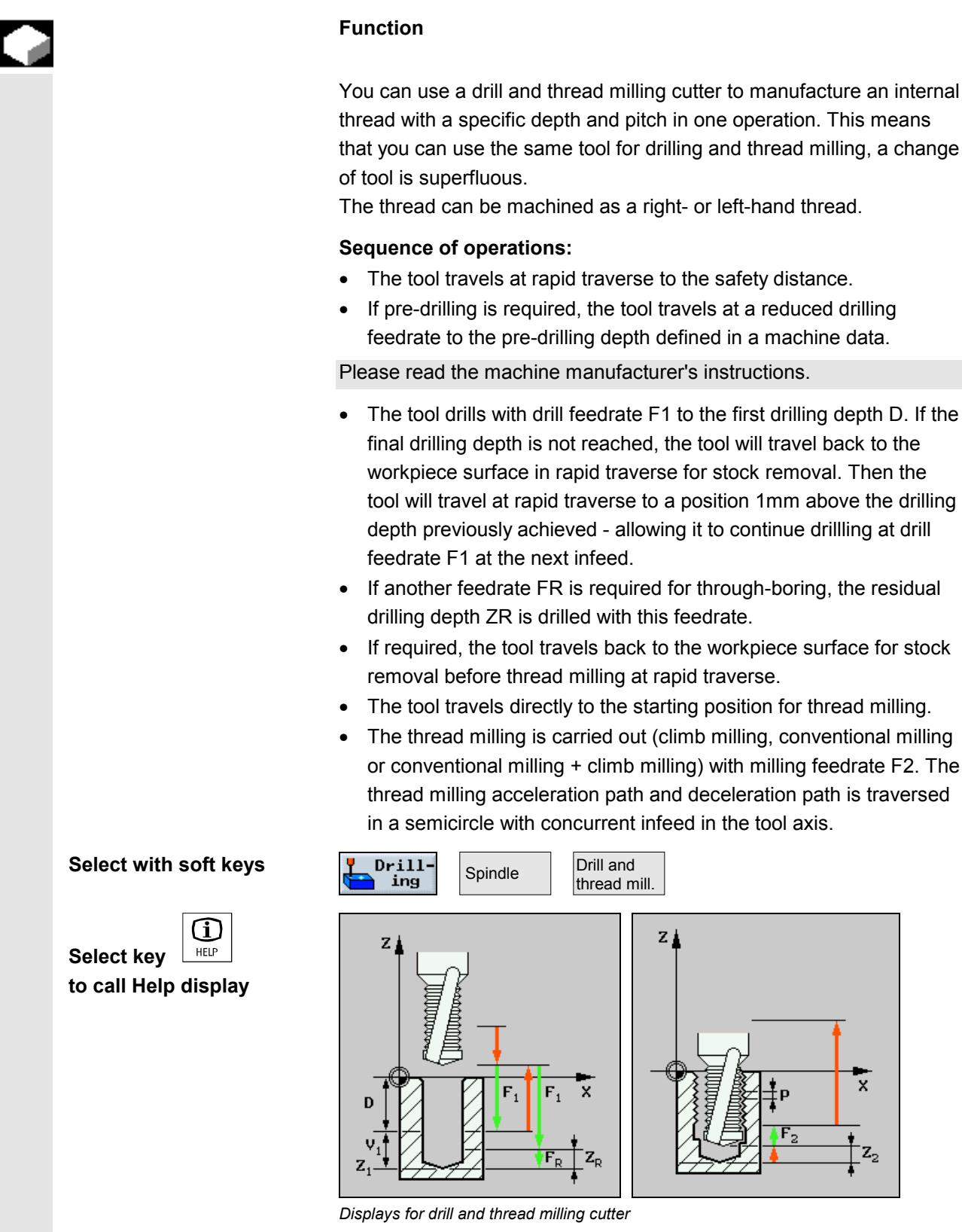

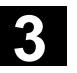

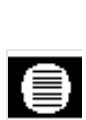

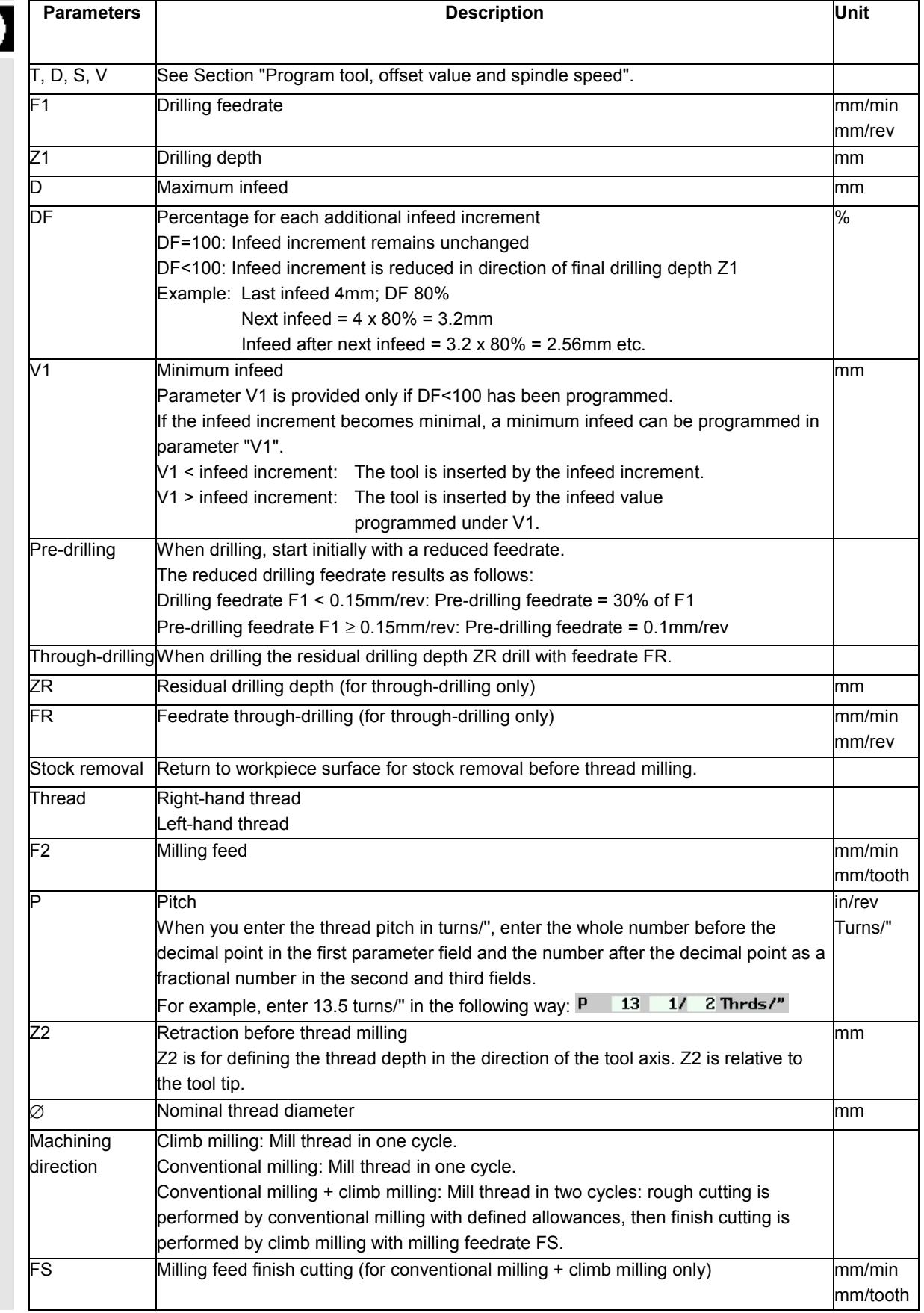

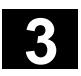

# **3.7.8 Position on freely programmable positions and position patterns**

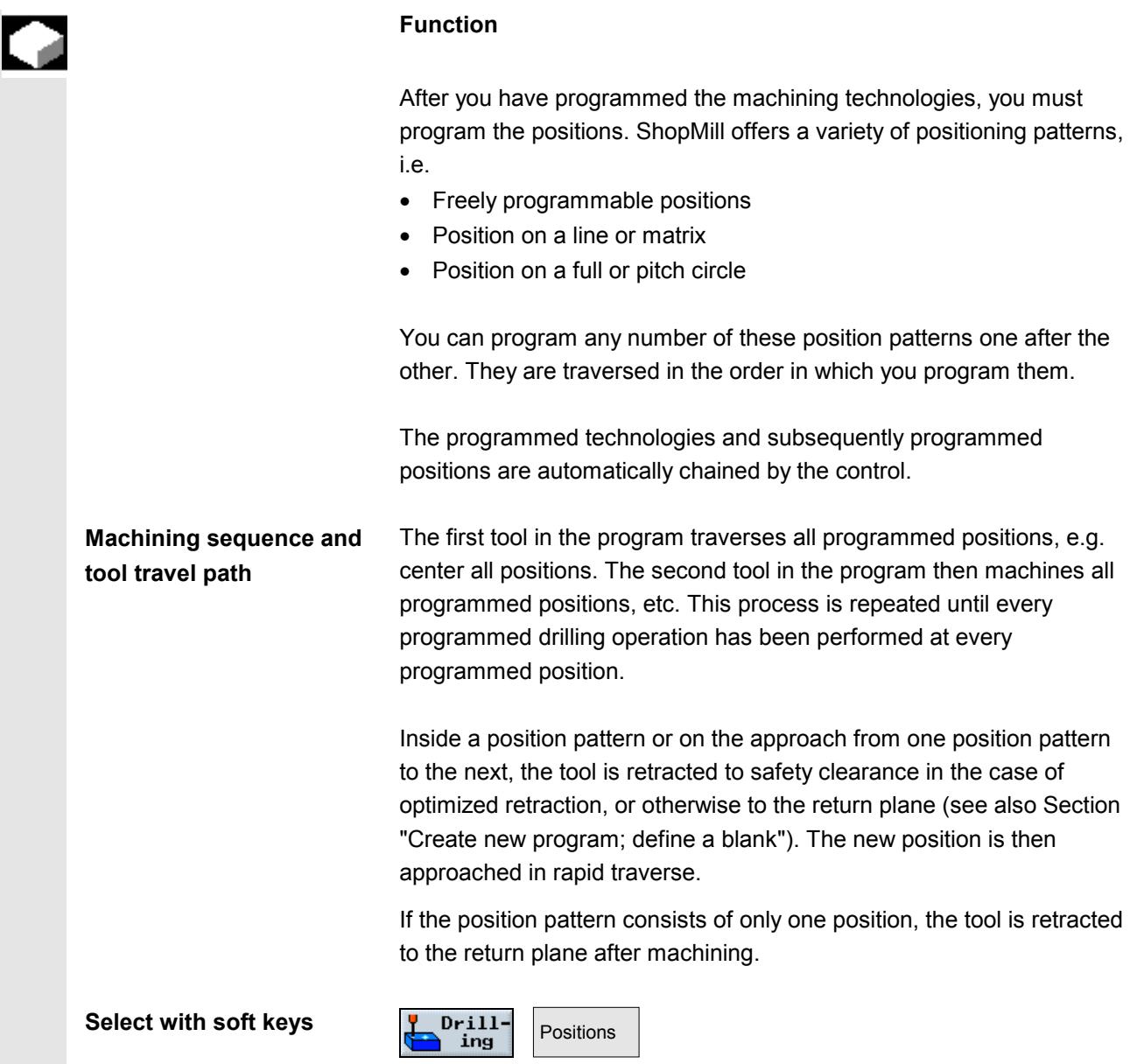

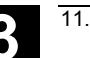

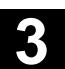

### **3.7.9 Freely programmable positions**

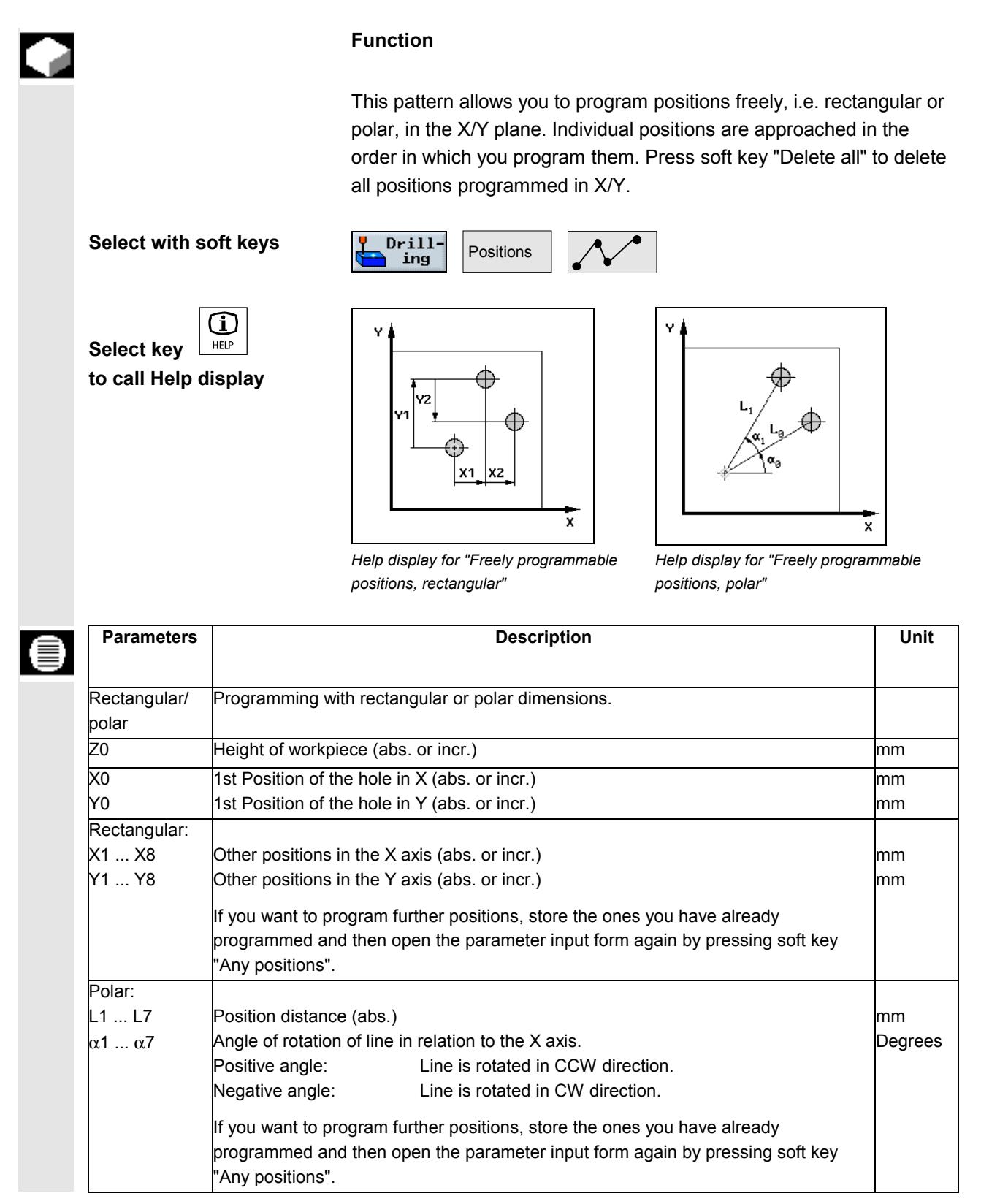

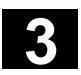

### **3.7.10 Line position pattern**

N Number of positions.

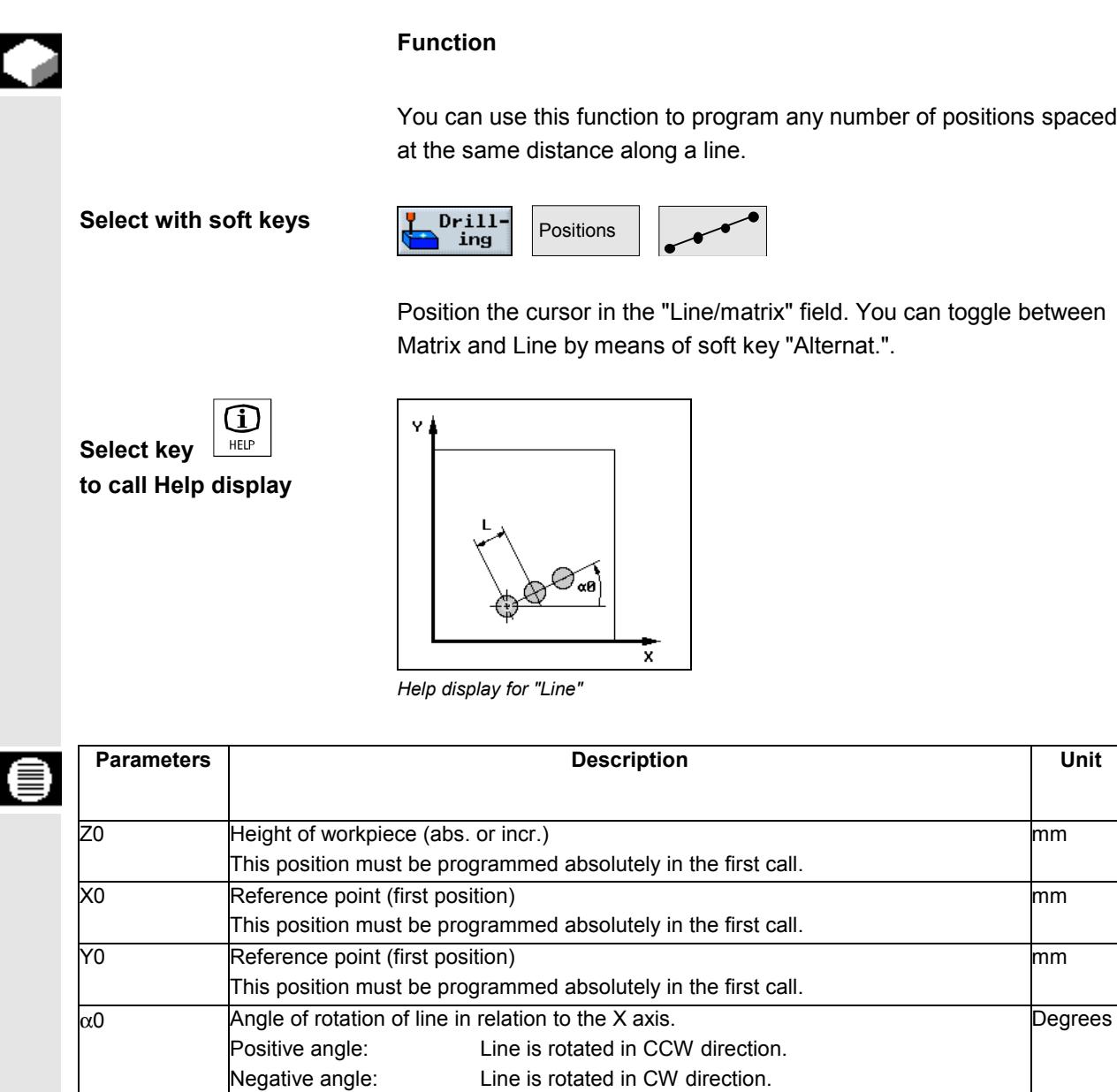

Position spacing. mm

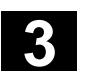

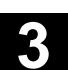

### **3.7.11 Matrix position pattern**

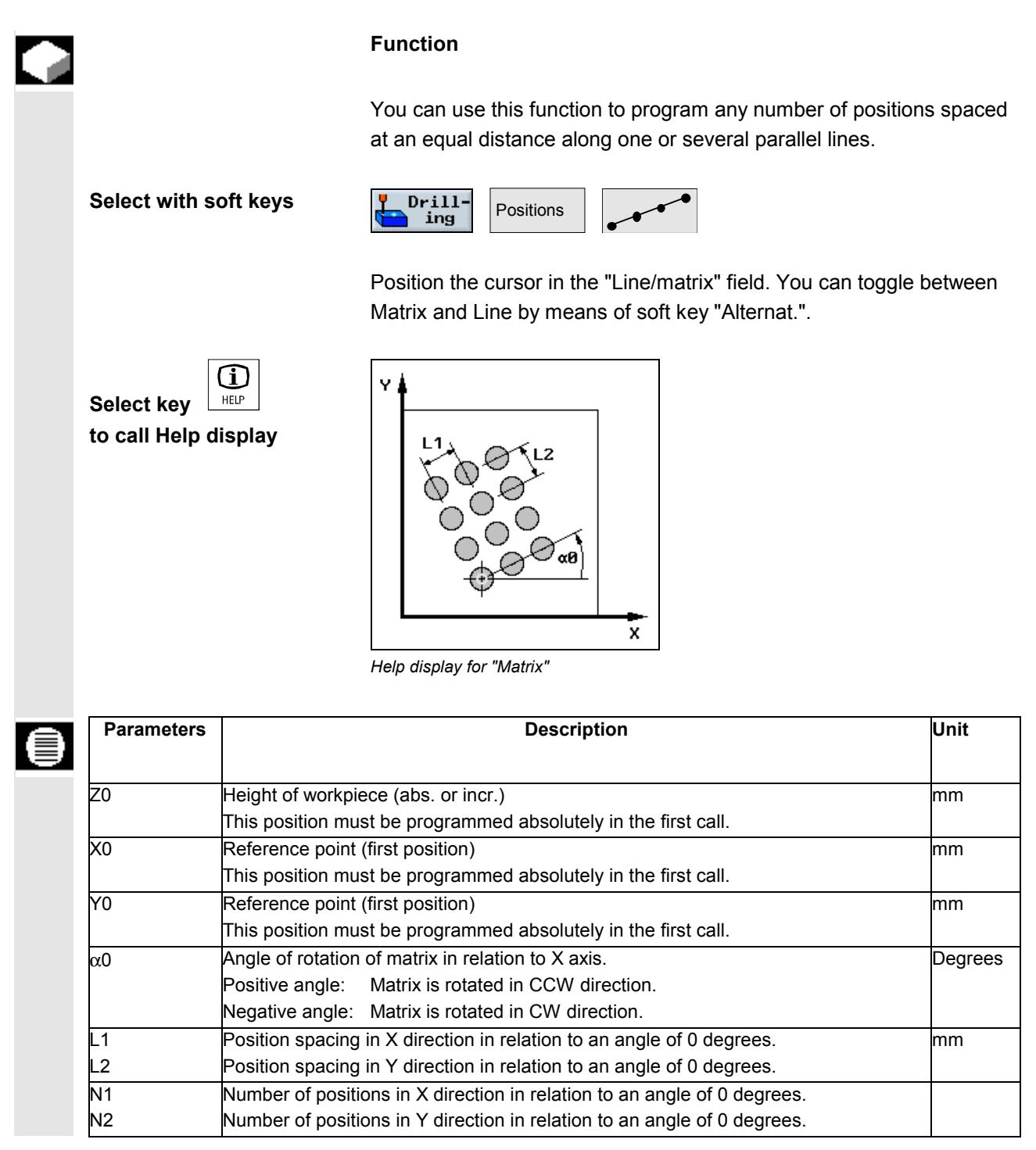

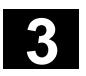

#### **3.7.12 Full circle position pattern**

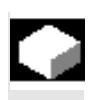

#### **Function**

This function can be used to program drill holes on a circle with a defined radius. The basic angle of rotation  $(\alpha 0)$  for the 1st position is relative to the X axis. The control calculates the angle of the next hole position as a function of the total number of holes. The angle it calculates is identical for all positions.

The tool can approach the next position along a linear or circular path.

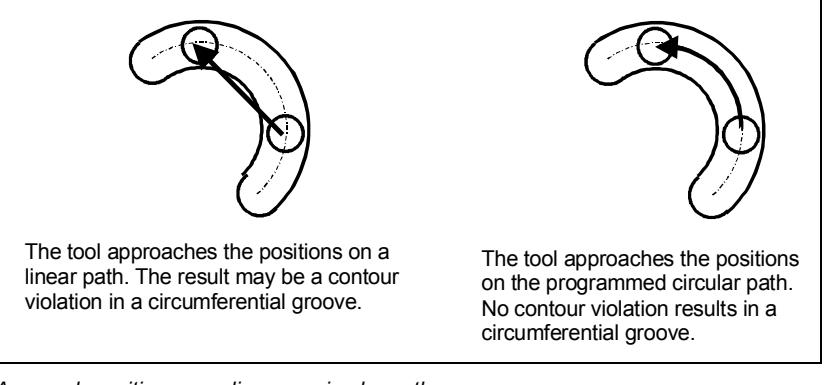

*Approach positions on a linear or circular path*

between the two options using soft key "Alternat.".

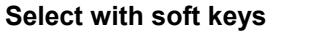

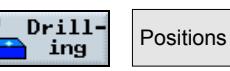

If you position the cursor on the "Full/pitch circle" field, you can toggle

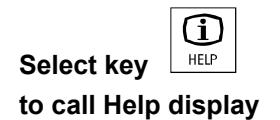

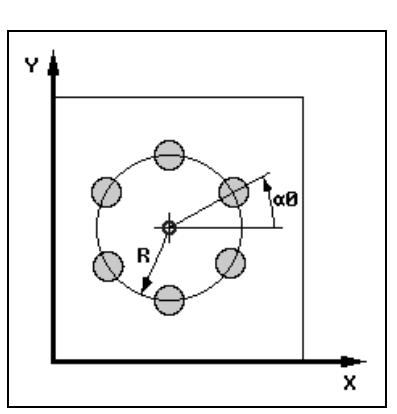

*Help display for "Full circle of holes"*

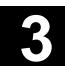

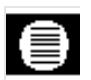

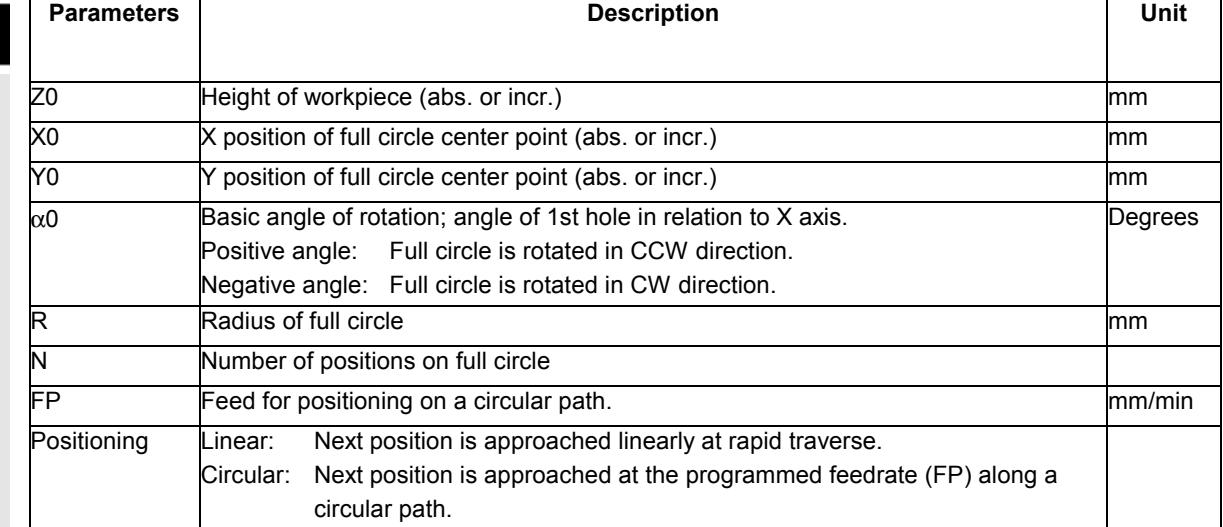

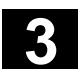

## **3.7.13 Pitch circle position pattern**

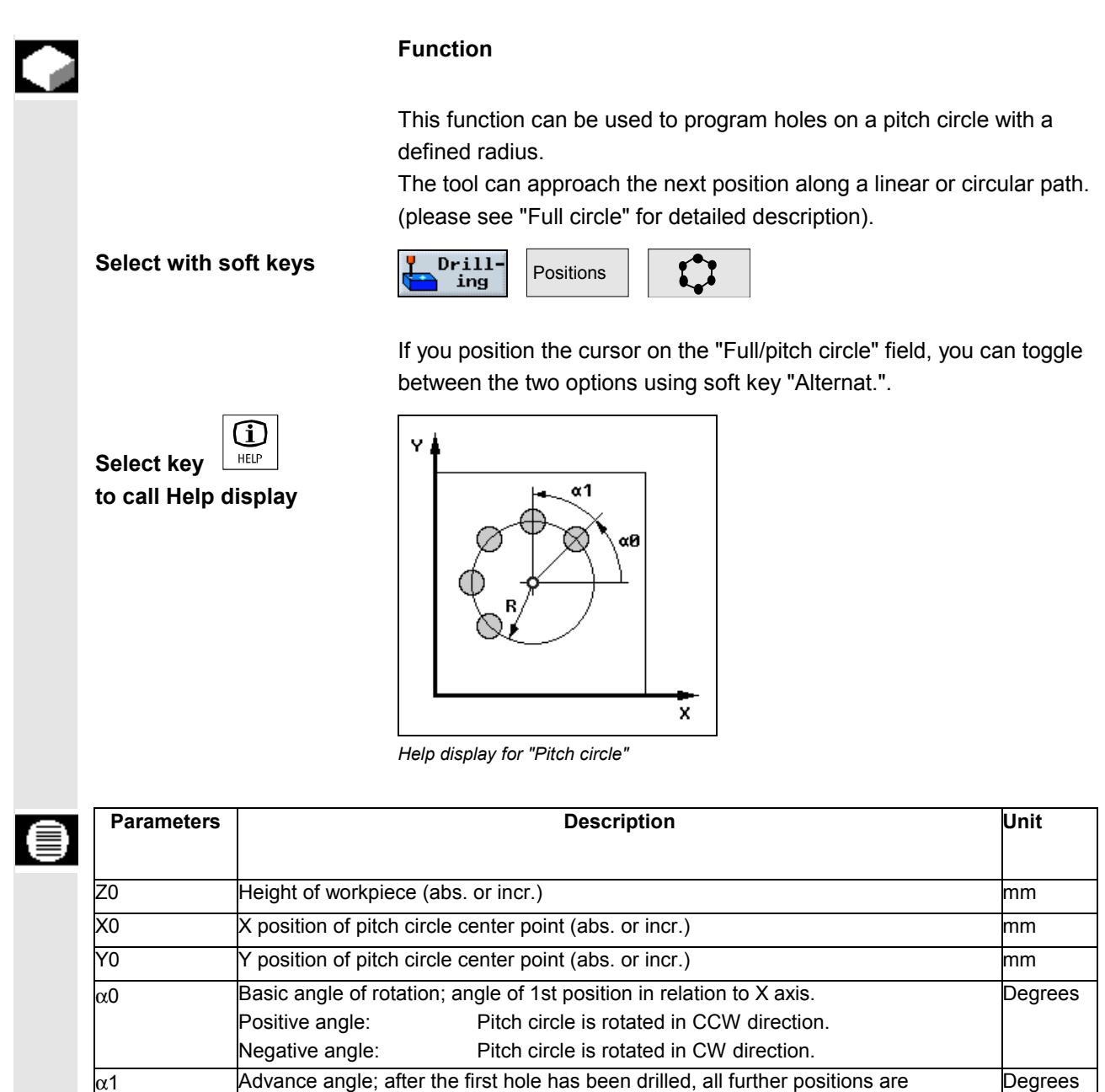

Positive angle: Further positions are rotated in a CCW direction. Negative angle: Further positions are rotated in a CW direction.

R **Radius of pitch circle** material methods and contact the material methods of pitch circle mm

Circular: Next position is approached at the programmed feedrate (FP)

FP Feed for positioning on a circular path.

approached at this angle.

Number of positions (holes) on the pitch circle

Positioning | Linear: Next position is approached linearly at rapid traverse.

along a circular path.

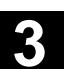

#### **3.7.14 Obstacle**

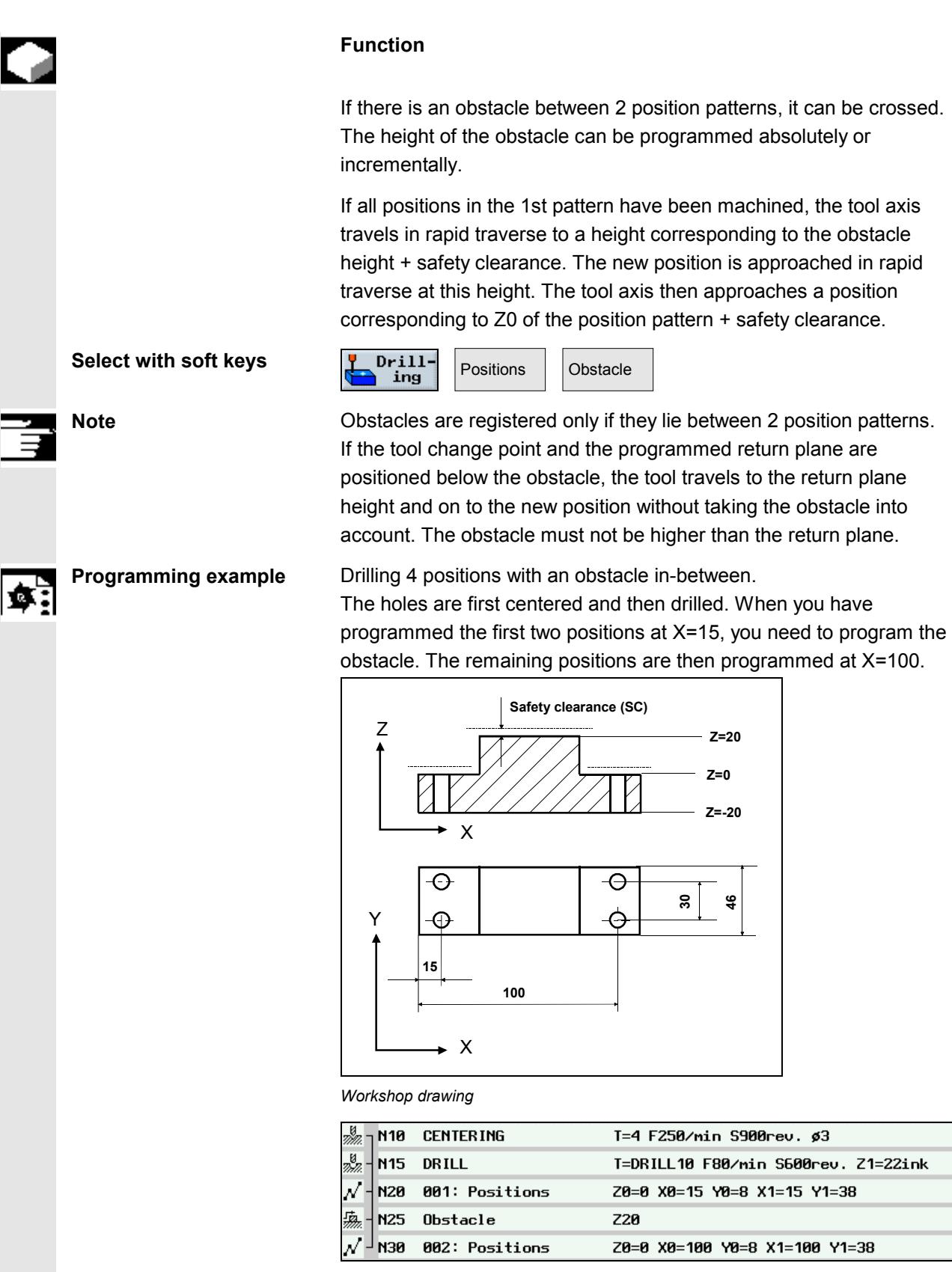

*Extract from machining plan for "Obstacle" programming example*

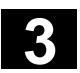

ľ

#### **3.7.15 Repeat positions**

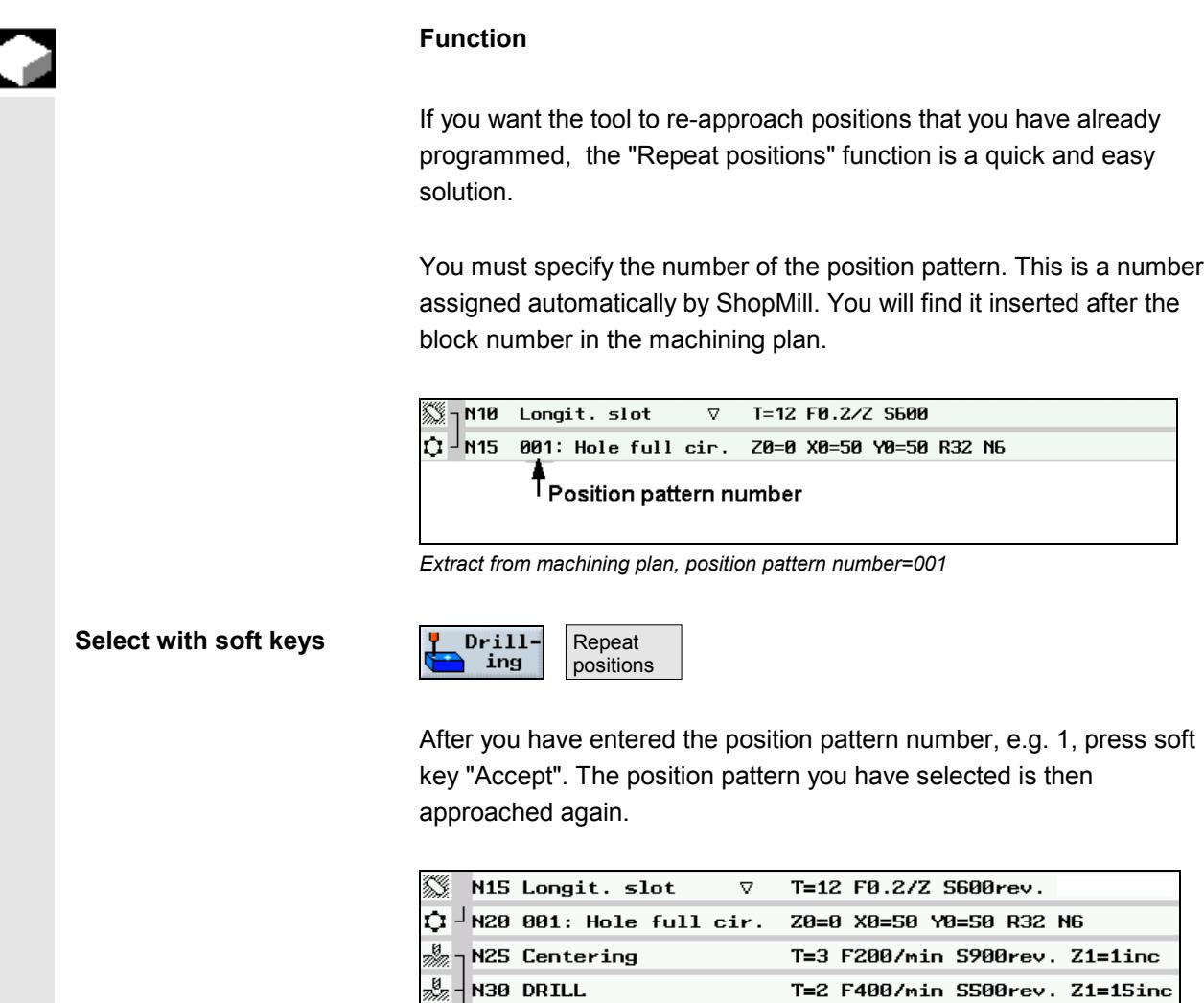

*Extract from machining plan; repeat positions in block no. 60*

∍<mark>↓</mark> N35 Repeat pos. .

 $001$ : Hole full cir.

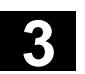

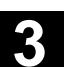

### **3.7.16 Programming examples for drilling**

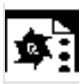

**Drilling at different heights Machining task:** You have already cut a recess in a workpiece. You now want to machine blind and through holes of  $\varnothing$  12mm on this workpiece with different machining planes.

#### **Programming:**

Center the 4 holes

Deep drill the blind holes with stock removal

Deep drill the through holes with chipbreaking

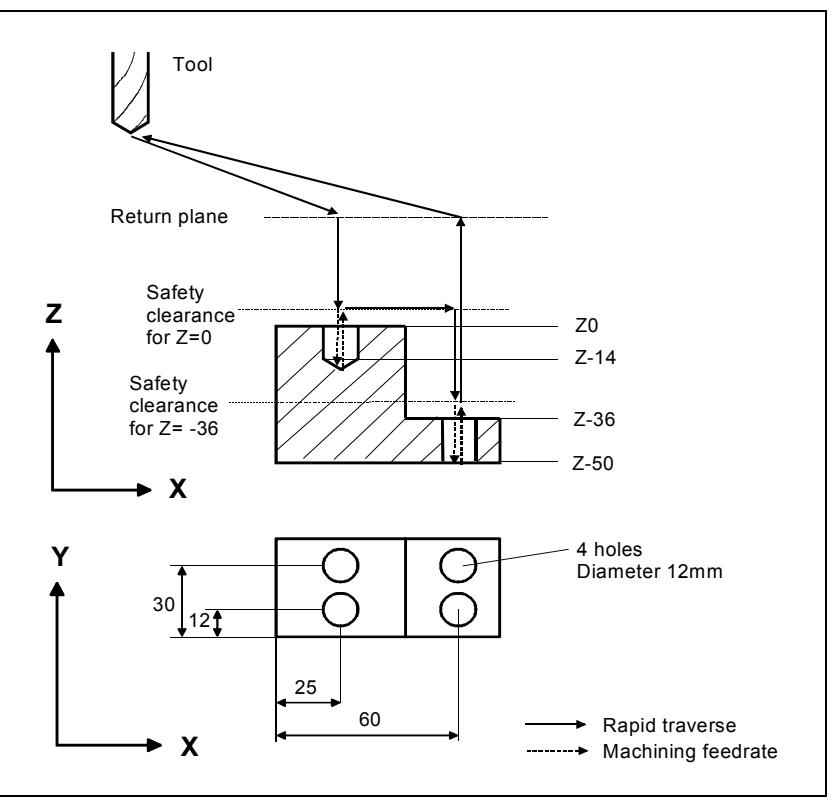

*Workshop drawing*

| N <sub>10</sub>                  | <b>CENTERING</b> | T=center F250/min S900rev, Z1=2ink  |
|----------------------------------|------------------|-------------------------------------|
| N <sub>15</sub>                  | 001: Positions   | Z0=0 X0=25 Y0=12 X1=25 Y1=30        |
| л⁄ - н20                         | 002: Positions   | 20=-36 Х0=60 Ү0=12 Х1=60 Ү1=30      |
| a <sup>0</sup> e j<br><b>N25</b> | Deep hole dr.    | T=DRILL12 F80/min S600rev. Z1=14ink |
| $-$ ਿ $\gamma$ $-$ M30           | Repeat pos.      | 001: Positions                      |
| a <sup>0</sup> e<br>N35          | Deep hole dr.    | T=DRILL12 F80/min S600rev. Z1=-52   |
| $-1 -$<br><b>N40</b>             | Repeat pos.      | 002: Positions                      |

*Extract from machining plan*

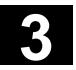

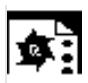

#### **Drilling with a counterbore**

You want to machine through holes with screw head recesses around a pitch circle on a workpiece.

When you program the counterbore, you must select offset value D2 (see Section "Create tool offset block for tool edge 1/2").

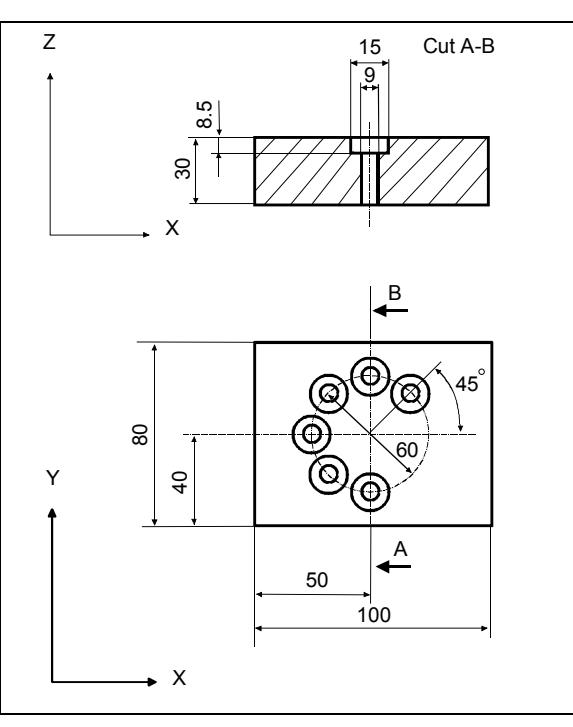

*Workshop drawing*

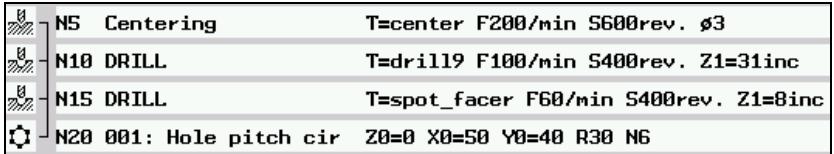

*Extract from machining plan*

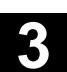

#### **3.8 Milling**

### **3.8.1 Face milling**

#### **Function**

You can use this cycle to face mill any workpiece. A rectangular surface is always machined. The rectangle results from corner points 1 and 2 that are pre-assigned with the values of the blank part dimensions from the program header.

The cycle differentiates between roughing and finish cutting. Roughing:

- Several material removal operations on surface
- Tool turns above the workpiece edge

Finishing:

- First material removal operation on surface
- Tool turns at safety distance in the X/Y plane
- Retraction of mill

Depth infeed always takes place outside the workpiece.

How far the milling tool can travel beyond the workpiece when face milling is defined in a machine data.

Please read the machine manufacturer's instructions.

#### **Select with soft keys**

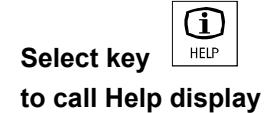

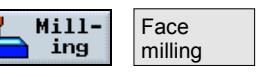

Then select the machining strategy using the vertical soft keys.

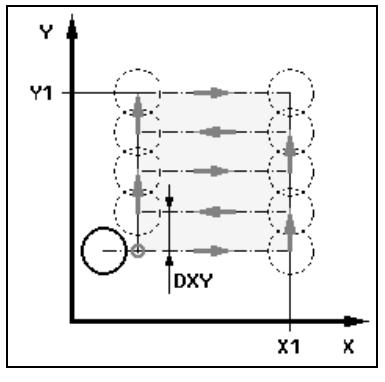

*Help display for face milling, alternate machining directions in parallel to X axis*

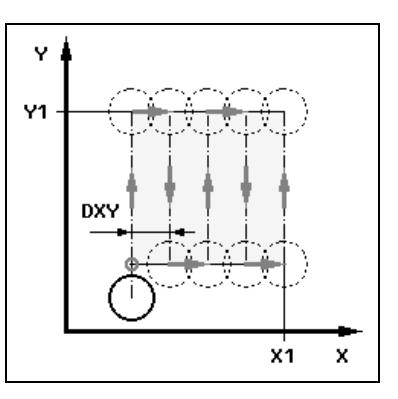

*Help display for face milling, alternate machining directions in parallel to Y axis*

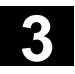

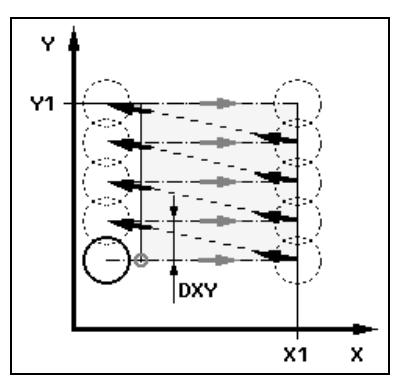

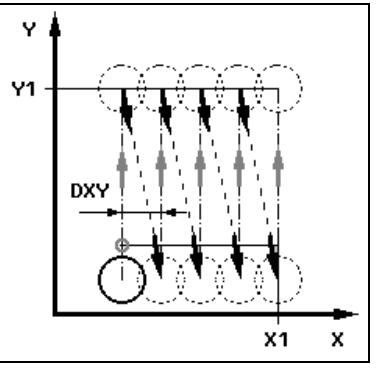

*Help display for face milling, one milling direction in parallel to X axis*

*Help display for face milling, one machining direction in parallel to Y axis*

| <b>Parameters</b><br>€ | <b>Description</b>                                                                            | Unit |
|------------------------|-----------------------------------------------------------------------------------------------|------|
| Machining type         | $\vee$ Roughing:                                                                              |      |
|                        | Face milling up to programmed finishing allowance (UZ).                                       |      |
|                        | $\sqrt{2}$ Finishing:                                                                         |      |
|                        | The surface is milled once in the plane. The tool is retracted after every cut.               |      |
| X0. Y0                 | Corner point 1 of surface in X or Y direction (abs. or incr.)                                 | mm   |
| Z0                     | Height of blank (abs. or incr.)                                                               |      |
| X1                     | Corner point 2 of surface in X direction (abs. or incr.)                                      | mm   |
| Y1                     | Corner point 2 of surface in Y direction (abs. or incr.)                                      |      |
| Z1                     | Height of finished part (abs. or incr.)                                                       |      |
| <b>DXY</b>             | Max. infeed in the XY plane (dependent on mill diameter)                                      | mm   |
|                        | Alternatively, you can specify the plane infeed as a %, as a ratio $\rightarrow$ plane infeed | %    |
|                        | (mm) to milling cutter diameter (mm).                                                         |      |
| DZ.                    | Max. infeed in Z direction                                                                    | mm   |
| UZ                     | Finishing allowance                                                                           | mm   |

Ī.

- Define corner point 1 of the surface where machining is to begin.
- The same finishing allowance must be entered for both roughing and finishing. The finishing allowance is used to position the tool for retraction.

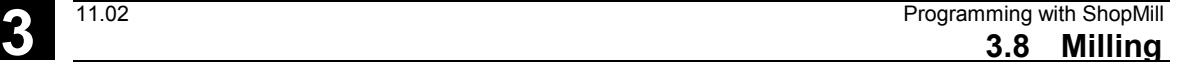

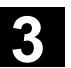

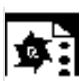

**Programming example Face milling**

You want to cut to a depth of 10mm on a workpiece surface. 8mm must be removed in a rough cut and 2mm in a finish cut. The cutter diameter is 40mm.

Blank dimensions: X0=0, Y0=0, Z0=10, X1=100 abs., Y1=50 abs., Z1=0 abs

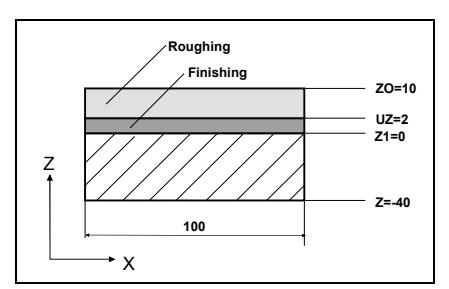

*Face milling: Roughing and finishing*

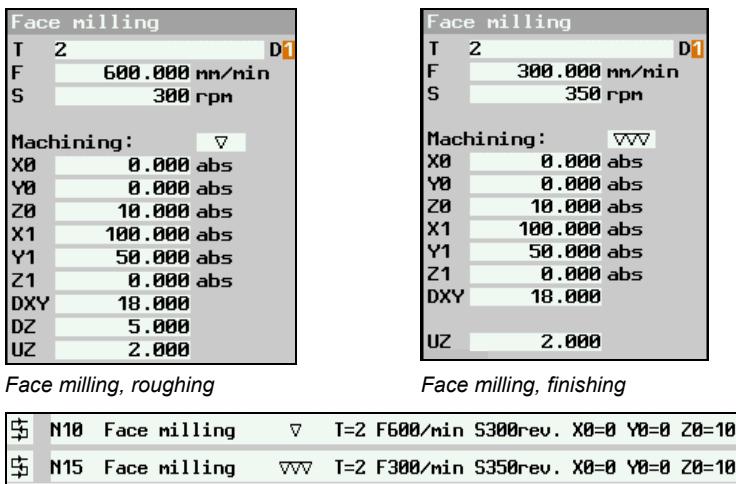

*Extract from machining plan; Roughing and finishing in face milling*

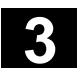

ı

# **3.8.2 Rectangular pocket**

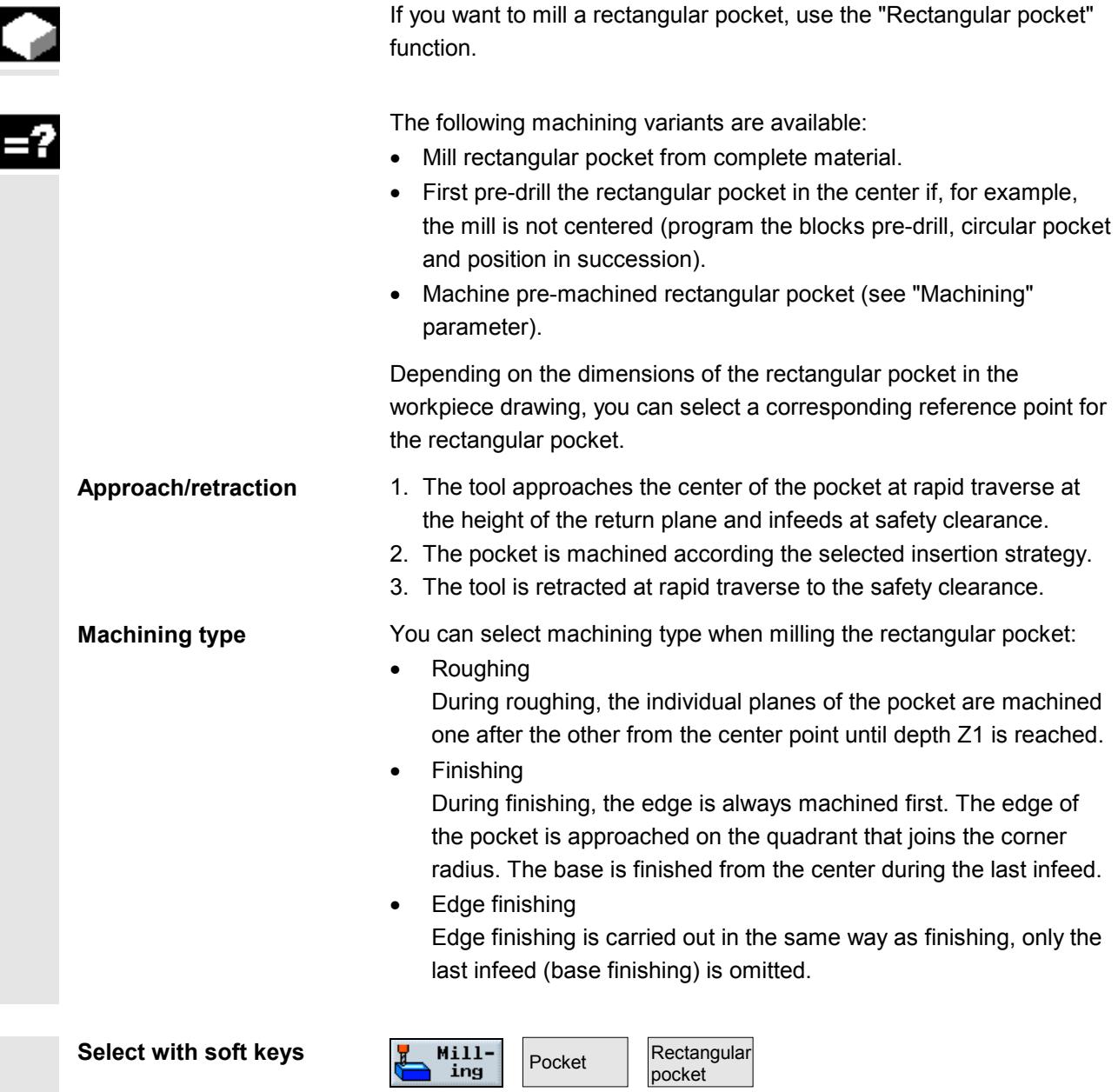

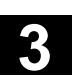

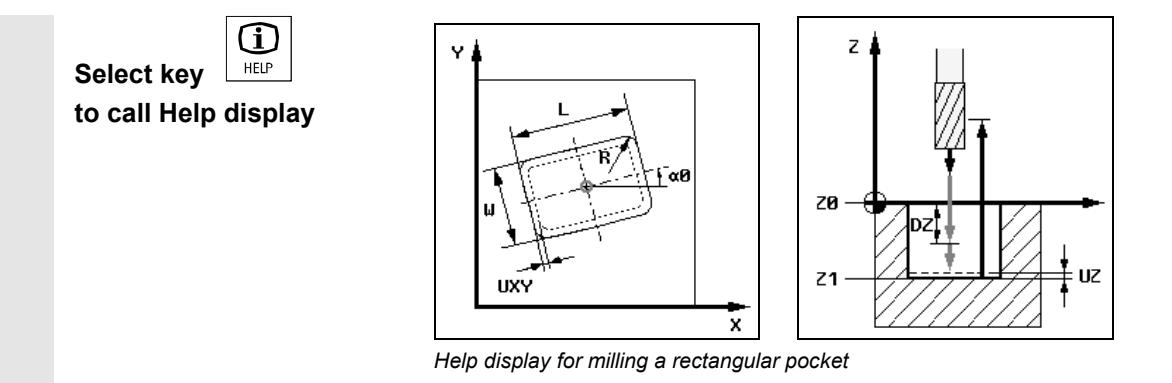

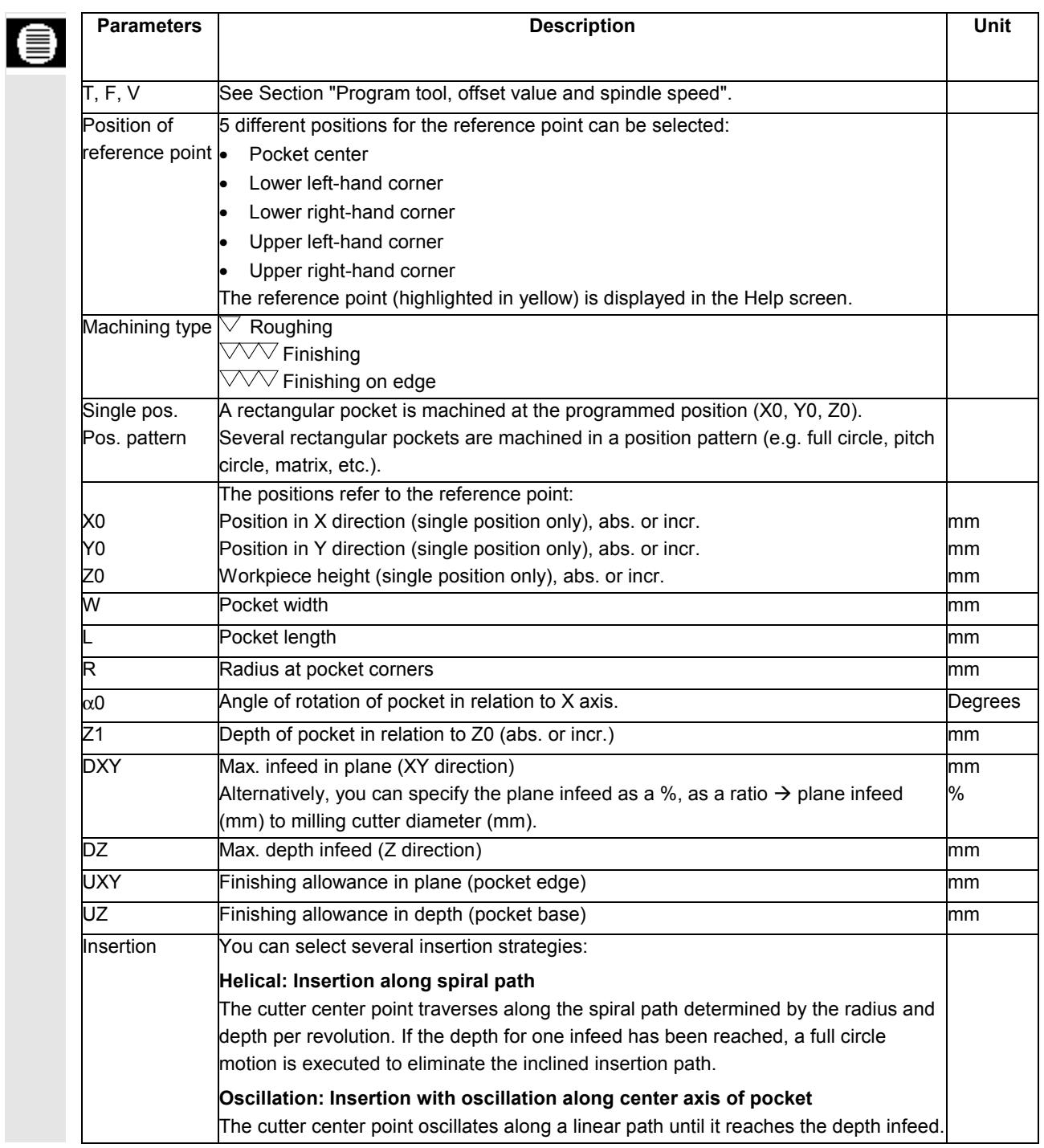

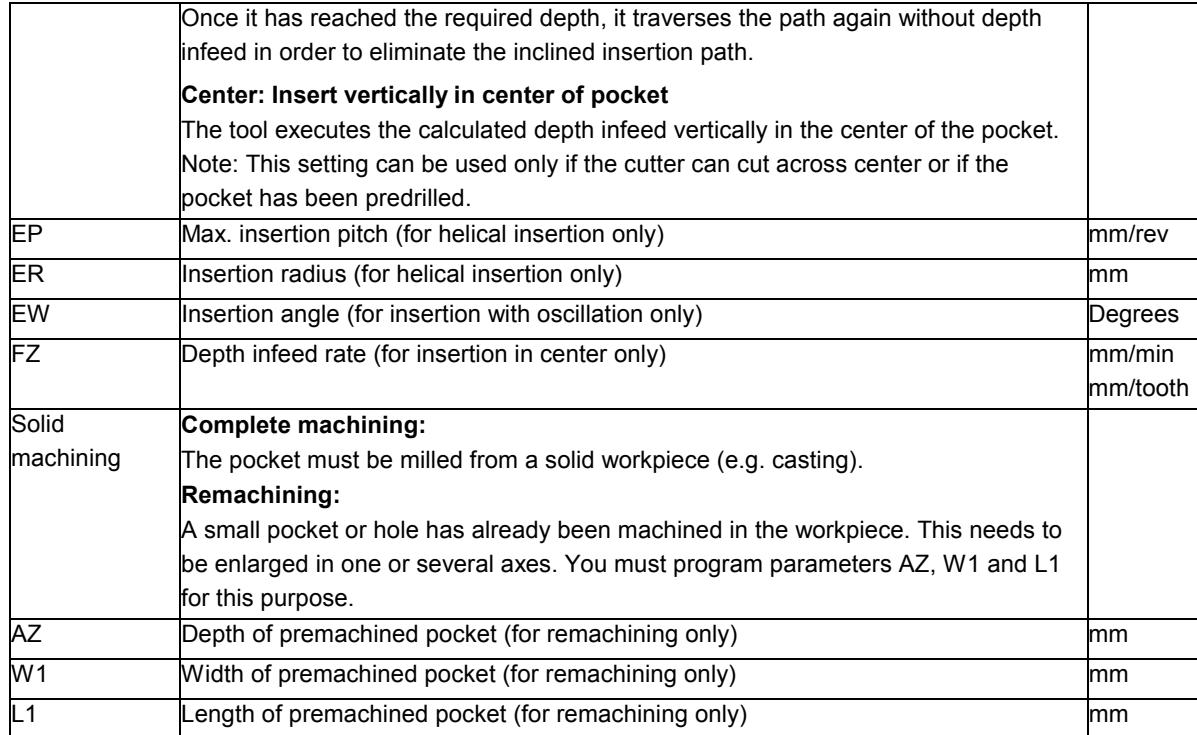

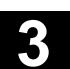

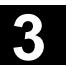

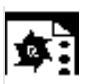

**Programming example** You wish to cut a rectangular pocket, starting with a rough cut operation and followed by a finish cut. Since the cutting tool you are using cannot cut across center, the workpiece needs to be predrilled first with a drill of  $\varnothing$  20mm.

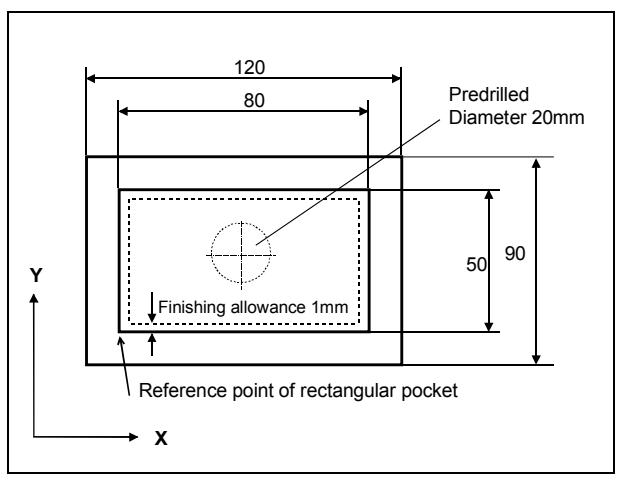

*Workpiece drawing of the rectangular pocket*

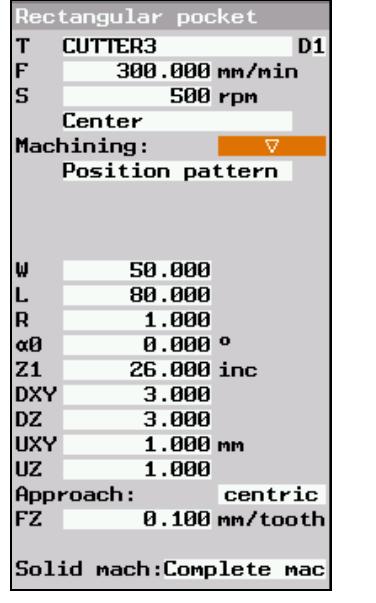

| Rectangular pocket |                |                |  |  |
|--------------------|----------------|----------------|--|--|
| T                  | CUTTER3        | D <sub>1</sub> |  |  |
| F                  | 300.000 mm/min |                |  |  |
| S                  | 500 rpm        |                |  |  |
| Center             |                |                |  |  |
|                    | Machining:     |                |  |  |
| Position pattern   |                |                |  |  |
|                    |                |                |  |  |
|                    |                |                |  |  |
|                    |                |                |  |  |
| W                  | 50.000         |                |  |  |
| L                  | 80.000         |                |  |  |
| R                  | 1.000          |                |  |  |
| αØ                 | 0.000 °        |                |  |  |
| Z <sub>1</sub>     | 26.000 inc     |                |  |  |
| <b>DXY</b>         | 3.000          |                |  |  |
| DZ.                | 3.000          |                |  |  |
| UXY                | 1.000 mm       |                |  |  |
| UZ.                | 1.000          |                |  |  |
|                    | Approach:      | centric        |  |  |
| FZ                 |                | 0.100 mm/tooth |  |  |
|                    |                |                |  |  |

*Rough cut a rectangular pocket Finish cut a rectangular pocket*

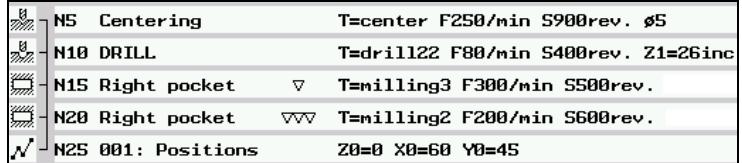

*Extract from machining plan; predrilling and milling a rectangular pocket*

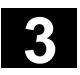

# **3.8.3 Circular pocket**

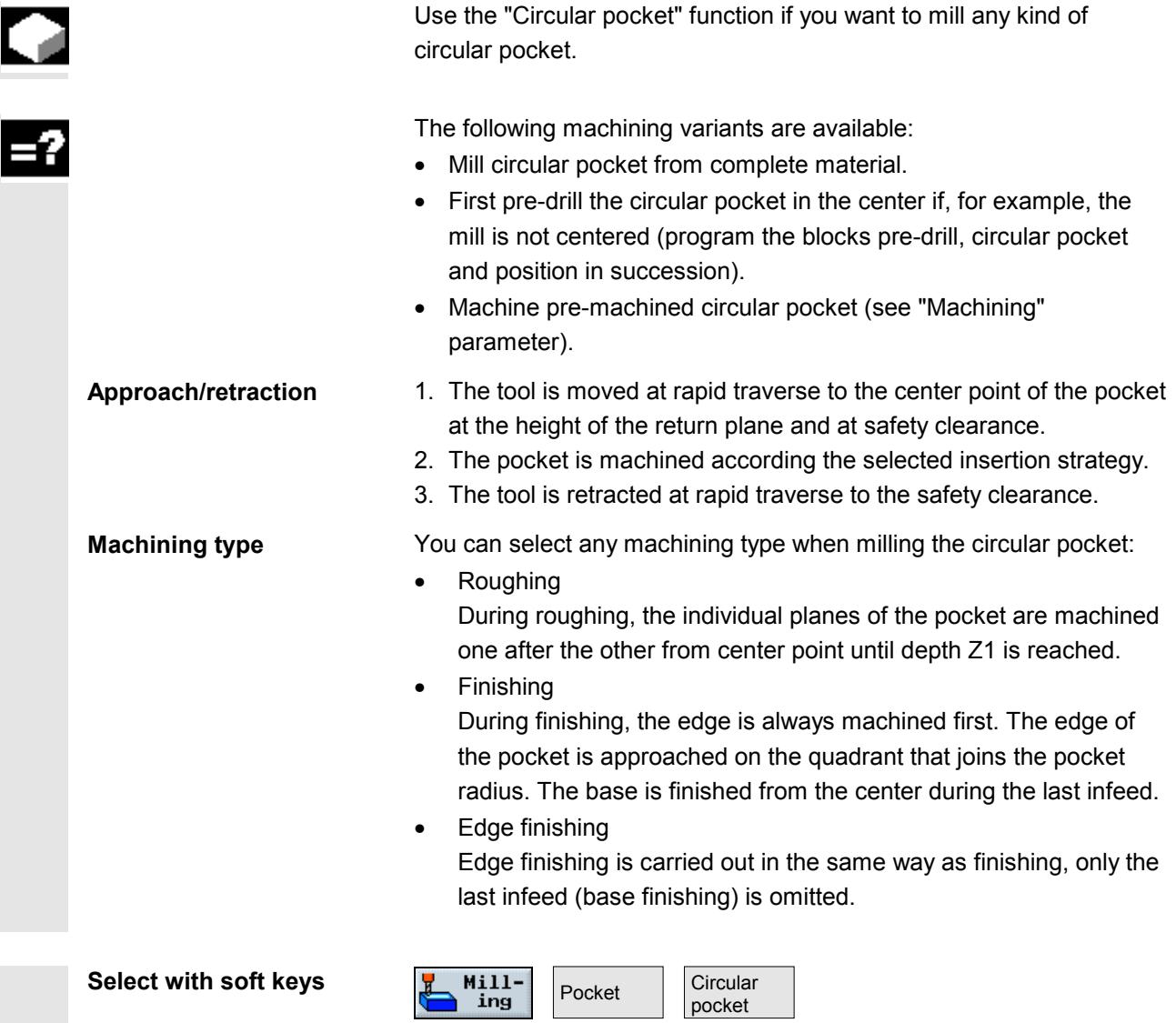

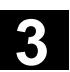

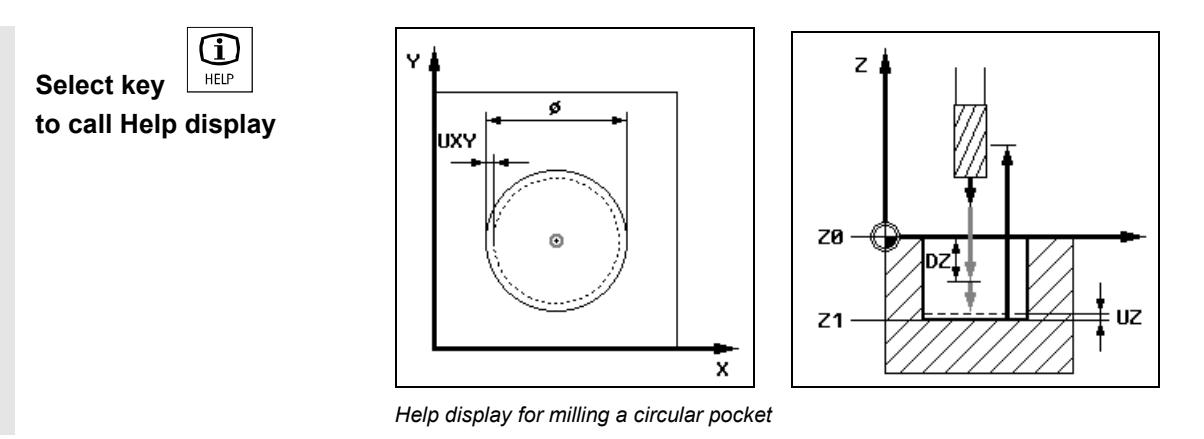

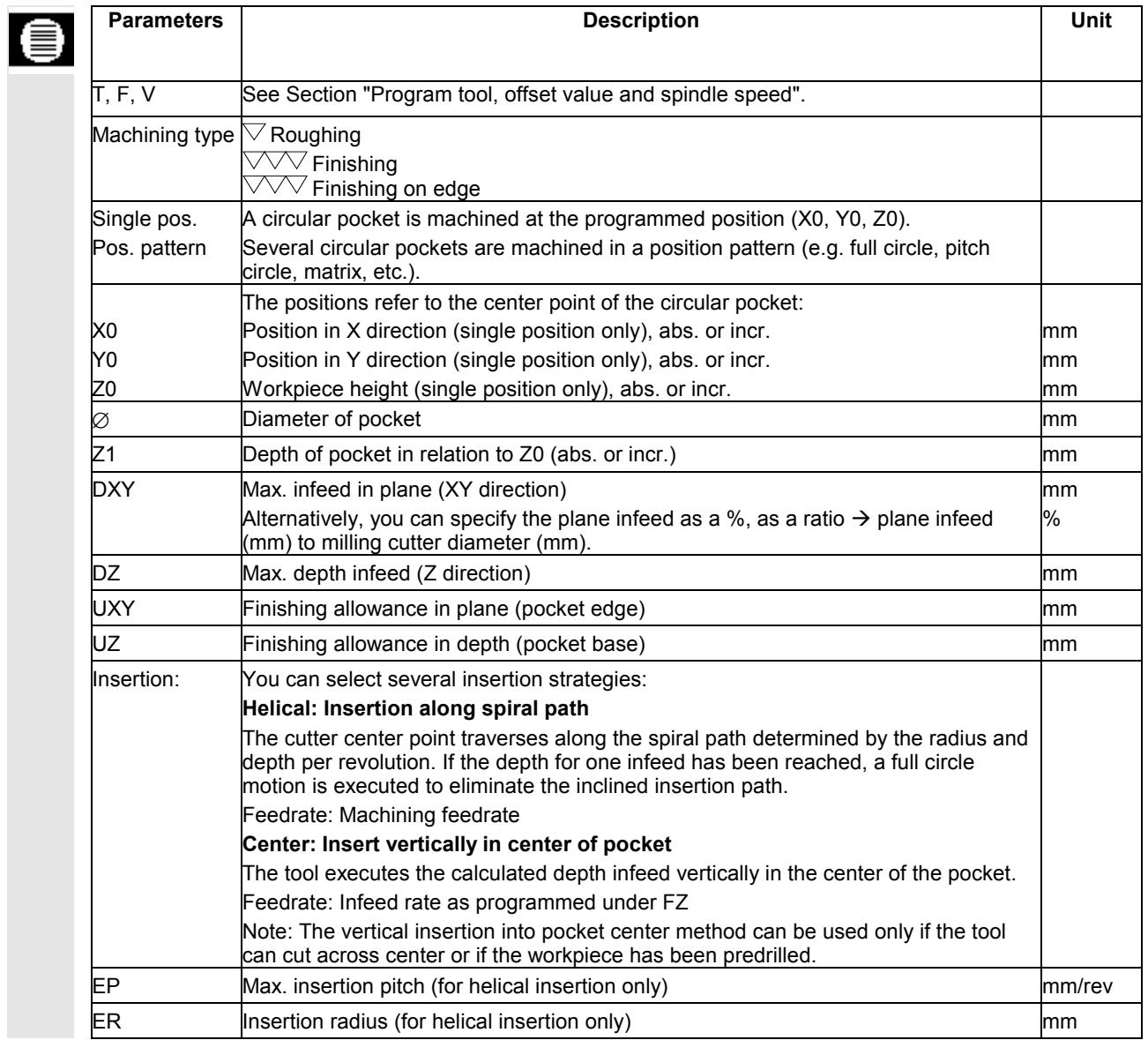

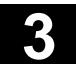

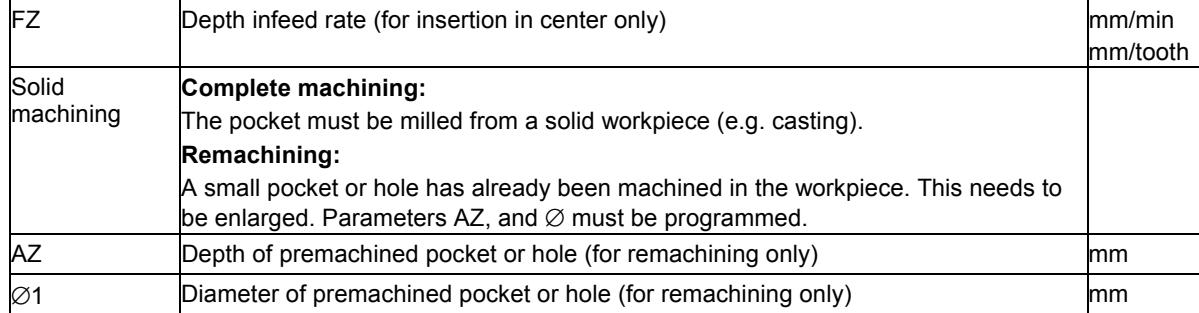

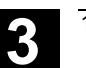

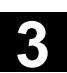

#### **3.8.4 Rectangular spigot**

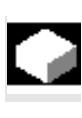

Use the "Rectangular spigot" function if you want to mill various rectangular sipgots.

The following forms are available with or without corner radius:

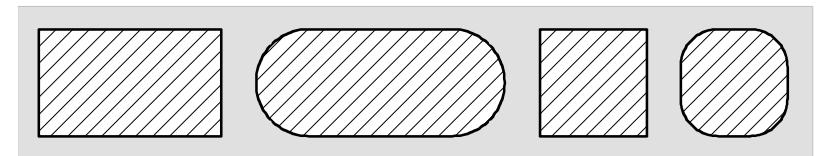

*Rectangular spigots*

Depending on the dimensions of the rectangular spigot in the workpiece drawing, you can select a corresponding reference point for the rectangular spigot.

In addition to the desired rectangular spigot, you must also define a blank spigot. The blank spigot defines the area outside which there is no material, i.e. rapid traverse can be used there. The blank spigot must not overlap adjacent blank spigots and is placed by ShopMill automatically on the finished spigot in a centered position.

The spigot is only machined with one infeed. If you want to machine with more than one infeeds, you must program the function "Rectangular spigot" several times with a smaller final machining allowance.

- 1. The tool approaches the starting point at rapid traverse at the height of the return plane and infeeds at safety clearance. The starting point is located on the positive X axis rotated through  $\alpha$ 0.
- 2. The tool approaches the spigot contour along the semicircle at machining feedrate. The tool first executes infeed at machining depth and then moves in the plane. The spigot is machined as a function of the programmed machining direction (climb/conventional) in a CW or CCW direction.
- 3. When the spigot has been circumnavigated once, the tool retracts from the contour along the semicircle and infeeds to the next machining depth.
- 4. The spigot is approached in a semicircle again and circumnavigated once. This process is repeated until the programmed spigot depth is reached.
- 5. The tool is retracted at rapid traverse to the safety clearance.

**Contour approach/retraction**

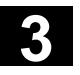

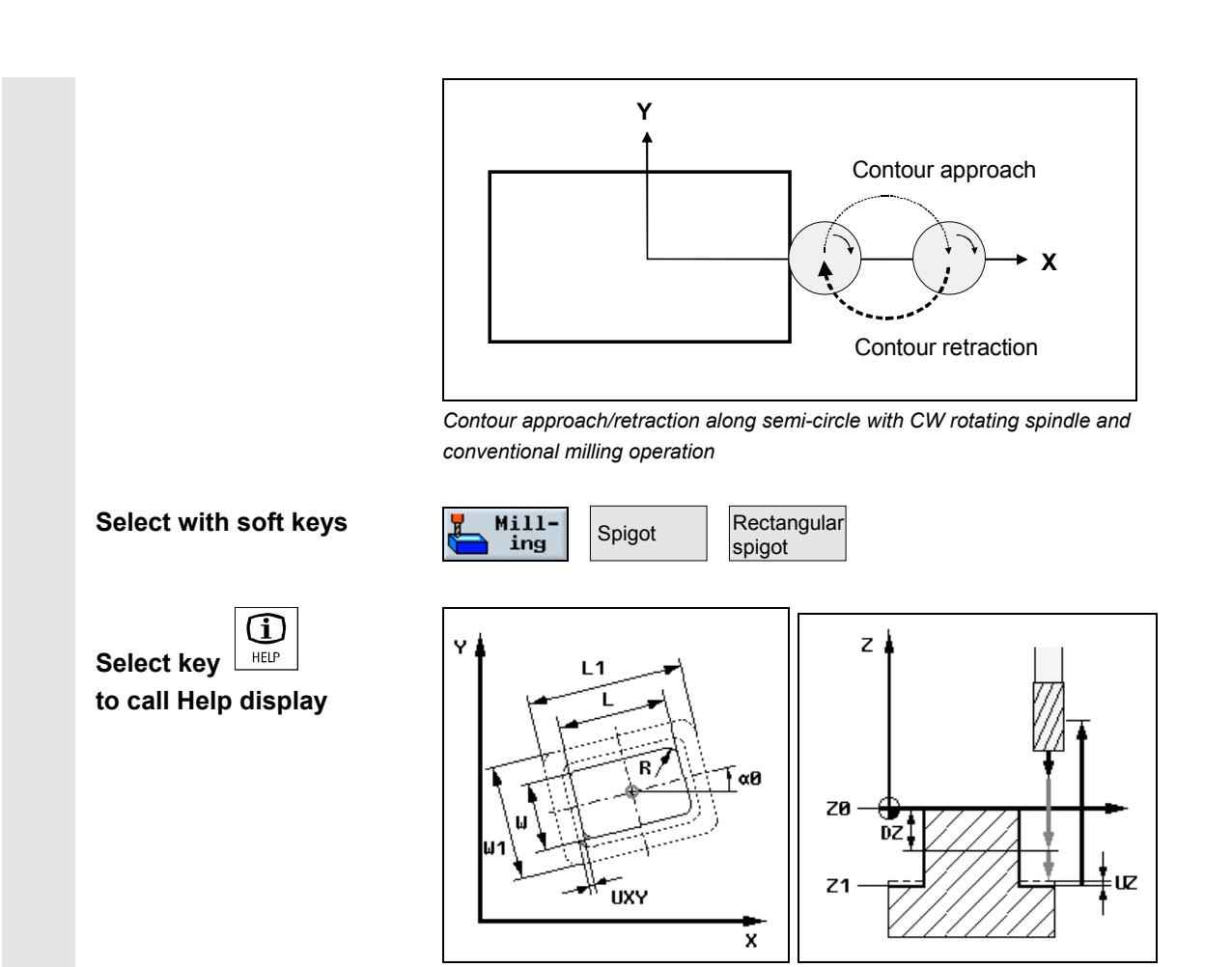

*Help displays for milling rectangular spigots*

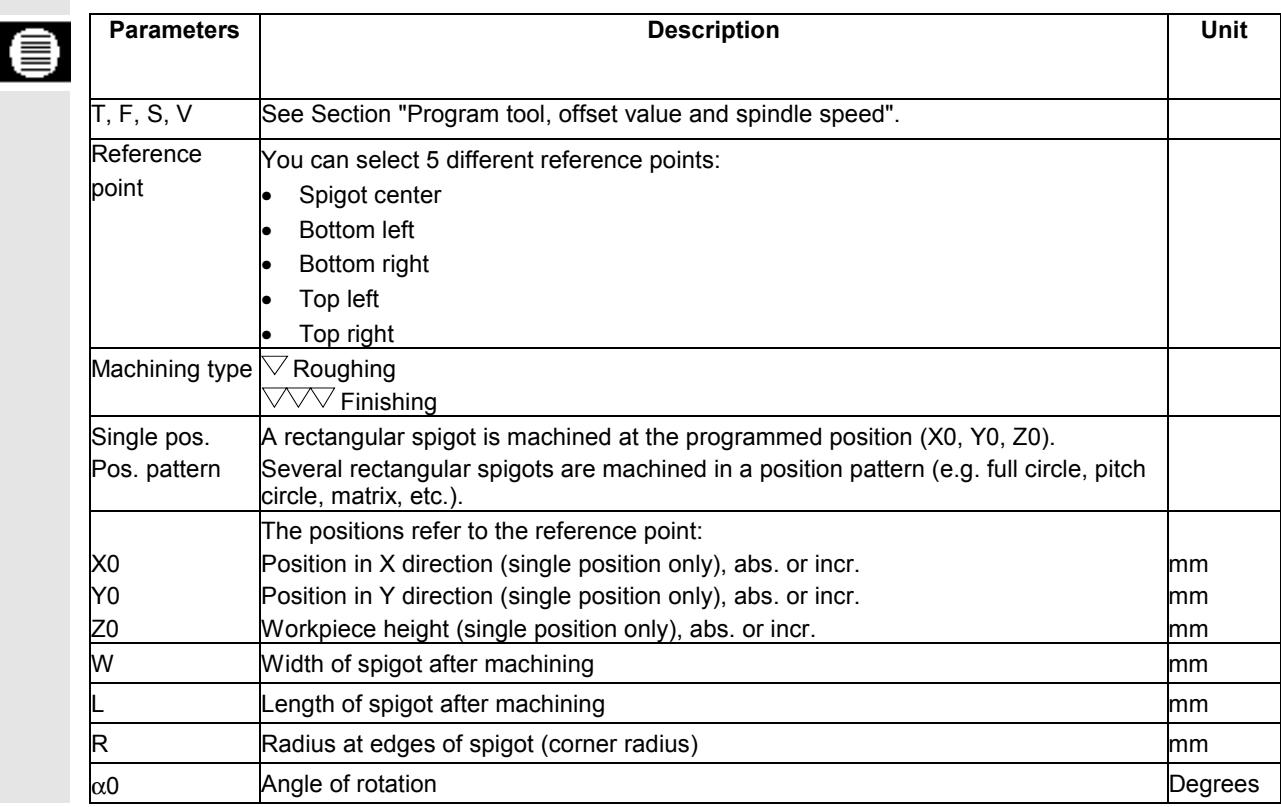

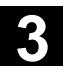

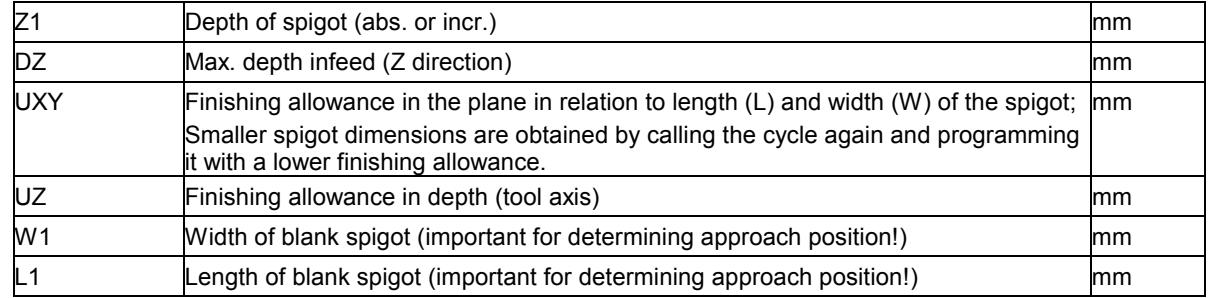

# **3.8.5 Circular spigot**

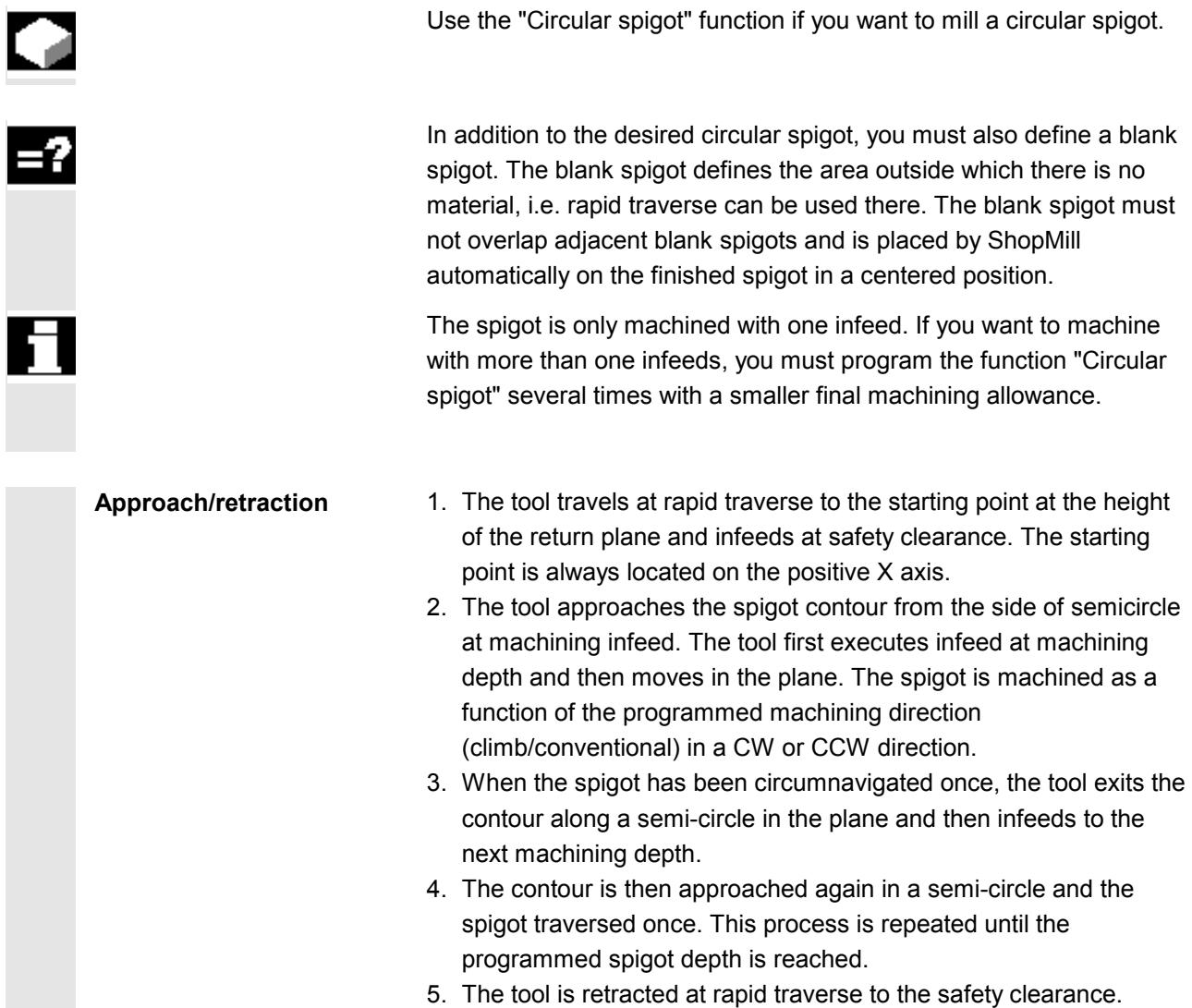

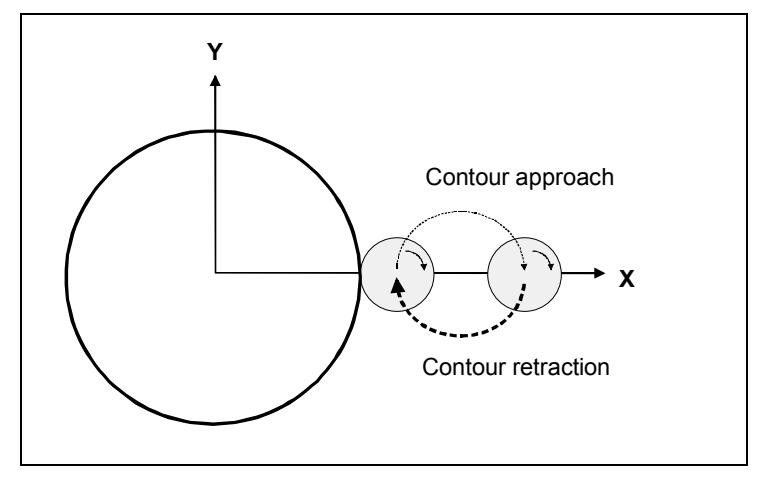

*Contour approach/retraction along semi-circle with CW rotating spindle and conventional milling operation*

#### **Select with soft keys**  ${\textstyle \frac{\text{Mill}-\text{ing}}{\text{ing}}}$ **Circular**  Spigot spigot  $\boxed{\textbf{\textcircled{\textit{i}}}}$ Ń  $61$ Z **Select key**  . . . . . <u>.</u> **to call Help display**  $_{\odot}$ **ZØ**  $\overline{D}Z$ Ţ UZ  $\boldsymbol{\mathfrak{G}}$  $Z<sub>1</sub>$ **UXY**  $\overline{\mathbf{x}}$

*Help display for milling a circular spigot*

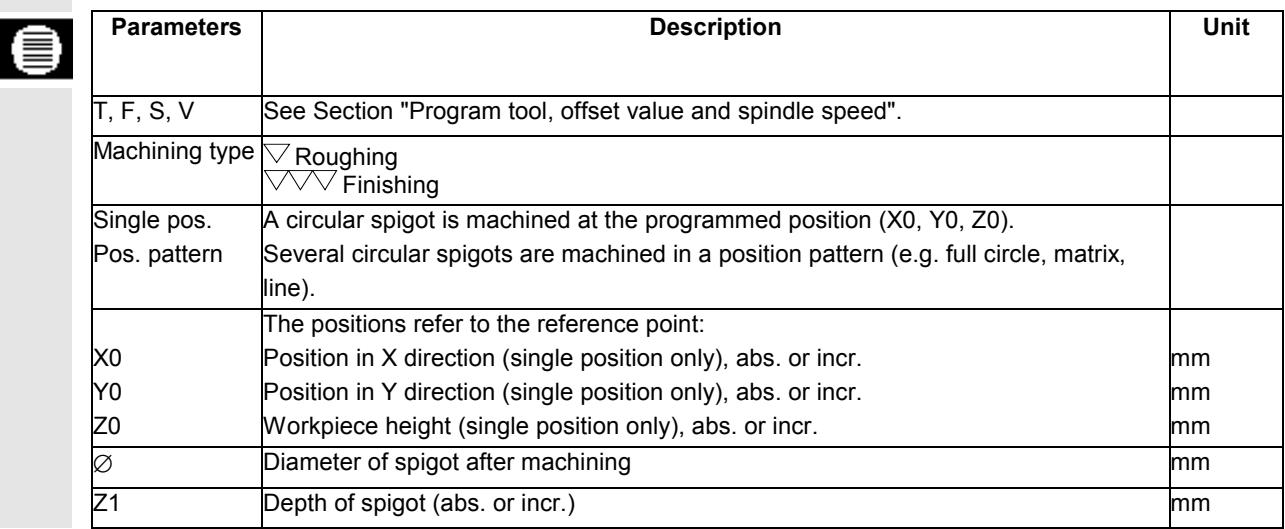

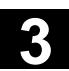

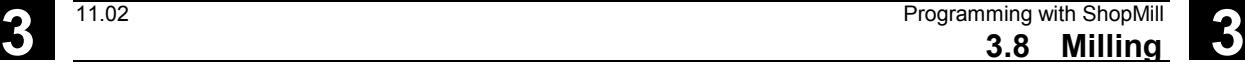

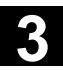

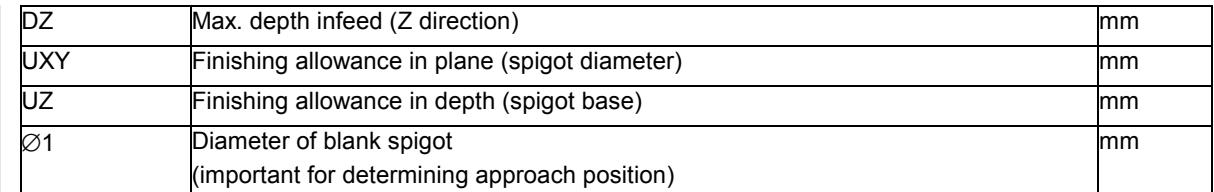

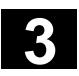

I

# **3.8.6 Mill longitudinal slot**

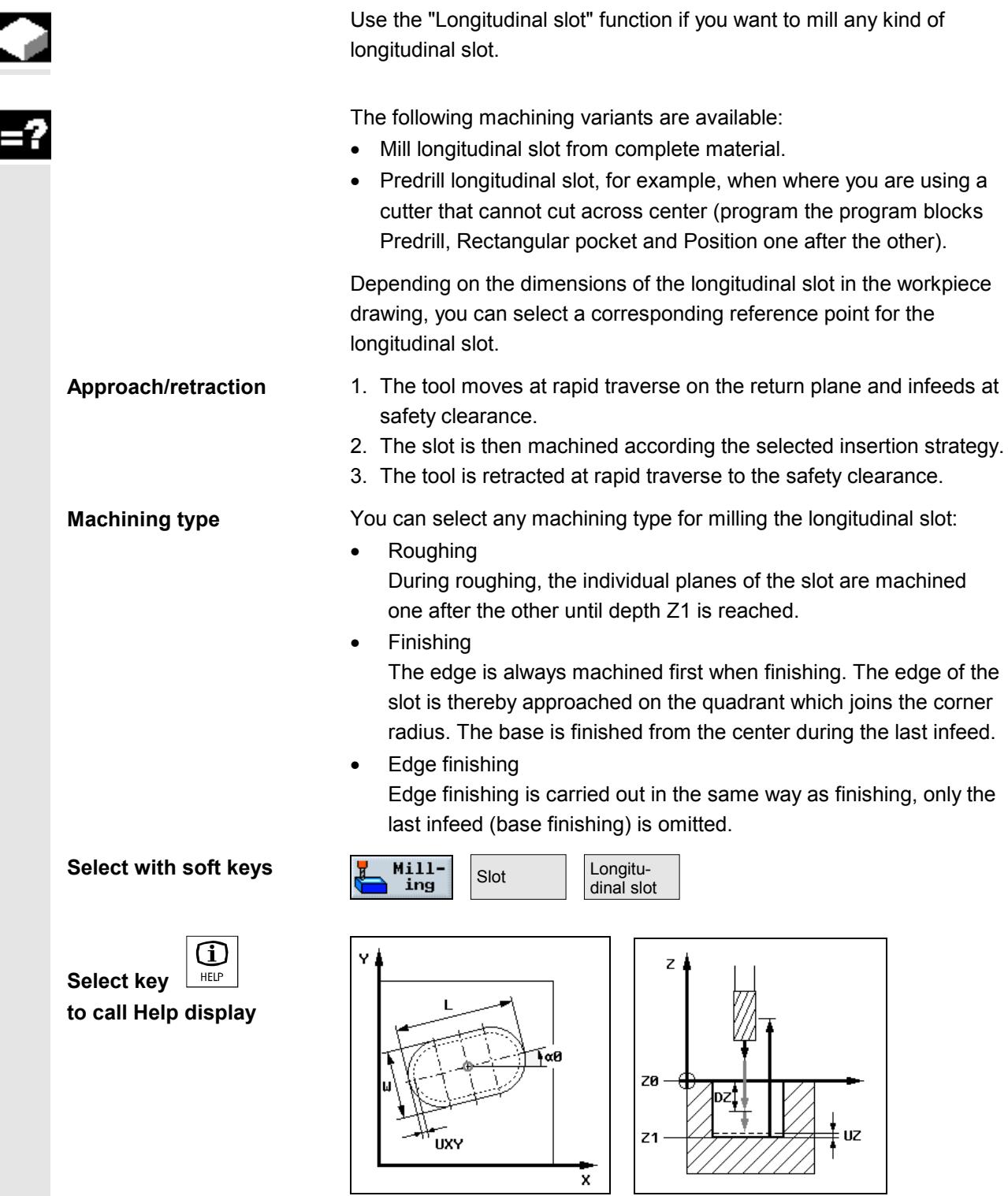

*Help display for a longitudinal slot*

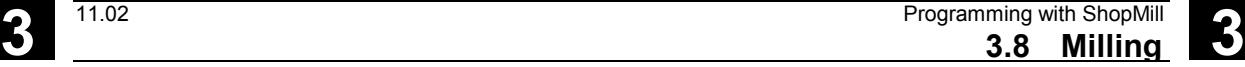

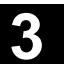

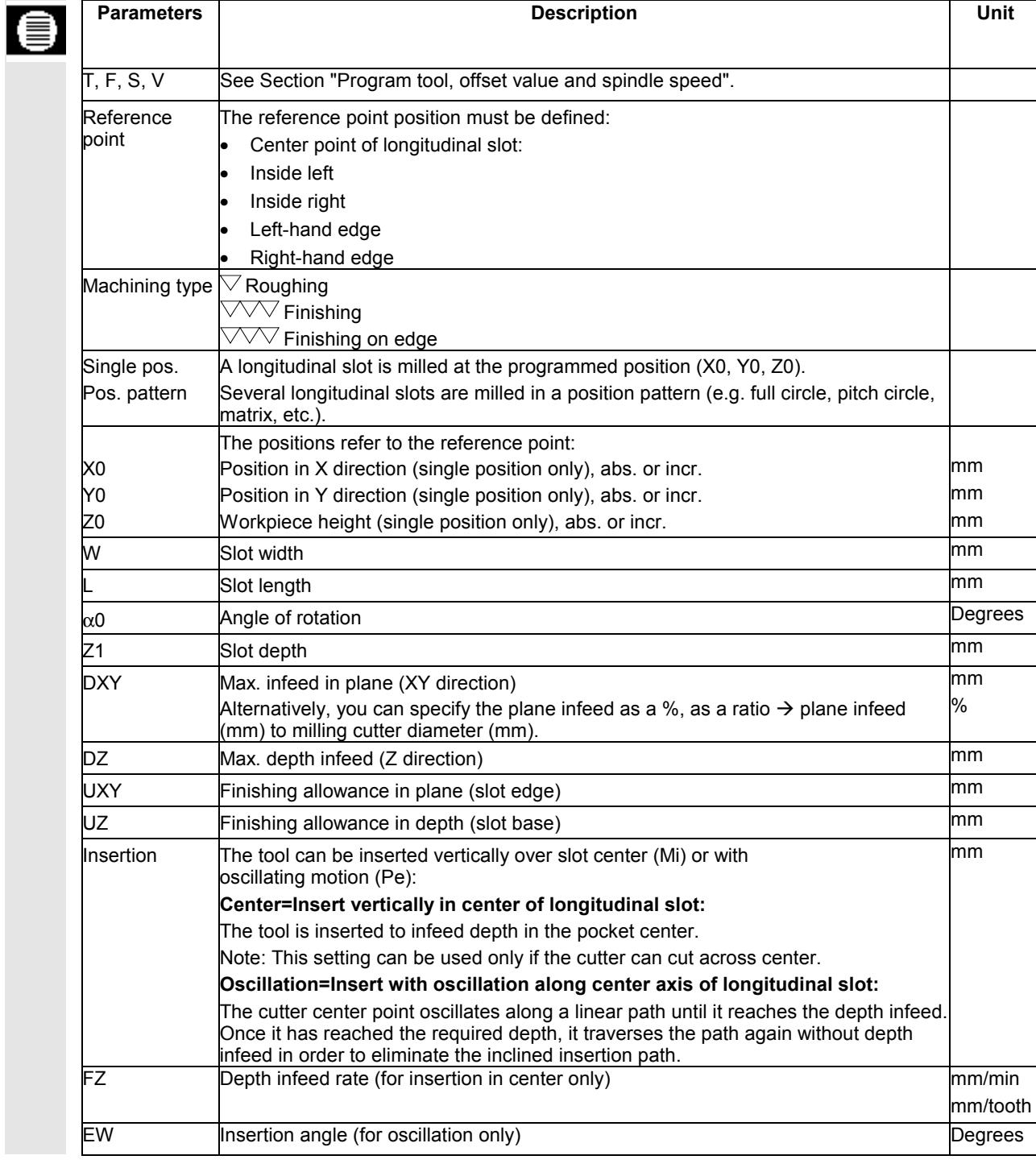

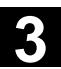

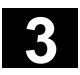

# **3.8.7 Circumferential slot**

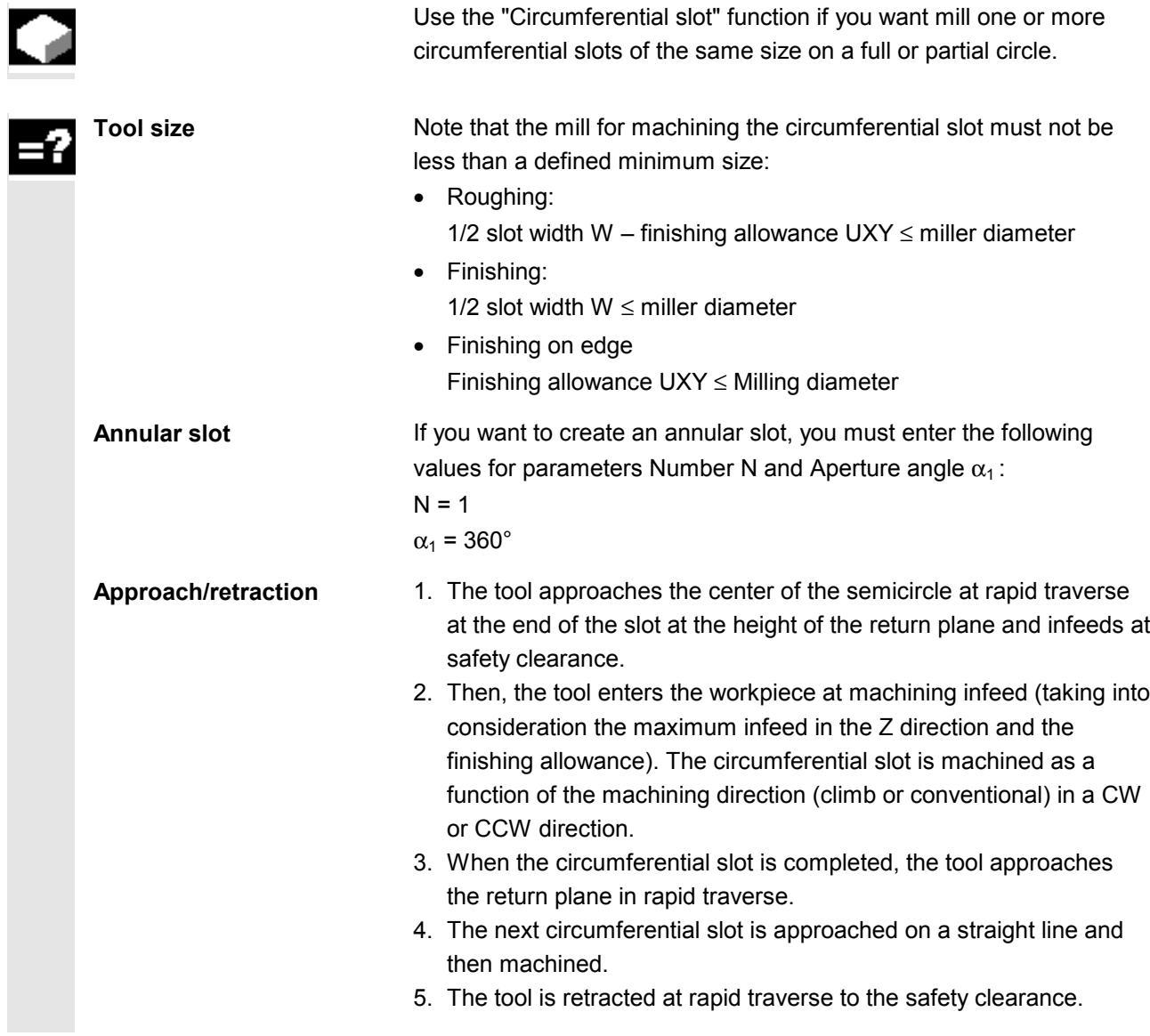

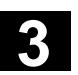

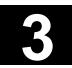

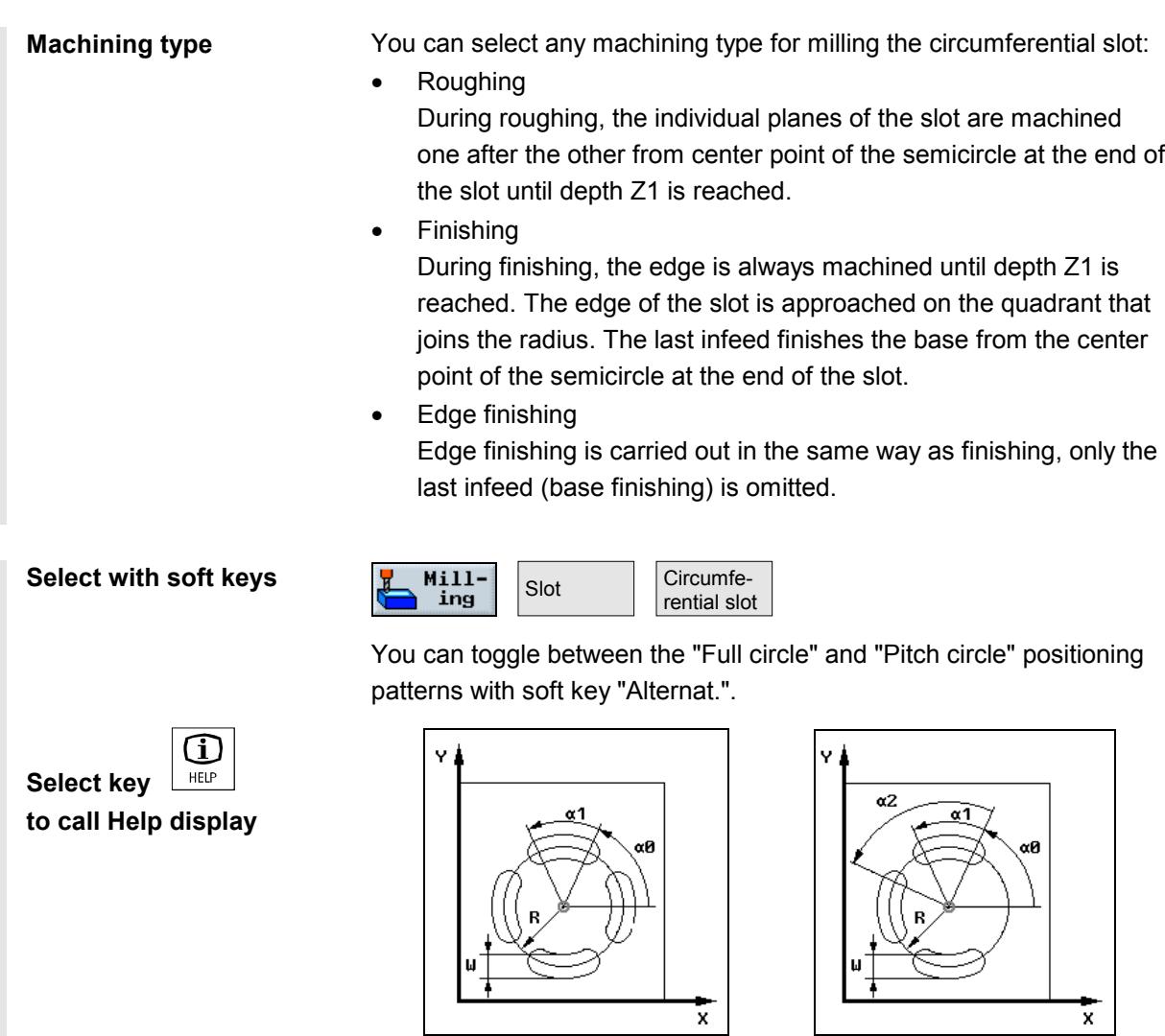

*Help display for circumferential slot as full and pitch circle*

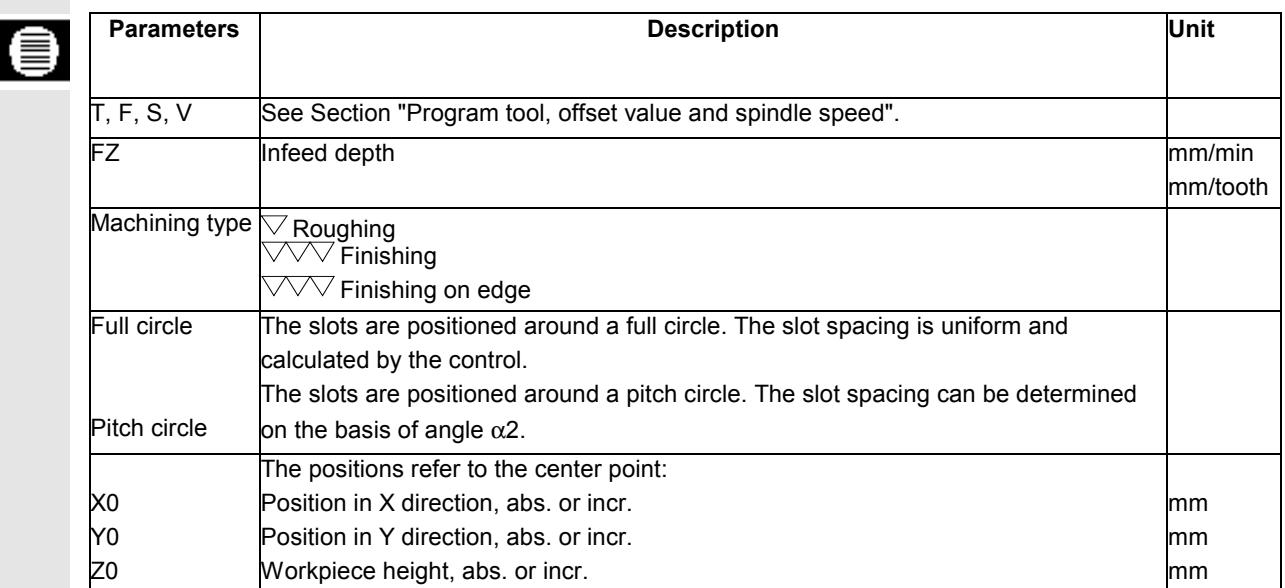

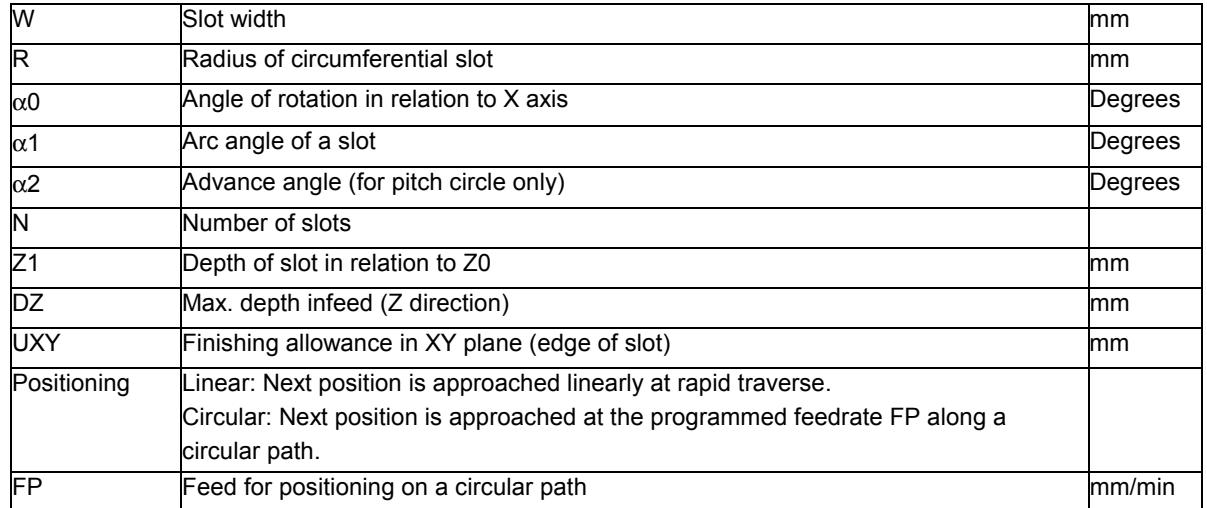

#### **3.8.8 Use of position patterns for milling**

#### **Function**

If you want to mill a pocket, spigot or longitudinal slot at different positions, you need to program a separate positioning block. When you call the milling cycle, use soft key "Alternat." to select "Pos. pattern" in the "Single position" parameter field. The parameters for single positions X0, Y0 and Z0 then disappear from the display.

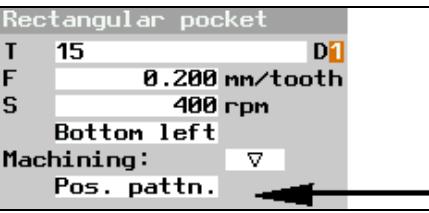

*Extract from the parameter form of a rectangular pocket with "Pos. pattern" entry*

After you have finished programming the cycle and stored it, you need to program the position pattern.

#### **Select with soft keys**

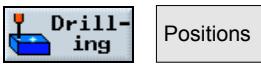

ShopMill automatically chains the milling cycle and the subsequently programmed position pattern.
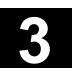

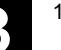

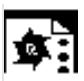

**Programming example 1** You want to mill 12 mutually parallel rectangular pockets at an angle of 15 degrees. Arrangement on matrix: 4 columns, 3 rows.

Blank dimensions: X=115mm, Y=80mm, Z=30mm

Rectangular pocket dimensions: Length 20mm, width 10mm, depth 8mm Corner radius 1.5mm.

You have selected "Bottom left" as the pocket reference point.

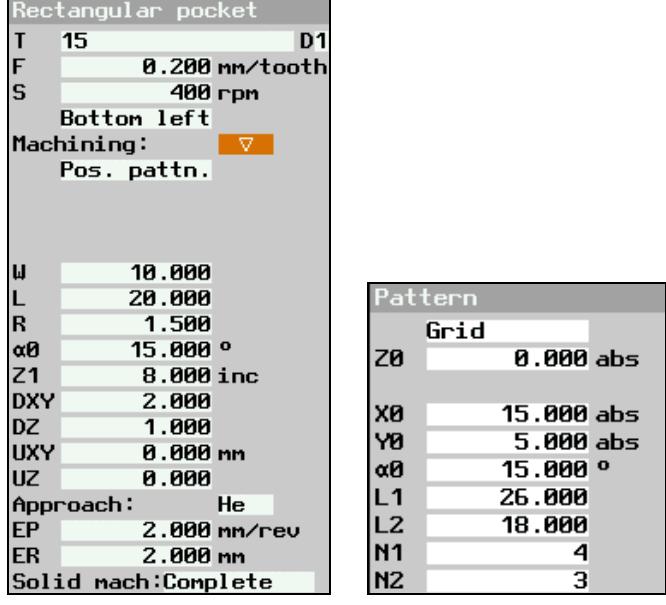

*Parameter input fields for rectangular pocket and position pattern*

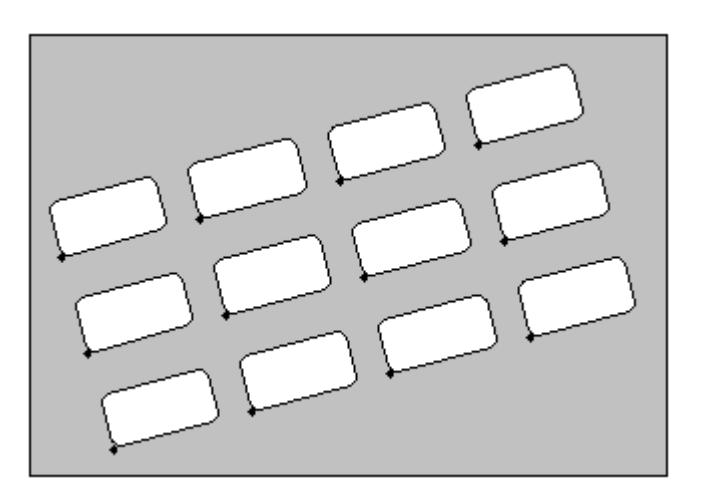

*Programming graphic, rectangular pockets on matrix at angle of 15 degrees*

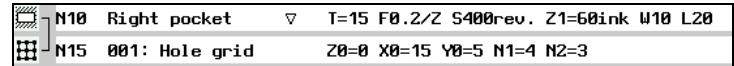

*Extract from machining plan; milling rectangular pockets on a matrix*

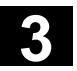

| Programming example 2 | You want to rough cut 6 longitudinal slots on a full circle of Ø 32mm. The<br>slots are rotated through 30 degrees.<br>Blank dimensions: X=100mm, Y=100mm, Z=20mm<br>Slot dimensions: Length 28mm, width 16mm, depth 5mm<br>You have selected "center point" as the slot reference point.                                                |  |
|-----------------------|----------------------------------------------------------------------------------------------------|--|
|                       | ongitudinal slot.<br>D <sub>1</sub><br>12<br>0.200 nn/tooth<br>S<br><b>600 грм</b><br>Center<br>Machining:<br>v<br>Pos. pattn.<br>Pattern<br>Full circle<br>0.000 abs<br>ZО<br>Μ<br>16.000                                                                                                    |  |
|                       | 28.000<br>$30.000$ <sup>o</sup><br>αΘ<br>XØ<br>50.000 abs<br>Z <sub>1</sub><br>5.000 inc<br><b>Y0</b><br>50.000 abs<br><b>DXY</b><br>1.000<br>0.000 °<br>αØ<br><b>DZ</b><br>1.000<br>R<br>32.000<br><b>UXY</b><br>0.000 mm<br>N<br>6<br><b>UZ</b><br>0.000<br>Approach:<br>OSC.<br>Positioning:<br>Straig<br>$20.000$ <sup>o</sup><br>ЕW |  |

*Parameter input fields for longitudinal slot and position pattern*

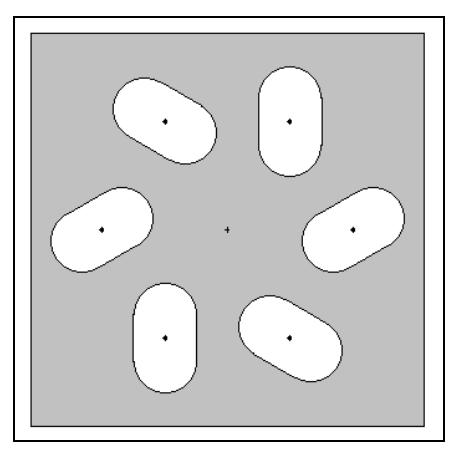

*Programming graphic, longitudinal slots at angle of 30 degrees on full circle*

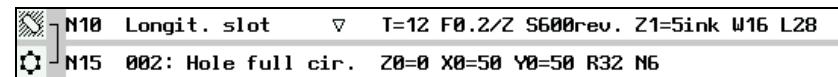

*Extract from machining plan; milling longitudinal slots on a full circle*

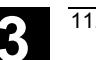

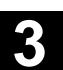

#### **3.9 Measurements**

#### **3.9.1 Measure workpiece zero**

If you want to use an electronic measuring probe in a program to determine the workpiece zero, use the "Workpiece zero" function.

For example, if you want to produce several workpieces, an offset may occur between the old and the new workpiece when clamping the next workpiece to the vice. You can measure the workpiece edges to determine the new work zero and save it in a work offset.

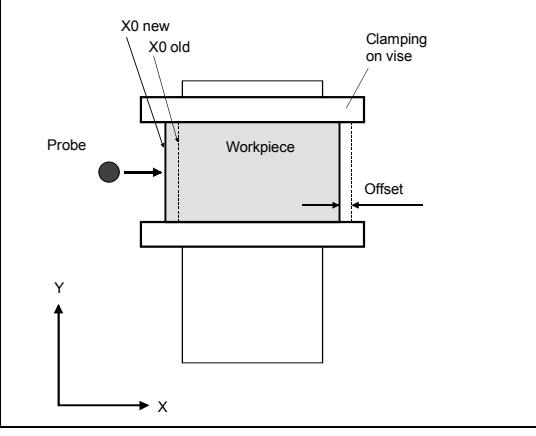

*Workpiece clamping with offset in relation to previous clamping*

Even if you want to machine several clamped workpieces in parallel, you can determine the zero for each workpiece first.

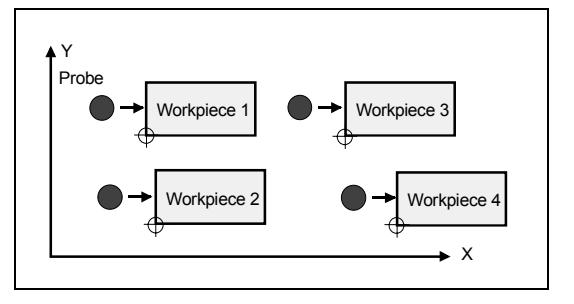

*Several clamped workpieces*

You can use electronic measuring probes exclusively to determine the workpiece zero within a program. These must be calibrated beforehand (see Section "Calibrate electronic measuring tool"). These measuring probes must always be specified as 3D probe in the tool management.

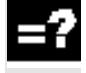

During automatic measurement, the measuring probe first moves at rapid traverse and then at measuring infeed to the edge of the workpiece and back. The measuring infeed is defined in a machine

Please read the machine manufacturer's instructions.

The workpiece radius is considered during calculation of the workpiece zero and is stored in a work offset.

- $\triangleright$  Insert an electronic measuring probe in the spindle (see Section "Tool, Program offset value and spindle speed").
- $\triangleright$  Select the "Various" and "Workpiece zero" soft keys.
- $\begin{array}{ccc} \mathbf{Z} & \mathbf{Z} & \mathbf{Z} \end{array}$   $\begin{array}{ccc} \mathbf{Z} & \mathbf{Z} & \mathbf{Z} \end{array}$  Use the soft keys to select in which axis direction you want to approach the workpiece first.
	- $\triangleright$  Specify the values for the individual parameters.
	- $\triangleright$  Press the "Accept" soft key.

data.

 $\triangleright$  Repeat the process for the other two axes.

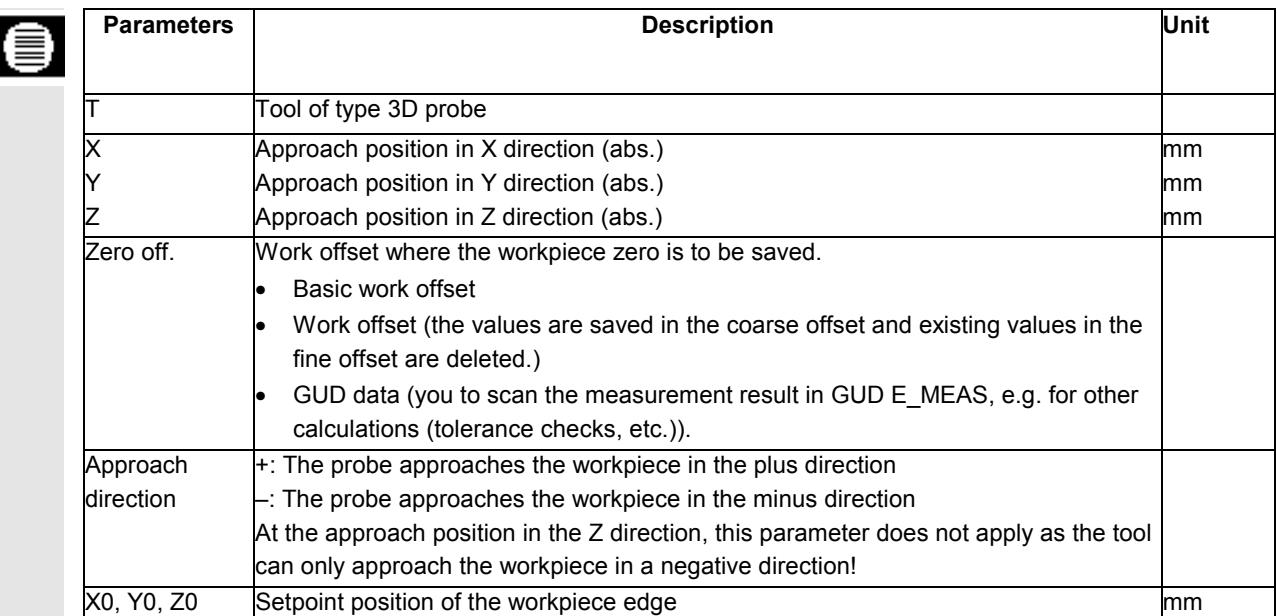

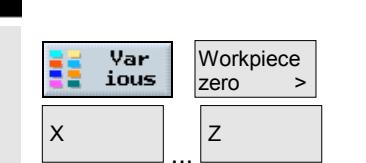

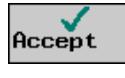

#### **3.9.2 Measure tool**

Use the "Measure tool" function if you want to check the tool wear while machining the workpiece.

You can only measure the tools within a program using an electronic measuring probe, which you must calibrate the probe first.

You can consider a lateral or longitudinal offset V when measuring. If the maximum length of the tool is not at the utmost outside of the tool the maximum width is not at the utmost bottom of the tool, you can store this difference in the offset.

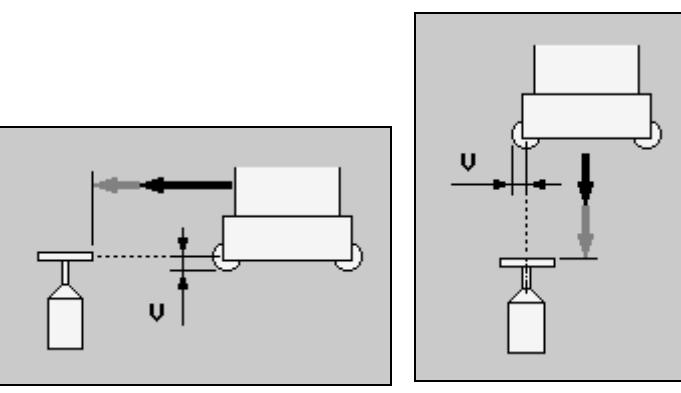

*Longitudinal offset Lateral offset*

ShopMill then calculates the tool wear data from the known positions of the toolholder reference point and of the probe and from the tool offset data. The wear values are automatically entered in the wear list and added to any existing values stored there.

If the wear exceeds the maximum permissible value for tool wear ∆L or ∆R, the tool is replaced and disabled against further use. If no replacement tool is available, the machining operation is interrupted.

During the measuring cycle, the tool approaches the measuring probe automatically at measuring infeed and then returns to the initial position.

ShopMill automatically executes the measurement with either a rotating or stationary spindle depending on the tool type and selected measurement method (measure radius/length).

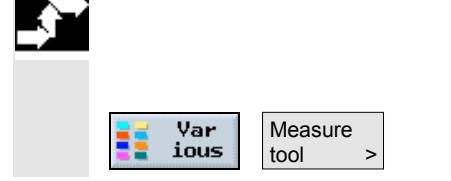

- $\triangleright$  Move the tool until it is positioned over the approximate center of the measuring surface of the probe (see Section "Straight or circular path motion").
- $\triangleright$  Press the "Various" and "Measure tool" soft keys.

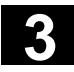

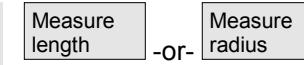

 $\triangleright$  Use the soft keys to select whether you want to measure the radius or the length of the tools.

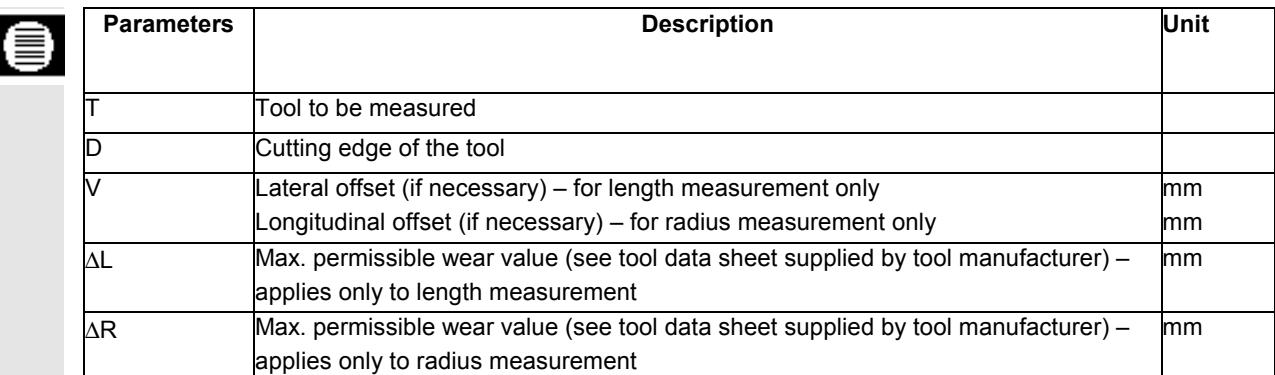

#### **3.9.3 Calibrate the measuring probe**

If you want to use a measuring probe to measure your tools, you must first determine the position of the probe on the machine table relative to the machine zero.

You can determine this position either within a program (see below) or during preparation (see Section "Operation"  $\rightarrow$  "Calibrate the measuring probe").

You must use a mill-type calibration tool to calibrate the measuring probe. You must enter the length and radius/diameter of the tool in the tool list beforehand.

Calibration is automatically executed at the measuring feedrate. The distance measurements between the machine zero and measuring probe are calculated and stored in an internal data area.

- $\triangleright$  Insert the calibration tool (see Section "Tool, Program offset value and spindle speed").
- $\triangleright$  Move the calibration tool until it is positioned over the approximate center of the measuring surface of the measuring probe (see Section "Straight or circular path motion").
- $\triangleright$  Press the soft keys "Various" and "Measure tool".
- $\triangleright$  Press soft key "Calibrate probe".
- $\triangleright$  Choose whether you want to calibrate the length or the length and diameter of the probe.

Measure  $|$  tool

**Calibrate** probe

Var ious

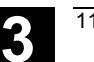

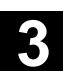

#### **3.10 Miscellaneous functions**

#### **3.10.1 Call subroutine**

If you need the same machining steps for programming different workpieces, you can define these machining steps as a separate subroutine. You can then call this subroutine in any programs. Thus you no longer need to program the same machining steps several times.

ShopMill does not differentiate between main program and subroutine. This means that you can call a "standard" ShopMill or G code program as subroutine in another ShopMill program. In turn, you can call another subroutine in the subroutine. The maximum nesting depth is 8 subroutines.

You cannot insert subroutines among chained blocks.

If you want to call a ShopMill program as a subroutine, the program must already have been calculated once (load or simulate program in Machine Auto mode). This is not necessary for G code subroutines.

The subroutine must always be stored in the main NC memory. If you want to call a subroutine that is located on another drive, you can use the G code command "EXTCALL".

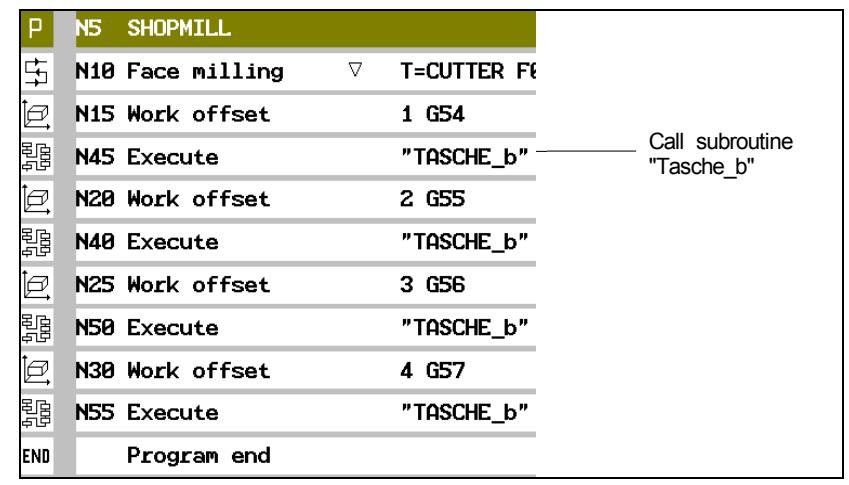

*Call subroutine*

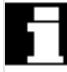

Please note that when a subroutine is called, ShopMill evaluates the settings in the program header of the subroutine. These settings remain effective after the subroutine was terminated. If you want to retain the settings from the program header of the main program, delete the settings in the program header of the subroutine.

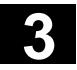

# **3** Programming with ShopMill **3.10 Miscellaneous functions 3.10 Miscellaneous functions**

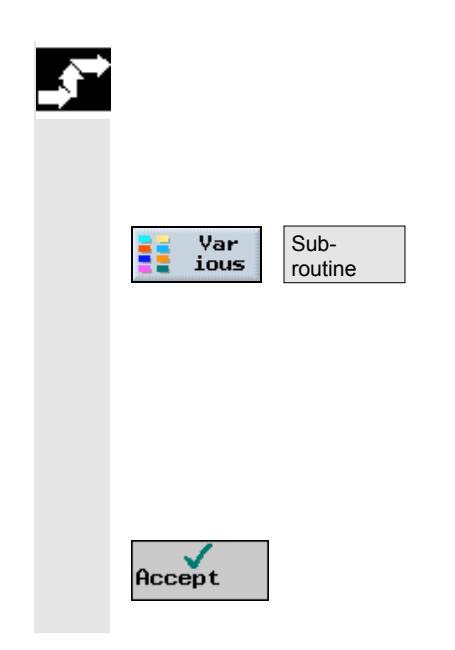

- $\triangleright$  How to create a ShopMill or G code program that you can call as a subroutine in another program.
- $\triangleright$  Position the cursor in the machining plan of the main program on the program block after which you want to call the subroutine.
- $\triangleright$  Press the "Various" and "Subroutine" soft keys.
- $\triangleright$  Specify the path of the program if the subroutine you want to run is not contained in the same directory as the main program.
- $\triangleright$  Enter the name of the subroutine you want to insert. You can specify the file ending (\*.mpf or \*.spf) if necessary. If you only enter the program name, ShopMill will assign the extension.
- $\triangleright$  Press the "Accept" soft key.

The subroutine call is inserted in the main program.

#### **3.10.2 Repeat program blocks**

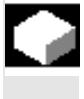

If specific steps need to be carried out repeatedly when machining a workpiece, then you only need to program these machining steps once. ShopMill offers a function for repeating program blocks.

The program blocks you want to repeat, must be characterized by a start and end marker. These program blocks can then be called up to 9,999 times within a program. The markers must all be unambiguous, i.e. have different names.

You can also set markers and repeats any time later, but not within chained program blocks.

Further, you can use the same marker as end marker for the preceding program blocks and as start marker for the following program blocks.

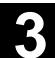

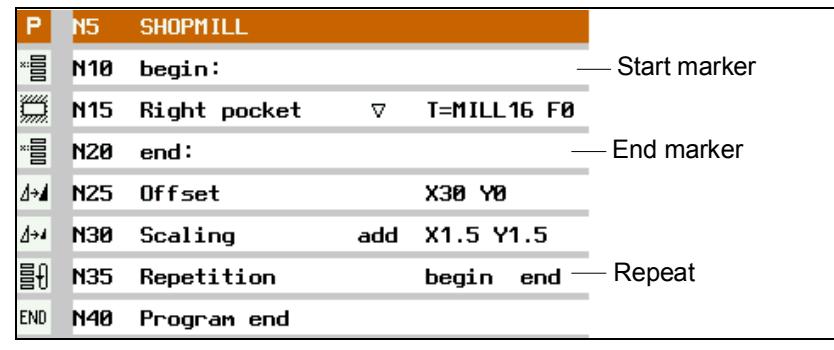

*Repeat program blocks*

- $\triangleright$  Press the "Various" and "Set marker" soft keys.
- $\triangleright$  Specify a name.
- $\triangleright$  Press the "Accept" soft key.

The start marker is inserted after the current block.

- $\triangleright$  Specify the program blocks you would like to repeat later.
- $\triangleright$  Press the "Various" and "Set marker" soft keys.
- $\triangleright$  Specify a name.
- $\triangleright$  Press the "Accept" soft key.

The end marker is inserted after the current block.

- $\triangleright$  Continue programming until the location where the program blocks are to be repeated.
- $\triangleright$  Select the "Various" and "Repeat" soft keys.
- $\triangleright$  Specify the name of the start marker and end marker as well as the number of repeats.
- $\triangleright$  Press the "Accept" soft key.

The marked program blocks are repeated.

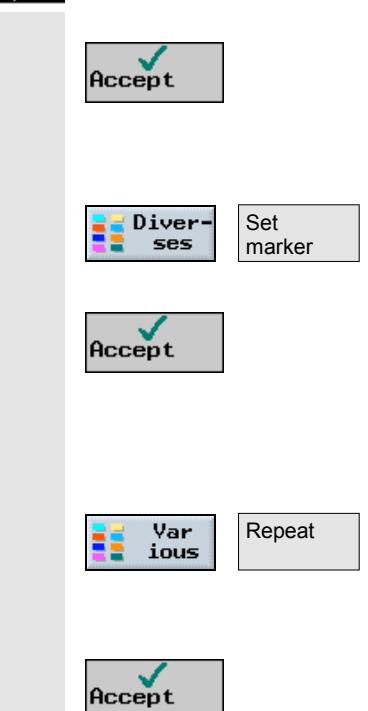

Set marker

Var ious

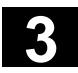

### **3.10.3 Change program settings**

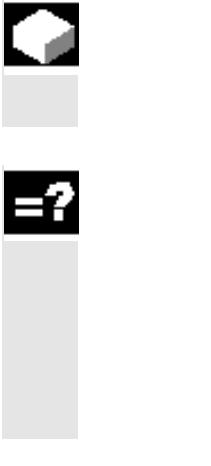

**Settings** Var ....<br>ious  $\rightarrow$ Accept

All parameters defined in the program header, with the exception of the unit of measurement, can be changed at any location in the program.

The settings in the program header are modal, i.e. they are effective until they are changed.

Define a new blank, e.g. in the ShopMill program, if you want to change the visible cutout during simulation. This is useful for the work offset, coordinate transformation, cylinder peripheral surface transformation and swiveling functions. First program the functions listed above and then define a new blank.

- ▶ Select soft keys "Various" and "Settings".
- $\triangleright$  Enter the parameter of your choice. For a description of the parameters, please refer to section "Create new program".
- $\triangleright$  Press the "Accept" soft key.

The new settings for the program take effect.

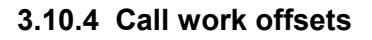

You can call work offsets (G54 etc.) from any program. You can use these offsets, e.g., if you want to machine workpieces with different blank part dimensions in one and the same program. The offset then shifts the workpiece zero for the new blank.

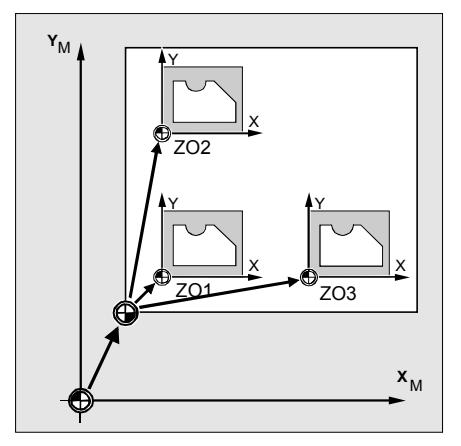

*Work offset in X and Y directions*

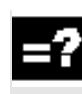

You define the work offsets in the work offset list (see Section "Define work offsets"). You can also see the coordinates of the selected offset.

- ! Press the "Various", "Transformations" and "Work offset" soft keys.
- $\triangleright$  Select one of the work offsets or the basic offset.

-or-

 $\triangleright$  Enter the desired offset directly in the input field.

-or-

 $\triangleright$  Press the "Work offset" soft key.

The work offset list is opened.

-and-

 $\triangleright$  Select a work offset.

-and-

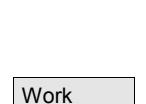

offset >

Work offset >

Var ious Transformations >

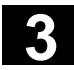

# **3** Programming with ShopMill **3.10 Miscellaneous functions 3.10 Miscellaneous functions**

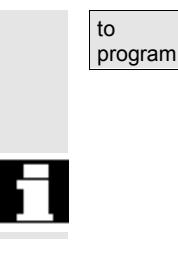

 $\triangleright$  Press the "To program" soft key.

The work offset is transferred to the parameter screen.

If you want to deselect the work offset, select the basic offset or enter a zero in the field.

#### **3.10.5 Define coordinate transformation**

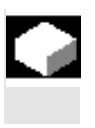

To facilitate programming, you can transform the coordinate system. Make use of this opportunity, e.g., if you want to rotate the coordinate system.

Coordinate transformations are only valid in the current program. You can define a translation, rotation, scaling or mirroring. You can choose between a new or an additive coordinate transformation. With a new coordinate transformation all previously defined coordinate transformations are deselected. An additive coordinate transformation is effective in addition to the currently selected coordinate transformation.

**Translation** 

You can program a translation of the zero point for each axis.

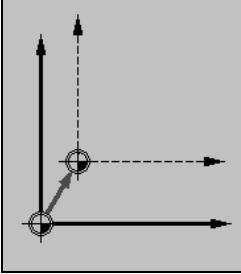

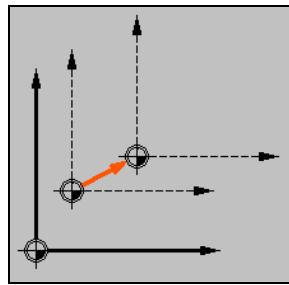

*New offset Additive offset*

• Rotation

You can rotate every axis around a specific angle. A positive angle corresponds to a counterclockwise rotation.

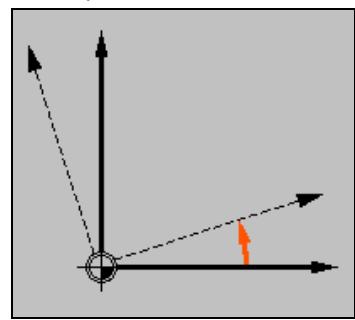

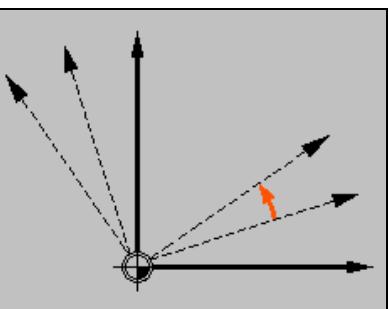

*New rotation* **Additive rotation** 

• Scaling

You can specify a scale factor both for the active machining plane and for the tool axis. The programmed coordinates are multiplied by this factor.

Note that the scaling always refers to the zero point of the workpiece. If, for example, you want to increase the size of a pocket whose center point does not coincide with the zero point, then the pocket center point is shifted in the scaling.

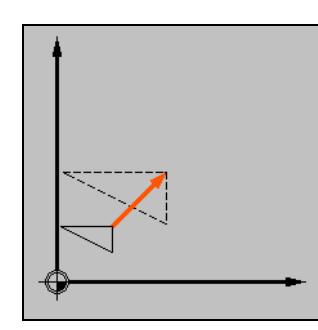

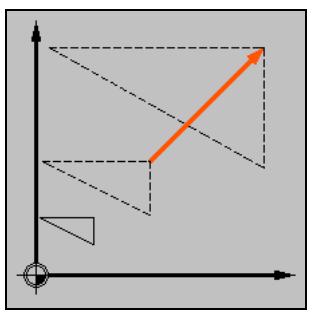

**New scaling Contract Contract Additive scaling** 

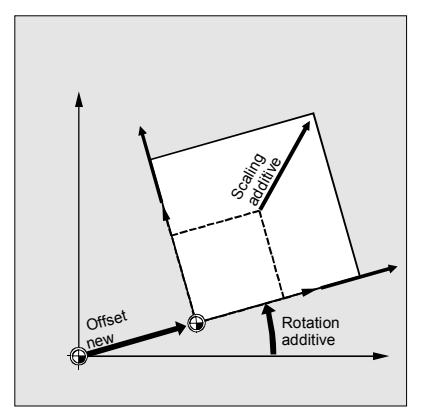

*Translation, rotation and scaling*

**Mirroring** 

You can also mirror all axes. Specify the axis you want to mirror.

Note that with mirroring, the travel direction of the cutting tool (conventional/climb) is also mirrored.

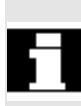

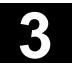

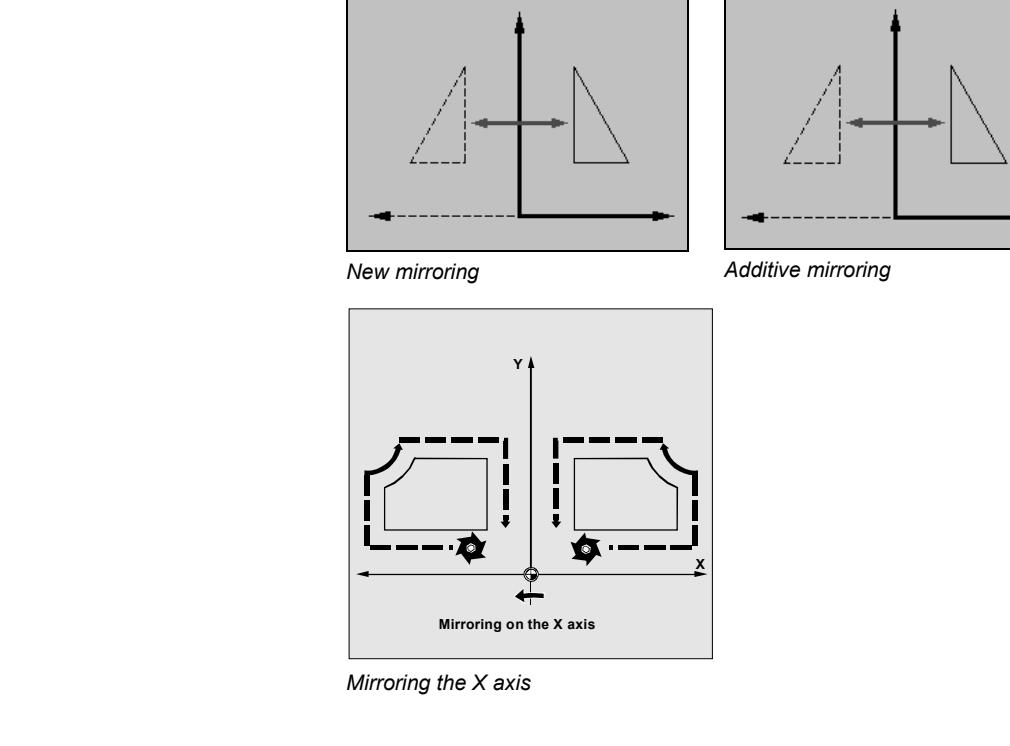

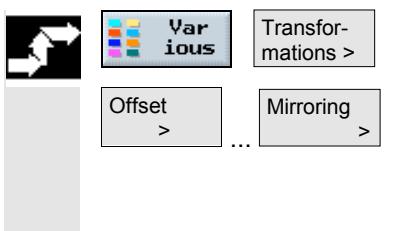

- ! Press the "Various" and "Transformation" soft keys.
- $\triangleright$  Use the soft keys to select the coordinate transformation.
- $\triangleright$  Choose whether you want to program a new or an additive coordinate transformation.
- $\triangleright$  Enter the coordinates of your choice.

## **3.10.6 Cylinder peripheral surface transformation**

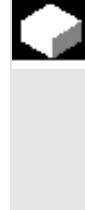

#### **Function**

Cylinder peripheral surface transformation is required to machine

- longitudinal slots on cylindrical solids,
- cross slots on cylindrical solids,
- any other slot shapes on cylindrical bodies.

The cylinder peripheral surface transformation is a software option.

The shape of the slots is programmed with reference to the developed level cylinder surface area. The slot can be programmed as a line/circle contour, via drilling or milling cycles or with the contour milling function (free contour programming).

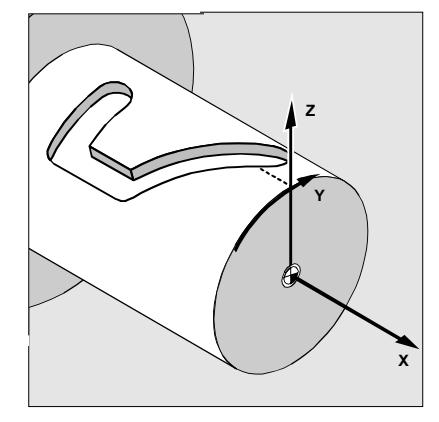

There are two types of cylinder peripheral surface transformation:

- Slot side compensation off
- Slot side compensation on (path milling only)

**Slot side compensation OFF**

When slot side compensation is deactivated, any type of slot with parallel sides can be machined if the tool diameter equals the slot width.

The slot sides are not parallel if the slot width is larger than the tool diameter.

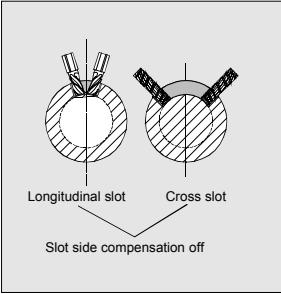

The slot contour is programmed for machining purposes.

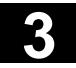

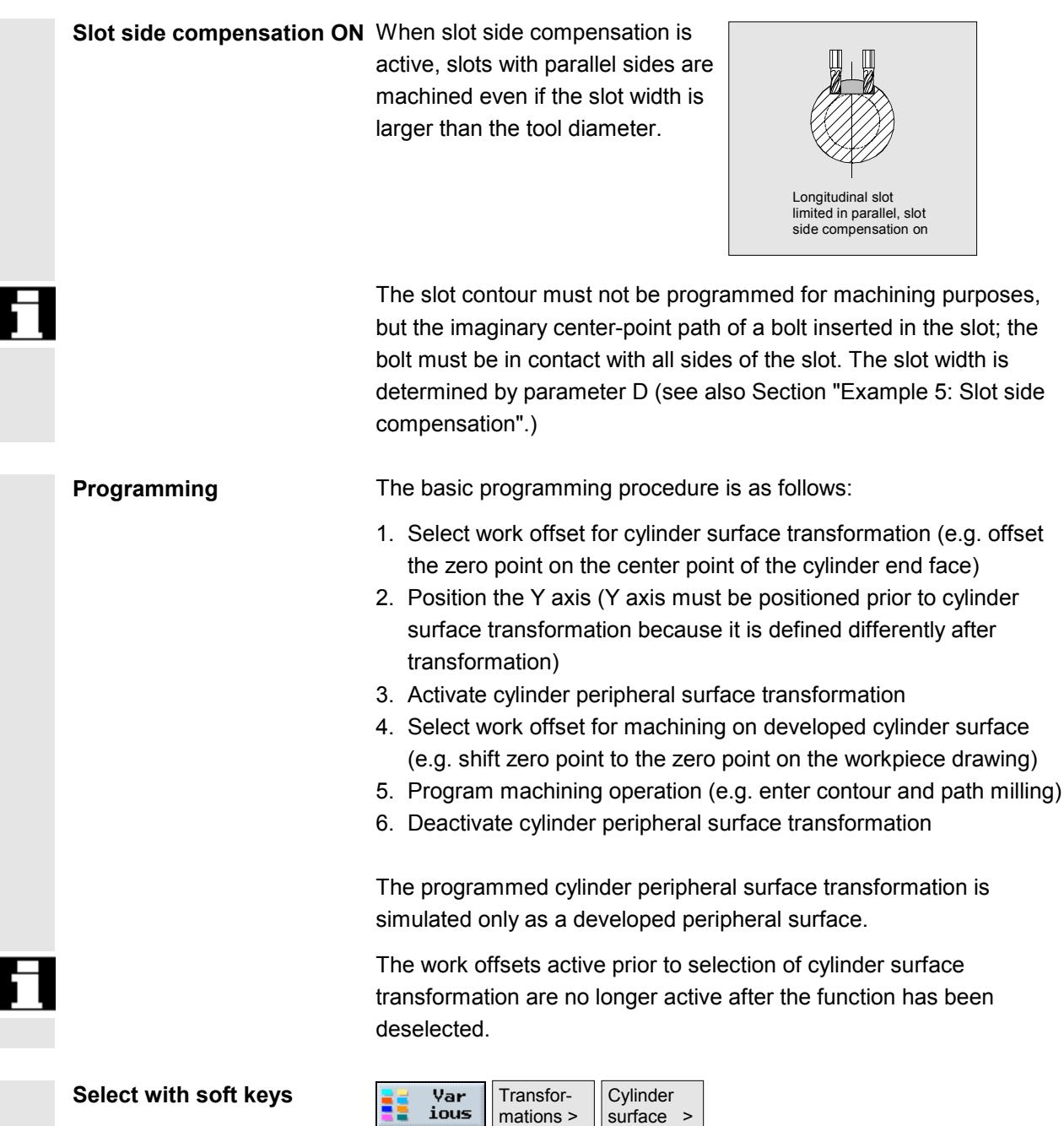

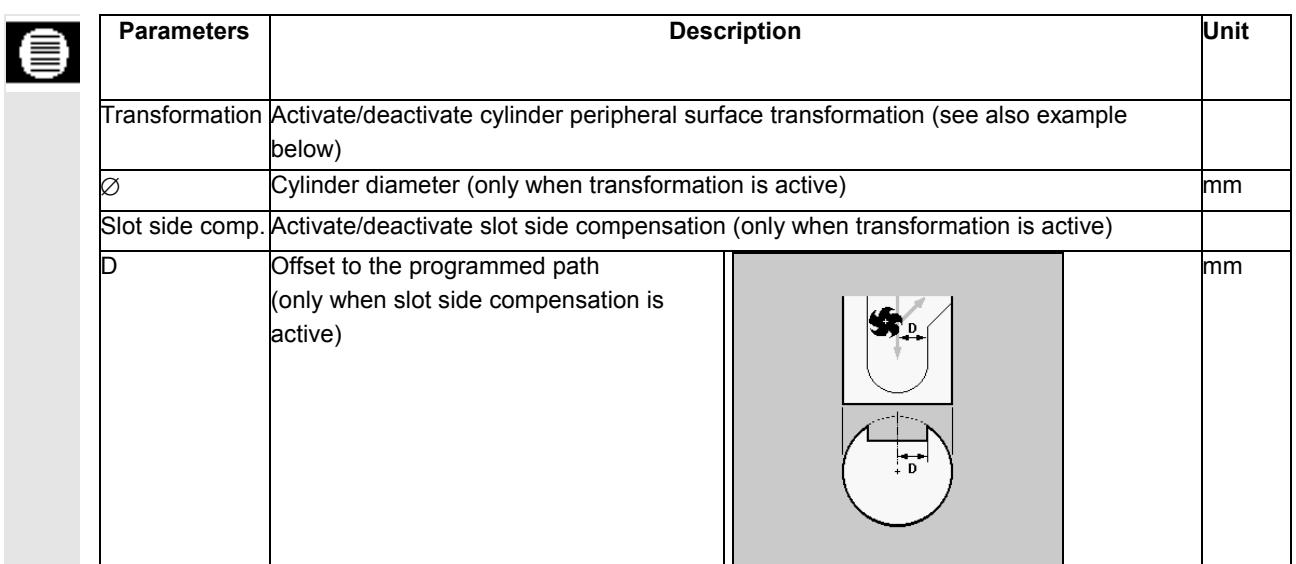

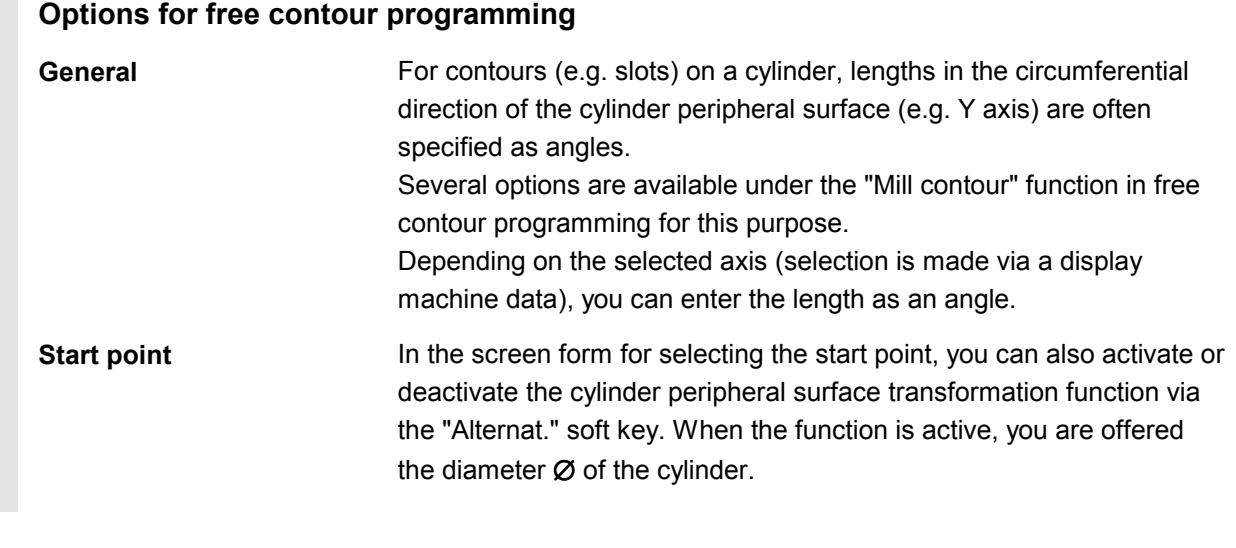

**Contour elements** Depending on the axis and the relevant element, angle parameters  $\alpha$ ,  $\ddot{\cdot}$ Iα or Yα, Jα are added to the "Horizontal/vertical/diagonal line" and "Arc" when the cylinder peripheral surface transformation function is  $\leftarrow$ active. ╳

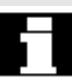

#### **Notes**

- The dimensions of the developed surface are specified in mm in the graphic!
- You must delete the Y value before you can enter an angular value for  $Y\alpha$  in the start screen form.

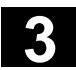

#### **3.10.7 Swiveling**

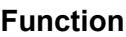

You can use swivel heads or swivel tables to create and/or machine inclined planes.

It is not necessary to program the swivel axes of the machine (A, B, C), since you can program the rotations around the geometry axes (X, Y, Z) of the workpiece coordinate system directly as described in the relevant workpiece drawing.

The rotation of the workpiece coordinate system in the program is then automatically converted to a rotation for the relevant swivel axis of the machine during machining.

You must always swivel the machining plane so that it lies perpendicular to the tool axis for subsequent machining. During machining, the machining plane is permanently set.

When the coordinate system is swiveled, the previously set work offset is automatically converted for the swiveled state.

The basic programming procedure is as follows:

- 1. Swivel the coordinate system into the plane to be machined.
- 2. Program the machining operation for the unswiveled plane.
- 3. Swivel coordinate system back to its original position.

When approaching the programmed machining operation in the swiveled plane, in an unfavorable case the software limit switch could be overtraveled as infeed movement always first takes place in the X/Y plane then in Z direction. To avoid this, before swiveling, e.g. move the tool in the X/Y plane and position it as close as possible to the starting point of the machining operation or define the retraction plane closer to the workpiece.

In a swiveled plane the "Workpiece zero" function is operative but not the "Measure tool" function.

The swiveled coordinates are retained in reset state and even after power ON, i.e. you can still retract from an inclined hole by retracting in Z+ direction.

The following provides an explanation of the most important parameters for swiveling:

**Undercut** Before swiveling the axes you can move the tool to a safe retraction position. This position is specified when you set up swiveling in the "Retraction position" parameter.

Please read the machine manufacturer's instructions.

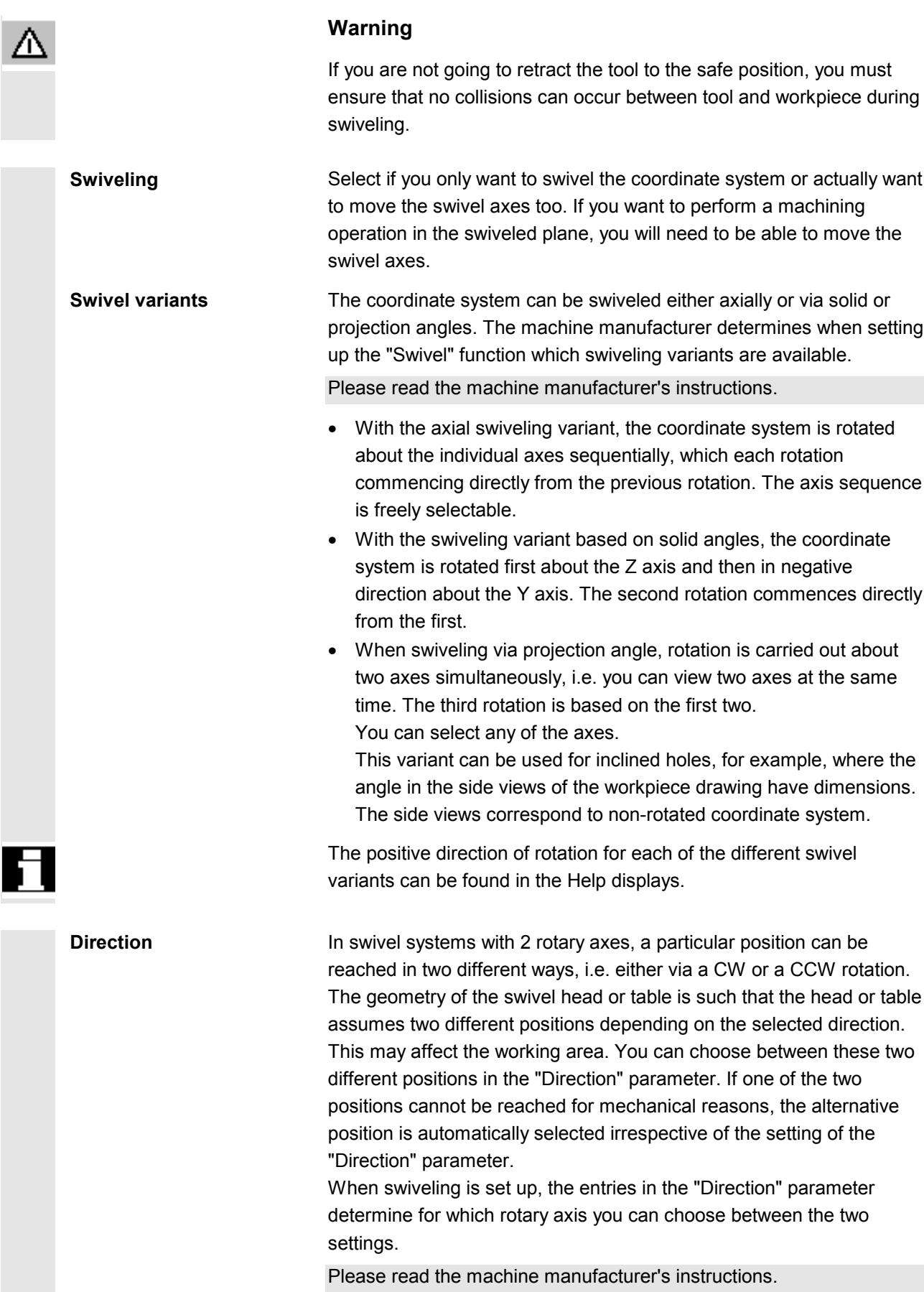

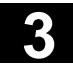

# **3** Programming with ShopMill **3.10 Miscellaneous functions 3.10 Miscellaneous functions**

**Fix tool tip** To avoid collisions, you can use the 5-axis transformation (software option) to retain the position of the tool tip. Whether this function is available is determined by the machine manufacturer's settings in the "Follow-up tool" parameter when setting up the "Swivel" function.

Please read the machine manufacturer's instructions.

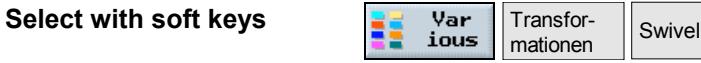

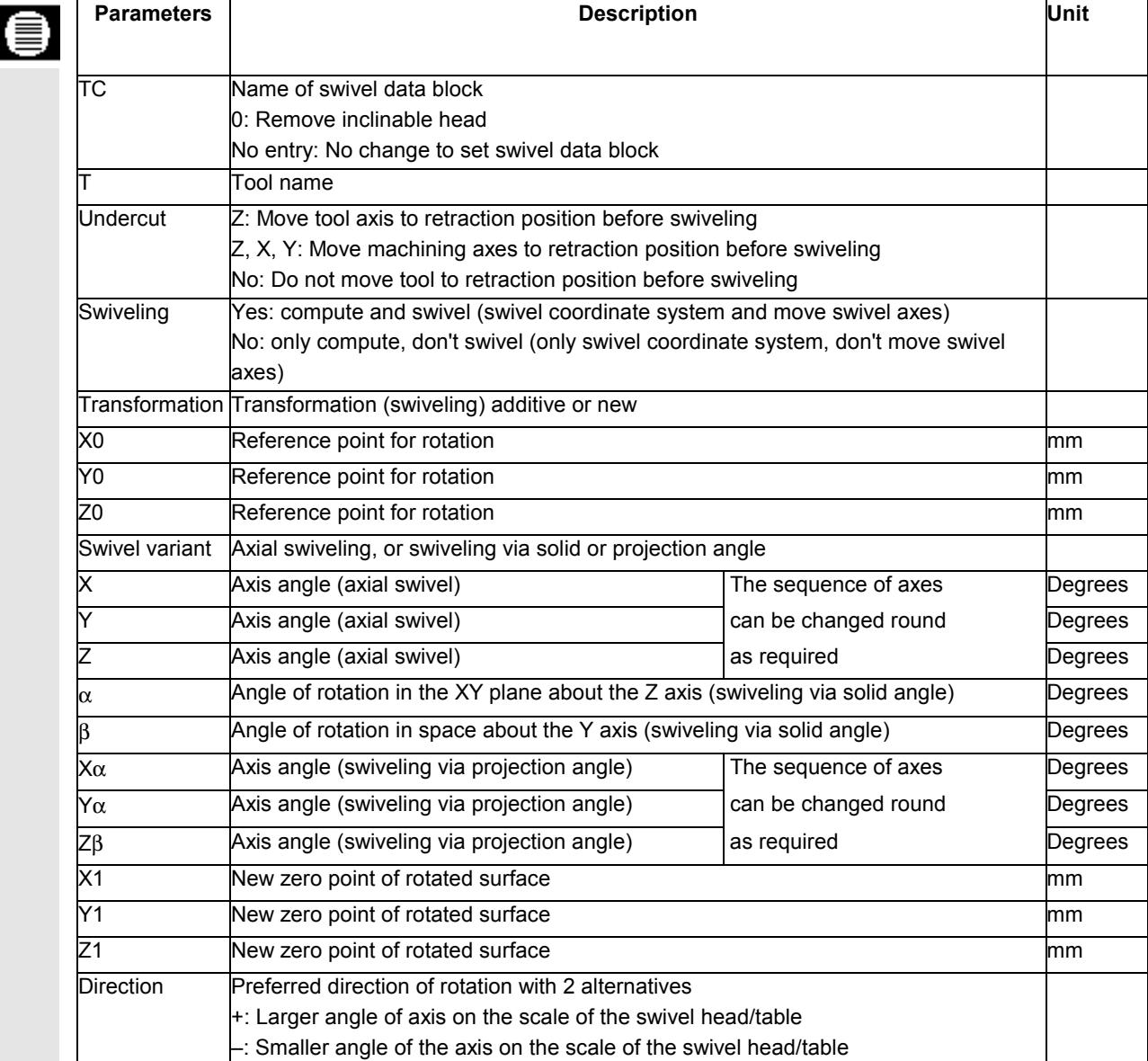

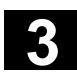

H

 $\mathbf{F}$ 

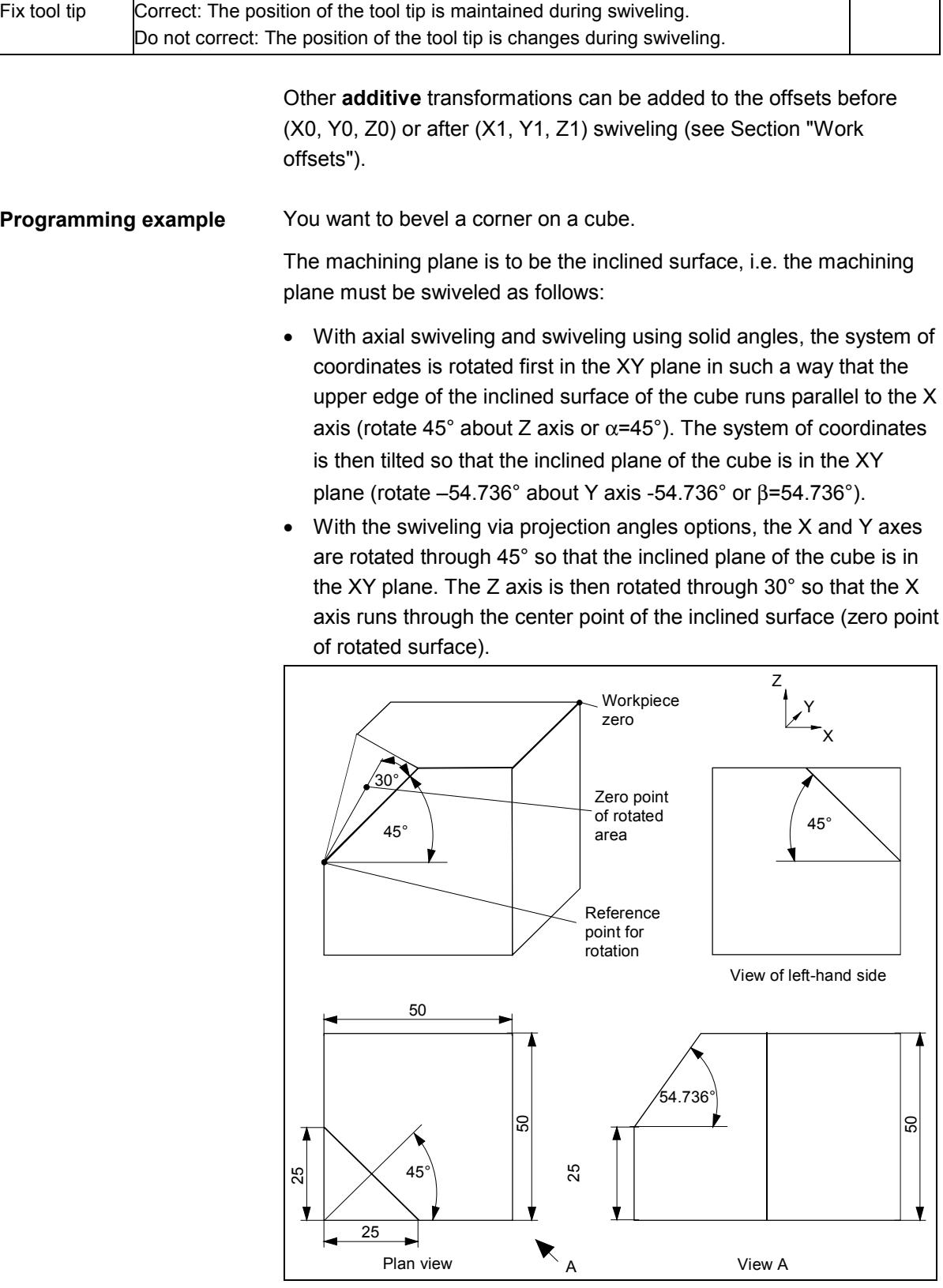

*Workpiece machined by an inclinable head*

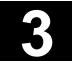

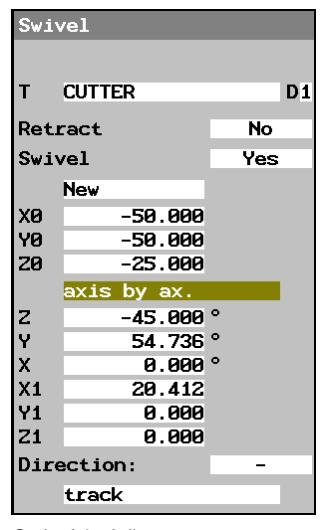

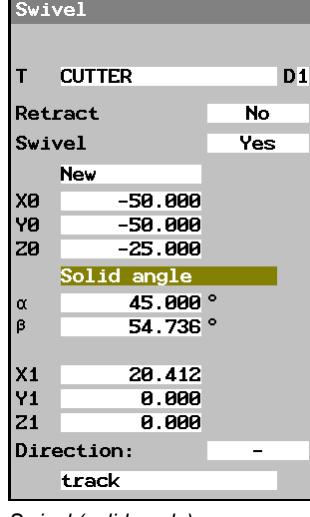

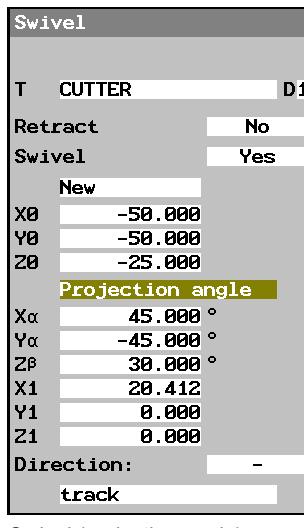

*Swivel (axial) Swivel (solid angle) Swivel (projection angle)*

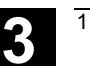

#### **3.10.8 Miscellaneous functions**

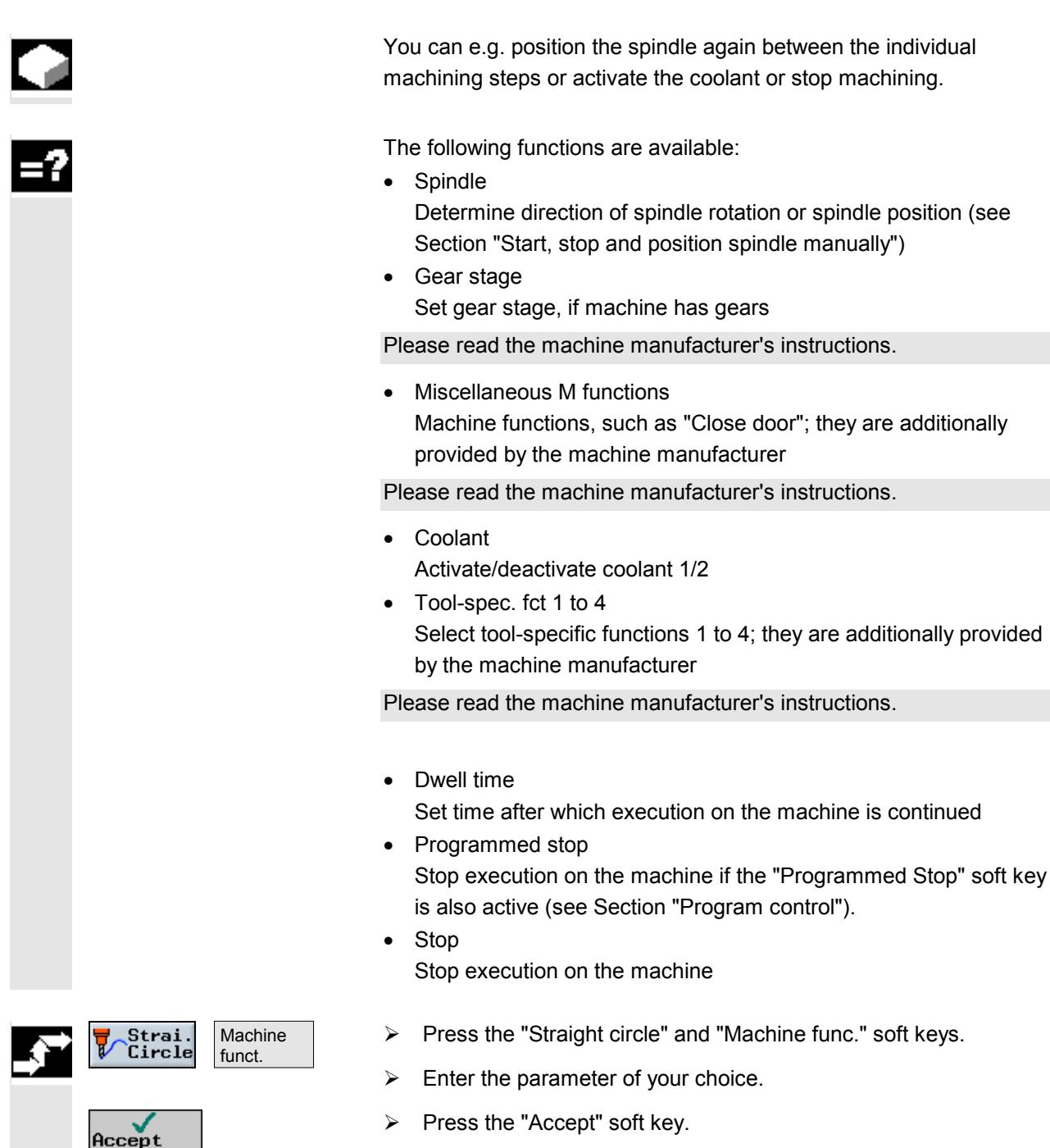

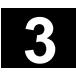

## **3.11 Insert G code in the ShopMill program**

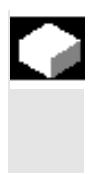

#### **Function**

You can program G code blocks within a ShopMill program, as well as insert comments to explain the program.

#### **Explanation**

For a detailed description of G code blocks to DIN 66025, please refer to:

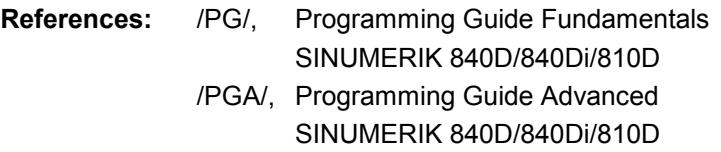

You cannot create G code blocks before the program header, after the program end and within chained program blocks.

ShopMill does not display G code blocks in programming graphics.

If you want to stop workpiece machining at specific locations in the program, program the G code command "M01" in the machining plan at these locations (see Section "Control program run").

| P   | NS SHOPMILL              |
|-----|--------------------------|
| G.  | N10 :Program with G-Code |
| G.  | N15 F200 5900 T1 D2 M3   |
| G.  | N20 G0 X100 Y100         |
| G   | N25 G1 X150              |
| G   | <b>N30 Y120</b>          |
| G.  | <b>N35 X100</b>          |
| G.  | N40 Y100                 |
| G.  | 145 G0 X0 Y0             |
| END | N50 Program end          |

*G code in ShopMill program*

 $\left\langle \bigdownarrow \right\rangle$ 

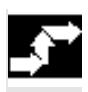

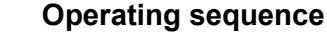

- $\triangleright$  In the machining plan of a ShopMill program, position the cursor on the program block after which you want to insert a G code block.
- $\triangleright$  Press the "Input" key.
- $\triangleright$  Specify the desired G code commands or comment. The comment must always start with a semi-colon (;).

In the machining plan, the newly created G code block is characterized by the "G" preceding the block number.

 $\blacksquare$ 

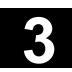

## **Programming with G Code**

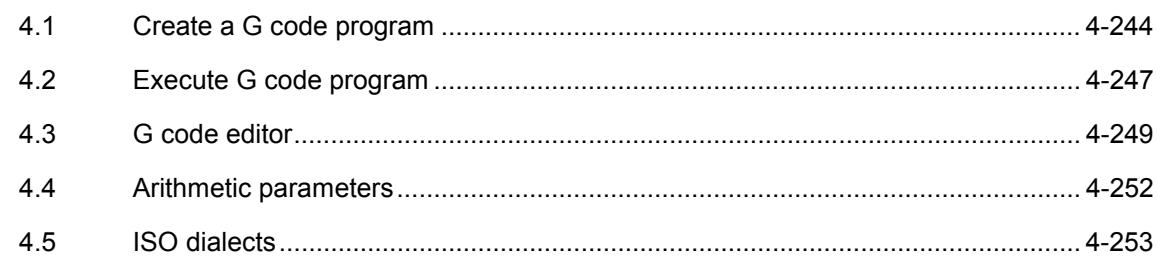

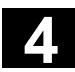

#### **4.1 Create a G code program**

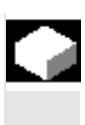

If you do not want to program with the ShopMill functions, you can also generate a G code program with G code commands in the ShopMill user interface.

You can program a G code command to DIN 66025. In addition, the parameter screens offer support for measuring and programming contours, drilling and milling cycles. G code is generated from the individual screens; you can compile the code back to the screens again. The measuring cycles and cycle support function must be set up by the machine manufacturer.

Please read the machine manufacturer's instructions.

For a detailed description of G code blocks to DIN 66025 and the cycles and measuring cycles, please refer to:

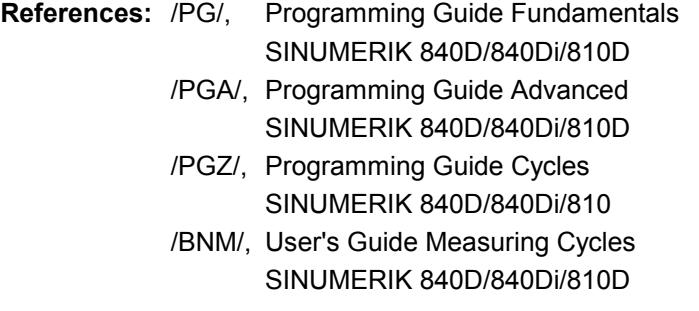

If you want to obtain further information about specific G code commands or cycle parameters on the PCU 50, you can call up context-sensitive online help.

For a detailed description of the online help, please refer to: **References:** /BAD/, Operator's Guide HMI Advanced SINUMERIK 840D/840Di/810D

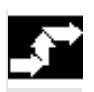

#### **Creating a G code program**

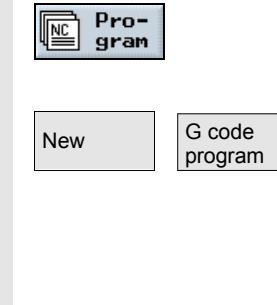

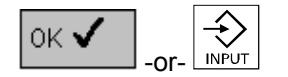

- $\triangleright$  Press the "Program" soft key.
- $\triangleright$  Select the directory where you want to create a new program.
- $\triangleright$  Press the "New" and "G code program" soft keys.
- $\triangleright$  Enter a program name. Program names may be a maximum of 24 characters in length. You can use any letters, digits or the underscore symbol (\_). ShopMill automatically replaces lower case with upper case.
- $\triangleright$  Press the "OK" soft key or the "Input" key.

The G code editor is opened.

**Call tool Continue** 

- $\triangleright$  Specify the desired G code commands.
- $T<sub>Tools</sub>$   $\longrightarrow$  Press the "Continue" and "Tools" soft keys when you want to select a tool from the tool list.

-and-

 $\triangleright$  Position the cursor on the tool you want to use for machining.

-and-

 $\triangleright$  Press the "To program" soft key.

The selected tool is validated in the G code editor.

Text such as the example below is displayed at the current cursor position: T="MILL30"

In contrast to ShopMill programming, the settings made in the tool management do not become active automatically when the tool is called.

This means that you must also program the tool change (M6), the direction of spindle rotation (M3/M4), the spindle speed (S...), the coolant (M7/M8) and any other tool-specific functions required.

Example:

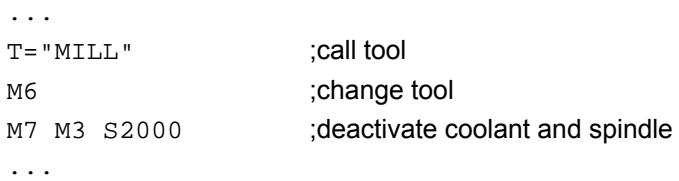

- $\overline{\mathbf{M}}$   $\parallel$   $\longrightarrow$  Use the soft keys to select whether you want support for programming contours, drilling or milling cycles.
	- $\triangleright$  Use the soft key to select the required cycle.
	- $\triangleright$  Enter the parameters.
	- $\triangleright$  Press soft key "OK".

The cycle is transferred to the editor as G code.

- $\triangleright$  Position the cursor in the G code editor on a cycle if you want to open the associated parameter screen again.
- Recompile **19 COVERS** 2018 **2018** Press the "Recompile" soft key.

The parameter screen of the selected cycle is displayed.

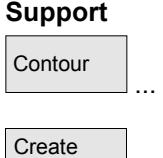

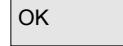

contour

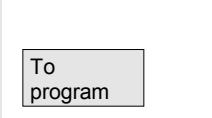

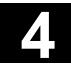

# **4.1 Create a G code program 11.02**

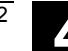

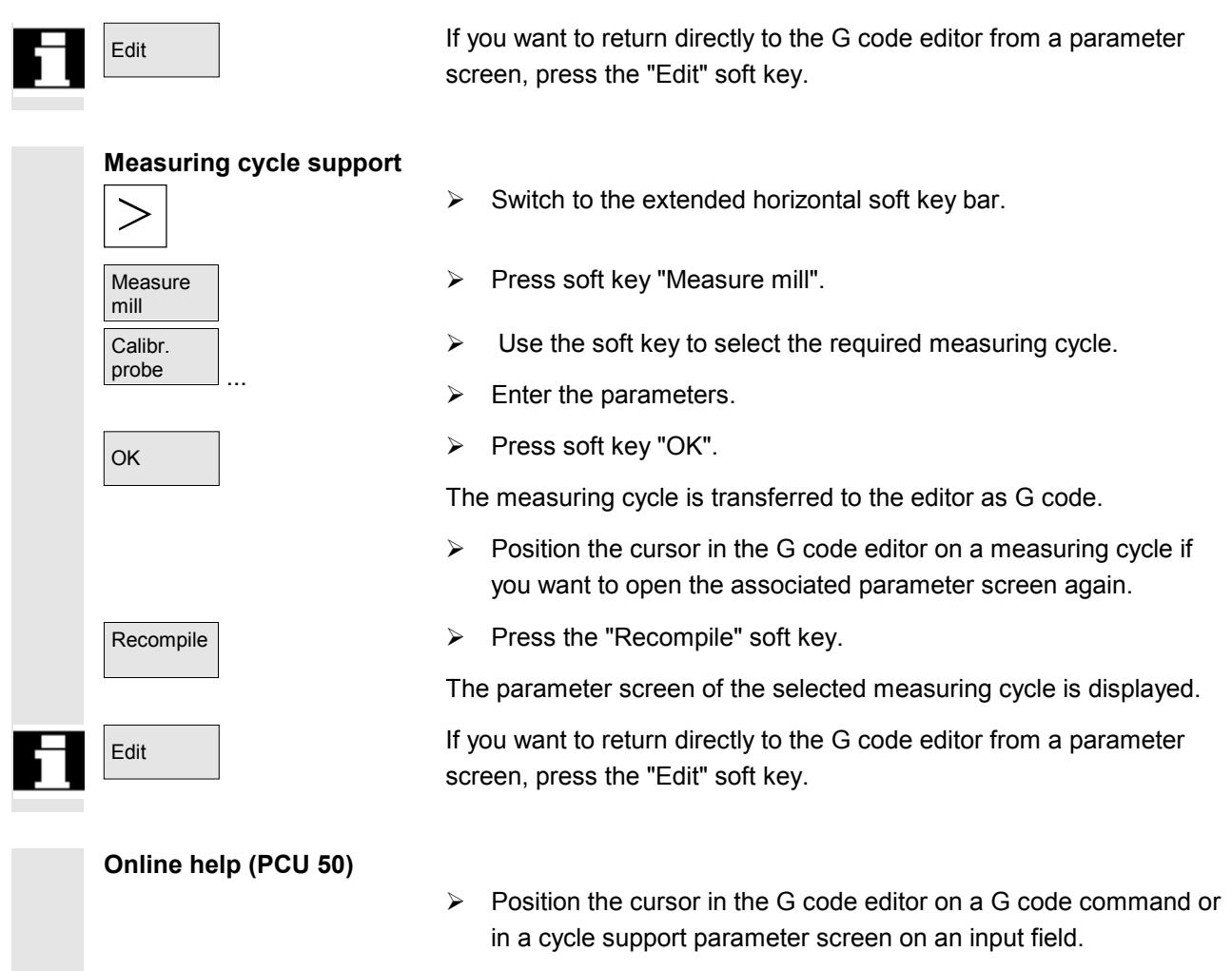

 $\triangleright$  Press the "Help" key.

The relevant help is displayed.

Œ **HFIP** 

#### **4.2 Execute G code program**

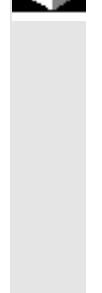

When executing a program, the workpiece is machined according to the programming on the machine.

After program start in automatic mode, workpiece machining then runs automatically. You can, however, stop the program at any time and then resume machining again.

To control the programming results in the simplest manner, without traversing the machine axes, you can graphically simulate program execution on the screen.

For more information about simulation, please refer to the section on "Simulation".

The following requirements must be met before executing a program on the machine:

- The NC's measuring system is synchronized with the machine.
- You have a program created in G code.
- The necessary tool offsets and work offsets are entered.
- Any necessary safety interlocks from the machine manufacturer are activated.

When executing a G code program, the same functions are available as for executing a ShopMill program (see Section "Machine workpiece").

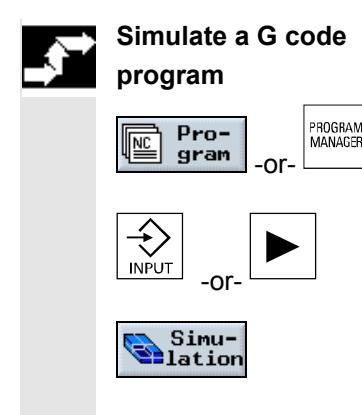

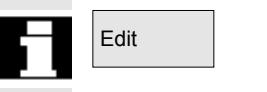

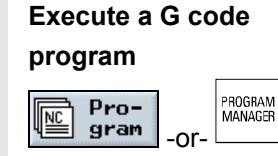

- $\triangleright$  Press the "Program" soft key or the "Program Manager" key.
- $\triangleright$  Position the cursor on the required G code program.
- $\triangleright$  Press the "Input" or "Cursor right" soft key.

The program is opened in the G code editor.

 $\triangleright$  Press the "Simulation" soft key.

The entire program execution is graphically displayed on the screen.

If you want to return directly to the G code editor from the simulation, press the "Edit" soft key.

 $\triangleright$  Press the "Program" soft key or the "Program Manager" key. -and-

© Siemens AG, 2002. All rights reserved SINUMERIK 840D/840Di/810D, ShopMill Operation/Programming (BAS) - 11.02 Edition 4-2000 ASS ASSESSMENT ASSESSMENT ASSESSMENT ASSESSMENT ASSESSMENT ASSESSMENT ASSESSMENT ASSESSMENT ASSESSMENT ASSESSMENT ASSESSMENT ASSESSMENT

# **4.2 Execute G code program 11.02 4.2 Execute G code program 4.**

-and-

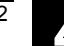

Execute  $\triangleright$  Press soft key "Execute".

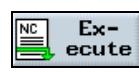

-or-  $\triangleright$  Press the "Execute" soft key if you are currently in the "Program" operating area.

 $\triangleright$  Position the cursor on the required G code program.

ShopMill automatically changes to "Machine Auto" operating mode and loads the G code program.

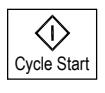

 $\triangleright$  Press the " Cycle Start" key.

Execution of the G code program is initiated on the machine.

#### **4.3 G code editor**

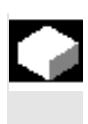

If you want to change the order of the program blocks within a G code program, delete G code or copy from one program to another, use the G code editor.

If you want to change the G code in a program that you are currently executing, you can only change the G code blocks that have not yet been executed. These blocks are specially highlighted.

The G code editor provides the following functions:

• Select

You can select any G code.

- Copy/Insert You can copy and insert G code both within the same program and between different programs.
- Cut

You can any cut G code and delete it this way. The G code remain in the clipboard so that you can insert it at another location.

- Search/replace In a G code program you can search for any character string and replace it with another one.
- To beginning/end In the G code program, you can easily jump to the beginning or the end.
- Numbering

If you insert a new or copied G code block between two existing G code blocks, ShopMill automatically assigns a new block number. This number might be higher than the block number in the next block. You can use the "Renumber" function to number the G code blocks again in ascending order.

If you create or open a G code program, you are automatically in the G code editor.

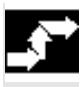

#### **Select G code**

- $\triangleright$  Position the cursor on the location in the program where you want to start your selection.
- $Mark$  **Press the "Mark" soft key.** 
	- $\triangleright$  Position the cursor on the location in the program where you want to end your selection.

The G code is selected.

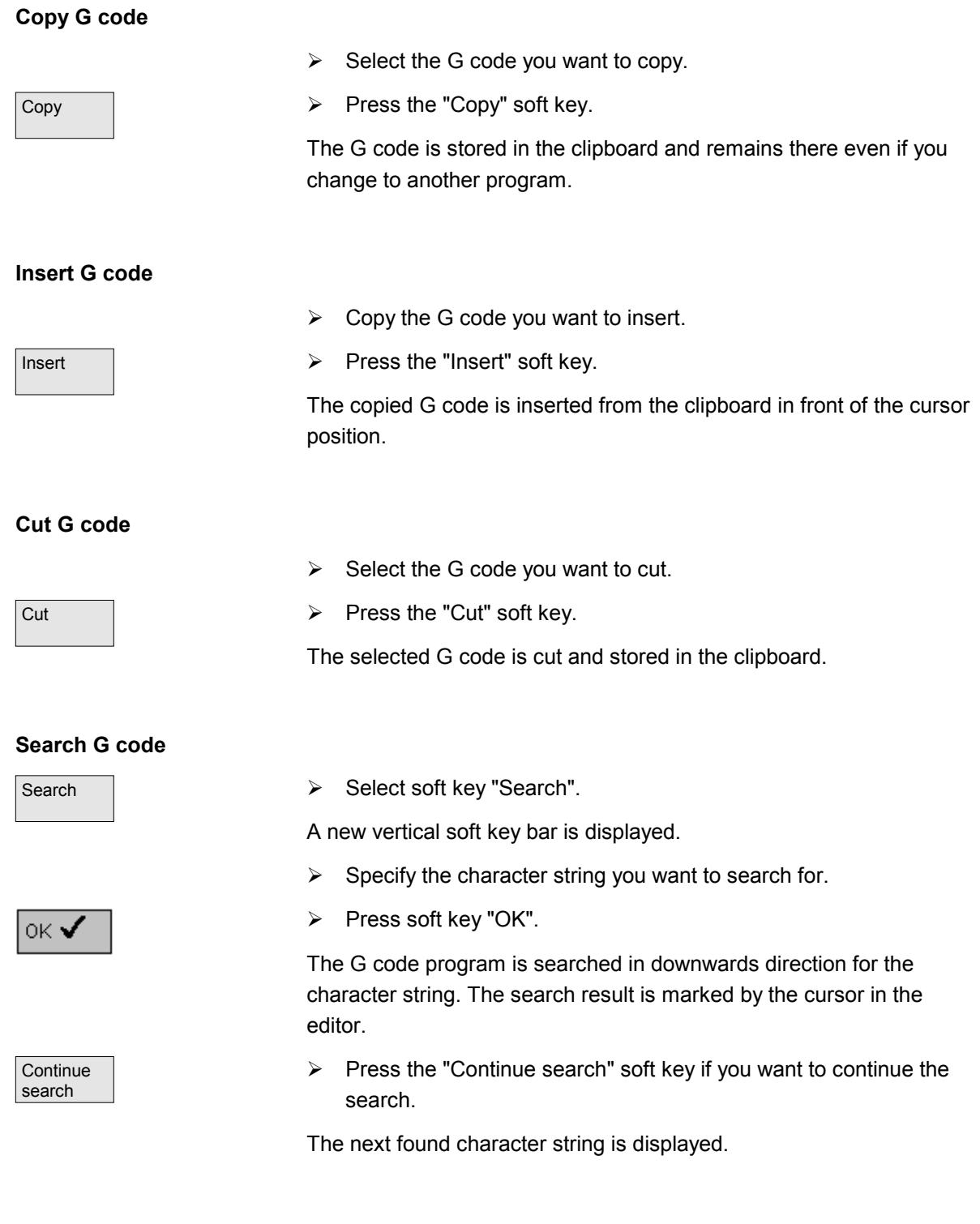

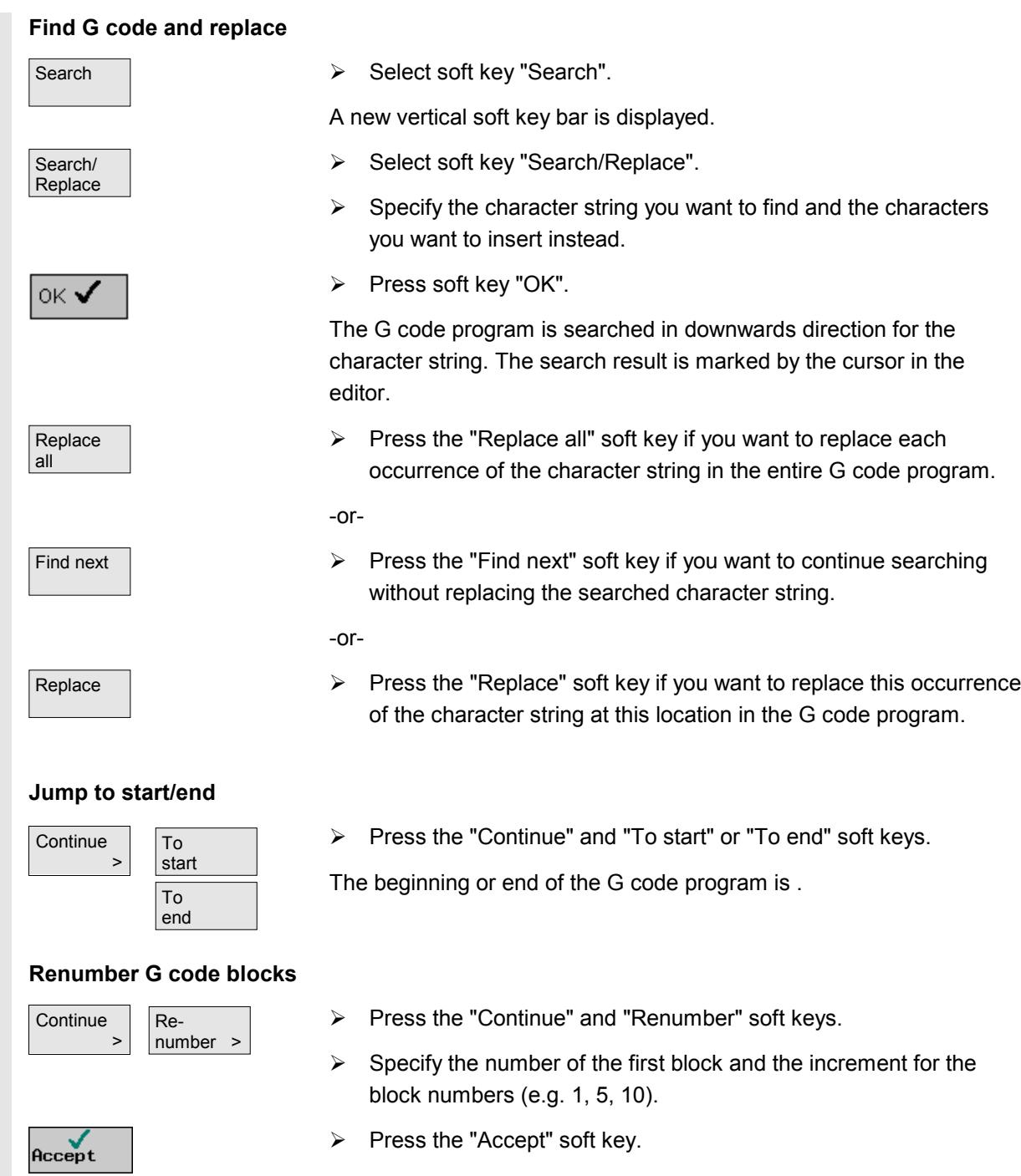

The blocks are renumbered.

You can cancel the numbering again by entering 0 as the block number or incrementation.

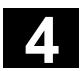

#### **4.4 Arithmetic parameters**

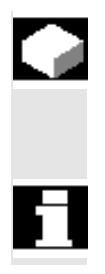

### **Display an R variable**

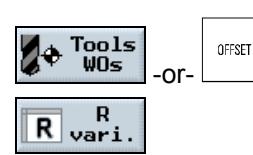

> Press the "Tools WOs" or "Offset" key.

R variables (arithmetic parameters) are variables that you can use

variable list you can assign a value to R variables that are read.

R variables can be read and written by the G code programs. In the R

Input and deletion of R variables can be disabled via the keyswitch.

 $\triangleright$  Press the "R variable" soft key.

This opens the R variable list.

within a G code program.

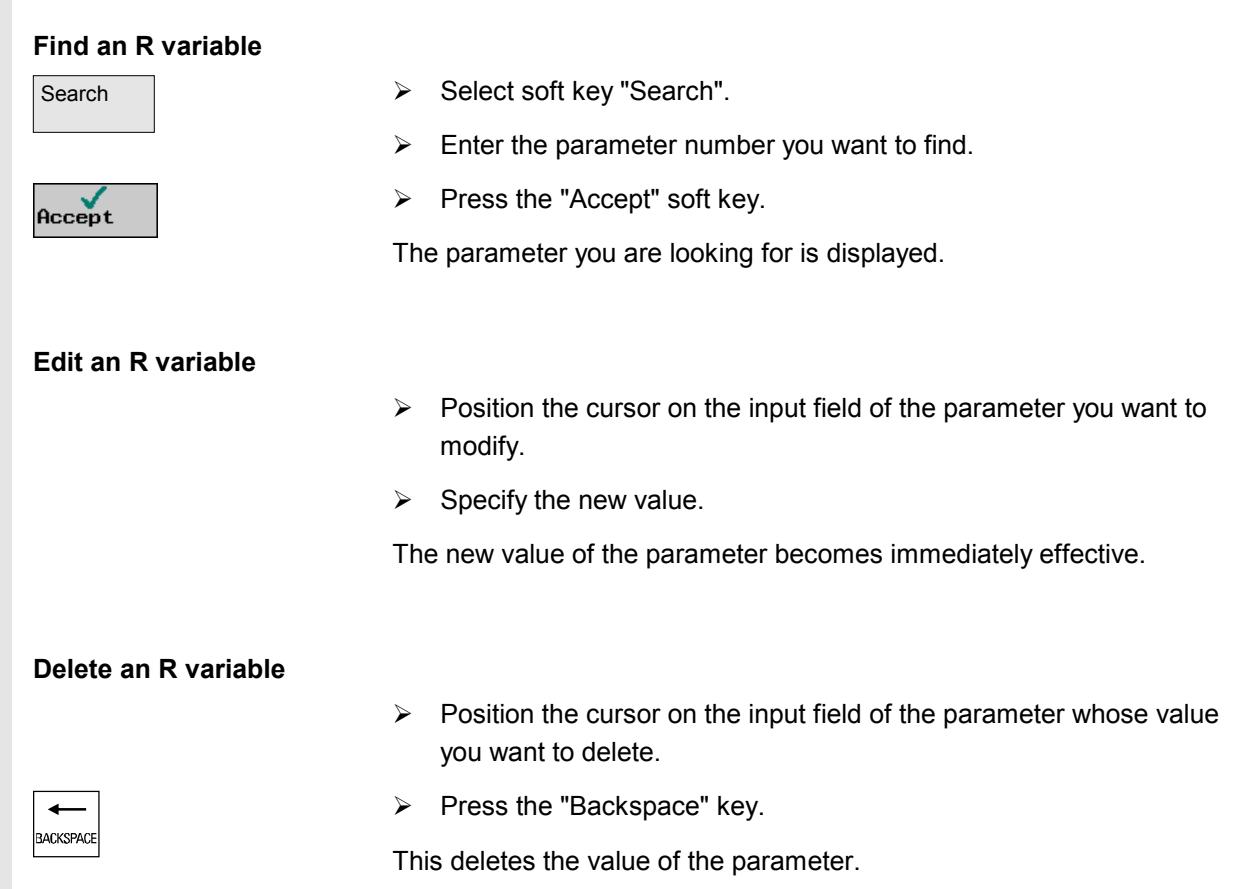
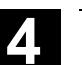

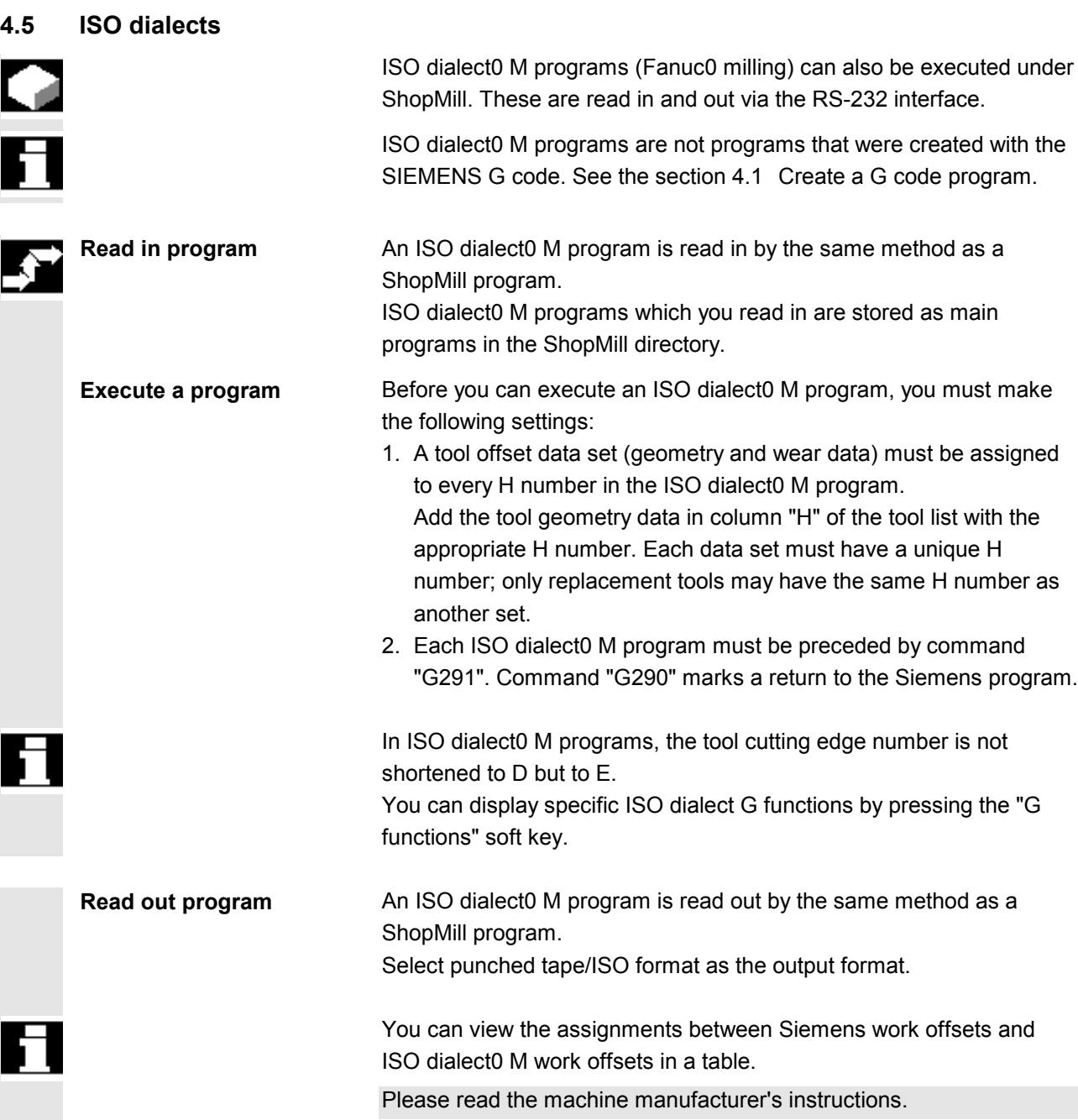

"

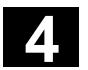

**Notes**

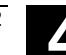

## **Simulation**

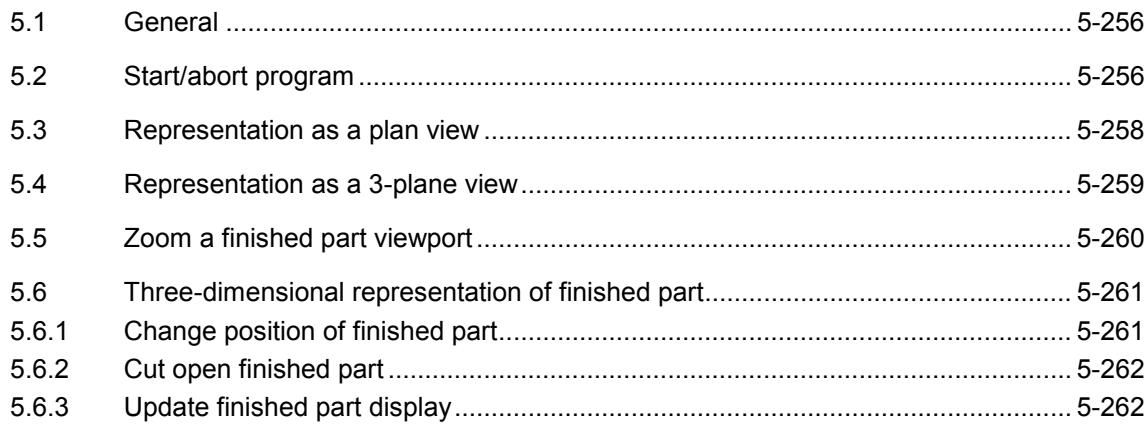

#### **5.1 General**

#### **Function**

To simulate the machining process, the control system completely calculates the currently selected program and displays the result in graphic form.

You can select the following modes of representation for simulation:

- Plan view
- 3-plane view
- Volume model

The simulation function displays tools and workpiece contours in their correct proportions. Cylindrical die-sinking cutters, bevel cutters, bevel cutters with corner rounding and tapered die-sinking cutters are displayed as end milling tools.

Transformation of the coordinate system by means of the work offset, coordinate transformation, cylinder peripheral surface transformation and swiveling functions are not automatically displayed. In order view the machining operations after a transformation, you can define a new blank in the program (see Section "Change program settings").

#### **5.2 Start/abort program**

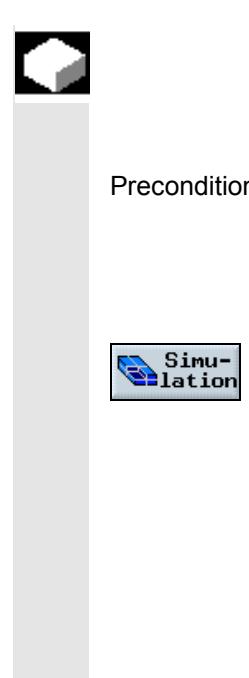

#### **Function**

#### **Start program**

Precondition You have selected the program you want to simulate, i.e.

- a ShopMill program or a
- G code program
- and called it in the Program Editor.

Press soft key "Simulation".

In the case of ShopMill programs, the dimensions of the blank for simulation are taken from the program header.

If a subroutine is called in the program, ShopMill evaluates the program header of the subroutine and uses the blank defined there for graphically displaying the part. The settings from the subroutine header remain effective, even after the subroutine has been executed. If you want to retain the blank used in the main program, delete the data relating to the blank in the subroutine header.

With G code programs, you must specify the dimensions of the blank or the selected viewport yourself.

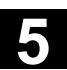

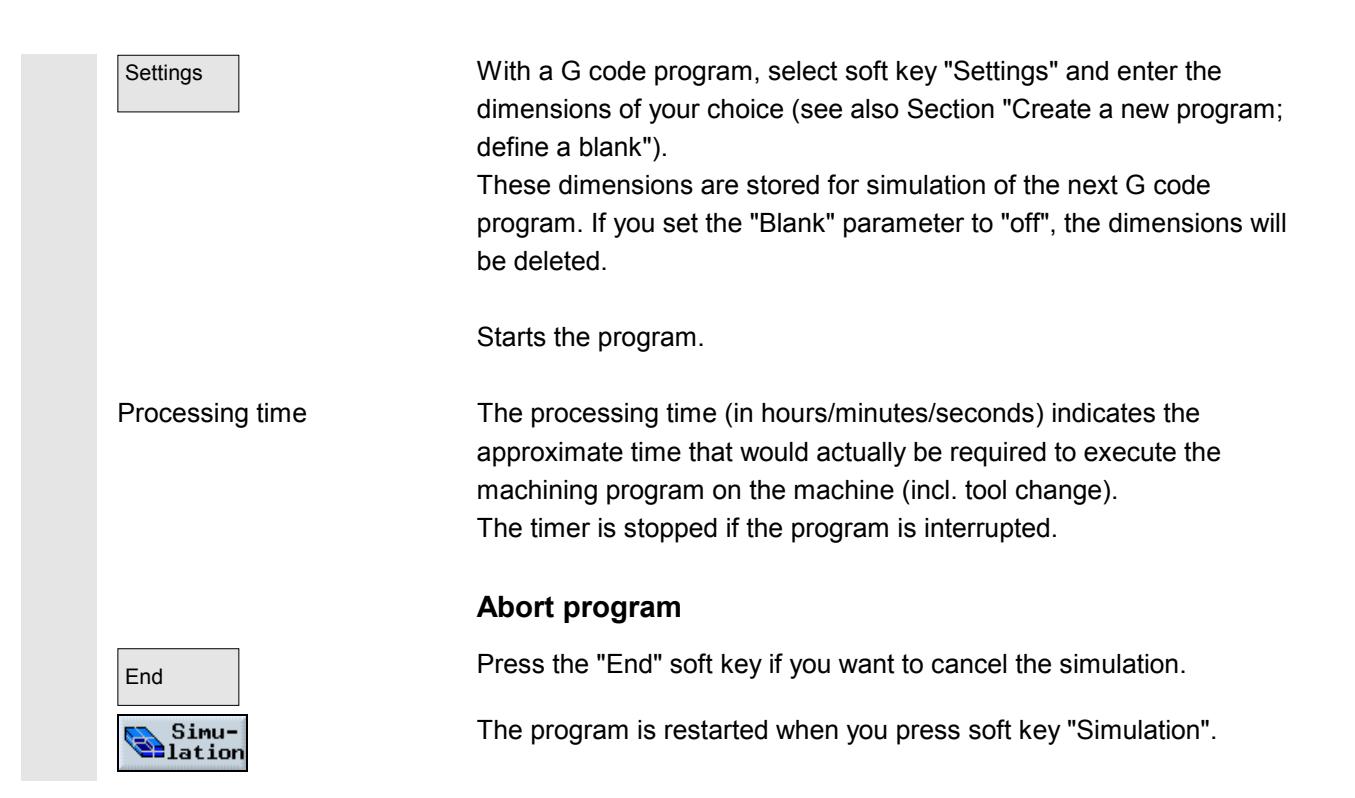

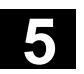

e de la provincia de la provincia de la provincia de la provincia de la provincia de la provincia de la provincia de la provincia de la provincia de la provincia de la provincia de la provincia de la provincia de la provin

# **5.3** Representation as a plan view **11.02**

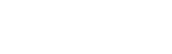

#### **5.3 Representation as a plan view**

#### **Function**

You can display the contour as a plan view by pressing this soft key. A depth display indicates the current depth at which machining is currently taking place.

The following applies with respect to depth display in this graphic: "The deeper, the darker".

Select with soft key Top view

Example of a plan view display of a finished part:

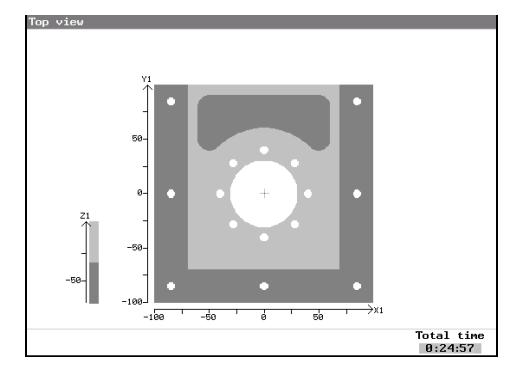

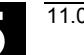

#### **5.4 Representation as a 3-plane view**

#### **Function**

The process is represented as a plan view with 2 sections, similar to a technical drawing.

Functions for zooming viewports are provided in the 3-plane view.

Select with soft key

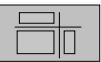

Example of a 3-plane view of a finished part:

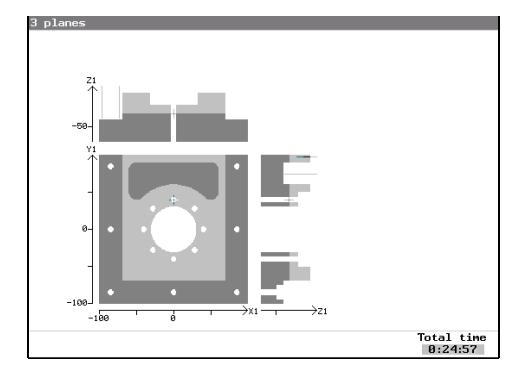

Shift cutting planes The cross-hair can be positioned in the plan view to display the cutting plane in the respective side view. Example of a volume model (finished part):

> To reveal concealed contours, you can shift the cutting planes to any position you want in the 3-plane display. This way you can make hidden contours visible.

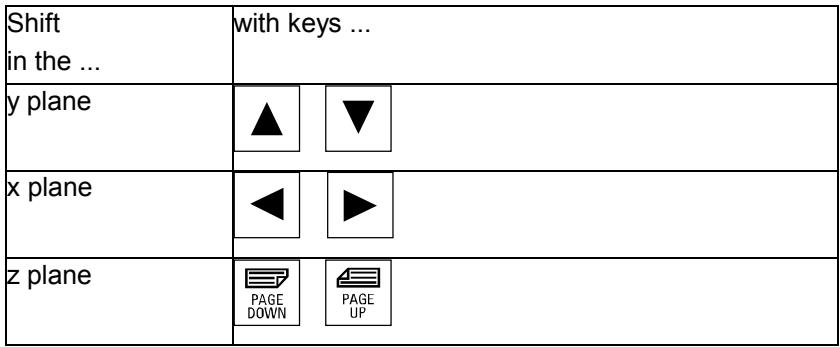

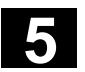

œ

### **5.5 Zoom a finished part viewport**

#### **Function**

Functions for displaying a more detailed representation of a finished part are available

- in the plane view and
- in the 3-plane display.

Select with soft key  $\sqrt{\frac{1}{2}}$ 

Zoom a viewport

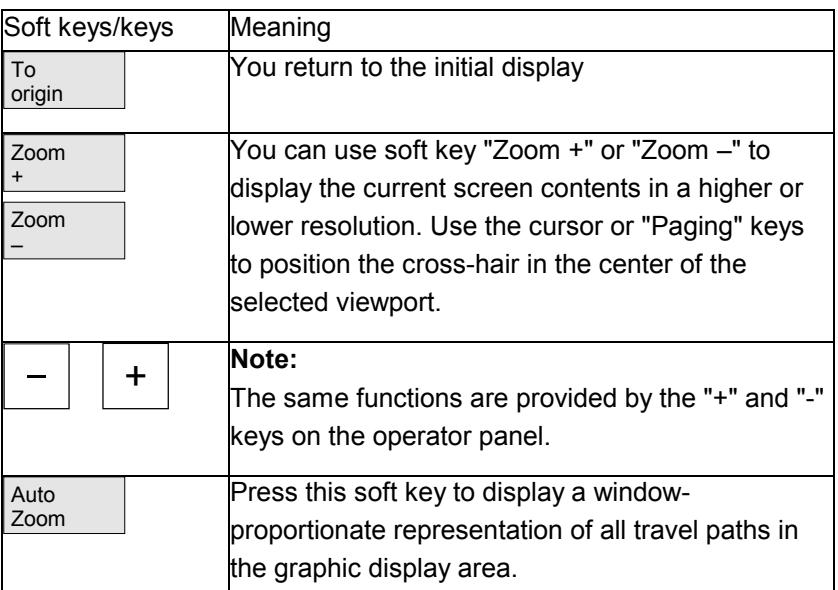

Œ

### **5.6 Three-dimensional representation of finished part**

#### **Function**

The finished part is displayed as a volume model. The simulation window displays the current machining status.

You can display concealed contours and views on the volume model by

- changing the position about the vertical axis or
- cutting open the volume model at the desired point.

Select with soft key

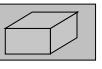

Example of a volume model (finished part):

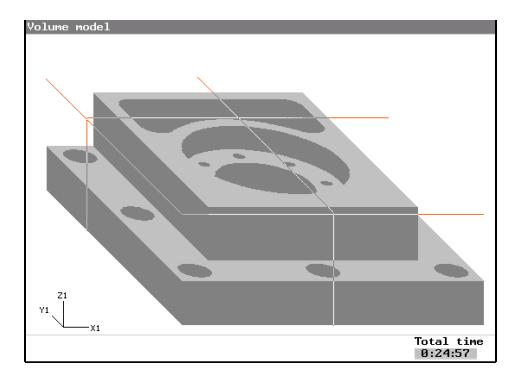

### **5.6.1 Change position of finished part**

Select with soft key  $\sqrt{\frac{1}{2}$  Details

Select views **You can select one of the following views:** 

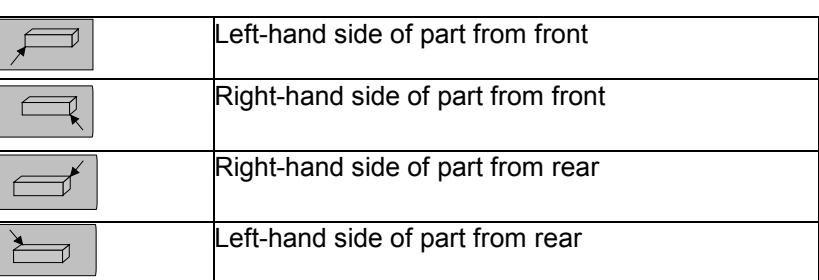

!

### **5.6.2 Cut open finished part**

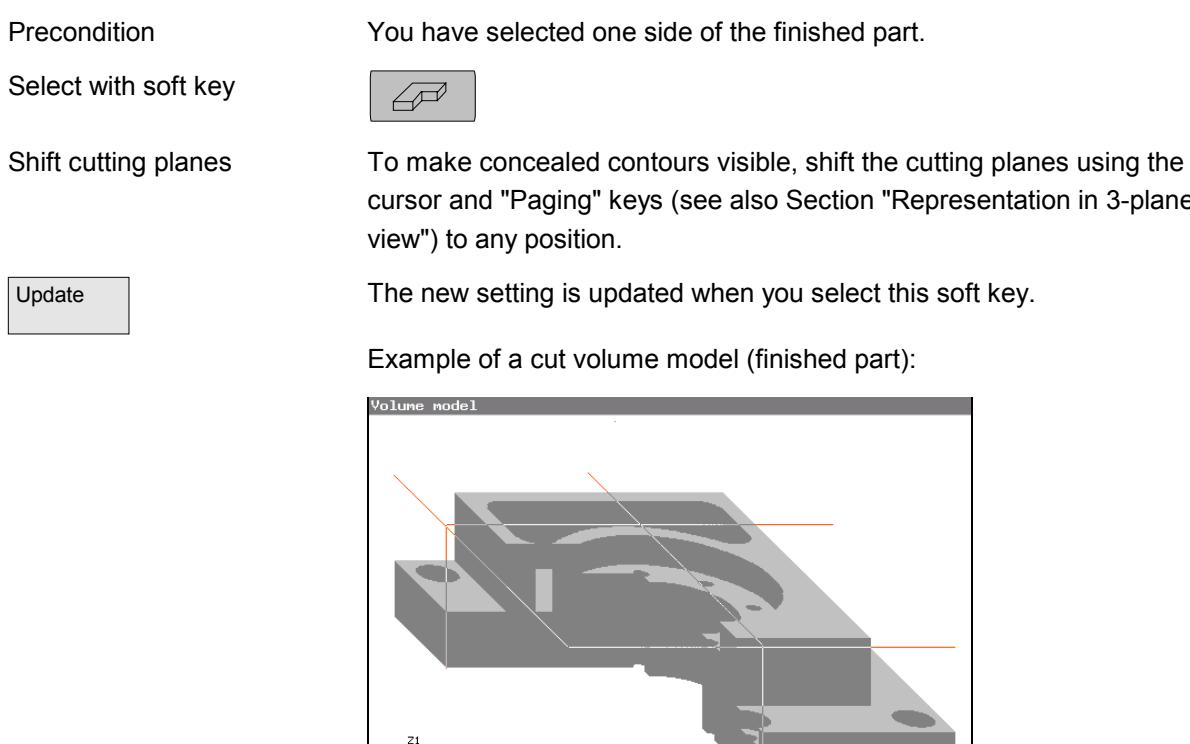

### **5.6.3 Update finished part display**

Precondition You are in "Volume model" representation mode and have started the program.

Total time<br>0:24:57

Update Vhile you are testing the program, the 3D representation of the finished part is refreshed to correspond to the latest machining status every time you press soft key "Update".

cursor and "Paging" keys (see also Section "Representation in 3-plane

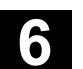

## **File Management**

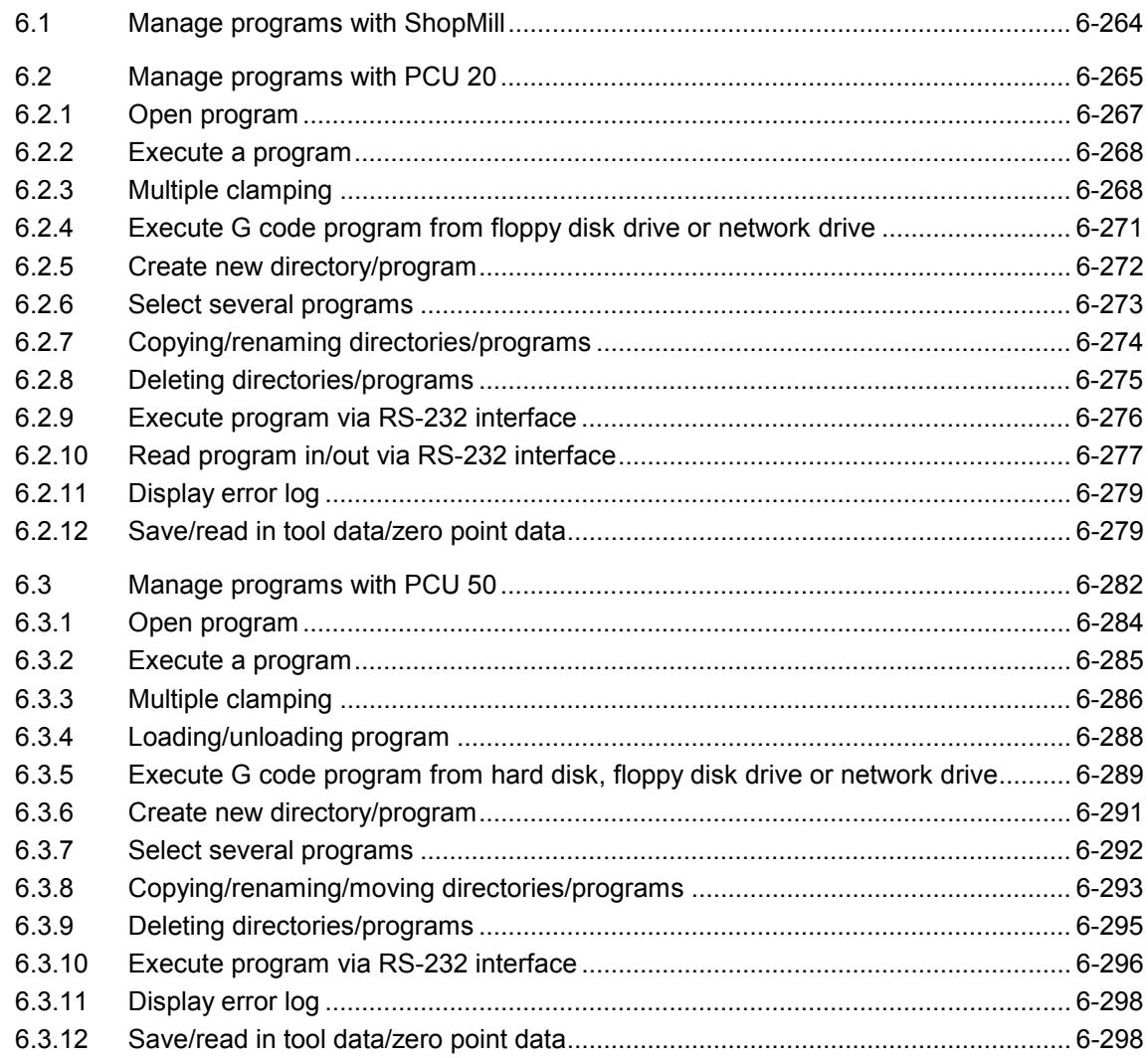

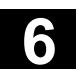

All programs that you have created in ShopMill for machining workpieces are stored in the main NC memory.

You can access these programs at any time via the Program Manager to execute them, edit, copy or rename them. You can delete programs you no longer need to free disk space.

ShopMill offers several options for exchanging programs and data with other workstations:

- Own hard disk (PCU 50 only)
- RS-232 interface
- Floppy disk drive
- Network connection

The following sections describe program management with PCU 20 or PCU 50 as an alternative.

Find out which PCU your ShopMill software is running on and then either read Section

- 6.2 Manage programs with PCU 20
- or Section
- 6.3 Manage programs with PCU 50.

#### **6.2 Manage programs with PCU 20**

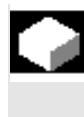

With the ShopMill variant with PCU 20, all programs and data are stored in the NC main memory.

You can read programs and data in/out via the RS-232 interface. You can also display the directory structure on diskettes or network drives.

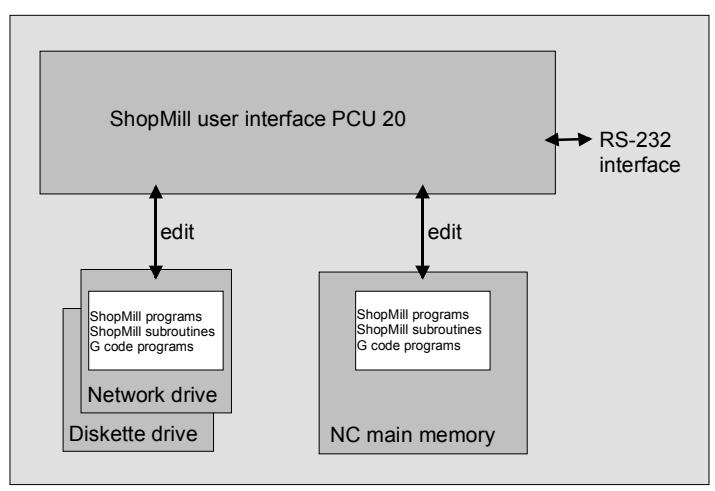

*Data management with PCU 20*

The Program Manager provides an overview of all directories and programs.

| DIRECTORY |                                                                                                    |            |             |                           |        |          |
|-----------|----------------------------------------------------------------------------------------------------|------------|-------------|---------------------------|--------|----------|
|           | <b>Name</b>                                                                                                    | Type       | <b>Size</b> | Date/time                 |        |          |
|           | <b>SHOPMILL</b>                                                                                                    | <b>WPD</b> |             | NCK-Dir. 27.09.2002 10:52 |        |          |
|           | <b>TEMP</b>                                                                                                    | WPD        |             | NCK-Dir. 27.09.2002 10:52 |        | New      |
|           |                                                                                                    |            |             |                           |        | Renane   |
|           |                                                                                                    |            |             |                           |        | Mark     |
|           |                                                                                                    |            |             |                           |        | Copy     |
|           |                                                                                                    |            |             |                           |        | Paste    |
|           |                                                                                                    |            |             |                           |        | Delete   |
|           | Free memory                                                                                                    |            |             | NC:                       | 457240 | Continue |
| INC       | $\begin{bmatrix} \mathbf{0} & \mathbf{0} \\ \mathbf{0} & \mathbf{0} \end{bmatrix} \begin{bmatrix} \mathbf{F} : \mathbf{0} & \mathbf{0} \\ \mathbf{0} & \mathbf{0} \end{bmatrix}$<br>NC. | a:         |             |                           |        |          |

*Program Manager PCU20*

In the horizontal soft key bar you can select the memory medium for which you want to display directories and programs. In addition to the "NC" soft key, via which the data in the NC working memory can be

displayed, soft keys 2 to 5 can also be assigned. You can use them to display the directories and programs on the floppy disk and network drives:

Please read the machine manufacturer's instructions.

In the overview, the symbols have the following meaning:

**Directory** 

 $\begin{array}{ccc}\n\hline\n\vdots\n\end{array}$  Program

Zero point data/tool data

The directories and programs are always listed together with the following information:

- Name The name can consist of max. 24 characters. When the data is transferred to external systems, the name is truncated after 8 characters.
- Type Directory: WPD Program: MPF Zero point data/tool data: INI
- Size (in bytes)
- Date/time (of creation or last change)

ShopMill stores the programs that are created internally for calculating the stock removal processes in the "TEMP" directory.

Information about memory allocation in the NC is displayed above the horizontal soft key bar.

#### **Open a directory**

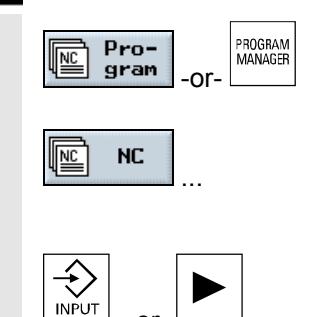

-or-

 $\triangleright$  Press the "Program" key or the "Program Manager" key.

The directory overview is displayed.

- $\triangleright$  Use the soft keys to select the memory medium.
- $\triangleright$  Position the cursor on the directory you want to open.
- $\triangleright$  Press the "Input" or "Cursor right" key.

All programs in this directory are now displayed.

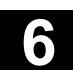

**Return to the higher level directory**  $\triangleright$  Press the "Cursor left" key with the cursor on any line. -or-  $\triangleright$  Position the cursor on the return jump line. -and-  $\left\langle \bigstar \right\rangle$  $\triangleright$  Press the "Input" or "Cursor left" key.

The higher directory level is displayed.

#### **6.2.1 Open program**

-or-

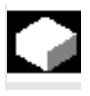

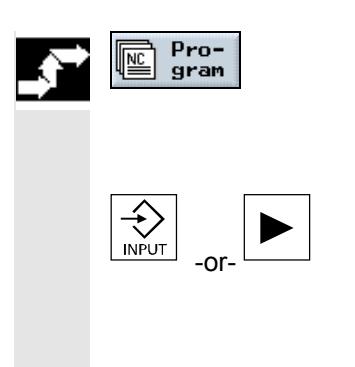

If you want to look at a program in greater detail, or make changes to it, display the program in the machining plan.

 $\triangleright$  Press the "Program" soft key.

The directory overview is displayed.

- $\triangleright$  Position the cursor on the program you want to open.
- $\triangleright$  Press the "Input" or "Cursor right" key.

The selected program is opened in the "Program" operating area. The machining plan is displayed.

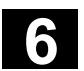

#### **6.2.2 Execute a program**

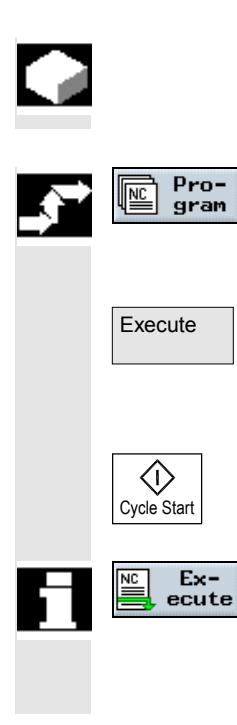

#### **6.2.3 Multiple clamping**

You can select all programs that are saved on your system at any time to use them for machining workpieces automatically.

- $\triangleright$  Open the Program Manager.
- $\triangleright$  Position the cursor on the program you want to execute.
- $\triangleright$  Press soft key "Execute".

ShopMill switches to "Machine Auto" operating mode and uploads the program.

 $\triangleright$  Then press the "Cycle Start" key.

Workpiece machining is initiated (see also Section "Automatic mode".)

If the program is already open in the "Program" operating area, press the "Execute" soft key to load the program in "Machine Auto" mode. You can start machining the workpiece there by pressing the "Cycle Start"key.

The "Multiple clamping" function provides optimized tool change over several workpiece clampings. Firstly this shortens the idle times. Secondly, time is no longer lost for tool changes as - in so far as possible - all machining of a workpiece in all clampings is performed first before the next tool change is triggered.

You can use rotating clamping bridges in addition to flat clamping bridges if supported by the machine manufacturer.

Please read the machine manufacturer's instructions.

You can either execute the same program several times on the different clampings or select different programs.

The "Multiple clamping for different programs" function is a software option.

The multiple clamping function creates one single program from several different programs. The tool sequence within a program remains unchanged. Cycles and subroutines are not opened, position patterns are processed as closed units.

The individual programs must meet the following requirements:

- ShopMill programs only
- Program must have been tested
- Program for the 1st clamping must have been trial run
- No markers/repetitions, i.e. no branches in the program
- No inch/metric switchover
- No work offsets
- No coordinate transformation (translation, scaling, etc.)
- Contours must have unique names, i.e. the same contour name must not be called in several different programs
- The "Starting point" parameter must not be set to "manual" in the stock removal cycle (contour milling).
- No modal settings, i.e. settings that are effective for all subsequent program blocks (only with multiple clamping for different programs)
- Max. of 50 contours per clamping
- Max. of 49 clampings

You can substitute subroutines for the markers or repetitions which may not be included in programs for multiple clampings.

- $\triangleright$  Open the Program Manager.
- $\triangleright$  Press the "Continue" and "Multiple clamping" soft keys.
- $\triangleright$  Specify the number of clampings and the number of the first work offset to be used.

The clampings are processed in ascending sequence from the start work offset. The work offsets are defined in the "Tools/Work Offsets" menu (see Section "Work offsets").

- $\triangleright$  Enter a name for the new, global program (XYZ.MPF).
- $\overline{\phantom{a}}$   $\overline{\phantom{a}}$  Press soft key "OK".

A list is displayed in which the different programs must be assigned to the work offsets. Not all work offsets, i.e. clampings, must be assigned to programs, but at least two.

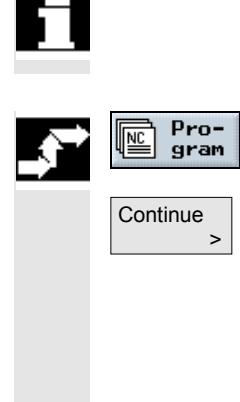

Multiple clamping

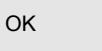

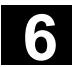

# **6.2 Management 6.2 Manage programs with PCU 20 11.02**

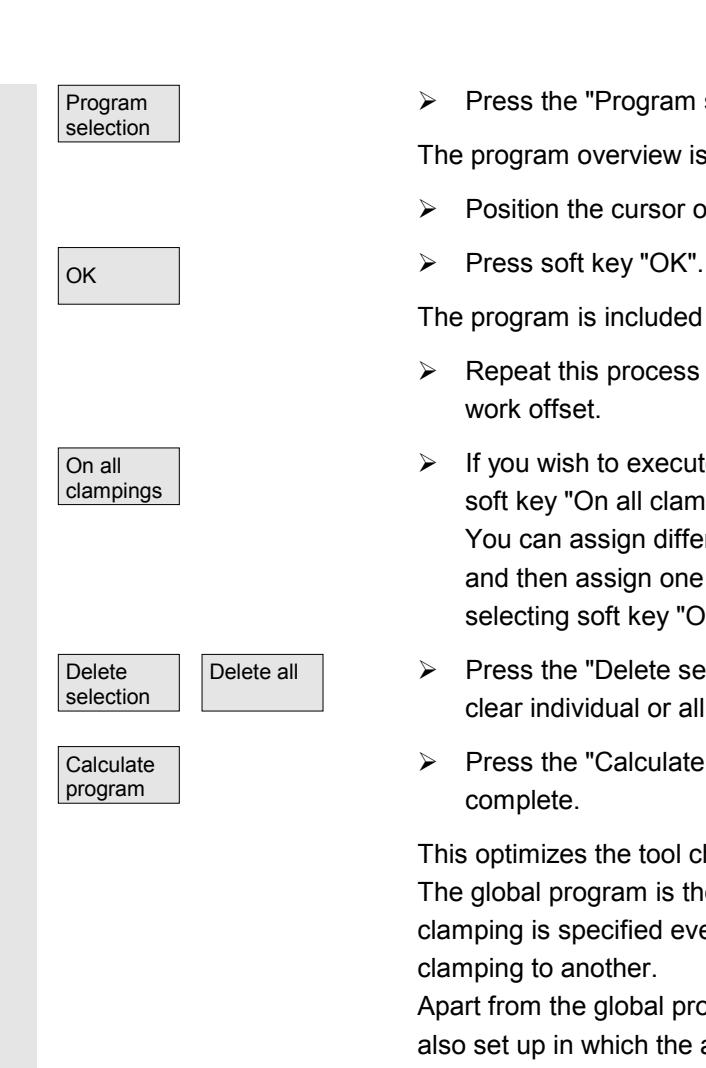

 $\triangleright$  Press the "Program selection" soft key.

The program overview is displayed.

- $\triangleright$  Position the cursor on the program you want to execute.
- 

The program is included in the assignment list.

- $\triangleright$  Repeat this process until a program is assigned to every required work offset.
- $\triangleright$  If you wish to execute the same program on all clampings, select soft key "On all clampings". You can assign different programs to individual work offsets first,

and then assign one program to the remaining work offsets by selecting soft key "On all clampings".

- Delete all  $\longrightarrow$  Press the "Delete selection" or "Delete all" soft key if you want to clear individual or all programs from the assignment list.
	- $\triangleright$  Press the "Calculate program" soft key when the assignment list is complete.

This optimizes the tool changes.

The global program is then renumbered. The number of the current clamping is specified every time the program switches from one clamping to another.

Apart from the global program (XYZ.MPF), the file XYZ\_MCD.INI is also set up in which the assignment between work offsets and programs is stored. Both programs are stored in the directory that was previously selected in the Program Manager.

If you switch from the assignment list (without "Abort" or "Create program") to another function and then call the "Multiple clamping" function later on, the same assignment list is displayed again.

### **6.2.4 Execute G code program from floppy disk drive or network drive**

loaded.

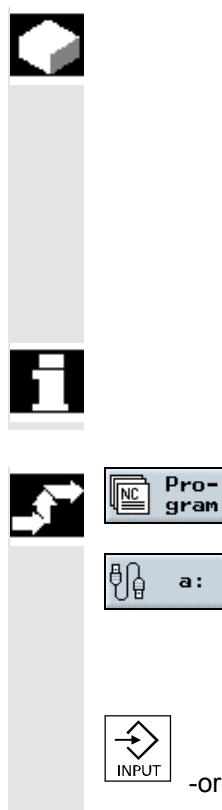

...

-or-

 $\geq$ 

Exec. from hard disk

**Continue** 

Cycle Start

◇

If your NC memory resources are low, you can execute G code programs from floppy disk drive/network drive. Then instead of loading the entire G code program into the NC memory before execution, only the first part is loaded. While the first part is being executed, subsequent program blocks are continuously

With execution from floppy disk drive/network drive, the G code program remains stored on this drive.

You cannot execute ShopMill programs from floppy disk/network drive.

- $\triangleright$  Open the Program Manager.
- $\triangleright$  Use the soft keys to select the floppy disk drive/network drive.
- $\triangleright$  Position the cursor on the directory in which you want to execute a G code program.
- $\triangleright$  Press the "Input" or "Cursor right" key.

The directory is opened.

- $\triangleright$  Position the cursor on the G code program that you want to execute.
- $\triangleright$  Press the "Continue" and "Execution from hard disk" soft keys.

ShopMill switches to "Machine Auto" mode and uploads the G code program.

 $\triangleright$  Press the " Start" key.

Workpiece machining is initiated (see also Section "Automatic mode"). The program contents are loaded continuously to the NC main memory while the program is being processed.

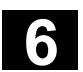

#### **6.2.5 Create new directory/program**

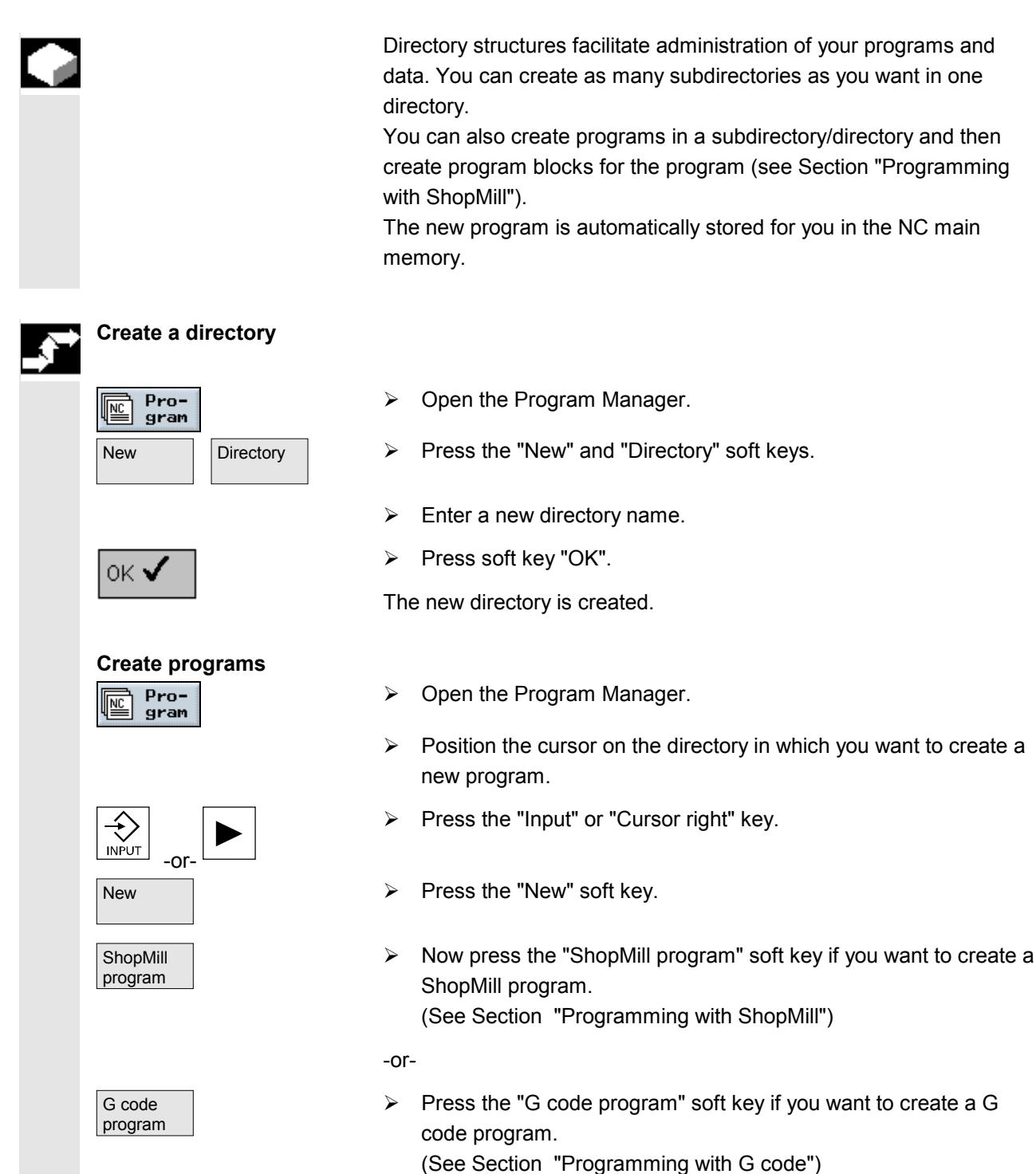

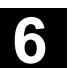

#### **6.2.6 Select several programs**

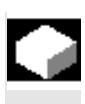

**Selecting several**

**programs block by block**

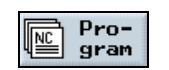

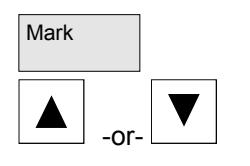

**Selecting several separate programs**

Pro-

gram

匜

In order to copy or delete several programs at once, you can select multiple programs at once, block by block or individually.

- $\triangleright$  Open the Program Manager.
- $\triangleright$  Position the cursor on the first program you want to select.
- $Mark$  Press the "Mark" soft key.
	- $\triangleright$  Broaden your program selection by pressing the cursor up or down keys.

The entire program block is highlighted.

- $\triangleright$  Open the Program Manager.
- $\triangleright$  Position the cursor on the first program you want to select.

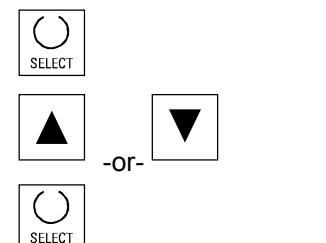

- $\triangleright$  Press the "Select" soft key.
- $\triangleright$  Then move the cursor to the next program you want to select.
- $\triangleright$  Press the "Select" soft key again.

The separately selected programs are highlighted.

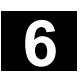

#### **6.2.7 Copying/renaming directories/programs**

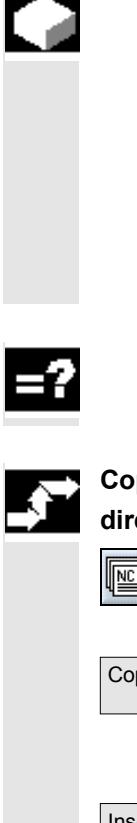

If you want to create a new directory or program that is to be similar to an already existing one, you can save time by copying the old directory or program and then modifying selected programs or program blocks only.

You can also use the copy and insert capabilities for directories and programs to exchange data with other ShopMill systems via diskette or the network drive.

You can also rename directories or programs.

You cannot rename a program if it is loaded in the "Machine Auto" operating mode at the same time.

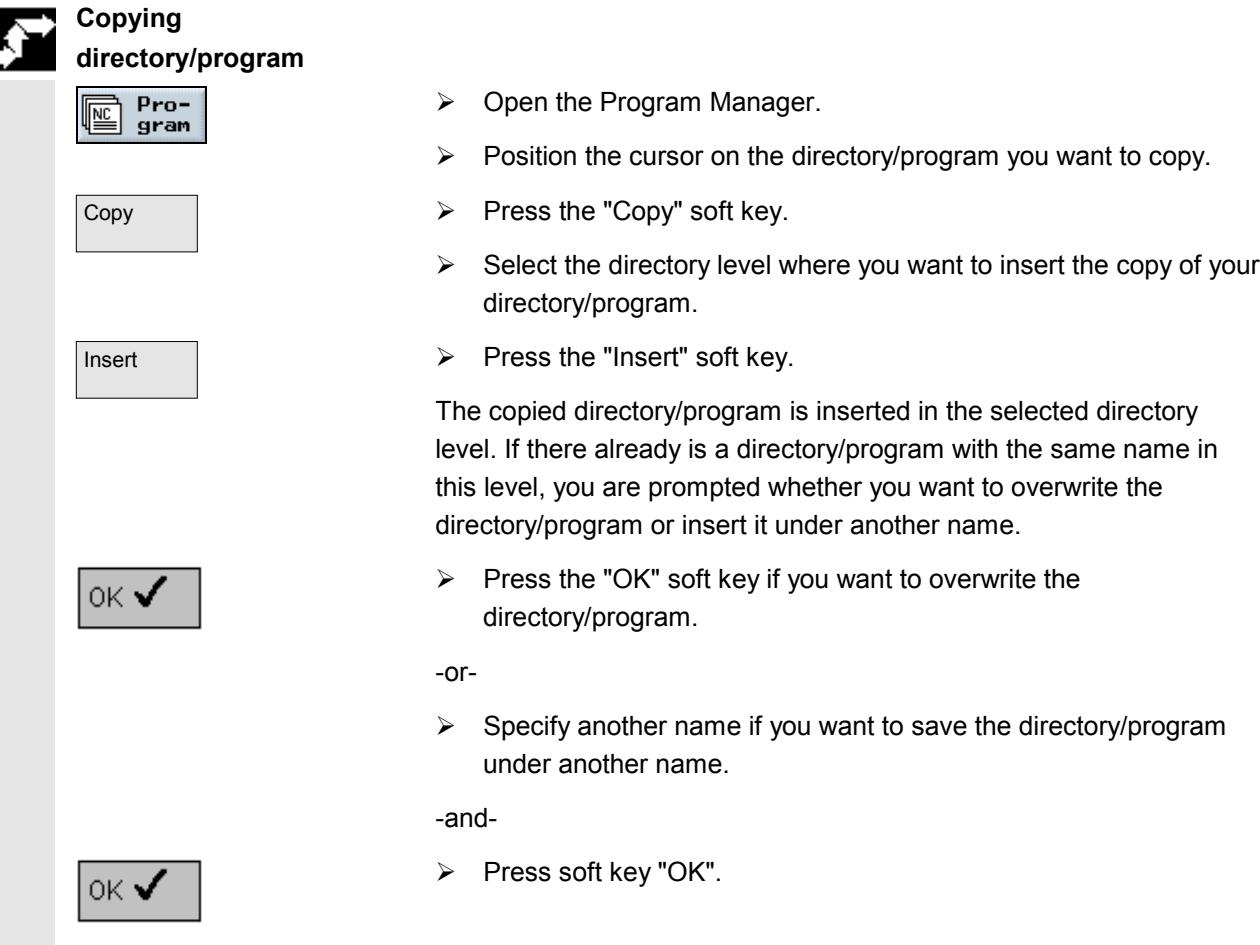

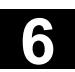

36

Program

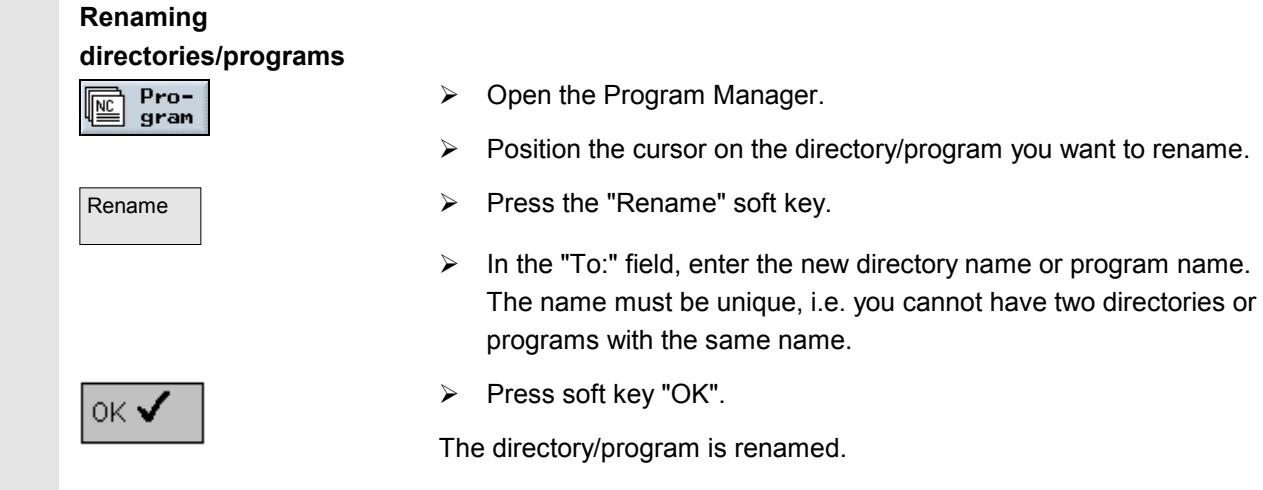

#### **6.2.8 Deleting directories/programs**

It is advisable to regularly delete programs or directories that you are no longer using so that your data management remains clearly structured and the NC main memory is released again. Save this data on an external data storage medium if required (see Section "Read program in/out via RS-232 interface").

Remember when you delete a directory, all programs, tool data, zero point data and subdirectories contained in this directory are deleted too.

If you want to release space in the NC memory, delete the contents of the "TEMP" directory. ShopMill stores the programs that are created internally for calculating the stock removal processes in this directory.

- $\triangleright$  Open the Program Manager.
- $\triangleright$  Position the cursor on the directory/program you want to delete.
- Delete  $\rightarrow$  Press the "Delete" soft key.

The selected directory or program is deleted.

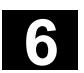

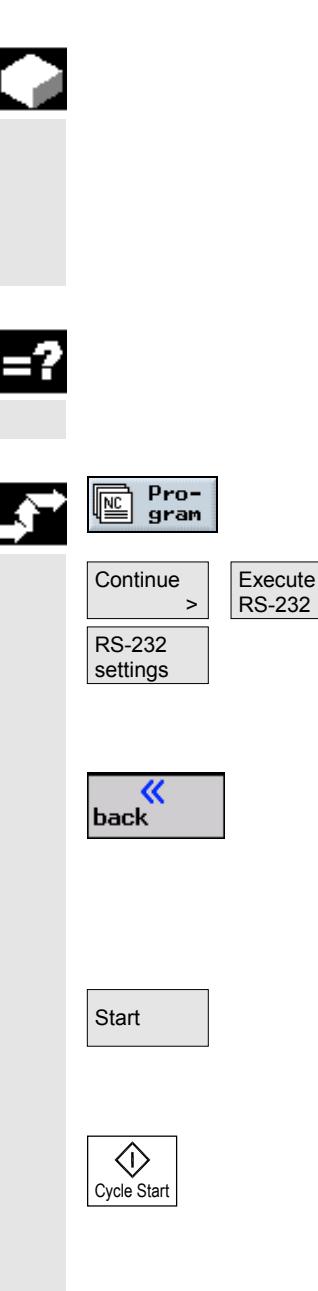

Programs saved on external data storage systems can be executed directly via the RS-232 interface. This means you do not need to read these programs in first before using them to machine a workpiece. If a program needs more memory space for execution than is available in the NC main memory, the program contents are continuously loaded via the RS-232 interface.

The RS-232 interface on the controller and on the external data storage system must be adapted to one another, i.e. you must make the same settings for each RS-232 interface.

- $\triangleright$  Open the Program Manager.
- $\triangleright$  Press the "Continue" and "Execute RS-232" soft keys.
- $\triangleright$  Press the "RS-232 settings" soft key if you want to set up the interface.
- $\triangleright$  Make your required settings.
- $\triangleright$  Press the "Back" soft key.

The interface settings are saved.

- $\triangleright$  On the other side, select the program that you want to execute.
- $\triangleright$  Start the transfer on the other system.
- Start  $\triangleright$  Press soft key "Start".

ShopMill switches to "Machine Auto" mode and uploads part of the program.

 $\triangleright$  Then press the "Cycle Start" key.

Workpiece machining is initiated (see also Section "Automatic mode"). The program contents are loaded continuously to the NC main memory while the program is being processed. After execution via the RS-232 interface, the program remains stored on the external data storage system.

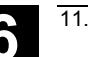

#### **6.2.10 Read program in/out via RS-232 interface**

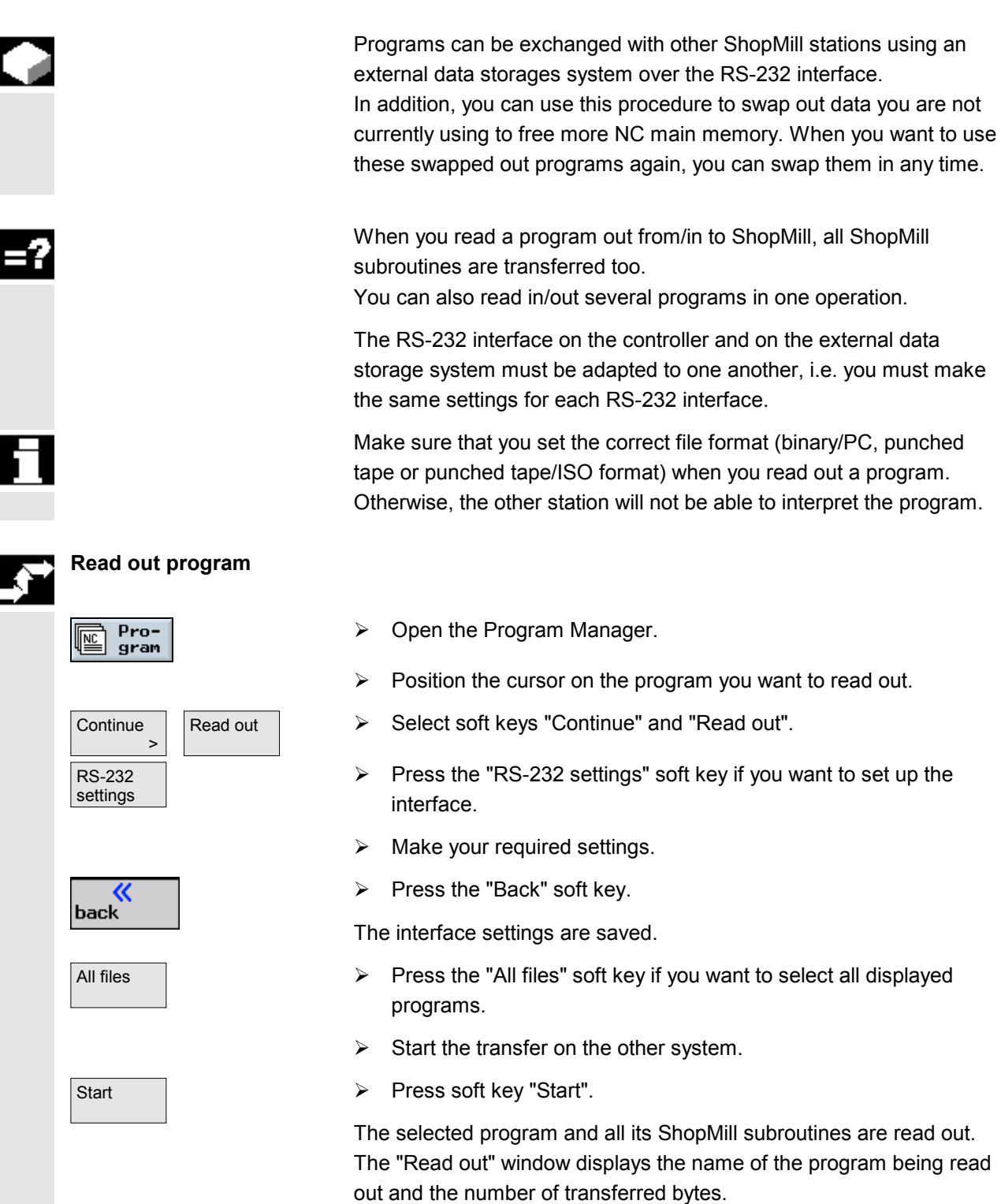

# **6.2 Management 6.2 Manage programs with PCU 20 11.02**

- $Stop$   $\rightarrow$  Press the "Stop" soft key if you want to cancel the data transfer.
	- $\triangleright$  Then press the "Start" soft key again to resume the data transfer operation.

#### **Read in program**

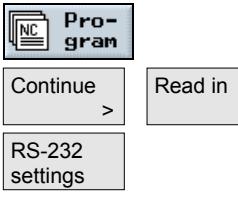

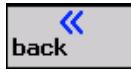

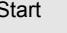

- 
- $\triangleright$  Open the Program Manager.
- $\triangleright$  Select soft keys "Continue" and "Read in".
- $\triangleright$  Press the "RS-232 settings" soft key if you want to set up the interface.
- $\triangleright$  Make your required settings.
- $\triangleright$  Press the "Back" soft key.

The interface settings are saved.

- $\triangleright$  On the other system, select the programs you want to read in.
- $\triangleright$  Start the transfer on the other system.
- $\triangleright$  Press soft key "Start".

The "Read in" window displays the name of the program being read in and the number of transferred bytes. The program is stored in the directory stated in the program header.

- $Stop$   $\rightarrow$  Press the "Stop" soft key if you want to cancel the data transfer.
	- $\triangleright$  Then press the "Start" soft key again to resume the data transfer operation.

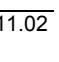

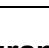

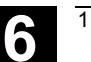

#### **6.2.11 Display error log**

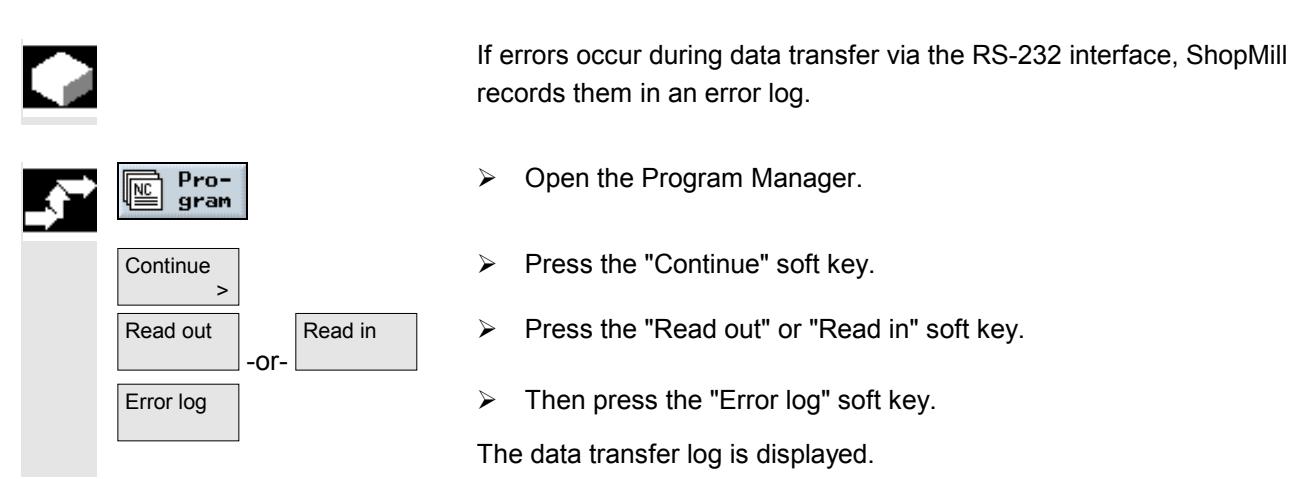

#### **6.2.12 Save/read in tool data/zero point data**

You can also store tool data and zero point settings in addition to programs.

You can use this function, for example, to save the tool and zero point data for a specific ShopMill program. If you want to execute this program again later, you can access these settings quickly.

In this way, you can easily enter tool data that you have determined using an external tool presetting device into the tool management system. See:

**References:** /FBSP/, Description of Functions ShopMill

You can choose which data you want to save:

- Tool data
- Magazine assignments
- Zero points
- Basic zero point

In addition you can determine the scope of the data backup:

- Full tool list/all zero points
- All tool data/zero points used in the program

You can only read out the magazine assignments if your system provides support for loading and unloading tool data to and from the tool-holding magazine (see Section "Loading/unloading tools").

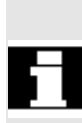

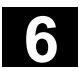

# **6.2 Management 6.2 Manage programs with PCU 20 11.02**

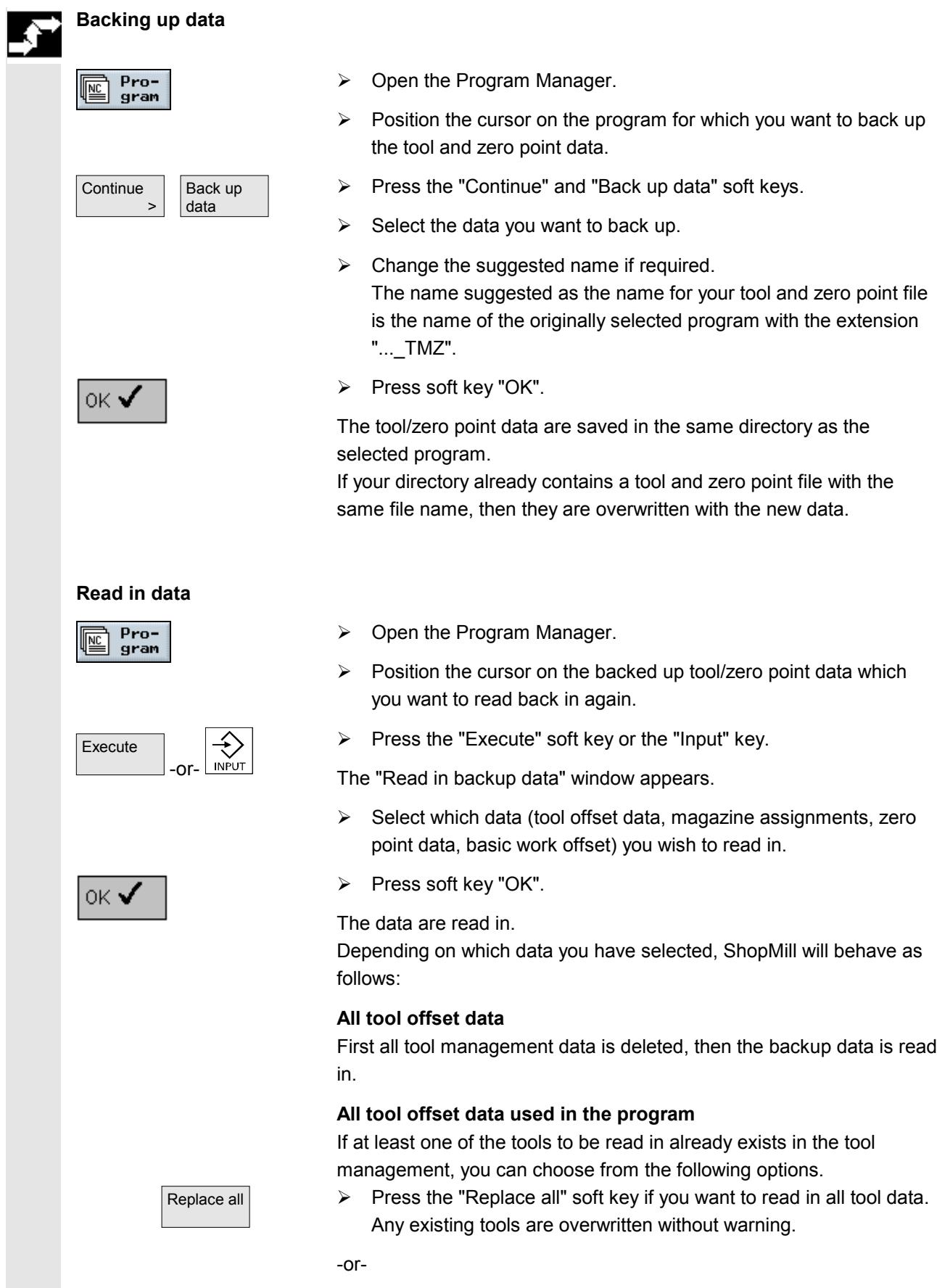

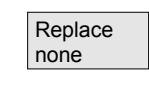

**No** 

Yes

 $\triangleright$  Press the "Replace none" soft key if you want to cancel the data read in process.

-or-

 $\triangleright$  Press the "No" soft key if you want to retain the existing tool.

-or-

 $\triangleright$  Press the "Yes" soft key if you want to overwrite the existing tool.

With the tool management option without loading/unloading, the old tool is deleted; in the case of the "with loading/unloading" variant, the old tool is unloaded beforehand.

If you change the tool name before pressing "Yes" to read in the data, the tool is entered in the tool list as well.

#### **Work offsets**

Existing work offsets are always overwritten when data are read in.

#### **Magazine assignments**

If the magazine assignments are not read in with the other data, the tools are entered without location number in the tool list.

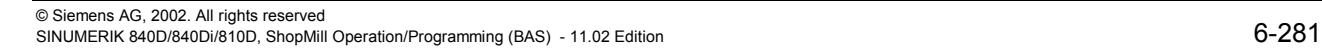

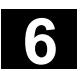

The ShopMill variant with PCU 50 has its own hard disk in addition to the NC main memory. Therefore, any program that is not currently needed in the NC can be stored on the hard disk.

In addition, you can display the directory structures of floppy disk drives and network drives as well as read programs and data in/out via an RS-232 interface.

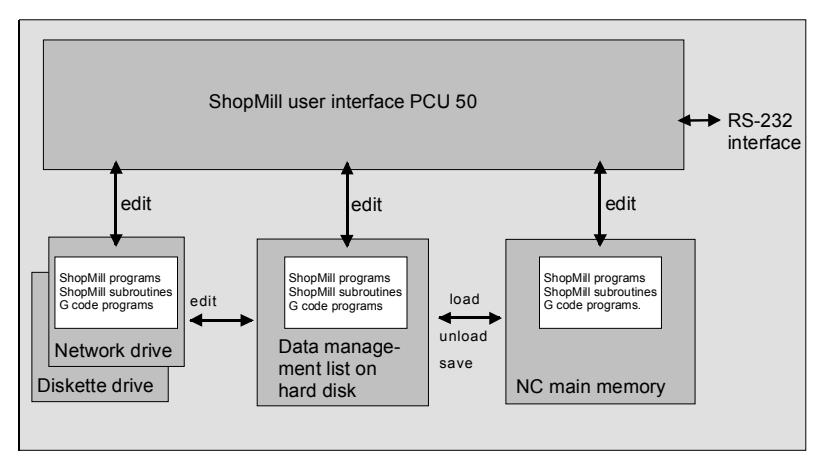

*Data management with PCU 50*

The Program Manager provides an overview of all directories and programs.

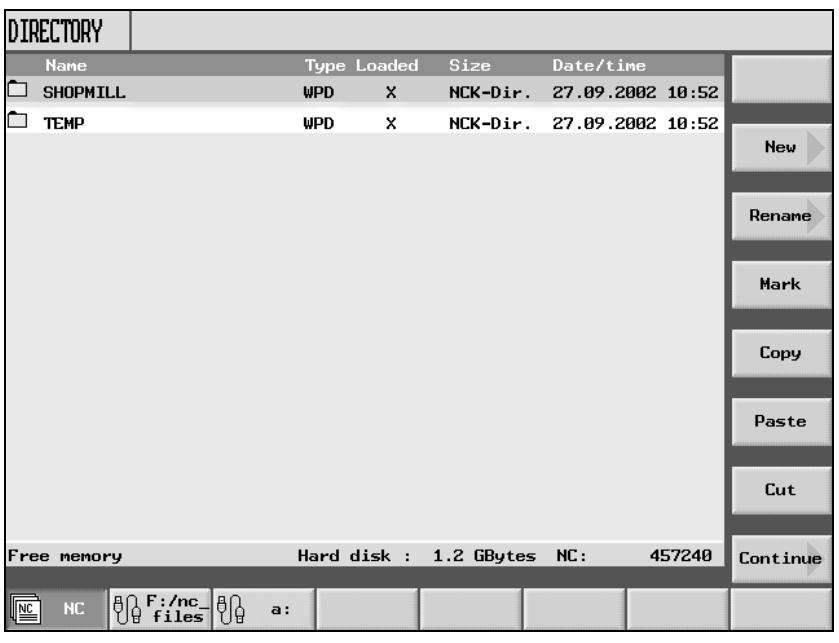

*Program Manager PCU 50*

In the horizontal soft key bar you can select the memory medium for which you want to display directories and programs. In addition to the "NC" soft key, via which the data in the NC main memory and the data management directory on the hard disk can be displayed, soft keys 2

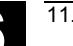

to 5 can also be assigned. You can use them to display the directories and programs on the following data storage media:

- Network drives (network card required)
- Floppy disk drive
- Archive directory on the hard disk

Please read the machine manufacturer's instructions.

In the overview, the symbols have the following meaning:

**Directory** 

 $\begin{array}{ccc}\n\hline\n\vdots\n\end{array}$  Program

Zero point data/tool data

The directories and programs are always listed together with the following information:

• Name

The name can consist of max. 24 characters. When the data is transferred to external systems, the name is truncated after 8 characters.

• Type

Directory: WPD

Program: MPF

Zero point data/tool data: INI

• Loaded

You can tell by a cross in the "Loaded" column whether the program is still contained in the NC main memory (X) or is swapped out to your hard disk ( ).

- Size (in bytes)
- Date/time (of creation or last change)

ShopMill stores the programs that are created internally for calculating the stock removal processes in the "TEMP" directory.

Information about memory allocation on the hard disk and in the NC is displayed above the horizontal soft key bar.

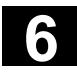

# **6.3 Manage programs with PCU 50 6.3 Manage programs with PCU 50**

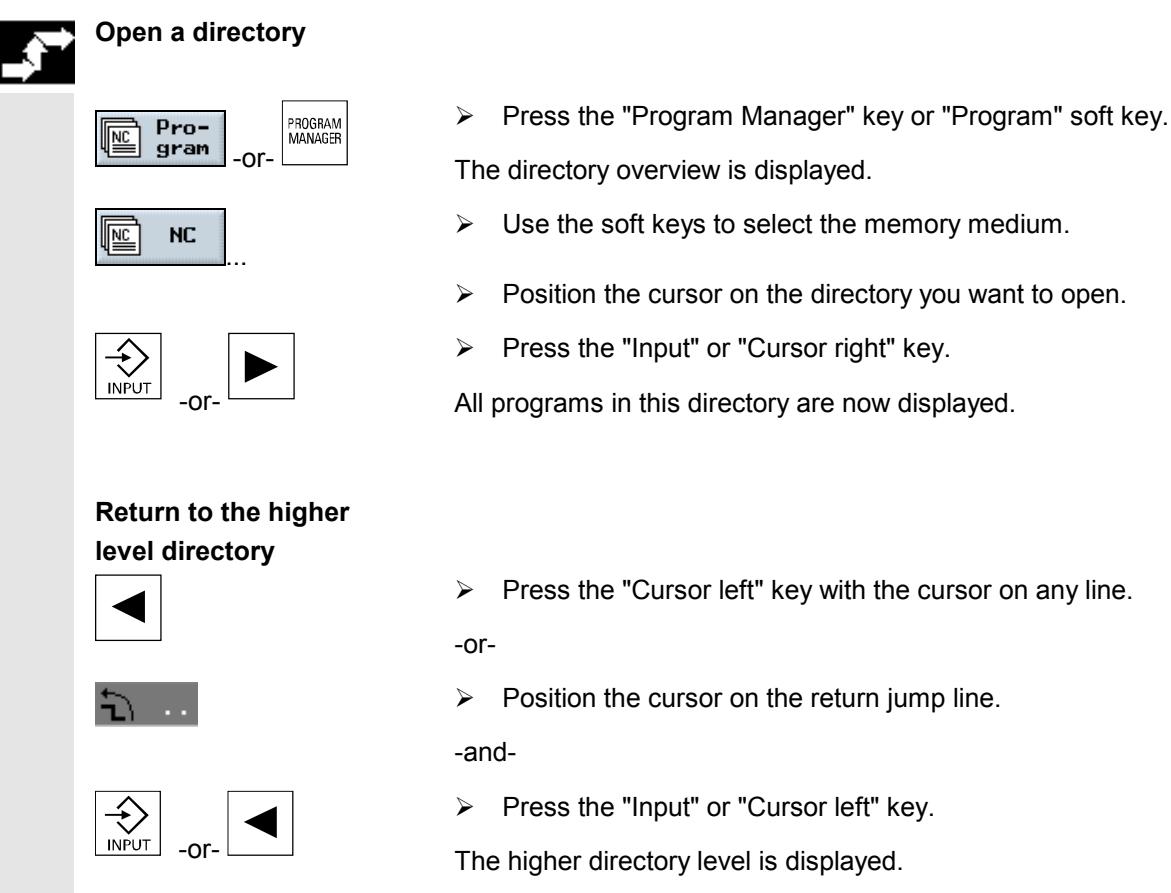

### **6.3.1 Open program**

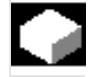

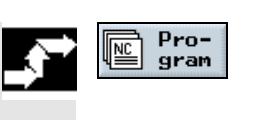

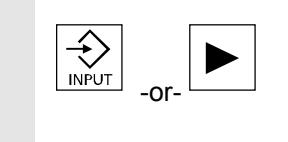

 $\triangleright$  Press the "Input" or "Cursor right" key.

All programs in this directory are now displayed.

- If you want to look at a program in greater detail, or make changes to it, display the program in the machining plan.
- $\triangleright$  Press the "Program" soft key.

The directory overview is displayed.

- $\triangleright$  Position the cursor on the program you want to open.
- $\triangleright$  Press the "Input" or "Cursor right" key.

The selected program is opened in the "Program" operating area. The machining plan is displayed.

#### **6.3.2 Execute a program**

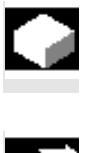

Pro-<br>gram **NC** 

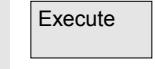

Cycle Start Execute You can select all programs that are saved on your system at any time to use them for machining workpieces automatically.

- $\triangleright$  Open the Program Manager.
- $\triangleright$  Position the cursor on the program you want to execute.
- Execute **Execute**  $\triangleright$  Press soft key "Execute".

ShopMill switches to "Machine Auto" operating mode and uploads the program.

 $\triangleright$  Then press the "Cycle Start" key.

Workpiece machining is initiated (see also Section "Automatic mode".)

If the program is already open in the "Program" operating area, press the "Execute" soft key to load the program in "Machine Auto" mode. You can start machining the workpiece there by pressing the "Cycle Start" key.

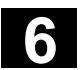

The "Multiple clamping" function provides optimized tool change over several workpiece clampings. Firstly this shortens the idle times. Secondly, time is no longer lost for tool changes as - in so far as possible - all machining of a workpiece in all clampings is performed first before the next tool change is triggered.

You can use rotating clamping bridges in addition to flat clamping bridges if supported by the machine manufacturer.

Please read the machine manufacturer's instructions.

You can either execute the same program several times on the different clampings or select different programs.

The "Multiple clamping for different programs" function is a software option.

The multiple clamping function creates one single program from several different programs. The tool sequence within a program remains unchanged. Cycles and subroutines are not opened, position patterns are processed as closed units.

The individual programs must meet the following requirements:

- ShopMill programs only
- Program must have been tested
- Program for the 1st clamping must have been trial run
- No markers/repetitions, i.e. no branches in the program
- No inch/metric switchover
- No work offsets
- No coordinate transformation (translation, scaling, etc.)
- Contours must have unique names, i.e. the same contour name must not be called in several different programs
- The "Starting point" parameter must not be set to "manual" in the stock removal cycle (contour milling).
- No modal settings, i.e. settings that are effective for all subsequent program blocks (only with multiple clamping for different programs)
- Max. of 50 contours per clamping
- Max. of 99 clampings

You can substitute subroutines for the markers or repetitions which may not be included in programs for multiple clampings.

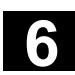

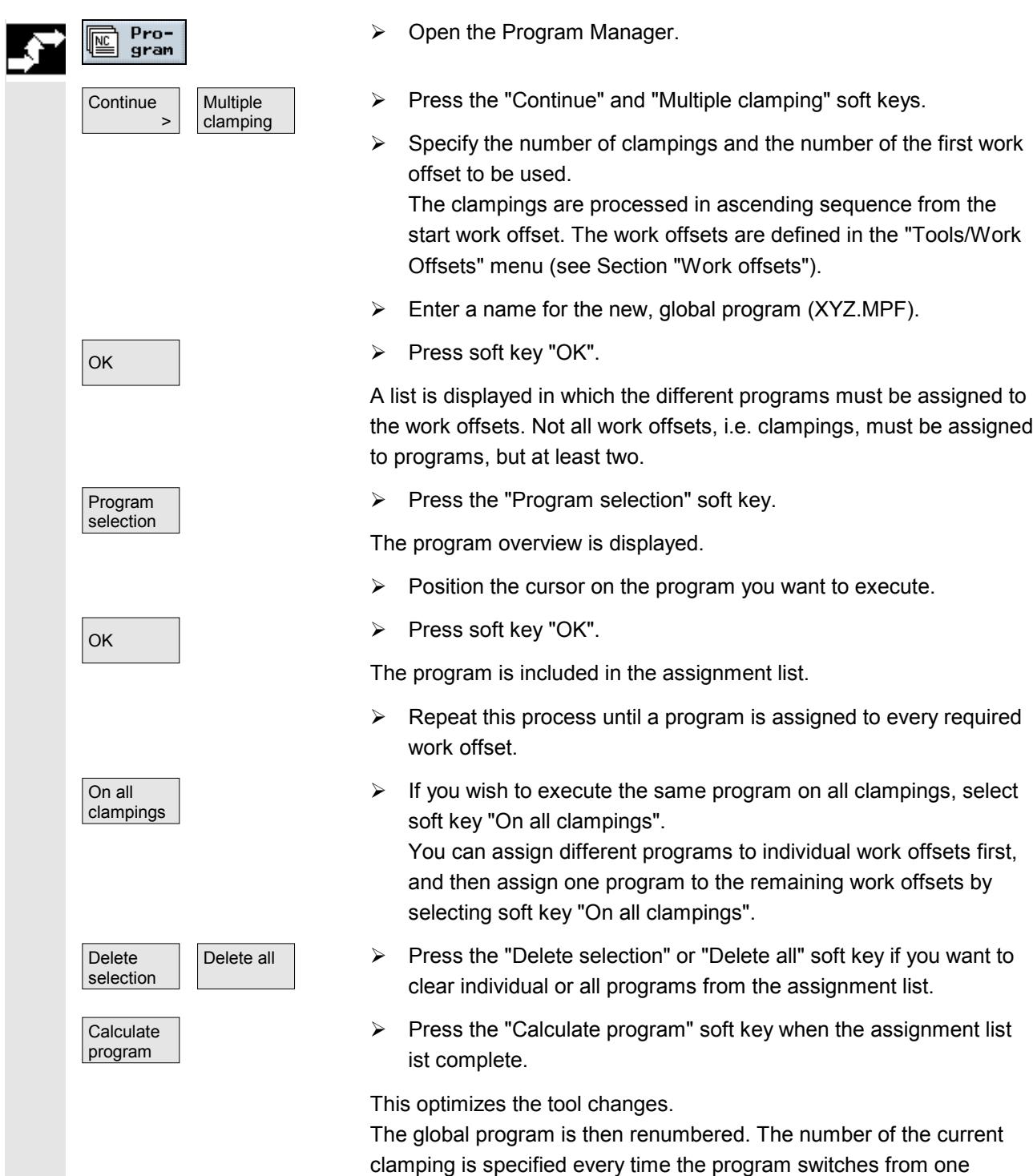

clamping to another.

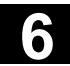

# **6.3 Manage programs with PCU 50 6.3 Manage programs with PCU 50**

Apart from the global program (XYZ.MPF), the file XYZ\_MCD.INI is also set up in which the assignment between work offsets and programs is stored. Both programs are stored in the directory that was previously selected in the Program Manager.

If you switch from the assignment list (without "Abort" or "Create program") to another function and then call the "Multiple clamping" function later on, the same assignment list is displayed again.

If you do not want to execute one or more programs in the foreseeable future, you can unload them from the NC memory. The programs then

You can, however, also load one or more ShopMill programs in the NC

Programs that are in "Machine Auto" mode cannot be swapped out

reside on the hard disk and the NC memory is released again.

As soon as you execute a program that was swapped out, it is

main memory memory without executing them immediately.

automatically swapped in to the NC memory.

#### **6.3.4 Loading/unloading program**

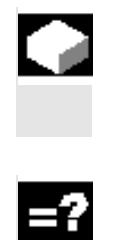

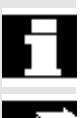

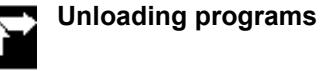

**NC** 

**Continue**  $\longrightarrow$ 

Pro-

gram

Unload manual

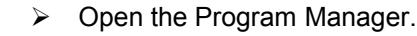

from the NC memory to the hard disk.

- $\triangleright$  Position the cursor on the program you want to unload from the NC main memory.
- $\triangleright$  Press the "Continue" and "Unload manual" soft keys.

The selected program is no longer marked by an "**X**" in the "Loaded" column.

The line indicating the available memory space shows that the NC memory was freed again.

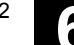
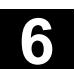

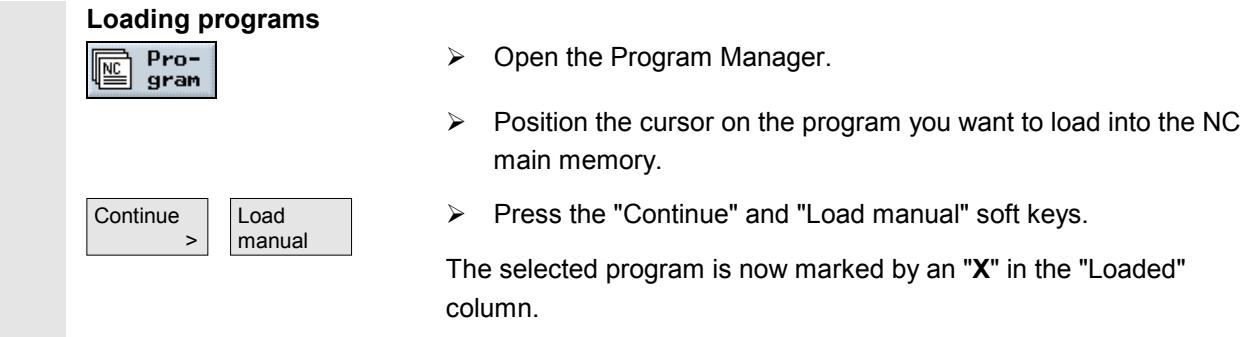

### **6.3.5 Execute G code program from hard disk, floppy disk drive or network drive**

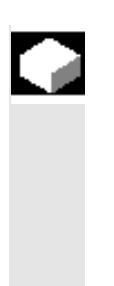

If your NC memory resources are low, you can also execute G code programs from hard disk, floppy disk or network drive.

Then instead of loading the entire G code program into the NC memory before execution, only the first part is loaded. While the first part is being executed, subsequent program blocks are continuously loaded.

With execution from hard disk, floppy disk drive or network drive, the G code program remains stored on this drive.

You cannot execute ShopMill programs from hard disk or floppy disk/network drive.

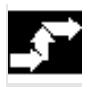

# **Execute G code program**

**from hard disk**

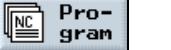

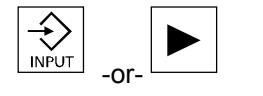

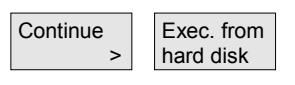

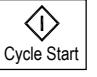

- $\triangleright$  Open the Program Manager.
- $\triangleright$  Position the cursor on the directory in which you want to execute a G code program from the hard disk.
- $\triangleright$  Press the "Input" or "Cursor right" key.

The program overview is displayed.

- $\triangleright$  Position the cursor on the G code program you want to execute from the hard disk (without "X").
- $\triangleright$  Press the "Continue" and "Execution from hard disk" soft keys.

ShopMill switches to "Machine Auto" mode and uploads the G code program.

 $\triangleright$  Press the " Start" key.

Workpiece machining is initiated (see also Section "Automatic mode"). The program contents are loaded continuously to the NC main memory while the program is being processed.

**Execute G code program from floppy disk/network drive**

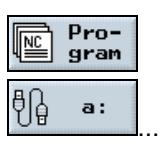

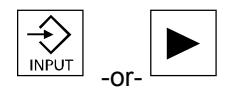

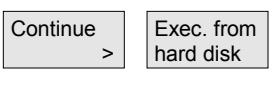

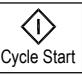

- $\triangleright$  Open the Program Manager.
- $\triangleright$  Use the soft keys to select the floppy disk drive/network drive.
- $\triangleright$  Position the cursor on the directory in which you want to execute a G code program.
- $\triangleright$  Press the "Input" or "Cursor right" key.

The directory is opened.

- $\triangleright$  Position the cursor on the G code program that you want to execute.
- $\triangleright$  Press the "Continue" and "Execution from hard disk" soft keys.

ShopMill switches to "Machine Auto" mode and uploads the G code program.

 $\triangleright$  Press the " Start" key.

Workpiece machining is initiated (see also Section "Automatic mode"). The program contents are loaded continuously to the NC main memory while the program is being processed.

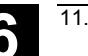

#### **6.3.6 Create new directory/program**

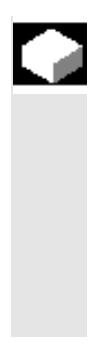

Directory structures facilitate administration of your programs and data. You can create as many subdirectories as you want in one directory.

You can also create programs in a subdirectory/directory and then create program blocks for the program (see Section "Programming with ShopMill").

The new program is automatically stored for you in the NC main memory.

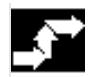

#### **Create a directory**

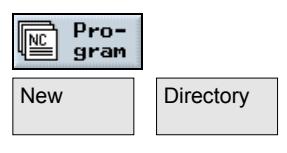

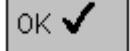

## **Create programs**

Program

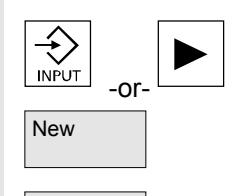

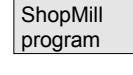

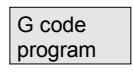

- $\triangleright$  Open the Program Manager.
- $\overline{Directory}$  > Press the "New" and "Directory" soft keys.
	- $\triangleright$  Enter a new directory name.
	- $\triangleright$  Press soft key "OK".

The new directory is created.

- $\triangleright$  Open the Program Manager.
- $\triangleright$  Position the cursor on the directory in which you want to create a new program.
- $\triangleright$  Press the "Input" or "Cursor right" key.
- $New$   $\rightarrow$  Press the "New" soft key.
	- $\triangleright$  Now press the "ShopMill program" soft key if you want to create a ShopMill program. (See Section "Programming with ShopMill")

#### -or-

 $\triangleright$  Press the "G code program" soft key if you want to create a G code program. (See Section "Programming with G code")

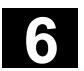

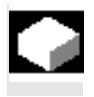

#### **Selecting several programs block by block**

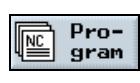

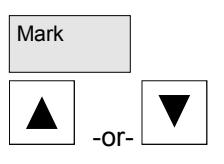

In order to copy or delete several programs at once, you can select multiple programs at once, block by block or individually.

- $\triangleright$  Open the Program Manager.
- $\triangleright$  Position the cursor on the first program you want to select.
- $Mark$  Press the "Mark" soft key.
	- $\triangleright$  Broaden your program selection by pressing the cursor up or down keys.

The entire program block is highlighted.

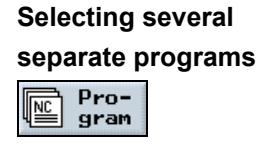

-or-

**SELECT** 

SELECT

- $\triangleright$  Open the Program Manager.
- $\triangleright$  Position the cursor on the first program you want to select.
- $\triangleright$  Press the "Select" soft key.
- $\triangleright$  Then move the cursor to the next program you want to select.
- $\triangleright$  Press the "Select" soft key again.

The separately selected programs are highlighted.

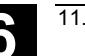

### **6.3.8 Copying/renaming/moving directories/programs**

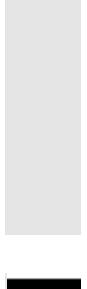

an already existing one, you can save time by copying the old directory or program and then modifying selected programs or program blocks only. You can also move directories or programs or rename them.

If you want to create a new directory or program that is to be similar to

You can also use the copy, cut and insert capabilities for directories and programs to exchange data with other ShopMill systems via diskette or the network drive.

You cannot rename a program if it is loaded in the "Machine Auto" operating mode at the same time.

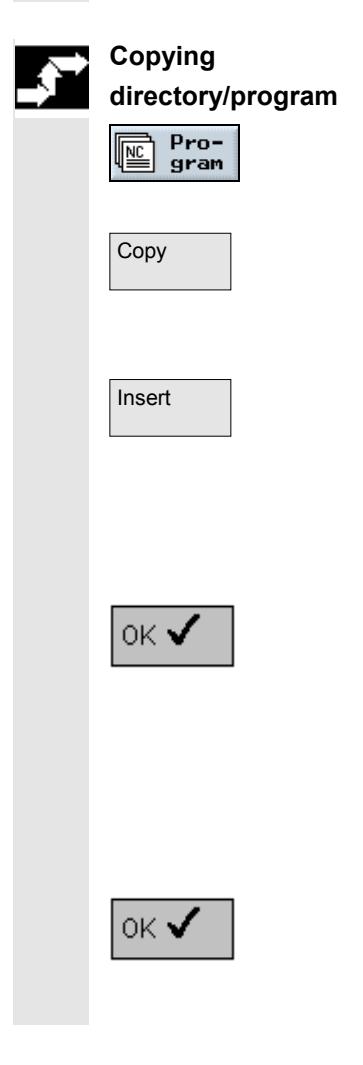

- $\triangleright$  Open the Program Manager.
- $\triangleright$  Position the cursor on the directory/program you want to copy.
- $Copy$   $\rightarrow$  Press the "Copy" soft key.
	- $\triangleright$  Select the directory level where you want to insert the copy of your directory/program.
- $I$  Insert  $\longrightarrow$  Press the "Insert" soft key.

The copied directory/program is inserted in the selected directory level. If there already is a directory/program with the same name in this level, you are prompted whether you want to overwrite the directory/program or insert it under another name.

 $\triangleright$  Press the "OK" soft key if you want to overwrite the directory/program.

-or-

 $\triangleright$  Specify another name if you want to save the directory/program under another name.

#### -and-

 $\triangleright$  Press soft key "OK".

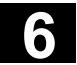

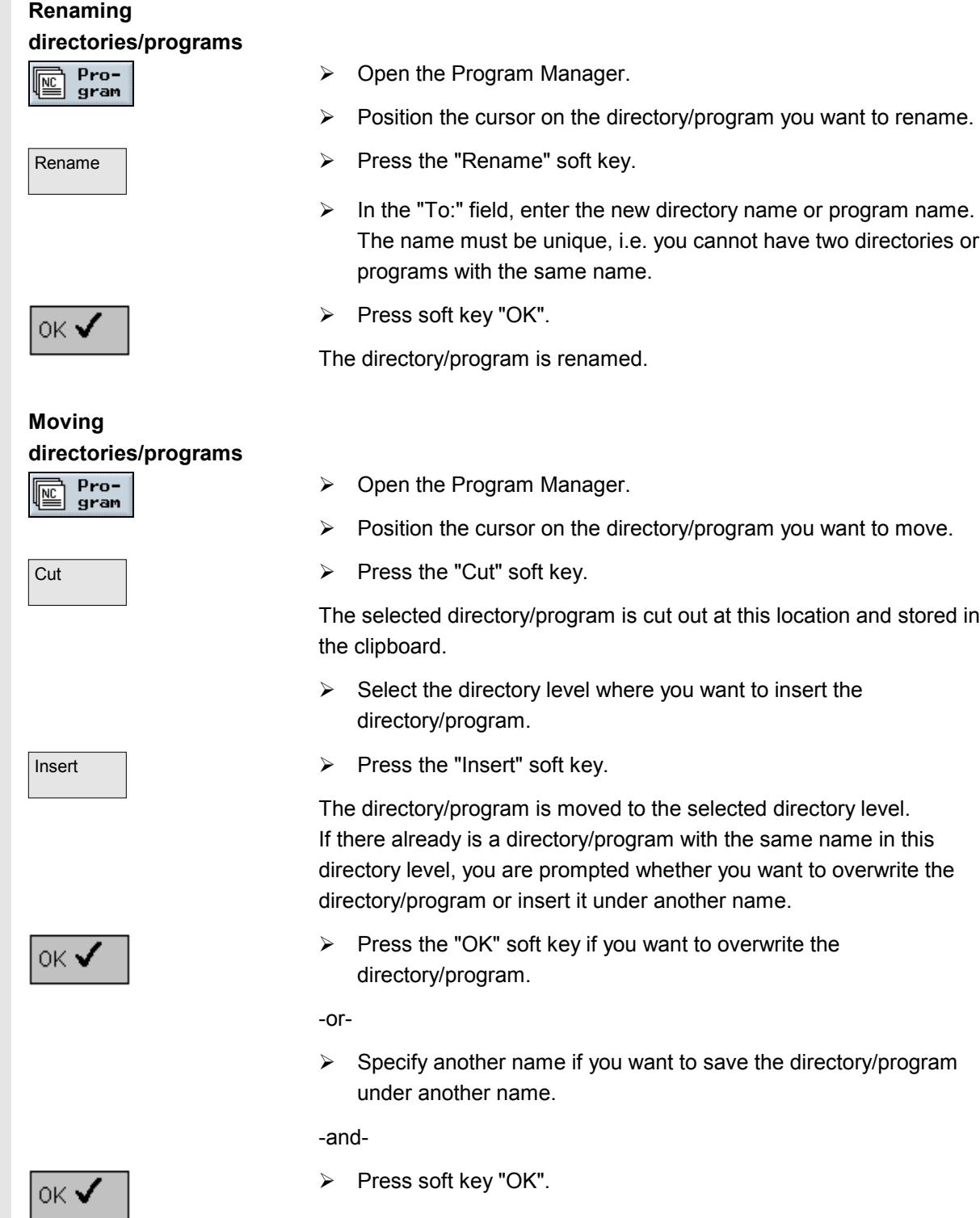

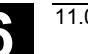

#### **6.3.9 Deleting directories/programs**

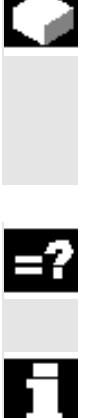

It is advisable to regularly delete programs or directories that you are no longer using so that your data management remains clearly structured.

Save this data on an external data storage medium if required (see Section "Read program in/out via RS-232 interface").

Pro-圖 gram

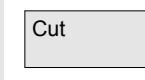

Remember when you delete a directory, all programs, tool data, zero point data and subdirectories contained in this directory are deleted too.

If you want to release space in the NC memory, delete the contents of the "TEMP" directory. ShopMill stores the programs that are created internally for calculating the stock removal processes in this directory.

- $\triangleright$  Open the Program Manager.
- $\triangleright$  Position the cursor on the directory/program you want to delete.
- $Cut$   $\rightarrow$  Press the "Cut" soft key.

The selected directory or program is deleted.

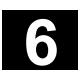

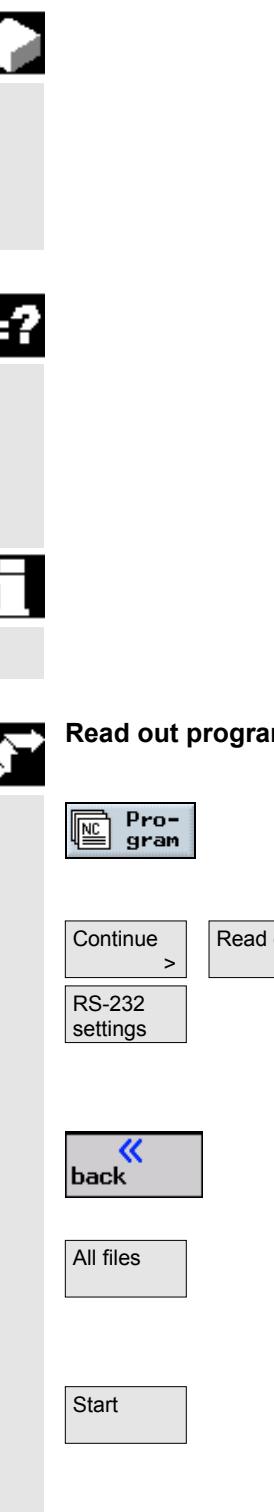

Programs can be exchanged with other ShopMill stations using an external data storages system over the RS-232 interface. In addition, you can use this procedure to swap out data you are not currently using to free the NC memory or hard disk. When you want to use these swapped out programs again, you can swap them in any time.

When you read a program out from/in to ShopMill, all ShopMill subroutines are transferred too.

You can also read in/out several programs in one operation.

The RS-232 interface on the controller and on the external data storage system must be adapted to one another, i.e. you must make the same settings for each RS-232 interface.

Make sure that you set the correct file format (binary/PC, punched tape or punched tape/ISO format) when you read out a program. Otherwise, the other station will not be able to interpret the program.

# **Read out program**

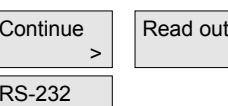

- $\triangleright$  Open the Program Manager.
- $\triangleright$  Position the cursor on the program you want to read out.
- $\triangleright$  Select soft keys "Continue" and "Read out".
- $\triangleright$  Press the "RS-232 settings" soft key if you want to set up the interface.
- $\triangleright$  Make your required settings.
- $\triangleright$  Press the "Back" soft key.

The interface settings are saved.

- All files  $\longrightarrow$  Press the "All files" soft key if you want to read out all displayed programs.
	- $\triangleright$  Start the transfer on the other system.
- Start  $\triangleright$  Press soft key "Start".

The selected program and all its ShopMill subroutines are read out. The "Read out" window displays the name of the program being read out and the number of transferred bytes.

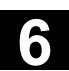

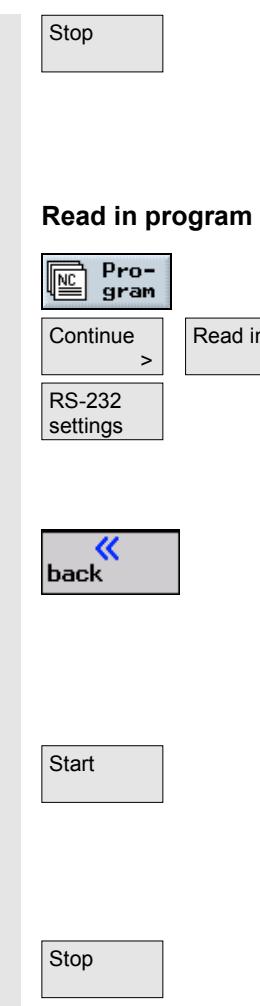

- $\triangleright$  Press the "Stop" soft key if you want to cancel the data transfer.
- $\triangleright$  Then press the "Start" soft key again to resume the data transfer operation.
- $\triangleright$  Open the Program Manager.
- $\triangleright$  Select soft keys "Continue" and "Read in".
- $\triangleright$  Press the "RS-232 settings" soft key if you want to set up the interface.
- $\triangleright$  Make your required settings.
- $\triangleright$  Press the "Back" soft key.

The interface settings are saved.

- $\triangleright$  On the other system, select the programs you want to read in.
- $\triangleright$  Start the transfer on the other system.
- $\triangleright$  Press soft key "Start".

The "Read in" window displays the name of the program being read in and the number of transferred bytes. The program is stored in the directory stated in the program header.

- $\triangleright$  Press the "Stop" soft key if you want to cancel the data transfer.
- $\triangleright$  Then press the "Start" soft key again to resume the data transfer operation.

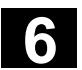

#### **6.3.11 Display error log**

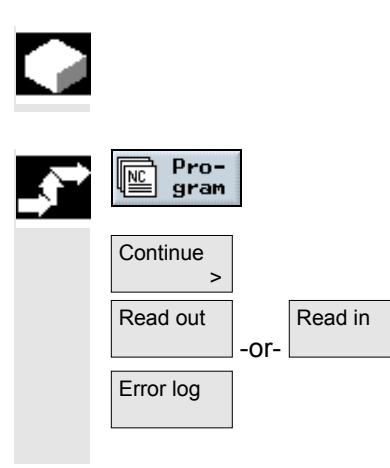

If errors occur during data transfer via the RS-232 interface, ShopMill records them in an error log.

- $\triangleright$  Open the Program Manager.
- $\triangleright$  Press the "Continue" soft key.
- Read in  $\Rightarrow$  Press the "Read out" or "Read in" soft key.
- $\overline{\text{Error log}}$   $\longrightarrow$  Then press the "Error log" soft key.

The data transfer log is displayed.

#### **6.3.12 Save/read in tool data/zero point data**

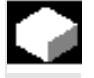

You can also store tool data and zero point settings in addition to programs.

You can use this function, for example, to save the tool and zero point data for a specific ShopMill program. If you want to execute this program again later, you can access these settings quickly.

In this way, you can easily enter tool data that you have determined using an external tool presetting device into the toll management system. See:

**References:** /FBSP/, Description of Functions ShopMill

You can choose which data you want to save:

- Tool data
- Magazine assignments
- Zero points
- Basic zero point

In addition you can determine the scope of the data backup:

- Full tool list/all zero points
- All tool data/zero points used in the program

You can only read out the magazine assignments if your system provides support for loading and unloading tool data to and from the tool-holding magazine (see Section "Loading/unloading tools").

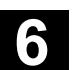

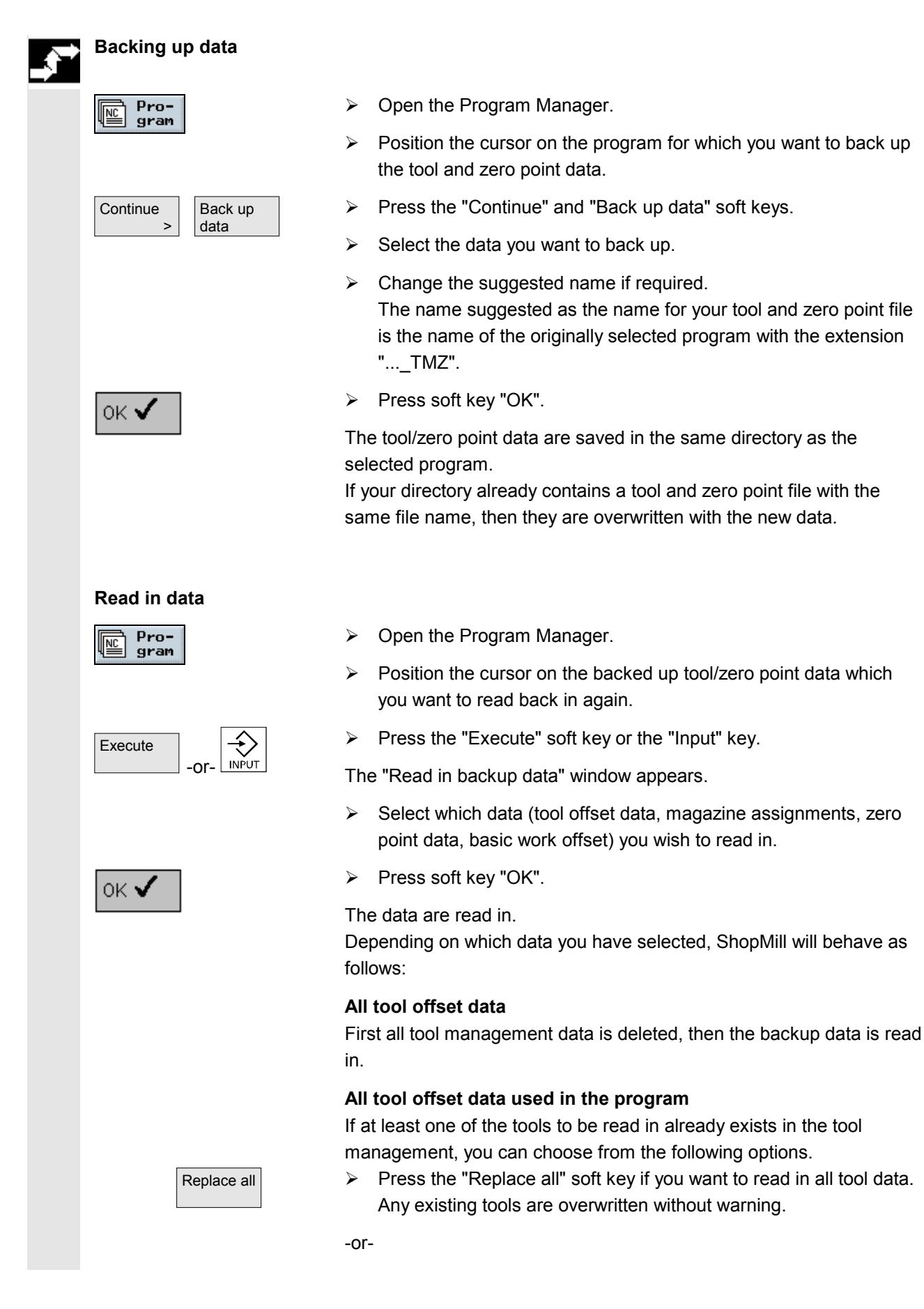

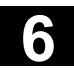

# **6.3 Management 6.3 Manage programs with PCU 50 6.3 Manage programs with PCU 50**

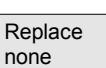

**No** 

Yes

 $\triangleright$  Press the "Replace none" soft key if you want to cancel the data read in process.

-or-

 $\triangleright$  Press the "No" soft key if you want to retain the existing tool.

-or-

 $\triangleright$  Press the "Yes" soft key if you want to overwrite the existing tool.

With the tool management option without loading/unloading, the old tool is deleted; in the case of the "with loading/unloading" variant, the old tool is unloaded beforehand.

If you change the tool name before pressing "Yes" to read in the data, the tool is entered in the tool list as well.

#### **Work offsets**

Existing work offsets are always overwritten when data are read in.

#### **Magazine assignments**

If the magazine assignments are not read in with the other data, the tools are entered without location number in the tool list.

 $\blacksquare$ 

# **Alarms and Messages**

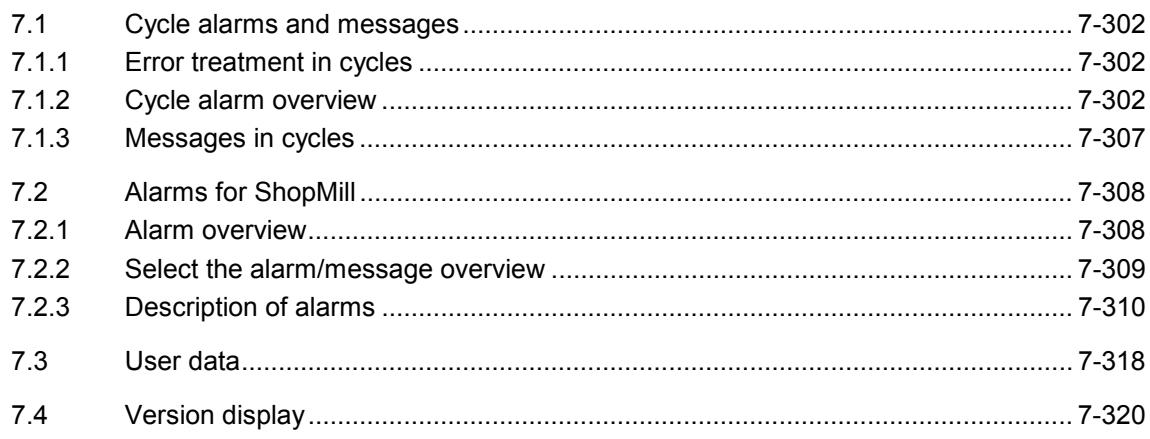

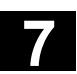

#### **7.1.1 Error treatment in cycles**

If the system detects an error status while processing a cycle, it generates an alarm and aborts cycle execution.

Alarms with numbers ranging from 61000 to 62999 are generated in cycles.

The reset criteria for these number ranges are

- NC-RESET for 61000 ... 61999 and
- CANCEL for 62000 ... 62999

The error text that is simultaneously displayed with the alarm number indicates the possible error cause.

#### **7.1.2 Cycle alarm overview**

The following table provides an overview of cycles that might be generated in machining cycles and tips for remedying the underlying errors.

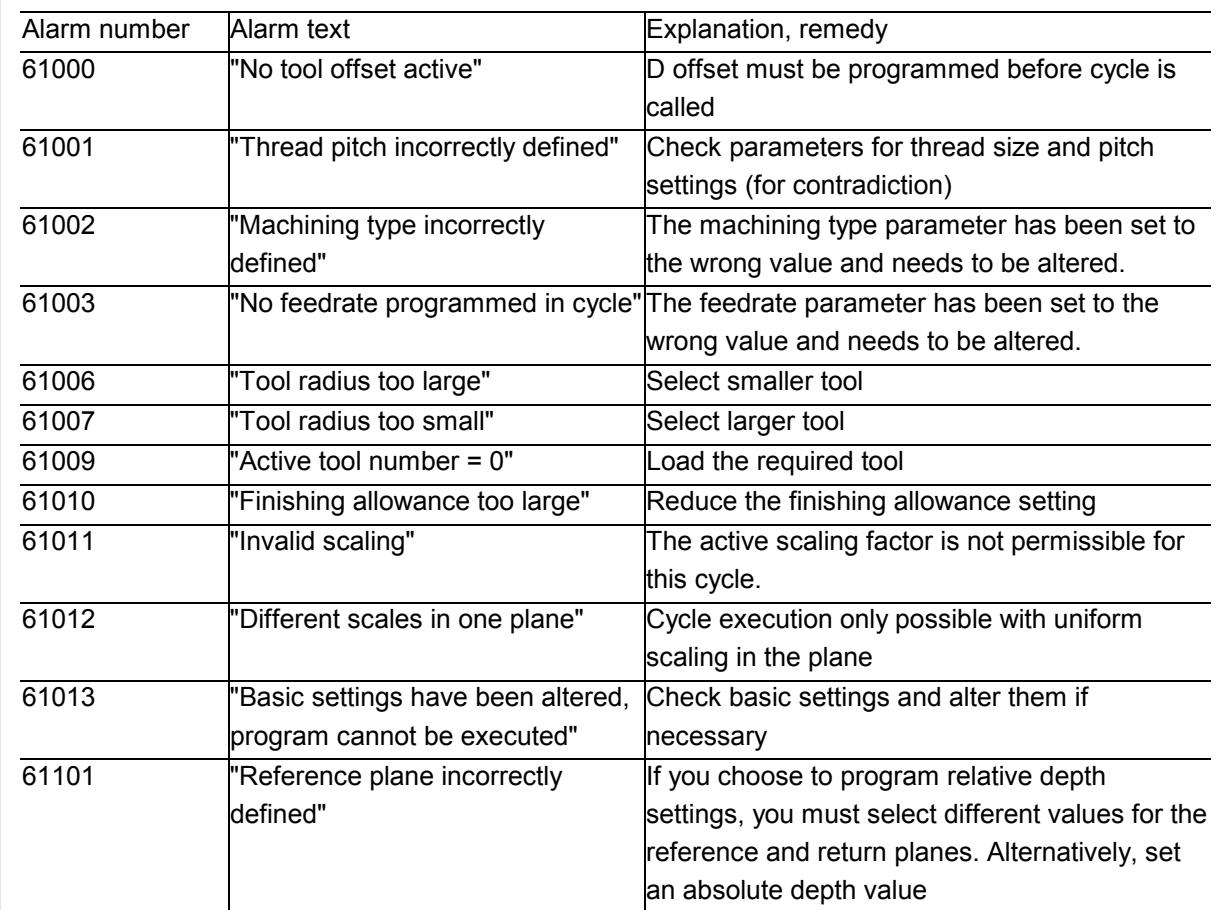

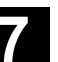

 $61106$ 

 $61107$ 

 $61108$ 

 $61109$ 

 $61110$ 

 $61113$ 

 $61114$ 

 $61115$ 

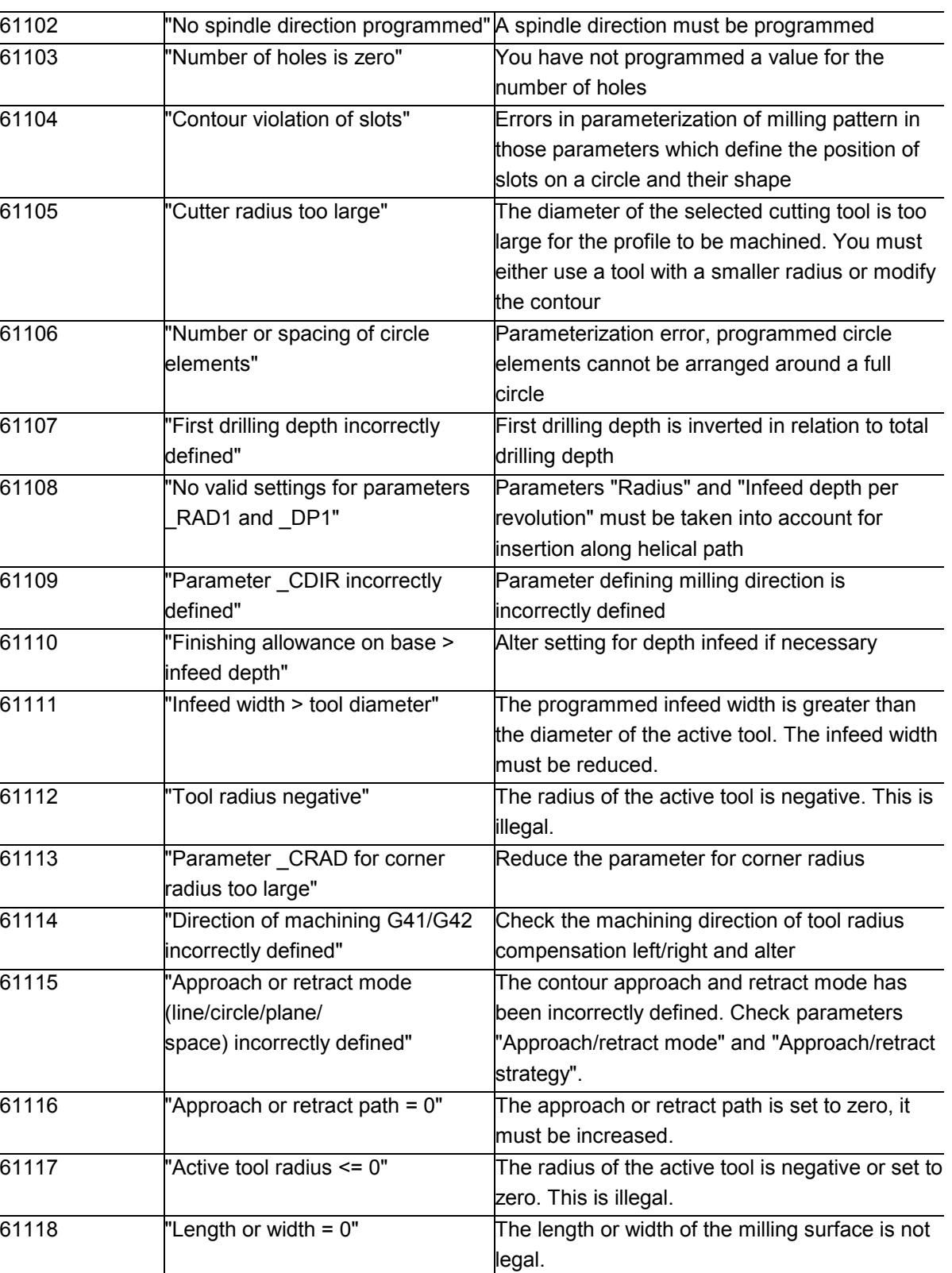

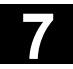

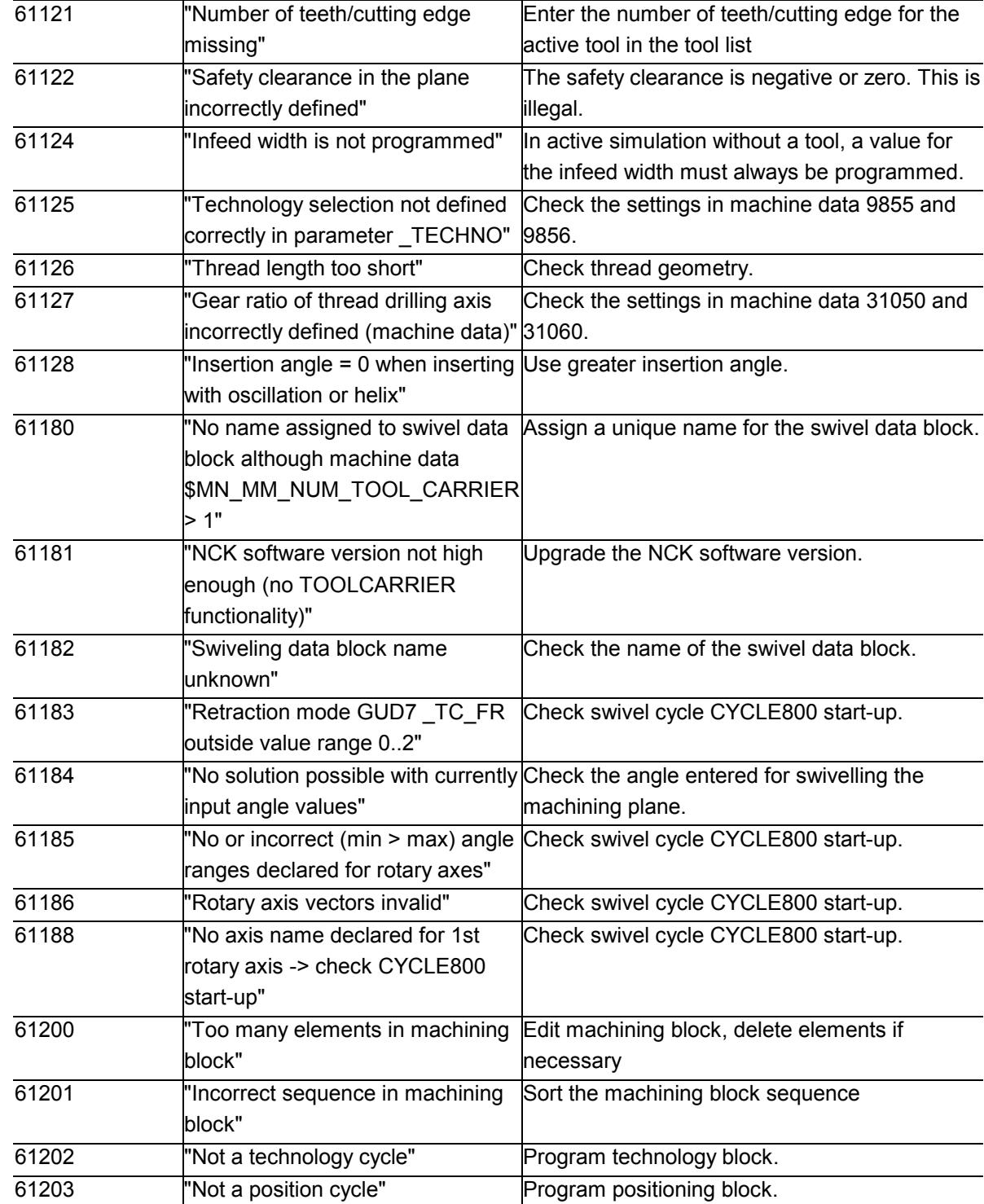

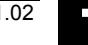

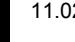

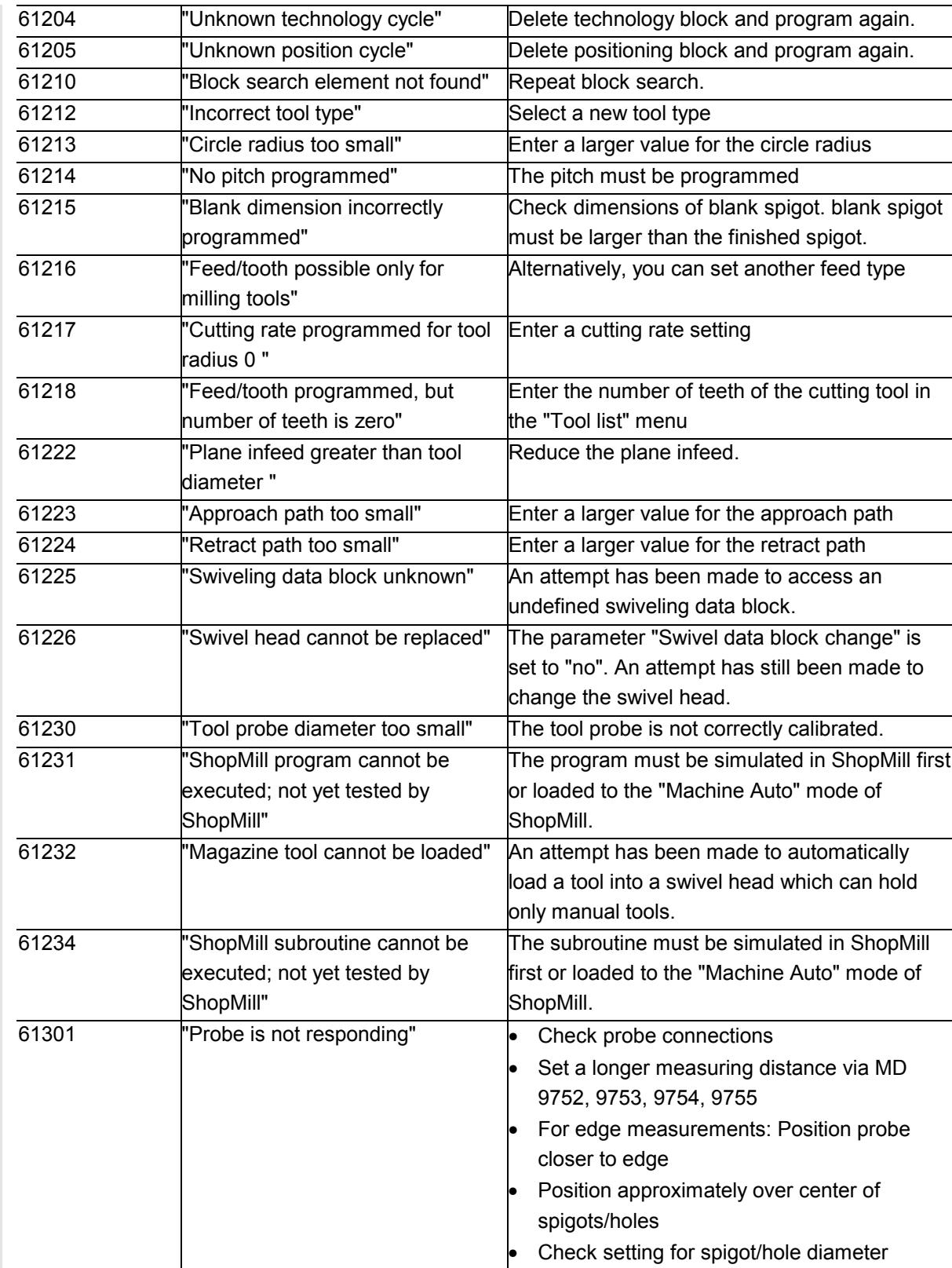

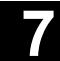

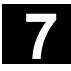

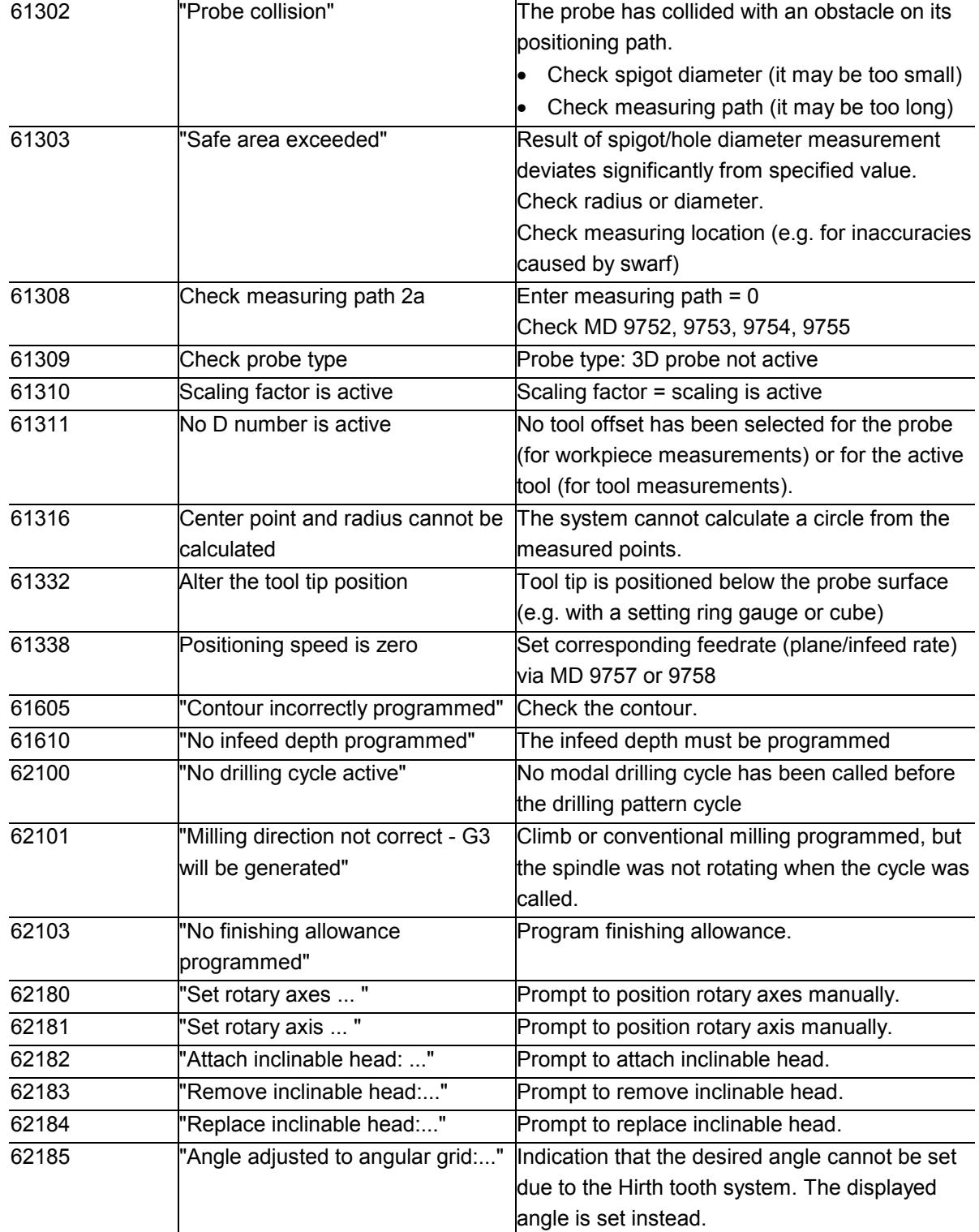

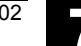

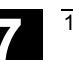

#### **7.1.3 Messages in cycles**

Cycles display messages in the dialog line of the control system. Messages of this type do not interrupt the machining process. Messages describe certain operational characteristics of the relevant cycle and indicate the current processing status. They are generally displayed for one processing section or until the cycle end.

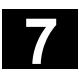

Δ

#### **7.2 Alarms for ShopMill**

#### **7.2.1 Alarm overview**

If errors are detected in ShopMill, the system generates an alarm and aborts program execution if necessary.

The error text that is simultaneously displayed with the alarm number indicates the possible error cause.

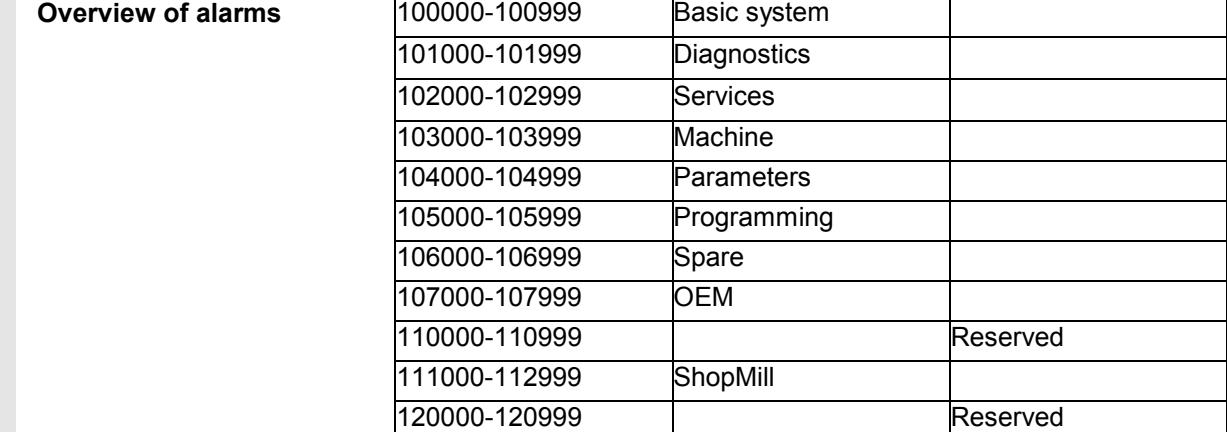

#### **Danger**

Please check the plant situation as indicated in the description of the alarm/s that has/have been generated. Eliminate the cause of the alarm/s and acknowledge it/them as instructed. If you fail to observe this alarm response procedure, you will endanger the machine, workpiece, stored settings and possibly your own safety.

If you are working in CNC ISO mode, please refer to alarm descriptions in the following manual:

**References:** /DA/, Diagnostics Guide SINUMERIK 840D/840Di/810D

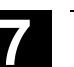

### **7.2.2 Select the alarm/message overview**

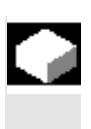

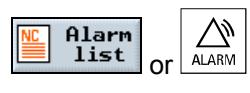

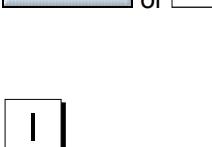

## **Function**

You can view alarms and messages and then acknowledge them.

#### **Operating sequence**

The alarm/message overview displays all active alarms and messages with numbers, date, cancel criterion and explanation. Cancel the alarm with the key displayed in symbol form:

Switch machine/control off and on again (main switch) or NCK Power ON Press the "Reset key"

Press the "Alarm cancel" key

Alarm is canceled with "Cycle Start"

Alarm is canceled with the "Return" key

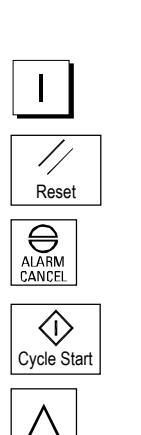

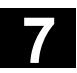

### **7.2.3 Description of alarms**

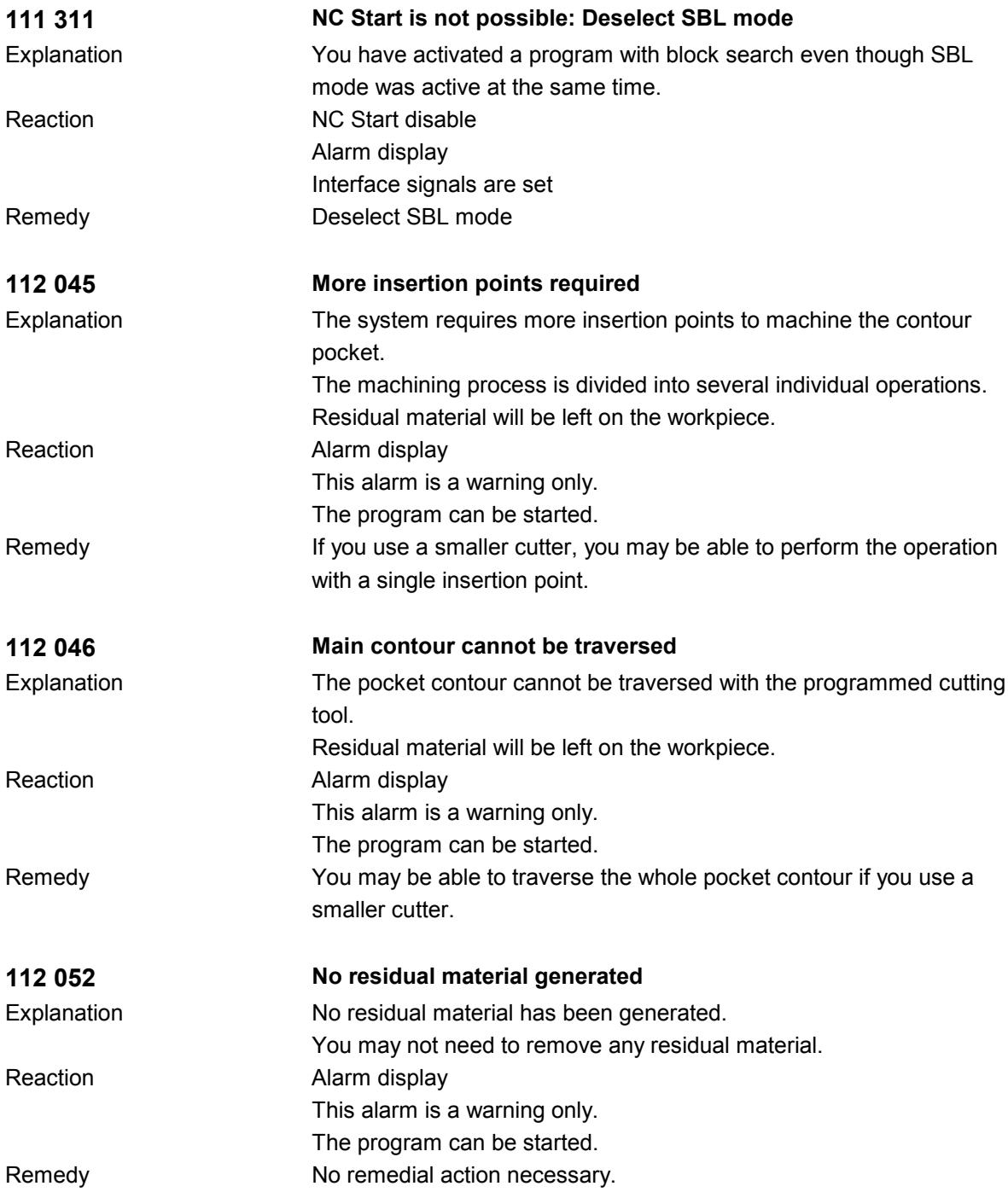

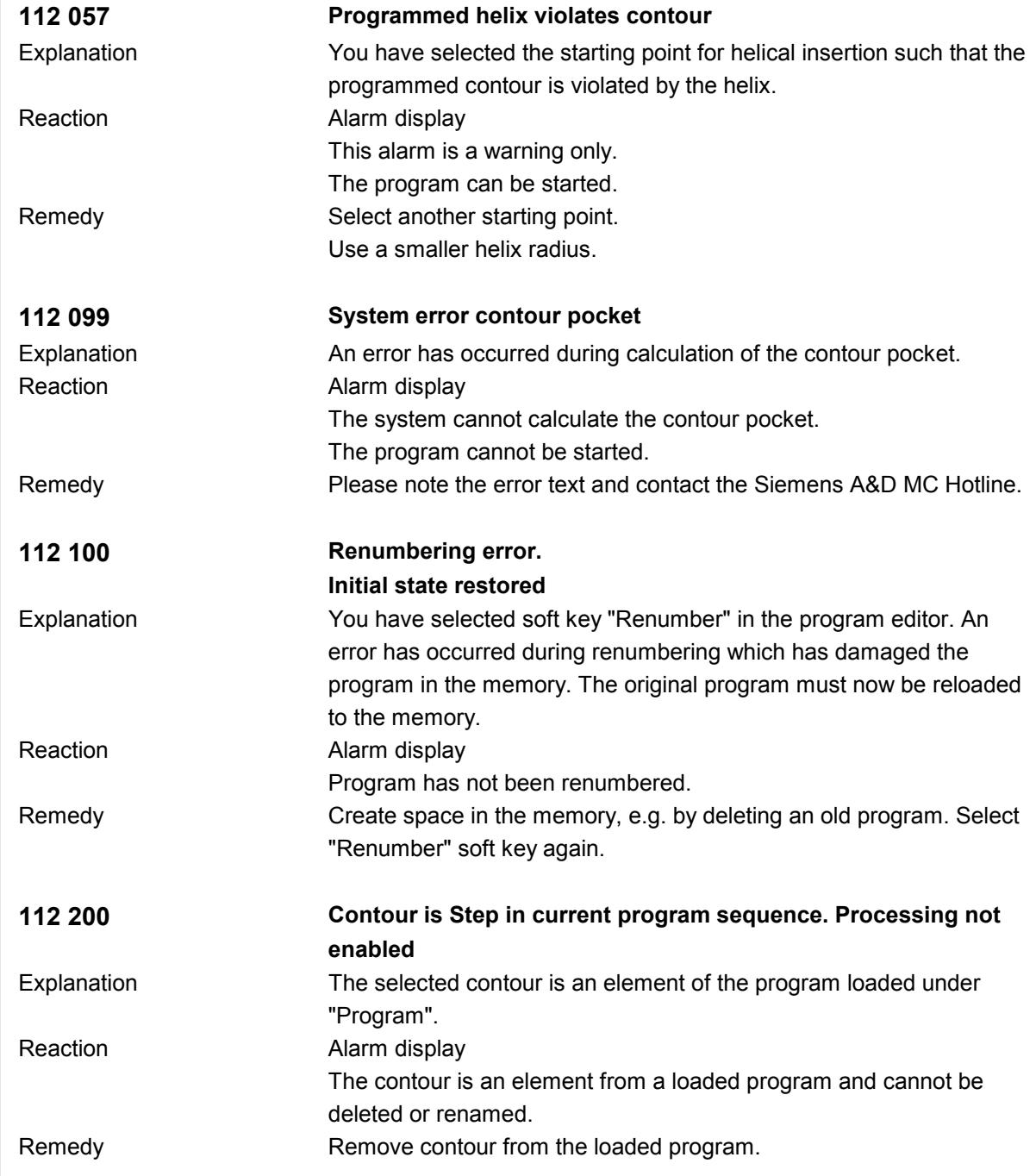

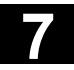

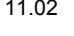

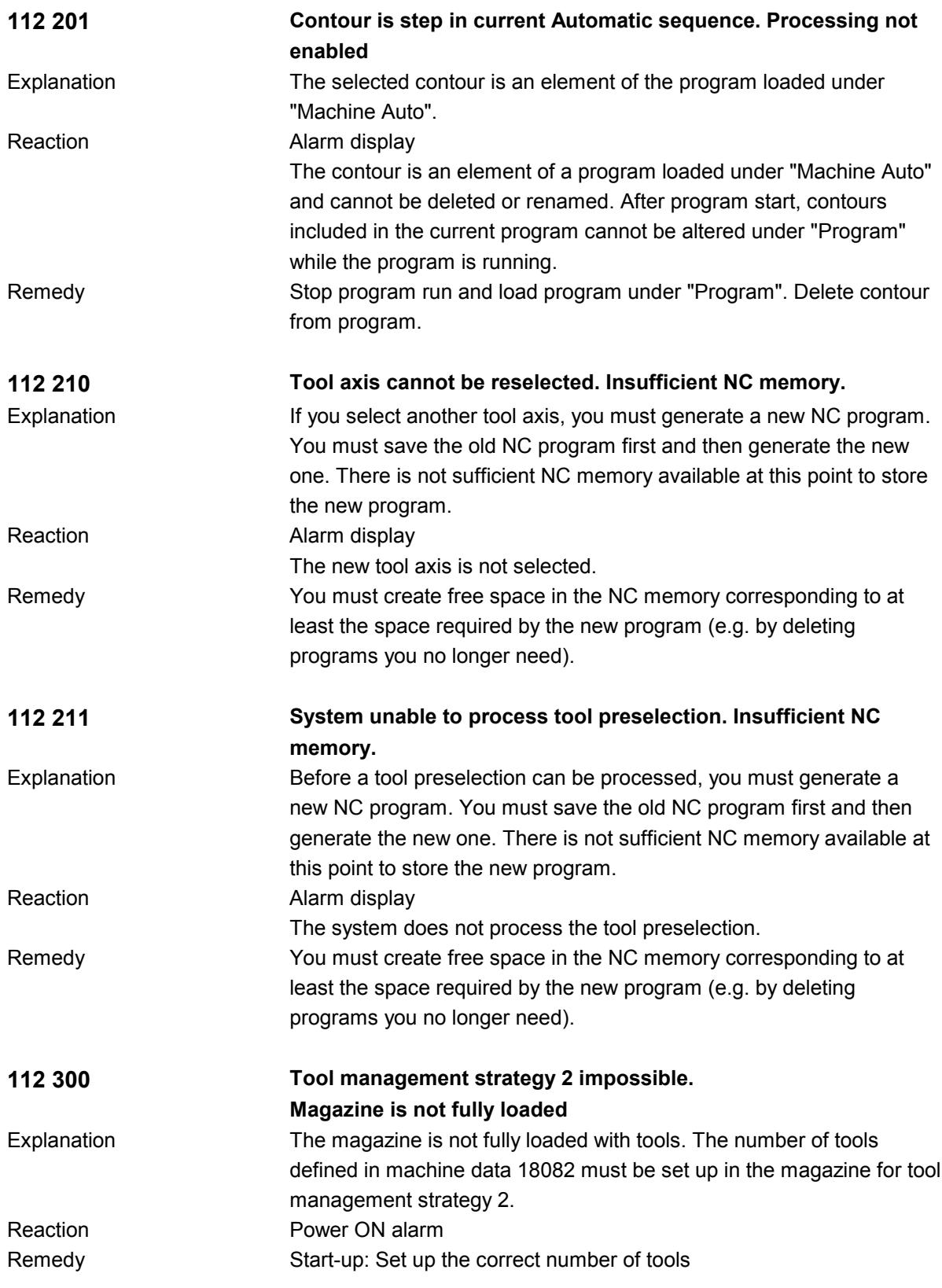

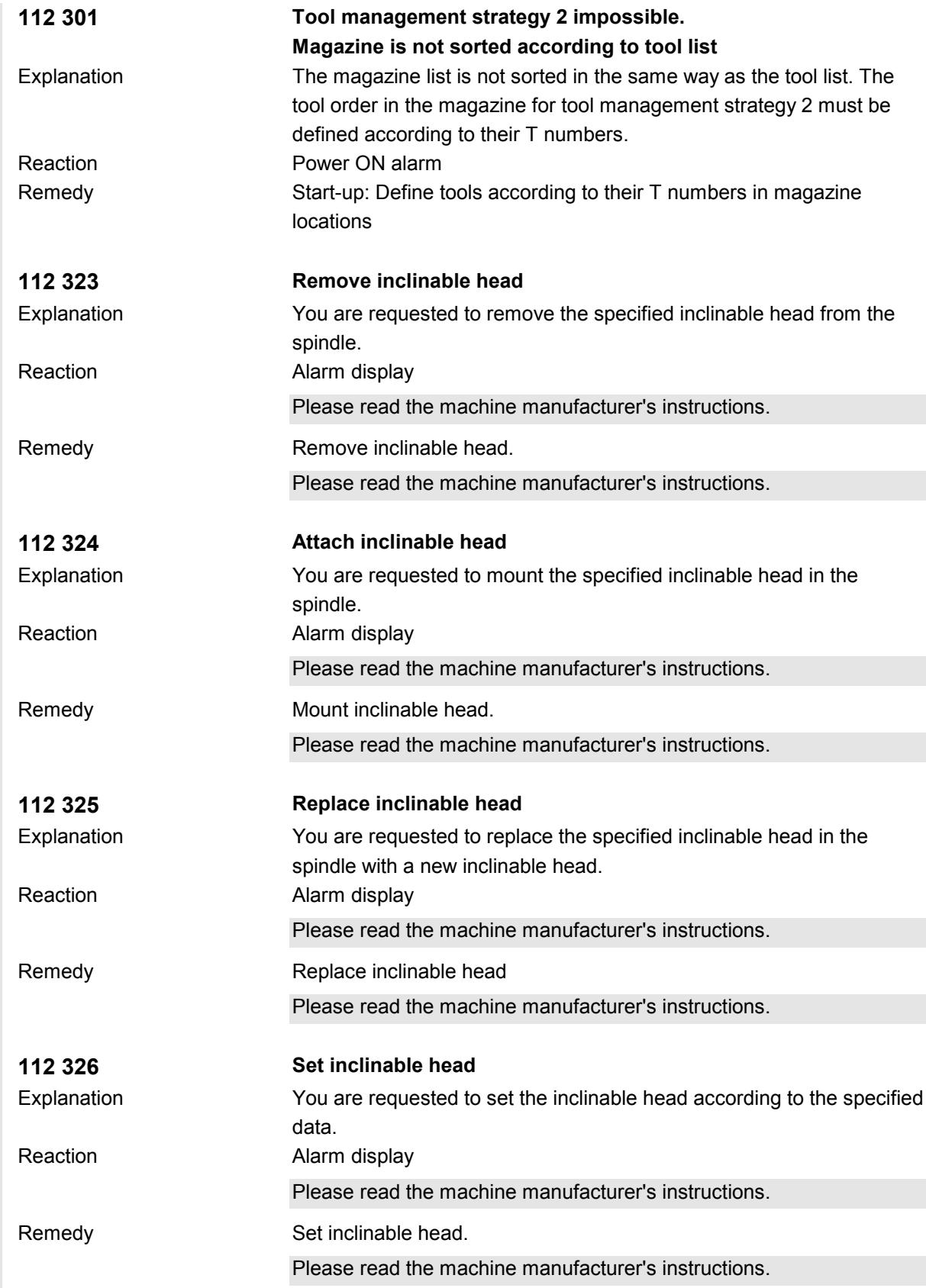

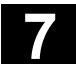

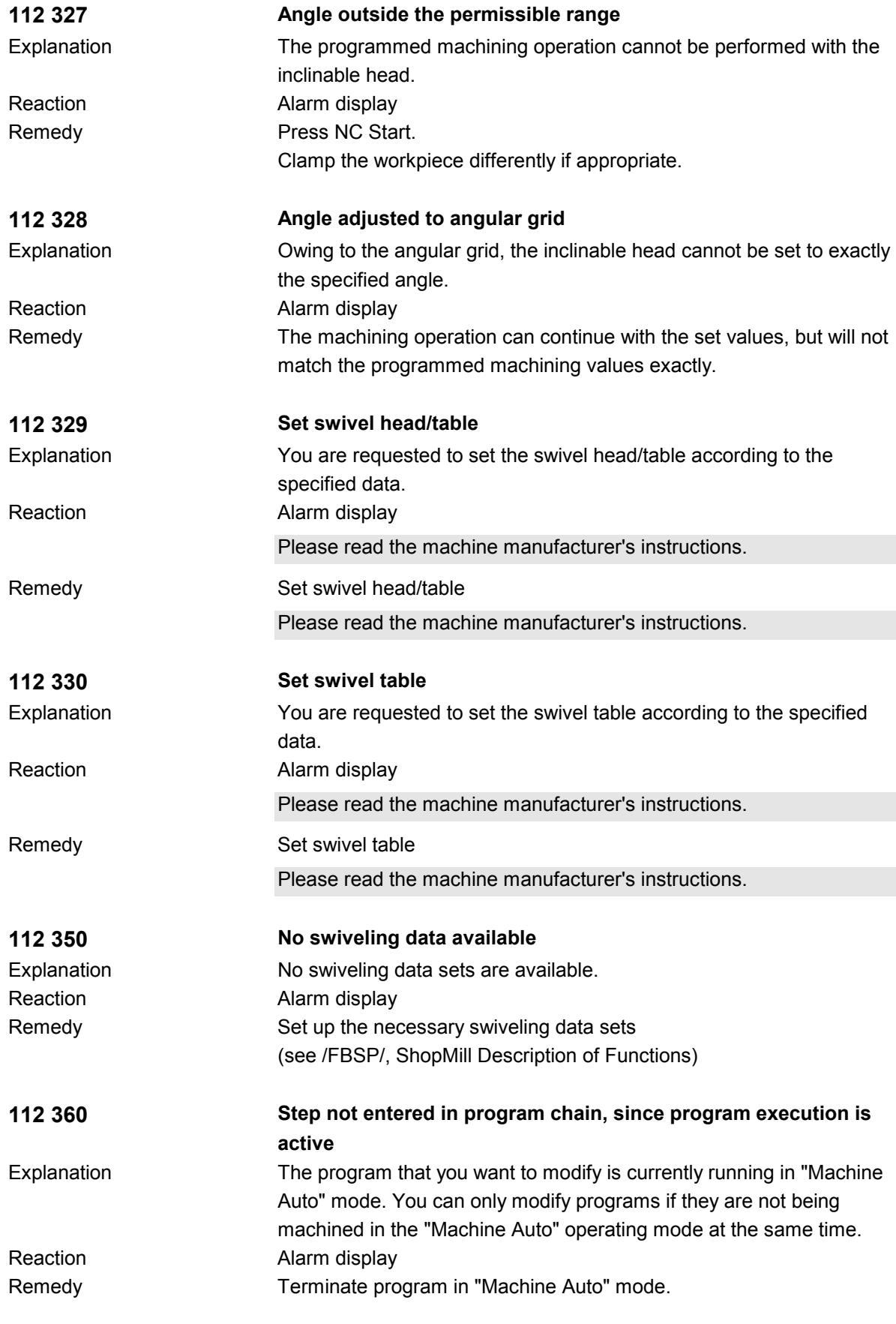

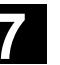

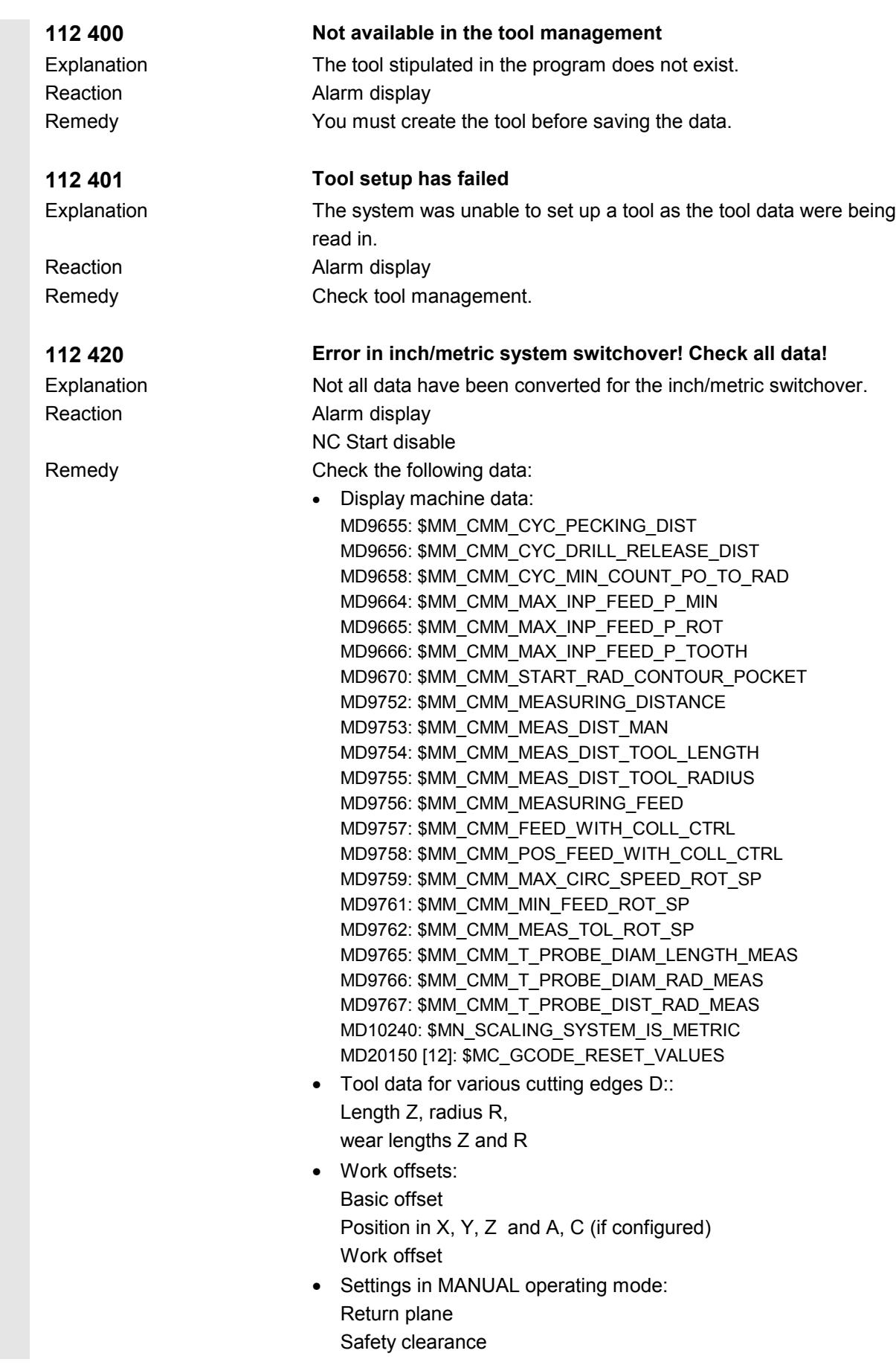

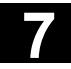

# **7** Alarms and Messages 11.02 **7.2 Alarms for ShopMill 7**

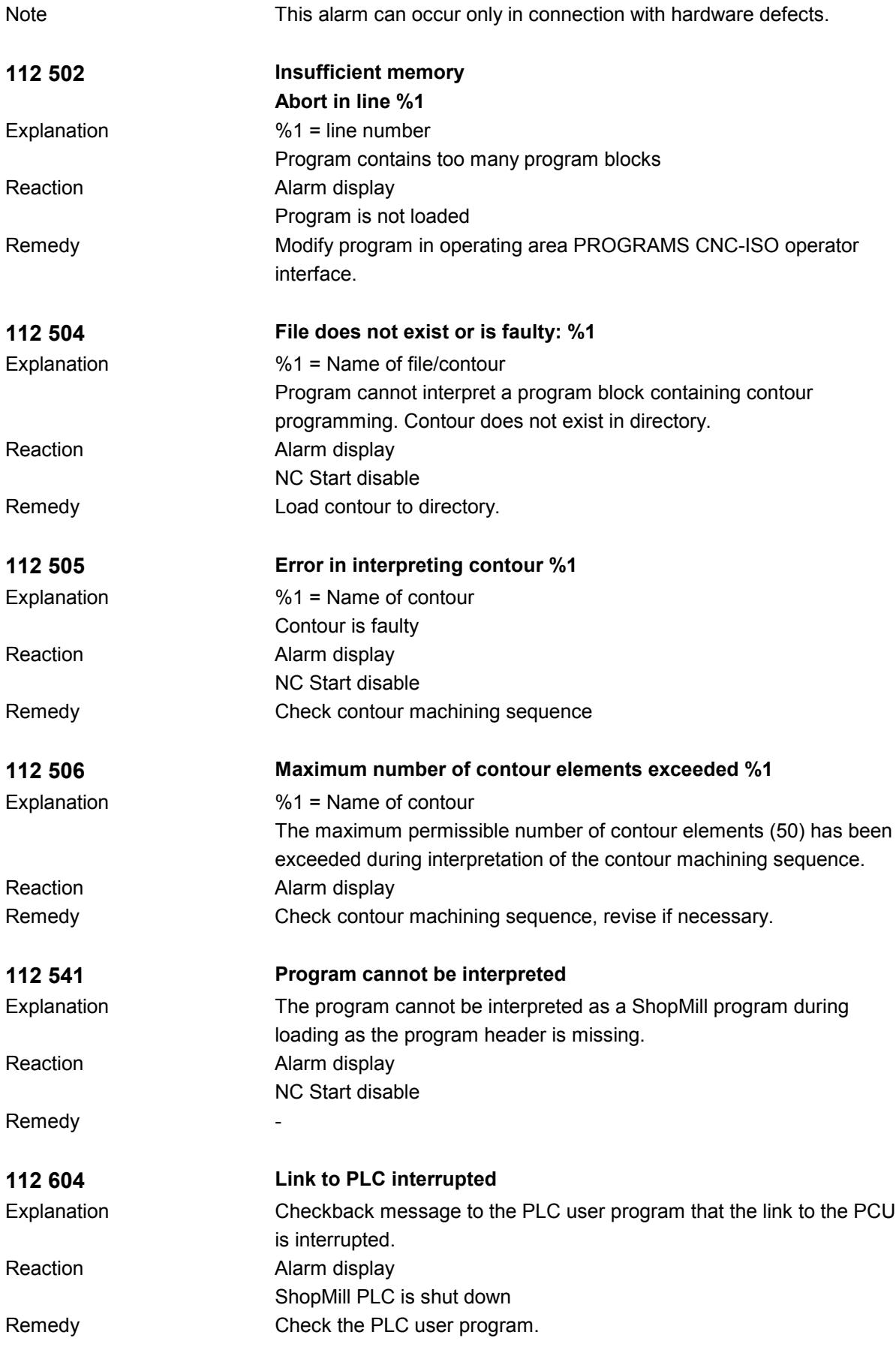

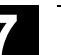

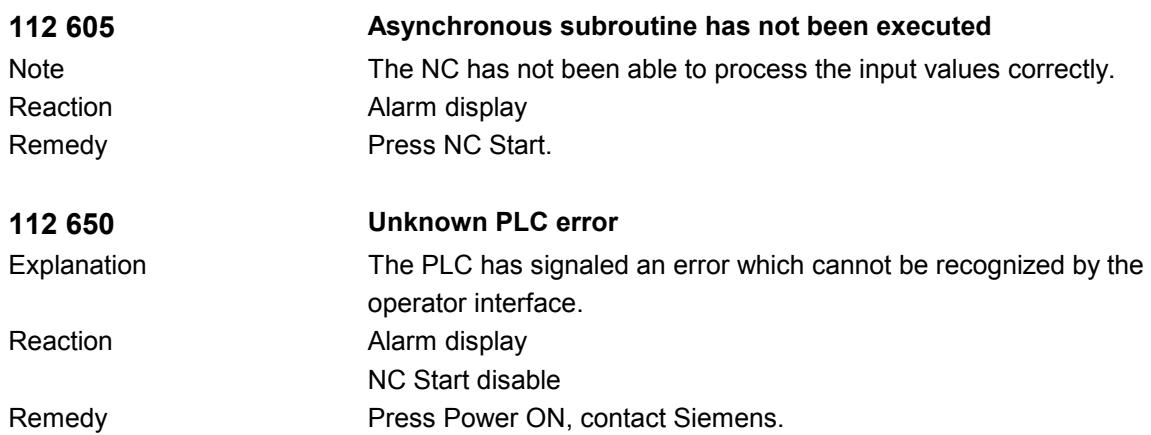

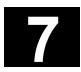

# **7** Alarms and Messages 11.02 **7.3 User data 7**

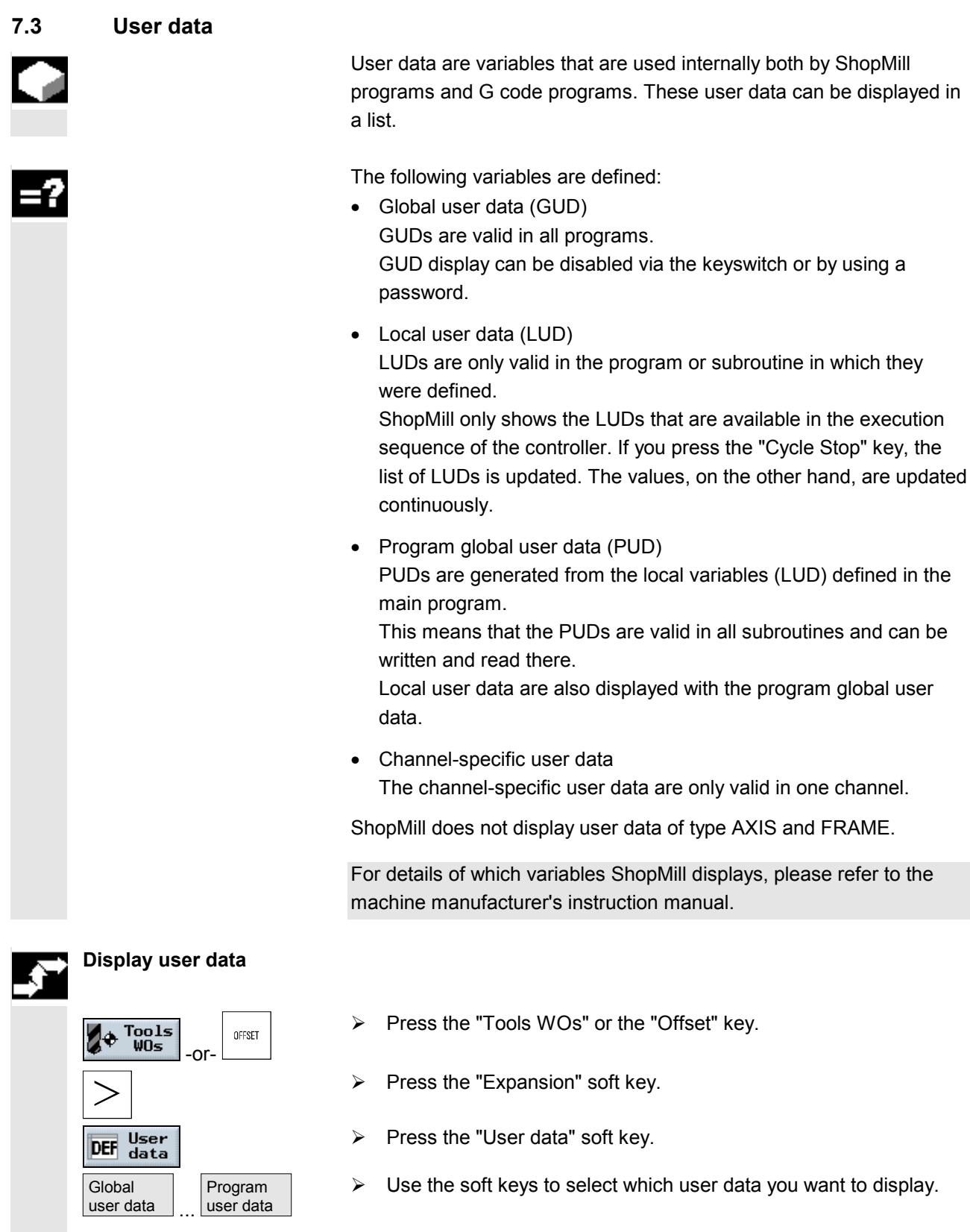

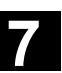

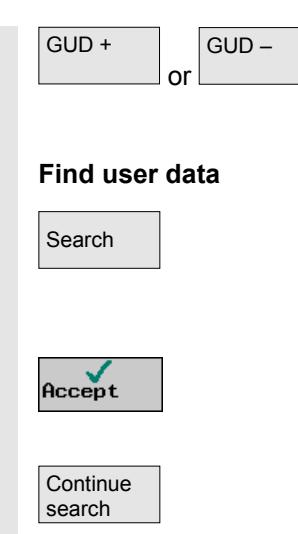

- > Press the "GUD +" or "GUD -" soft key if you want to display GUD 1 to GUD 9 of the global and channel-specific user data.
- $\triangleright$  Select soft key "Search".
- $\triangleright$  Specify the text you want to search for. You can search for any string of characters.
- $\triangleright$  Press the "Accept" soft key.

The user data you are looking for is displayed.

 $\triangleright$  Press the "Continue search" soft key if you want to continue the search.

The next user data with the specified character string is displayed.

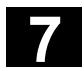

#### **7.4 Version display**

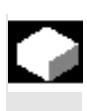

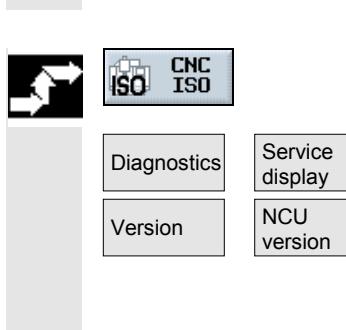

The ShopMill and NCU versions are given in the CNC-ISO operator interface.

The ShopMill-PLC version is given in the ShopMill Start Display.

- $\triangleright$  Switch to the CNC-ISO operator interface.
- $\triangleright$  Press the "Diagnostics" and "Service display" soft keys.
- $\triangleright$  Press the "Version" and "NCU version" soft keys.

The NCU Version is shown at the top of the window that appears: xx.yy.zz 810D or 840D

- MMC version
- $\triangleright$  Press the "MMC Version" soft key.

The ShopMill Version is given in the list that appears. PCU 50: ShopMill............ V xx.yy.zz PCU 20: cmm.dll............. V xx.yy.zz

"

# **Examples**

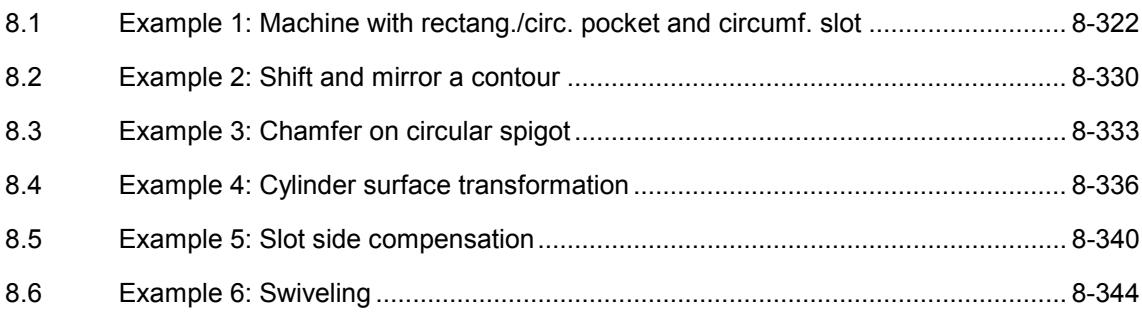

### **8.1 Example 1: Machine with rectang./circ. pocket and circumf. slot**

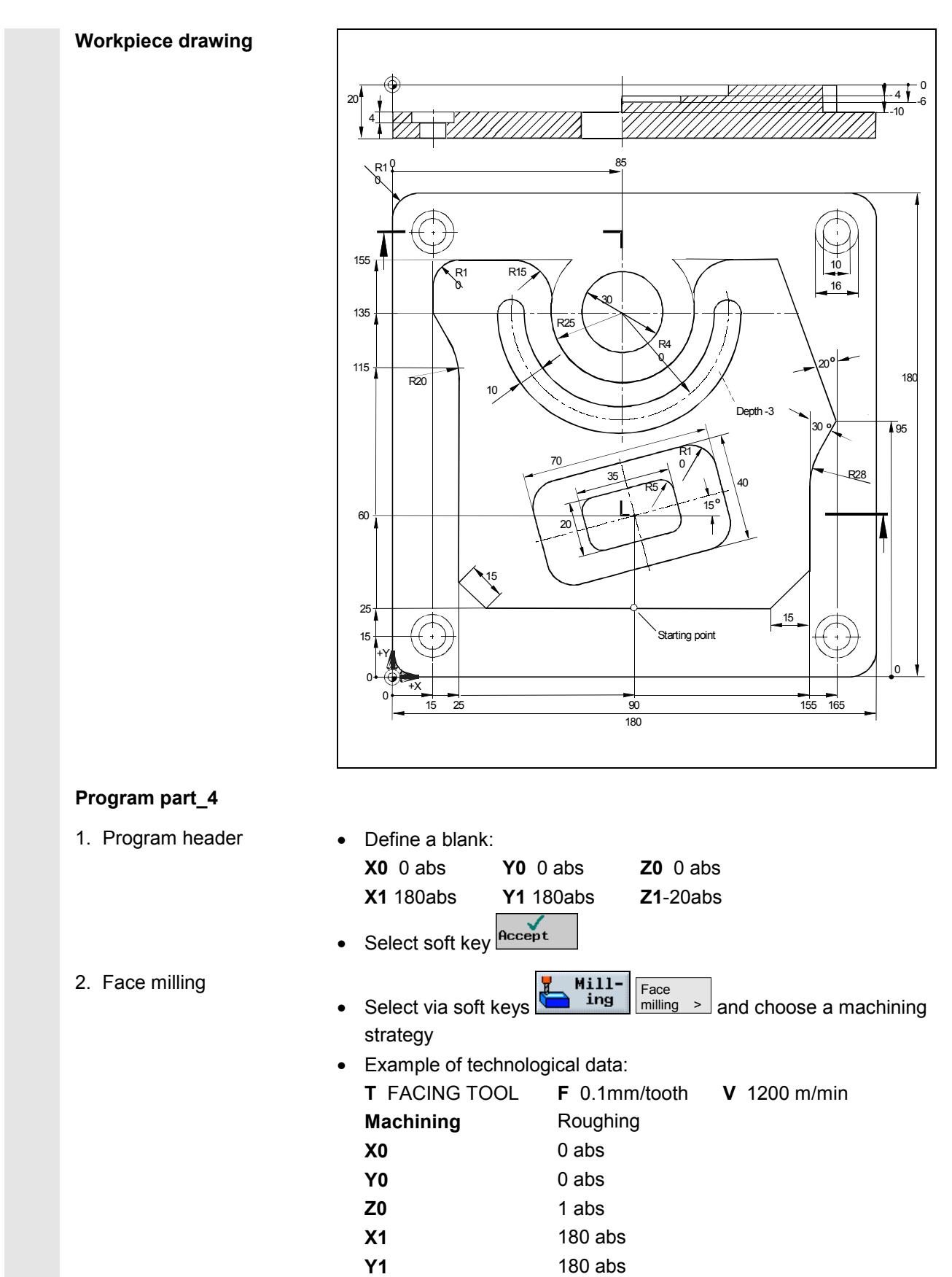

# **8** 11.02 Examples **8.1 Example 1: Machine with rectang./circ. pocket and circumf. slot 8**

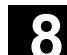

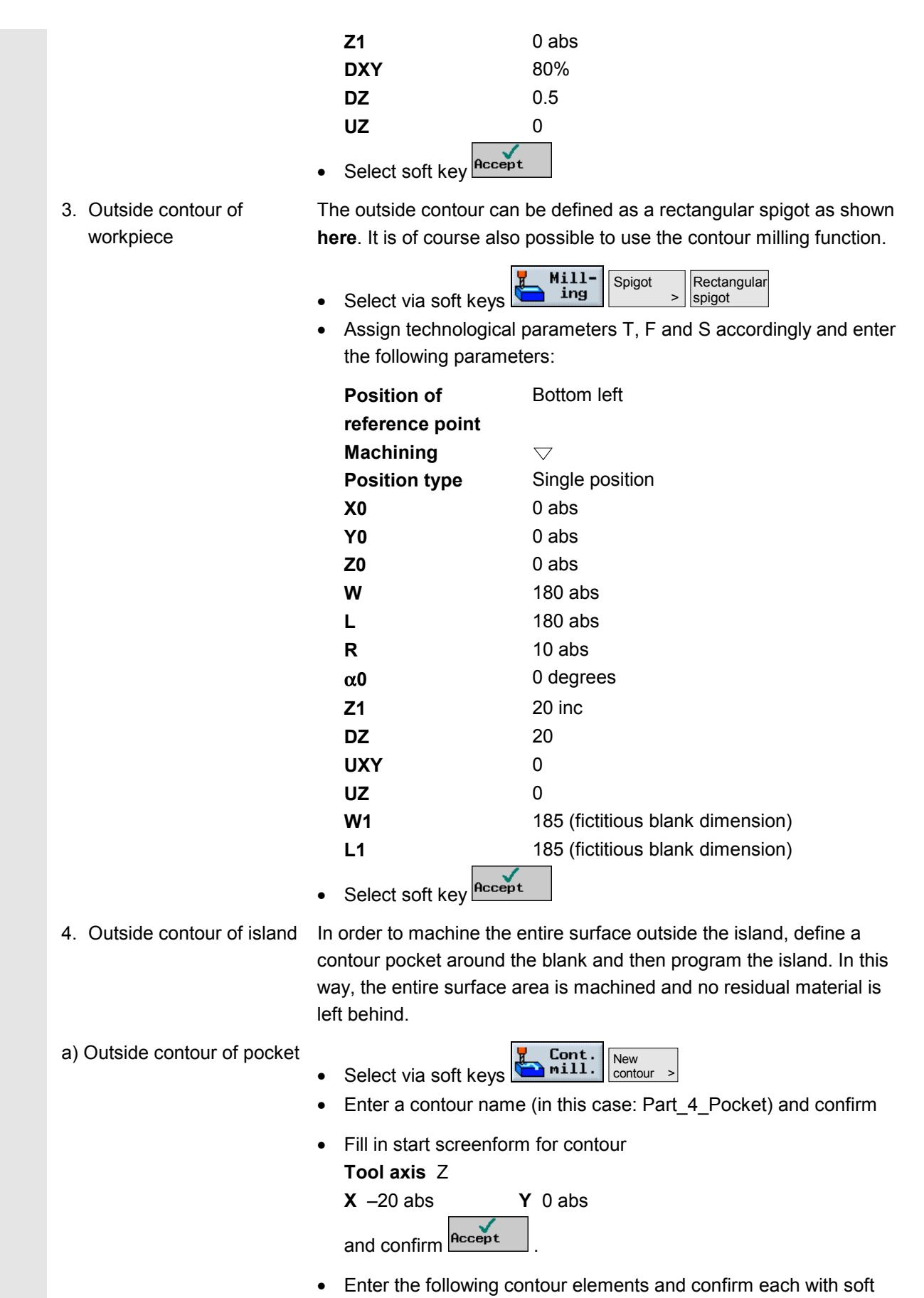

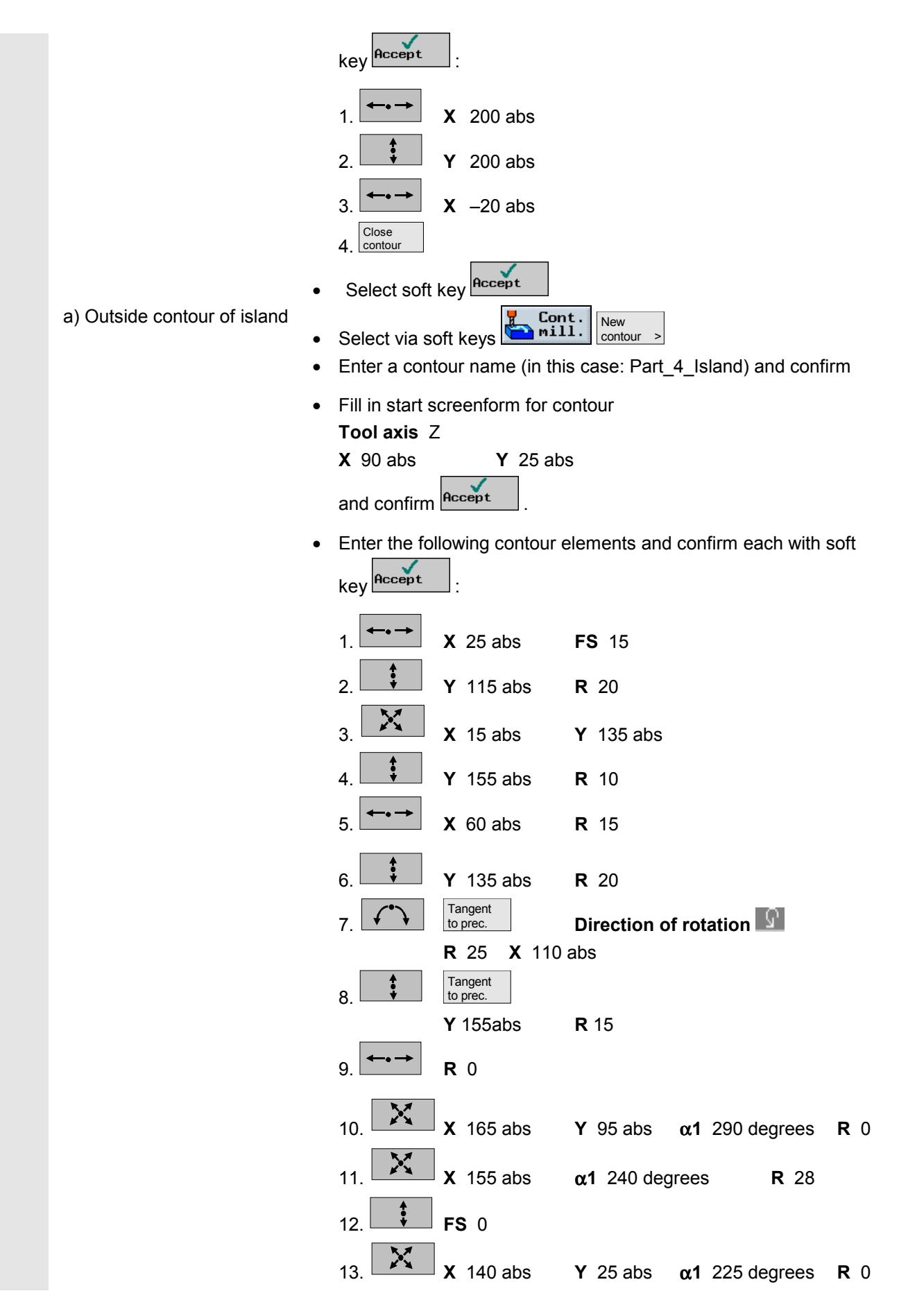
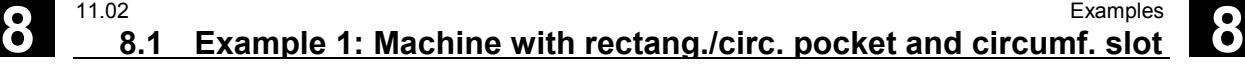

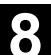

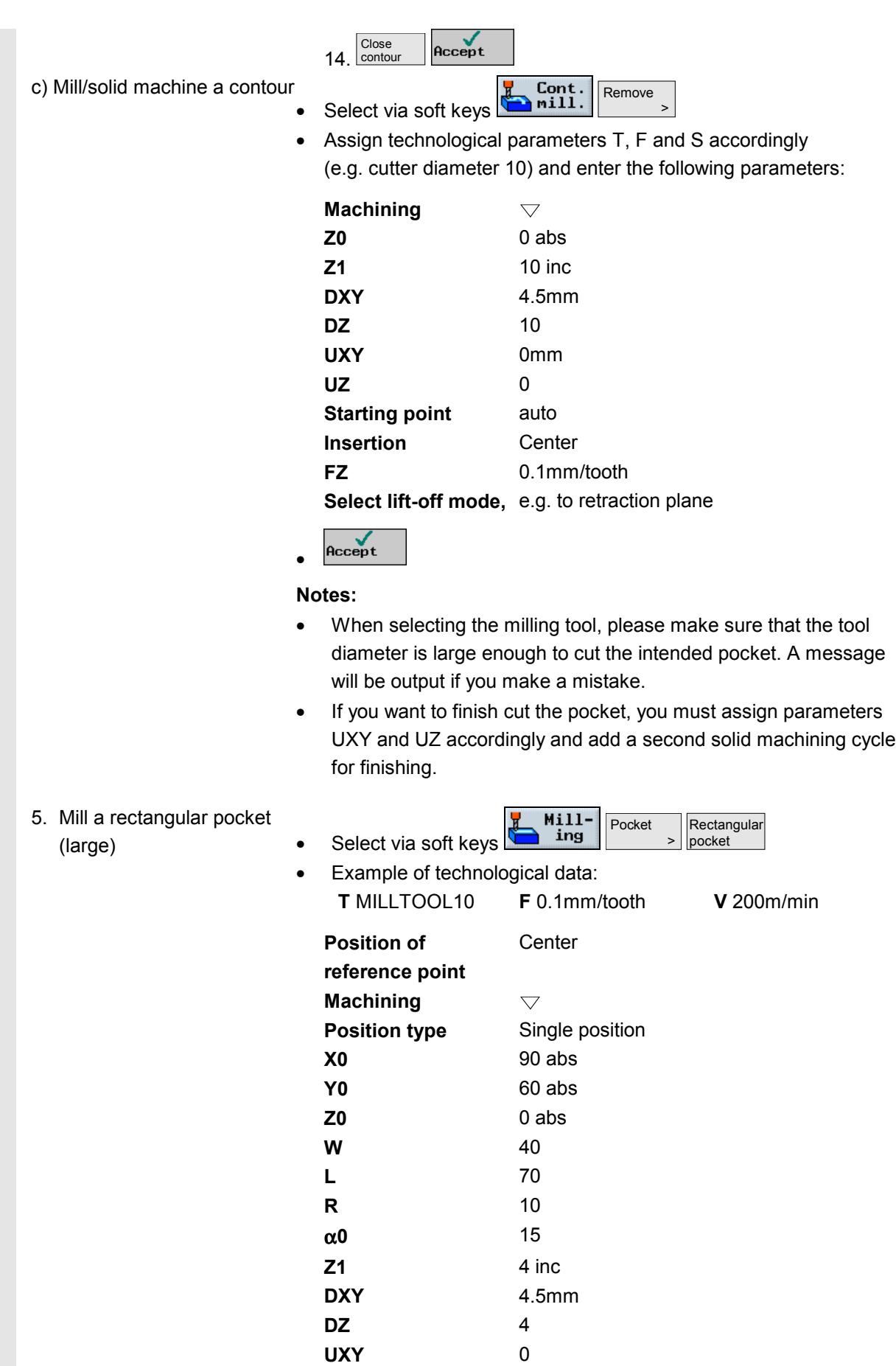

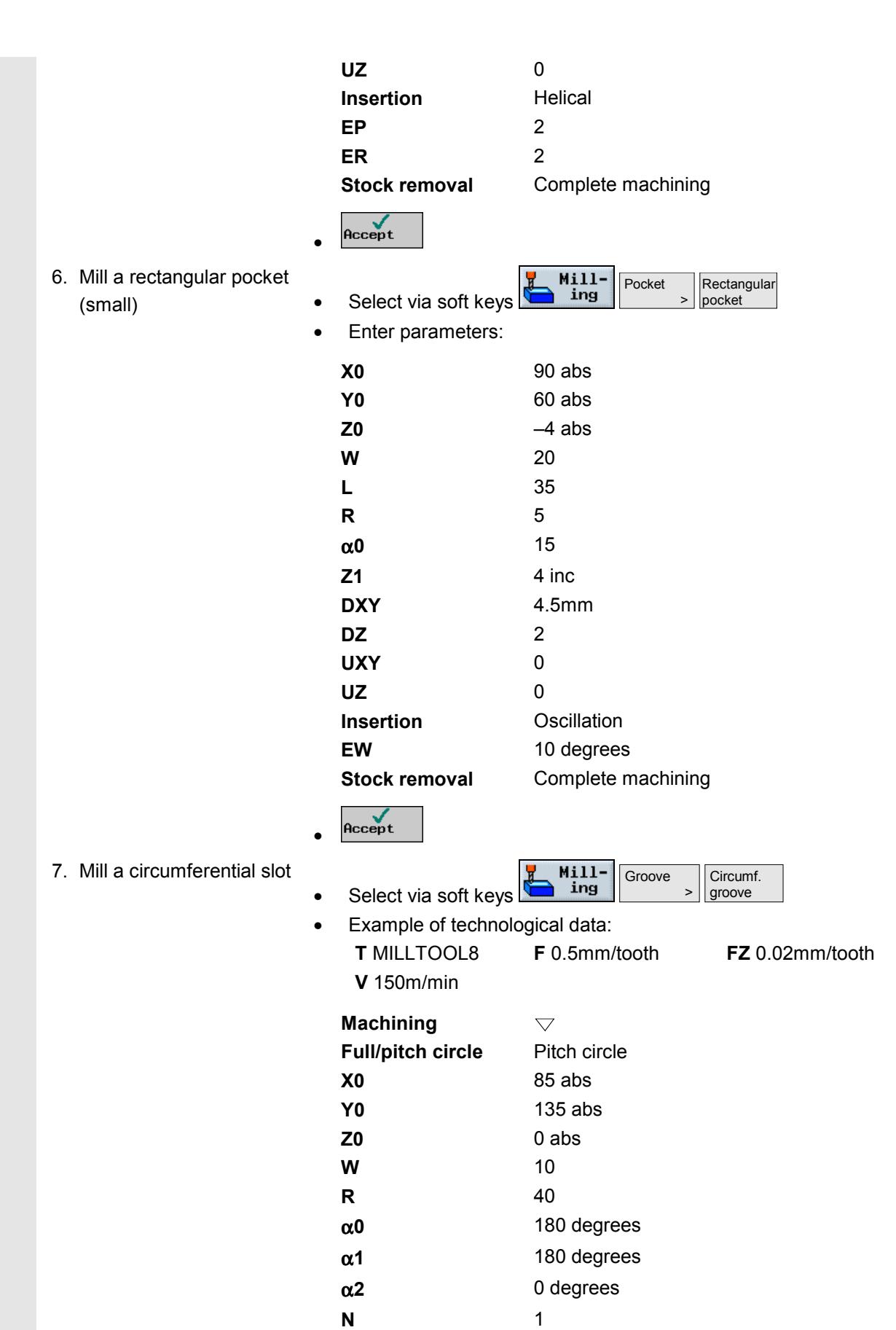

**Z1** 3 inc

# Examples Example 1: Machine with rectang./circ. pocket and circumf. slot **8.1** Example 1: Machine with rectang./circ. pocket and circumf. slot **8.1**

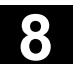

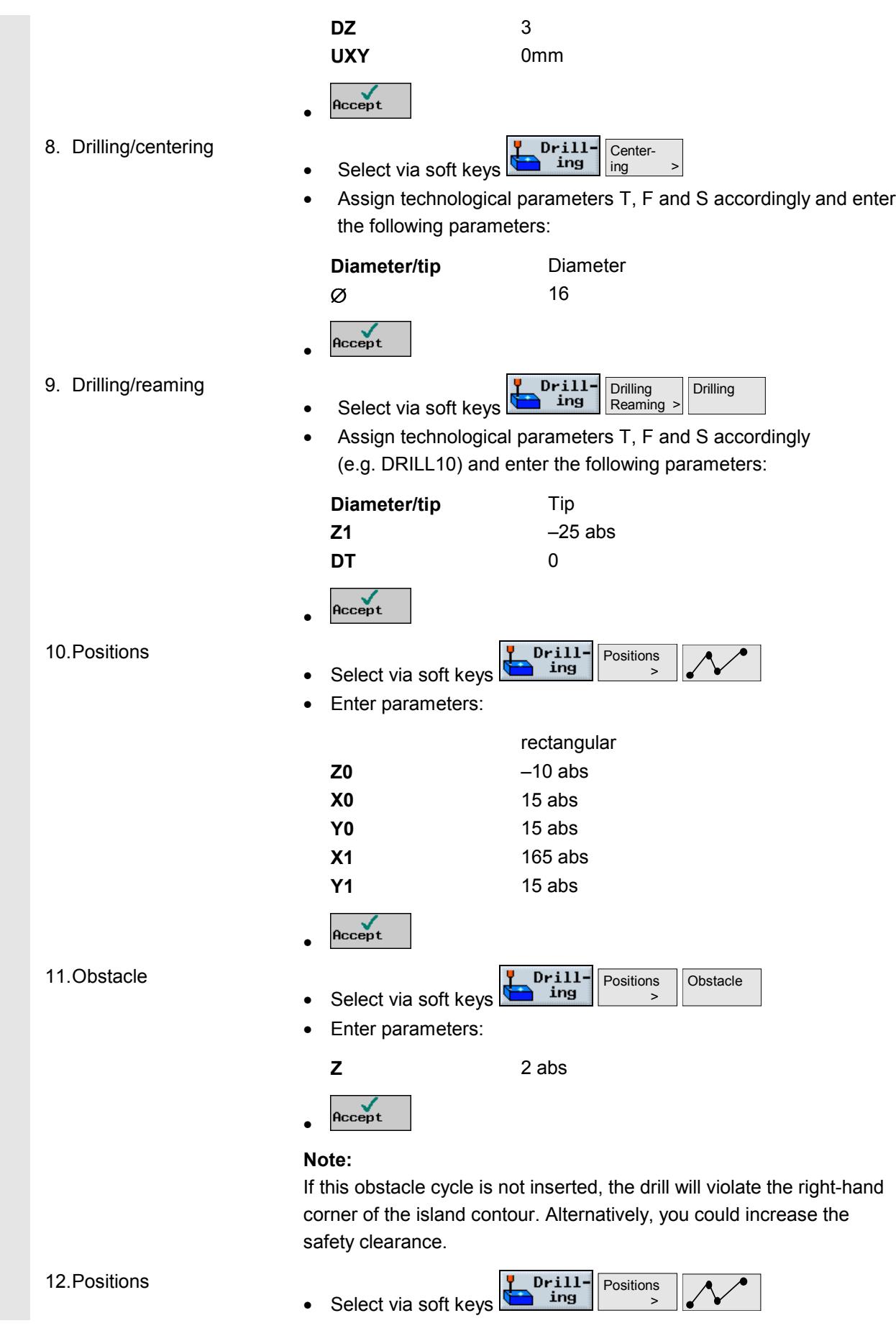

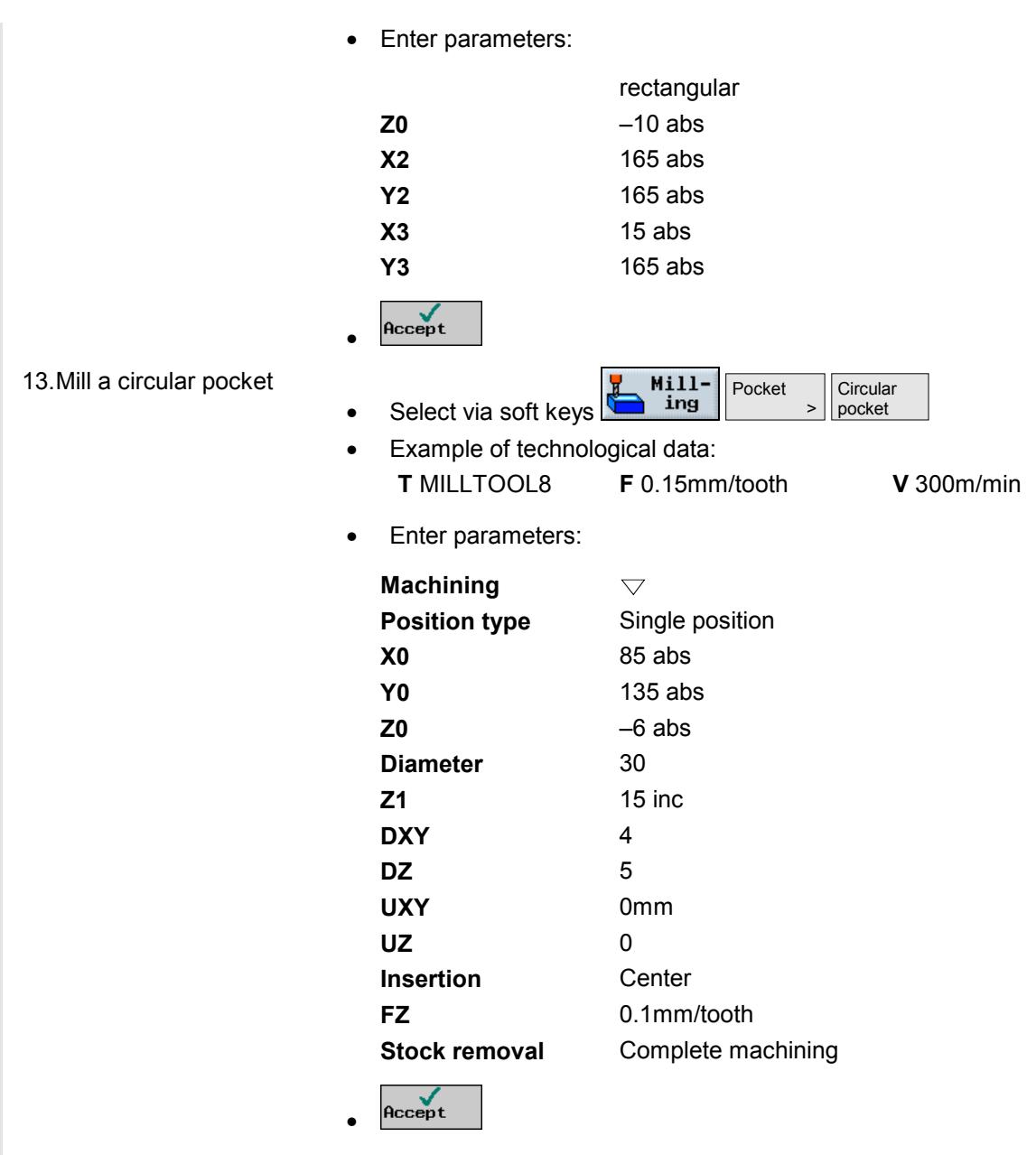

### **Result** • Programming graphic

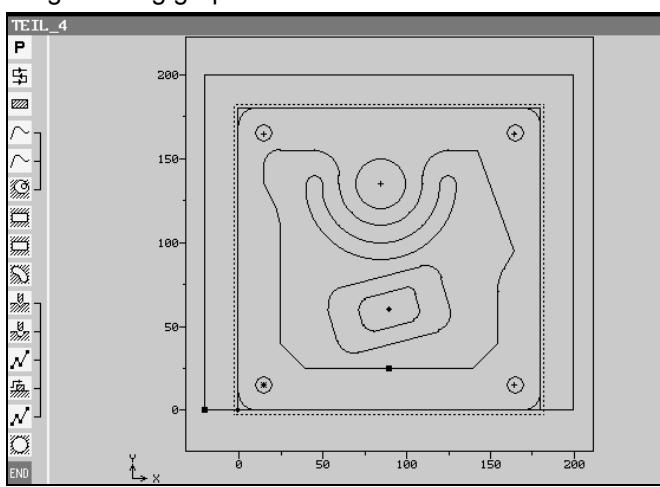

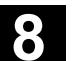

### • ShopMill program representation

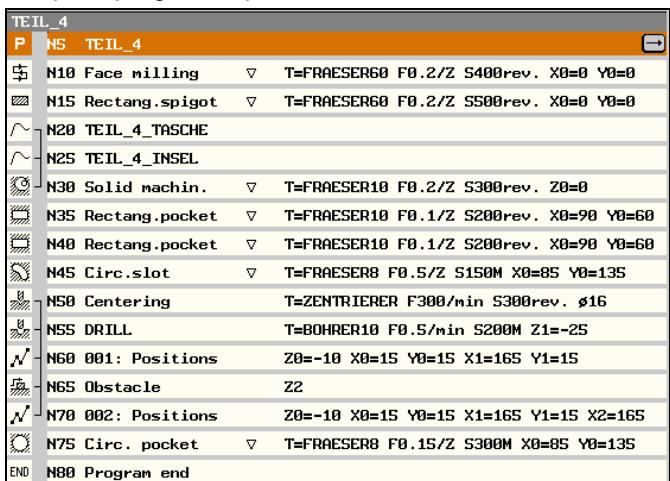

# **8.2 Example 2: Shift and mirror a contour**

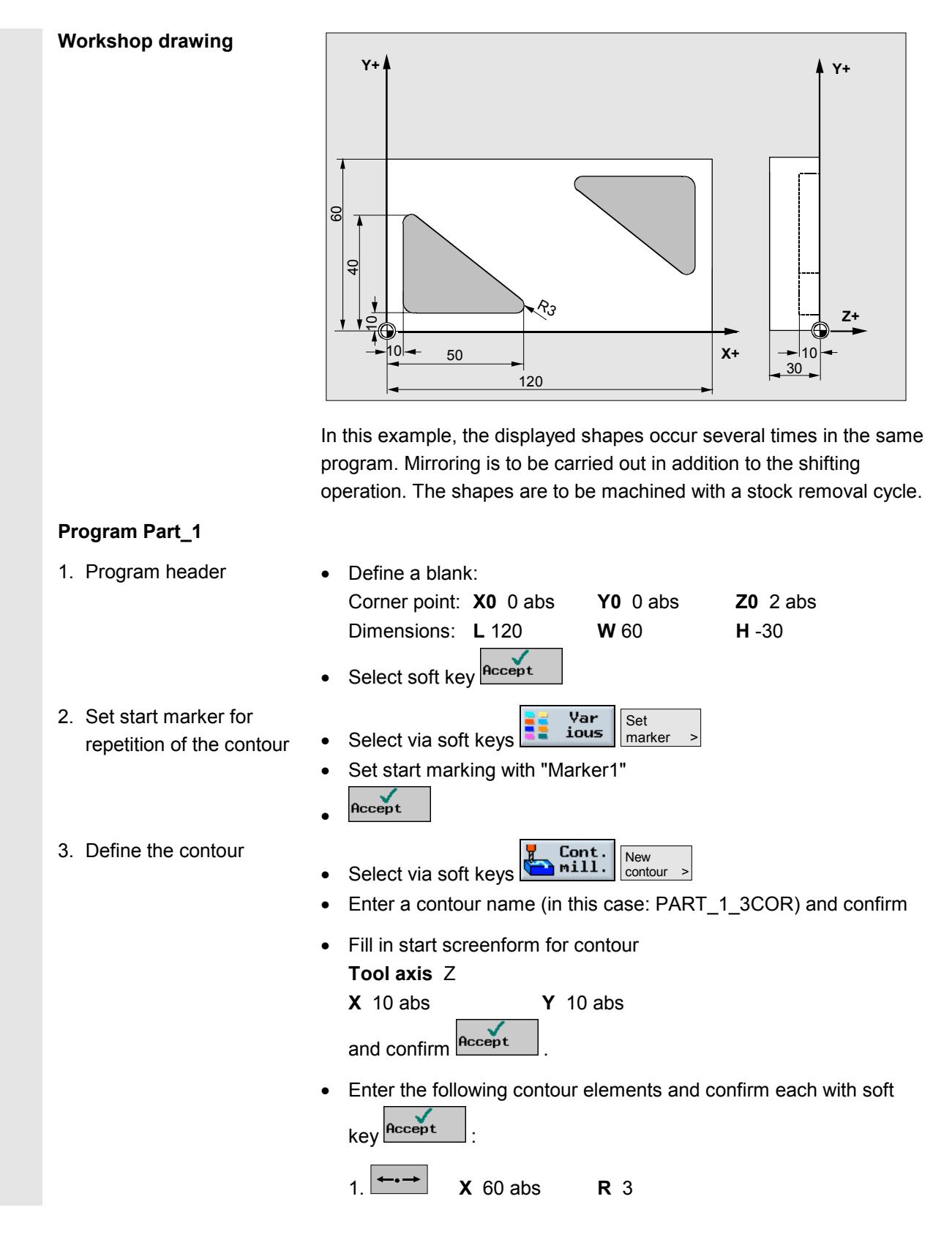

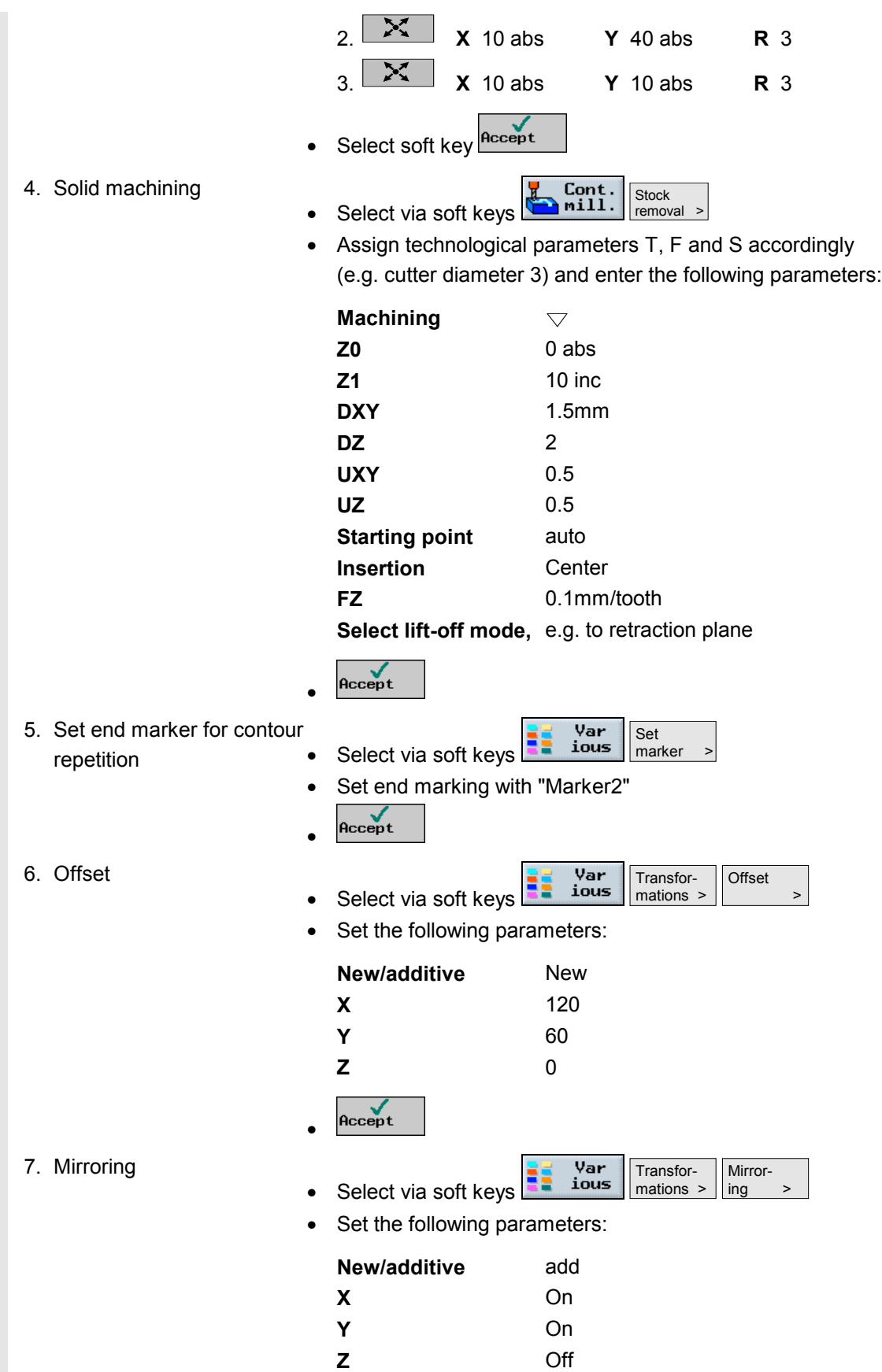

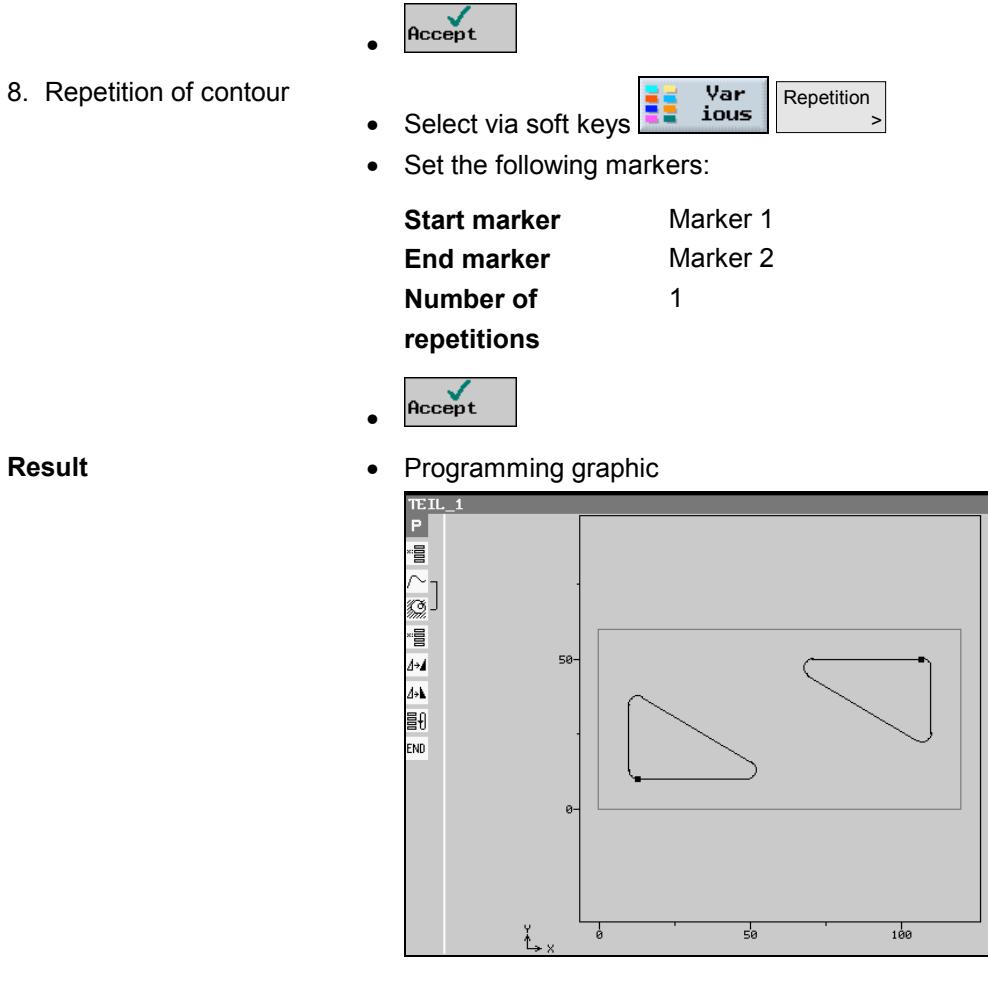

• ShopMill program representation

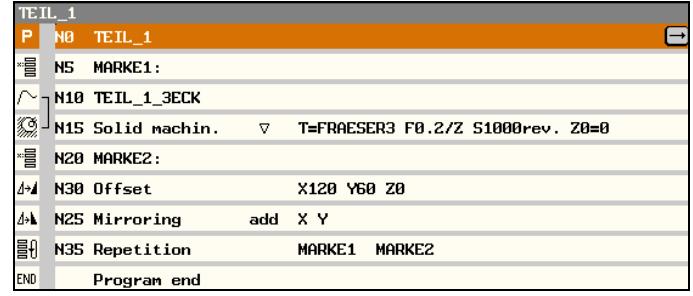

# **8.3 Example 3: Chamfer on circular spigot**

### **Workshop drawing**

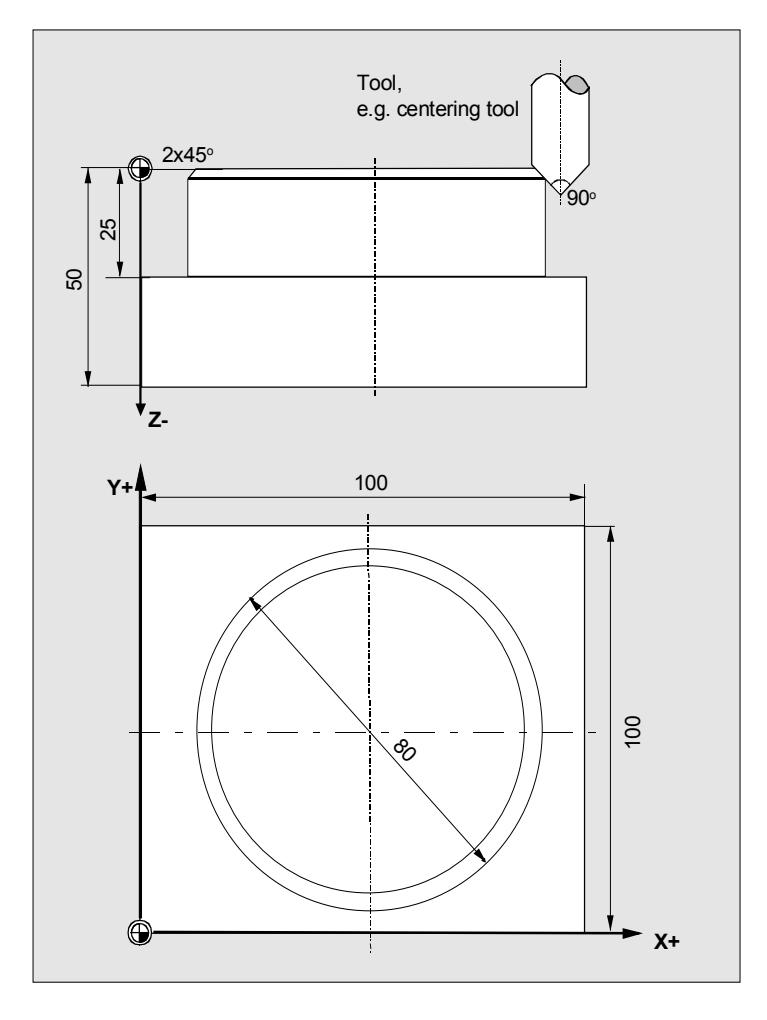

In this example, a circular spigot with chamfer (2mmx45°) is machined on a blank with a pre-machined circular spigot using a centering tool.

The general tool requirements for machining a chamfer are as follows:

- Tool diameter =  $0$  (e.g. centering tool)
- Tool cutting edge angle =  $90^\circ$

Determining **UXY** and **Z1**:

 $Z1$  (inc) = UXY + chamfer

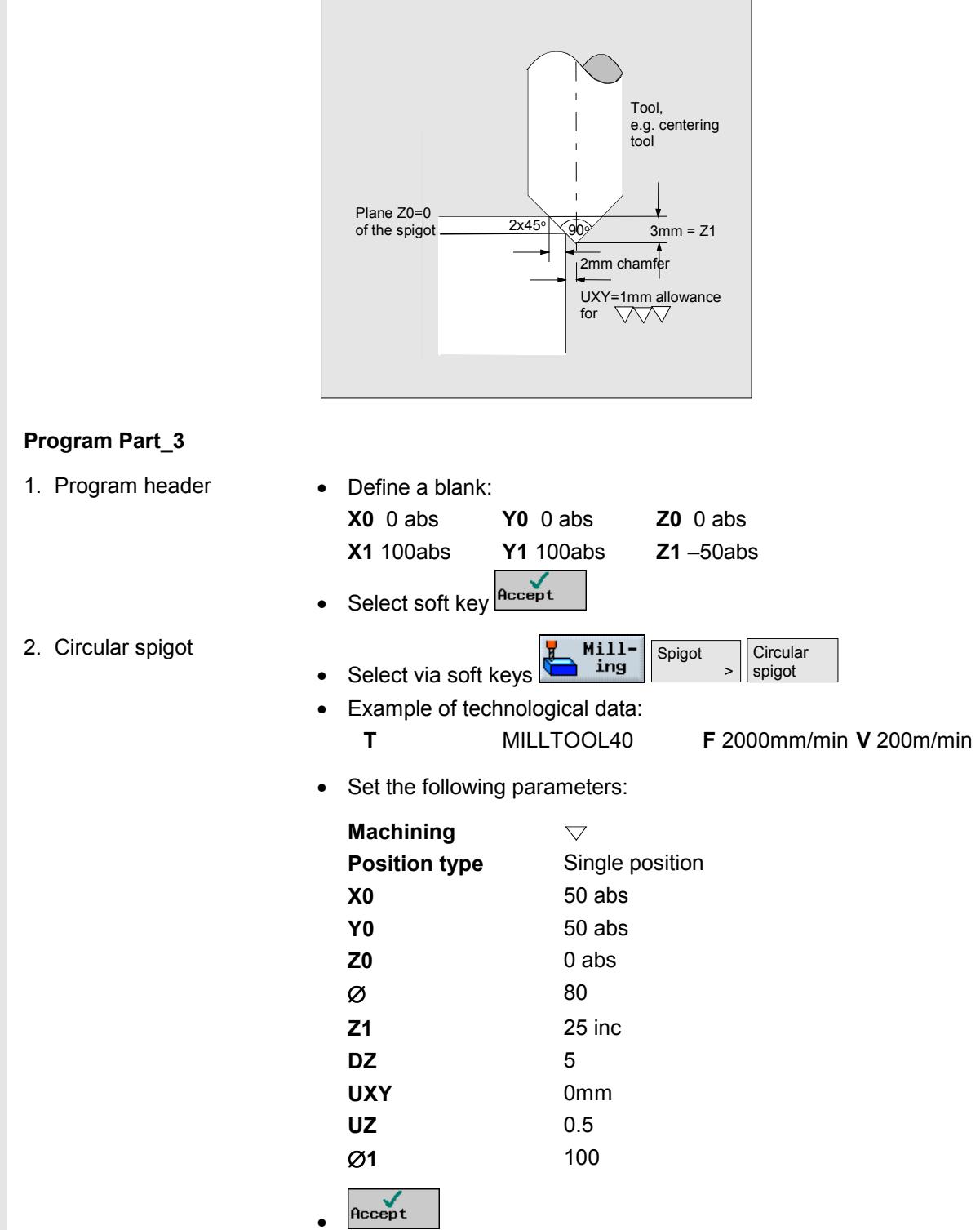

•

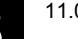

- 3. Circular spigot  $Mill-$ Spigot **Circular** spigot Select via soft keys  $\sim$   $\sim$   $\sim$ • Example of technological data: **T** CENTERER **F** 2000mm/min **S** 200rev/min • Set the following parameters: **Machining**  $\bigtriangledown \bigtriangledown \bigtriangledown$ **Position type** Single position **X0** 50 abs **Y0** 50 abs **Z0** 0 abs Ø 80 **Z1** 3 inc **DZ** 10 **UXY** 1mm **UZ** 0 ∅**1** 100 Accept • **Result** • Programming graphic  $\frac{TEIL}{P}$ 100 Ø Ø END 50  $\frac{1}{50}$  $100$ 
	- ShopMill program representation

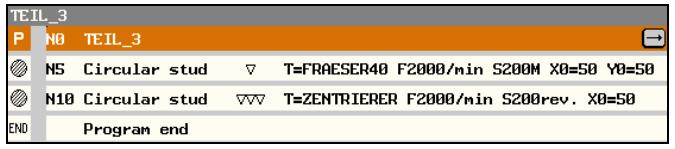

# **8.4 Example 4: Cylinder surface transformation**

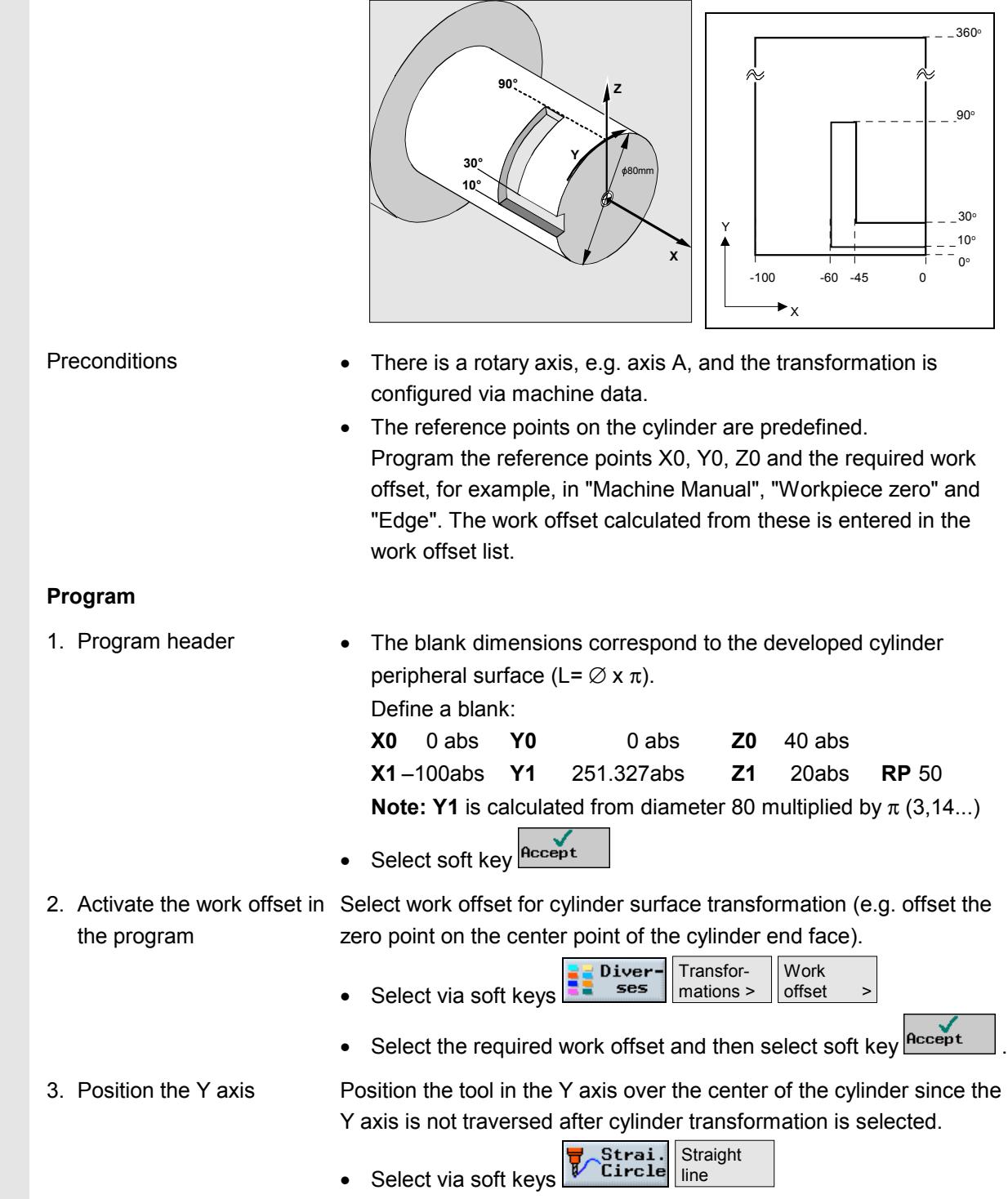

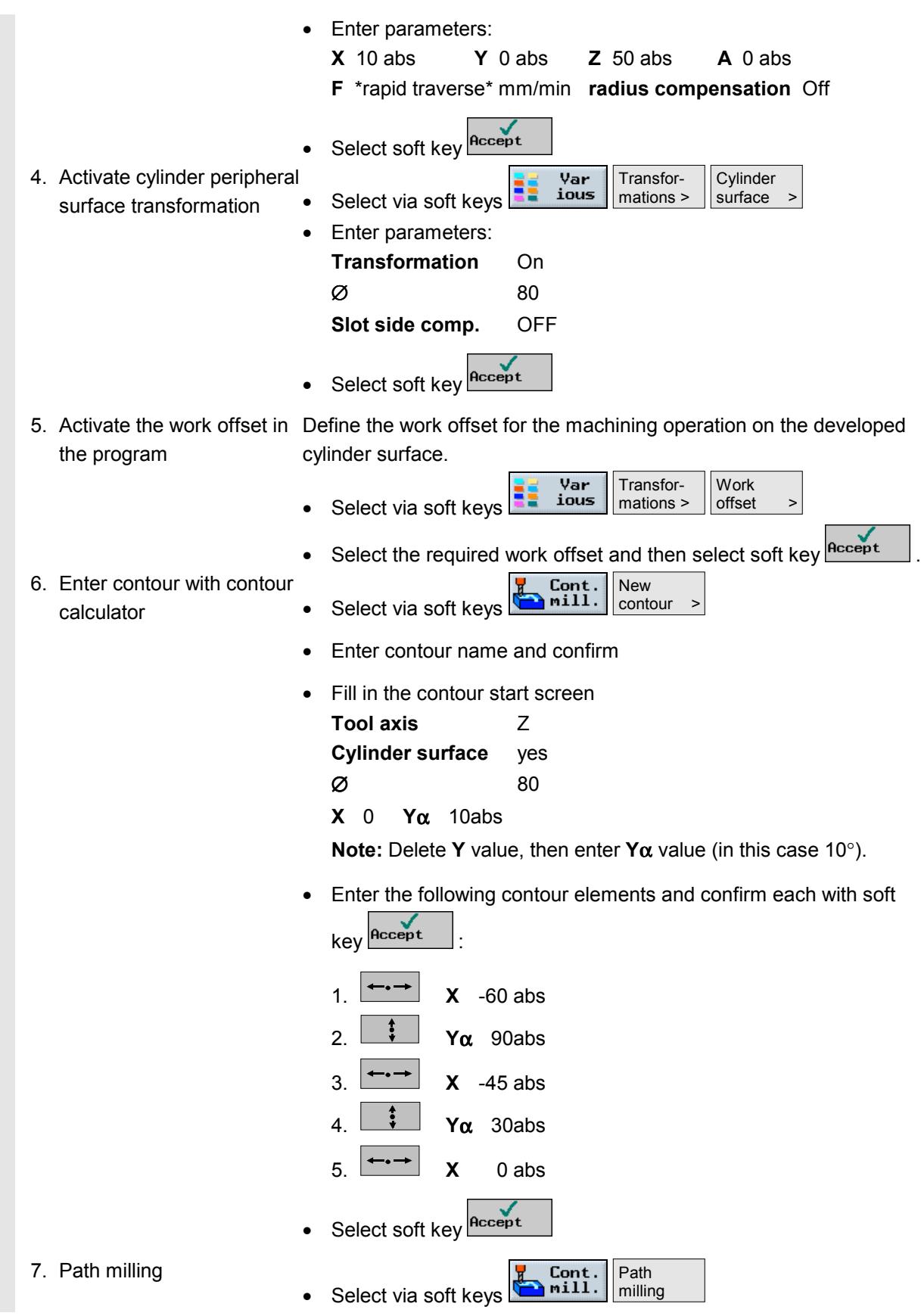

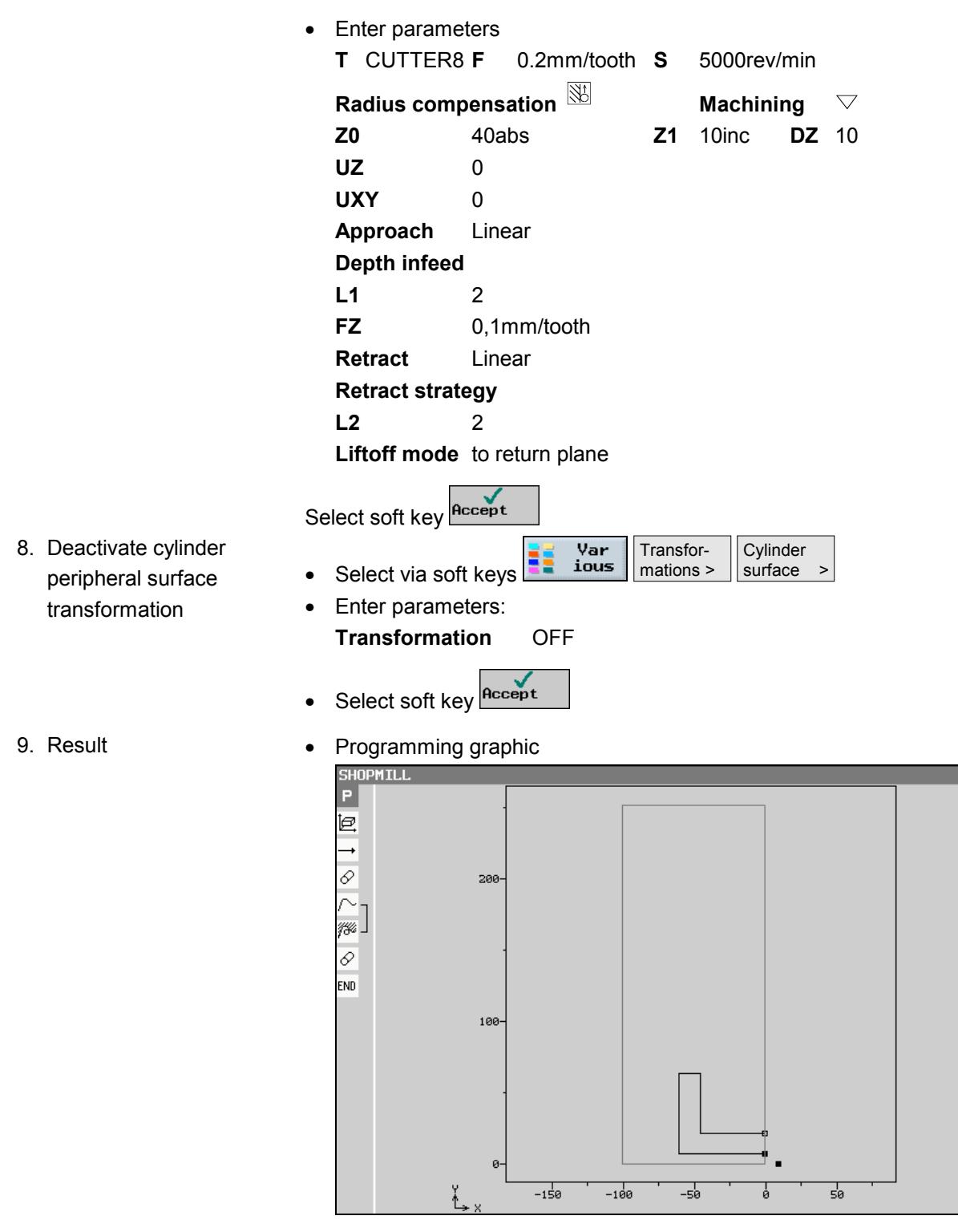

• ShopMill program representation

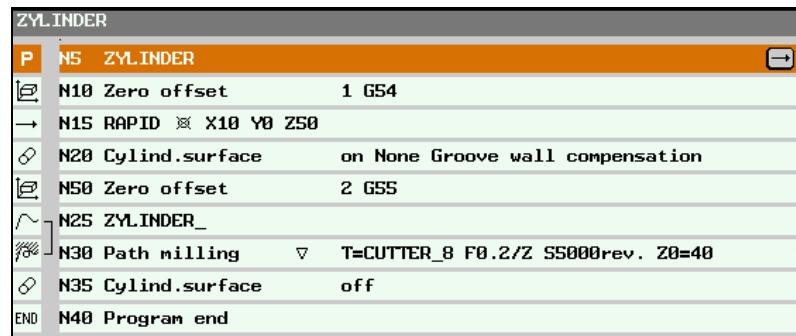

### **8.5 Example 5: Slot side compensation**

A slot with parallel slot sides is milled in a pipe. In this instance, it is not the slot contour which is programmed, but the imaginary centerpoint path of a bolt inserted in the slot.

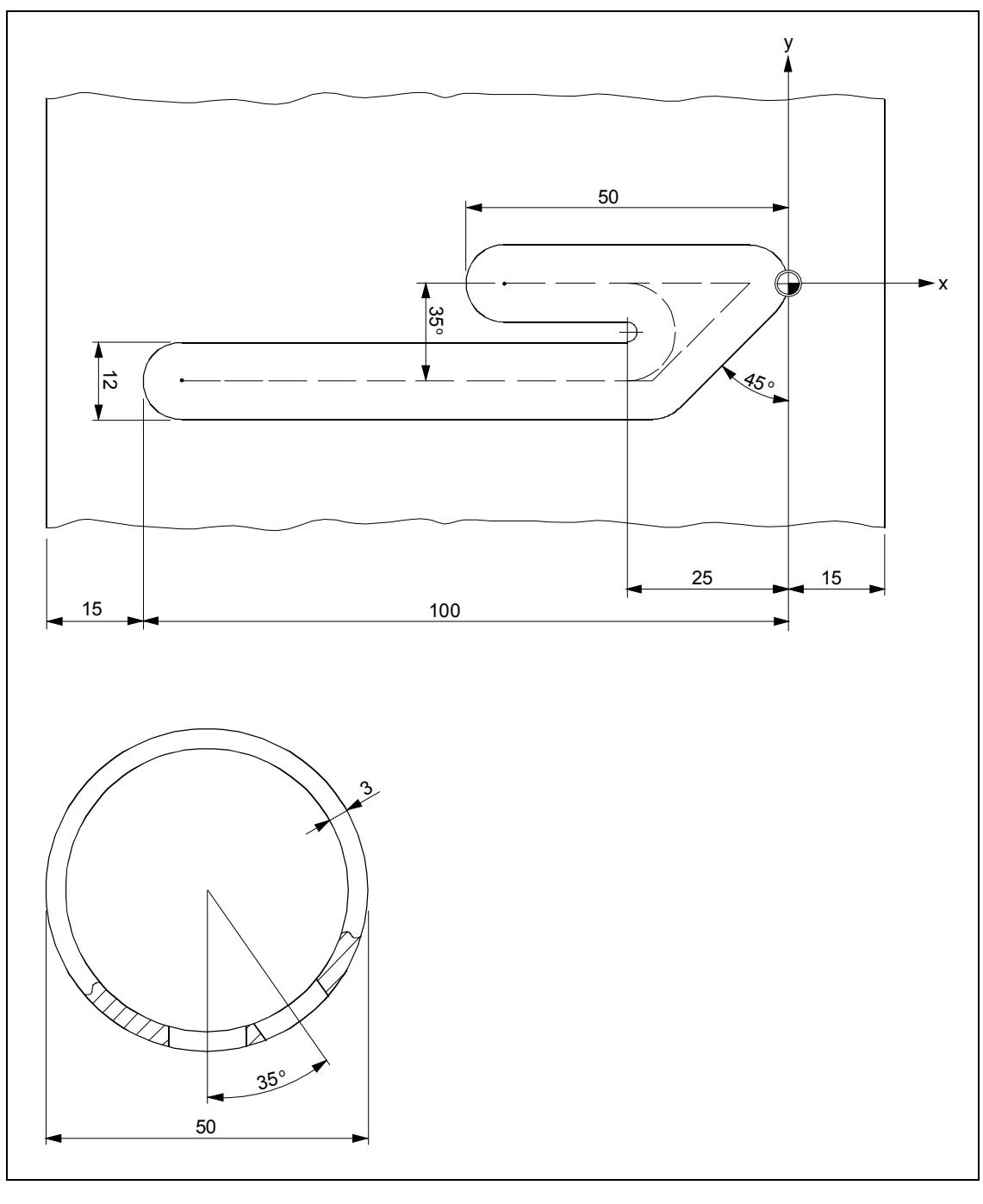

Preconditions • There is a rotary axis, e.g. axis A, and the transformation is configured via machine data.

> • The reference points on the cylinder are predefined. Program the reference points X0, Y0, Z0 and the required work offset, for example, in "Machine Manual", "Workpiece zero" and

"Edge". The work offset calculated from these is entered in the work offset list. **Program** 1. Program header • The blank dimensions correspond to the developed cylinder peripheral surface. **X0** 0 abs **Y0** 0 abs **Z0** 25 abs **X1** -130 abs **Y1** 157,08 abs **Z1** 22 abs **RP** 50 **SC** 1 **Note: Y1** is calculated according to equation: Y1 =  $\varnothing$   $\pi$ In this case: Diameter 50 multiplied by 3.14... Select soft key Recept 2. Activate the work offset in Select work offset for cylinder surface transformation (e.g. offset the zero point on the center point of the cylinder end face). the program Var Transfor-Work ious mations > offset Select via soft keys Select the required work offset and then select soft key **Recept** 3. Position the Y axis Position the tool in the Y axis over the center of the cylinder since the Y axis is not traversed after cylinder transformation is selected. Strai.<br>Circle Straight Select via soft keys Line Enter parameters: **X** 10abs **Y** 0abs **Z** 40abs **F** \*rapid traverse\*mm/min **radius compensation** OFF Select soft key Recept 4. Activate cylinder peripheral Var Transfor-Cylinder ious mations > surface transformation • Select via soft keys surface • Enter parameters: **Transformation** On ∅ 50 **Slot side comp.** On **D** 6 **Note: D** is the distance from the imaginary center-point path to the slot wall. Select soft key Recept 5. Activate the work offset in Define the work offset for the machining operation on the developed cylinder surface (shift zero point to the zero point on the workpiece the program

drawing).

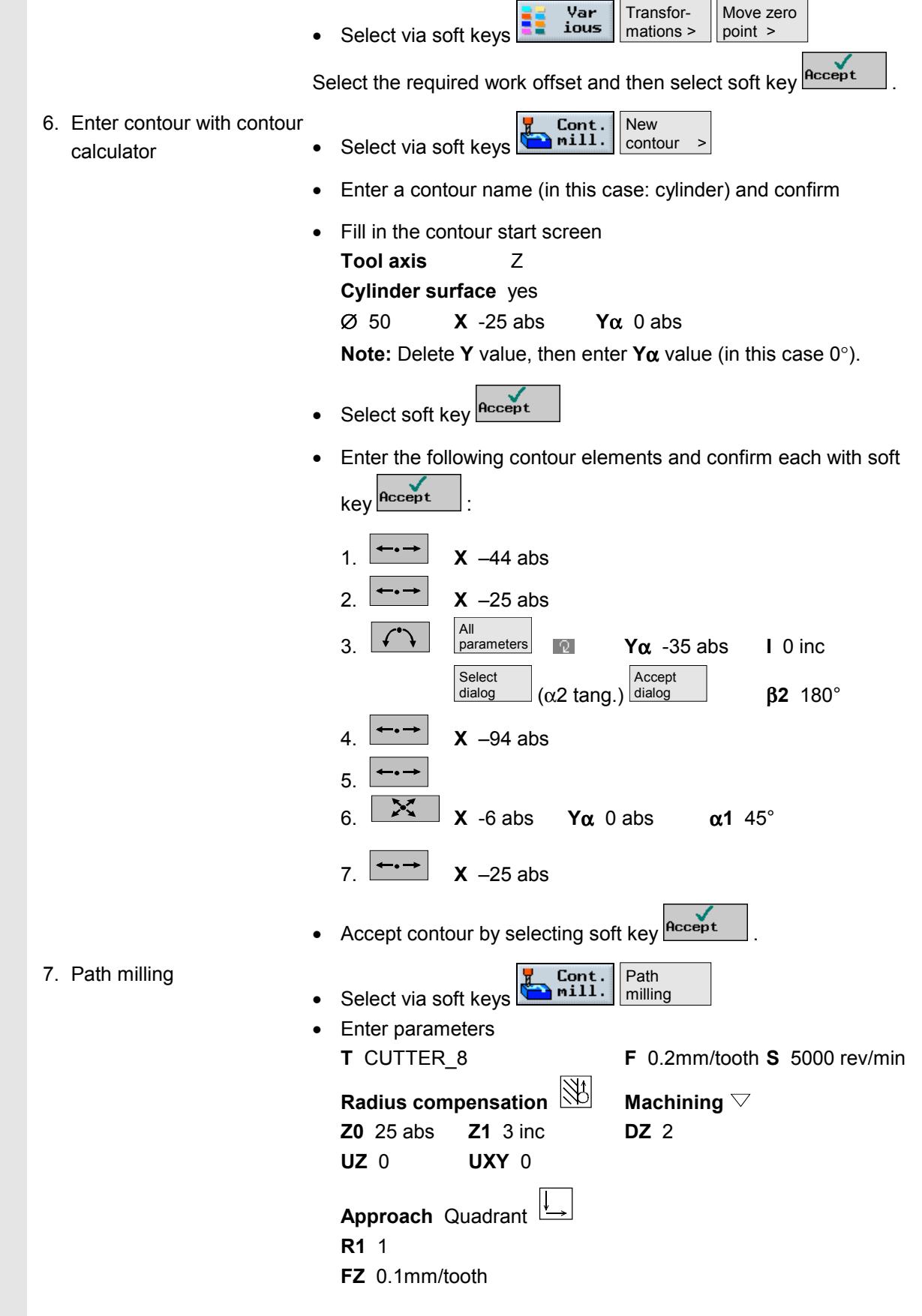

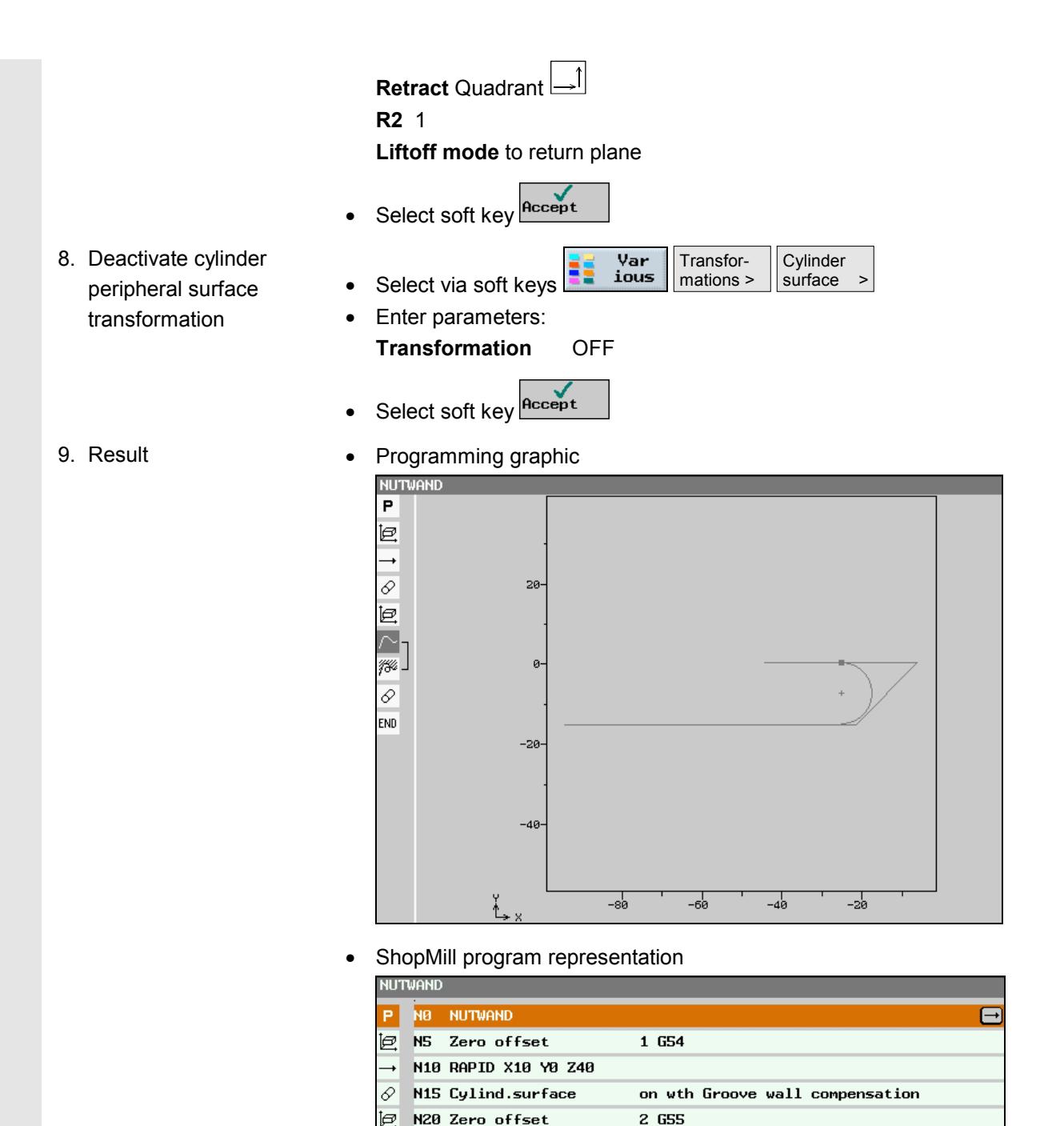

N25 NUTWANDKORREKT\_1 

N35 Cylind.surface

Program end

 $\overline{\mathcal{O}}$ 

END

 $\triangledown$ 

off

T=CUTTER\_8 F0.2/Z S5000rev. Z0=25

# **8.6 Example 6: Swiveling**

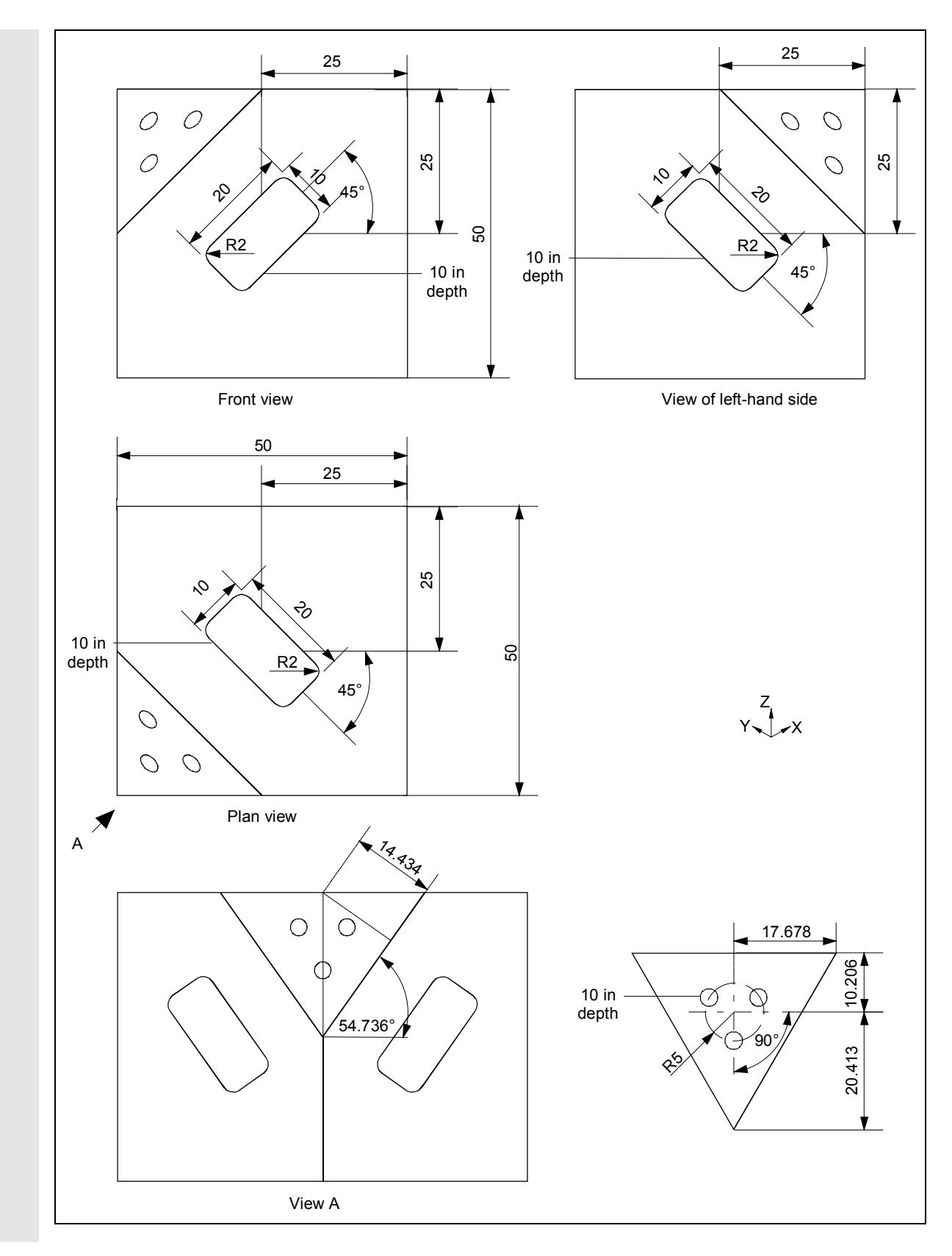

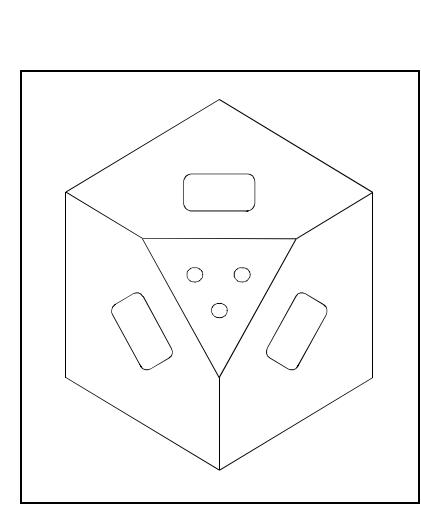

In this example, the machining plane is swiveled several times.

### **Program example 4**

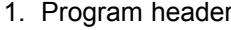

- Define a blank: **X0** 0 abs **Y0** 0 abs **Z0** 0 abs **X1** -50abs **Y1** -50abs **Z1** -50abs
- Select soft key Recept
- 2. Rectangular pocket

**Mill-**Rectang. Pocket  $\frac{1}{2}$ • Select via soft keys pocket  $\sim$   $\sim$   $\sim$   $\sim$ 

- Example of technological data: **T** CUTTER\_4 **D** 1 **F** 0.1mm/tooth **V** 200 m/min
- Set the following parameters:

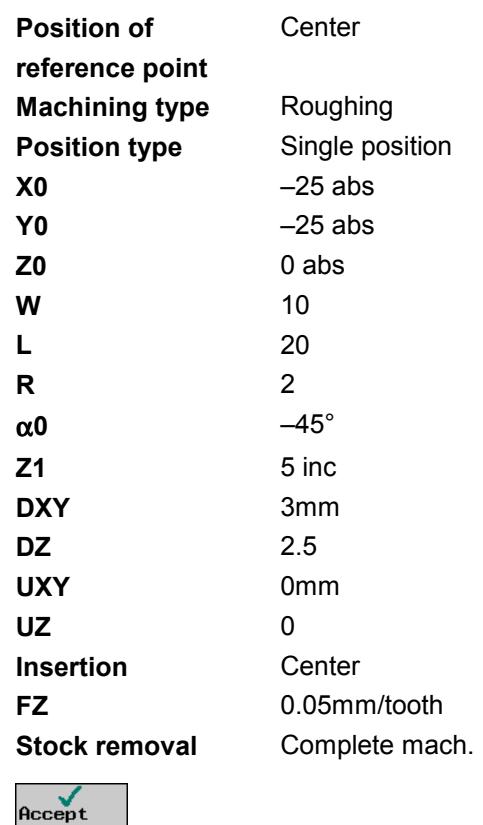

•

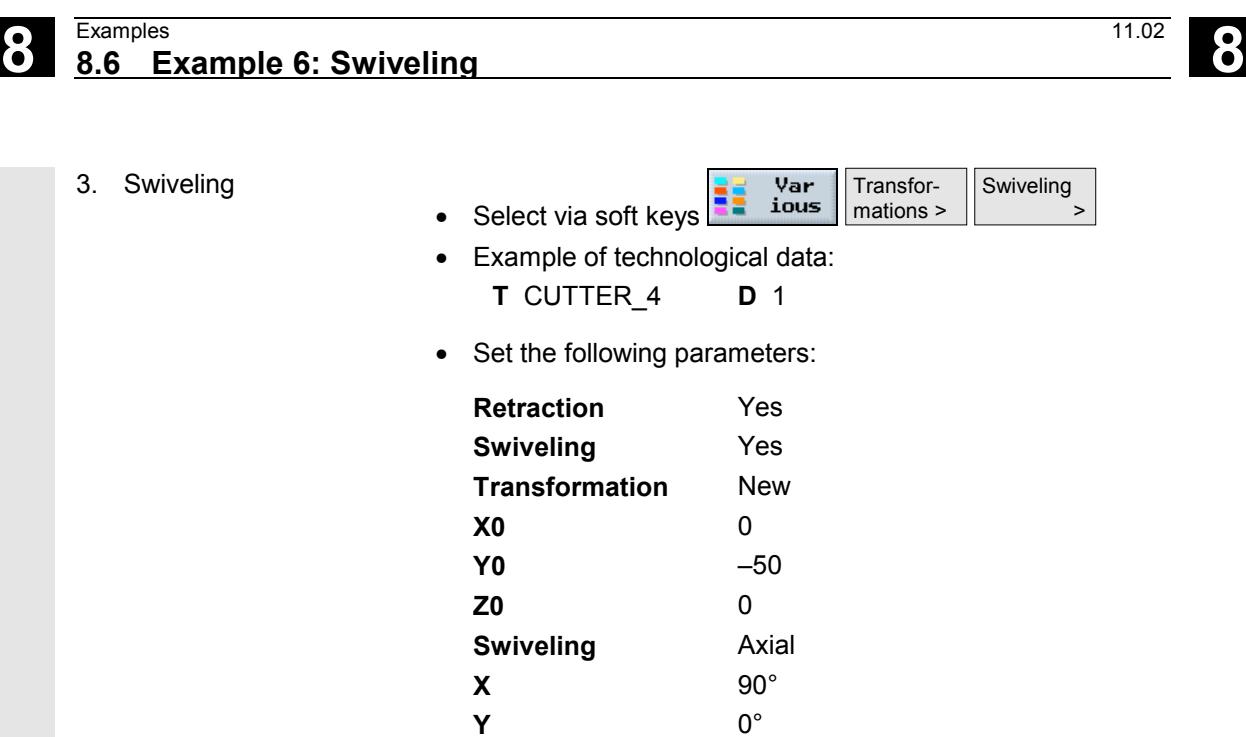

**Direction** - Accept •  $\begin{array}{c}\n\texttt{Mill} - \texttt{ing} \\
\end{array}$ Pocket • Select via soft keys  $\sim$   $\sim$   $\sim$ 

**Z** 0° **X1** 0 **Y1** 0 **Z1** 0

- Example of technological data:
	- **T** CUTTER\_4 **D** 1 **F** 0.1mm/tooth **V** 200 m/min
- Set the following parameters:

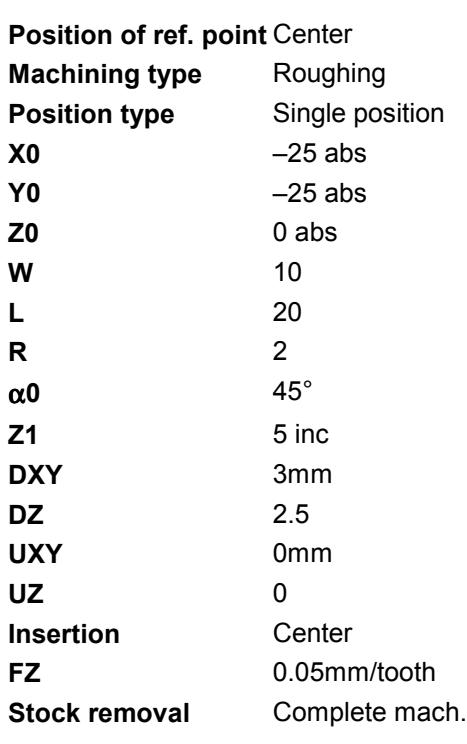

4. Rectangular pocket

>

Rectang. pocket

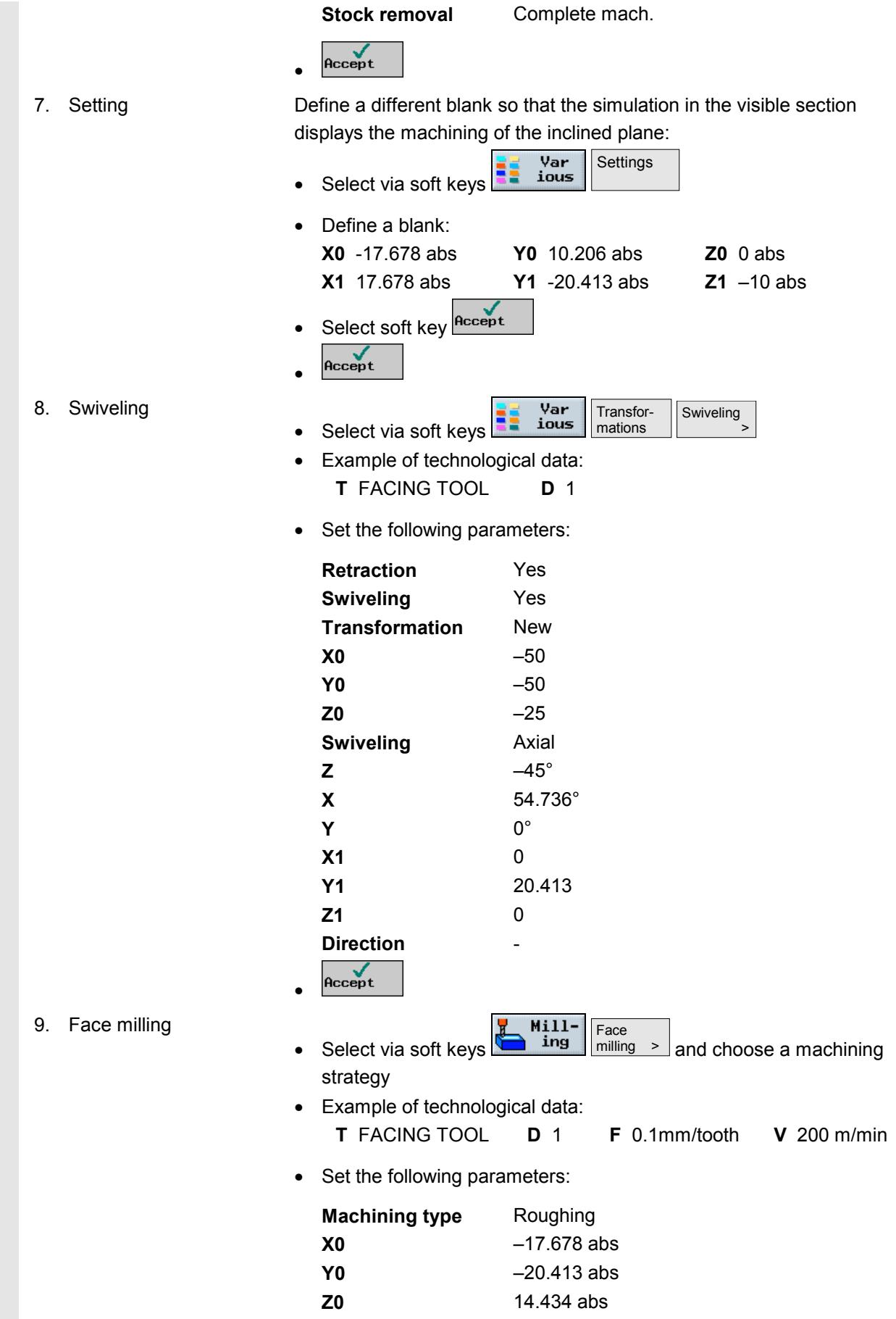

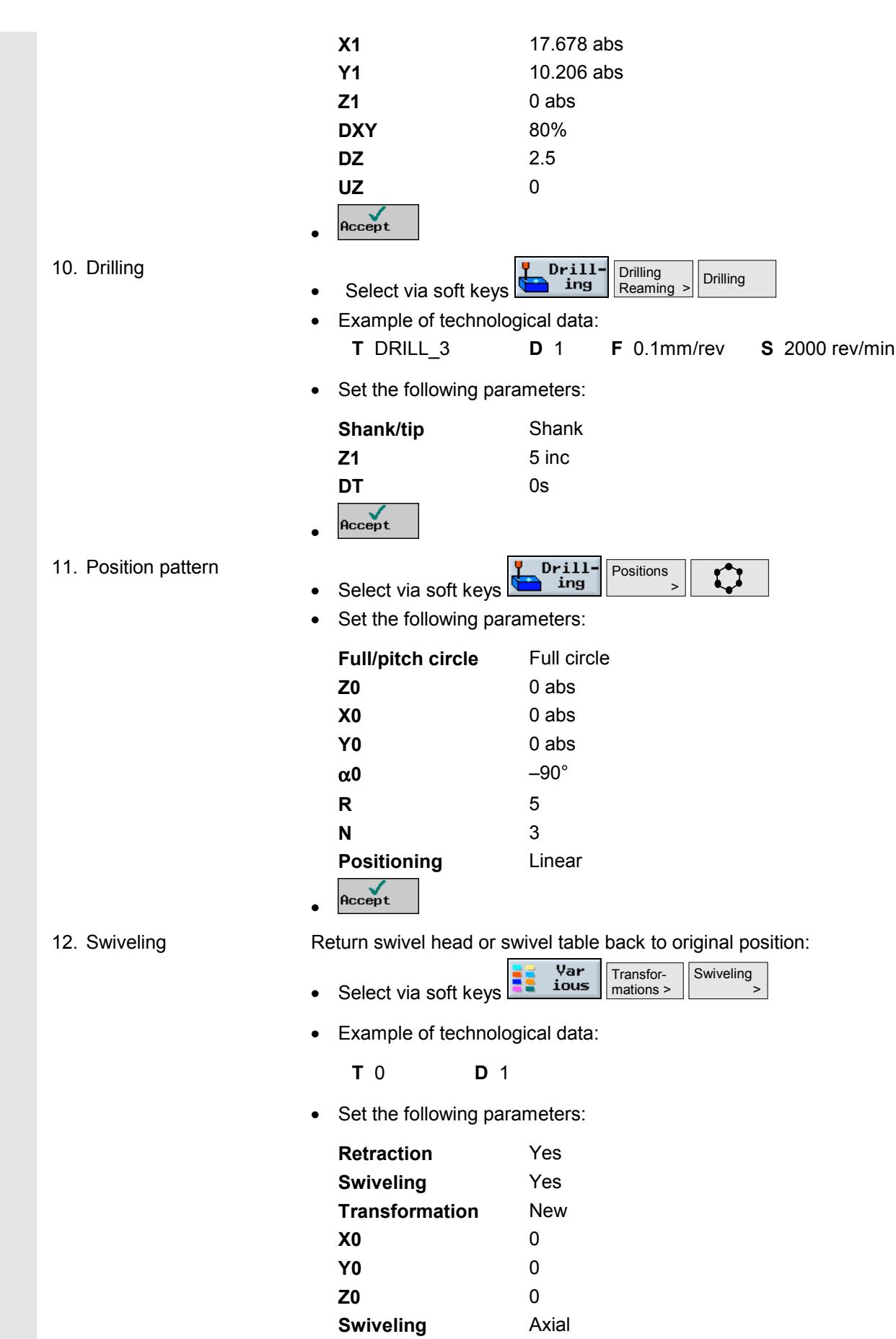

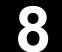

**.** 

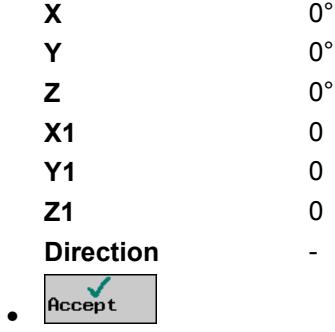

# **Result •** ShopMill program representation

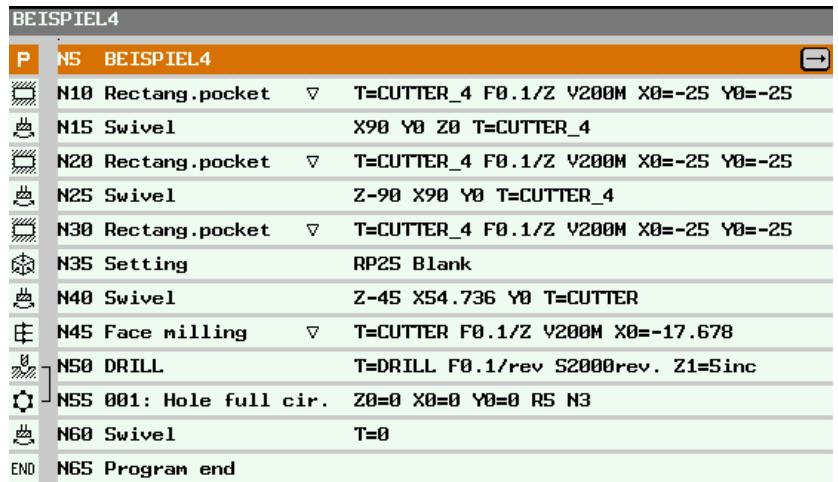

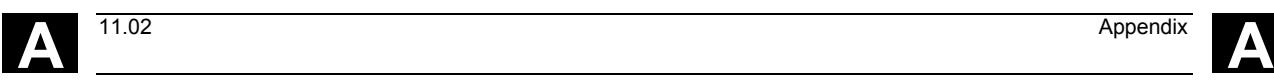

# **Appendix**

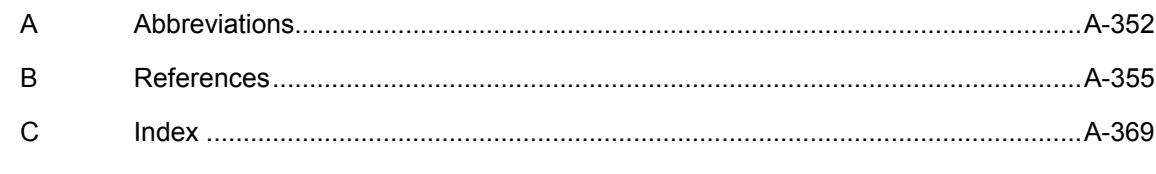

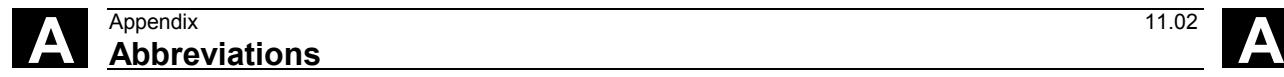

# **A Abbreviations**

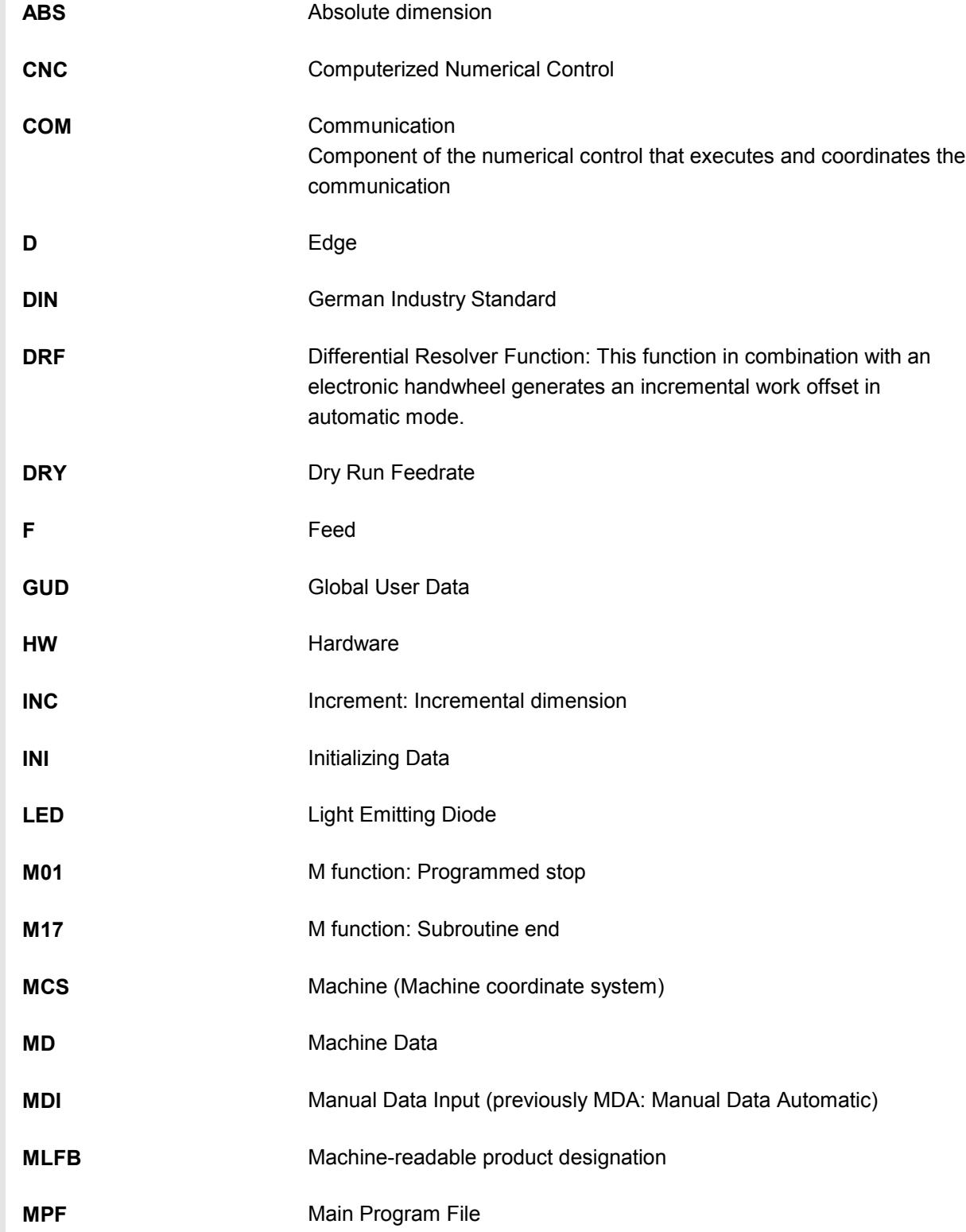

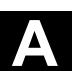

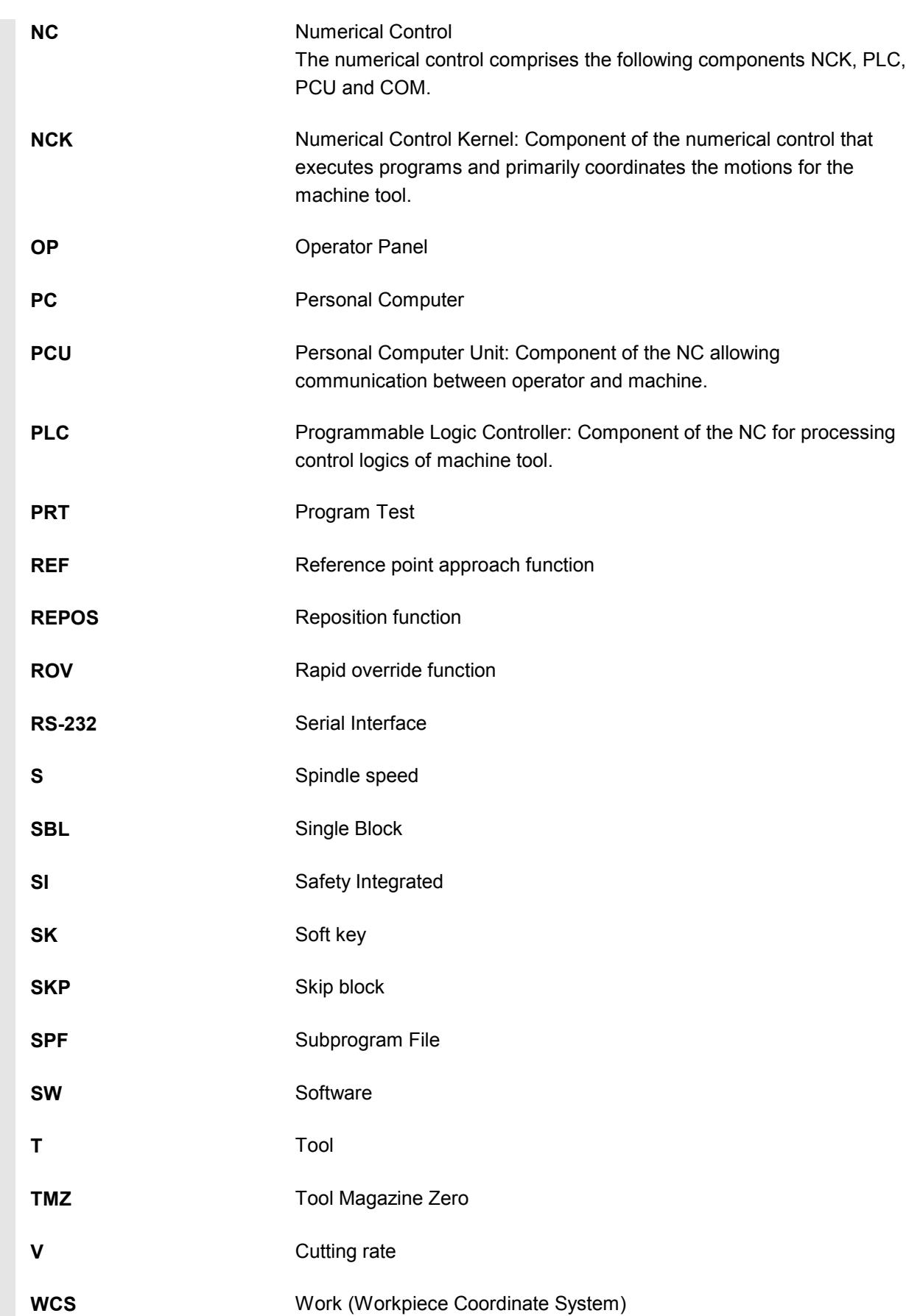

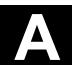

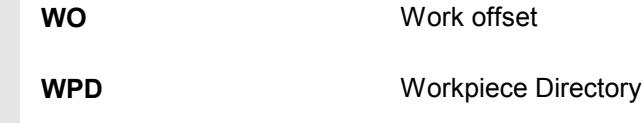

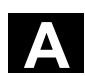

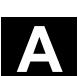

### **B References**

### **General Documentation**

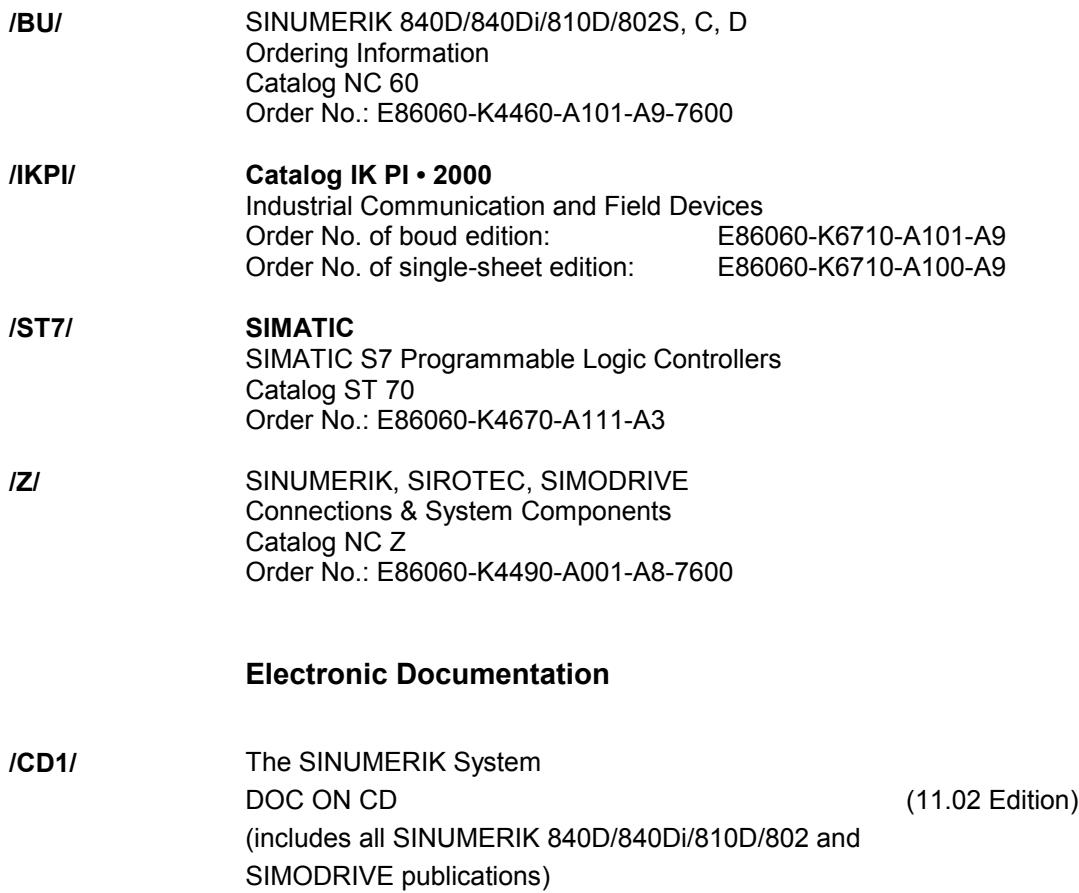

Order No.: 6FC5 298-6CA00-0BG3

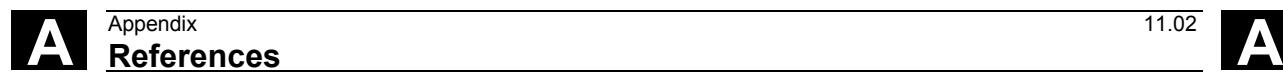

# **User Documentation**

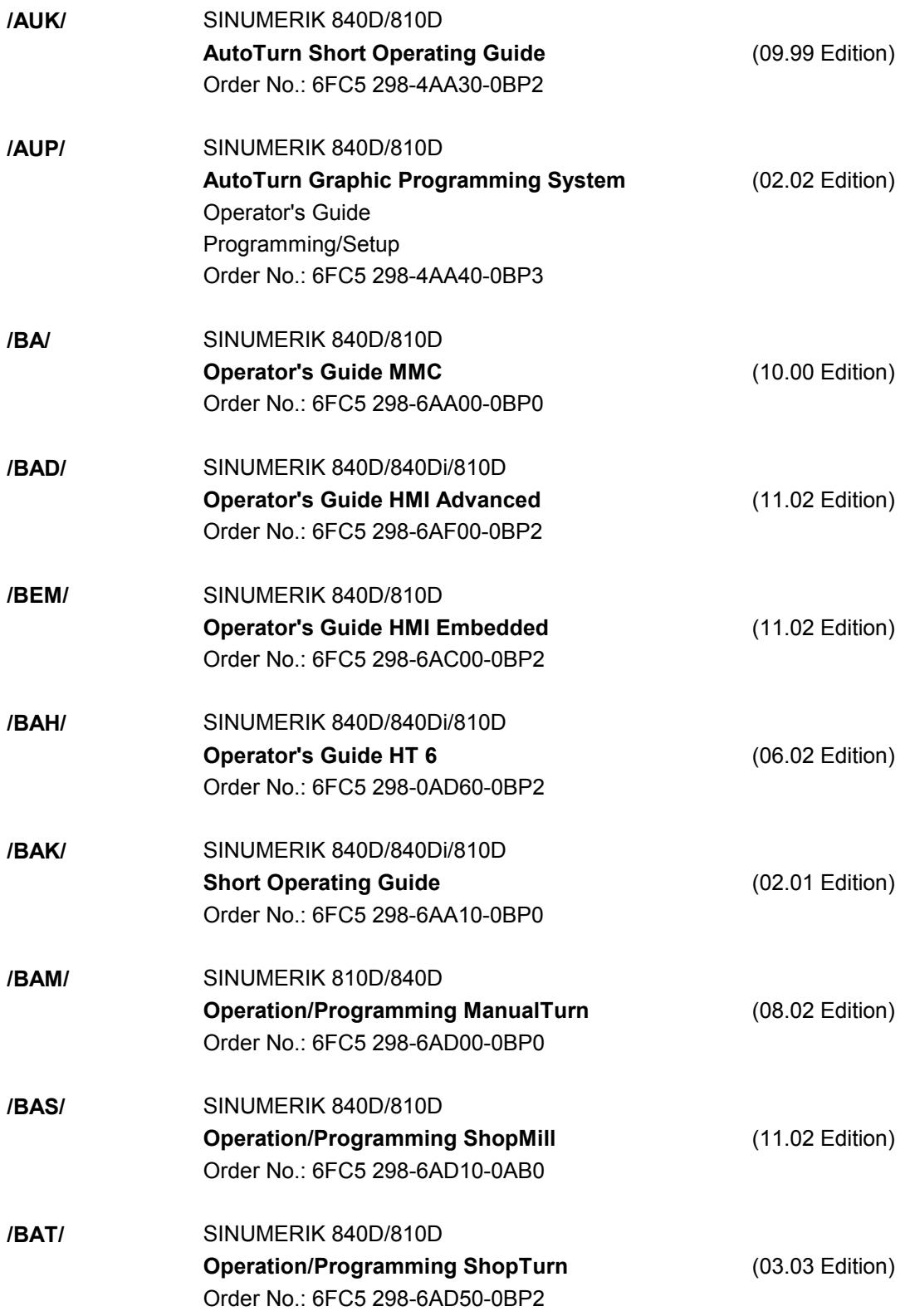

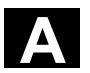

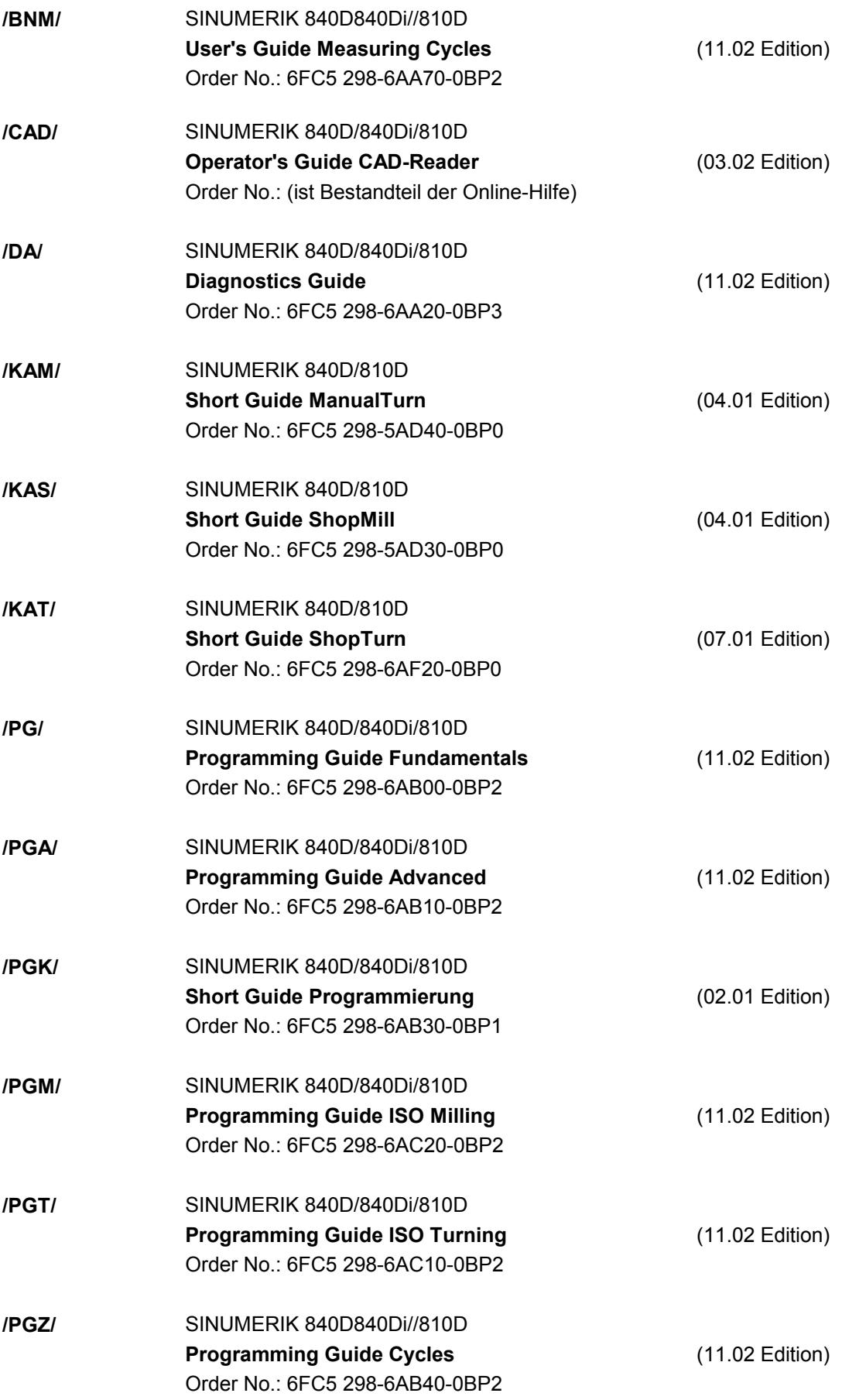

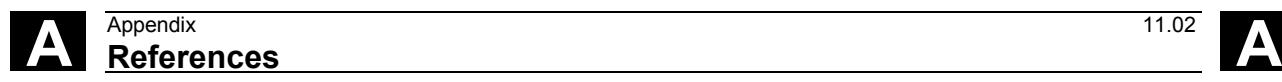

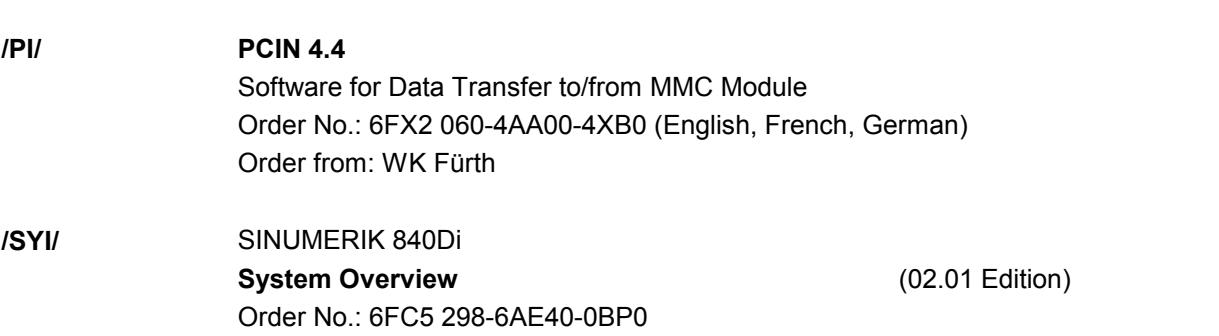

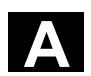

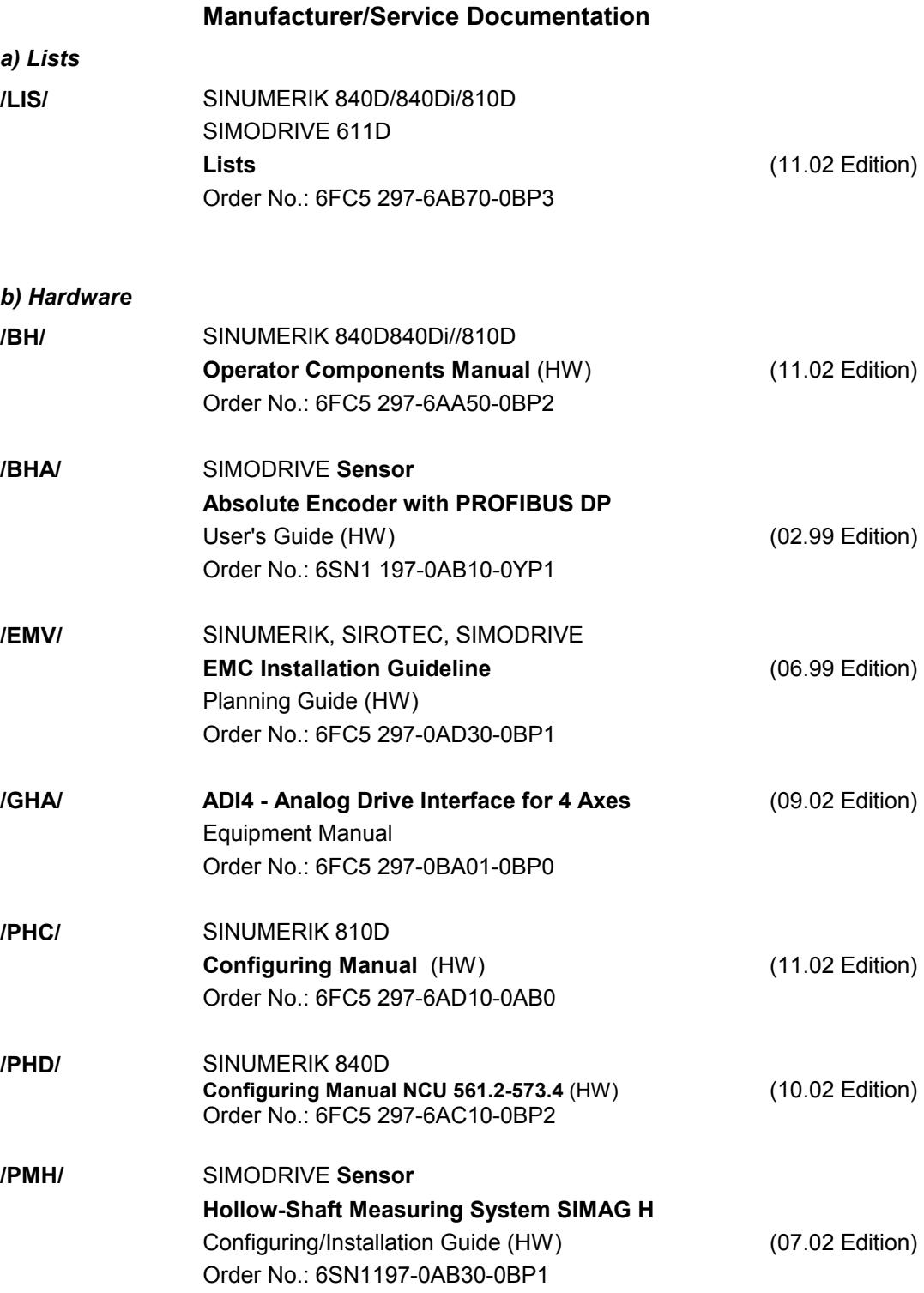

### *c) Software*
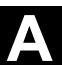

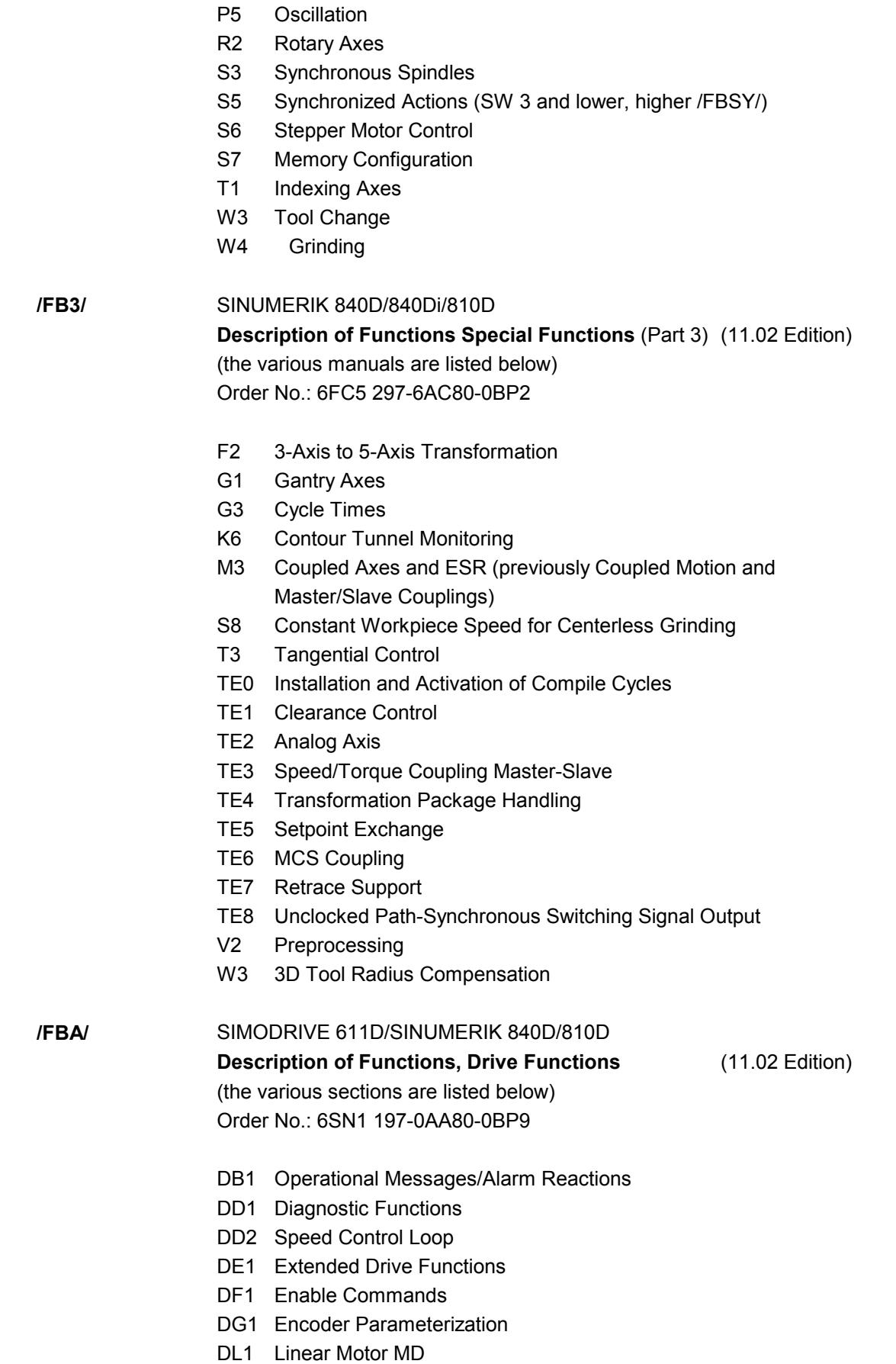

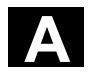

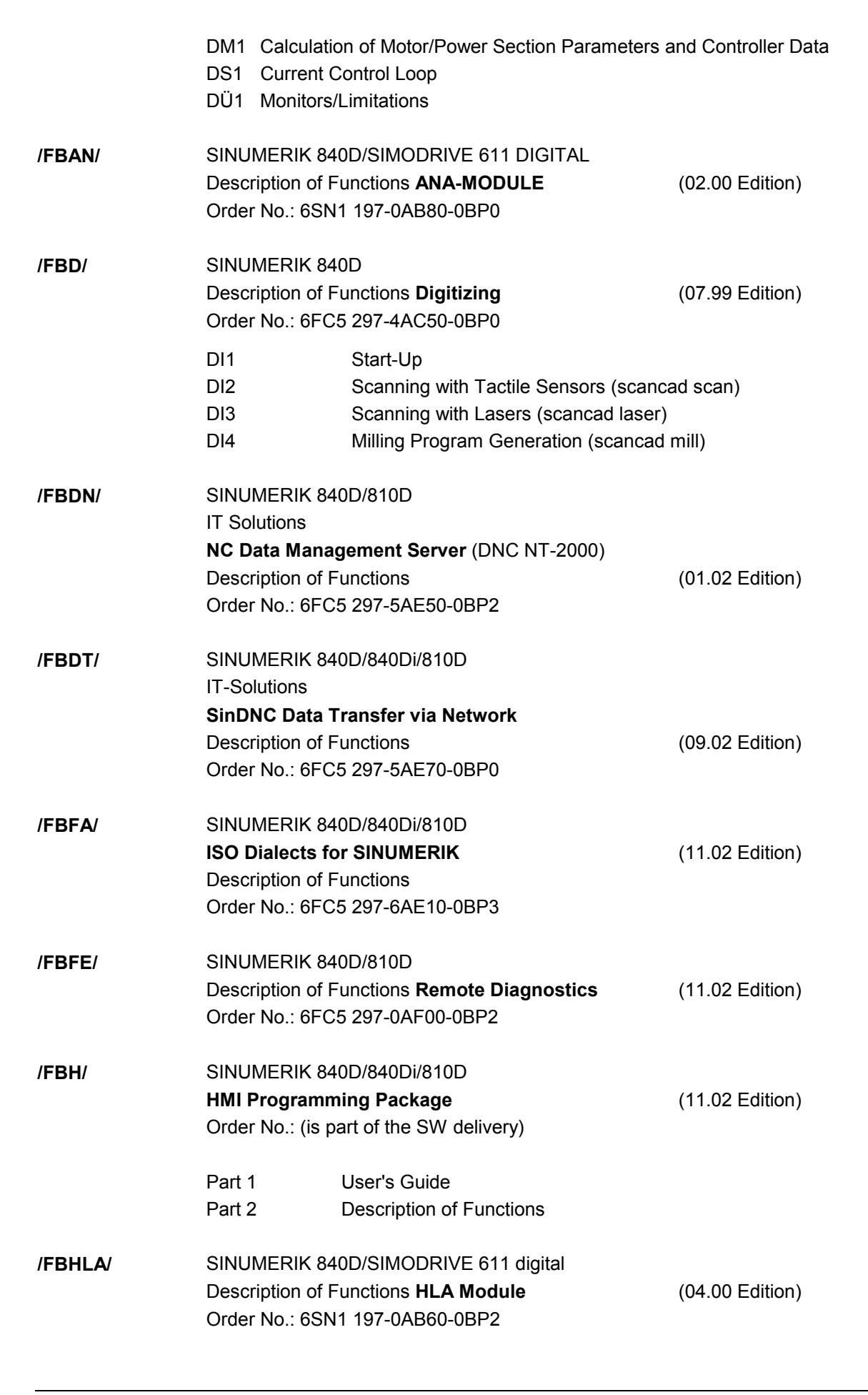

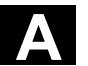

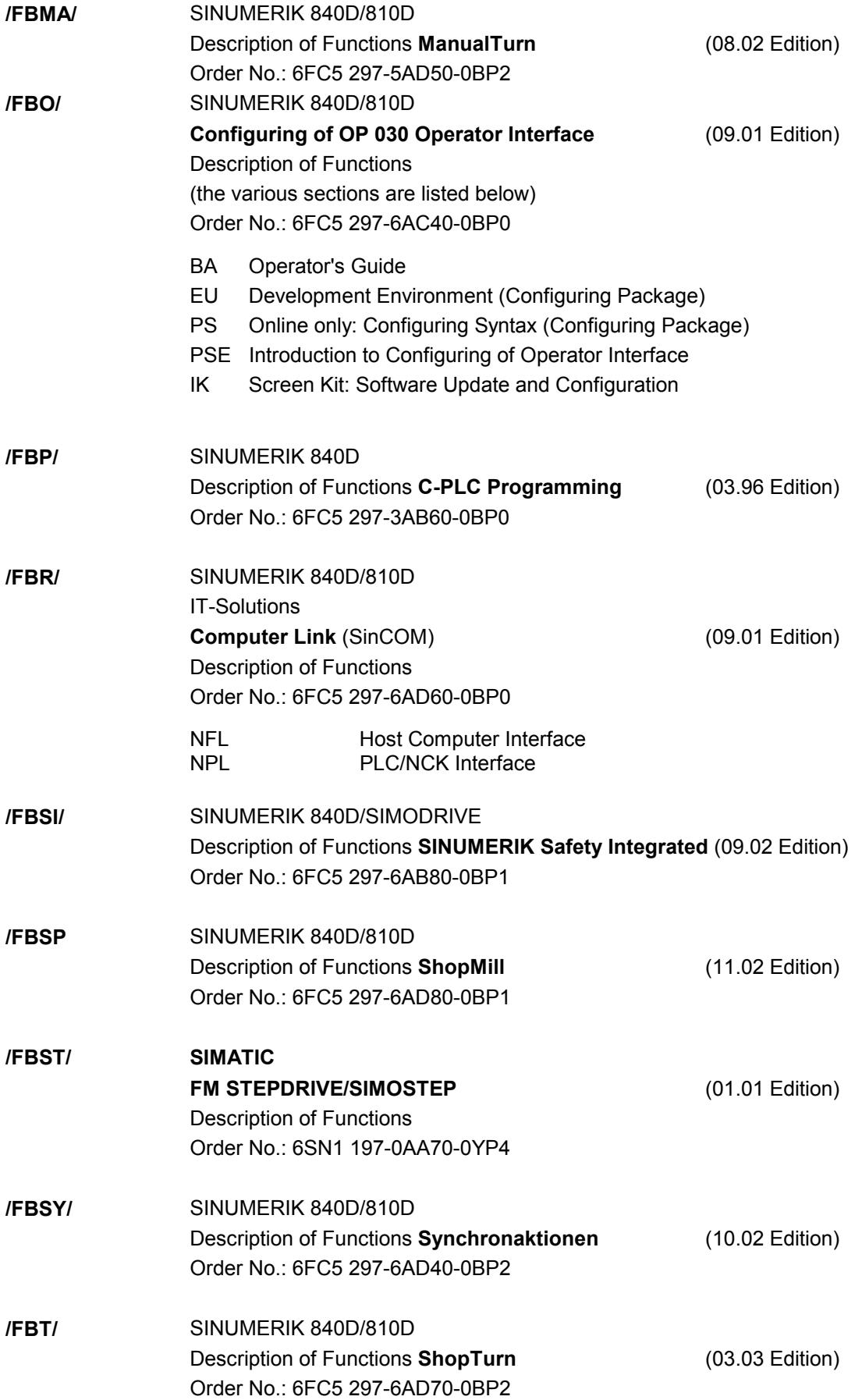

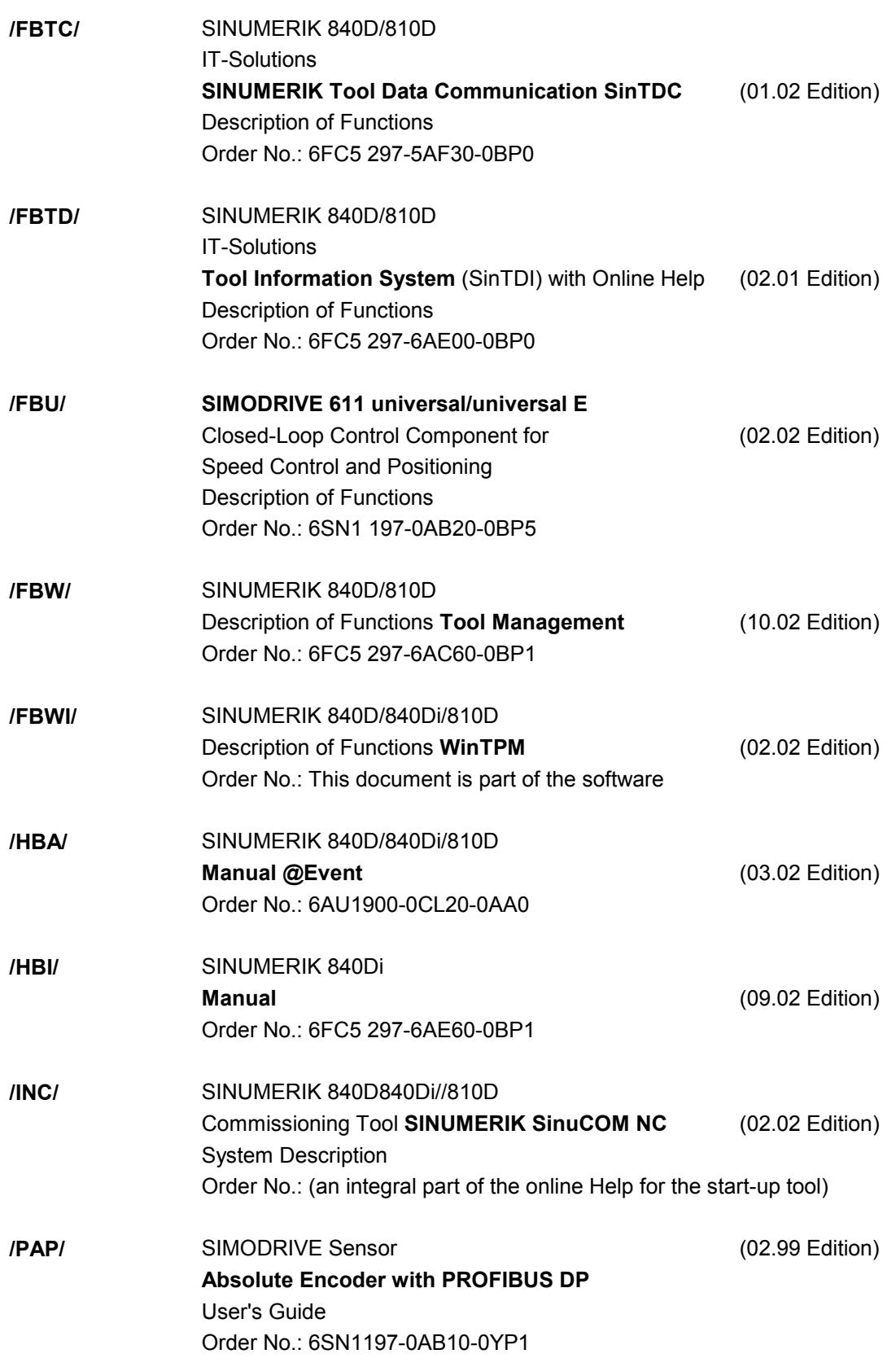

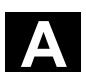

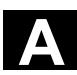

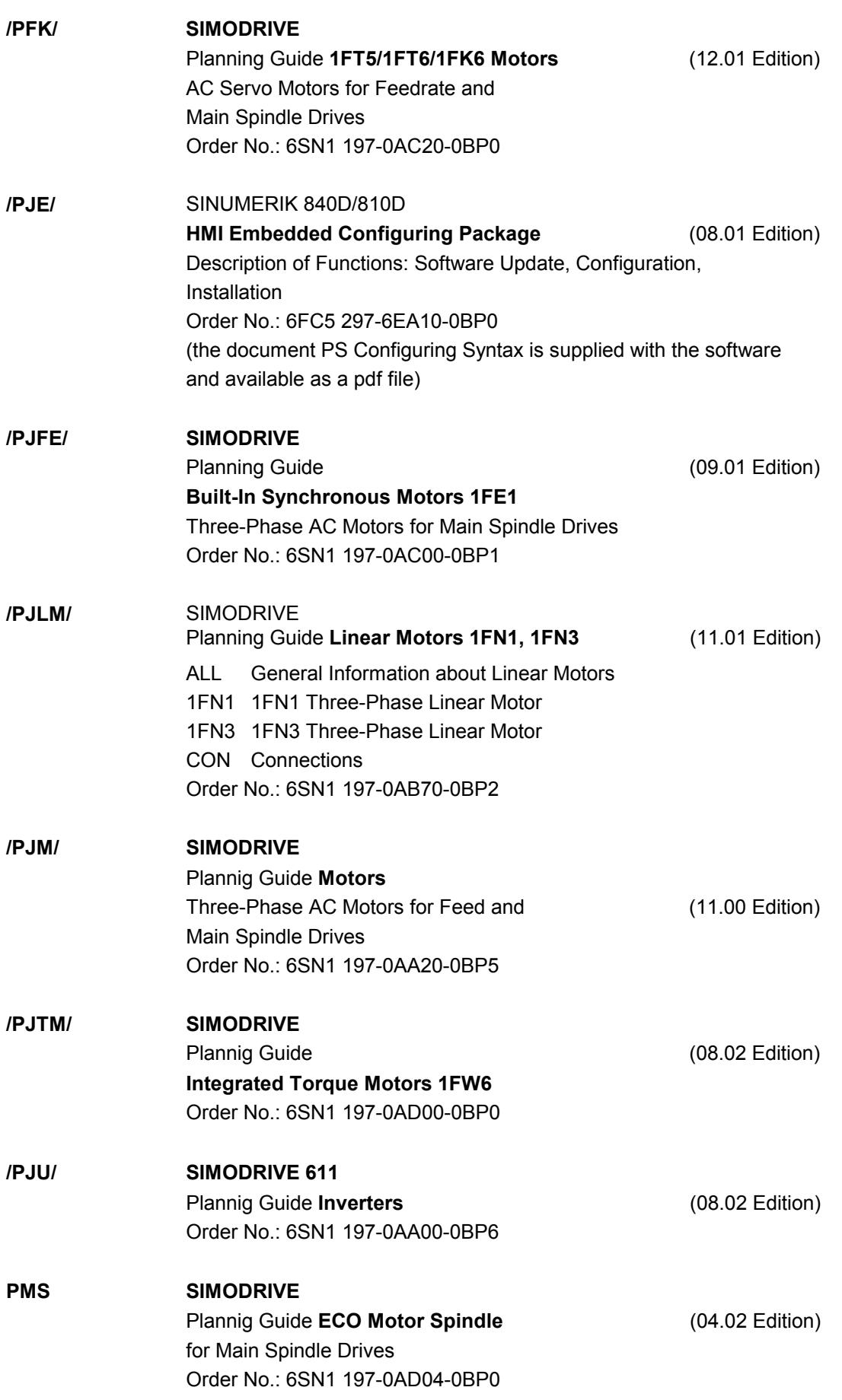

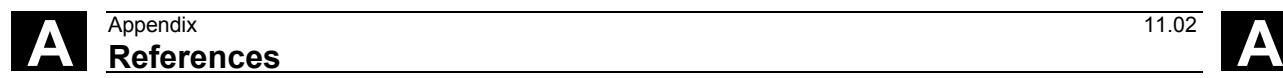

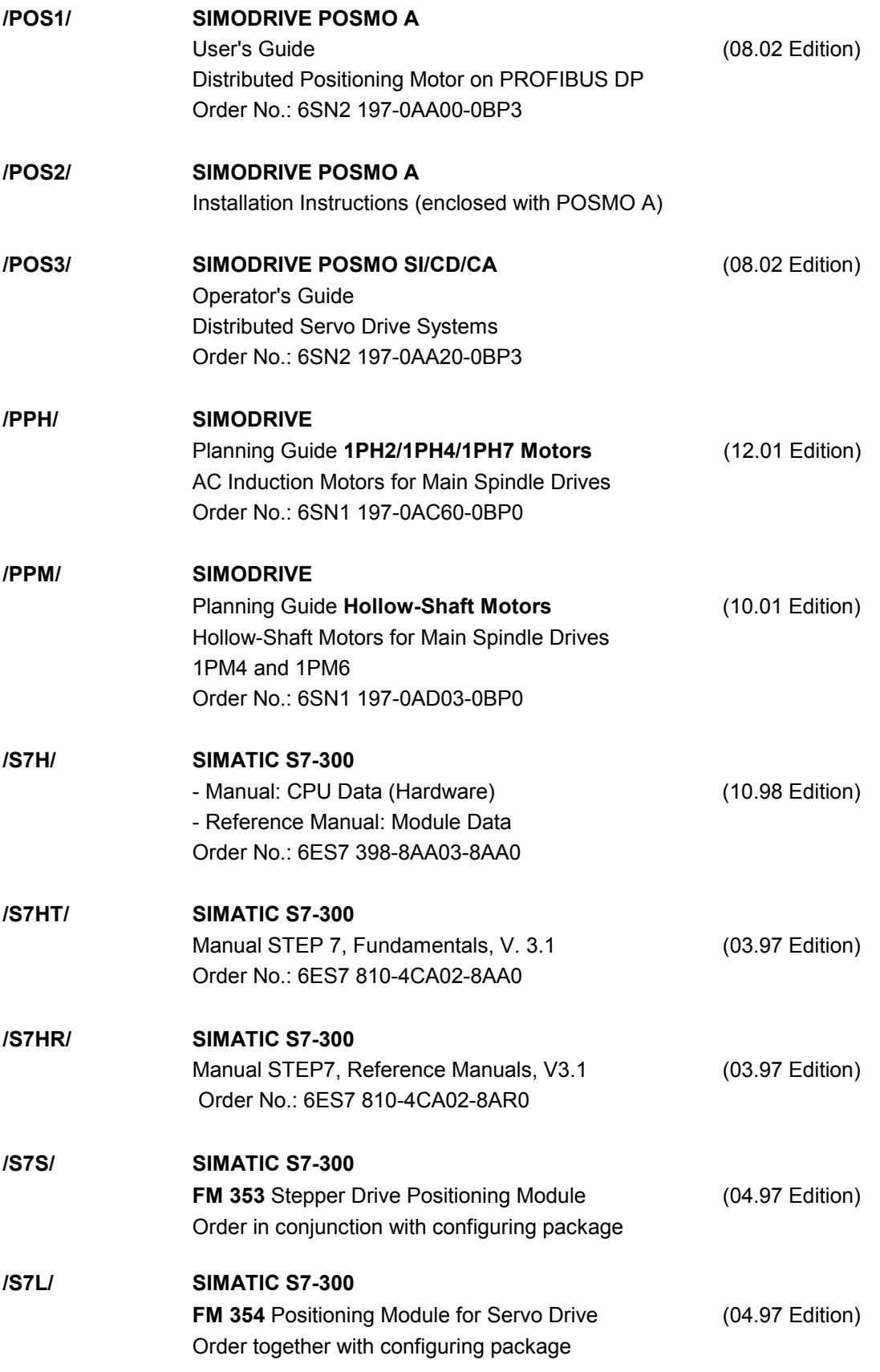

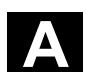

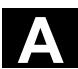

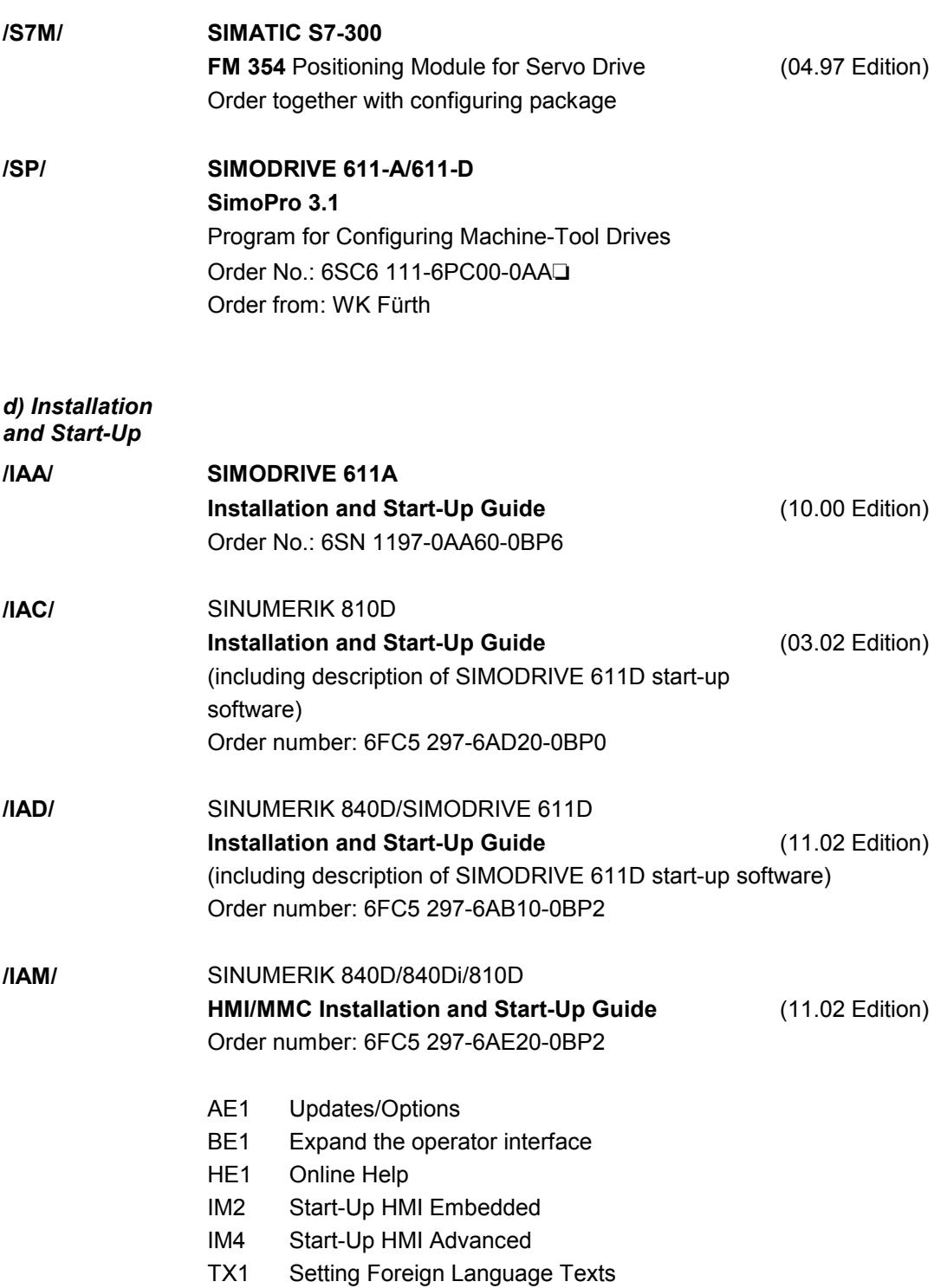

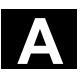

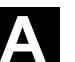

**A** <sup>11.02</sup> Appendix<br>**A Index** Appendix<br>**Index** 

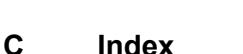

#### **3**

3D representation 5-261 3D tools 2-105 3-plane view 5-259 **A** Absolute dimension 1-44 Absolute dimensioning 3-129 Additional commands 3-145 Alarms Cycles 7-302 ShopMill 7-310 ShopMill 7-308 Allowance 3-142 Alternat. 3-137 Angle for tapered milling tools 2-106 Annular slot 3-214 Approach a cycle 3-137 Approach mode 3-153 Approach strategy 3-154 Arithmetic parameters 4-252 Automatic mode 2-86 Auxiliary function 2-87 Axes 3-129 Axis Position 2-83 Axis key 1-25 **B** Basic angle of rotation 3-190 Basic block display 2-99 Basic offset 2-62 Blank 3-134 Blank dimensions 5-257 Block search 2-91 Boring 3-179 Broken-line graphics 1-37 **C** Calibrate electronic measuring tool 2-74 Calibrate measuring tool 2-74 Centering 3-157 Centering 3-175 Center-point path 3-154 Chaining 3-132

Change the tool type 2-115 Change view 5-261 Channel status 1-31 Channel status messages 1-31 Chip breaking 3-177 Circle 3-149 Polar 3-172 With known center point 3-167 With known radius 3-168 Circular pocket 3-204 Circular spigot 3-209 Circumferential slot 3-214 CNC ISO operation 2-125 Coarse offset 2-120 Complete machining 3-137 **Contour** Close 3-148 copy 3-140 New 3-144 rename 3-141 Contour element 3-148 change 3-148 delete 3-148 Contour milling 3-143 Coolant 2-111, 3-239 Coordinate system Rectangular 1-42 Coordinate transformation 2-119 define 3-228 Corner point 3-134 Create tool wear data 2-112 Cutter radius compensation 3-130 Cutting edge 3-142 Cutting plane 5-262 Cutting rate 3-130, 3-142 Cycle support 4-244 Cylinder peripheral surface transformation 3-147, 3-231 **D** D 3-142 Deep-hole drilling 3-177 Define the starting point 3-144 Dialog line 1-30

Chamfer 3-146

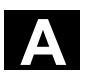

Dialog selection 3-147 Direction of spindle rotation 3-239 **Directory** Copy 6-274, 6-293 Create 6-272, 6-291 Delete 6-275, 6-295 Move 6-294 Open 6-266, 6-284 Rename 6-275, 6-294 Select 6-266, 6-284 Disable magazine location 2-114 DR 3-142 Drill and thread milling 3-184 Drilling 3-174, 3-176 Duplo number 2-102 **E** Emergency Stop 1-24 End 4-251 Equidistant path 2-110 Error log 6-279, 6-298 Example Cylinder peripheral surface transformation 8-336 Drilling 3-195 Face milling 3-199 Free contour programming 3-150 Polar coordinates 3-173 Position pattern for milling 3-217 Rectangular pocket 3-203 Slot side compensation 8-340 swiveling 3-237 Swiveling 8-344 Thread cutting 3-183 Examples 8-322, 8-330, 8-333 Execute 2-86 Execution stop 2-89 **F** Face milling 2-83, 3-197 Feed status 1-31 Feedrate 3-131, 3-136

#### **G**

G code 3-145 cut 4-250 in ShopMill program 3-240 insert 4-250 search 4-250 select 4-249 skip 2-94 G code block number 4-251 G code editor 4-249 G code program create 4-244 execute 4-247 Execute 6-271, 6-289 simulate 4-247 G code: 4-250 G function 2-87 Gear stage 3-239 Gear stage 2-60 **H** H function 2-87 H number 2-102, 4-253 Hard disk 6-289 Helix 3-169 Help display 1-39 **I** Inch/metric 3-129 Inch/metric switchover 1-46 inch/mm 2-61 Increment 2-55 Incremental dimension 1-44 Incremental dimensioning 3-129 Input field 1-40 Insert mode 1-41 Insertion 3-201 Inside contour 3-146 Inside thread 3-181 ISO dialect 2-102, 4-253 **J** Jog 1-24 **K** Keys 1-22 operation 1-32 Keyswitch 1-27 **L** Lateral offset 2-78, 3-221 Length allowance 2-112

Feedrate override 1-26 Fine offset 2-120 Finish 3-162

Finishing 2-83, 3-137 Fixed location 2-113 Floppy disk 6-271 Floppy disk drive 6-289

Free contour programming 3-143, 3-144

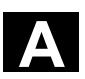

Line 3-165

Polar 3-171 Location assignment 2-103 Location number 2-102 Longitudinal offset 2-78, 3-221 Longitudinal slot 3-212 **M** M function 2-87 M functions 3-239 Machine control panel 1-24 Machine coordinate system 1-47 Machining start 2-89 stop 2-89 Machining direction 3-135 Machining feedrate 3-131 Machining plan 1-37 Machining plane 2-60 Magazine 2-114 Magazine list 2-114 Main program 3-223 Manual mode 2-55, 2-82 Manual mode 2-55 Manual tools 2-107 Marker 3-224 MCS/WCS 1-47 MDI mode 2-85 Measure workpiece zero 2-64, 3-219 Measure corner 2-66, 2-70 Measure hole 2-67, 2-72 Measure spigot 2-68, 2-73 Measurements 3-219 Measuring tools 2-76 Measuring edge 2-65, 2-69 Measuring probe calibrate 3-222 Calibrate 2-81 Messages Cycles 7-307 Metric/inch 3-129 Metric/inch switchover 1-46 Milling 3-197 Mini handheld unit 1-28 Mirroring 3-229 Miscellaneous functions 3-239 mm/inch 2-61 Multiple clamping 6-268, 6-286

### **N**

Network drive 6-271, 6-289 No. of loadings 2-113 Number of teeth 2-111 **O** Obstacle 3-193 Offset values 2-110 Online help 4-244 Operation 1-32 Operator panel keys 1-22 OP 010 1-19 OP 010C 1-20 OP 010S 1-20 OP 012 1-21 OP 015 1-21 Operator panels 1-19 Outside contour 3-145 Outside thread 3-181 **P** Parameter accept 1-41 calculate 1-41 delete 1-41 edit 1-41 Parameter screen 1-38 Parameters 3-147 select 1-40 setting 1-40 Password 1-27 Path milling 3-143, 3-153 Plan view 5-258 Plane designations 1-42 Pocket calculator 1-45 Pocket with islands 3-143, 3-159, 3-162 Polar coordinates 1-43, 3-170 Pole 3-170 Position Freely programmable 3-187 Position Repeat 3-194 Position pattern Full circle 3-190 Line 3-188 Matrix 3-189 Milling 3-216 Pitch circle 3-192 Position value 2-62 Positioning 3-186

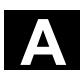

A Appendix 11.02 Appendix 11.02 **A**<br>**Index** 11.02 **A** 

Positioning motions 3-164 Power ON 7-309 Prewarning limit 2-113 Probe 2-78 Program abort 2-89 Copy 6-274, 6-293 Correct 2-100 Create 6-272, 6-291 Delete 6-275, 6-295 Execute 6-268, 6-276, 6-285 Execute a trial run 2-98 Interrupt 2-90 Load 6-289 Move 6-294 new 3-133 Read in 6-278, 6-297 Read out 6-277, 6-296 Rename 6-275, 6-294 Select for execution 2-88 Select several 6-273, 6-292 start 2-89 stop 2-89 Program block 3-132 change 3-138 copy 3-140 cut 3-140 insert 3-140 New 3-136 number 3-141 repeat 3-224 search 3-141 select 3-140 Program control 1-31 Program editor 3-139 Program header 3-132, 3-133 Program management PCU 20 6-265 PCU 50 6-282 Program Manager 6-265, 6-282 Program name 3-133 Program structure 3-132 Program: 2-95, 6-267, 6-284, 6-288 Programmed stop 2-94, 3-239 Programming graphic 1-37, 3-146 Protection levels 1-27 Punched tape/ISO format 4-253 **R** Radii allowance 2-112

Radius 3-146 Rapid traverse 2-83 Rapid traverse override 1-26 Read in tool data 6-279, 6-298 Read in zero point data 6-279, 6-298 Reaming 3-176 Reapproach contour 2-90 Recompile 4-245, 4-246 Rectangular pocket 3-200 Rectangular spigot 3-207 Reference point approach 2-52 Remote diagnosis 2-126 Remove residual material 3-144 Repeat 3-224 Replacement tool 2-107 Repos 2-90 Reset 1-24 Residual material 3-160 Retract from contour 2-90 Retraction mode 3-153 Retraction strategy 3-154 Retraction withposition patterns 3-135 Return plane 2-82, 3-134 Right-hand rule 1-42 Rotation 3-228 Rough cut 3-159 Rough drilling 3-156, 3-157 Rough-drilling 3-143 Roughing 2-83, 3-137 Rounding radius 2-106 RS-232 interface 6-276, 6-296 **S** S 3-142 S1 1-30 S2 1-30 S3 1-30 Safety clearance 2-82, 3-134 Safety Integrated 2-54 Save tool data 6-279, 6-298 Save zero point data 6-279, 6-298 Scale 2-123 Scaling 3-229 Screen keys 1-31 Search block 2-92 text 2-93 Select the alarm overview 7-309 Select the message overview 7-309 **Settings** 

change 3-226 Setup feedrate 2-55 ShopMill 1-18 select 2-125 ShopMill Open 2-126 ShopMill program 3-129 Simulation 5-256 Abort 5-257 Start 5-256 Simultaneous recording before machining 2-96 during machining 2-97 Single block 2-98 Deselect 2-98 fine 2-98 Skip 2-94 Slot side compensation 3-231 Soft key Accept 1-35 Back 1-35 Cancel 1-35 OK 1-35 operation 1-32 Solid machine 3-159 Special function Tool 2-111 Special functions 2-60 Spindle Position 2-59 start 2-59 stop 2-59 Spindle direction of rotation 2-111 Spindle override 1-26 Spindle position 3-239 Spindle speed 2-59, 3-142 Spindle speed 3-130 Spindle status 1-31 Start 4-251 Stock removal 3-177 Stop 3-239 Straight line 3-149 radius compensation 3-165 Submode 1-31 Subroutine 3-223 Support for measuring cycles 4-244 Switch OFF 2-51 Switch ON 2-51 Swiveling 3-234

## **T**

T 3-142 Tangent 3-147 Tapping 3-180 TEMP 6-275, 6-295 Test socket 2-77 Thread cutting 3-181 Three-dimensional representation 5-261 Tool Change 2-56 create new 2-105 Delete 2-115 Disable 2-113 Load 2-116 Load in magazine 2-58 load new 2-57 measure 3-221 Measure 2-76, 2-78 multiple cutting edges 2-106 Oversized 2-113 Program 3-129 programming 3-142 Sort 2-118 Unload 2-117 Tool axis 2-60 Tool length compensation 2-109, 3-129 Tool life 2-113 Tool list 2-101 Tool magazine 2-103 Tool monitoring 2-113 Tool name 2-107 Tool offset 2-108 Tool offsets 2-101 Tool radius compensation 2-109, 3-130 Tool status 2-114 Tool type 2-102 Tool wear list 2-103 Tools 2-101 Total offset 2-119 Transition element 3-146 Translation 3-228 Traverse at rapid rate 3-131 Traverse axes 2-55 **U** Unit of measurement 3-134 Unit selection 1-41 User confirmation 2-54 User data 7-318 User interface 1-30

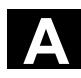

V 3-142 Variables 7-318 Version display 7-320 View Change 5-261 Update 5-262 **W** WCS/MCS 1-47 Work offset 2-119, 2-124 basic 2-119 coordinate transformation 2-119 definition 2-121 Deselect 2-124

A Appendix 11.02 Appendix 11.02 **A**<br>**Index** 11.02 **A** Select 2-124 total 2-119 Work offset list 2-122 Work offsets call 3-227 Workpiece coordinate system 1-47 Workpiece zero automatic measurement 2-69 manual measurement 2-64 measure 2-64, 3-219 Workstation 1-19

**Z**

Zoom 5-260

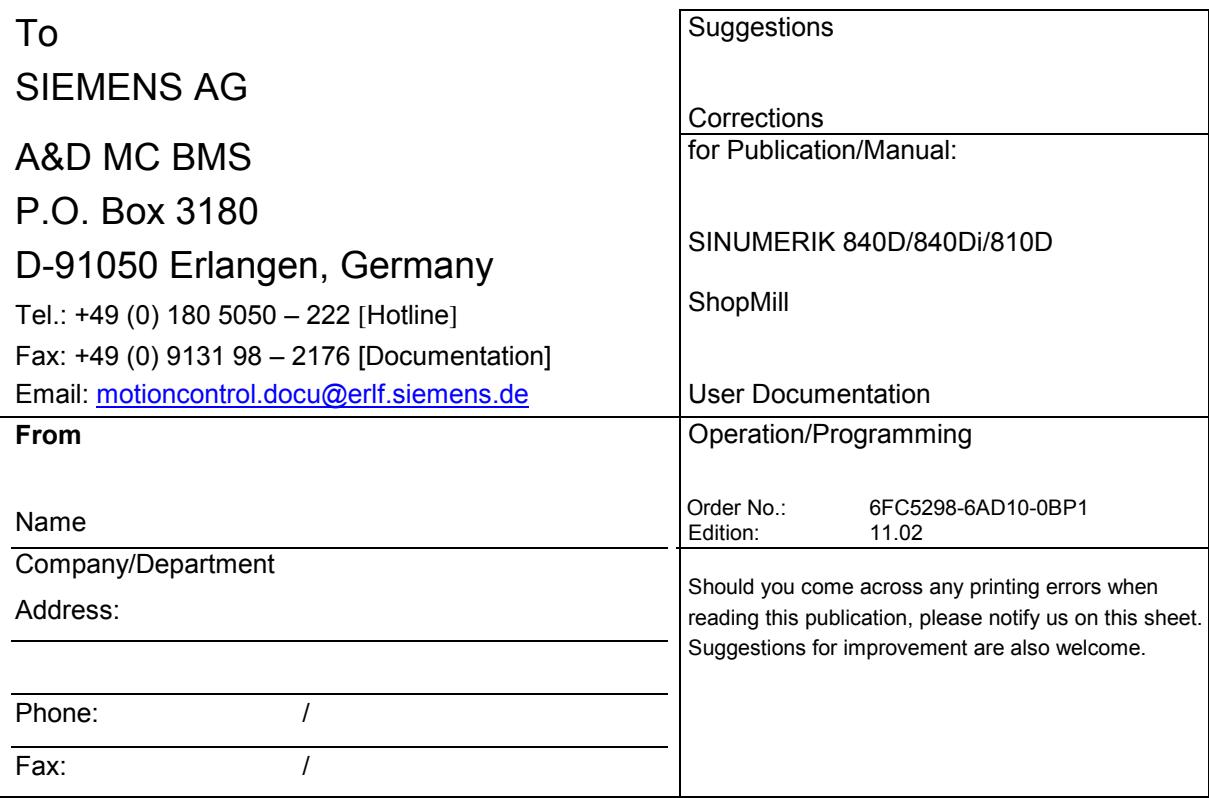

# **Suggestions and/or corrections**

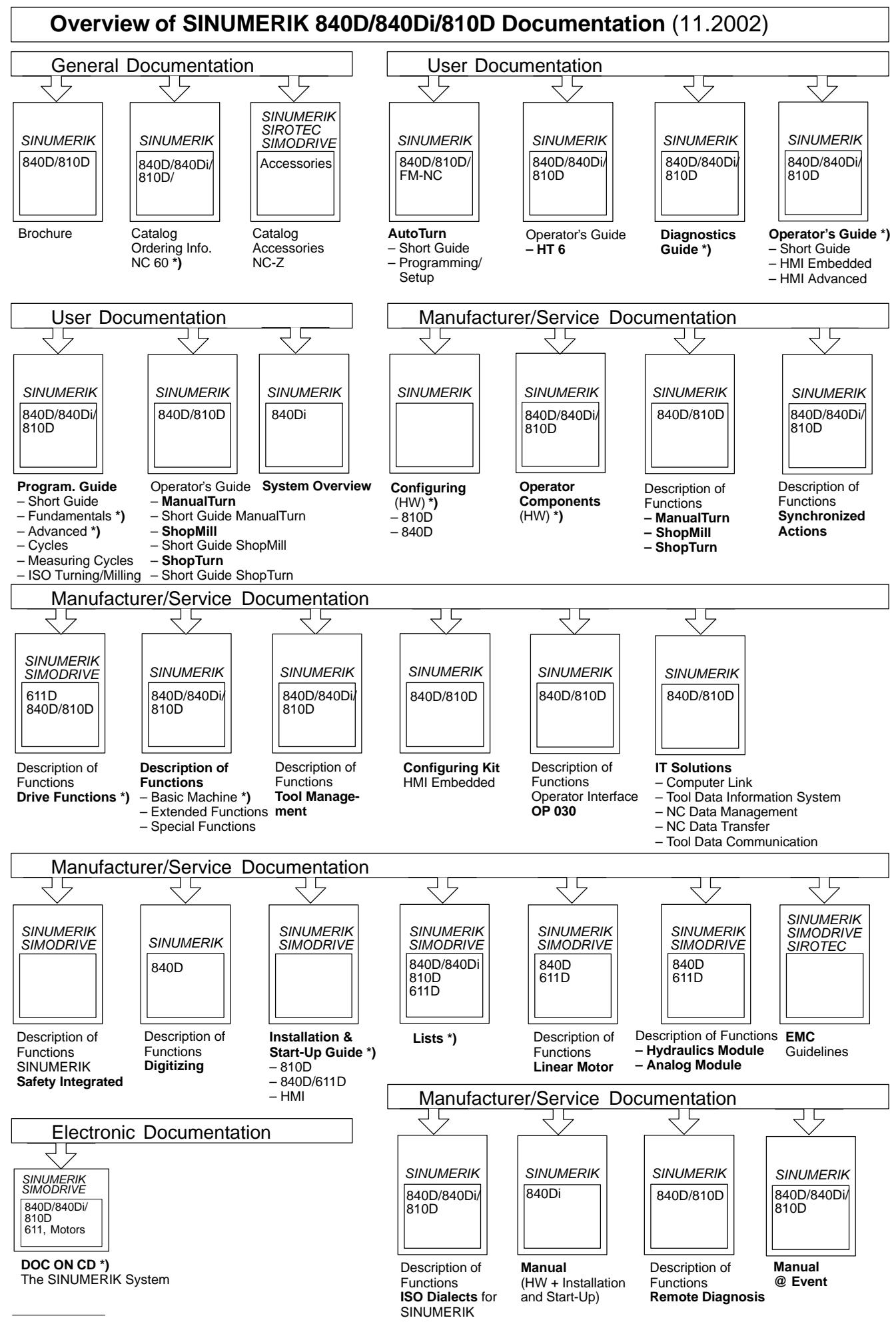

**\*)** These documents are a minimum requirement

**Siemens AG** Automation & Drives Motion Control Systems P. O. Box 3180, D - 91050 Erlangen Germany

© Siemens AG 2002 Subject to change without prior notice. Order No. 6FC5298-6AD10-0BP1

www.ad.siemens.de

Printed in Germany